# Wonderware<sup>®</sup> Historian Client Software User's Guide

Invensys Systems, Inc.

Revision E

Last Revision: 6/16/10

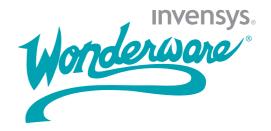

### Copyright

© 2005-2006, 2010 Invensys Systems, Inc. All Rights Reserved.

All rights reserved. No part of this documentation shall be reproduced, stored in a retrieval system, or transmitted by any means, electronic, mechanical, photocopying, recording, or otherwise, without the prior written permission of Invensys Systems, Inc. No copyright or patent liability is assumed with respect to the use of the information contained herein. Although every precaution has been taken in the preparation of this documentation, the publisher and the author assume no responsibility for errors or omissions. Neither is any liability assumed for damages resulting from the use of the information contained herein.

The information in this documentation is subject to change without notice and does not represent a commitment on the part of Invensys Systems, Inc. The software described in this documentation is furnished under a license or nondisclosure agreement. This software may be used or copied only in accordance with the terms of these agreements.

Invensys Systems, Inc. 26561 Rancho Parkway South Lake Forest, CA 92630 U.S.A. (949) 727-3200

http://www.wonderware.com

For comments or suggestions about the product documentation, send an e-mail message to ProductDocumentationComments@invensys.com.

#### **Trademarks**

All terms mentioned in this documentation that are known to be trademarks or service marks have been appropriately capitalized. Invensys Systems, Inc. cannot attest to the accuracy of this information. Use of a term in this documentation should not be regarded as affecting the validity of any trademark or service mark.

Alarm Logger, ActiveFactory, ArchestrA, Avantis, DBDump, DBLoad, DT Analyst, Factelligence, FactoryFocus, FactoryOffice, FactorySuite, FactorySuite A², InBatch, InControl, IndustrialRAD, IndustrialSQL Server, InTouch, MaintenanceSuite, MuniSuite, QI Analyst, SCADAlarm, SCADASuite, SuiteLink, SuiteVoyager, WindowMaker, WindowViewer, Wonderware, Wonderware Factelligence, and Wonderware Logger are trademarks of Invensys plc, its subsidiaries and affiliates. All other brands may be trademarks of their respective owners.

# **Contents**

|           | Welcome                                         | 17 |
|-----------|-------------------------------------------------|----|
|           | Documentation Conventions                       | 17 |
|           | Technical Support                               | 18 |
| Chapter 1 | Introduction                                    | 19 |
|           | About the Wonderware Historian Client Software  | 19 |
|           | Desktop Applications                            | 20 |
|           | Microsoft Office Add-Ins                        | 20 |
|           | ActiveX and .NET Controls                       | 21 |
|           | About the Wonderware Historian                  | 21 |
|           | Client/Server Architecture                      | 22 |
|           | Integration with Wonderware Application Server. | 23 |
|           | Analyzing Process Data                          |    |
| Chapter 2 | Common Client Components                        | 27 |
|           | Server Connection Configuration                 |    |
|           | Creating a New Server Connection                |    |
|           | Editing a Server Connection                     |    |
|           | Reconnecting to a Server                        |    |
|           | Removing a Server Connection                    |    |
|           | Using HTTP as the Server Connection Protocol    |    |
|           | Considerations for VPN Access                   |    |
|           | Status Bar                                      |    |
|           | Tag Picker                                      |    |

|           | Servers Pane                                  | 41 |
|-----------|-----------------------------------------------|----|
|           | Tags Pane                                     | 44 |
|           | Filter Pane                                   | 44 |
|           | Showing/Hiding the Tag Picker                 | 46 |
|           | Viewing the ArchestrA Hierarchical Name       | 46 |
|           | Tag Picker Views                              | 47 |
|           | Time Picker                                   | 47 |
|           | Viewing Program and License Information       | 49 |
| Chapter 3 | Wonderware Historian Client Trend             | 51 |
|           | Getting Started with Trend                    | 51 |
|           | Working with Trend Files                      | 52 |
|           | Creating a New Trend                          | 53 |
|           | Configuring Default Settings for a Trend File | 53 |
|           | Opening an Existing Trend                     |    |
|           | Saving a Trend                                |    |
|           | Closing a Trend                               |    |
|           | Undoing/Redoing Actions                       |    |
|           | Configuring a Trend                           |    |
|           | Configuring a Trend to Use a Summary Tag      |    |
|           | Working with Replicated Tags                  |    |
|           | Viewing Tag Definition Information            |    |
|           | Viewing the Hierarchical Name in a Trend      |    |
|           | Viewing Data in the Trend Chart               |    |
|           | Refreshing the Trend Chart                    |    |
|           | Deleting a Tag                                |    |
|           | Configuring Trend Options for a Tag           |    |
|           | Scrolling through Tags in a Trend             |    |
|           | Highlighting a Tag                            |    |
|           | Stacking Traces                               |    |
|           | Showing Live Data                             |    |
|           | Showing Historical Data in "Replay" Mode      |    |
|           | Scaling Tags                                  |    |
|           | Panning in the Trend Chart                    |    |
|           | Using Axis Cursors                            |    |
|           | Zooming                                       |    |
|           | Showing/Hiding the Chart Grid                 |    |
|           | Viewing Trend Data in a Table Format          |    |
|           | Viewing the Data Log in a "Narrow" Format     |    |
|           | Viewing the Data Log in a "Wide" Format       |    |
|           | Viewing Statistics                            |    |
|           | Using Annotations                             |    |
|           | a                                             |    |

| Adding an Annotation                                  | 108   |
|-------------------------------------------------------|-------|
| Viewing the Annotation List                           | 109   |
| Editing an Annotation                                 | 110   |
| Deleting an Annotation                                | 111   |
| Saving the Annotations List as a .CSV File            | 111   |
| Printing Annotations                                  | 112   |
| Trending Events                                       | 113   |
| Using Absolute or Relative Times                      | 114   |
| Using Absolute Time                                   |       |
| Using Relative Time                                   |       |
| Switching Between Absolute and Relative Time: Example | 115   |
| Using Time Offsets to Compare Data                    |       |
|                                                       |       |
| Configuring Trend Application Options                 |       |
| Configuring Retrieval Options                         |       |
| Configuring Color Options                             |       |
| Configuring Time Zone Options                         |       |
| Configuring Miscellaneous Options                     |       |
| Configuring Other Options                             |       |
| Configuring Trend File Properties                     |       |
| Configuring General Properties                        |       |
| Configuring Color Properties                          |       |
| Configuring Axis Properties                           |       |
| Configuring Limit Properties                          |       |
| Configuring Annotation Properties                     |       |
| Configuring Target Region Properties                  |       |
| Working with Scatter Plots                            | 142   |
| Viewing Data in a Scatter Plot                        |       |
| Scaling Tags in a Scatter Plot                        |       |
| How Are Value Pairs Matched?                          | 146   |
| Panning and Zooming in a Scatter Plot                 | 147   |
| Defining a Target Region for a Scatter Plot           | 148   |
| Configuring Scatter Plot Properties                   | 150   |
| Other Considerations for Working with Scatter Plo     | ts152 |
| Outputting Trend Data                                 | 153   |
| Printing Trend Data                                   | 153   |
| Printing Trend Sets                                   | 153   |
| Saving Trend Data to a .CSV File                      | 156   |
| Saving the Trend Chart to an Image File               |       |
| E-mailing a Trend File                                |       |
| Conving a Trand Chart to the Windows Clinboard        |       |

|           | Publishing Trends to the Wonderware Information        |
|-----------|--------------------------------------------------------|
|           | Server                                                 |
|           | Publishing a Static Trend Report                       |
|           | Publishing a Dynamic Trend Report                      |
|           | Using Trend with a Tablet PC                           |
|           | Annotating a Chart                                     |
|           | Making Chart Annotations                               |
|           | Selecting, Copying, and Deleting Chart Annotations 163 |
|           | Saving, Printing, and E-Mailing an Annotated Chart163  |
|           | Importing .CRV Data164                                 |
| Chapter 4 | Wonderware Historian Client Query 165                  |
| •         | Getting Started with Query165                          |
|           | Query Toolbar                                          |
|           | Columns Pane                                           |
|           | Results Pane                                           |
|           | Status Bar                                             |
|           | Working with Query Files172                            |
|           | Opening an Existing Query File172                      |
|           | Saving a Query File                                    |
|           | Creating a Query                                       |
|           | Query Types                                            |
|           | Query Type: Aggregate Values                           |
|           | Query Type: Alarm History                              |
|           | Query Type: Alarm Limits                               |
|           | Query Type: Analog Summary Values                      |
|           | Query Type: Annotations                                |
|           | Query Type: Custom                                     |
|           | Query Type: Event History Values                       |
|           | Query Type: Event Snapshot188                          |
|           | Query Type: Favorites                                  |
|           | Query Type: History Values191                          |
|           | Query Type: IO Server198                               |
|           | Query Type: Live Values199                             |
|           | Query Type: Number of Tags200                          |
|           | Query Type: Server Version201                          |
|           | Query Type: State Summary Values201                    |
|           | Query Type: Storage                                    |
|           | Query Type: Storage Size Available206                  |
|           | Query Type: Storage Start Date206                      |
|           | Query Type: Summary Values206                          |
|           | Query Type: Tag Details                                |

|           | Query Type: Tag Search                                     | 210 |
|-----------|------------------------------------------------------------|-----|
|           | Query Type: Time Running                                   | 212 |
|           | Common Tabs for Query Types                                | 212 |
| Chapter 5 | Wonderware Historian Client Workbook                       | 217 |
|           | Getting Started                                            | 217 |
|           | Managing Server Connections                                | 218 |
|           | Opening an Existing Workbook File                          | 219 |
|           | Manually Loading/Unloading the Add-In                      | 220 |
|           | Creating a Report: Overview                                | 222 |
|           | Working with Functions, Formulas, and Cells                | 223 |
|           | Refreshing a Function or Array Formula                     | 224 |
|           | Editing a Function                                         | 224 |
|           | Converting a Function to Values                            | 224 |
|           | Refreshing a Sheet                                         | 225 |
|           | Converting a Sheet to Values                               | 225 |
|           | Manually Inserting a Function                              |     |
|           | Manually Editing a Function                                |     |
|           | Copying a Function                                         |     |
|           | Selecting Cells                                            |     |
|           | Verifying the Date/Time Format in Microsoft Excel          |     |
|           | Selecting Tags for Reports                                 | 232 |
|           | Selecting Analog, Discrete, String, Summary, or Event Tags | 233 |
|           | Selecting Summary Tags                                     |     |
|           | Finding a Source Tag or Replicated Tag                     |     |
|           | Selecting Event Snapshot Tags                              | 238 |
|           | Retrieving Tag Configuration Information                   | 239 |
|           | Retrieving Configuration Details for a Tag                 | 239 |
|           | Retrieving Analog Tag Alarm Limits                         | 245 |
|           | Retrieving Tag Values                                      | 247 |
|           | Retrieving Live Values                                     | 248 |
|           | Retrieving History Values                                  | 251 |
|           | Retrieving Aggregate Values                                | 259 |
|           | Retrieving Values for Summarized Tags                      |     |
|           | Retrieving Values for Event Snapshot Tags                  | 268 |
|           | Common Properties for Tag Values                           | 271 |
|           | Analyzing Tag Data                                         | 277 |
|           | Analog Tag Analysis                                        |     |
|           | Batch Analysis                                             |     |
|           | Scatter Analysis                                           |     |
|           | Discrete Tag Analysis                                      | 293 |

|           | Analog Values at Discrete Transition Analysis  | 298 |
|-----------|------------------------------------------------|-----|
|           | Analog/Discrete Pair Analysis                  | 302 |
|           | Creating a Direct Query                        | 306 |
|           | Configuring Workbook Options                   | 309 |
|           | Configuring Global Formatting Options          | 309 |
|           | Referencing Formatting Options in a Query      | 312 |
|           | Using a Named Range for Formatting Options     | 314 |
|           | Changing Formatting Options in Named Range     | 315 |
|           | Configuring Time Zone Options                  | 316 |
|           | Configuring Data Source Options                | 318 |
|           | Configuring General Options                    | 319 |
|           | Setting the Base Date and Base Time Parameters | 319 |
|           | Using "Binding" Tags to a Query at Run Time    | 321 |
|           | Time Options for Queries                       | 325 |
|           | Publishing Reports                             | 326 |
|           | Publishing a Static Workbook Report            | 327 |
|           | Publishing a Dynamic Workbook Report           | 328 |
|           | Wonderware Historian Client Workbook Function  |     |
|           | Reference                                      | 330 |
|           | Function Arguments                             | 340 |
|           | Error Messages for Functions                   | 356 |
|           | Migrating History Data Retrieval Functions     | 356 |
|           | Viewing the Wonderware Historian Details       | 358 |
|           |                                                |     |
| Chapter 6 | Wonderware Historian Client Report 3           | 359 |
| •         | About Add-ins and Templates                    |     |
|           | Getting Started                                | 360 |
|           | Manually Loading/Unloading the Add-In          | 363 |
|           | Managing Server Connections                    |     |
|           | About Field Codes                              |     |
|           | Opening an Existing Report Document            |     |
|           | Running a Report Document                      |     |
|           | Saving Report Documents                        |     |
|           | Saving a Report Document                       |     |
|           | Saving a Configured Report Document as a       | 0,1 |
|           | Report Template                                | 371 |
|           | Saving a Run Report Document as an HTML File   |     |
|           | Inserting a SQL Query                          |     |
|           | Editing a Query                                | 378 |
|           | Using Date and Time Options                    | 380 |
|           | Inserting Date and Time Field Codes            |     |
|           |                                                |     |

|           | About Date and Time Wildcards                             | 382 |
|-----------|-----------------------------------------------------------|-----|
|           | Inserting Date and Time Wildcards                         | 384 |
|           | Configuring Report Options                                | 386 |
| Chapter 7 | Introduction to Controls and Objects                      | 389 |
|           | About the Wonderware Historian Client Controls an Objects |     |
|           | About Properties, Methods, and Events                     | 391 |
|           | Getting Started with the Controls                         | 391 |
|           | Using the Controls in Different Environments              | 392 |
|           | Using the Controls within InTouch HMI Software            | 393 |
|           | Using the Controls in Microsoft Office                    |     |
|           | Mapping for Numerical Data Types                          | 393 |
| Chapter 8 | aaHistClientTrend Control                                 | 395 |
| •         | Using aaHistClientTrend at Runtime                        | 395 |
|           | Using aaHistClientTrend in an Application                 | 395 |
|           | Adding aaHistClientTrend to an InTouch Window             |     |
|           | aaHistClientTrend Properties                              | 397 |
|           | aaHistClientTrend Methods                                 | 462 |
|           | aaHistClientTrend Events                                  | 494 |
|           | aaHistClientTrend Enumerations                            | 496 |
|           | aaChartType Enumeration                                   | 497 |
|           | aaDashStyle Enumeration                                   | 497 |
|           | aaDataPointLabelingType Enumeration                       | 497 |
|           | aaDateModeEnumeration Enumeration                         | 497 |
|           | aaInterpolationType Enumeration                           | 498 |
|           | aaQualityRules Enumeration                                | 498 |
|           | aaRetrievalMode Enumeration                               | 499 |
|           | aaRetrievalVersion Enumeration                            |     |
|           | aaStateCalculation Enumeration                            |     |
|           | aaTargetRegionExcursionType Enumeration                   |     |
|           | aaTimeStampRules Enumeration                              |     |
|           | aaTraceGradientType Enumeration                           |     |
|           | aaTrendGradientType Enumeration                           |     |
|           | aaTrendType Enumeration                                   |     |
|           | aaTrendValueFormat Enumeration                            |     |
|           | aaUpdateToCurrentTimeState Enumeration                    | 503 |

|            | aaValueAxisLabelEnumeration Enumeration             | 503   |
|------------|-----------------------------------------------------|-------|
|            | aaHistClientTrend Unsupported Objects               | 503   |
|            | Using aaHistClientTrend in a Multi-Monitor          |       |
|            | Environment                                         | 504   |
| Chapter 9  | aaHistClientQuery Control                           | 505   |
|            | Using aaHistClientQuery at Runtime                  | 505   |
|            | Using aaHistClientQuery in an Application           | 506   |
|            | Adding aaHistClientQuery to an InTouch Window       | 506   |
|            | aaHistClientQuery Properties                        | 507   |
|            | aaHistClientQuery Methods                           | 515   |
|            | aaHistClientQuery Events                            |       |
|            | aaQueryTypeEnumeration                              | 524   |
| Chapter 10 | aaHistClientTagPicker Control                       | 527   |
| •          | Using aaHistClientTagPicker at Runtime              | 527   |
|            | Using aaHistClientTagPicker in an Application       | 527   |
|            | Adding aaHistClientTagPicker to an InTouch Window   | 528   |
|            | aaHistClientTagPicker Properties                    |       |
|            | aaHistClientTagPicker Methods                       | 534   |
|            | aaHistClientTagPicker Events                        | 537   |
|            | aaHistClientTagPickerSplitterOrientation Enumer 539 | ation |
| Chapter 11 | aaHistClientTimeRangePicker Control                 | 541   |
| •          | Using aaHistClientTimeRangePicker at Runtime        |       |
|            | Using aaHistClientTimeRangePicker in an             |       |
|            | Application                                         | 541   |
|            | Adding aaHistClientTimeRangePicker to an InTou      |       |
|            | Window                                              |       |
|            | aaHistClientTimeRangePicker Properties              |       |
|            | aaHistClientTimeRangePicker Methods                 |       |
|            | aaHistClientTimeRangePicker Events                  | 550   |
| Chapter 12 | aaHistClientActiveDataGrid Control                  |       |
|            | Using aaHistClientActiveDataGrid at Runtime         |       |
|            | Using aaHistClientActiveDataGrid in an Application  |       |
|            | Adding aaHistClientActiveDataGrid to an InTouch     |       |
|            | WindowaaHistClientActiveDataGrid Properties         |       |
|            | aanistOhentActiveDataGrid Properties                | ഉഉ    |

|            | aaHistClientActiveDataGrid Methods567                                   |
|------------|-------------------------------------------------------------------------|
|            | aaHistClientActiveDataGrid Events573                                    |
|            | Script Examples for aaHistClientActiveDataGrid575                       |
|            | aaHistClientActiveDataGrid Error Messages578                            |
| Chapter 13 | Server Objects579                                                       |
| •          | aaServer Object579                                                      |
|            | aaServer Properties579                                                  |
|            | aaServer Methods586                                                     |
|            | aaServers Object587                                                     |
|            | aaServers Properties587                                                 |
|            | aaServers Methods588                                                    |
|            | aaServers Events591                                                     |
|            | Instantiating an aaServers Object593                                    |
|            | aaServerListChangeArgs Object593                                        |
|            | Properties593                                                           |
|            | aaServerStateChangeArgs Object594                                       |
|            | Properties594                                                           |
|            | aaServerState Enumeration                                               |
|            | aaServerType Enumeration596                                             |
|            |                                                                         |
| Chapter 14 | aaHistClientSingleValueEntry Control 597                                |
| •          | Using the aaHistClientSingleValueEntry Control at                       |
|            | Runtime                                                                 |
|            | Adding a Tag Value                                                      |
|            | Using the aaHistClientSingleValueEntry Control in an Application598     |
|            | Adding the aaHistClientSingleValueEntry Control to an InTouch Window599 |
|            | aaHistClientSingleValueEntry Control Properties600                      |
|            | aaHistClientSingleValueEntry Control Methods616                         |
|            | aaHistClientSingleValueEntry Control Events621                          |
|            | aaFieldLabelPositionEnumeration Enumeration623                          |
|            | aaUseTimeZoneEnumeration Enumeration623                                 |
| Chantor 15 | aaTan Ohioct 425                                                        |
| Chapter 15 | aaTag Object625Using aaTag in an Application625                         |
|            |                                                                         |
|            | aaTag Properties625                                                     |

| Chapter 16 | aaHistClientWorkbookRunner and                 |       |
|------------|------------------------------------------------|-------|
|            | aaHistClientReportRunner Objects               | 631   |
|            | aaHistClientWorkbookRunner Object              |       |
|            | aaHistClientWorkbookRunner Object Properties   | 631   |
|            | aaHistClientWorkbookRunner Methods             |       |
|            | aaHistClientReportRunner Object                | 640   |
|            | aaHistClientReportRunner Object Properties     |       |
|            | aaHistClientReportRunner Object Methods        |       |
|            | ,                                              |       |
| Chapter 17 | Workbook and Report Automation                 |       |
| Chapter 17 | Objects                                        | 645   |
|            | Wonderware Historian Client Workbook Object    |       |
|            | Wonderware Historian Client Workbook Object    | 040   |
|            | Methods                                        | 645   |
|            | Wonderware Historian Client Workbook Automatic |       |
|            | Example                                        |       |
|            | Wonderware Historian Client Report Object      | 656   |
|            | Report Object Properties                       | 656   |
|            | Report Object Methods                          |       |
|            |                                                |       |
| Chapter 18 | aaHistClientGlobalFunctions Object             | 659   |
| onaptor 10 | Using aaHistClientGlobalFunctions Object in an | , 007 |
|            | Application                                    | 659   |
|            | aaHistClientGlobalFunctions Methods            |       |
|            | 441120001101100110011101101101101101101101     | 000   |
| Chapter 19 | Common Properties, Methods, Events,            |       |
| Chapter 19 | Enums, and Data Types                          | 663   |
|            | Common Properties                              |       |
|            | BackColor                                      |       |
|            | BackStyle                                      |       |
|            | BorderStyle                                    |       |
|            | Causes Validation                              |       |
|            | Container                                      |       |
|            | ContextMenuEnabled                             |       |
|            | DataBindings                                   |       |
|            | DragIcon                                       |       |
|            | DragMode                                       |       |
|            | Enabled                                        |       |
|            | Font                                           |       |
|            | ForeColor                                      |       |
|            | Height                                         |       |

| HelpContextID                      | 667 |
|------------------------------------|-----|
| Index                              | 667 |
| Left                               | 668 |
| Name                               | 668 |
| Object                             | 668 |
| Parent                             | 668 |
| TabIndex                           | 669 |
| TabStop                            | 669 |
| Tag                                | 669 |
| ToolTipText                        | 669 |
| Top                                | 670 |
| Transparent                        | 670 |
| Visible                            | 670 |
| WhatsThisHelpID                    | 670 |
| Width                              | 671 |
| Common Methods                     | 671 |
| Drag                               | 671 |
| Move                               | 671 |
| SetFocus                           | 671 |
| ShowWhatsThis                      | 672 |
| ZOrder                             | 672 |
| Common Events                      | 672 |
| Click                              | 673 |
| DblClick                           |     |
| DragDrop                           |     |
| DragOver                           |     |
| GotFocus                           |     |
| KeyDown                            |     |
| KeyPress                           |     |
| KeyUp                              | 674 |
| LostFocus                          | 674 |
| MouseDown                          | 674 |
| MouseMove                          | 674 |
| MouseUp                            | 674 |
| Validate                           | 675 |
| Common Enumerations                | 675 |
| aaRetrievalSource Enumeration      | 675 |
| aaTagType Enumeration              |     |
| aaTimeRangeEnumeration Enumeration |     |
| Common Data Types                  |     |
| DateTime                           |     |
| Color                              |     |

|            | DataSet                                              | 679  |
|------------|------------------------------------------------------|------|
|            | Font                                                 | 679  |
|            | Object                                               | 679  |
|            | 0 6 1 10 10 1 1 5                                    | 001  |
| Appendix A | Configuring an IIS Virtual Directory for             |      |
|            | Server                                               | 00 1 |
| Appendix B | Data Retrieval Options                               | 689  |
|            | Understanding Retrieval Modes                        | 689  |
|            | Cyclic Retrieval                                     | 690  |
|            | Delta Retrieval                                      | 693  |
|            | Full Retrieval                                       | 700  |
|            | Interpolated Retrieval                               | 701  |
|            | "Best Fit" Retrieval                                 | 707  |
|            | Average Retrieval                                    | 712  |
|            | Minimum Retrieval                                    | 719  |
|            | Maximum Retrieval                                    | 725  |
|            | Integral Retrieval                                   | 731  |
|            | Slope Retrieval                                      | 733  |
|            | Counter Retrieval                                    | 737  |
|            | ValueState Retrieval                                 | 741  |
|            | RoundTrip Retrieval                                  | 748  |
|            | Understanding Retrieval Options                      | 752  |
|            | Which Options Apply to Which Retrieval Modes         |      |
|            | Using Retrieval Options in a Transact-SQL            |      |
|            | Statement                                            |      |
|            | Cycle Count (X Values over Equal Time Interval       |      |
|            | (wwCycleCount)                                       | 755  |
|            | Resolution (Values Spaced Every X ms) (wwResolution) | 757  |
|            | About "Phantom" Cycles                               |      |
|            | Time Deadband (wwTimeDeadband)                       |      |
|            | Value Deadband (wwValueDeadband)                     |      |
|            | History Version (wwVersion)                          |      |
|            | Interpolation Type (wwInterpolationType)             |      |
|            | Time stamp Rule (wwTimestampRule)                    |      |
|            | Time Zone (wwTimeZone)                               |      |
|            | Quality Rule (wwQualityRule)                         |      |
|            | State Calculation (wwStateCalc)                      |      |
|            | Diate Calculation (www.tateCalc)                     | 100  |

|            | Analog Value Filtering (wwFilter)                                           |
|------------|-----------------------------------------------------------------------------|
|            | (wwValueSelector)794                                                        |
|            | Edge Detection for Events (wwEdgeDetection)797                              |
| Appendix C | Retrieval Styles for Trend809                                               |
|            | Working with Retrieval Styles809                                            |
|            | Location and Structure of Retrieval Styles810                               |
|            | Creating and Editing Retrieval Styles812                                    |
|            | Retrieval Style XML Elements813                                             |
|            | Using the Standard Retrieval Styles818                                      |
|            | Retrieval Styles, Application Settings,<br>and Tag Settings                 |
|            |                                                                             |
| Appendix D | Control and Object Migration Reference .821                                 |
|            | Wonderware Historian Client Version Comparison:  Overview                   |
|            | Migrating an ActiveFactory 8.5 Application824                               |
|            | Migrating Documents to Wonderware Historian Client 10.0 SP1                 |
|            | iTrend and aaHistClientTrend Comparison826                                  |
|            | iQuery and aaHistClientQuery Control Comparison831                          |
|            | TimeBar and aaHistClientTimeRangePicker Comparison832                       |
|            | TagPicker and aaHistClientTagPicker Comparison834                           |
|            | SingleValueEntry and aaHistClientSingleValueEntry Comparison836             |
|            | ActiveDataGrid and aaHistClientActiveDataGrid Comparison                    |
|            | Server and aaServer Object Comparison837                                    |
|            | Servers and aaServers Object Comparison839                                  |
|            | Tag and aaTag Object Comparison840                                          |
|            | Tags Object841                                                              |
|            | GlobalFunctions Object and aaHistClientGlobalFunctions<br>Object Comparison |
|            | Glossary 843                                                                |
|            | Index855                                                                    |

# Welcome

You can use the Wonderware Historian Client software to retrieve data from a Wonderware Historian. Before you can use the Wonderware Historian Client software, the Wonderware Historian must be correctly installed and configured and must be running.

You can view this document online or you can print it, in part or whole, by using the Print feature in Adobe Acrobat Reader.

This guide assumes you know how to use Microsoft Windows, including navigating menus, moving from application to application, and moving objects on the screen. If you need help with these tasks, see the Microsoft online help.

In some areas of the Wonderware Historian Client software, you can also right-click to open a menu. The items listed on this menu change, depending on where you are in the product. All items listed on this menu are available as items on the main menus.

## **Documentation Conventions**

This documentation uses the following conventions:

| Convention       | Used for                                                   |
|------------------|------------------------------------------------------------|
| Initial Capitals | Paths and filenames.                                       |
| Bold             | Menus, commands, dialog box names, and dialog box options. |
| Monospace        | Code samples and display text.                             |

# **Technical Support**

Wonderware Technical Support offers a variety of support options to answer any questions on Wonderware products and their implementation.

Before you contact Technical Support, refer to the relevant section(s) in this documentation for a possible solution to the problem. If you need to contact technical support for help, have the following information ready:

- The type and version of the operating system you are using.
- Details of how to recreate the problem.
- The exact wording of the error messages you saw.
- Any relevant output listing from the Log Viewer or any other diagnostic applications.
- Details of what you did to try to solve the problem(s) and your results.
- If known, the Wonderware Technical Support case number assigned to your problem, if this is an ongoing problem.

# Chapter 1

# Introduction

The Wonderware Historian Client software provides a number of client tools to address specific data representation and analysis requirements. These tools remove the requirement to be familiar with the SQL and provide intuitive point-and-click interfaces to access, analyze, and graph both current and historically acquired time-series data.

# About the Wonderware Historian Client Software

Whether you are an operator, process engineer, or manager, the Wonderware Historian Client software can help you to organize, explore, analyze, present, and disseminate your process data in a wide variety of formats. All of this can be performed from your desktop computer.

The Wonderware Historian Client software is a full-featured suite of applications that maximize the value of the data in the Wonderware Historian. The Wonderware Historian Client software integrates tightly with the most popular Microsoft Office tools. With the Wonderware Historian Client software, you can:

- Explore your data graphically to find important information.
- Analyze the data to produce relevant information.
- Develop and execute ad hoc queries against any data stored in the Wonderware Historian database.
- Visualize the current process state.
- Produce rich automated reports.

## **Desktop Applications**

The Wonderware Historian Client software includes the following stand-alone applications:

Wonderware Historian Client **Trend**. Enables trending
of historical and real time data over time. Powerful
features allow data to be compared with other data from
different periods. Alarms and limit excursions are readily
visible. It is also possible to add and view annotations in
your trends.

For more information, see Chapter 3, Wonderware Historian Client Trend.

Wonderware Historian Client Query. This
point-and-click tool enables complex queries to be created
and executed against any Wonderware Historian.
Knowledge of the database structure or SQL is not
required.

For more information, see Chapter 4, Wonderware Historian Client Query.

### Microsoft Office Add-Ins

 Wonderware Historian Client Workbook. This add-in to Microsoft Excel allows almost any type of analysis and display of data from a Wonderware Historian using the Excel spreadsheet format (.xls).

For more information, see Chapter 5, Wonderware Historian Client Workbook.

 Wonderware Historian Client Report. This add-in to Microsoft Word allows sophisticated reporting from a Wonderware Historian using the Word document format (.doc).

For more information, see Chapter 6, Wonderware Historian Client Report.

### ActiveX and .NET Controls

aaHistClientTrend and aaHistClientQuery are controls that provide essential functionality of Wonderware Historian Client Trend and Wonderware Historian Client Query for use in container applications, such as InTouch® HMI software and Internet Explorer. You can also use Wonderware Historian Client "building block" controls (such as aaHistClientTagPicker, aaHistClientTimeRangePicker, and so on) in your custom applications.

For more information, see Introduction to Controls and Objects on page 389.

### About the Wonderware Historian

The Wonderware Historian is a real-time relational database for plant data. The historian acquires and stores process data at full resolution and provides real-time and historical plant data together with configuration, event, summary, and associated production data to client applications on the desktop. The historian combines the power and flexibility of Microsoft SQL Server with the high speed acquisition and efficient data compression characteristics of a real-time system.

The Wonderware Historian appears to client applications as a Microsoft SQL Server. The Wonderware Historian database server receives SQL queries and then locates, processes, and returns the data.

In the Wonderware Historian, plant data is stored in special history "extension" tables. The historian surpasses the functionality of Microsoft Transact-SQL by providing time domain extensions that allow for more useful retrieval of time-series data from these tables.

For example, the extension tables support cyclic and delta retrieval. For cyclic retrieval, evenly spaced data at a specified resolution is returned. For delta retrieval, data is returned for each time the value of a tag changed.

The combination of normal SQL Server tables and the extension tables provides a powerful way to access meaningful data stored in the database. Since the historian is a relational database, queries can join data across multiple tables to retrieve data efficiently.

Some examples of database queries possible with the historian are:

- Average vibration of a motor each day over the last month.
- Annotation for a discrete tag that was made six months ago.
- The limit of an analog tag in the context of a normal production mode. The limit of the same analog tag in the context of an accelerated production mode.
- The values for 50 specified analog tags at a point in time when the value of *x* was greater than 10.
- The path to the storage location for a specific tag.
- 20 evenly distributed data values from the total values stored for an analog tag between 8:00 and 8:30 a.m. on September 12, 2004.
- All data values at 20 minute intervals from the total values stored for an analog tag between 8:00 and 8:30 a.m. on September 12, 2004.
- All values of an analog tag stored on January 8, 2004, where the value of the analog tag changed by 10 engineering units. The data for this analog tag was stored if the value changed by 5 engineering units.
- All values for tags associated with an event boiler trip on January 8, 2004.

## Client/Server Architecture

The Wonderware Historian client/server architecture allows for flexible and easy-to-use client applications on the desktop, while ensuring the integrity and security of the data on the server. The computing power of both the client and the server are exploited by optimizing processor intensive operations on the server and minimizing data to be transmitted on the network to improve system performance.

The following illustration shows one possible network architecture where the Wonderware Historian is used as a link between the process network and the business LAN/WAN:

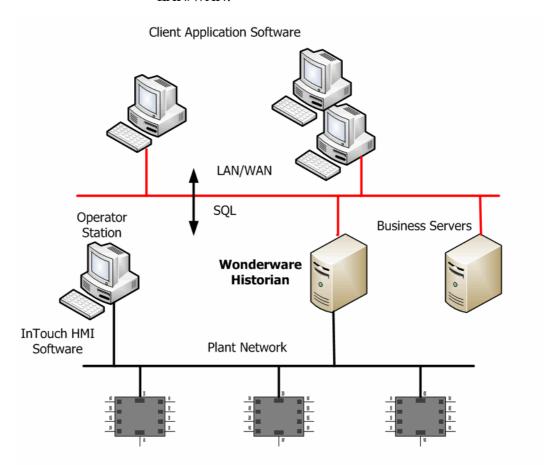

InControl Software, Data Aquisition, PLCs, DCSs, Process Computers, Instruments

# Integration with Wonderware Application Server

The Wonderware Application Server software is ArchestrA-based and provides a unified environment for development, deployment, and maintenance of the distributed automation objects.

Wonderware Application Server facilitates:

- Real-time data acquisition
- Data manipulation
- Device communication

- Alarm and event management
- System-wide security
- Remote deployment of objects
- Collaborative engineering

In Wonderware Application Server, externally acquired data items are called attributes. You can configure Wonderware Application Server to store the attributes to a Wonderware Historian Server that allows you to analyze and process stored data.

You can use the ArchestrA IDE to replicate the ArchestrA Model View to a Wonderware Historian. Galaxies and objects are represented as groups and attributes are represented as tags in the Wonderware Historian.

### **ArchestrA Naming Conventions**

The following are the different names to refer to objects in ArchestrA:

- **Tag name** is the name of an ArchestrA object. For example, Reactor\_002.
- Attribute name is the name of a variable exposed by an object. For example, ReactLevel.
- **Attribute reference** is the combination of a tag name and an attribute name. The format is:

<TagName>.<AttributeName>

For example, Reactor\_002.ReactLevel

• Contained name is the name of an object with considerations to its place within the overall object hierarchy. By default, the contained name for an object is the same as its tag name. However, if you use the same object within other objects, you can change the contained name at each instance in the object hierarchy to reflect the unique context in which the object is used. For example, you might decide that the contained name for the object called "Reactor\_002" should be "Reactor".

In the Model and Deployment view of the ArchestrA IDE, the contained name is shown in brackets to the right of the object's tag name in the following format:

<TagName> [<ContainedName>]

For example:

Reactor\_002 [Reactor]

• **Hierarchical name** is the contained name for an object, preceded by the tag names of the containing objects in the hierarchy, in the following format:

<ContainerNameN>.<ContainerName2>.<ContainerName1>.<ContainerName1>.<ContainedName>

For example, if an object whose contained name is Reactor is contained within an object whose tag name is R32, then the hierarchical name of the object is:

R32.Reactor.

In the Derivation view of the ArchestrA IDE, the hierarchical name is shown within brackets to the right of the object's tag name. For example:

Reactor 002 [R32.Reactor]

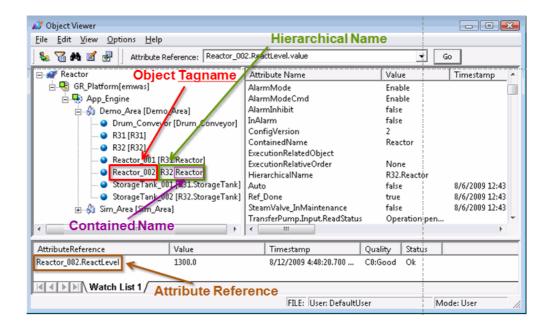

You can then use the Wonderware Historian Client software to browse the replicated Model view hierarchy for groups and tags. For more information on replicating the object hierarchy, see the Wonderware Historian documentation.

# **Analyzing Process Data**

Process data is any type of information that is relevant to the execution of a process. The following types of information are considered part of process data:

- Real-time data What is the current value of this tag?
- Historical data What was the value of this tag every second last Monday?
- Summary data What is the average of each of these five tags?
- Business data How much does this particular material cost?
- Event data When did that boiler trip?
- Configuration data How many I/O Servers am I using and what are their types?

To improve performance and quality, while reducing cost, all of this acquired information must be able to be analyzed. Plant data is typically analyzed to determine:

- Process analysis, diagnostics, and optimization.
- Materials management, such as raw materials usage.
- Predictive and preventive maintenance of equipment.
- Product and process quality (SPC/SQC).
- Health and safety; environmental impact (EPA/FDA).
- Production reporting.
- Failure analysis.

# Chapter 2

# **Common Client Components**

Some of the Wonderware Historian Client applications and controls use a common set of components.

# Server Connection Configuration

To use the Wonderware Historian Client application, you must first connect to a Wonderware Historian using a valid user account that has the right to retrieve data.

You can use either your Windows user account (integrated security) or a valid SQL Server user account, depending on how the Wonderware Historian is configured. You can also access the server using HTTP. For more information on HTTP access, see Using HTTP as the Server Connection Protocol on page 32.

Ask your administrator what type of user account you must use to access the server. If you are accessing the server over HTTP, the administrator must provide you with the URL and virtual directory name, as well.

Server connections are shared among the Wonderware Historian Client applications. For example, once you have configured a server connection in the Trend application, you can use it in the Query application as well. When you start a Wonderware Historian Client application, you are not automatically logged on to every server that you configured before. You are only logged on to a server when you do the following:

- Open a file that causes data to be retrieved for a tag on that server.
- Expand a server in the Tag Picker to view its Tag List.
- Manually log on to the server.

## Creating a New Server Connection

You can create a new server configuration. To create a new connection, you need your assigned Wonderware Historian username and password.

#### To create a new server connection

On the Tools menu, click Servers. The Server List Configuration dialog box appears.

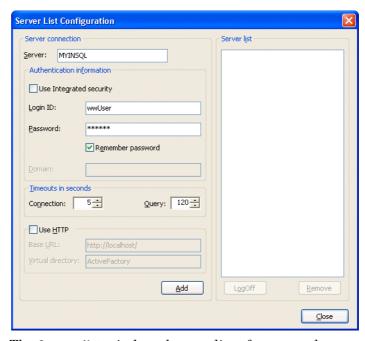

The Server list window shows a list of connected servers or servers that were configured in the past.

- 2 In the Server box, type the name of the server to which you want to connect.
- 3 Make sure that you know what options to choose to access the server. For more information, see Server Connection Configuration on page 27.

- 4 To log on to the server using integrated security, select the Use Integrated security check box and then go to step 8.
- 5 To log on to the server using SQL Server credentials, clear the Use Integrated security check box and configure the following login details. Then, go to step 8.
  - Login ID: Type your assigned Wonderware Historian username. If your system administrator has not assigned you a username and password, you may use one of the default user accounts, which are automatically configured during a typical Wonderware Historian installation.
  - Password: Type the password that is associated with the username. Select the Remember password check box to specify for the system to remember your password.
- 6 To log on to the server over HTTP using integrated security, select both the Use Integrated security check box and the Use HTTP check box and then configure the required options. Then, go to step 9.
  - Login ID: Type your Windows user name.
  - Password: Type your Windows password. Select the Remember password check box to specify for the system to remember your password.
  - Domain: Type the domain name in which your Windows account is validated. The domain name is only valid for HTTP connections to the Wonderware Historian when integrated security is used.
  - Base URL: The URL for the server.
  - **Virtual directory**: The name of the virtual directory on the server.

For more information on HTTP access, see Using HTTP as the Server Connection Protocol on page 32.

- 7 To log on to the server over HTTP using SQL Server authentication, clear the Use Integrated security check box, select the Use HTTP check box, and then configure the required options. Then, go to step 9.
  - Login ID: Type your assigned Wonderware Historian username. If your system administrator has not assigned you a username and password, you may use one of the default user accounts, which are automatically configured during a typical Wonderware Historian installation.

- Password: Type the password that is associated with the username. Select the Remember password check box to specify for the system to remember your password.
- Base URL: The URL for the server.
- Virtual directory: The name of the virtual directory on the server.
- 8 In the Timeouts in seconds area, configure the time allocated for the database connection and the query execution.
  - Connection: The connection timeout in seconds. Valid values are 1 to 600.
  - Query: The query timeout in seconds. Valid values are 1 to 600.
- 9 Click Add.
- 10 Click LogOn to log on to the server.
- 11 Repeat Steps 2 through 10 to add additional servers.
- 12 Click Close. An error message appears if a connection cannot be made to a server.

## **Editing a Server Connection**

You can edit an existing server connection.

#### To edit a server connection

- 1 On the Tools menu, click Servers. The Server List Configuration dialog box appears.
- 2 In the Server List box, select the name of the server to edit.
- In the Server connection area, edit the details for the server. For more information, see Creating a New Server Connection on page 28.
- 4 Click Update.
- 5 Click Close.

An error message appears if a connection cannot be made to the server, but the server is added to the list.

## Reconnecting to a Server

When the trend is running in live mode and a server is disconnected, the Trend application attempts to reconnect to the server periodically. The server gets disconnected if it is shut down or restarted, the network goes down, or the SQL service is stopped or restarted.

### Setting the Reconnection Time

You can set the time required for a trend to reconnect to a server. By default, the reconnection time is 120 seconds. However, you can modify this value in the win.ini file.

#### To set the reconnection time

- 1 Browse to locate the win.ini file in the C:\WINNT or C:\WINDOWS folder.
- 2 Open the win.ini file in a text editor.
- 3 Find the HistClient entry. If the entry is not found, create a new HistClient entry.
- 4 Specify the reconnection time in seconds against the RECONNECTION\_INTERVAL\_SECS key as follows:

[HistClient]

RECONNECTION INTERVAL SECS=120

Be sure that the specified value is in the range of 1 to 9999 seconds.

After the connection is established, the data is read and trend starts plotting tag values.

## Removing a Server Connection

You can remove a server connection you no longer need. Make sure you select the server you want to delete. After you delete a server, you cannot undelete it.

#### To remove a server connection

- 1 On the Tools menu, click Servers. The Server List Configuration dialog box appears.
- 2 In the Server List box, select the name of the server to remove.
- 3 Click Remove.
- 4 Click Close.

## Using HTTP as the Server Connection Protocol

The Wonderware Historian Client software can use HTTP as the transport protocol, instead of other typical network protocols, such as TCP. HTTP (which is layered on top on TCP) usually uses port 80 and is generally open in Internet (or intranet) firewalls, so that communications can take place between the servers and the clients.

If the Wonderware Historian and the Wonderware Historian Client applications (aaTrend.exe, aaQuery.exe, aaHistClientTrend, aaHistClientQuery, and so on) are on two different sides of a firewall and TCP is the protocol, port 1433 must be opened in the firewall software/appliance or else communications cannot take place between the server and clients.

Thus, the HTTP feature allows clients to access historians located behind firewalls without requiring additional ports to be opened.

The Microsoft SQLXML technology is used to provide HTTP transport to the SQL Server, as well as XML access to the data. If you enable SQL Server access over HTTP, be aware of the limitations of this technology. For more information, see the following web resource:

http://msdn.microsoft.com/library/default.asp?url=/library/en-us/xmlsql/ac\_xml1\_59m4.asp

### **Guidelines for Accessing SQL Server over HTTP**

Accessing SQL Server over HTTP provides the most benefit if you want to view data from a pre-configured client file over the Internet (or intranet). For example, you might want to open a pre-configured trend file over the Internet/intranet and view the data.

Accessing SQL Server over HTTP is not recommended if you are configuring a client file, such building and saving a trend file. The retrieval of tag information over HTTP can be very slow if there is a large number of tags in the historian database (for example, over 5,000, depending on the system).

### **Software Requirements for HTTP Access**

To access SQL Server over HTTP, the following software must be installed and configured:

- Microsoft Internet Information Services (IIS) Server
- Microsoft SQLXML

For the required versions of the software, see the Wonderware Historian Client ReadMe file.

No software or special configuration is required on the client, other than what is generally required to support the Wonderware Historian Client installation.

#### **Authentication for HTTP Access**

The authentication mode is determined by the settings for IIS Server. The IIS Server allows for three modes:

- No authentication. For this mode, the SQLXML
  configuration in the IIS Server always uses a specified
  user name and password; no user name and password is
  required to be provided by the client. Either integrated
  security or SQL server authentication can be used.
- Integrated security. The IIS Server must be set up to use integrated security to authenticate clients. From the client application, you must choose Integrated security in the Server Configuration dialog box, and provide a user name, password, and a domain for authentication.
- Basic authentication. For this mode, the IIS Server passes on a user name and password supplied by the client to the SQL Server. This mode is not recommended unless you also use Secured Sockets Layer (SSL) security, which encrypts all the data going over the connection.

The integrated security and basic authentication modes require that the client provide a user account, which is passed by the IIS Server to the SQL Server.

Note that the configuration of the IIS Server governs the mode of authentication that is required of clients. For example, if the IIS Server is configured to use integrated security, then client users must access the server using integrated security.

There is no security in the access mechanism. Using HTTPS provides an additional level of security, but may impact performance.

### **Executing SQL Statements over HTTP**

Whereas TCP is a connection-oriented protocol, and is stateful, HTTP is stateless. That is, a request is made from the client to the server, and the server then responds to the request (provided that no errors occur). The entire transaction is stateless; no state is preserved from one request to another. A request is made, and a response is received, and no state is retained.

Although HTTP is stateless, the concept of a "logged in" state to the server has been preserved to be consistent. Therefore, a client can be considered to be "logged on" to or "logged off" of an HTTP-accessed server.

Stateless SQL statements that execute in a native SQL Server access environment execute when SQL Server is accessed over HTTP. However, stateful SQL statements do not function unless they are part of a collection of statements submitted together.

If HTTP access is used, and no data rows are returned for a query, no column headers are produced.

#### **SQL Cursors**

The stateless nature of SQL Server access over HTTP affects the use of SQL cursors.

In a native SQL Server access environment, a connection is made, a cursor is created, and used subsequently until the connection is terminated. The establishment of the connection, creation of the cursor, use of the cursor, and disconnection can all be performed as separate requests.

If the SQL Server is accessed HTTP, the establishment of the connection, the execution of any SQL statements that follow, and the disconnection must all be part of a HTTP request.

#### **Batch Statements**

The stateless nature of SQL Server access over HTTP affects the use of "batch" SQL statements. For HTTP access, the last SQL statement submitted in a batch must be capable of returning a result set.

For example, the following query does not return a result set over HTTP. This is because the last statement executed does not produce a result set.

SET QUOTED\_IDENTIFIER OFF

Select ContactName FROM Customers

SET QUOTED\_IDENTIFIER ON

To address this problem, make sure that the last statement produces a result set. For the query example, the last statement was removed to produce the expected results:

```
SET OUOTED IDENTIFIER OFF
```

Select ContactName FROM Customers

To get the same effect as the original batch of statements, you must modify the query so that the results are stored into a temporary table before the SET QUOTED\_IDENTIFIER ON statement occurs and then return those results. For example:

```
CREATE TABLE #temp (Name NVARCHAR(255))

SET QUOTED_IDENTIFIER OFF

INSERT INTO #temp SELECT ContactName FROM Customers

SET QUOTED_IDENTIFIER ON

SELECT Name FROM #temp

If you have any batch queries in which the last SQL
```

statement in the batch does not return a result set, you must restructure the query.

#### Column Aliases

For SQL Server access over HTTP, you must use include column aliases in SQL statements when no columns exist.

For example, when used with native SQL Server access, the following query yields the counts of all tags in the database.

```
SELECT COUNT(*) FROM Tag
```

However, the same statement does not produce results in SQL over HTTP. You need to modify the query to use column aliases. For example:

```
SELECT COUNT(*) as n FROM Tag
Another example is:
SELECT n=COUNT(*) FROM Tag
```

### **SQL Statements in the Trend and Query Applications**

The queries used by the Wonderware Historian Client Trend and Query applications execute properly if SQL Server access over HTTP is used. However, if you execute a custom query using the Query application, be aware that not all queries that execute in the native SQL access environment execute in the SQL over HTTP environment without modifications. Those that require multiple requests in a native SQL environment (such as those using cursors) do not execute at all. For more information, see Executing SQL Statements over HTTP on page 34.

Also, if you are using the Tag Picker to search for tags, the response time can be quite slow if you are accessing a large database. This is due to the additional overhead required to access the data with SQL statements in the SQL over HTTP environment.

### **Error Reporting**

If you are accessing SQL Server over HTTP, query-related errors are not provided. This is a limitation of the SQLXML technology. The only error condition that can be deduced is when no data (not even the table headers) is returned for a request. For this condition, a generic error is returned that prompts you to check the SQL query.

If your query is not valid, no specific error message appears, and no data is returned.

### Reliability and Performance

Accessing SQL Server over HTTP is as reliable as the physical connection on which the data exchange occurs. As you can expect that a busy network may cause HTTP requests to fail or be intermittent, for the same busy network, SQL over HTTP exhibits those symptoms as well.

Important The guidelines provided here may not be achievable for your particular environment, given the wide range of factors related to network bandwith and availability and the nature of your Wonderware Historian Client applications.

In general, equivalent operations take three to five times longer if you use SQL over HTTP, as compared to native SQL Server access. Also, it can be considerably slower if you are accessing the server from an external system over the Internet, depending on the Internet connection method. For example, if you are using a dial-up connection.

The primary use for HTTP access is for visualization of data. For this type of use, you can expect acceptable performance when updating at refresh rates of one refresh per second. Even over the Internet, visualization at rates of one time every second may be achieved during off-peak hours, and rates of one time every five seconds may result in smooth operation of your applications.

Databases that contain about 5000 tags can generally be browsed without problems using the Tag Picker, or when used in constructing trends or queries. However, larger databases are likely to slow down navigation in the Tag Picker when used across the Internet.

You may also experience slowed performance if the IIS Server and the SQL Server are not running on the same computer.

### **Example Server Configuration for HTTP Access**

The following illustration shows how to configure a server to use HTTP for the database access protocol. For this example, the "ActiveFactoryDatabase" virtual directory was created during the installation of the SQLXML software. The local host is a computer named QAINT151.

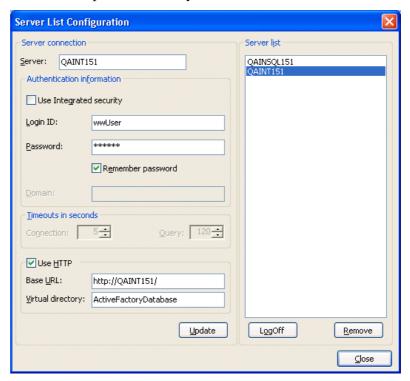

For more information on configuring a server, see Creating a New Server Connection on page 28. The following illustration shows the dialog box configured for integrated security. Note that even though integrated security is used, the login ID and the password are enabled. This is because this refers to the integrated security on the IIS Server.

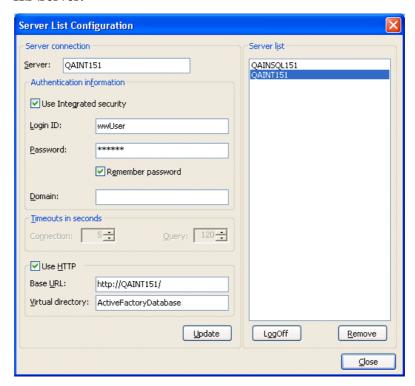

### Considerations for VPN Access

Check with your system administrator regarding how to access the server over a virtual private network (VPN).

For example, you may need to provide a fully qualified domain name when specifying the server:

host-a.example.yourdomain.com.

### Status Bar

The status bar allows you to view the status of the connection to the Wonderware Historian and any other status messages that may be sent by the client.

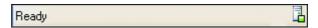

#### To show the status bar

• On the View menu, click Status Bar so that a check mark appears.

#### To hide the status bar

• On the View menu, click Status Bar so that no check mark appears.

The icon at the right side of the status bar indicates the status of the servers that are being used by the Wonderware Historian Client software. The following table describes the status colors and their meanings:

| Color  | Status Meaning                                                                               |  |  |  |  |
|--------|----------------------------------------------------------------------------------------------|--|--|--|--|
| Gray   | No servers are configured.                                                                   |  |  |  |  |
| Green  | Connections (log ons) have been established to all servers in the server configuration list. |  |  |  |  |
| Yellow | Connections (log ons) have been established to most of the servers in the list.              |  |  |  |  |
| Orange | No connections (log ons) have been established to most of the servers in the list.           |  |  |  |  |
| Red    | No connections (log ons) have been established to any of the servers in the list.            |  |  |  |  |

Double-click the icon to access the Server List Configuration dialog box. For more information, see Server Connection Configuration on page 27.

# Tag Picker

The Tag Picker shows which tag groups and tags exist in the database. It shows all of the tags that are visible to the currently logged on user based on his or her permissions.

Using the Tag Picker, you can quickly search the database for tags of a certain type and/or for tags that match a particular search pattern. You can then select the ones you want to include for the client application or control.

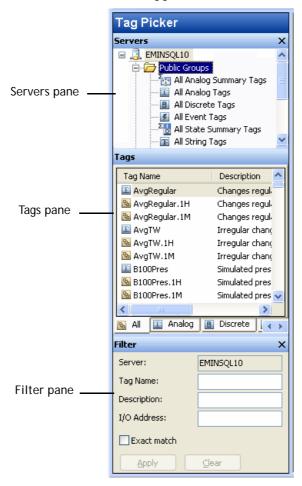

The Tag Picker is comprised of the following three panes:

- Servers Pane
- Tags Pane
- Filter Pane

### Servers Pane

The Servers pane shows a list of Wonderware Historian folders. The Servers pane allows you to navigate through the folder structure (namespace) of one or more Wonderware Historian servers and select a group (folder) of tags.

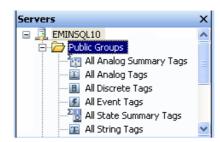

The Servers pane shows the following items:

| Category       | Description                                                                                                    |  |  |
|----------------|----------------------------------------------------------------------------------------------------|--|--|
| Servers        | All objects that make up the basic<br>Wonderware Historian system, such as<br>tags, I/O Servers, defined engineering<br>units, storage locations, and so on. |  |  |
| Public Groups  | All objects that are visible to all clients. If you have administrative permissions, you can create, rename, and delete groups in the public groups folder.  |  |  |
| Private Groups | All objects that are visible to the user that is currently logged on. Users can create, rename, and delete groups in the private groups folder.              |  |  |

### Showing/Hiding the Servers Pane

### To show the Servers pane

• Right-click in the Servers pane and then click Servers pane so that a check mark appears.

### To hide the Servers pane

- Do one of the following:
  - Right-click in the Servers pane and then click Servers pane so that no check mark appears.
  - Click the Close button.

### **Editing Groups**

You can add groups as you would add a new folder in the Windows Explorer. For example, you can create the "BoilerTags" group under in the existing "Private Groups" group. You can also delete, cut, copy, paste, and drag objects from one folder to another.

### Adding a Group

You can add a group.

#### To add a group

- 1 Right-click on the folder under which you want to create a group and then click **New Group**.
  - A new folder appears in the Tag Picker.
- 2 Type a name for the folder and press ENTER.

### Adding a Tag to a Group

When you add tags to a new group, the original reference still appears in the default system group. Any tag can belong to any number of groups, and any group can contain any number of tags.

#### To add a tag to a group

- 1 Select the system group folder that contains the tag that you want to add to your new group.
- 2 In the Tags pane, select the tag to add.
- 3 Do any of the following:
  - Drag the tag that you want from the Tags pane into the folder.
  - Use the Copy and Paste commands on the Edit menu to copy the tag to the target folder.
  - Right-click on the selected tag in the Tags pane. Use the Copy and Paste commands in the shortcut menu to copy the tag to the target folder.

### Deleting a Group or Tag Reference

When you delete a private group or tag reference in a private group, the group folder, any subfolders that the group folder may contain, and all references to tags are deleted. The tags themselves are not deleted, and the original references still appear in the default system group. You cannot delete public folders or the tag references contained in them.

### To delete a group or tag

- 1 Select the group or tag in the pane.
- 2 Do one of the following:
  - Right-click on the group or tag and then click Delete.
  - Press the DELETE key.

### Renaming a Group

You can rename a group that you have created in the Tag Picker. However, you cannot rename a public folder.

#### To rename a group

- 1 Select the group in the pane.
- 2 Do one of the following:
  - Right-click on the group and then click Rename.
  - Press the F2 key.
- 3 Type a new name for the group and press ENTER.

### **Viewing Server Details**

You can view information such as the version number, time zone, and security mode for any server in the Servers pane.

#### To view server details

1 In the Servers pane, right-click on a server and then click Server details. The Server Details dialog box appears.

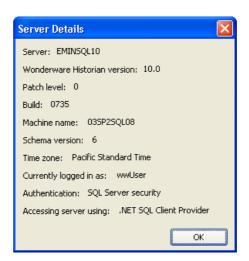

2 Click OK.

### Tags Pane

The Tags pane shows all the tags for the currently selected group in the Servers pane.

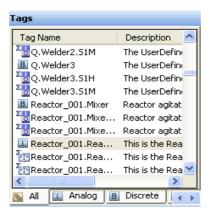

- To select multiple tags in the list, hold the CTRL and/or SHIFT key while clicking.
- To view only tags of a certain type, click the appropriate tab at the bottom of the pane.
- To sort the table by a particular column, click the column heading.

### Filter Pane

Use the Filter pane to reduce the tags listed in the Tags pane according to criteria that you specify. You can filter the tags according to name, description, and I/O address.

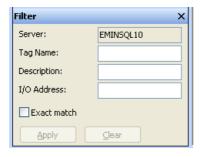

The filter mechanism allows for the following "wildcard" characters as part of the filter criteria:

| Wildcard<br>Character | Filter Function                                                                                   |  |  |  |  |
|-----------------------|---------------------------------------------------------------------------------------------------|--|--|--|--|
| %                     | Any string of zero or more characters.                                                            |  |  |  |  |
| _                     | Any single character.                                                                             |  |  |  |  |
|                       | Any single character within the specified range or set. For example:  • [a-f]  • [abcdef]         |  |  |  |  |
| [^]                   | Any single character not within the specified range or set. For example:  • [^a - f]  • [^abcdef] |  |  |  |  |

For example, to find all tagname ending with "level," type "%level." Filter criteria are not case-sensitive.

When the Servers pane and the Filter pane are both visible, the filter conditions apply to the selected group in the Servers pane. When the Servers pane is hidden, the filter applies to all of the tags for the selected Wonderware Historian.

#### To apply a filter

- In the Server box, specify or verify the server.
   This box is not available if the Servers pane is visible.
- 2 In the Tag name box, type the string to match for the tagname.
- 3 In the **Description** box, type the string to match for the description.
- 4 In the I/O Address box, type the string to match for the I/O address.
- 5 Select the Exact match check box to search for tags that exactly match the entire string that you provided for the tagname and/or description options.
  - For example, if you specify "level" as the tagname and do not select Exact match, any tagname that contains the string "level" appears. For example, "ReactLevel," "ProdLevel," and "\$AccessLevel."
- 6 Click Apply to apply the filter criteria.
- 7 Click Clear to clear the Filter pane.

# Showing/Hiding the Tag Picker

### To show the Tag Picker

- Do one of the following:
  - On the View menu, click Tag Picker so that a check mark appears.

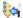

 Click the Show Tag Picker toolbar button so that it is highlighted.

#### To hide the Tag Picker

- Do one of the following:
  - On the View menu, click Tag Picker so that no check mark appears.

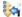

 Click the Show Tag Picker toolbar button so that it is not highlighted.

# Viewing the ArchestrA Hierarchical Name

A hierarchical name represents the fully qualified name of a contained object within ArchestrA. For more information on hierarchical names, see Integration with Wonderware Application Server on page 23.

#### To view a hierarchical name

 Right-click in the Tag Picker and click Use hierarchical name.

The Tags pane shows the hierarchical names instead of tag names.

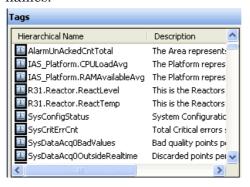

# Tag Picker Views

By default, all client applications (except for the Workbook add-in) start with the **Tag Picker** in the horizontal view. You can view the **Servers** and **Tags** panes in a vertical view instead.

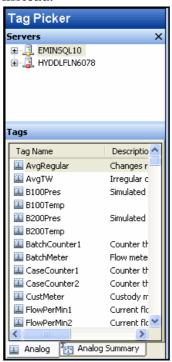

### To change the Tag Picker to the vertical view

 Right-click in the Tag Picker and then click Vertical orientation so that a check mark appears.

#### To change to the horizontal view

• Right-click in the Tag Picker and then click **Vertical orientation** so that no check mark appears.

# Time Picker

The time picker allows you to select a time range by specifying a start time, end time, and/or duration.

An error appears next to the start or end time controls if you specify an invalid time period. For example, an end time before a start time.

#### To specify a time period

1 On the Time toolbar, specify the start time, end time, and/or duration. To select a date from a calendar, click the down arrow on the start time or end time list. To select a predefined duration, click the down arrow on the duration list.

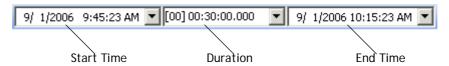

When you change one of the options, one of the other options is recalculated automatically. While you change the option, a blue frame appears around the option that will be recalculated as a result of the change.

The relation between changed and updated options is as follows:

| You change | The time picker updates        |  |  |
|------------|--------------------------------|--|--|
| Start time | End time (based on duration)   |  |  |
| End time   | Start time (based on duration) |  |  |
| Duration   | Start time (based on end time) |  |  |

If you change multiple options in a row, which option is updated depends on which two other options you changed last. For example, if you change the start time and then the end time, the duration is calculated accordingly. If you change the start time and then the duration, the end time is calculated, and so on.

2 Press ENTER.

#### To specify a time period relative to the current time

- 1 Do one of the following:
  - On the Chart menu, click Update to Current Time so that a check mark appears.
- Click the **Update to Current Time** toolbar button so that it is highlighted.
  - In the duration list of the Time toolbar, click a duration or type one manually.

The start time is automatically calculated as the current time minus the duration you selected, and the trend display is updated with the new time period.

# Viewing Program and License Information

For each Wonderware Historian Client application, you can view program information, such as the version of the program, copyright information, and licensing information.

### To view program information

- On the Help menu, click About <client name>. The About dialog box appears, showing version and copyright information.
- 2 Click OK.

#### To view license information

- 1 On the Help menu, click License Status. The License Status dialog box appears, showing license information.
- 2 Click OK.

# Chapter 3

# Wonderware Historian Client Trend

Wonderware Historian Client Trend is a client application that allows you to query tags from a Wonderware Historian database and plot them on a graphical display. Trend supports two different chart types: a regular trend curve and an XY scatter plot.

After you add tags to a trend chart, you can manipulate the display in a variety of ways, including panning, zooming, and scaling. You can customize any trend by configuring display options and set general options for use with all trends.

Before Trend can be used to query tag information from the database, the server must be running and you must have security access.

This section describes the basic procedures for working with regular trends. Most of this information also applies to XY scatter plots. For information specific to XY scatter plots, see Working with Scatter Plots on page 142.

# **Getting Started with Trend**

When you start the Trend application for the first time, you are immediately prompted to connect to a server. If you are opening an existing Trend file that includes at least one server configuration and the log in was successful, you are not prompted to log in. For more information, see Server Connection Configuration on page 27.

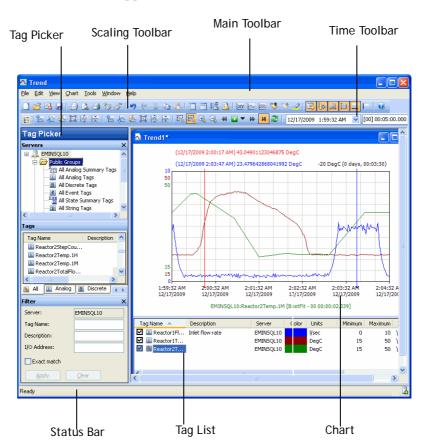

After you establish a connection with the server, the Trend main window appears.

For information on using the tag picker and the time picker, see Chapter 2, Common Client Components. To show or hide toolbars or components, use the corresponding commands on the View menu.

# Working with Trend Files

This section describes how to create, open, and save trend files. A trend file contains all of the configuration data required to trend one or more tags, such as the tags, time axes, colors, zoom level, and so on.

Any mix of analog, discrete, event, or summary tags is allowed. However, the mix of summary tags with other tags is dependant on the retrieval mode. For example, if the summary tags are supported by Cyclic retrieval mode and that retrieval mode is set, then we can mix the summary tags with the other tags for trending.

There is no pre-set limit to the number of tags that you can have in a trend; however, keep in mind performance limitations for data retrieval for your computer system.

For information on migrating trend files from previous versions of the Wonderware Historian Client software, see Importing .CRV Data on page 164.

# Creating a New Trend

Creating a new trend chart resets all trend settings to the default values.

#### To create a new trend

- Do one of the following:
  - On the File menu, click New.
- Click the New Trend toolbar button.

To configure the new trend, see Configuring a Trend on page 56. By default, the new trend is in standard trend mode. To create an XY scatter plot, see Viewing Data in a Scatter Plot on page 143.

# Configuring Default Settings for a Trend File

You can configure default settings for a trend in a "Default.aaTrend" file and use it as a template for your new trend documents.

The trend properties such as border thickness, border style, background color, Tag List pane height and columns, and pens and their properties are saved in the Default.aaTrend file.

When you start the Trend application or Trend control for the first time, the Default.aaTrend file is created in a folder depending upon your operating system.

If you are using Windows 2003 or XP, the Default.aaTrend file is located in the following folder:

C:\Documents and Settings\<User>\Local Settings\Application Data\Wonderware\ActiveFactory\Trend\

If you are using Windows Vista, Windows 2008, or Windows 7, the Default.aaTrend file is located in the following folder:

#### To configure the default settings

- 1 Create a new trend file. For more information, see Creating a New Trend on page 53.
- 2 Configure the default settings such as the background color, pen color, and trend chart views.
- 3 Save the file as Default.aaTrend in the default location.
- 4 Restart the Trend application.

The default settings are applied to the new trend documents. To restore the default trend settings, delete the Default.aaTrend file and create a new trend document.

# Opening an Existing Trend

### To open an existing trend

- 1 Do one of the following:
  - On the File menu, click Open.

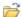

Click the Open Trend toolbar button.

The standard Windows Open dialog box appears.

- 2 Browse to and select the trend file to open. All trend files have the .aaTrend extension.
- 3 Click **Open**. The trend appears in the chart.

**Note** You can also double-click the .aaTrend file in the Windows Explorer to start up Trend.

### To open a recent trend

 On the File menu, point to Recent Files, and then click the name of the file to open.

# Saving a Trend

#### To save a trend

- 1 Do one of the following:
  - On the File menu, click Save.

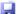

Click the Save Trend toolbar button.

If you are saving the trend for the first time, the standard Windows Save As dialog box appears. Otherwise, the trend is saved to disk using the existing file name.

- 2 In the Save As dialog box, type a name for the trend. All trend files have the .aaTrend extension.
- 3 Click OK.

#### To save a trend as another name

- On the File menu, click Save As.
   The standard Windows Save As dialog box appears.
- 2 In the Save As dialog box, type a name for the trend. All trend files have the .aaTrend extension.
- 3 Click OK.

# Closing a Trend

#### To close a trend

- Do one of the following:
  - On the File menu, click Close.
- •
- Click the Close Trend toolbar button.

# **Undoing/Redoing Actions**

The trend application supports 64 levels of undo/redo. You can undo/redo all of the actions for scaling and moving, as well as for adding and removing tags in the trend.

#### To undo an action

- Do one of the following:
  - On the Edit menu, click Undo.
- Click the Undo toolbar button.

#### To redo an action

- Do one of the following:
  - On the Edit menu, click Redo.
- Click the **Redo** toolbar button.

# Configuring a Trend

When you configure a trend, you must select the tag(s) for which you want to query the trend data. This data is queried from the Wonderware Historian database(s) to which you are currently logged on. After you select tags for the trend, you can set the start date and end date for the trend.

### To configure a trend

- 1 Use the Tag Picker to find tags in the Wonderware Historian database(s) that you want to include in your trend. For more information on the Tag Picker, see Tag Picker on page 40.
- 2 Drag tags from the Tag Picker to the Tag List. You can add as many tags as your system resources allow.
- 3 Select the time period for the query using the time picker. For more information, see Time Picker on page 47.

# Configuring a Trend to Use a Summary Tag

Summary tags consist of summarized data of tags from a Historian server. A summary tag provides an aggregation calculation (minimum, maximum, average, or sum) that is configured on a Historian server. Summary tags are of two types: analog and state.

- Analog summary tags provide summary statistics for analog tags.
- State summary tags provide the summaries of the states of the tag value of analog (integer only), discrete, and string tags.

You can select one or more summary tags from the Tag Picker and drag them to the Tag List pane. When you drag a summary tag to the Tag List, the Trend application plots the value of the aggregate calculation on the Trend chart. The aggregate calculation is performed when you configure the summary tag on the Historian server. For example, if you have configured a ReactTemp\_Avg\_Hourly summary tag to store the hourly averages of the Reactor temperature, the Trend application shows the hourly average value of the Reactor temperature when you drag and drop the ReactTemp\_Avg\_Hourly tag to the Trend chart. For more information on the Tag List pane, see Viewing Tag Definition Information on page 63.

You can configure trend options for a summary tag. For more information, see Configuring Trend Options for a Tag on page 67.

For more information on retrieving summary tags, see Configuring Retrieval Options for a Tag on page 75 or Configuring Retrieval Options on page 124.

# Working with Replicated Tags

You can replicate tag information in a Wonderware Historian from one historian to another. This allows you to replicate tag data from one or more historians (known as tier-1 historians) to one or more other historians (known as tier-2 historians). You can replicate tag data to the same server as the tier-1 historian.

You can replicate tag data directly using simple replication, where the tag information is replicated directly to the tier-2 historian. For simple replication, every value for a tag is copied. You can also set up summary tags that receive a summarized version of the tag data.

You can drill down from a source tag to its replicated tag or drill up from a replicated tag to its source tag. You can add a source tag with its replicated tag or a replicated tag with its source tag in the active trend chart. You can also replace a source tag with its replicated tag or a replicated tag with its source tag in the active trend chart.

### Adding a Source Tag or Replicated Tag

You can select a source tag or replicated tag from the Tag Picker to add the corresponding replicated tag or source tag to the active trend chart.

#### To add a source tag or replicated tag

- 1 Select a tag in the Tag Picker.
- 2 If the selected tag is a source tag, do the following:

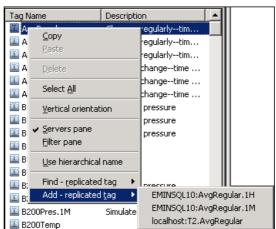

 In the Tags pane, right-click the selected tag, point to Add - replicated tag, and then click the tag that you want to add to the trend chart.

The corresponding replicated tag is added to the active trend chart.

- 3 If the selected tag is a replicated tag, do the following:
  - In the Tags pane, right-click the selected tag, and then click Add - source tag.

The corresponding source tag is added to the active trend chart.

The Add command is not available if:

- You are connected to the IndustrialSQL Server 9.0.2
- Multiple tags are selected in the Tag Picker.
- A normal tag that is neither a source tag nor a replicated tag is selected in the Tag Picker.

Note You cannot execute the Add command if a source tag is deleted but its replication configuration still exists in the Historian.

The replicated tags are not listed in the context menu if:

- The replicated tags are not committed in the Historian.
- The replication schedule is removed from the Historian. For example, you are connected to a Historian 10.0 server and you create a tag called 'MyTag'. 'MyTag' is replicated as a simple tag called 'MyServer.MyTag'. When you execute the Add replicated tag command, the 'MyServer.MyTag' tag is shown. When you execute the Add source tag command, the 'MyTag' tag is shown. At this instance, if the replication link between 'MyTag' and

'MyServer.MyTag' is removed and if you execute the Addreplicated tag command, the 'MyServer.MyTag' tag is not shown in the list of replicated tags.

However, if you execute the Add - source tag command, the 'MyTag' tag is shown as 'MyTag'. If 'MyServer.MyTag' is the only replicated tag, 'MyTag' is considered as a normal tag.

The above scenario holds true if the entire replication schedule is removed in the Historian. If only one replication is removed, the list shows the remaining replicated tags.

### Finding a Source Tag or Replicated Tag

You can select a source tag or replicated tag from the Tag Picker to find the corresponding replicated or source tag.

### To find a source tag or replicated tag

- 1 Select a tag in the Tag Picker.
- 2 If the selected tag is a source tag, do the following:
  - In the Tags pane, right-click the selected tag, point to Find replicated tag, and then click the tag that you want to find.
    - The application navigates within the Tag Picker to find the corresponding replicated tag.
- 3 If the selected tag is a replicated tag, do the following:
  - In the Tags pane, right-click the selected tag, and then click Find source tag.
    - The application navigates within the Tag Picker to find the corresponding source tag.

The Find command is not available if:

- You are connected to the IndustrialSQL Server 9.0.2
- Multiple tags are selected in the Tag Picker.
- A normal tag that is neither a source tag nor a replicated tag is selected in the Tag Picker.

**Note** You cannot execute the **Find** command if a source tag is deleted but its replication configuration still exists in the Historian.

The replicated tags are not listed in the context menu if:

- The replicated tags are not committed in the Historian.
- The replication schedule is removed from the Historian. For example, you are connected to a Historian 10.0 server and you create a tag called 'MyTag'. 'MyTag' is replicated as a simple tag called 'MyServer.MyTag'. When you execute the Find replicated tag command, the 'MyServer.MyTag' tag is shown. When you execute the Find source tag command, the 'MyTag' tag is shown. At this instance, if the replication link between 'MyTag' and 'MyServer.MyTag' is removed and if you execute the Find replicated tag command, the 'MyServer.MyTag' tag is not shown in the list of replicated tags. However, if you execute the Find source tag command, the 'MyTag' tag is shown as 'MyTag'. If 'MyServer.MyTag' is the only replicated tag, 'MyTag' is considered as a normal tag.

The above scenario holds true if the entire replication schedule is removed in the Historian. If only one replication is removed, the list shows the remaining replicated tags.

### Replacing a Source Tag or Replicated Tag

You can replace a source tag with its replicated tag or a replicated tag with its source tag in the active trend chart.

### To replace a source tag or replicated tag

- 1 Select a tag in the Tag List.
- 2 If the selected tag is a source tag, do the following:
  - Right-click the selected tag, point to Replace with replicated tag, and then click the tag that you want to replace with.
    - The source tag is replaced by the selected replicated tag in the Tag List and in the active trend chart without changing the pen configuration such as the pen color, width, or retrieval mode.
- 3 If the selected tag is a replicated tag, do the following:
  - Right-click the selected tag and click Replace with source tag.

The replicated tag is replaced by the source tag in the Tag List and in the active trend chart without changing the pen configuration such as the pen color, width, or retrieval mode.

The Replace command is not available if:

- You are connected to the IndustrialSQL Server 9.0.2
- A normal tag that is neither a source tag nor a replicated tag is selected in the Tag Picker.

Note You cannot execute the Replace command if a source tag is deleted but its replication configuration still exists in the Historian.

The following happens if you execute the **Replace** command on a tag configured as a x-axis tag in a XY Scatter Plot.

If a tag is used as the x-axis tag, the Replace with source tag or Replace with replicated tag command replaces the x-axis tag reference. For example, a tag called 'MyTagY' is configured to have 'MyTagX' as the x-axis tag. Replacing 'MyTagX' with 'MyTagX2' changes the configuration of the 'MyTagY' and the x-axis tag is replaced by 'MyTagX2'.

The replicated tags are not listed in the context menu if:

- The replicated tags are not committed in the Historian.
- The replication schedule is removed from the Historian. For example, you are connected to a Historian 10.0 server and you create a tag called 'MyTag'. 'MyTag' is replicated as a simple tag called 'MyServer.MyTag'. When you execute the Replace with replicated tag command, the 'MyServer.MyTag' tag is shown. When you execute the Replace with source tag command, the 'MyTag' tag is shown. At this instance, if the replication link between 'MyTag' and 'MyServer.MyTag' is removed and if you execute the Replace with replicated tag command, the 'MyServer.MyTag' tag is not shown in the list of replicated tags.

However, if you execute the Replace with source tag command, the 'MyTag' tag is shown as 'MyTag'. If 'MyServer.MyTag' is the only replicated tag, 'MyTag' is considered as a normal tag.

The above scenario holds true if the entire replication schedule is removed in the Historian. If only one replication is removed, the list shows the remaining replicated tags.

# Viewing Tag Definition Information

Use the Tag List to view information for the tags that you have added to the trend chart.

### To view tag information

1 In the Tag List pane, scroll to the name of the tag for which you want to view definition information.

|                    |         | Server | Color | Units | Minimum | Maximum | IO Address        | Time Offset | Source Tag     | Source Server | Value at X1 | Value at X2 |
|--------------------|---------|--------|-------|-------|---------|---------|-------------------|-------------|----------------|---------------|-------------|-------------|
| lowIn.1H Inlet flo | low r 1 | EMINSQ |       | l/sec | -1      | 2       | \\EMINSQL10\lnSQL | 0:00:00.000 | Reactor1FlowIn | EMINSQL10     | 1           | 1           |
| emp.1M             | 2       | EMINSQ |       | DegC  | -1      | 2       | \\EMINSQL10\lnSQL | 0:00:00.000 | Reactor1Temp   | EMINSQL10     | 24          | 37          |
| emp.1M             | 3       | EMINSQ |       | DegC  | -1      | 2       | \\EMINSQL10\InSQL | 0:00:00.000 | Reactor2Temp   | EMINSQL10     | 38          | 28          |

### The grid shows the following information:

| • | Tag Name      | The name of the tag within the Wonderware Historian. If the data values are coming from ArchestrA, the attribute reference is shown as the tag name. For ArchestrA attributes, you can also choose to show the hierarchical name along with the attribute reference. For more information, see ArchestrA Naming Conventions on page 24. |
|---|---------------|----------------------------------------------------------------------------------------------------|
| • | Description   | The description for the tag.                                                                                                    |
| • | Number        | The serial number of the tag.                                                                                                    |
| • | Server        | The name of the server that contains the tag.                                                                                                    |
| • | Color         | The line color of the tag.                                                                                                    |
| • | Units         | The unit of measure of the tag value. Examples: seconds, psi, and lbs.                                                                                                    |
| • | Minimum       | The minimum value of the raw acquired value.                                                                                                    |
| • | Maximum       | The maximum value of the raw acquired value.                                                                                                    |
| • | IO Address    | The complete I/O address for the tag, including I/O Server name, application, topic, and item name.                                                                                                    |
| • | Time Offset   | The amount of time that the trend curve of the currently selected tag will be shifted from the actual time.                                                                                                    |
| • | Source Tag    | The name of the source tag that provides the source data for the replicated tag.                                                                                                    |
| • | Source Server | The name of the server that contains the source tag.                                                                                                    |
|   |               |                                                                                                    |

- Value at X1 The value that is displayed at Timer axis Cursor 1.
- Value at X2 The value that is displayed at Timer axis Cursor 2.
- 2 Select or clear the check box to show or hide the tag in the trend chart. This allows you to hide a tag without removing it from the list of tags.

# Viewing the Hierarchical Name in a Trend

A hierarchical name represents the fully qualified name of a contained object within ArchestrA. For more information, see Integration with Wonderware Application Server on page 23.

#### To view hierarchical names in a trend

- Do one of the following:
  - On the View menu, click Use Hierarchical Name.

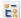

- Click the Use hierarchical name toolbar button.
- Right-click in the Tag Picker and click Use hierarchical name.

The Trend application shows the hierarchical name instead of the tag name. For example, the Tag List, **Data Log** dialog box, and the Trend chart area show hierarchical names.

# Viewing Data in the Trend Chart

This section describes how to use Trend to show historical and live data for trends, as well as how to manipulate the trend display.

Information for individual tags appears in the Tag List below the chart. The name of the currently selected tag, its retrieval mode and resolution or cycle count (if applicable) appear along the bottom of the chart.

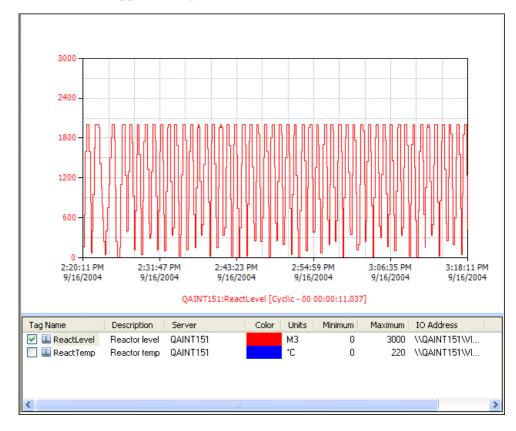

# Refreshing the Trend Chart

You can refresh the Trend Chart to see the most recent information.

### To refresh the chart

- М
- 1 Set the **Update to Current Time** toolbar button depending on whether you want the trend's time period to be updated to the current time when refreshing the chart. If the button is not available, the time period remains the same as before the update. If the button is available, the time period is updated so that it ends with the current time.
- 2 Do any of the following:
  - On the Chart menu, click Refresh.
- 2
- Click the Refresh toolbar button.
- Press F5.

The trend chart is updated with current data from the database.

# **Deleting a Tag**

You can delete a tag. Deleting a tag removes it from the chart.

### To delete a tag from the trend

- 1 In the Tag List, select the tag to delete.
- 2 Delete the tag by doing any of the following:
  - On the Chart menu, click Delete Tag. At the prompt, click Yes.
  - Right-click on a tag in the Tag List. In the menu that appears, click Delete.
  - Press the DELETE key on your keyboard.

# Configuring Trend Options for a Tag

You can configure trend options for one or more tags in the Tag List window. Trend options include the appearance of the trend pen, its target region, and the retrieval mode used to retrieve data for the tag.

### **Configuring Display Options**

You can configure the pen style, value axis scale, value display options, and time offset for each tag in the chart.

### To configure display options for a tag

- 1 In the Tag List pane, do one of the following:
  - Right-click on the name of the tag and then click Configure.
  - Double-click on the name of the tag.

The <ServerName: Tagname > dialog box appears with the General tab selected.

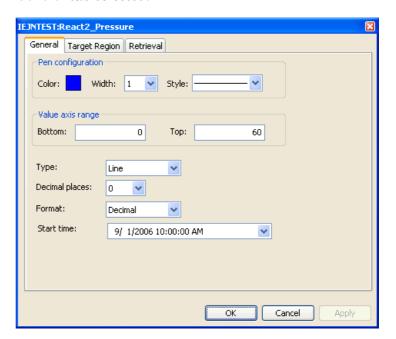

2 In the Pen Configuration area, configure the appearance of the curve for the selected tag.

• Color The line color of the tag. Click the colored square to select the color from a palette or define a custom color.

Width The thickness of the trend curve.
 Style The style of the trend curve. For example, a solid or dashed line.

3 In the Value axis range area, configure the limits for the value axis on the chart.

• Top The maximum axis value for the tag, in engineering units.

• Bottom The minimum axis value for the tag, in engineering units.

4 In the Type list, select the type of trend curve to draw. Options are Auto, Line, Step line, and Point.

A line curve is best suited for continuously-changing analog data. A step-line curve is best suited for discrete data and for analog data that is not continuous. By default, the line curve trend is selected for the summary tags.

When you select the **Auto** option, the curve type is determined as follows:

• For tags retrieved from a version 9.0 or a later Wonderware Historian, the type is based on the tag's effective interpolation setting, which may be specified in the Trend application's retrieval settings or on the Wonderware Historian. Tags that use stair-step interpolation are trended as a step line, and tags that use linear interpolation are trended as a line. • For tags retrieved from earlier Wonderware Historian versions, the curve type is based on the tag type: step line for integer tags, and line for real tags.

The following illustration shows the same data drawn using each type of curve. The line curve is shown in green, the step line curve is shown in orange, and the point curve is shown in red.

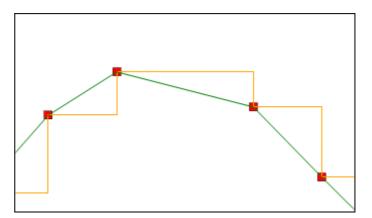

- 5 From the Decimal places list, select the number of decimal places to show for the data value of the currently selected tag. This applies only to analog tags. Valid values are 0 through 15.
- 6 From the Format list, select how the values for the tag appear, either in decimal format or scientific format.
- 7 Configure either the time offset or start time for the data. For more information on time offsets, see Using Absolute or Relative Times on page 114.
  - Time offset Shown only for absolute mode. The amount of time that the trend curve of the currently selected tag will be shifted from the actual time. For information on the offset notation, see Time Offset Formats on page 118.
  - Start time Shown only for relative mode. The starting time stamp for the tag data in the chart.
- 8 Click OK.

### Defining a Target Region for a Tag

For each analog, discrete, or summary tag in a trend, you can define a "target region." The target region is a highlighted area of the chart into which tag values should fall during normal operation. Values that fall outside these normal limits can be highlighted in a special color, making it easy to detect them.

The following chart shows an example of a target region (the area tinted in blue). The red spikes indicate limit excursions:

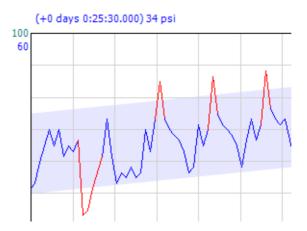

In a regular trend, you can only use target regions in relative time mode. A target region is defined by "region items," that is, pairs of high and low values at specific time offsets.

To determine the target region, a boundary is drawn that connects all of the high values, and another boundary that connects all of the low values. The area between these two boundaries constitutes the target region.

For example, assume that you define the following region items:

| Time         | Low | High |
|--------------|-----|------|
| 0:00:00.000  | 30  | 45   |
| +0:05:00.000 | 32  | 47   |
| +0:10:00.000 | 34  | 49   |
| +0:15:00.000 | 36  | 51   |
| +0:20:00.000 | 34  | 49   |
| +0:25:00.000 | 32  | 47   |
| +0:30:00.000 | 30  | 45   |

On a trend chart in relative time mode, these points look like this:

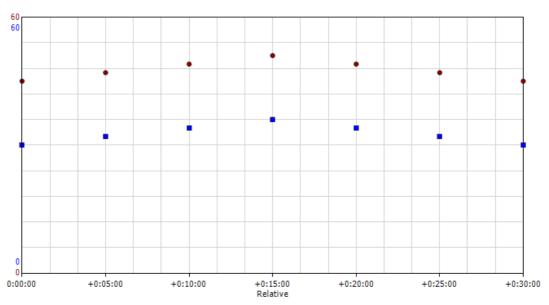

The connecting boundaries look like this:

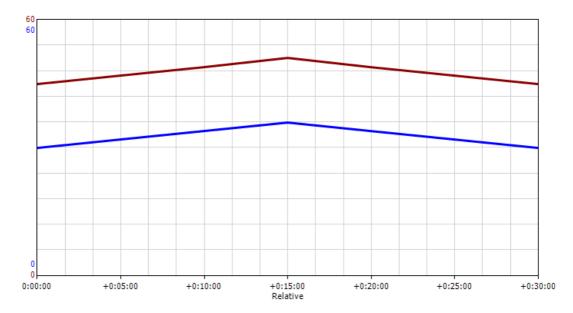

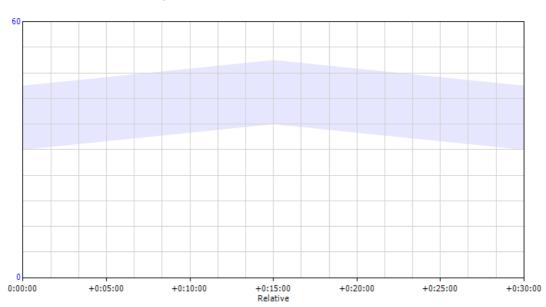

The area between these boundaries constitutes the target region:

The target region has the same color as the tag's trend curve. It is only shown when the tag is currently selected in the Tag List. Also, target regions are not visible if you are using stacked traces.

You can define and save target regions separately for each tag. Target regions are saved in the trend file. If you delete a tag from the trend, its target region is deleted as well. To use the same target region for multiple tags or in different trends, either copy and paste it or create a CSV file with the target region data that you can load for each tag. For more information, see the procedures below.

The following section explains how to set up a target region for a tag. To specify whether and how values outside the target region should be highlighted, and to set the target region's opacity, see Configuring Target Region Properties on page 141.

## To configure a target region for a trend tag

- 1 In the Tag List pane, do one of the following:
  - Right-click on the name of the tag and then click Configure.
  - Double-click on the name of the tag.

The <ServerName: Tagname > dialog box appears with the General tab selected.

2 Click the Target Region tab.

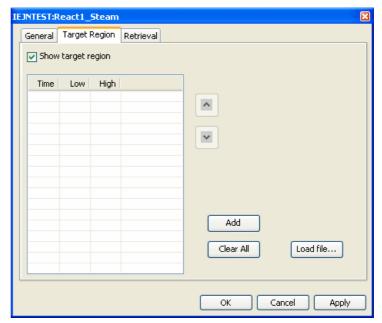

- 3 Edit region items by using any of the following procedures:
  - To edit region items manually
  - To load region items from a CSV file
  - To paste region items in CSV format from another application
  - To paste region items from another tag
  - · To enable or disable a tag's target region
- 4 Click OK. The target region appears in the trend chart, spanning the time period that you defined using the region items' time offsets.

### To edit region items manually

- Do any of the following:
  - To add an item, click **Add**. A new item appears in the list. Double-click each cell to edit it.
  - To delete an item, right-click it and click Cut.
  - To delete all items, click Clear All.
  - To move an item up or down in the list, select it and then click the up or down arrows.

### To load region items from a CSV file

- 1 Click Load file. A standard Open dialog box appears.
- 2 Select the file you want and click **Open**. The list is populated with the entries from the CSV file.

Note the following format requirements for the CSV file:

- Each row must contain a region item composed of three values: the time offset, the low value, and the high value. The format of the time offset is the same as for time offsets in relative time mode. For more information, see Time Offset Formats on page 118.
- The Trend application tries to determine the CSV delimiter and the decimal and time separators automatically. If one of the values contains a delimiter or separator character, that value must be enclosed in double quotation marks.

### To paste region items in CSV format from another application

- 1 In the other application, open the file that contains the region items in CSV format. Copy the CSV data to the clipboard.
- 2 In the Trend application, right-click the list of region items, and then click Paste. The list is populated with the pasted entries.
  - The format of the copied data must follow the same conventions as content in CSV files. For more information, see the previous section.

## To paste region items from another tag

- 1 In the Tag List pane, double-click the name of the tag whose region items you want to copy. The <ServerName: Tagname> dialog box appears with the General tab selected.
- 2 Click the Target Region tab.
- 3 In the list of region items, select the item(s) you want to copy. To select multiple items, hold down SHIFT and/or CTRL while clicking.

- 4 Right-click the selected items and click Copy.
- 5 Click **OK** to close the dialog box. Repeat steps 1 and 2 for the tag where you want to paste the region items.
- 6 Right-click the list of region items and click Paste. The list is populated with the pasted entries.

## To enable or disable a tag's target region

- 1 In the Tag List pane, double-click the name of the tag. The <ServerName: Tagname> dialog box appears with the General tab selected.
- 2 Click the Target Region tab. Select or clear the Show target region check box to enable or disable the tag's target region.

**Note** Regardless of this setting, the target region for a tag is only shown when that tag is currently selected in the Tag List.

3 Click OK.

## Configuring Retrieval Options for a Tag

You can configure retrieval options separately for each tag in a trend. Tags can either use the retrieval style specified in the trend options, a different predefined retrieval style, or custom retrieval settings.

Most of the retrieval settings that you configure here only apply if you are retrieving data from a Wonderware Historian with a version of 9.0 or later.

If you are using an earlier Wonderware Historian version, see Configuring Other Options on page 131 and Working with Retrieval Styles on page 809 for details.

### To configure retrieval options for a tag

- 1 In the Tag List pane, do one of the following:
  - Right-click on the name of the tag and then click Configure.
  - Double-click on the name of the tag.

The <ServerName: Tagname > dialog box appears with the General tab selected.

- 2 Click the Retrieval tab.
- 3 Do one of the following:
  - To have the tag use the same retrieval settings as specified in the trend options, click Style selected at option level in the Retrieval style list. This is the default setting when you add a tag to a trend.

- To use a predefined retrieval style, click its name in the Retrieval style list. For more information on retrieval styles, see Working with Retrieval Styles on page 809.
- To use custom retrieval settings, click Custom style in the Retrieval style list.

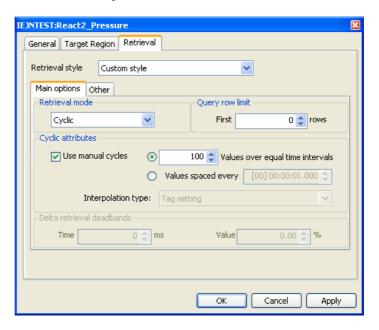

- 4 Specify any additional settings required.
  - If you are using custom retrieval settings, select a retrieval mode and specify all the settings that are relevant to it.
  - If you are using one of the predefined styles, you can edit all settings that are not covered by the style definition. For information on which settings are covered by style definitions, see Working with Retrieval Styles on page 809. Because a style definition can contain multiple sets of retrieval settings with different retrieval modes, some of the settings available for editing here may turn out to be irrelevant for the retrieval mode that actually gets used for a given query. However, because there is no way to know in advance which retrieval mode will be used, the settings are still available for editing.

For more information on the various retrieval options, see Understanding Retrieval Options on page 752.

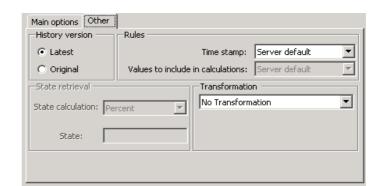

5 Specify any additional settings required on the Other tab.

- a In the History version area, click Latest or Original to overwrite the values of a stored tag. For more information on History version, see History Version (wwVersion) on page 769.
- b In the Rules area, do the following:
- In the Timestamp list, click the required timestamp value. For more information on the Time stamp rule, see Time stamp Rule (wwTimestampRule) on page 774.
- In the Values to include in calculations list, click the data values that you want to include in the result. You can include the following quality rules:

Good and uncertain quality: To include data values with uncertain quality in calculations.

Good quality: To exclude data values with uncertain quality from calculations.

Estimate when values are missing: To use the optimistic quality when the data values are missing.

Note The Estimate when values are missing quality rule is applicable only for Integral and Counter retrieval modes.

Server default: To use the default quality rule specified at the Wonderware Historian level.

For more information on each option, see Quality Rule (wwQualityRule) on page 778.

- c In the State retrieval area, do the following:
- In the State calculation list, click the state calculation.
- In the State box, specify the value of the state. For example, you can specify either a open or close state for the SteamValve tag.

**Note** The state calculation settings are applicable only to ValueState and RoundTrip retrieval modes.

For more information on State calculation, see State Calculation (wwStateCalc) on page 786.

- In the Transformation list, click the transformations to be applied to the result. You can include the following transformations:
- No Transformation: If the query does not specify the filter element or if the value is not overridden for the filter element.
- Remove outliers: To remove outliers from a set of analog points.
- Convert analog values to discrete: To convert value streams for any analog tag to discrete value streams.
- Snap to base value: To force values in a well-defined range around one or more base values to "snap to" that base value. For more information on Transformation, see Analog Value Filtering (wwFilter) on page 788.

# Scrolling through Tags in a Trend

You can change which tag is currently selected by using toolbar buttons. When using single tag mode, this allows you to "scroll" through tags without having the Tag List visible.

#### To change the currently selected tag

- Do one of the following:
  - On the Chart menu, click either Next Tag or Previous Tag to "scroll" to the tag that you want.

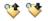

 Click the Previous Tag or Next Tag toolbar buttons to "scroll" to the tag that you want.

# Highlighting a Tag

You can select and highlight a tag in the chart. To remove the highlighting, follow the same procedure so that no check mark or highlighting appears.

## To highlight a tag

- 1 Select the tag that you want in the Tag List.
- 2 Do one of the following:
  - On the Chart menu, click Highlight Tag so that a check mark appears.

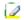

- Click the **Highlight Tag** toolbar button so that it is highlighted.
- The tag is highlighted in the chart.

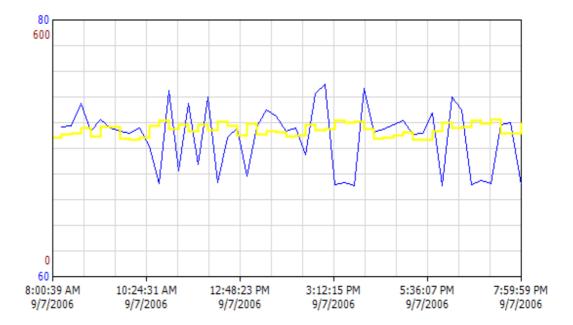

## Showing Single Tag in the Trend

When you initially create a Tag List for a trend, all the tags are included in the display. Setting the trend to single tag mode allows you to exclude all tags but one from being displayed in the trend chart, without removing them from the Tag List.

### To display single tag in the trend

- Do one of the following:
  - On the Chart menu, click Single Tag Mode so that a check mark appears.

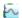

 Click the Single Tag toolbar button so that it is highlighted.

To view multiple tags again in the chart, follow the same procedure so that no check mark or highlighting appears.

# Stacking Traces

You can view individual trends, or "traces," for multiple tags in the chart by stacking them in the display.

### To stack tags in the trend

- Do one of the following:
  - On the Chart menu, click Stacked Traces.

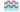

Click the Stacked Traces toolbar button.

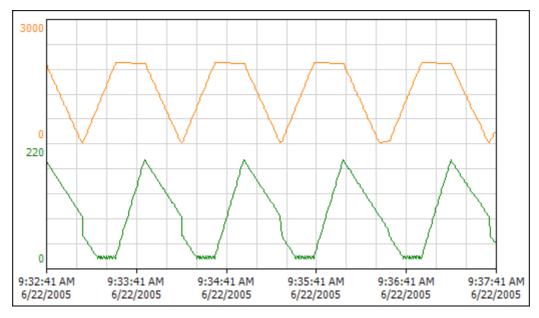

# **Showing Live Data**

A trend can be configured to show live data. Live data is data that is retrieved continuously in real time for a fixed duration that is relative to the current time (for example, the last hour).

When retrieving live data, the Trend application retrieves data incrementally with every update. For example, if you set the update rate to ten seconds, then every ten seconds, the Trend application retrieves data for the last ten seconds and updates the chart with that data. Additionally, it periodically retrieves data for the entire chart time span to refresh the entire chart. You can specify both the update rate and the refresh interval for the entire chart. For more information, see Configuring General Properties on page 133.

If the connection to the historian is lost while retrieving live data, any data that was retrieved up to that point is still shown on the chart until the next full refresh occurs. If the historian is still unavailable at that time, the old data is cleared from the trend chart.

**Note** When retrieving live data, the time stamp rule for data retrieval is forced to "End." For more information on this setting, see Time stamp Rule (wwTimestampRule) on page 774.

### To display "live" data

- 1 Do one of the following:
  - On the Chart menu, click Update to Current Time so that a check mark appears.
- Click the **Update to Current Time** toolbar button so that it is highlighted.
  - 2 In the Duration list of the Time toolbar, click a duration or type one manually.
  - 3 Do one of the following:
    - On the Chart menu, click Live Mode so that a check mark appears.
  - Click the Live Mode toolbar button.

## To display "static" data

F

- Do one of the following:
  - On the Chart menu, click Live Mode so that no check mark appears.
- Click the **Stop Live Mode** toolbar button.

# Showing Historical Data in "Replay" Mode

When you "replay" historical data, the data is continuously plotted on the chart, starting with the start date. By default, the "replay" mode uses real-time speed. For example, if you set the chart to update every second, the start time advances one second with each update.

You can accelerate or slow down the playback by specifying a "playback speed." For example, if you select a playback speed of  $2 \times (\text{that is, twice the normal speed})$  and set the chart to update every second, the start time advances two seconds with each update, as compared to one second for a playback speed of  $1 \times (\text{normal speed})$  or half a second for a playback speed of  $1/2 \times (\text{half the normal speed})$ .

### To "replay" historical data

- 1 Configure a query with a time period whose end time is earlier than the current time.
- Make sure the Update to Current Time toolbar button is not highlighted. If it is highlighted, click it so that it isn't highlighted anymore, or click Update to Current Time on the Chart menu.
  - 3 Do one of the following:
    - On the Chart menu, click Live Mode so that a check mark appears.
- Click the Live Mode toolbar button.
  - The trend curve is dynamically drawn on the chart. The **Replay Mode** icon appears at the top center of the chart to indicate replay mode.

#### To "replay" historical data at a slower or faster speed

- 1 Configure a query with a time period whose end time is earlier than the current time.
- Make sure the Update to Current Time toolbar button is not highlighted. If it is highlighted, click it so that it isn't highlighted anymore, or click Update to Current Time on the Chart menu.

Ф

Ø

3 Click the downward arrow next to the Live Mode toolbar button. A list of playback speeds appears.

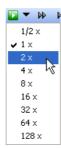

- 4 Click the playback speed you want to use.
- 5 Click the Live Mode toolbar button.
  - The trend curve is dynamically drawn on the chart at the specified speed. The Replay Mode icon and the playback speed appear at the top center of the chart to indicate replay mode. To change the speed while replay mode is active, repeat steps 1 and 2.

Note When you replay historical data at an accelerated speed, eventually the time period "catches up" with the current time. When that happens, the speed is automatically reset to normal, and the trend effectively goes into live mode. For more information, see Showing Live Data on page 81.

## **Scaling Tags**

The scale is the minimum and maximum range of values for the tag. Each tag has its own scale, which is usually quite different from other tags in the chart. Scales for tags on the chart are always displayed along the value axis.

Only discrete, analog, and summary tags can be scaled; event and string tags cannot be scaled. For discrete tags, the message associated with the 1 value is used as the maximum scale value, and the message associated with the 0 value is used as the minimum scale value.

In the following chart, two tags are trended in stacked mode. The scale for the ReactLevel tag is from 0 to 3000. The scale for the other tag, ReactTemp, is from 0 to 220.

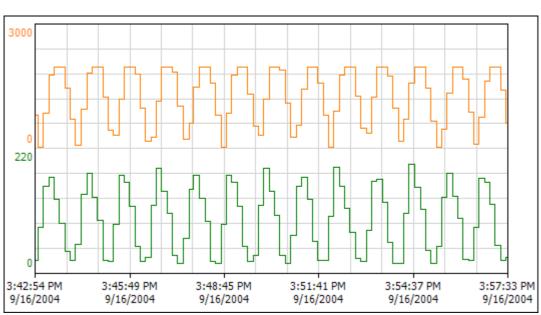

The minimum and maximum values of each scale appear on the value axis.

The initial scale of a tag is determined by its Min/Max EU settings in the Wonderware Historian. To adjust tag scales, you have two options:

- Edit the value axis range individually for each tag. For more information, see Configuring Trend Options for a Tag on page 67.
- Use the scaling commands to adjust the scale of single tag
  or all tags. For more information, see Scaling Tags Up or
  Down on page 90 and subsequent sections.

You can also change the way in which scale values appear on the value axis. The following sections describe the available options.

## Showing No Scales on the Value Axis

You can configure the chart to show no chart label, X and Y axes scales and cursor information. This makes the entire chart area margins smaller and you get more area to plot and view the trend chart.

On the View menu, click No Scales.

The following chart is configured to show no chart label, X and Y axes scales and cursor information. Stacked mode is applied.

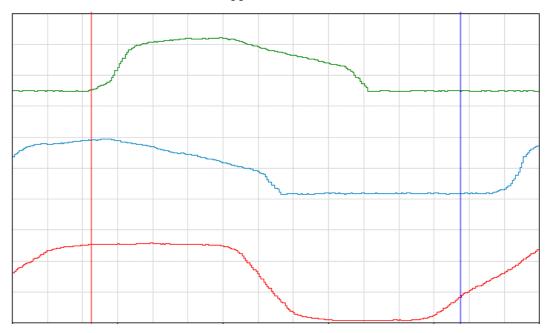

## Showing Single Scale on the Value Axis

You can configure the chart to show single value scale along the value axis.

If the chart includes multiple tags, the scale of the currently selected tag in the chart is shown along the value axis. The scale label color matches the pen color of the selected tag. As you scroll through tags in the chart, the value axis always shows the scale of the selected tag. The labels along the value axis are shown even if the current tag is hidden.

### To show single scale

On the View menu, click Single Scale.

How a chart looks when single scale is applied depends on the number of tags in the chart and whether the chart is in stacked mode.

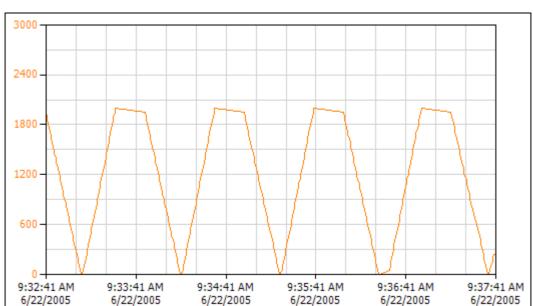

The following chart includes single tag and is configured for single scale. Stacked mode is not applied.

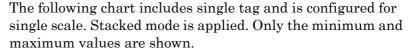

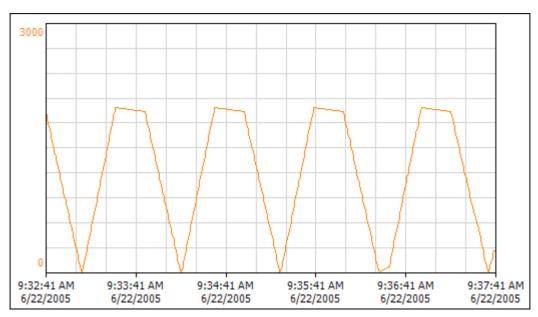

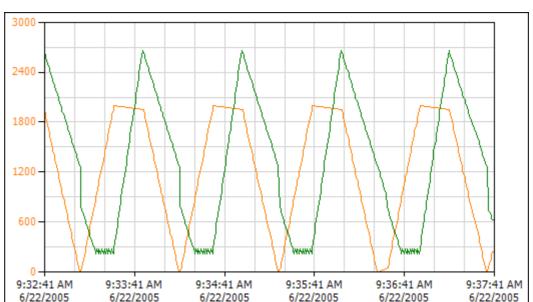

The following chart includes multiple tags and is configured for single scale. Stacked mode is not applied.

The following chart includes multiple tags and is configured for single scale. Stacked mode is applied. The minimum and maximum values for each tag are shown for the corresponding trend curve.

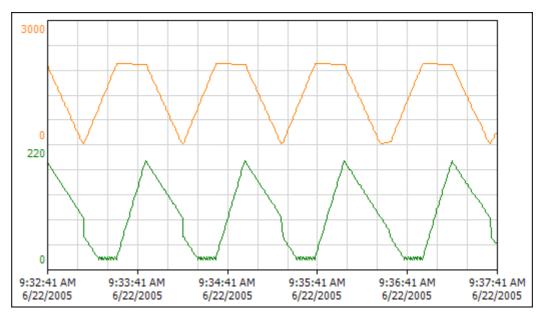

## Showing Multiple Scales on the Value Axis

You can configure the chart to show multiple value scales. For multiple scales, only the minimum and maximum values are shown on the value axis. The scale label colors match the pen colors of the corresponding tags. The values of hidden tags are not shown.

### To show multiple scales

• On the View menu, click Multiple Scales.

How a chart looks when multiple scales are applied depends on the number of tags in the chart and whether the chart is in stacked mode. When stacked mode is applied, there is no difference between using single scale or multiple scales.

The following chart includes single tag and is configured to use multiple scales. Stacked mode is not applied.

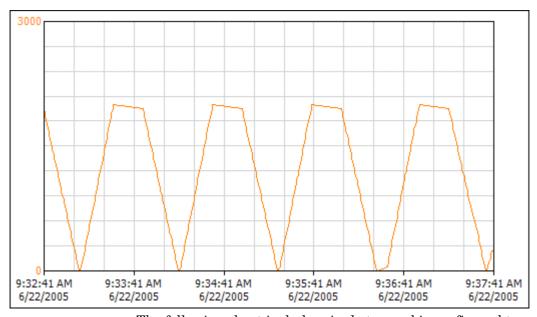

The following chart includes single tag and is configured to use multiple scales. Stacked mode is applied.

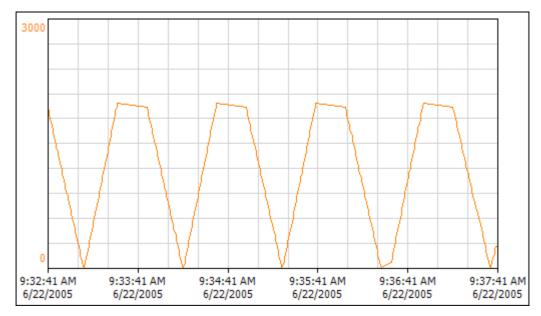

The following chart includes multiple tags and is configured to use multiple scales. Stacked mode is not applied. The top and bottom labels show the scale for the first tag in the Tag List that is included in the chart. For the second tag in the Tag List, the scale labels are shown as second from the top and second from the bottom. As you add tags to the chart, the addition of scale labels continues to progress inward toward the middle of the chart. If there is not enough space on the chart to show all of the scale labels, then the innermost values are not shown.

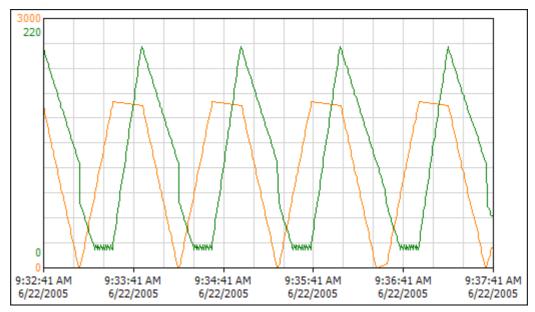

The following chart includes multiple tags and is configured to use multiple scales. Stacked mode is applied.

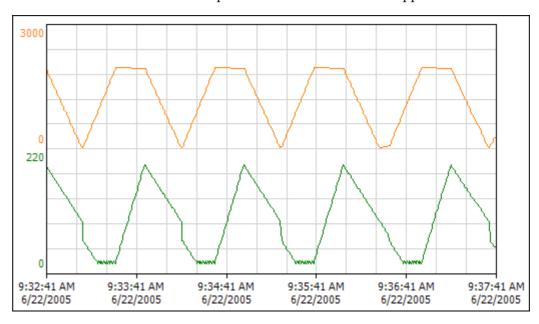

## Showing Cursor Values on the Value Axis

You can configure the chart so that the value axis shows the value of each tag at the position of the first X axis cursor. The axis label colors match the pen colors of the corresponding tags. The values of hidden tags are not shown.

#### To show cursor values on the value axis

 On the View menu, click Values At Cursor.
 The following chart is configured to show cursor values on the value axis. Stacked mode is applied.

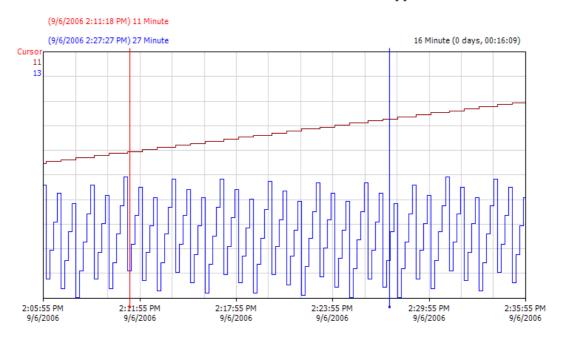

## Scaling Tags Up or Down

You can scale single tag or all of the tags in a trend up or down. If you scale a tag down, the range of values increases by one third. For example, if the scale is 10 to 70, it becomes 0 to 80. If you scale a tag up, the range of values decreases by one fourth. For example, if the scale is 0 to 80, it becomes 10 to 70.

### To scale single tag up

- Do one of the following:
  - On the Chart menu, point to Scale Tag and then click Scale Up.

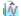

Click the Scale Tag Up toolbar button.

- Do one of the following:
  - On the Chart menu, point to Scale All Tags and then click Scale Up.

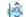

Click the Scale All Tags Up toolbar button.

The following example shows a single tag scaled up:

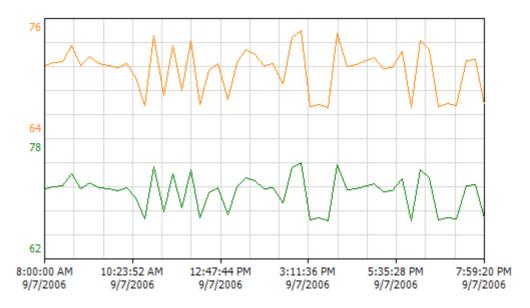

## To scale single tag down

- Do one of the following:
  - On the Chart menu, point to Scale Tag and then click Scale Down.

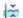

Click the Scale Tag Down button.

## To scale all tags down

- Do one of the following:
  - On the Chart menu, point to Scale All Tags and then click Scale Down.

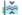

Click the Scale All Tags Down button.

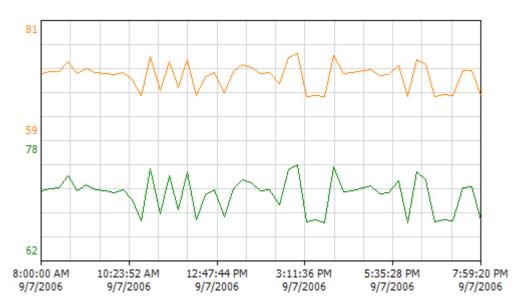

The following example shows a single tag scaled down:

## **Automatically Scaling Tags**

When a tag is automatically scaled, the value axis range is automatically adjusted to reflect the actual data currently being displayed for the trend. For example, if the default value axis range is 0 to 3000, and the data ranged from 1827 to 2059, the scale might be automatically adjusted to a range of 1800 to 2100.

The adjusted scale does not exactly match the actual minimum and maximum data values for the chart. The calculation rounds the values so as to make the chart easier to read. Also, a percentage allocation is added to the final values so that the adjusted scale fits within the boundaries of the trend chart. Therefore, the adjusted scale is a round number slightly above the actual data values.

You can automatically scale a single tag or all of the tags in a trend. For information on resetting scales back to the original default, see Returning Tags to Their Original Scale on page 93.

Autoscaling is not performed continually for a trend. If the trended data includes points outside of the scale region, an indicator appears to remind you to perform a second autoscale operation.

### To automatically scale a single tag

- Do one of the following:
  - On the Chart menu, point to Scale Tag and then click Auto Scale.
- $\sim$
- Click the Auto Scale Tag toolbar button.

### To automatically scale all tags

- ◆ Do one of the following:
  - On the Chart menu, point to Scale All Tags and then click Auto Scale.

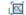

• Click the Auto Scale All Tags toolbar button.

The following example shows a tag automatically scaled:

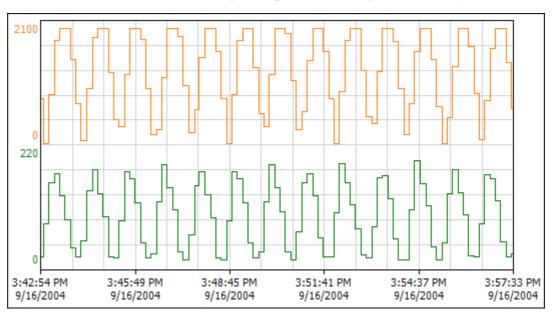

## Returning Tags to Their Original Scale

You can return the value axis scale for a single tag or all of the tags in a trend to the original scale.

### To return a single tag to original scale

- ◆ Do one of the following:
  - On the Chart menu, point to Scale Tag and then click Original Scale.

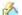

• Click the Tag Original Scale toolbar button.

## To return all tags to original scale

- Do one of the following:
  - On the Chart menu, point to Scale All Tags and then click Original Scale.

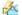

Click the All Tags Original Scale toolbar button.

## Moving Tags Up or Down in the Chart

You can move a single tag or all of the tags in a trend up or down in the trend chart. The scale is adjusted to reflect the move.

## To move a single tag up

- ◆ Do one of the following:
  - On the Chart menu, point to Scale Tag and then click Move Up.

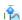

• Click the Move Tag Up toolbar button.

## To move all tags up

- Do one of the following:
  - On the Chart menu, point to Scale All Tags and then click Move Up.

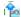

• Click the Move All Tags Up toolbar button.

The following example shows a single tag moved up in the trend chart:

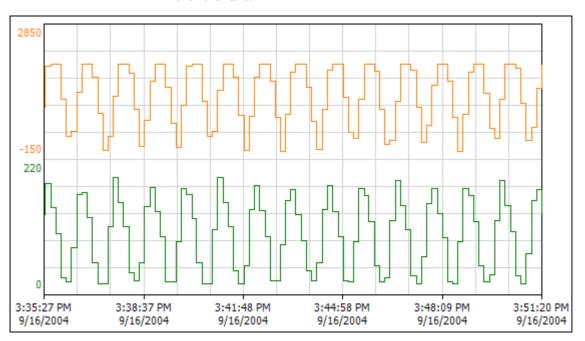

## Using "Rubber Band" Scaling

Rubber band scaling allows you to "lasso" an area of the trend chart with the mouse cursor to automatically adjust the time and value axis scales based on the area that you lassoed. If you are using stacked traces, rubber band scaling is limited to the time axis.

### To use rubber band scaling

- Do one of the following:
  - On the Chart menu, click Rubber Band Scaling so that a check mark appears.

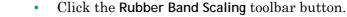

- Unless you are using stacked traces, rubber band scaling affects both the time and the value axes. Time axis scaling always applies to all tags in the chart. Value axis scaling can apply to all tags or the currently selected tag only. If you want value axis scaling to apply to all tags, do one of the following:
  - On the Chart menu, click Apply Rubber Band To All Tags so that a check mark appears.
  - Click the Apply Rubber Band to All Tags toolbar button so that it is highlighted.

If you are using stacked traces, rubber band scaling affects the time axis only, and this setting has no effect.

Drag a box around the area you want to use for the new scale.

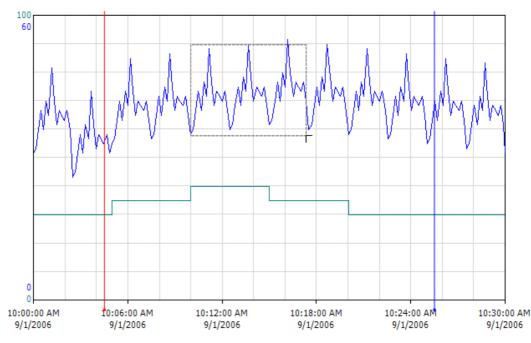

46

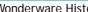

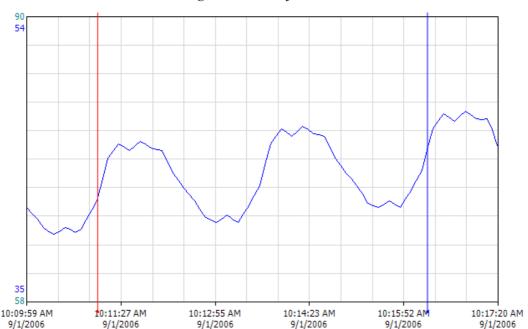

The trend chart is automatically redrawn using the new zooming values that you selected with the mouse.

Rubber band mode remains in effect until you turn it off by clicking either the Rubber Band Scaling menu command or toolbar button.

# Panning in the Trend Chart

By default, the chart is panned to the left or right by the time span percentage set for the chart. This time span applies to both left and right panning and is a percentage of existing data coverage on the chart. The default time span is 75 percent; that is, when you pan right or left, the chart pans by three quarters of the total time span. For example, if the time axis for the chart spans one hour, the chart is panned to the left or right by 45 minutes.

For more information on configuring the panning scale, see Configuring Axis Properties on page 136.

### To pan left

- Do one of the following:
  - On the Chart menu, click Pan Left.
- Click the Pan Left toolbar button.

## To pan right

- Do one of the following:
  - On the Chart menu, click Pan Right.

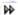

Click the Pan Right toolbar button.

If the time scale is set into the future, then white space appears.

During a pan, the time picker changes to reflect the currently displayed selection.

# **Using Axis Cursors**

Each trend chart has two value cursors and two time cursors. These cursors pinpoint tag values in the chart. The values shown for the axis cursors are updated continuously as the cursors are moved or as the trend curve moves in live mode.

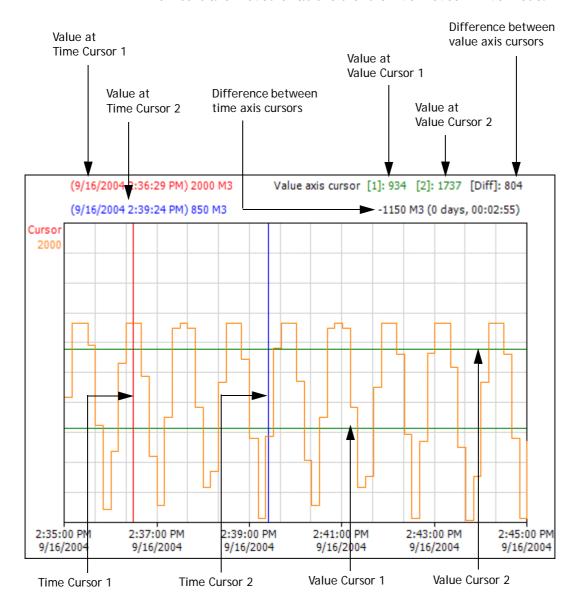

You can show or hide the value and time cursors, as well as the values at the cursors. You can also show or hide the value cursor difference.

To configure the line and font colors for the cursors and cursor value displays, see Configuring Axis Properties on page 136.

## Moving a Cursor

#### To move a cursor

- 1 Select the cursor with your mouse.
- 2 Drag the cursor to the spot on the chart.

As you move the cursor in the trend chart, the value for the tag where the cursor and the tag curve meet appears.

## Showing/Hiding the Axis Cursors

#### To show the time axis cursors

- Do one of the following:
  - On the View menu, click Time Axis Cursors so that a check mark appears.
  - Click the Time Axis Cursors toolbar button.

#### To show the value axis cursors

- Do one of the following:
  - On the View menu, click Value Axis Cursors so that a check mark appears.
  - Click the Value Axis Cursors toolbar button.

To hide the cursors, follow the same procedure so that no check mark or highlighting appears.

## Showing/Hiding the Cursor Difference

#### To show the cursor difference

 On the View menu, click Cursor Difference so that a check mark appears.

To hide the cursor difference, follow the same procedure so that no check mark appears.

## Zooming

....

When you use zooming in the trend chart, the zoom value depends on whether you are using time axis cursors.

If you are not using time axis cursors, zooming is based on the total value for the time axis. The trend chart is zoomed in or out based on the current percentage set for the zooming scale. All zooms are positioned along the middle line of the trend chart.

If you are using time axis cursors, zooming in sets the time period to the period between the cursors. Zooming out works as described above.

For information on setting the zooming percentage, see Configuring Axis Properties on page 136.

#### To zoom in

- Do one of the following:
  - On the Chart menu, click Zoom In.

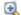

• Click the **Zoom In** toolbar button.

#### To zoom out

- Do one of the following:
  - On the Chart menu, click Zoom Out.

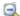

• Click the **Zoom Out** toolbar button.

# Showing/Hiding the Chart Grid

You can show/hide the horizontal and vertical chart lines.

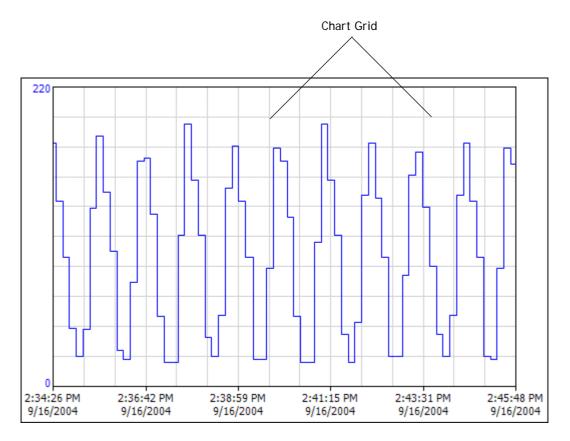

## To show the horizontal lines

- Do one of the following:
  - On the View menu, click Horizontal Grid so that a check mark appears.

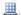

• Click the Horizontal Grid toolbar button so that it is highlighted.

#### To show the vertical lines

- ◆ Do one of the following:
  - On the View menu, click Vertical Grid so that a check mark appears.

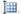

• Click the **Vertical Grid** toolbar button so that it is highlighted.

To hide the lines, click the appropriate menu command so that no check mark appears or click the toolbar button so that it is not highlighted.

# Viewing Trend Data in a Table Format

You can view a table of all data points used in a chart. This data log can be either in a "narrow" or "wide" format. In both cases, the log only shows values for tags that aren't hidden.

# Viewing the Data Log in a "Narrow" Format

#### To view the data log

1 On the View menu, point to Data Log, and then click Narrow. The Data log dialog box appears.

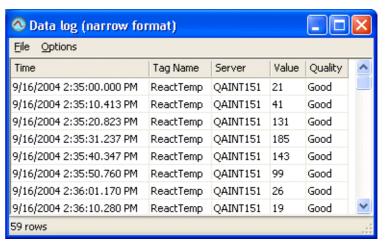

Data appears for the following columns:

Time The time stamp for the returned value. For delta retrieval, this is the time at which the value was acquired by the Wonderware Historian. For cyclic retrieval, this is the specific time requested or calculated (using a SQL function).

Tag Name The name of the tag within the Wonderware Historian server. If the data values are coming from ArchestrA, the attribute reference is shown as the tag name. For ArchestrA attributes, you can also choose to show the hierarchical name along with the attribute reference.

For more information, see ArchestrA Naming Conventions on page 24.

• Server The server from which data is being retrieved.

Value The value of the tag at the time stamp.

• Quality The basic data quality indicator associated with the data value.

- 2 To include only the data that is between the time axis cursors on the chart, on the Options menu, click Data From Between Cursors.
- 3 To include all of the data on the chart, on the Options menu, click Data From Between Graph Start/End.
- 4 To show actual values for discrete tags (for example, 1 or 0), on the Options menu, click Show Actual Values For Discretes. When retrieving data for discrete tags in ValueState mode, you must select this option to see correct time-in-state information.
- To show messages for discrete tags (for example, ON or OFF), on the Options menu, click Show Messages For Discretes.
- 6 You can copy and paste data to the Windows clipboard by right-clicking in the data and selecting the appropriate option from the menu that appears.
- 7 To save the data as a .csv file, on the File menu, click Save As.
- 8 To set up a printout of the data, on the File menu, click Page Setup. Setting up the page works like in any other Windows application.

- To preview a printout of the data, on the File menu, click Print Preview. Using the preview window works like in any other Windows application.
- 10 To print the data, on the File menu, click Print. Specifying printing options works like in any other Windows application.
- 11 To exit the dialog box, on the File menu, click Exit. Or, click the Close button.

# Viewing the Data Log in a "Wide" Format

### To view the data log

On the View menu, point to Data Log and then click Wide. The Data log dialog box appears.

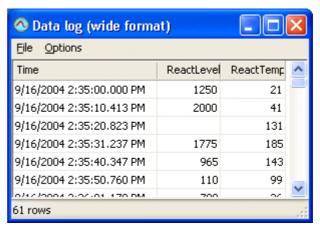

Data appears for the following columns:

The time stamp for the returned value. Time For delta retrieval, this is the time at which the value was acquired by the Wonderware Historian. For cyclic retrieval, this is the specific time requested or calculated (using a SQL function).

<Tag Name>

The name of the tag within the Wonderware Historian server. If the data values are coming from ArchestrA, the attribute reference is shown as the tag name. For ArchestrA attributes, you can also choose to show the hierarchical name along with the attribute reference.

For more information, see ArchestrA Naming Conventions on page 24.

- To include only the data that is between the time axis cursors on the chart, on the Options menu, click Data From Between Cursors.
- To include all of the data on the chart, on the **Options** menu, click Data From Between Graph Start/End.
- To show actual values for discrete tags (for example, 1 or 0), on the Options menu, click Show Actual Values For Discretes. When retrieving data for discrete tags in ValueState mode, you must select this option to see correct time-in-state information.
- To show messages for discrete tags (for example, ON or OFF), on the Options menu, click Show Messages For Discretes.
- You can copy and paste data to the Windows clipboard by right-clicking in the data and selecting the appropriate option from the menu that appears.
- To save the data as a .csv file, on the File menu, click Save As.
- To set up a printout of the data, on the File menu, click Page Setup. Setting up the page works like in any other Windows application.
- To preview a printout of the data, on the File menu, click Print Preview. Using the preview window works like in any other Windows application.
- 10 To print the data, on the File menu, click Print. Specifying printing options works like in any other Windows application.
- 11 To exit the dialog box, on the File menu, click Exit.

## **Viewing Statistics**

You can view statistics for the data that is retrieved and displayed for a trend. Display statistics include range, average, minimum, maximum, sum, standard deviation, and query properties. Examples of query properties are query time range, start time, end time, and number of rows returned.

### To display data statistics

1 On the View menu, click **Statistics**. The **Statistics** dialog box appears.

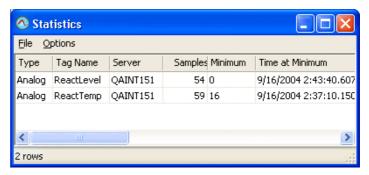

Statistics appear in columns as follows.

• Type The type of tag.

• Tag Name The name of the tag within the Wonderware Historian server. If the data values are coming from ArchestrA, the attribute reference is shown as the tag name. For ArchestrA attributes, you can also choose to show the hierarchical name along with the attribute reference.

For more information, see ArchestrA Naming Conventions on page 24.

• Server The server that contains the tag.

• Samples The number of samples in the trend.

• Minimum Minimum value for the data that is plotted in the chart.

• Time at The time stamp of the minimum value.

Minimum

• Maximum Value for the data that is plotted in the chart.

• Time at The time stamp of the maximum value. Maximum

Average Average value for the data.

Standard Standard deviation for the data.
 Deviation

Range Value range for the data.

Timespan The total amount of time that is

spanned by the data.

• From The starting date for the data.

• To The ending data of the data.

- 2 To include only the data that is between the time axis cursors on the chart, on the Options menu, click Data From Between Cursors.
- 3 To include all of the data on the chart, on the Options menu, click Data From Between Graph Start/End.
- To show actual values for discrete tags (for example, 1 or 0), on the Options menu, click Show Actual Values For Discretes.
- To show messages for discrete tags (for example, ON or OFF), on the Options menu, click Show Messages For Discretes.
- You can copy and paste data to the Windows clipboard by right-clicking in the log and selecting the appropriate option from the menu that appears.
- 7 To save the data as a .csv file, on the File menu, click Save As.
- To set up a printout of the data, on the File menu, click Page Setup. Setting up the page works like in any other Windows application.
- 9 To preview a printout of the data, on the File menu, click Print Preview. Using the preview window works like in any other Windows application.
- 10 To print the data, on the File menu, click Print. Specifying printing options works like in any other Windows application.
- 11 To exit the dialog box, on the File menu, click Exit.

# **Using Annotations**

You can use Trend to make an annotation for a tag at any point in time. An annotation is a user comment about a tag. For example, you might want to save a comment about a very high spike in a trend. You can create an annotation for the value of the tag at the spike. All annotations are saved to the database and can be retrieved again at a later time.

You can create a private annotation (that only you can see) or a public annotation (which is viewable by all trend users). Private annotations are only available to the users who created them and have suitable access.

For each annotation, an annotation mark (solid circle) is added to the trend. This annotation mark can be viewed on the trend if the trend properties are set to allow it.

When you make an annotation, the following information is stored in the Annotation table in the Runtime database of the Wonderware Historian:

- Name of the tag for which the annotation is associated.
- The date/time of the annotation. The time of the annotation is based on the position of where it was created on the time axis.
- The value of the tag at the time of the annotation.
- The annotation text.

## Adding an Annotation

Annotations are inserted in the chart at the location where the mouse button is clicked and are associated with the selected tag's value where the mouse button is clicked.

#### To add an annotation

- 1 Select the tag for which you want to add an annotation. You can do this by selecting the tag in the Tag List pane.
- 2 Do one of the following:
  - On the Chart menu, click Add Annotation.
  - Right-click in the chart. In the shortcut menu that appears, click Add Annotation.

The Add Annotation dialog box appears.

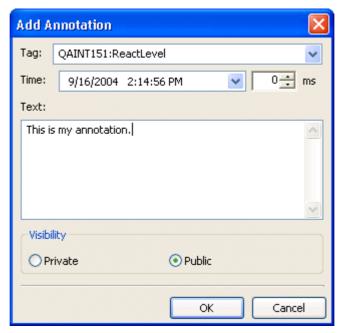

- 3 In the Tag List, click the name of the tag for which you want to add the annotation.
- 4 In the Time list, click the time stamp of the tag value for which you want to add the annotation.
- 5 In the Text window, type in your comment.
- 6 In the **Visibility** area, specify if you want the annotation to be visible to others. Click **Private** to have annotations only visible to you. Click **Public** to have annotations visible to anyone who is able to log on to the database.
- 7 Click OK.

An annotation marker (dot) appears on the chart at the point on the chart where the annotation was made.

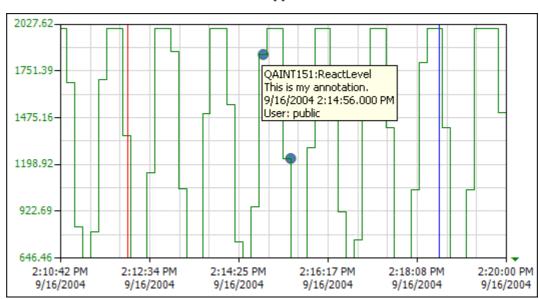

If you hover with the mouse on the marker, the details for the annotation appear on the chart.

### Viewing the Annotation List

#### To view a list of annotations

1 On the View menu, click Annotation List. The Annotations dialog box appears.

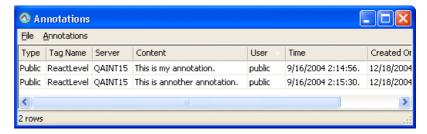

The table in the window shows the following information.

- Type Specifies whether the annotation is public.
- Tag Name The name of the tag within the Wonderware Historian server. If the data values are coming from ArchestrA, the attribute reference is shown as the tag name. For ArchestrA attributes, you can also choose to show the hierarchical name along with the attribute reference.

  For more information, see ArchestrA Naming Conventions on page 24.

• Server The name of the server that stores the tag values.

• Content The annotation text.

• User The name of the database user. This is the user that created the annotation.

• Time The timestamp of the tag value for which the user has made an annotation.

• Created On The date that the annotation was created.

2 To sort the table according to the information in a particular column, click the column heading. Click again to reverse the sorting order.

### **Editing an Annotation**

#### To edit an annotation

- 1 On the View menu, click Annotation List. The Annotations dialog box appears.
- 2 Select the annotation in the list.
- 3 On the Annotations menu, click Edit. The Edit Annotation dialog box appears.

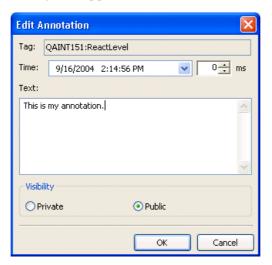

- 4 Edit the annotation.
- 5 Click OK.

### **Deleting an Annotation**

Deleting an annotation removes the annotation from the trend.

#### To delete an annotation

- 1 On the View menu, click Annotation List. The Annotations dialog box appears.
- 2 Select the annotation in the list.
- 3 On the Annotations menu, click Delete. Confirm the deletion.
- 4 Click OK.

### Saving the Annotations List as a .CSV File

To save the list of annotations as a .csv (text) file

- On the View menu, click Annotation List. The Annotations dialog box appears.
- 2 On the File menu, click Save As. The standard Windows Save As dialog box appears.
- 3 In the File name box, type a name for the .csv file.
- 4 Browse to the location in which to save the file.
- 5 Click Save.

The .csv file contains the same information that appears in the **Annotations** dialog box.

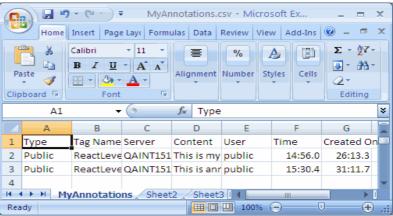

### **Printing Annotations**

#### To print the list of annotations

- 1 On the View menu, click Annotation List. The Annotations dialog box appears.
- 2 To configure the printing options, on the File menu, click Page Setup. The Page Setup dialog box appears.

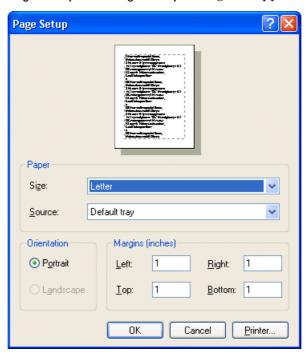

- 3 Configure the setup options and then click **OK**.
- 4 To preview the printout, on the File menu, click Print Preview. The Print preview dialog box appears.

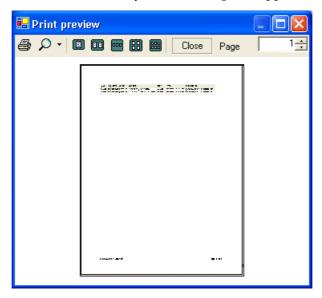

- 5 Verify the preview and then click Close.
- 6 To print the annotations, on the File menu, click Print. The Print dialog box appears.

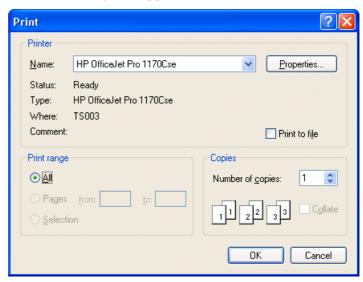

7 Configure the printing options and then click **OK**.

# **Trending Events**

A trend can be configured to show event data. An event is the set of attributes describing the moment of satisfaction of a set of criteria on historical tag values in the Wonderware Historian. Attributes of an event include the date and time that the event occurred and the criteria that were satisfied.

An *event tag* is a name for an event definition in the system. Whereas these tag types are the definitions of types of variables to be stored, an event tag is a named reference for the description of how a specific change is detected and what to do if it is detected.

You can select and trend event tags in the same way as any other tag in the system. Events can also be displayed along with analog and discrete tags.

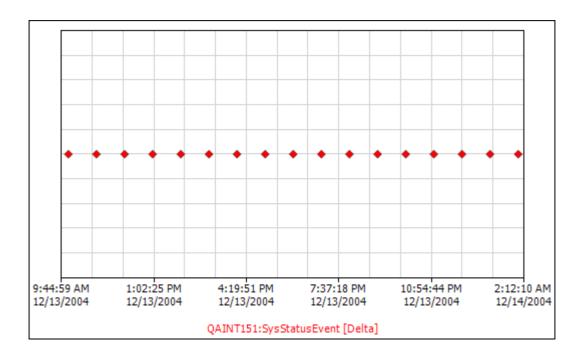

# **Using Absolute or Relative Times**

The following date modes are available for the trend chart:

- Absolute time
- Relative time

The date mode selection is saved as part of the chart definition when you save the .aaTrend file.

### **Using Absolute Time**

For the absolute date mode, the start and end dates in the data query are used for the start and end times in the chart, respectively.

#### To use absolute time

On the View menu, click Absolute Time.

For example, the following chart shows five minutes of data in absolute time.

The query for the data starts at 12:00:00 and ends at 12:05:00, and the time axis values reflect these times.

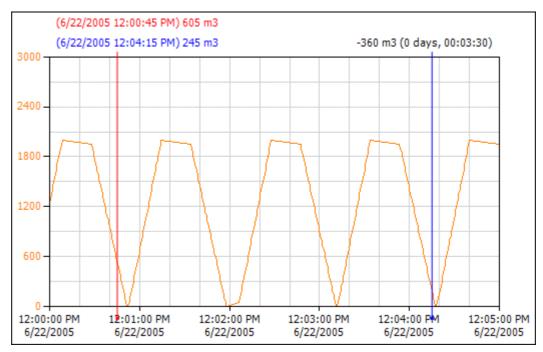

In absolute date mode:

- The times shown for the time axis cursors, if enabled, are absolute times.
- The times shown in the Time Bar are absolute times.

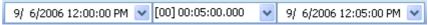

• The Tag List shows the time offset for the chart data, relative to 0. In this example, there is no offset configured.

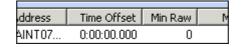

• The Tag Properties dialog box shows the time offset option. For more information, see Configuring Trend Options for a Tag on page 67.

### **Using Relative Time**

For the relative time mode, a base value (such as 0:00:00.0) is used for the start time of the chart, and the end time is calculated based on the time span for the query. Switching to relative mode does not change the data shown in the chart or the actual start and end time of the trend query. Only the time axis is updated.

#### To use relative time

On the View menu, click Relative Time.

For example, the following ch\art shows five minutes of data in relative mode. The query for the data starts at 12:00:00 and ends at 12:05:00, but the time axis shows a start time of 0:00:00 and an end time of +0:05:00.

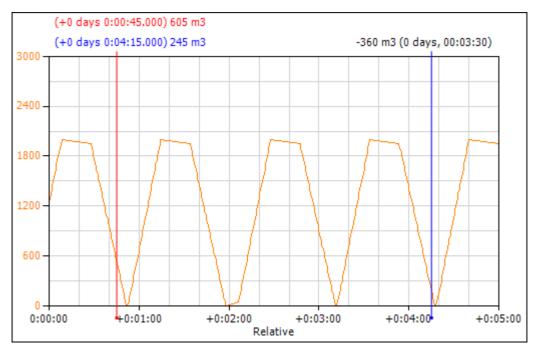

#### In relative time mode:

- The times shown for the time axis cursors, if enabled, are relative times. For more information on the display format for times, see Time Offset Formats on page 118.
- The times shown in the Time Bar are relative times. The first offset time is the base time (for example, 0:00:00.000), and the second time is the time span of the specified offset. The first offset time is always set to 0:00:00 when you transition into relative mode.

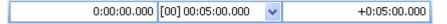

The Tag List shows the actual start time for the tag data.

| IO Address | Start Time            | Min Raw |
|------------|-----------------------|---------|
| \\QAINT07  | 6/22/2005 12:00:00 PM | 0       |

• The Tag Properties dialog box shows the start time option. For more information, see Configuring Trend Options for a Tag on page 67.

# Switching Between Absolute and Relative Time: Example

When you change the time mode, the Time Bar and individual tag time settings convert between absolute times and relative offsets.

The following table summarizes the states for the Time Bar and three tag offsets/dates for some example data. Tag1 is the currently selected tag. In this example, the actions performed for the different steps are:

- 1 At exactly 2005-07-04 10:00, "2 hours" is selected from the Time Bar while the **Update to Current Time** option is enabled. The chart is in absolute mode.
- 2 The chart is switched to relative time mode.
- 3 The start and end values are changed in the Time Bar.
- 4 The chart is switched back to absolute time mode.

| Step:               | 1                   | 2                   | 3                   | 4                  |
|---------------------|---------------------|---------------------|---------------------|--------------------|
| Mode:               | Absolute            | Relative            | Relative            | Absolute           |
| Time Bar<br>Start:  | 2005-07-04<br>8:00  | 0:00                | -0:15               | 2005-07-04<br>7:45 |
| Time Bar<br>End:    | 2005-07-04<br>10:00 | 2:00                | 0:45                | 2005-07-04<br>8:45 |
| Tag1:               | - 24:00             | 2005-07-03<br>8:00  | 2005-07-03<br>8:00  | - 24:00            |
| Tag2:               | 0:00                | 2005-07-04<br>8:00  | 2005-07-04<br>8:00  | 0:00               |
| Tag3:               | +3:30               | 2005-07-04<br>11:30 | 2005-07-04<br>11:30 | +3:30              |
| Time Axis<br>Start: | 2005-07-03<br>8:00  | 0:00                | -0:15               | 2005-07-03<br>7:45 |
| Time Axis<br>End:   | 2005-07-03<br>10:00 | 2:00                | 0:45                | 2005-07-03<br>8:45 |

#### **Time Offset Formats**

The supported notations for specifying a time offset are:

```
[ws][±][dws]hh:mm[:ss[.fff]][ws]
-OR-
[ws][±]HH:mm[:ss[.fff]][ws]
-OR-
[ws][±]d[.FF][ws]
```

Items in square brackets ([ and ]) are optional. Colons and periods (: and .) are literal characters.

The notation variables are as follows.

| Item | Description                                                      |
|------|------------------------------------------------------------------|
| ws   | White space.                                                     |
| ±    | Minus sign indicating a negative time. Positive time is assumed. |
| dws  | Days, with trailing white space.                                 |
| d    | Days                                                             |
| hh   | Hours, ranging from 0 to 23.                                     |
| НН   | Hours of 24 or greater.                                          |
| mm   | Minutes, ranging from 0 to 59.                                   |
| ss   | Seconds, ranging from 0 to 59.                                   |
| fff  | Fractional seconds, from 1 to 7 decimal digits.                  |
| FF   | Fractional days.                                                 |

Time offsets are shown in the application in either a short or long form:

Short form: HH:mm:ss.ff or d hh:mm:ss.fff

Long form: d <label> hh:mm:ss.fff

#### In the short form:

- "d" is omitted for offsets less than or equal to 48 hours
- ".fff" is omitted for offsets greater than 60 seconds
- ":ss.fff" is omitted for offsets greater than 24 hours

Thus, for periods of less than 60 seconds, the short form is never longer than 11 characters. For the short form, the hours in HH format (rollover at 48 instead of 24) are shown only if days are not to be displayed anywhere on the time axis.

The "<label>" is the localized word for "days" or "day." The period (.) and colon (:) are replaced with the appropriate characters from the regional settings.

### Using Time Offsets to Compare Data

You can use a time offset to compare the same data from different time periods. For example, you may want to compare data from a shift at 10:00 a.m. to data from a shift at 11:00 a.m. The time offset feature allows you to adjust the time period for one of the shifts so that the data appears as if it occurred during the same time period as the other shift. Using a time offset allows you to easily see the differences between the data on the trend chart.

For information on configuring a time offset, see Configuring Trend Options for a Tag on page 67.

#### To use a time offset

1 Create a trend for batch of data that you want to use as the basis for comparison.

In this example, the chart is configured to show data for the ReactLevel tag between 6/22/2005 10:00:00 AM and 6/22/2005 11:00:00 AM.

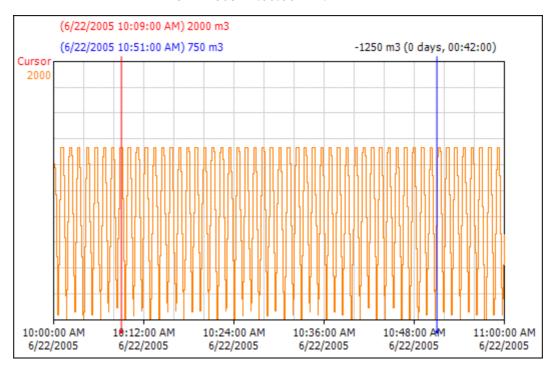

Add the same tag again to the trend chart for the same time period.

In this example, the ReactLevel tag was added again to the chart.

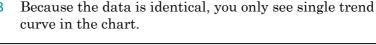

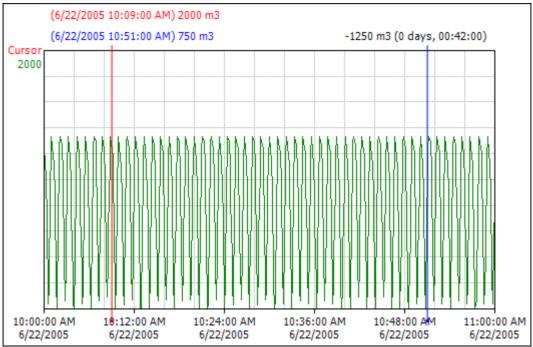

- Determine the time span for the data you want to compare with the base batch of data.
- To specify the time offset for the data to compare, double-click on the tag in the Tag List. The Tag Properties dialog box appears.

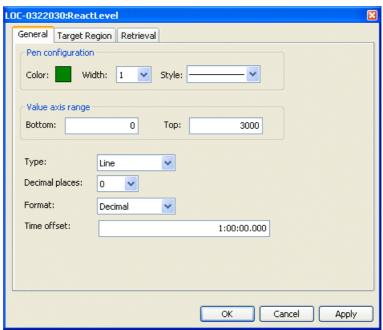

In this example, this data is to be compared with the base batch that occurred an hour before, so the time offset is set to one hour.

#### 7 Click OK.

In this example, the data for the ReactLevel tag between 6/22/2005 11:00:00 AM and 6/22/2005 12:00:00 AM includes an annotation made around 11:30:00 AM.

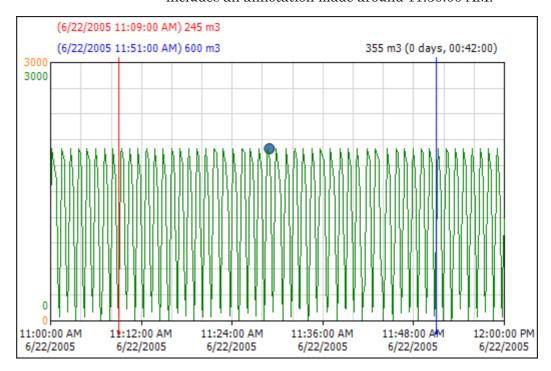

Stack the traces so that you can see both sets of data separately and then select the first tag that you added to the chart.

In this example, the trend curve for the later set of data (shown in green) appears on the chart, even though the time axis reflects the time of the base batch of data (shown in orange).

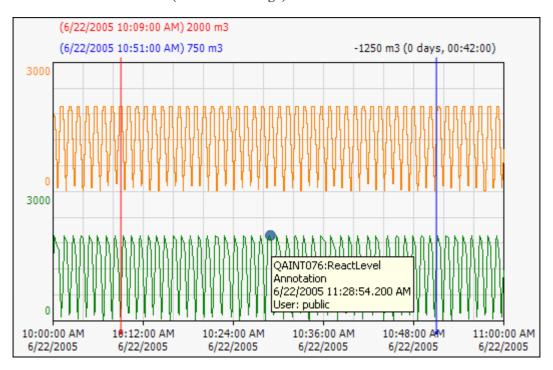

9 To view the chart in relative mode, on the View menu, click Relative Time. The time axis now shows the time span for the base batch starting at 0:00:00 instead of the actual time.

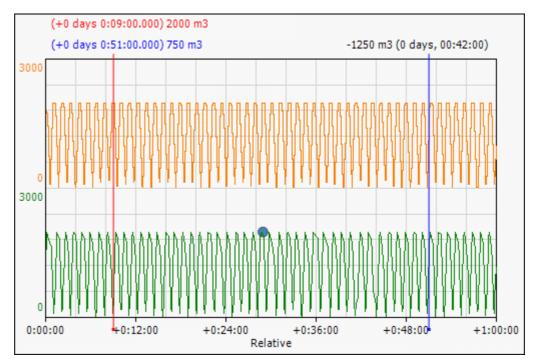

You can also use the offset to compare a trend curve against another curve either forward or backward in time. To do this, set the time offset of the "master" batch of data so that the start time is the same as the start time for the batch of data you want to compare.

In the following example, the time offset for the complete batch is set to a value of -01.00.44. The complete batch appears as the top curve in the chart.

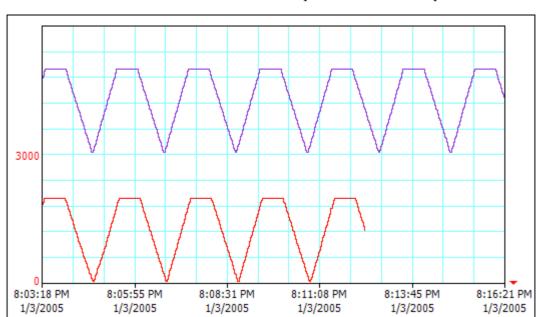

The incomplete curve at the bottom of the chart is plotted in live mode next to the complete curve at the top.

# **Configuring Trend Application Options**

The trend options allow the user to configure the trend application. These options apply to all saved trend files. Categories of trend options that can be set include:

- Configuring Retrieval Options
- Configuring Color Options
- Configuring Time Zone Options
- Configuring Miscellaneous Options
- Configuring Other Options

### **Configuring Retrieval Options**

You can define data retrieval options at the application level. These options are used for all tags that do not have their own settings defined.

Application-level retrieval options are not saved in trend files. Therefore, trend files with tags that rely on application-level retrieval settings may look different depending on the retrieval options that are configured in the Trend application that they are opened in. To make sure that your tags are using specific retrieval options, define these options individually for each tag. For more information, see Configuring Trend Options for a Tag on page 67.

Most retrieval settings that you configure here only apply if you are retrieving data from a Wonderware Historian with a version of 9.0 or later. If you are using an earlier Wonderware Historian version, see Configuring Other Options on page 131 and Working with Retrieval Styles on page 809 for details.

#### To configure retrieval options

1 On the Tools menu, click Options. The Options dialog box appears with the Retrieval tab selected.

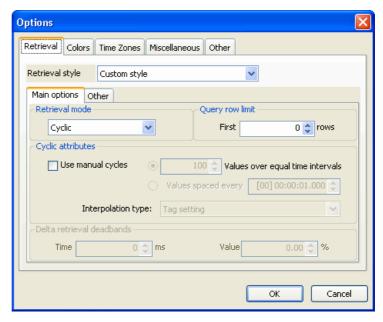

- 2 Do one of the following:
  - To use a predefined retrieval style, click its name in the Retrieval style list. For more information on retrieval styles, see Working with Retrieval Styles on page 809.
  - To use custom retrieval settings, click Custom style in the Retrieval style list.
- 3 Specify any additional settings required.
  - If you are using custom retrieval settings, select a retrieval mode and specify all the settings that are relevant to it. For more information, see Understanding Retrieval Modes on page 689.
  - If you are using one of the predefined styles, you can edit all settings that are not covered by the style definition. For information on which settings are covered by style definitions, see Working with Retrieval Styles on page 809.

Because a style definition can contain multiple sets of retrieval settings with different retrieval modes, some of the settings available for editing here may turn out to be irrelevant for the retrieval mode that actually gets used for a given query. However, because there is no way to know in advance whether this will be the case, the settings are still available for editing.

For more information on the various retrieval options, see Understanding Retrieval Options on page 752.

By default, the retrieval settings that you specify here are used for all tags on all trend charts. However, you can override these settings individually for each tag. For more information, see Configuring Trend Options for a Tag on page 67.

### **Configuring Color Options**

The trend color options control how the trend pen looks for each new tag as it is added to the chart. By default, Trend includes 256 different pen styles, which are numbered from 1 to 256. An unused style is applied each time you add a tag to the trend chart. The trend assigns the lowest pen style that is available. For example, the first pen style is a solid red line, so the first tag you place in a chart has this style. You can change the default pen styles.

Changing the options does not affect tags that are already in the trend chart.

#### To configure color options

- 1 On the Tools menu, click Options. The Options dialog box appears.
- 2 Click the Colors tab.

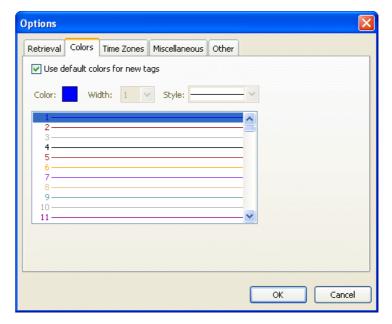

- 3 To use the default pen styles for the tags in a trend, select the Use default colors for new tags check box. Go to step 10.
- 4 To configure one or more pen styles, clear the Use default colors for new tags check box.
- 5 Select a pen number from the list.
- 6 Click the Color box and select or configure a color for the pen line.
- 7 In the Width list, select the width, in pixels, of the pen line.
- 8 In the Style box, select the style of the pen, either a solid line or one of a variety of dashes.
- 9 Repeat steps 5 through 8 for each pen style you want to configure.
- 10 Click OK.

### **Configuring Time Zone Options**

You can configure Trend so that data appears with time stamps that reflect any time zone. For example, you may want to configure Trend so that it reflects the same time as the server.

#### To configure time zone options

- 1 On the Tools menu, click Options. The Options dialog box appears.
- 2 Click the Time Zones tab.

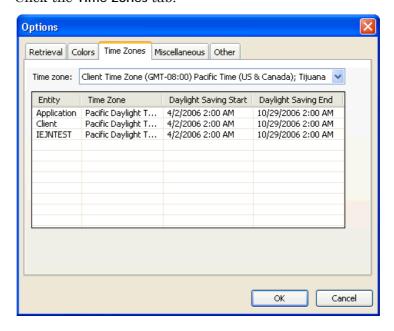

The grid shows the current time zone and daylight savings time settings for the following entities:

| Entity            | Description                                                                                                    |
|-------------------|----------------------------------------------------------------------------------------------------|
| Application       | The Wonderware Historian Client Trend application.                                                                                    |
|                   | You can select the time zone for the data as it appears in the Trend application.                                                     |
| Client            | The physical computer on which the Trend application is installed.                                                                    |
|                   | The time zone displayed for the client is<br>for informational purposes only and<br>cannot be changed using the Trend<br>application. |
| <server></server> | The Wonderware Historian(s) to which the Trend application is currently connected.                                                    |
|                   | The time zone displayed for the server(s) is for informational purposes only and cannot be changed using the Trend application.       |

3 In the Time zone list, click the name of the time zone to use for the Trend application.

The time zone for the Trend application in the grid shows the new time zone picked.

For example, consider a SCADA application that monitors a pipeline between Houston, Texas and Lake Forest, California. The Trend application is installed on a computer located in Houston, Texas. Therefore, the time zone entry for the Client entity displays Central Standard Time. The server is also located in Houston, Texas. The time zone entry for the Server entity also displays Central Standard Time. You want to send a trend file to an engineer located at the start of the pipeline in Lake Forest to aid in troubleshooting a problem. You can set the time zone of the Trend application to reflect the time of Lake Forest, California (Pacific Standard Time), so that the trend that you send to the engineer displays data in a time zone that is relevant to him/her.

4 Click OK.

### **Configuring Miscellaneous Options**

#### To configure miscellaneous options

- 1 On the Tools menu, click Options. The Options dialog box appears.
- 2 Click the Miscellaneous tab.

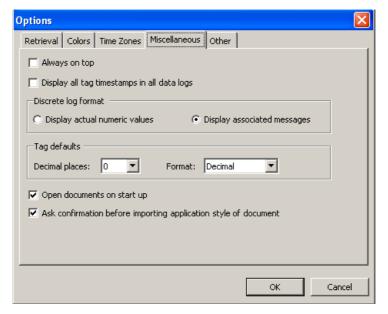

- 3 Select the Always on top check box to always display Trend as the top-most program on the computer desktop.
- 4 Select the Display all tag timestamps in all data logs check box to include the time stamps for all tags in the data log.
- In the Discrete log format area, configure how the values for discrete tags appear in the data log. Select Display actual numeric values to show the numeric value for the discrete tag, either 1 for the TRUE state or 0 for the FALSE state. Select Display associated messages to show the text associated with the TRUE or FALSE state of the discrete tag. For example, "On" or "Off," "Started" or "Stopped."

- In the Tag defaults area, configure how tag values appear in the chart. Changes to these settings are not applied until the next tag is added to the chart.
  - Decimal places The number of values that appear to the right of the decimal period.
  - Format The format for tag values, either decimal format or scientific format. For the scientific format, the value appears with an E denoting the exponent.
- 7 By default, when you start the Trend application, it automatically reopens the trend files that were open when you closed it. Clear the Open documents on startup check box to disable this behavior.
- 8 Click OK.

### **Configuring Other Options**

#### To configure other options

- 1 On the Tools menu, click Options. The Options dialog box appears.
- 2 Click the Other tab.

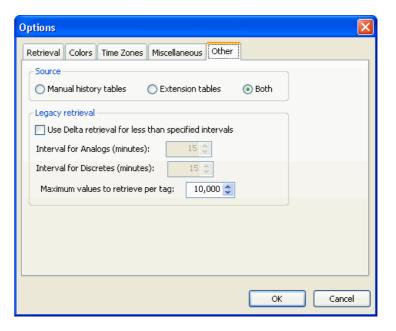

3 In the **Source** area, specify the Wonderware Historian tables from which data will be retrieved.

Manual Normal SQL Server tables that are used to store data. These are the ManualAnalogHistory and ManualDiscreteHistory tables.
 Extension Logical tables that are populated from the Wonderware Historian

from the Wonderware Historian data files. These tables support the Wonderware Historian time domain extensions for handling data.

• Both Select this option to retrieve data from both the manual and extension tables.

In the Legacy retrieval area, specify the retrieval mode for data that is retrieved from the Wonderware Historians with a version earlier than 9.0.

For information on how these settings interact with a retrieval style that you may have selected, see Working with Retrieval Styles on page 809.

Use Delta Select this check box to use delta retrieval for retrieval mode for query time periods that are less than a specified amount. specified

Interval for Analogs

The time period, in minutes, for which delta values are retrieved for analog tags. For greater time periods, cyclic retrieval is used instead. Valid values are 0 to 250,000. The default value is 15.

• Interval for Discretes

intervals

The time period, in minutes, for which delta values are retrieved for analog tags. For greater time periods, cyclic retrieval is used instead. Valid values are 0 to 10,000. The default value is 15.

 Maximum values to retrieve per tag The maximum number of values to return per tag. Valid values are 0 to 30,000. The default value is 10,000.

5 Click OK.

# **Configuring Trend File Properties**

The trend properties allow you to configure the trend file. Trend file properties are saved with the trend file. Categories of trend properties that can be set include:

- Configuring General Properties
- Configuring Color Properties
- Configuring Axis Properties
- Configuring Limit Properties
- Configuring Annotation Properties
- Configuring Target Region Properties

### **Configuring General Properties**

#### To configure general properties

- 1 On the Chart menu, click Properties. The Trend Properties dialog box appears.
- 2 Click the General tab.

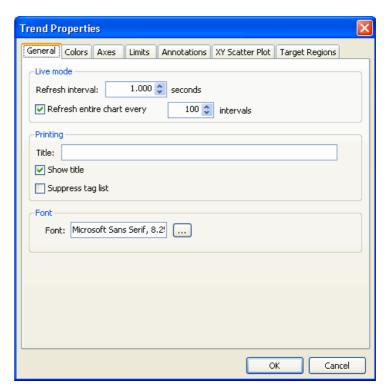

3 In the Refresh interval box, specify the time period, in seconds, at which the chart is refreshed if set to live mode. Valid values are 0.25 to 300. The default value is 1.

- 4 In the Refresh entire chart every XX intervals box, specify the number of refresh intervals after which the entire chart is refreshed. The chart is not only refreshed with the new live data, but all the data in the chart is refreshed. Valid values are 1 to 100,000. The default is 100.
- 5 In the Printing area, configure options for chart printing.

• Title The title of the chart.

• Show title Show the title in the printout.

• Suppress tag Do not include the tag list in the list printout.

- 6 In the Font area, click the Font icon to select the name, style, and size of the font that is to be displayed on the chart and Tag List.
- 7 Click OK.

### **Configuring Color Properties**

#### To configure color properties

- 1 On the Chart menu, click Properties. The Trend Properties dialog box appears.
- 2 Click the Colors tab.

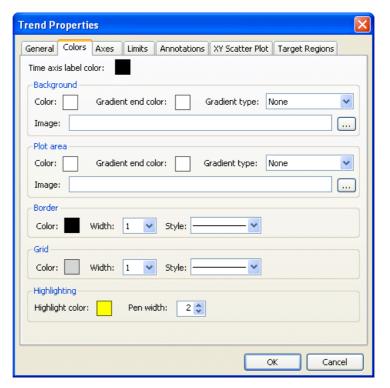

- Click the Time axis label color box to select or configure the color for the time labels that appear at the bottom of the chart.
- In the Background area, configure the colors or image to use for the background of the entire chart area.
  - Color Click to select or configure a main color. If you are using a gradient fill, this is the starting color for the gradient.
  - Gradient Click to select the ending color for the end color gradient. The gradient starts with the main color and fade to the gradient end color.
  - Gradient The starting point for the flow of the gradient. Valid values are Center, type Diagonal Left, Diagonal Right, Horizontal Center, Left Right, Top Bottom, and Vertical Center. For example, if you select green as main color, white as the gradient end color, and center as the gradient type, the center of the chart is green and fades to white towards the surrounding edges.
  - The name of the image to use as the Image background. The image is resized to fit within the chart area. The color of the pixel in the lower left corner of the image is used as the transparency mask for the image. Click the ellipses button to browse for and select an existing image.

If you want to publish the trend to the Wonderware Information Server, specify the image path as a UNC path that is accessible from the Wonderware Information Server. Otherwise, the image does not appear on the clients.

- In the Plot area, configure the colors or image to use for the chart plotting area. Options are the same as for the Background colors.
- In the **Border** area, configure the color for the border of the chart.
  - Color Click to select or configure a color.
  - Width The width, in pixels, of the border line.
  - Type The style of the border line.

- 7 In the **Grid** area, configure the color for the grid lines of the chart. Options are the same as for **Border**.
- 8 In the **Highlighting** area, configure the color and pen width to be used for tag highlighting.
  - Highlight Click to select or configure a color for color highlighting the tag curve.
  - Pen width Specify how wide (in pixels) a highlighted curve should be.
- 9 Click OK.

# **Configuring Axis Properties**

To configure axis properties

- On the Chart menu, click Properties. The Trend Properties dialog box appears.
- 2 Click the Axes tab.

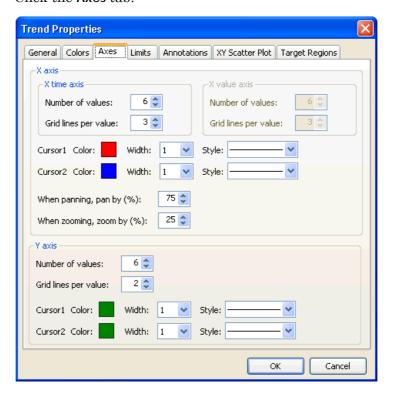

In the X axis area, configure the properties for the horizontal axis.

Number of The number of values that are shown along the time axis. The values

values are shown at evenly-spaced points along the axis. The number of values remain the same even if you zoom in and out. The valid range is from 2 to 15, with a default

value of 6.

Grid lines per value

The number of grid lines that appear between each tag value plotted on the chart. The valid range is from 1 to 20, with a default

value of 3.

Color Click to select or configure the color

for each time axis cursor.

Width The width of each time axis cursor.

Style The line style for each time axis

cursor.

pan by

When panning, The percentage used for the panning scale. The panning scale range is from 1 to 100.

When zooming, zoom by

The percentage used for the zoom. The zoom factor range is from 1 to 100.

In the Y axis area, configure the properties for the vertical axis.

Number of values

The number of values that are shown along the value axis. The time stamps are shown at evenly-spaced points along the axis. The number of values remain the same even if you zoom in and out. The valid range is from 2 to 15, with a default value of 6.

Grid lines per value

The number of grid lines appearing between each tag value that is plotted on the chart. The valid range is from 1 to 20, with a default

value of 3.

Color Click to select or configure the color

for each value axis cursor.

Width The width of each value axis cursor.

• Style The line style for each value axis cursor.

5 Click OK.

# **Configuring Limit Properties**

#### To configure limit properties

- 1 On the Chart menu, click Properties. The Trend Properties dialog box appears.
- 2 Click the Limits tab.

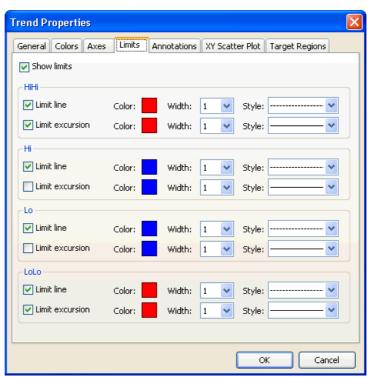

3 Select the **Show Limits** check box to show horizontal lines on the chart at the limit values configured for analog tags.

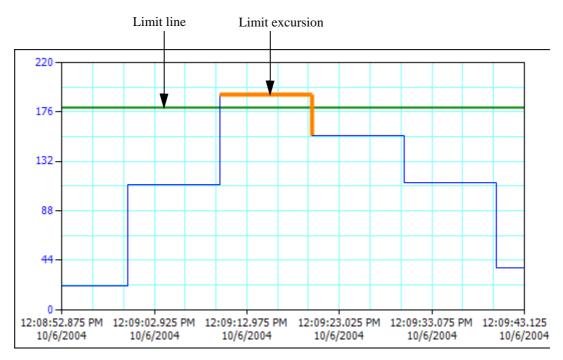

- 4 For each type of limit (HiHi, Hi, Lo, and LoLo), configure the properties of the line.
  - Limit line

Select this check box to include a line on the chart for the limit value. For example, if an analog tag has a Hi limit of 1800, a horizontal line is drawn at the 1800 mark on the vertical axis.

• Limit excursion

Select this check box to indicate the portion of the trace that is outside of the limit.

• Color

The color of the line.

Width

The width of the line.

• Style

The style of the line.

5 Click OK.

### **Configuring Annotation Properties**

#### To configure annotation properties

- On the Chart menu, click Properties. The Trend Properties dialog box appears.
- Click the Annotations tab.

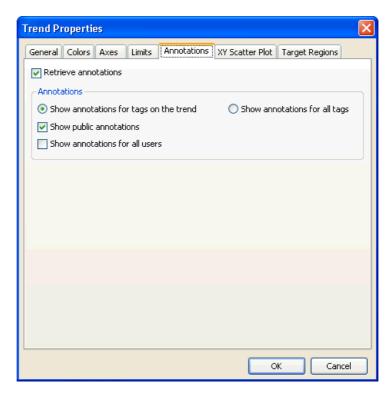

- Select the Retrieve annotations check box to retrieve annotation information and show them on the chart.
- In the Annotations area, configure how annotations are shown on the chart.
  - Show annotations

Show only the annotations for for tags on the trend the tags currently charted in the trend.

Show annotations for all tags

Show all annotations for all tags. For those tags not currently charted on the trend, the annotation marker appears at the top of the chart at the point in time on chart at which the annotation was made.

Show public Show only public annotations. annotations You can see your private annotations and the public annotations of other Wonderware Historian users. Show annotations Show both public and private

for all users

annotations. You can see your private annotations, as well as both the public annotations and private annotations of others.

#### Click OK.

For information on the XY Scatter Plot tab, see Configuring Scatter Plot Properties on page 150.

### **Configuring Target Region Properties**

To configure target region properties

- On the Chart menu, click Properties. The Trend Properties dialog box appears.
- Click the Target Regions tab.

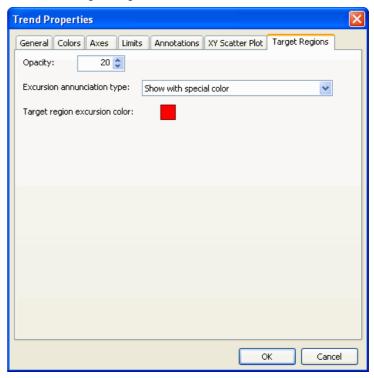

In the **Opacity** box, enter the opacity with which you want the target region to appear on the trend chart.

- 4 In the Excursion annunciation type list, specify whether values that fall outside the target region should be highlighted. Select Show with special color to highlight parts of the trend graph that are outside the target region in a special color. To select the color, click the color box next to Target region excursion color. Select None if you do not want any special highlighting.
- 5 Click OK.

# Working with Scatter Plots

In addition to regular trends, you can display data in XY scatter plots. While a regular trend shows the variation of a tag's value over time, a scatter plot shows the variation of a tag's value over the variation of another tag's value. This allows you to see correlations between the two tags.

For example, you could show how product yield varies depending on the reactor temperature in a manufacturing process, and use this information to determine the optimum temperature:

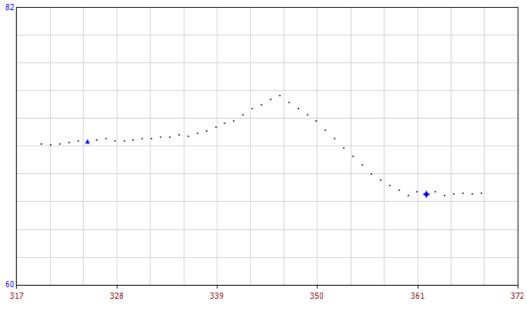

IEJNTEST:ProductGood[Full] vs IEJNTEST:ReactTemp[Full]

In this example, the X axis represents the reactor temperature as historized by the ReactTemp tag (the "X axis tag"). The Y axis represents the product yield as historized by the ProductGood tag (the "Y axis tag"). For each available data sample of either tag during the chosen time period, a corresponding value for the other tag is matched or interpolated and plotted on the chart.

For more information, see How Are Value Pairs Matched? on page 146.

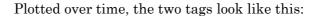

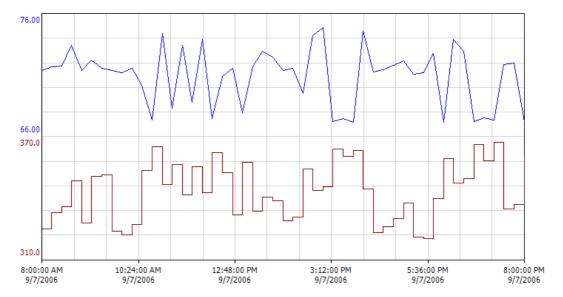

Compared to this type of display, the scatter plot shows the correlation much more clearly.

The following sections show you how to configure a scatter plot and manipulate the display. Many of these features work in a regular trend. Therefore, these sections mainly explain the specific differences when working with scatter plots.

### Viewing Data in a Scatter Plot

Scatter plots show value pairs. As in a geometric coordinate system, every data point in scatter plot must have an X value that determines its horizontal position as well as a Y value that determines the vertical position. On a regular trend, there is no such thing as an "X value" that corresponds to the Y value of a tag; instead, the horizontal position of a tag's value on the chart is determined by the value's time stamp.

On a scatter plot, however, both the X and the Y values must be supplied as tag data. Therefore, you must assign an X axis tag to every tag that you want to view in the scatter plot. Tags without a corresponding X axis tag are visible in the Tag List, but not in the chart. For more information on how X and Y values are matched, see How Are Value Pairs Matched? on page 146

#### To configure a scatter plot

- 1 Click the **New Chart** toolbar button. A new trend chart appears.
  - 2 Do one of the following:
    - On the Chart menu, point to Chart Type and click XY Scatter Plot.
- Click the XY Scatter Plot toolbar button.

The chart switches into scatter plot mode.

- 3 Add tags to the chart by double-clicking them in the Tag Picker or dragging them onto the Tag List. For more information on the Tag Picker, see Tag Picker on page 40.
  - You must add all tags that you want to use as X or Y axis tags. Note the following:
  - One tag can serve as the X axis tag for multiple other tags.
  - If you want to view the same tag against different X axis tags, add it to the Tag List multiple times.
  - While you can add string or event tags, they serve no purpose in a scatter plot. Therefore, these tags are automatically marked as hidden.
- 4 Specify a time period for the chart using the time toolbar. For more information, see Time Picker on page 47.
- 5 Assign an X axis tag to every tag that you want to view in the scatter plot:
  - a Double-click the tagname in the Tag List. The <ServerName: Tagname > dialog box appears with the General tab selected.
  - b In the X axis Tag List, click the name of the tag that you want to use as the X axis tag for this tag. To remove an existing X axis tag association, click the blank entry instead.

- Configure other tag options as required. For more information, see Configuring Trend Options for a Tag on page 67.
- d Click OK.

Data for the X/Y tag pairs is retrieved for the specified time period and plotted in the chart. The oldest value pair appears as a triangle-shaped point, and the latest value pair as a diamond-shaped point.

Tags that do not have an X axis tag assigned to them are shown in italics at the end of the Tag List.

#### To quickly assign an X axis tag to a tag

If you do not need to configure any other tag settings, you can use the following steps to quickly assign an X axis tag to a tag that you want to display in a scatter plot (the Y axis tag).

- 1 Add the Y axis tag to the chart.
- With the Y axis tag selected in the Tag List, drag the X axis tag from the Tag Picker onto the X axis of the chart.

Alternatively, use these steps:

- 1 Add the X and Y axis tags to the chart.
- 2 In the Tag List, click the X axis tag's name and drag it onto the X Axis Tag column of the Y axis tag.

## Scaling Tags in a Scatter Plot

Scaling tags in a scatter plot works much like scaling tags in a regular trend. For more information, see Scaling Tags on page 83. Note the following:

- Scaling a tag affects the display of all tags that use it as their X axis tag. The display of all other tags remains unchanged. If you want to plot multiple tags against the same X axis tag, but with different X axis scales, you must add the X axis tag to the chart multiple times and assign each tag a different instance of the X axis tag. You can then scale the various instances of the X axis tag individually.
- Rubber band scaling always affects all tags in the chart.
   It applies to both X axis and Y axis tags. It is not possible to use rubber band scaling for single tag. Rubber band scaling does not affect the chart's time period.

- The scale of the X axis changes as you select different tags in the Tag List. It reflects the scale of the X axis tag associated with the selected tag, or the scale of the tag itself if it does not have an X axis tag. The "multiple scales" option has no effect on the X axis.
- It is not possible to use cursor values as axis labels in a scatter plot.
- Stacking traces is not possible in a scatter plot.

#### Configuring Axes in a Scatter Plot

Configuring the axes of a scatter plot works much like configuring the axes of a regular trend. For more information, see Configuring Axis Properties on page 136. Note the following:

 On the Axes tab of the Trend Properties dialog box, the X time axis area only applies to regular trends. For scatter plots, use the X value axis area instead.

#### How Are Value Pairs Matched?

To plot a data point, the scatter plot must determine which Y value belongs to a given value of the X axis tag and vice versa. This is easy if there are data samples available with the same time stamp for both the X axis tag and the Y axis tag. If there is a sample available for one tag (Tag 1) at time T, but not for the other tag (Tag 2), the missing value is calculated based on the following rules:

- If Tag 2 uses a curve type of "Point" or "Step Line", then the data point uses the latest sample of Tag 2 that is earlier than T.
- If Tag 2 uses a curve type of "Line", then the data point uses the result of a linear interpolation between the two samples of Tag 2 that surround T.

For example, assume you have the following samples available for two tags. Tag 1 uses a trace type of "Step Line." Tag 2 uses a trace type of "Line." A dash indicates that there is no sample at that point in time.

| Time  | Value of Tag 1  | Value of Tag 2  |
|-------|-----------------|-----------------|
| $t_1$ | $x_{t1}$        | $y_{t1}$        |
| $t_2$ | _               | $y_{t2}$        |
| $t_3$ | $x_{t3}$        | _               |
| $t_4$ | X <sub>t4</sub> | y <sub>t4</sub> |

According to the rules above, the missing value of Tag 1 at  $t_2$  is assumed to be  $x_{t1}$ . The missing value of Tag 2 at  $t_3$  is calculated using a linear interpolation between  $y_{t2}$  and  $y_{t4}$ .

If either tag has a NULL sample at a given point in time, the data point is considered "empty," which may result in a gap in the curve.

#### **Quality Calculation for Data Points**

In the chart display, data points of uncertain, bad, or unknown quality are visually highlighted with special indicators. The overall quality of a data point in a scatter plot depends on the quality of the two tag values of which it is composed. The following table shows the overall quality that results from each possible combination of tag qualities, assuming that both tag values aren't NULL. The top row contains the quality of the first tag, the left column contains the quality of the other tag.

|           | Good      | Unknown   | Uncertain | Bad |
|-----------|-----------|-----------|-----------|-----|
| Good      | Good      | Unknown   | Uncertain | Bad |
| Unknown   | Unknown   | Unknown   | Uncertain | Bad |
| Uncertain | Uncertain | Uncertain | Uncertain | Bad |
| Bad       | Bad       | Bad       | Bad       | Bad |

For example, if one tag has good quality and the other tag has bad quality, the data point is highlighted with the indicator for bad quality.

## Panning and Zooming in a Scatter Plot

Panning and zooming affect the time period used in a chart. For a scatter plot, this means that panning or zooming moves, enlarges or reduces the time period for which data is retrieved. This may result in more or fewer data points being available for display. Depending on the nature of the data, this may or may not change the visual appearance of the chart—unlike in a regular chart, where panning or zooming inevitably changes the display.

To reflect this, the panning commands in the Chart menu are called Pan Earlier and Pan Later in a scatter plot, as opposed to Pan Left and Pan Right in a regular trend. However, they still work the same way. The zooming options are identical. For more information, see Panning in the Trend Chart on page 96 and Zooming on page 99.

## Defining a Target Region for a Scatter Plot

You can configure a target region for each tag displayed in a scatter plot as you configure in a regular trend. For an overview of what a target region does, see Defining a Target Region for a Tag on page 70.

Configuring a target region for a scatter plot tag is very similar to configuring one for a regular trend. The main difference is that the target region isn't defined by high and low boundaries at certain points in time, but by a series of X/Y value pairs. The target region is determined by connecting the X/Y points in the order they are given. For some examples, see Examples for Target Regions in Scatter Plots.

#### To configure a target region for a scatter plot tag

◆ Follow the procedure given under To configure a target region for a trend tag on page 73. The only difference is that when importing a CSV file or pasting clipboard data, each row must contain a region item that is composed of two items instead of three. The first item is the X value, the second item is the Y value.

#### **Examples for Target Regions in Scatter Plots**

When defining a scatter plot target region, listing the same X/Y points in different order can result in very different target regions. For example, assume that you define the following X/Y points:

| X  | Υ   |
|----|-----|
| 30 | 7   |
| 30 | 13  |
| 45 | 13  |
| 45 | - 7 |

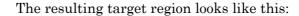

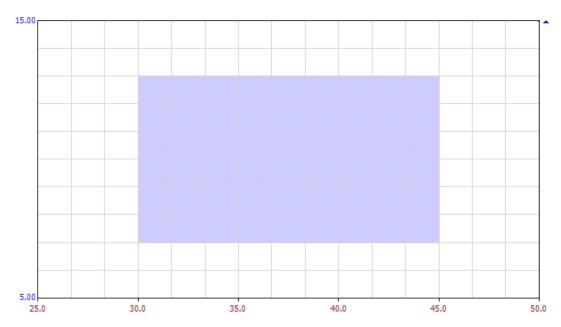

Because the points are connected in the order they are defined, reordering the points results in a different target region. Assume that you reorder the same points like this:

| X  | Υ  |
|----|----|
| 30 | 7  |
| 30 | 13 |
| 45 | 7  |
| 45 | 13 |

The resulting target region looks like this:

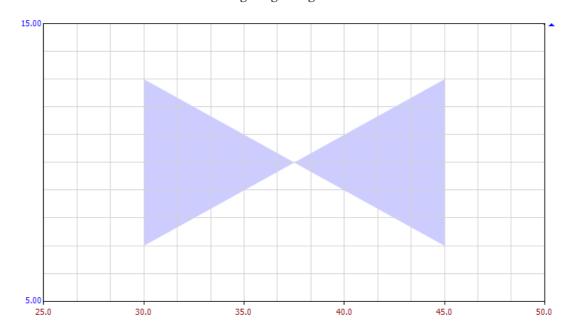

You can also create target regions with a "hole" in the middle. For example, use the following points:

| X  | Υ   |
|----|-----|
| 30 | 7   |
| 30 | 13  |
| 45 | 13  |
| 45 | - 7 |
| 30 | - 7 |
| 32 | 8   |
| 32 | 12  |
| 43 | 12  |
| 43 | 8   |
| 32 | 8   |
|    |     |

The resulting target region looks like this:

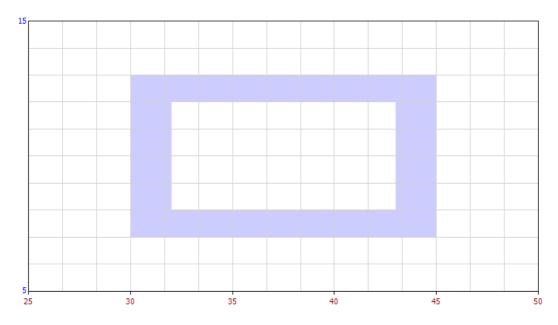

## **Configuring Scatter Plot Properties**

You can set up a scatter plot to show time labels on the data points and use an opacity gradient for line traces to indicate the sequence of data points in time.

Also, you can override the tags' data retrieval settings so that full or delta mode retrieval is always used in scatter plots.

#### To configure scatter plot properties

- 1 On the Chart menu, click Properties. The Trend Properties dialog box appears.
- 2 Click the XY Scatter Plot tab.

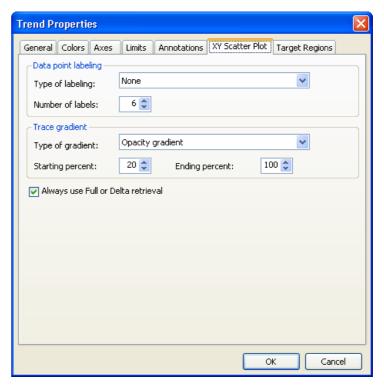

- 3 In the Data point labeling area, configure the following options:
  - Type of labeling

Select Time labels on current tag to show time labels on the data points in the scatter plot. Select None if you do not want labels.

• Number of labels

The number of time labels that appear on the chart. The valid range is from 2 to 15, with a default value of 6. The labels are spaced evenly over the time period between the earliest and the latest data point in the chart. (Therefore, they may not be spaced evenly in distance.)

In the **Trace gradient** area, configure the following options:

Type of gradient Select Opacity gradient if you want the opacity of the line trace in a scatter plot to change based on the time stamp of the data points that it connects. For example, the trace could be fully opaque at the most recent data point and almost transparent at the oldest data point. Select None if you want the trace to have the same opacity at all data points.

Starting

The opacity of the trace at the oldest

• Starting The opacity of the trace at the oldest percent data point. 0 means transparent, 100 means fully opaque.

• Ending The opacity of the trace at the most recent data point.

- 5 Select the Always use Full or Delta retrieval check box if you always want to use Full or Delta mode retrieval for all tags in a scatter plot regardless of the retrieval settings that are configured at the application or tag level. Full retrieval is used when retrieving data from a Wonderware Historian with a version of 9.0 or higher. Delta retrieval is used for earlier server versions. We recommend to keep this option enabled unless the nature of your data makes full retrieval impractical.
- 6 Click OK.

# Other Considerations for Working with Scatter Plots

Also note the following when working with scatter plots:

- **Retrieval:** If a tag is neither associated with an X axis tag nor acting as an X axis tag itself, no data is retrieved for it. Therefore, the data logs do not show any data for such tags.
- Cursors: You can work with cursors similar to regular trend. However, the cursor commands in the View menu are called X Value Axis Cursors and Y Value Axis Cursors instead of Time Axis Cursors and Value Axis Cursors.

- **Curve type:** If a tag has a curve type of "Line" or "Step Line," its data points are connected in chronological order. Depending on the nature of the data, changing the curve type to "Point" may result in a clearer display.
- Switching between chart types: Trend options that aren't applicable to a scatter plot are disabled and/or ignored when you switch the chart type from regular trend to scatter plot. However, their values are generally retained so that they are still available if you switch the chart type back to regular trend.

# **Outputting Trend Data**

You can output trend data to a printer, a .csv file, or to an image file, such as .bmp, .png, .jpeg, and .gif. You can also copy and paste the trend graph and associated Tag List to the Windows Clipboard.

## **Printing Trend Data**

Before you print a chart, you can specify print options and preview the printout. Use the following commands:

- To set up the print page: On the File menu, click Page Setup.
- To preview the print output: On the File menu, click Print Preview.
- To print the chart: On the File menu, click Print.

The available options for these commands work like in any other Windows application.

**Note** When you print a chart, only the data that is currently displayed in the application appears in the printout. For example, if part of the Tag List is not displayed in the application, then that portion does not appear in the printout.

### **Printing Trend Sets**

A trend set is a saved grouping of trend files. You can specify a common trend duration (for example, the last 24 hours) to apply to all of the files in the set.

This allows you to easily print information for the same duration from multiple trend files at the same time. Trend sets are only used for printing.

### **Creating a Trend Set**

#### To create a trend set

On the File menu, click New Trend Set. The Trend set configuration dialog box appears.

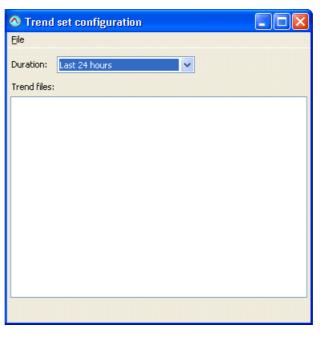

- On the File menu, click Add. The standard Windows Open dialog box appears.
- 3 Select the trend file(s) to add to the set.
- 4 Click Open. The added files appear in the Trend set configuration dialog box.

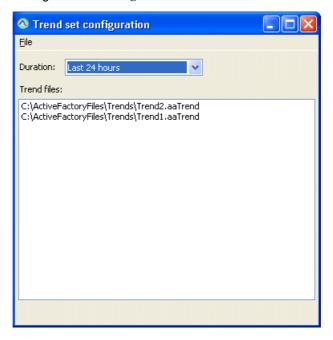

- 5 In the **Duration** list, select the time period for the trend set. The duration is applied to all of the files in the set. Data that is outside of the scope of the trend set duration is ignored.
- 6 To save the trend set, on the File menu, click Save As. The standard Windows Save As dialog box appears.
- 7 In the File name box, type a name for the file.
- 8 Click Save.

#### **Editing a Trend Set**

#### To edit a trend set

- 1 On the File menu, click Open Trend Set. The standard Windows Open dialog box appears.
- 2 Select the .aaTrendSet file.
- 3 Click Open. The Trend set configuration dialog box appears.

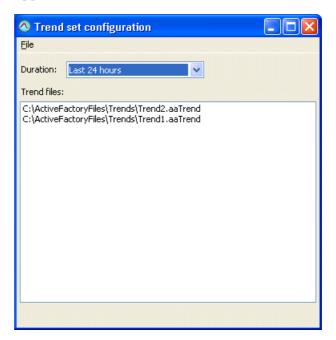

- 4 Add or delete trend files as required.
- 5 To exit, on the File menu, click Exit.

#### **Deleting Files in a Trend Set**

#### To delete a file

- 1 Select the file in the Trend files window.
- 2 On the File menu, click Delete.

#### **Printing a Trend Set**

#### To print a trend set

• On the File menu, click Print.

If you double-click a trend set in Windows Explorer, the trend set opens in the Wonderware Historian Client Trend application, the associated trends are printed, and then the application closes automatically.

You can also print a trend set from a command prompt by executing the trend set filename, including the extension:

aatrend /s <fully qualified filename>

To have the Trend application automatically close after the trend set is printed, omit the /s parameter.

## Saving Trend Data to a .CSV File

When you save trend data, all data is exported to comma separated values (.csv) format. The .csv file includes all time stamps and values for the tags on the current trend chart at the time of the save.

#### To save trend data

- On the File menu, click Save Data.
   The standard Windows Save As dialog box appears.
- 2 Browse to the location in which you want to save the file.
- 3 In the File name box, type a name for the trend data file.
- 4 Click Save.

You can view the data in any spreadsheet application that can open .csv files. For example, Microsoft Excel.

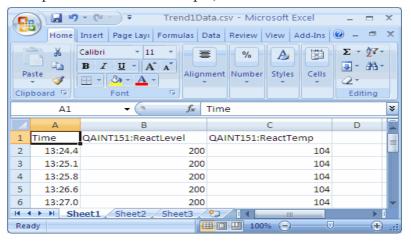

## Saving the Trend Chart to an Image File

You can save a trend chart to a .bmp, .gif, .jpeg, .svg, or .png image file.

#### To save the trend chart

- On the File menu, click Save Image.
   The standard Windows Save As dialog box appears.
- 2 Browse to the location in which you want to save the file.
- 3 In the File name box, type a name for the trend image file.
- 4 In the Save as Type box, select an image type.
- 5 Click Save.

# E-mailing a Trend File

To e-mail a trend file, you must have a valid SMTP server and account configured and an e-mail application correctly installed and configured with a suitable e-mail account.

When you e-mail a trend, the actual trend file (.aaTrend) is attached.

#### To e-mail a trend file

1 On the File menu, point to Send To and then click Mail Recipient. The e-mail program starts up and a new message appears that includes the trend file as an e-mail attachment. For example:

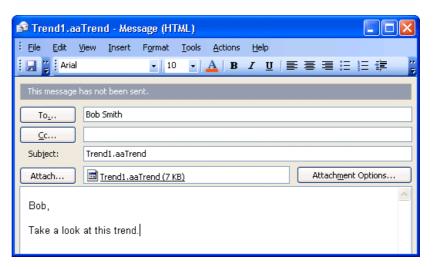

2 Use the e-mail program to send the trend file.

## Copying a Trend Chart to the Windows Clipboard

When you copy a trend chart, only the data that is currently displayed in the application is copied. For example, if part of the associated Tag List is not displayed in the application, then that portion is not copied.

#### To copy a trend chart

- 1 Click in the trend chart so that it has focus.
- 2 On the Edit menu, click Copy.
- 3 Open the target application (for example, Microsoft Word).
- 4 Paste in the chart.

The trend chart is pasted as a graphic in the target application.

# Publishing Trends to the Wonderware Information Server

You can publish trends to the Wonderware Information Server. When you publish a trend, the trend report information is stored in special tables in the Wonderware Historian, and the file is copied to a folder on the Wonderware Information Server. When you publish a trend, Wonderware Information Server users can view the trend you published with only an Internet browser.

Published trends are of two types:

- Static. For a static trend report, Wonderware Information Server users see the same trend, but cannot alter the trend configuration in any way. They can, however, perform some basic navigation functions, like panning and zooming.
- On Demand. For an "on demand" report, Wonderware Information Server users see the same trend, but can fully manipulate the trend, including changing the configuration. However, any changes made to the original trend are not saved.

Published trend files contain the configuration information for the trend, but not the actual data values that are trended. For both types of reports, when the trend appears on the Wonderware Information Server, data is retrieved from the Wonderware Historian database and appears in the trend chart. The Wonderware Information Server must be associated with the same Wonderware Historian as the trend you want to publish. If a trend references multiple Wonderware Historians, the Wonderware Information Server must be associated with at least one of the Wonderware Historians to publish.

## Publishing a Static Trend Report

#### To publish a static trend report

- 1 Create a trend and save it as an .aaTrend file.
- 2 On the File menu, point to Publish, and then click Static Trend. The Publish Report dialog box appears.

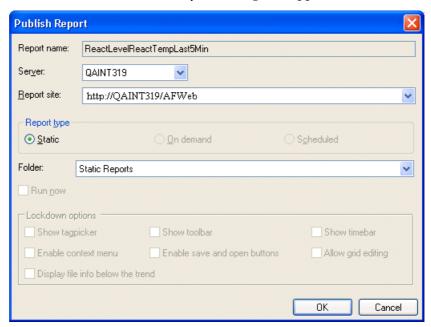

The Report name box shows the name of the trend report as it appears on the Wonderware Information Server. This name is automatically created based on the name of the file that you are publishing.

- 3 In the Server list, click the name of the Wonderware Historian on which to store the report publishing information.
- 4 In the Report site list, select the URL of the Wonderware Information Server to which you want to publish the trend.
  - The Wonderware Information Server may or may not be physically located on the Wonderware Historian computer.
- In the Report type area, click Static.

- 6 In the Folder list, click the name of the physical folder on the report site where the static report is posted.
- 7 Click OK. The Report successfully published dialog box appears.

**Note** The Wonderware Information Server periodically scans the publishing folders for changes. A short delay may occur prior to the published report being shown on the Wonderware Information Server.

8 To view the Wonderware Information Server, click Browse. Otherwise, click Done.

## Publishing a Dynamic Trend Report

#### To publish a dynamic trend report

- 1 Create a trend and save it as an .aaTrend file.
- 2 On the File menu, point to Publish, and then click Dynamic Trend. The Publish Report dialog box appears.

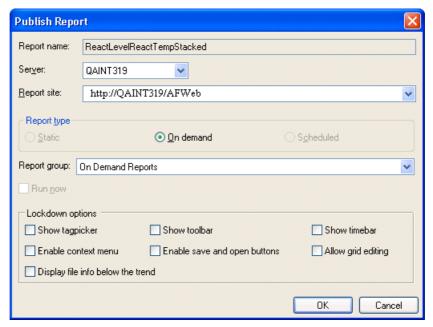

The Report name box shows the name of the trend report as it appears on the Wonderware Information Server. This name is automatically created based on the name of the file that you are publishing.

In the Server list, click the name of the Wonderware Historian on which to store the report publishing information.

- In the Report site list, select the URL of the Wonderware Information Server to which you want to publish the trend.
  - The report site may or may not be physically located on the Wonderware Historian computer.
- In the Report type area, click On demand.
- In the Report group list, click the name of the physical folder on the report site where the static report is posted.
- In the Lockdown options area, select the check boxes for the functionality you want to allow in the published trend report.
  - For example, if you want Wonderware Information Server users to be able to change the report using the Tag Picker, select the Show tagpicker check box.
- Click OK. The Report successfully published dialog box appears.

Note Wonderware Information Server periodically scans the publishing folders for changes. A short delay may occur prior to the published report being shown in the server.

To view the Wonderware Information Server, click Browse. Otherwise, click Done.

## Using Trend with a Tablet PC

When you run the Trend application on a Tablet PC, you can capture an image of the application window or the chart area, annotate the image using various drawing tools, and save, print or e-mail the results.

## Annotating a Chart

To annotate a chart or the application window

- Create a trend chart.
- On the Tools menu, click Annotate Chart or Annotate Application. The Annotate Layout dialog box appears.

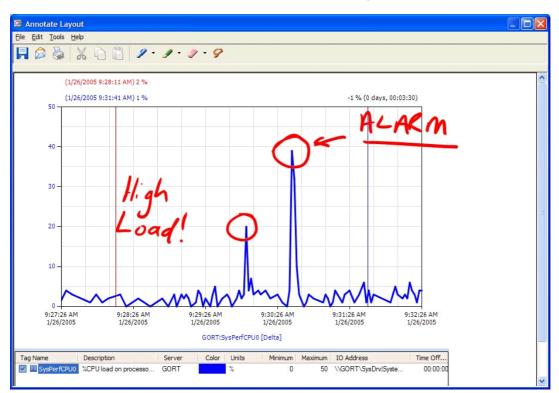

3 Use the stylus to write annotations on the image. For more information, see Making Chart Annotations.

4 Save or e-mail the file. For more information, see Saving, Printing, and E-Mailing an Annotated Chart on page 163.

## **Making Chart Annotations**

To make annotations to the chart, use the following tools:

- Pen: To draw and write comments.
- Highlighter: To highlight areas of the chart using a semi-transparent color.
- Eraser: To delete parts of an annotation.

Each of these tools has certain options such as size, color, or transparency.

- To set these options, click the downward arrow next to each tool's icon and then click the command for the option.
- To restore these options to their default settings, on the Tools menu, click Restore Defaults.

# Selecting, Copying, and Deleting Chart Annotations

#### To select annotations

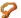

- 1 Click the **Lasso** icon in the toolbar.
- While holding down the stylus button, draw an area around the annotation(s) that you want to select.
  You can now cut, copy or delete the selected annotations.

#### To cut, copy, and paste annotations

 Use the standard Windows Cut, Copy, and Paste commands.

#### To delete annotations

- Do one of the following:
  - To delete all annotations on a chart, on the Edit menu, point to Clear and then click All.
  - To delete annotations that you selected using the lasso, on the Edit menu, point to Clear and then click Selection.

# Saving, Printing, and E-Mailing an Annotated Chart

Once you have made annotations to a chart, you can save it as an image file, print it, or e-mail it.

#### To save an annotated chart

- 1 On the File menu, click Save. A standard Windows Save As dialog box appears.
- 2 Type a name and format for the file and click **OK**.

#### To print an annotated chart

- 1 On the File menu, click Print. A standard Windows Print dialog box appears.
- 2 Specify any printing options and click OK.

#### To e-mail an annotated chart

Note You only need to configure the e-mail server one time. If you have already done this, go to step 3.

- 1 On the Edit menu, click E-Mail Configuration. The E-Mail Configuration dialog box appears.
- 2 Type the host name of the SMTP e-mail server to use for sending e-mail. If you are unsure, ask your administrator for assistance, Click OK.
- 3 On the File menu, click E-Mail. The New Message dialog box appears.
- 4 Type sender and recipient addresses and write a message. An image file of the annotated trend is automatically added as an attachment.
- 5 Click **Send** to send the e-mail.

## Importing .CRV Data

You can import data from a .crv file and display it in the trend chart. This allows you to migrate trend files from versions before ActiveFactory 9.0.

#### To import .crv data

- 1 On the **Tools** menu, click **Import**. The **Open** dialog box appears.
- 2 Select the .crv file to open and then click Open.

# Chapter 4

# Wonderware Historian Client Query

The Wonderware Historian Client Query is an application that allows you to retrieve data from a Wonderware Historian database or any SQL Server database and return the results in a table format. If you are querying a Wonderware Historian, you can choose from a number of predefined query types and easily select the options for each type, eliminating the need to know SQL syntax. The SQL query is created for you.

You can also write custom queries if you know SQL syntax and the schema of database you are using.

# **Getting Started with Query**

When you start up the Query application, you are immediately prompted to connect to the server. However, if you are opening an existing Query file that includes at least one server configuration and the log in was successful, you are not prompted to log in. For more information, see Server Connection Configuration on page 27.

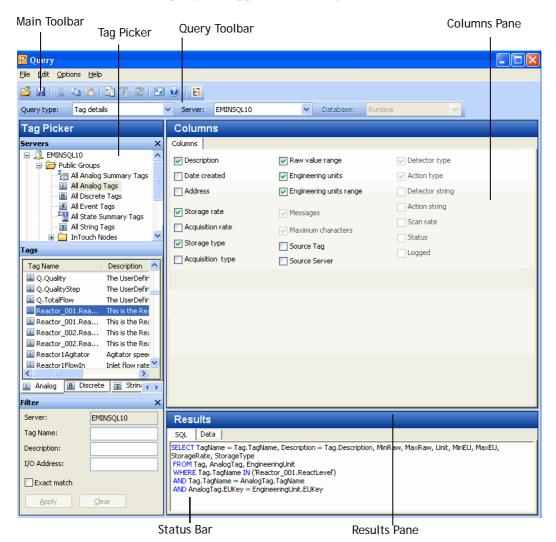

After you establish a connection with the server, the Query program appears, showing the main window:

The Query application user interface consists of the following components:

- Main Toolbar
- · Query Toolbar
- Tag Picker (may not appear depending on the query type)
- Columns Pane
- · Results Pane
- Status Bar

For information on using the common toolbars and the Tag Picker, see Chapter 2, Common Client Components.

## **Query Toolbar**

Use the query toolbar to select the query type, server, and database for the query.

The Servers list contains the list of connected servers. The Database list is only available if the query type is Custom.

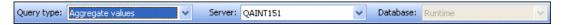

#### Columns Pane

Use the Columns pane to select details for the query.

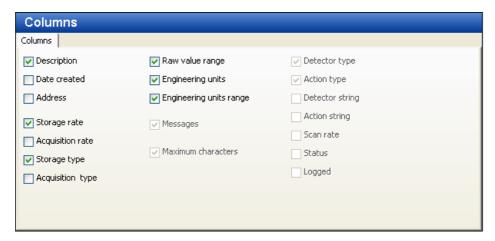

### **Results Pane**

Use the Results pane to view the results of the query that you have created. The Results pane includes three tabs:

- SQL tab
- Data tab
- All Queries tab

The SQL tab shows the actual SQL statement that is sent to the server.

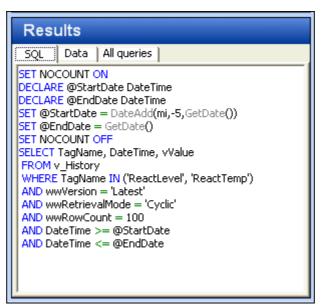

The Data tab shows the data returned by the SQL statement.

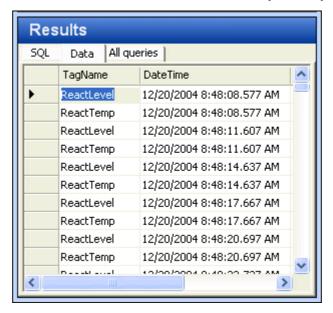

The All queries tab shows all of the SQL statements that have been created for the selected tag type for the current query. To view all the SQL statements, click All queries on the Options menu.

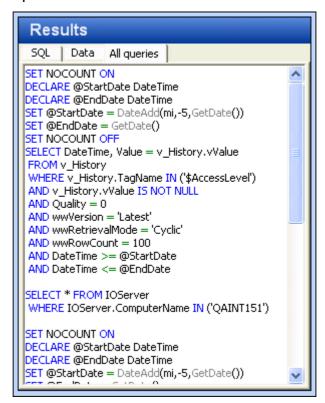

#### Viewing the Hierarchical Name in a Query

You can view the hierarchical name in a query. For more information on hierarchical names, see Integration with Wonderware Application Server on page 23.

To view the hierarchical names in a query

- Do one of the following:
  - On the Options menu, click Use Hierarchical Name.

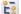

- Click the Use hierarchical name toolbar button.
- Right-click in the Tag Picker and click Use hierarchical name.

The Query application shows the hierarchical names instead of the tag names. For example, **Results** pane and the **Columns** tab show hierarchical names.

#### Finding a Source Tag or Replicated Tag

You can replicate tag information in a Wonderware Historian from one historian to another. This allows you to replicate tag data from one or more historians (known as tier-1 historians) to one or more other historians (known as tier-2 historians). You can replicate tag data to the same server as the tier-1 historian.

You can replicate tag data directly using simple replication, where the tag information is replicated directly to the tier-2 historian. For simple replication, every value for a tag is copied. You can also set up summary tags that receive a summarized version of the tag data.

Use the Tag Picker to find a source tag or a replicated tag. You can drill down from a source tag to its replicated tag or drill up from a replicated tag to its source tag.

#### To find a source tag or replicated tag

- 1 Select a tag in the Tag Picker.
- 2 If the selected tag is a source tag, do the following:
  - In the Tags pane, right-click the selected tag, point to Find - replicated tag, and then click the tag that you want to find.

The application navigates within the Tag Picker to find the corresponding replicated tag. The SQL tab of the Results pane is updated with the modified query and the Data tab shows the corresponding data.

- 3 If the selected tag is a replicated tag, do the following:
  - In the Tags pane, right-click the selected tag, and then click Find source tag.

The application navigates within the Tag Picker to find the corresponding source tag. The SQL tab of the Results pane is updated with the modified query and the Data tab shows the corresponding data.

The Find command is not available if:

- You are connected to the IndustrialSQL Server 9.0.2
- Multiple tags are selected in the Tag Picker.
- A normal tag that is neither a source tag nor a replicated tag is selected in the Tag Picker.

Note You cannot execute the Find command if a source tag is deleted but its replication configuration still exists in the Historian.

The Find command does not navigate to the tag when the target tag is not of the type that can be shown in the current Tag Picker configuration.

For example, in the Aggregate values query type, the Tag Picker shows only Analog, Discrete, and Analog Summary tabs and you want to find a replicated state summary tag, the relevant tag is not navigated as the State Summary tab is not available. For example, a tag 'Watervalve' is replicated as a state summary tag called 'WaterValve.S1M' and as a simple tag called 'MyServer.WaterValve.' If you execute the command to find the 'WaterValve.S1M' tag, the application does not navigate and find the tag as the State Summary tab is not available.

However, if you execute the command to find the 'MyServer.WaterValve' tag, the application navigates and finds the tag as the Discrete tab is available.

The replicated tags are not listed in the context menu if:

- The replicated tags are not committed in the Historian.
- The replication schedule is removed from the Historian. For example, you are connected to a Historian 10.0 server and you create a tag called 'MyTag'. 'MyTag' is replicated as a simple tag called 'MyServer.MyTag'. When you execute the Find replicated tag command, the 'MyServer.MyTag' tag is shown. When you execute the Find source tag command, the 'MyTag' tag is shown. At this instance, if the replication link between 'MyTag' and 'MyServer.MyTag' is removed and if you execute the Find replicated tag command, the 'MyServer.MyTag' tag is not shown in the list of replicated tags.

However, if you execute the Find - source tag command, the 'MyTag' tag is shown as 'MyTag'. If 'MyServer.MyTag' is the only replicated tag, 'MyTag' is considered as a normal tag.

The above scenario holds true if the entire replication schedule is removed in the Historian. If only one replication is removed, the list shows the remaining replicated tags.

Note If you find a source tag or a replicated tag in a server to which you are logged on but the server is currently disconnected from the network, the Find command finds the server but the Tags pane will not list the tags from that server.

#### Status Bar

The right side of the status bar shows the status of the Wonderware Historian. If the Data tab in the Results pane is selected, then the number of rows of result data is also shown in the status bar.

For more information on the status bar, see Status Bar on page 39.

# Working with Query Files

This section describes how to open and save query files. A query file contains all of the configuration data required to execute a SQL statement against the server.

## Opening an Existing Query File

To open an existing query

- 1 Do one of the following:
  - On the File menu, click Open.

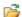

• Click the Open File toolbar button.

The standard Windows Open dialog box appears.

- 2 Browse to and select the query file to open. All query files have the .sql extension.
- 3 Click Open.

### Saving a Query File

The contents of a saved query file depends on which tab is currently selected in the Results pane. If you select the SQL or All queries tab, you can save the contents of the tab (the SQL statement) with either an .sql or .txt extension.

If you select the **Data** tab, you can save the contents of this tab (the query results) with either an .csv or .txt extension. The .csv file conforms to the locale settings of the computer and the dates are localized.

#### To save a query

- 1 Do one of the following:
  - On the File menu, click Save.
- Click the Save File toolbar button.

The standard Windows Save As dialog box appears.

- 2 In the Save As dialog box, type a name for the query.
  You can select to save the query as a SQL script file (the) or as a text file.
- 3 Click OK.

## Creating a Query

When you configure a query, you must select the tag or tags for which you want to retrieve data, the type of query, and the server(s) from which to retrieve the data. The data is queried from the database to which you are currently logged on. You can also configure additional parameters that are specific to each query type.

There is no limit to the number of tags in a query; you can include as many as your system allows.

#### To create a query

- 1 In the Query type list in the toolbar, click the name of the type of query you want to use as a starting point. For more information on the possible types, see Query Types on page 175.
- 2 In the Server list, click the name of the server from which you want to retrieve data.

3 Use the Tag Picker to find tags in the Wonderware Historian database that you want to include in your query. For more information on the Tag Picker, see Tag Picker on page 40.

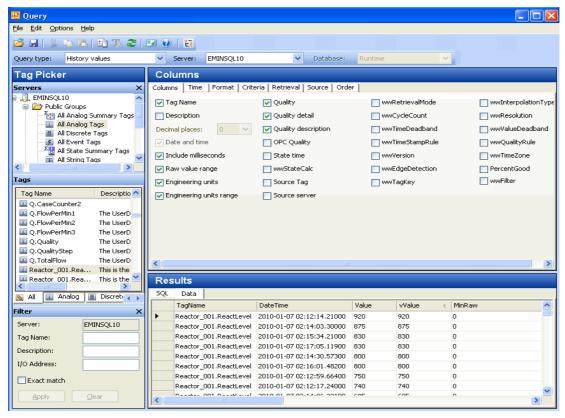

- 4 In the Columns pane, click on each tab and configure the details for the query. The tabs that appear depend on what query type you have selected. For more information on configuring the details for a particular query type, see Query Types on page 175.
- 5 In the Results pane, click the Data tab to view the resulting data.

Note You do not have to execute the query. The Query application automatically executes the query after you switch to the **Data** tab, or if you make any changes while the **Data** tab is shown.

## **Query Types**

The following types of queries are supported. For each query type, a set of relevant tabs appear in the Columns pane so that you can configure the details for the query. Some of the tabs are the same for multiple query types.

- Query Type: Aggregate Values
- Query Type: Alarm History
- Query Type: Alarm Limits
- Query Type: Analog Summary Values
- Query Type: Annotations
- Query Type: Custom
- Query Type: Event History Values
- Query Type: Event Snapshot
- Query Type: Favorites
- Query Type: History Values
- Query Type: IO Server
- Query Type: Live Values
- Query Type: Number of Tags
- Query Type: Server Version
- Query Type: State Summary Values
- Query Type: Storage
- Query Type: Storage Size Available
- Query Type: Storage Start Date
- Query Type: Summary Values
- Query Type: Tag Details
- Query Type: Tag Search
- Query Type: Time Running

## **Query Type: Aggregate Values**

You can view aggregated values for specified tags. Aggregations supported are count, minimum, maximum, sum, average, and standard deviation. Aggregations are calculated using the standard SQL Server aggregation functions. To retrieve aggregated values from the Wonderware Historian's summary tables, use the Summary Values query type. For more information, see Query Type: Summary Values on page 206.

#### To view aggregate values

- 1 In the Query Type list in the toolbar, click Aggregate values.
- 2 Use the Tag Picker to select one or more tags.
- 3 In the Columns pane, click on each tab and configure the parameters for the query.
  - See Format Tab on page 213.
  - See Time Tab on page 212.
  - See Criteria Tab on page 176.
  - See Calculations Tab on page 178.
  - See Retrieval Tab on page 214.
  - See Source Tab on page 215.
- 4 To view the results, click the Data tab in the Results pane.

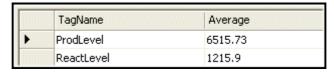

#### Criteria Tab

Use the Criteria tab to specify the filtering criteria for the data value(s) to be returned.

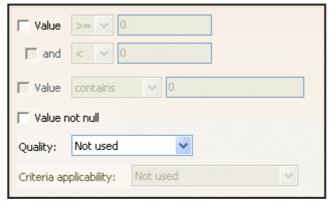

#### To configure value criteria

- 1 To configure criteria for a discrete tag, select the first Value check box and set the criteria to be either a 1 or 0. Go to Step 4.
- 2 To configure criteria for an analog tag:
  - a Select the first Value check box and set the criteria for the data value. For example, the value must be greater than (>) 1500.
  - b (Optional) Select the second Value check box and set another criteria for the data value. For example, the value must be less than (<) 2000.
  - c Go to Step 4.
- 3 (Optional) Select the Value not null check box to filter out NULL values from the results.
- 4 (Optional) In the **Quality** list, click the quality criteria for the data. Only data values that match the quality you specify (Good, Bad, Doubtful) are returned.
- 5 (Optional) In the Criteria applicability list, select the moment at which the edge detection criteria is met.
  - first true: Returns only rows that are the first to successfully meet the criteria (return true) after a row did not successfully meet the criteria (returned false). This is also known as "leading" edge detection.
  - no longer true: Returns only rows that are the first to fail the criteria (return false) after a row successfully met the criteria (returned true). This is also known as "trailing" edge detection.
  - true: Returns all rows that successfully meet the criteria; no edge detection is implemented at the specified resolution.
  - first true or no longer true: All rows satisfying both the leading and trailing conditions are returned.

#### Calculations Tab

Use the Calculations tab to configure the aggregations to perform on the values for the selected tag(s).

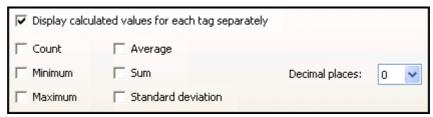

- Display calculated values for each tag separately: If selected, one row of calculated values is returned for each tag. If this check box is not selected, then all values for all specified tags are included for a single aggregation.
- Count: The total number of values for the tag.
- Minimum: The minimum value for the tag.
- Maximum: The maximum value for the tag.
- Average: The average value for the tag.
- Sum: The sum of all values for the tag.
- Standard deviation: The statistical standard deviation of all values for the tag.
- Decimal places: The number of decimal places to show for the data value of the currently selected tag. This applies only to analog tags.

### **Query Type: Alarm History**

You can query the database to return the alarm history for a tag. You can further scope the query to only return the tag values that are beyond an alarm limit. For example, if the Hi alarm limit for the ReactLevel tag is 1800, the alarm history can include all values that were above 1800 Hi limit.

#### To view alarm history

- 1 In the Query Type list in the toolbar, click Alarm history.
- 2 If you want to only retrieve alarm history for particular tag(s), use the Tag Picker to select one or more tags. For example, if you want to search for alarm history for all analog tags, select the All Analog Tags public group and then select all analog tags in the Tags pane.

- In the **Columns** pane, click on each tab and configure the parameters for the query:
  - See Columns tab on page 179.
  - See Time Tab on page 212.
  - See Alarm Limits tab on page 180.
  - See Retrieval Tab on page 214.
  - See Source Tab on page 215.
  - See Order Tab on page 216.
- 4 To view the results, click the Data tab in the Results pane.

|  | Description   | TagName    | DateTime                 | Value | Quality |
|--|---------------|------------|--------------------------|-------|---------|
|  | Reactor level | ReactLevel | 06 Oct 2004 12:04:28:787 | 2000  | 0       |
|  | Reactor level | ReactLevel | 06 Oct 2004 12:04:29:393 | 2000  | 0       |
|  | Reactor level | ReactLevel | 06 Oct 2004 12:04:28:180 | 2000  | 0       |
|  | Reactor level | ReactLevel | 06 Oct 2004 12:04:26:970 | 2000  | 0       |
|  | Reactor level | ReactLevel | 06 Oct 2004 12:04:27:577 | 2000  | 0       |
|  | Reactor level | ReactLevel | 06 Oct 2004 12:04:26:363 | 2000  | 0       |
|  | Reactor level | ReactLevel | 06 Oct 2004 12:04:25:150 | 2000  | 0       |
|  | Reactor level | ReactLevel | 06 Oct 2004 12:04:25:757 | 2000  | 0       |
|  | Reactor level | ReactLevel | 06 Oct 2004 12:04:24:547 | 2000  | Ω       |

#### Columns tab

Use the Columns tab to configure the columns that are returned for the results.

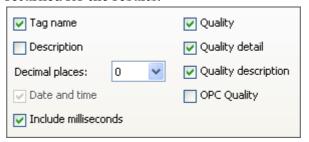

Options are as follows:

- Tag name: The name of the tag within the Wonderware Historian server. If the data values are coming from ArchestrA, the attribute reference is shown as the tag name. For ArchestrA attributes, you can also choose to show the hierarchical name along with the attribute reference. For more information, see ArchestrA Naming Conventions on page 24.
- **Description**: The description of the tag.
- Decimal places: The number of decimal places to show for the data value of the currently selected tag. This applies only to analog tags.

- Date and time: The time stamp for the returned value. For delta retrieval, this is the time at which the value was acquired by the Wonderware Historian. For cyclic retrieval, this is the specific time requested or calculated (using a SQL function).
- **Include milliseconds**: Used to include milliseconds in the timestamp.
- Quality: The basic data quality indicator associated with the data value.
- Quality detail: The internal representation of data quality.
- Quality description: The text string that describes the quality detail value.
- OPC Quality: The quality value received from the data source.

#### Alarm Limits tab

Use the Alarm Limits tab to filter the alarm history values.

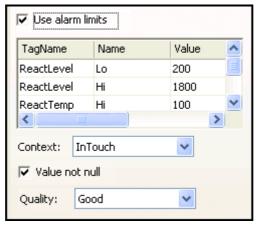

#### To configure alarm limits

- 1 Select the Use alarm limits check box to filter the alarm history according to a selected limit.
- 2 In the Context list, click the name of the context to which the alarm limit belongs. For example, the alarm limit can be valid within the context of an InTouch application.

- 3 In the table, select the row that contains the limit you want to apply. The columns in the window are:
  - TagName: The name of the tag within the Wonderware Historian server. If the data values are coming from ArchestrA, the attribute reference is shown as the tag name. For ArchestrA attributes, you can also choose to show the hierarchical name along with the attribute reference. For more information, see ArchestrA Naming Conventions on page 24.
  - Name: The name for the limit.
  - Value: The value that is used as a specific limit for a tag. In theory, a tag can have an infinite number of limits defined.
  - Unit: The unit of measure. For example mph, grams, and pounds.
  - LimitType: The type of limit; that is, whether it is a rising (up) or falling (down) limit. 0 = Rising; 1 = Falling.
- 4 Select the Value not null check box to only return values that are not NULL.
- 5 In the Quality list, select the type of quality for which you want to return results. Quality values are Good (0), Bad (1), and Doubtful (16). If you do not want to filter on quality, select Not used.

# **Query Type: Alarm Limits**

You can view the alarm limits for a tag. For example, the Hi or Lo alarm limit for an analog tag.

#### To view alarm limits

- 1 In the Query Type list in the toolbar, click Alarm limits.
- 2 If you want to only retrieve annotations for particular tag(s), use the Tag Picker to select one or more tags.
- 3 In the Columns pane, click the Alarm limits tab.

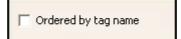

- 4 Select the Ordered by tag name check box to order the results in alphabetical order by tagname.
- 5 To view the results, click the Data tab in the Results pane.

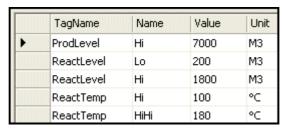

The columns in the result set are as follows:

- TagName: The name of the tag within the Wonderware Historian server. If the data values are coming from ArchestrA, the attribute reference is shown as the tag name. For ArchestrA attributes, you can also choose to show the hierarchical name along with the attribute reference. For more information, see ArchestrA Naming Conventions on page 24.
- Name: The name for the limit.
- Value: The value that is used as a specific limit for a tag. In theory, a tag can have an infinite number of limits defined.
- Unit: The unit of measure. For example mph, grams, and pounds.

# **Query Type: Analog Summary Values**

You can retrieve the summary data of analog or analog summary tags. The summary data includes the minimum, maximum, time weighted average, standard deviation, and integral calculations. For more information on summary tags, see Configuring a Trend to Use a Summary Tag on page 56.

### To view analog summary values

- 1 In the Query Type list in the toolbar, click Analog summary values.
- 2 Use the Tag Picker to select one or more analog summary or analog tags.
- 3 In the Columns pane, click each tab and configure the parameters for the guery.
  - See Columns Tab on page 183.
  - See Time Tab on page 212.
  - See Retrieval Tab on page 214.

4 Click the Data tab in the Results pane to view results.

|   | TagName    | Description                                     | OPCQu 🔻 | Minimum | Average | StdDev | Integral |
|---|------------|-------------------------------------------------|---------|---------|---------|--------|----------|
| • | AvgRegular | Changes regularlytime wieghted avg won't matter | 192     | (null)  | 30      | 0      | 90       |
|   | AvgRegular | Changes regularlytime wieghted avg won't matter | 192     | (null)  | 30      | 0      | 90       |
|   | AvgRegular | Changes regularlytime wieghted avg won't matter | 192     | (null)  | 30      | 0      | 90       |

### Columns Tab

Use the Columns tab to select the columns that you want to include in the query results.

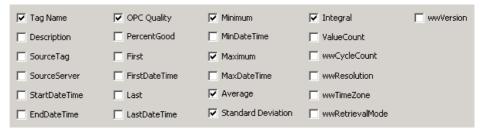

The following are the column options:

- Tag Name: The name of the tag within the Wonderware Historian server. If the data values are coming from ArchestrA, the attribute reference is shown as the tag name. For ArchestrA attributes, you can also choose to show the hierarchical name along with the attribute reference. For more information see, ArchestrA Naming Conventions on page 24.
- Description: The description of the tag.
- SourceTag: The source tag of the tag.
- SourceServer: The source server of the tag.
- StartDateTime: The start time of the retrieval cycle.
- **EndDateTime:** The end time of the retrieval cycle.
- **OPCQuality**: The quality value received from the data source.
- PercentGood: The percentage of rows with good quality in relation to the total number of rows in the retrieval cycle.
- First: First value within the retrieval cycle or the most recent value prior to the cycle.
- **FirstDateTime**: The time stamp associated with the first value of the retrieval cycle.
- Last: The last value within the retrieval cycle or the most recent value prior to the cycle.

- LastDateTime: The time stamp associated with the Last value, which can be earlier than the StartDateTime if this is the initial value for the retrieval cycle.
- Minimum: The minimum value that occurred within the retrieval cycle.
- MinDateTime: The time stamp associated with the minimum value.
- Maximum: The maximum value that occurred within the retrieval cycle.
- MaxDateTime: The time stamp associated with the maximum value.
- Average: The time weighted average value of the retrieval cycle.
- **Standard Deviation**: The time weighted standard deviation value of the retrieval cycle.
- Integral: The area under the value curve of the retrieval cycle.
- **ValueCount**: The number of values contributing to the summary.
- wwCycleCount: The number of retrieval cycles (sub-interavls) for the specified time period. For more information, see Cycle Count (X Values over Equal Time Intervals) (wwCycleCount) on page 755.
- wwResolution: The sampling rate, in milliseconds, for retrieving the data in cyclic mode. For more information, see Resolution (Values Spaced Every X ms) (wwResolution) on page 757.
- wwTimeZone: The time zone for retrieval is specified.
- wwRetrievalMode: The processing of retrieved data is specified before it is returned to the client. For more information, see Understanding Retrieval Modes on page 689.
- wwVersion: The version of data to be used if the original data value is changed. For more information, see History Version (wwVersion) on page 769.

## **Query Type: Annotations**

You can view annotations that were made by database users regarding data values of tags.

#### To view annotations

- 1 In the Query Type list in the toolbar, click Annotations.
- 2 If you want to only retrieve annotations for particular tag(s), use the Tag Picker to select one or more tags. For example, if you want to search for annotations for all analog tags, select the All Analog Tags public group and then select all analog tags in the Tags pane.
- 3 In the Columns pane, click on each tab and configure the parameters for the query:
  - See Criteria Tab on page 185.
  - See Time Tab on page 212.
- 4 To view the results, click the Data tab in the Results pane.

|   |   | TagName    | DateTime                  | Content                     | UserName | DateCreated            |
|---|---|------------|---------------------------|-----------------------------|----------|------------------------|
|   | • | ReactLevel | 10/6/2004 12:04:39.130 PM | Needs investigation.        | wwUser   | 10/6/2004 12:07:10.140 |
| I |   | ReactTemp  | 10/6/2004 12:04:44.617 PM | Check out the cause of this | public   | 10/6/2004 12:07:43.570 |
|   |   | ProdLevel  | 10/6/2004 12:04:46.953 PM | There may be a problem      | dbo      | 10/6/2004 12:07:57.710 |

### Criteria Tab

Use the **Criteria** tab to specify the type of annotations to be retrieved and which columns to show in the results. The **Tagname** column always appears.

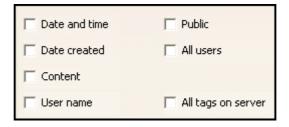

### To configure the annotation criteria

- 1 Select the columns to show in the results:
  - **Date and time**: The timestamp of the tag value for which the user has made an annotation.
  - Date created: The date that the annotation was created.
  - Content: The annotation text.
  - User name: The name of the database user.

- 2 Select the type of annotations to show:
  - Public: Show only public annotations. You can see your private annotations and the public annotations of other Wonderware Historian users.
  - All users: Show both public and private annotations.
     You can see your private annotations, as well as both the public annotations and private annotations of others.
  - All tags on server: Show all annotations for all tags.

## **Query Type: Custom**

You can write custom SQL queries to execute against the database.

## To create a custom query

- 1 In the Query Type list in the toolbar, click Custom.
- 2 In the Results pane, type the SQL query in the SQL tab.
- 3 To view the results, click the Data tab in the Results pane. You can use the Custom query type to retrieve data from any database. For example, the following query retrieves from the Northwind database the list of employees who live in London. (The Northwind database is a sample database that is shipped with Microsoft SQL Server.)

```
USE Northwind
SELECT * FROM Employees
WHERE City = 'London';
```

## Query Type: Event History Values

You can view all the events that occurred for specified event tags.

### To view event history

- 1 In the Query Type list in the toolbar, click Event history.
- 2 Use the Tag Picker to select one or more event tags.
- 3 In the Columns pane, click on each tab and configure the parameters for the query.
  - See Columns Tab on page 187.
  - See Time Tab on page 212.
  - See Order Tab on page 216.

|   | TagName        | Description               | DateTime                  | DetectDateTime      |
|---|----------------|---------------------------|---------------------------|---------------------|
| • | SysStatusEvent | Status Tag snapshot event | 10/8/2004 11:00:00.000 AM | 10/8/2004 11:00:33. |
|   | SysStatusEvent | Status Tag snapshot event | 10/8/2004 12:00:00.000 PM | 10/8/2004 12:00:33. |
|   | SysStatusEvent | Status Tag snapshot event | 10/8/2004 1:00:00.000 PM  | 10/8/2004 1:00:33.3 |
|   | SysStatusEvent | Status Tag snapshot event | 10/8/2004 2:00:00.000 PM  | 10/8/2004 2:00:33.3 |
|   | SysStatusEvent | Status Tag snapshot event | 10/8/2004 3:00:00.000 PM  | 10/8/2004 3:00:33.3 |
|   | SysStatusEvent | Status Tag snapshot event | 10/8/2004 4:00:00.000 PM  | 10/8/2004 4:00:33.3 |
|   | SysStatusEvent | Status Tag snapshot event | 10/8/2004 5:00:00.000 PM  | 10/8/2004 5:00:33.2 |
|   | SysStatusEvent | Status Tag snapshot event | 10/8/2004 6:00:00.000 PM  | 10/8/2004 6:00:33.2 |
|   | SysStatusEvent | Status Tag snapshot event | 10/8/2004 7:00:00.000 PM  | 10/8/2004 7:00:33.4 |
|   | SucStatucEuent | Status Tag spanshot event | 10/9/2004 9:00:00 000 DM  | 10/0/2004 0:00:22 4 |

4 To view the results, click the Data tab in the Results pane.

## Columns Tab

Use the Columns tab to configure the columns to show in the results.

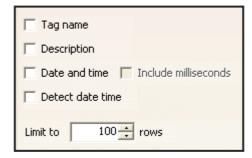

## To configure the columns

- 1 Select the columns to show in the results:
  - Tag name: The name of the tag within the Wonderware Historian server. If the data values are coming from ArchestrA, the attribute reference is shown as the tag name. For ArchestrA attributes, you can also choose to show the hierarchical name along with the attribute reference. For more information, see ArchestrA Naming Conventions on page 24.
  - **Description**: The description of the tag.
  - Date and time: The timestamp reflecting when the event history data was acquired. This is the time for when the event actually occurred.
  - **Include milliseconds**: Used to include milliseconds in the timestamp.
  - **Detect date time**: The timestamp reflecting when the event was detected by the event system.

- 2 Configure how to filter the results:
  - Limit to XX rows: The number of intial consecutive rows to return out of the total number of rows in the record set, starting with the first row in the record set. For example, if there are a total of 150 rows, and you set this value to 100, only the first 100 rows in the records set will be returned.

# **Query Type: Event Snapshot**

You can view the data values for selected analog, discrete, or string tags that have the same timestamp as a detected event. This provides you with a "snapshot" of selected data values at the time of an event.

## To view event snapshot information

- 1 In the Query Type list in the toolbar, click Event snapshot.
- 2 Use the Tag Picker to select one or more event tags that have a snapshot event action.
- 3 In the Columns pane, click on each tab and configure the parameters for the query.
  - See Tag Set Tab on page 188.
  - See Columns Tab on page 189.
  - See Time Tab on page 212.
  - See Order Tab on page 216.
- 4 To view the results, click the Data tab in the Results pane.

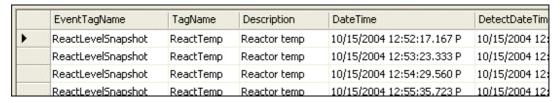

## Tag Set Tab

Use the Tag Set tab to select the tag(s) for which the data values are stored as a snapshot. (This is not the event tag.)

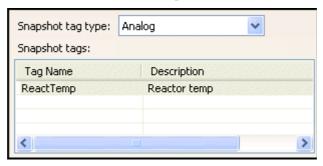

### To configure the tag set

- 1 In the Snapshot tag type list, click the type of snapshot, either Analog, Discrete, or String. The Snapshot tags window shows all of the snapshot tags for the type you have selected.
- 2 In the Snapshot tags window, select the snapshot tag.

### Columns Tab

Use the Columns tab to configure the columns to show in the results.

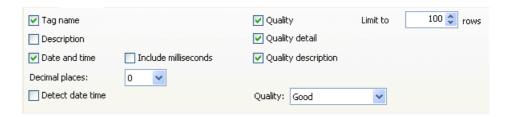

### To configure the columns

- 1 Select the columns to show in the results:
  - Tag name: The name of the tag within the Wonderware Historian server. If the data values are coming from ArchestrA, the attribute reference is shown as the tag name. For ArchestrA attributes, you can also choose to show the hierarchical name along with the attribute reference. For more information, see ArchestrA Naming Conventions on page 24.
  - **Description**: The description of the tag.
  - Date and time: The time stamp for the returned value. For delta retrieval, this is the time at which the value was acquired by the Wonderware Historian. For cyclic retrieval, this is the specific time requested or calculated (using a SQL function).
  - **Include milliseconds**: Used to include milliseconds in the timestamp.
  - Decimal places: The number of decimal places to show for the data value of the currently selected tag. This applies only to analog tags.
  - Detect date time: The timestamp reflecting when the event was detected by the event system.
  - Quality: The basic data quality indicator associated with the data value.
  - Quality detail: The internal representation of data quality.

- Quality description: The text string that describes the quality detail value.
- 2 Configure how to filter the results:
  - Limit to XX rows: The number of intial consecutive rows to return out of the total number of rows in the record set, starting with the first row in the record set. For example, if there are a total of 150 rows, and you set this value to 100, only the first 100 rows in the records set will be returned.
  - Quality: The type of quality for which you want to return results. Quality values are Good (0), Bad (1), and Doubtful (16). If you do not want to filter on quality, select Not used.

# **Query Type: Favorites**

You can load a saved SQL query file (.sql) and execute it against the database.

## To execute a saved query

- 1 In the Query Type list in the toolbar, click Favorites.
- 2 In the Columns pane, click the Favorites tab.
- 3 In the Favorite queries folder box, type the path to the query file. To browse to the folder, click the ellipsis button.

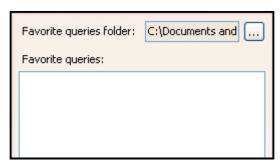

All .sql files in the folder appear in the Favorite queries window.

- 4 Select the query to execute in the window.
- 5 To view the query, click the SQL tab in the Results pane.
- 6 To view the results, click the Data tab in the Results pane.

## **Query Type: History Values**

You can retrieve history data for specified tags. You can retrieve data for multiple types of tags in the same query. However, if you want to use a string value criterion, you can only retrieve string tags in the query. For more information, see Criteria Tab on page 194.

### To view history data

- 1 In the Query Type list in the toolbar, click History values.
- 2 Use the Tag Picker to select one or more tags.
- 3 In the **Columns** pane, click on each tab and configure the parameters for the query.
  - See Columns Tab on page 191.
  - See Time Tab on page 212.
  - See Format Tab on page 213.
  - See Criteria Tab on page 194.
  - See Retrieval Tab on page 195.
  - See Source Tab on page 215.
  - See Order Tab on page 216.
- 4 Click the Data tab in the Results pane to view results.

| TagName                 | DateTime                  | Value            | vValue             |
|-------------------------|---------------------------|------------------|--------------------|
| Reactor_001.ReactTemp   | 2010-01-19 02:54:26.60700 | 141              | 141                |
| Reactor_001.ReactTemp   | 2010-01-19 02:54:29.63700 | 161              | 161                |
| Reactor_001.ReactTemp   | 2010-01-19 02:54:32.66700 | 181              | 181                |
| Reactor OO1 ReactTemp . | 2010-01-19 02:54:35 69700 | 193 699996948242 | 193 69999694824219 |

### Columns Tab

Use the Columns tab to configure the columns to show in the results. The Value (numeric value) and vValue (string value) columns are always shown.

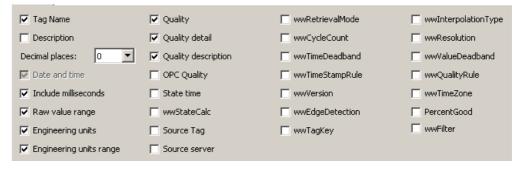

Note Some of the columns are not available when you select Wide query format on the Format tab.

The following are the column options:

- Tag name: The name of the tag within the Wonderware Historian server. If the data values are coming from ArchestrA, the attribute reference is shown as the tag name. For ArchestrA attributes, you can also choose to show the hierarchical name along with the attribute reference. For more information, see ArchestrA Naming Conventions on page 24.
- Description: The description of the tag.
- Decimal places: The number of decimal places to show for the data value of the currently selected tag. This applies only to analog tags.
- Date and time: The time stamp for the returned value. For delta retrieval, this is the time at which the value was acquired by the Wonderware Historian. For cyclic retrieval, this is the specific time requested or calculated (using a SQL function).
- **Include milliseconds**: The time period used to include milliseconds in the timestamp.
- Raw value range: The minimum value of the raw acquired value. Also, the maximum value of the raw acquired value.
- Engineering units: The unit of measure. For example mph, grams, and pounds.
- Engineering units range: The minimum value of the tag, measured in engineering units. Also, the maximum value of the tag, measured in engineering units.
- Quality: The basic data quality indicator associated with the data value.
- Quality description: A text string that describes the quality detail value.
- OPC Quality: The quality value received from the data source.
- State time: The time that the tag remains in the specified value state (when using ValueState retrieval).
- wwStateCalc: The state calculation type used to calculate the state time when using ValueState retrieval (for example, average time or total time). For more information, see State Calculation (wwStateCalc) on page 786.
- SourceTag: The source tag of the tag.

- SourceServer: The source server of the tag.
- wwRetrievalMode: The processing of retrieved data is specified before it is returned to the client. For more information, see Understanding Retrieval Modes on page 689.
- wwCycleCount: The number of retrieval cycles (sub-interavls) for the specified time period. For more information, see Cycle Count (X Values over Equal Time Intervals) (wwCycleCount) on page 755.
- wwTimeDeadband: The time deadband used in data retrieval. For more information, see Time Deadband (wwTimeDeadband) on page 762.
- wwTimeStampRule: The time stamp rule used in data retrieval. For more information, see Time stamp Rule (wwTimestampRule) on page 774.
- wwVersion: The version of data to be used if the original data value is changed. For more information, see History Version (wwVersion) on page 769.
- wwEdgeDetection: The type of edge detection used in the query.
- wwTagKey: The unique identifier of the tag in the Wonderware Historian server.
- InterpolationType: The interpolation type used to calculate the value. For more information, see Interpolation Type (wwInterpolationType) on page 771.
- wwResolution: The sampling rate, in milliseconds, for retrieving the data in cyclic mode. For more information, see Resolution (Values Spaced Every X ms) (wwResolution) on page 757.
- wwValueDeadband: The value deadband used in data retrieval. For more information, see Value Deadband (wwValueDeadband) on page 766.
- wwQualityRule: The quality rule used in data retrieval.
   For more information, see Quality Rule (wwQualityRule) on page 778.
- wwTimeZone: The time zone for retrieval is specified.
- PercentGood: The percentage of rows with good quality in relation to the total number of rows in the retrieval cycle.
- wwFilter: The analog filter used to filter data during retrieval. For more information, see Analog Value Filtering (wwFilter) on page 788.

#### Criteria Tab

Use the **Criteria** tab to specify the filtering criteria for the data value(s) to be returned.

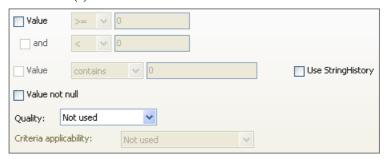

#### To configure criteria to retrieve data values

- 1 To configure criteria for a discrete tag, select the first Value check box and set the criteria to be either a 1 or a 0. go to Step 4.
- 2 To configure criteria for an analog tag
  - Select the first **Value** check box and set the criteria for the data value. For example, the value must be greater than (>) 1500.
  - (Optional) Select the second Value check box and set another criteria for the data value. For example, the value must be less than (<) 2000.
  - Go to Step 4.
- 3 To configure criteria for a string tag:

**Note** If you use a string criterion, you can only retrieve data for string tags in the query. No data is returned for tags of other types that you may have selected.

- Select the Use StringHistory check box.
- Select the third **Value** check box and specify text that the returned string value must match. You can specify whether the returned value must equal, start, end, or contain the specified text. For example, you can specify that the value must contain the text "alert."
- Go to Step 4.
- 4 (Optional) Select the Value not null check box to filter out null values from the results.
- 5 (Optional) In the **Quality** list, click the quality criteria for the data. Only data values that match the quality you specify (Good, Bad, or Doubtful) are returned.

- 6 (Optional) In the **Criteria applicability** list, select the moment at which the edge detection criteria is met.
  - first true: Returns only rows that are the first to successfully meet the criteria (return true) after a row did not successfully meet the criteria (returned false). This is also known as "leading" edge detection.
  - no longer true: Returns only rows that are the first to fail the criteria (return false) after a row successfully met the criteria (returned true). This is also known as "trailing" edge detection.
  - true: Returns all rows that successfully meet the criteria; no edge detection is implemented at the specified resolution.
  - first true or are no longer true: All rows satisfying both the leading and trailing conditions are returned.

#### Retrieval Tab

Use the Retrieval tab to configure data retrieval options.

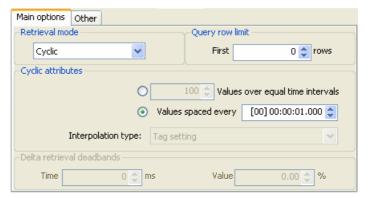

## To configure data retrieval options

- 1 In the Retrieval mode list, select the retrieval mode that allows you to access the data stored in a Wonderware Historian in different ways.
  - For more information on the retrieval options, see Understanding Retrieval Modes on page 689 and Understanding Retrieval Options on page 752.
- In the Query row limit list, select the maximum number of rows for the data retrieval to avoid excessively large result sets. For example, if you set a row limit of 200, the historian only returns the first 200 rows of a query's results. The row limit applies to each query.

### Other Tab

Use the Other tab to configure other data retrieval options.

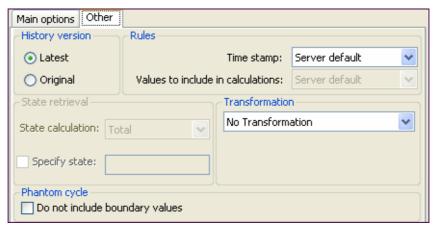

- 1 In the History version area, click Latest or Original to overwrite the values of a stored tag. For more information on History version, see History Version (wwVersion) on page 769.
- 2 In the Rules area, do the following:
  - In the Timestamp list, click the required timestamp value. For more information on the Time stamp rule, see Time stamp Rule (wwTimestampRule) on page 774.
  - In the Values to include in calculations list, click the data values that you want to include in the result.
     You can include the following quality rules:

Good and uncertain quality: To include data values with uncertain quality in calculations.

**Good quality**: To exclude data values with uncertain quality from calculations.

Estimate when values are missing: To use the optimistic quality when the data values are missing.

Note The Estimate when values are missing quality rule is applicable only for Integral and Counter retrieval modes.

Server default: To use the default quality rule specified at the Wonderware Historian level.

For more information on each option, see Quality Rule (wwQualityRule) on page 778.

- 3 In the State retrieval area, do the following:
  - In the State calculation list, click the state calculation.
  - Select the Specify state check box to set the value of the state. For example, you can specify either a open or close state for the SteamValve tag.

**Note** The state calculation settings are applicable only to ValueState and RoundTrip retrieval modes.

For more information on State calculation, see State Calculation (wwStateCalc) on page 786.

- 4 In the Transformation list, click the transformations to be applied to the result. You can include the following transformations:
  - No Transformation: If the query does not specify the filter element or if the value is not overridden for the filter element.
  - Remove outliers: To remove outliers from a set of analog points.
  - Convert analog values to discrete: To convert value streams for any analog tag to discrete value streams.
  - Snap to base value: To force values in a well-defined range around one or more base values to "snap to" that base value.
    - For more information on Transformation, see Analog Value Filtering (wwFilter) on page 788.
- In the Phantom cycle area, select the Do not include boundary values check box to remove boundary values from the result.

For more information on Phantom cycle filter, see About "Phantom" Cycles on page 760.

## **Query Type: IO Server**

You can retrieve basic configuration information for all I/O Servers configured for use with the Wonderware Historian.

#### To retrieve I/O Server information

- 1 In the Query Type list in the toolbar, click IO server.
- 2 In the Columns pane, click the IO Server tab.

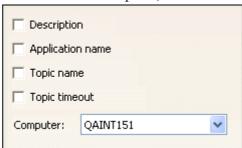

- 3 Select the columns to show in the results:
  - **Description**: The description of the I/O Server.
  - Application name: The application name of the I/O Server. This name is usually the same as the executable file name.
  - Topic name: The name of the topic.
  - Topic timeout: The time span, in milliseconds, in which a data point must be received on the topic. If no data point is received in this time span, the topic will be considered "dead." The Wonderware Historian will disconnect and then attempt to reconnect to the topic.
- 4 In the Computer list, click the name of the computer on which the I/O Servers run.

# **Query Type: Live Values**

You can retrieve real-time data values for specified tags.

#### To view live data

- 1 In the Query Type list in the toolbar, click Live values.
- 2 Use the Tag Picker to select one or more tags.
- 3 In the **Columns** pane, click on each tab and configure the parameters for the query.
  - See Columns Tab on page 199.
  - See Time Tab on page 212.
- 4 To view the results, click the **Data** tab in the **Results** pane.

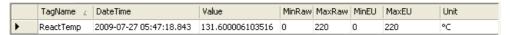

## Columns Tab

Use the Columns tab to configure the columns to show in the results.

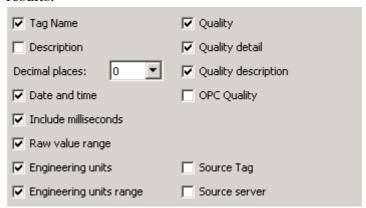

### Options are as follows:

- Tag name: The name of the tag within the Wonderware Historian server. If the data values are coming from ArchestrA, the attribute reference is shown as the tag name. For ArchestrA attributes, you can also choose to show the hierarchical name along with the attribute reference. For more information, see ArchestrA Naming Conventions on page 24.
- Description: The description of the tag.
- Decimal places: The number of decimal places to show for the data value of the currently selected tag. This applies only to analog tags.

- Date and time: The time stamp for the returned value. For delta retrieval, this is the time at which the value was acquired by the Wonderware Historian. For cyclic retrieval, this is the specific time requested or calculated (using a SQL function).
- Include milliseconds: Used to include milliseconds in the timestamp.
- Raw value range: The minimum value of the raw acquired value. Also, the maximum value of the raw acquired value.
- Engineering units: The unit of measure. For example mph, grams, and pounds.
- Engineering units range: The minimum value of the tag, measured in engineering units. Also, the maximum value of the tag, measured in engineering units.
- Quality: The basic data quality indicator associated with the data value.
- Quality description: The text string that describes the quality detail value.
- OPC Quality: The quality value received from the data source.
- SourceTag: The source tag of the tag.
- SourceServer: The source server of the tag.

## **Query Type: Number of Tags**

You can retrieve the total number of tags of a certain type for the currently selected Wonderware Historian.

#### To retrieve the number of tags

- 1 In the Query Type list in the toolbar, click Number of tags.
- 2 In the Columns pane, click the Count tab.

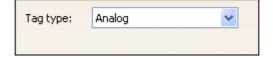

- In the **Tag type** list, click the type of tag for which you want to return the total number.
- 4 To view the results, click the Data tab in the Results pane.

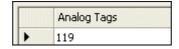

## **Query Type: Server Version**

You can retrieve the version number for the currently selected Wonderware Historian.

#### To retrieve the server version

- 1 In the Query Type list in the toolbar, click Server version.
- 2 To view the results, click the Data tab in the Results pane.

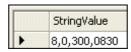

## **Query Type: State Summary Values**

You can retrieve the summary data of state summary, analog, discrete or string tags. The summary data includes the total time, shortest time, longest time, average time, OPC Quality, percent of the cycle, and value. For more information on State summary tags, see Configuring a Trend to Use a Summary Tag on page 56.

#### To view state summary values

- 1 In the Query Type list in the toolbar, click State summary values.
- 2 Use the Tag Picker to select one or more state summary, analog, discrete or string tags.
- 3 In the Columns pane, click each tab and configure the parameters for the query.
  - See Columns Tab on page 202.
  - See Time Tab on page 212.
  - See Retrieval Tab on page 214.
- 4 To view the results, click the **Data** tab in the **Results** pane.

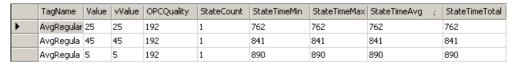

### Columns Tab

Use the Columns tab to select which columns to include in the query results.

| ▼ Tag Name    | ✓ State Count         | Average          | wwMaxState      |
|---------------|-----------------------|------------------|-----------------|
| Description   | Contained State Count | AvergeContained  | wwCycleCount    |
| SourceTag     | ✓ Minimum             | ▼ Total          | wwResolution    |
| SourceServer  | MinContained          | ☐ TotalContained | wwTimeZone      |
| StartDateTime | ✓ Maximum             | ✓ Percent        | wwRetrievalMode |
| EndDateTime   | MaxContained          | PercentContained | wwVersion       |
| OPC Quality   |                       |                  |                 |

The following are the column options:

- Tag Name: The name of the tag within the Wonderware Historian server. If the data values are coming from ArchestrA, the attribute reference is shown as the tag name. For ArchestrA attributes, you can also choose to show the hierarchical name along with the attribute reference. For more information, see ArchestrA Naming Conventions on page 24.
- Description: The description of the tag.
- SourceTag: The source tag of the tag.
- SourceServer: The source server of the tag.
- StartDateTime: The start time of the retrieval cycle.
- EndDateTime: The end time of the retrieval cycle.
- OPC Quality: The quality value received from the data source.
- State Count: The number of times the state occurred within the retrieval cycle.
- Contained State Count: The number of times the state occurred fully contained within the retrieval cycle.
- Minimum: The minimum time in the current state amongst all its occurrences during the current retrieval cycle, including state occurrences that fall partially within the period.
- MinContained: The minimum time in the current state amongst all its occurrences during the current retrieval cycle, excluding state occurrences that fall partially within the period.
- Maximum: The maximum time in the current state amongst all its occurrences during the current retrieval cycle, including state occurrences that fall partially within the period.

- MaxContained: The maximum time in the current state amongst all its occurrences during the current retrieval cycle, excluding state occurrences that fall partially within the period.
- Average: The average time in the current state amongst all its occurrences during the current retrieval cycle, including state occurrences that fall partially within the period.
- AverageContained: The average time in the current state amongst all its occurrences during the current retrieval cycle, excluding state occurrences that fall partially within the period.
- Total: The total time in the current state during the current retrieval cycle, including state occurrences that fall partially within the period.
- TotalContained: The total time in the current state during the current retrieval cycle, excluding state occurrences that fall partially within the period.
- Percent: The percentage of time during the current retrieval cycle that the tag was in the current state, including state occurrences that fall partially within the period.
- PercentContained: The percentage ratio between StateTimeTotalContained and StateTimeTotal.
- wwMaxState: The maximum number of states allowed in the same reporting period. The default number of maximum states is 10.
- wwCycleCount: The number of retrieval cycles (sub-interavls) for the specified time period.
- wwResolution: The sampling rate, in milliseconds, for retrieving the data in cyclic mode.
- wwTimeZone: The time zone for retrieval is specified.
- wwRetrievalMode: The processing of retrieved data is specified before it is returned to the client.
- wwVersion: The version of data to be used if the original data value is changed.

### Criteria Tab

Use the **Criteria** tab to specify the filtering criteria for the data value(s) to be returned.

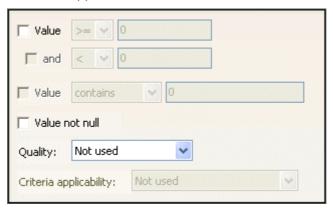

## To configure value criteria

- 1 To configure criteria for a discrete tag, select the first Value check box and set the criteria to be either a 1 or 0.
- 2 To configure criteria for an analog tag:
  - a Select the first Value check box and set the criteria for the data value. For example, the value must be greater than (>) 1500.
  - b (Optional) Select the second Value check box and set another criteria for the data value. For example, the value must be less than (<) 2000.
  - c (Optional) Select the Value not null check box to filter out NULL values from the results.

# **Query Type: Storage**

You can retrieve configuration information regarding the directories in which a selected Wonderware Historian is storing history files. The different storage types are circular, alternate, buffer, and permanent.

### To retrieve storage information

- 1 In the Query Type list in the toolbar, click Storage.
- 2 In the Columns pane, click the Storage tab.

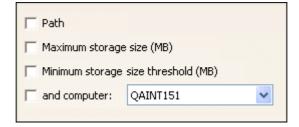

- 3 Select the columns to show in the results:
  - Path: The path to the storage location. The circular storage location must be a local drive on the server machine, and the path must be specified using normal drive letter notation (for example, c:\Historian\Data\Circular). The alternate, buffer, and permanent storage locations can be anywhere on the network, provided that the Wonderware Historian service user has full access to those network locations. For the Windows Server 2003 operating system, the locations must be specified using UNC notation.
  - Maximum storage size: The limit, in megabytes, for the amount of data that will be stored to the specified location. The maximum size applies to circular and alternate storage only. If the maximum size is set to 0, all available space at the storage location will be used.
  - Minimum storage size threshold: The minimum amount of disk space, in megabytes, at which the system will attempt to start freeing up space. The threshold applies to circular and alternate storage only. Typically, the minimum threshold should be the size of the average history block (before any compression) multiplied by 1.5.
- 4 In the and computer list, click the name of the computer on which the storage node resides.
- 5 To view the results, click the Data tab in the Results pane.

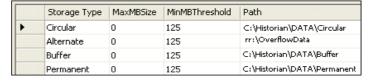

The Storage Type column always appears.

## **Query Type: Storage Size Available**

You can retrieve the amount of space, in MB, that remains for each of the storage locations. The amount of space remaining is monitored by system tags on the server.

### To retrieve the storage size

- 1 In the Query Type list in the toolbar, click Storage Size.
- 2 To view the results, click the Data tab in the Results pane

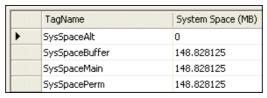

## **Query Type: Storage Start Date**

You can retrieve the start date for the oldest history block in the system.

### To retrieve the storage start date

- 1 In the Query Type list in the toolbar, click Storage Start Date.
- 2 To view the results, click the Data tab in the Results pane

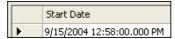

## **Query Type: Summary Values**

You can view the summarized values of specified tags as calculated by the event system. To view aggregated data as calculated by the standard SQL Server aggregation functions, use the Aggregate Values query type. For more information, see Query Type: Aggregate Values on page 176.

#### To view summary values

- 1 In the Query Type list in the toolbar, click Summary values.
- 2 Use the Tag Picker to select one or more tags.
- 3 In the Columns pane, click on each tab and configure the parameters for the query.
  - See Columns Tab on page 207.
  - See Time Tab on page 212.
  - See Calculations Tab on page 208.
  - See Order Tab on page 216.
- 4 To view the results, click the Data tab in the Results pane.

### Columns Tab

Use the **Columns** tab to select which columns to include in the query results.

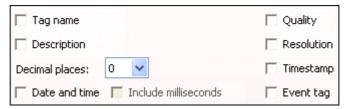

## Options are as follows:

- Tag name: The name of the tag within the Wonderware Historian server. If the data values are coming from ArchestrA, the attribute reference is shown as the tag name. For ArchestrA attributes, you can also choose to show the hierarchical name along with the attribute reference. For more information, see ArchestrA Naming Conventions on page 24.
- **Description**: The description of the tag.
- Decimal places: The number of decimal places to show for the data value of the currently selected tag. This applies only to analog tags.
- Date and time: The date applicable to the results of the calculation. It is either the time of the beginning or end of the calculation period, as specified by the summary operation definition.
- **Include milliseconds**: Used to include milliseconds in the timestamp.
- Quality: The basic data quality indicator associated with the data value.
- **Resolution**: The sampling rate, in milliseconds, for retrieving the data in cyclic mode.
- Timestamp: The timestamp used when storing the result of the calculation. This can either be the time of when the calculation period starts or the time when it ends.
- Event tag: The unique name of the tag within the Wonderware Historian system.

### **Calculations Tab**

Use the Calculations tab to specify which calculated values to retrieve from the database.

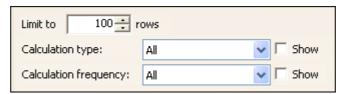

- In the Limit to XX rows list, specify the number of intial consecutive rows to return out of the total number of rows in the record set, starting with the first row in the record set. For example, if there are a total of 150 rows, and you set this value to 100, only the first 100 rows in the records set will be returned.
- 2 In the Calculation type list, click the type of calculation. Sum, Maximum, Minimum, or Average.
- 3 In the Calculation frequency list, click the time duration, in seconds, for which the calculation is performed.
- 4 Select the **Show** check boxes to show the calculation type and/or frequency in the result set.

## **Query Type: Tag Details**

You can view the configuration details for specified tags.

#### To view tag details

- 1 In the Query Type list in the toolbar, click Tag details.
- 2 Use the Tag Picker to select one or more tags.
- 3 In the Columns pane, click on the Columns tab.

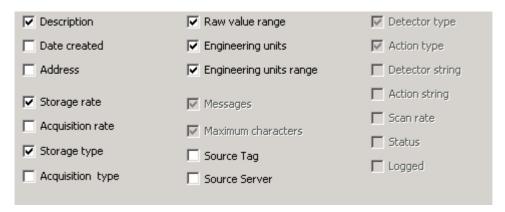

4 Select which columns to include in the query results. The options that are available in this tab depend upon the type of tag you have selected. For example, a detector type only applies to event tags.

The Tagname column is always shown.

- **Description**: The description of the tag.
- Date created: The date that the tag was created.
- Address: The tag address, which is made up of the application name of the I/O Server, the name of the topic, and the address string of the tag.
- Storage rate: The rate at which the tag is stored if the storage type is cyclic.
- Acquisition rate: For polled tags of acquisition type 1, the poll rate in milliseconds.
- Storage type: The type of storage defined for the tag. 0 = Not stored; 1 = Cyclic; 2 = Delta; 17 = The storage type has been changed from cyclic to "not stored." 18 = The storage type has been changed from delta to "not stored."
- Acquisition type: The method by which the tag's value is acquired. If the tag value is acquired from an I/O Server, the name of the I/O Server, topic, and item must be specified. 0 = Not acquired; 1 = Acquired via an I/O Server; 2 = Acquired via MDAS or a manual update; 3 = System driver.
- Messages: The message associated with the FALSE state of the discrete tag. A discrete tag set to 0 is in the FALSE state. Also, the message associated with the TRUE state of the discrete tag. A discrete tag set to 1 is in the TRUE state.
- **Maximum characters**: The maximum number of characters for the string.
- Raw value range: The minimum value of the raw acquired value. Also, the maximum value of the raw acquired value.
- Engineering units: The unit of measure. For example mph, grams, and pounds.
- Engineering units range: The minimum value of the tag, measured in engineering units. Also, the maximum value of the tag, measured in engineering units.
- **SourceTag**: The source tag of the tag.
- SourceServer: The source server of the tag.
- Detector type: The name given to the type of detector.

- Action type: The name given to the type of action.
- **Detector string**: The script that contains the criteria for event detection. Detector scripts are executed on the local Wonderware Historian.
- Action string: The script that specifies the event action. Action scripts are executed on the local Wonderware Historian.
- Scan rate: The interval, in milliseconds, at which the system will check to see if the event conditions specified by the detector have occurred. This value must be greater than or equal to 500 milliseconds, and less than or equal to 1 hour (3600000 ms).
- Status: The flag used by the event system at system startup and during runtime to determine if the event tag has been modified. 0 = Posted. Any changes have been detected and effected by the system. 1 = New. An event tag has been inserted, but is not yet executing. 2 = Modification. An event tag has been updated, but the older one is already executing. 98 = Disabled. 99 = Disabling requested. The event tag does not execute, even though the definition still exists in the schema. Note that there may be a delay of up to 30 seconds before a change in an event tag is seen by the running system.
- Logged: Used to specify whether or not to log events for this tag into the EventHistory table. Event logging can only be turned off if no associated actions are configured.
- 5 To view the results, click the **Data** tab in the **Results** pane.

| l |   | TagName    | Description   | Address                 |
|---|---|------------|---------------|-------------------------|
|   | • | ReactLevel | Reactor level | VIEW TagName!ReactLevel |

## Query Type: Tag Search

You can search for tags by name or criteria for the names.

#### To search for tags

- 1 In the Query Type list in the toolbar, click Tag search.
- 2 In the Tag Picker, select the type of tag that you want to search for. For example, if you want to search for an analog tag, select the All Analog Tags public group.
- In the Columns pane, click on the tab and configure the parameters for the query:
  - See Search Tab on page 211.

TagName Description SysCritErrCnt Total Critical errors since startup SysFatalErrCnt Total Fatal errors since startup SysErrErrCnt Total non-fatal errors since startu SysWarnErrCnt Total warnings since startup SysStatusRxTotalItems Total items received from SysDrv SysStatusRxItemsPerSec Items per second received from S SysSpaceMain Space left on Circular Data Path SysSpaceAlt Space left on Alternative Data Pat SysSpaceBuffer Space left on Buffer Data Path Space left on Permanent Data Pat SysSpacePerm SysMinutesRun Minutes since the last startup SysTimeSec System Time: Seconds SysTimeMin System Time: Minutes System Time: Hours SysTimeHour SysDateDay System Date : Day SysDateMonth System Date: Month SysDateYear System Date: Year System Configuration Status (Re-SysConfigStatus SucDarfCDLITate %CDI I total processor load

4 To view the results, click the Data tab in the Results pane..

## Search Tab

Use the Search tab to search for a tag in the database.

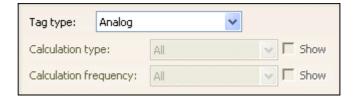

- 1 In the Tag type list, click the type of tag to search for, either Analog, Discrete, Event, String, or Summary.
- 2 For summary tags, further restrict the search by specifying a particular calculation type or frequency.
  - Calculation type: The type of calculation. Sum, Maximum, Minimum, or Average.
  - Calculation frequency: The time duration, in seconds, for which the calculation is performed.
- 3 Select the **Show** check boxes to show the calculation type and/or frequency in the result set.

## **Query Type: Time Running**

You can retrieve the amount of time, in minutes, that the Wonderware Historian has been running since the last startup.

#### To retrieve the time

- 1 In the Query Type list in the toolbar, click Time running.
- 2 To view the results, click the Data tab in the Results pane.

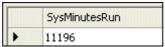

# **Common Tabs for Query Types**

This section describes the configuration tabs that are common to multiple query types.

## Time Tab

Use the Time tab to specify the time options for the query.

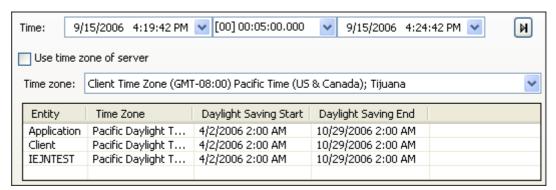

The grid shows the time zone and daylight savings time settings for the following entities:

| Entity                    | Description                                                                                                    |
|---------------------------|----------------------------------------------------------------------------------------------------|
| Application               | The Wonderware Historian Client<br>Query application. The timestamps of<br>the returned data reflect this time zone.<br>To change this time zone, see the<br>procedure below. |
| Client                    | The client computer on which the Query application is installed.                                                                                                    |
| <servername></servername> | The Wonderware Historian to which the Query application is currently connected. You can be connected to more than one server.                                                 |

### To configure the time period and time zone

- 1 In the Time area, use the time picker to select the start and end times for the query. For more information, see Time Picker on page 47.
- 2 To return the data with a timestamp that reflects the time zone setting of the Wonderware Historian, select the Use time zone of the server check box.
- 3 To return the data with a timestamp that reflects a time zone setting, different than that of the local client computer, click the name of the appropriate time zone to use in the Time Zone list.

For example, consider a SCADA application that monitors a pipeline between Houston, Texas and Lake Forest, and California. The Query application is installed on a computer in Houston and Texas. You want to send a query file to an engineer located at the start of the pipeline in Lake Forest to aid in troubleshooting a problem. You can set the time zone of the Query application to reflect the time of Lake Forest, California (Pacific Standard Time), so that the query that you send to the engineer displays data in a time zone that is relevant to him/her.

### Format Tab

Use the **Format** tab to specify how the results of the query are presented.

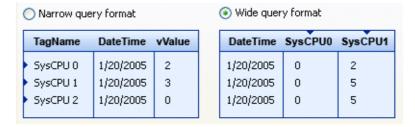

### Options are as follows:

- Narrow query format: In this format, there is one row for single tag's value for a particular timestamp.
- Wide query format: In this format, there is one row for one or more tag values for a single timestamp, thus providing a "wide" view of the data. To use the wide query format, you must specify the timestamp and one or more tagnames as the column names in the query syntax. The results will contain a column for the timestamp and columns for the value of each specified tag at that timestamp.

## **Retrieval Tab**

Use the Retrieval tab to specify the "granularity" of the data to be returned.

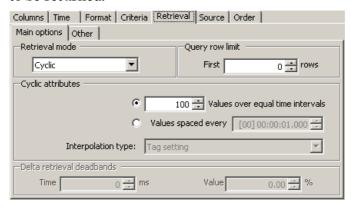

## To configure retrieval mode options

- 1 In the Retrieval mode list, select the retrieval mode that allows you to access the data stored in a Wonderware Historian in different ways.
- 2 In the Query row limit list, select the maximum number of rows for the data retrieval to avoid excessively large result sets. For example, if you set a row limit of 200, the historian only returns the first 200 rows of a query's results. The row limit applies to each query.
- 3 If you select cyclic retrieval mode, configure additional options in the Cyclic attributes area.
  - XX values over equal time intervals: The number of rows to be returned for a specified time period. For cyclic retrieval, the rows are spaced evenly across the time period, and the default row count is 100 rows. For cyclic retrieval, the row count is applied for each tag in a query.
  - Values spaced every XX ms: The sampling rate, in milliseconds, for retrieving the data in cyclic mode.
  - Interpolation type: The interpolation type for data retrieval.

- 4 If you select delta retrieval mode, configure additional options in the **Delta retrieval deadbands** area.
  - Time: The minimum time, in milliseconds, between returned values for a single tag. Applies only to delta retrieval.
  - Value: The percentage of full scale (range), in engineering units. Any value changes that are less than this percentage will not be returned. Applies only to delta retrieval. The default is 0.

For more information on configuring the other data retrieval options, see Other Tab on page 196.

### Source Tab

Use the **Source** tab to specify the data version and type of table for the query.

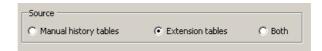

## To configure the source

- 1 In the **Source** area, specify the Wonderware Historian tables from which data will be retrieved.
  - Manual history tables: Normal SQL Server tables that are used to store data. These are the ManualAnalogHistory and ManualDiscreteHistory tables.
  - Extension tables: Logical tables that are populated from the Wonderware Historian data files. These tables support the Wonderware Historian time domain extensions for handling data.
  - Both: Select this option to retrieve data from both the manual and extension tables.

## **Order Tab**

Use the **Order** tab to specify how the results are ordered.

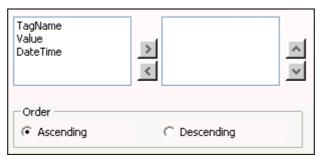

## To configure the ordering

- 1 In the left window, select a column to add to the ordering criteria. Then click the arrow button to move the column to the right column. Repeat to add all of the columns to the ordering criteria.
- 2 To move a column up or down in the ordering, select the column in the right window and then click the up or down buttons. The results are first ordered according to the column that is listed first in the window, then ordered according to the column that is listed second, and so on.
- 3 In the Order area, select whether you want the results to be ordered in ascending or descending order.

# Chapter 5

# Wonderware Historian Client Workbook

The Wonderware Historian Client Workbook is an add-in to Microsoft Excel that allows you to query one or more Wonderware Historian or SQL Server databases and return results to a spreadsheet. Using the Wonderware Historian Client Workbook, you can easily create reports using Wonderware Historian data without needing in-depth knowledge of SQL scripting. The reports that you create with the Wonderware Historian Client Workbook can be saved, allowing you to run a report again at any time.

# **Getting Started**

If the Wonderware Historian Client Workbook is installed, an additional menu called **Historian** is added in Microsoft Excel.

The **Historian** menu contains all of the commands you use to create a report using Wonderware Historian data.

The appearance of the **Historian** menu in the Wonderware Historian Client Workbook differs based on the version of Microsoft Office.

- If you are using Office 2003 or XP, the Historian menu appears as a menu item with drop-down options and contains a few toolbar options.
- If you are using Office 2007, the **Historian** menu is a part of the Ribbon Bar.

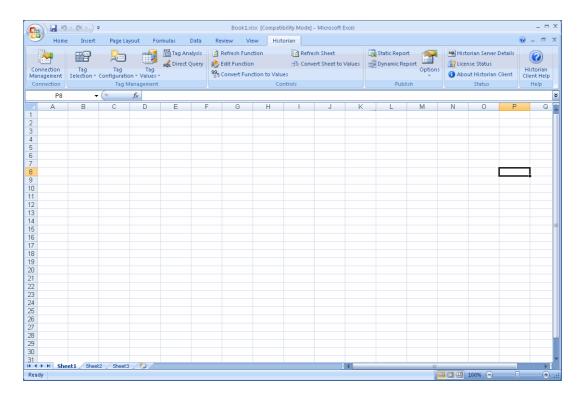

## **Managing Server Connections**

You must specify one or more Wonderware Historians and/or SQL Servers as the data sources for the Wonderware Historian Client Workbook.

### To manage server connections

- 1 Do one of the following:
  - If you are using Excel 2003 or XP, on the Historian menu, click Connection Management. The Server List Configuration dialog box appears.
  - If you are using Excel 2007, on the Historian tab, in the Connection group, click Connection Management. The Server List Configuration dialog box appears.

2 Configure the server(s) and then click **Close**. For more information, see Server Connection Configuration on page 27.

## Opening an Existing Workbook File

Within a Workbook file, referenced links may be different than the instance of Excel you are currently using if:

- The file you are opening was saved using a previous version of the Wonderware Historian Client Workbook
- The file you are opening was saved using a different computer.

If Microsoft Excel detects that links need updating, a message box appears.

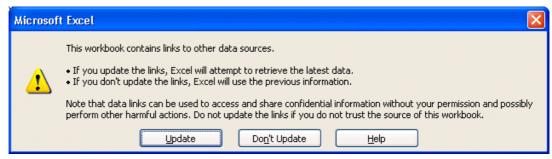

You can either update the links or keep them the same. No matter which option you select, the Wonderware Historian Client Workbook add-in automatically updates only the Wonderware Historian Client Workbook reference within the file to use the current add-in location. You can update the links or keep them the same. If you update the links, click Continue in the dialog box that appears.

## To open an existing Workbook file

- 1 Do one of the following:
  - If you are using Excel 2003 or XP, on the File menu, click Open. The Open dialog box appears.
  - If you are using Excel 2007, click the Microsoft Office Button, and then click Open. The Open dialog box appears.
- 2 Select the name of the file to open.
- 3 Click Open.

## Manually Loading/Unloading the Add-In

When you install the Wonderware Historian Client software after installing Microsoft Excel, the Excel add-in is automatically loaded into Excel. For Office 2003 or XP, the Historian menu appears in the menu bar and for Office 2007, the Historian tab appears in the Ribbon bar.

However, if you need to manually load or unload the add-in, use the following procedure:

### To manually load the add-in

- 1 Do one of the following:
  - If you are using Excel 2003 or XP, on the Tools menu, click Add Ins. The Add-Ins dialog box appears.
  - If you are using Excel 2007, click the Microsoft Office Button, and then click Excel Options. The Excel Options dialog box appears.

Click Add-Ins.

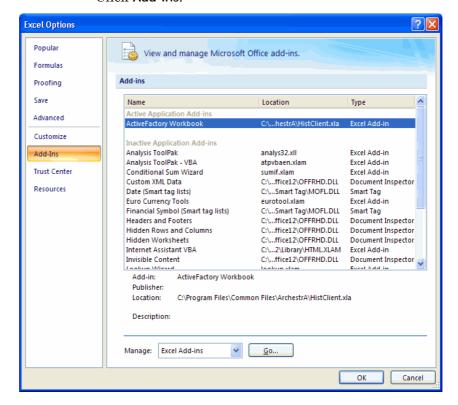

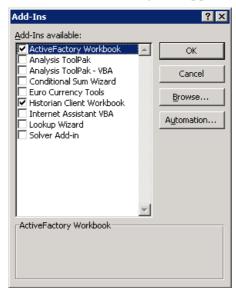

In the Manage list, select Excel Add-ins, and then click Go. The Add-Ins dialog box appears.

- 2 In the Add-Ins dialog box, do one of the following:
  - If you are using Office 2003 or XP, browse and select the HistClient.xla and select the ActiveFactory Workbook check box.
  - If you are using Office 2007, browse and select the HistClient.xla and HistClient.xlam and select the ActiveFactory Workbook and Historian Client Workbook check boxes.

By default, the HistClient.xla and HistClient.xlam files are installed in the C:\Program Files\Common Files\ArchestrA folder.

3 Click OK.

## To manually unload the add-in

- 1 Do one of the following:
  - If you are using Excel 2003 or XP, on the Tools menu, click Add Ins. The Add-Ins dialog box appears.
  - If you are using Excel 2007, click the Microsoft Office Button, and then click Excel Options.

Click Add-Ins.

In the Manage list, select Excel Add-ins, and then click Go. The Add-Ins dialog box appears.

- 2 In the Add-Ins dialog box, do one of the following:
  - If you are using Excel 2003 or XP, clear the ActiveFactory Workbook check box.
  - If you are using Excel 2007, clear the Historian Client Workbook check box.
- 3 Click OK.

# Creating a Report: Overview

Follow these general steps to create reports using the Wonderware Historian Client Workbook.

- 1 Configure a connection to one or more servers. For more information, see Managing Server Connections on page 218.
- 2 Understand how functions, formulas, and array formulas work. For more information, see Working with Functions, Formulas, and Cells on page 223.
- 3 Determine how you want to set up or use Workbook options. For more information, see Configuring Workbook Options on page 309.
- 4 Configure tags for which you want to return data. For more information, see Selecting Tags for Reports on page 232.
- 5 Create a data report for the selected tags.
  - For information on retrieving configuration data using wizards, see Retrieving Tag Configuration Information on page 239.
  - For information on retrieving current and historical data values using wizards, see Retrieving Tag Values on page 247.
  - For information on generating analysis graphs and data using wizards, see Retrieving Tag Values on page 247.
  - For information on retrieving data using a manually created SQL query, see Creating a Direct Query on page 306.
- 6 Configure other advanced optional features. For more information, see Configuring Workbook Options on page 309.
- 7 Save the report.
- 8 Optionally publish the report to the Wonderware Information Server. For more information, see Publishing Reports on page 326.

## Working with Functions, Formulas, and Cells

An Excel function is a predefined formula that performs a calculation. For example, a function can add two numbers and return the results:

```
=SUM(number1, number2, ...)
```

An array formula is a type of function that can perform multiple calculations and then return either single or multiple results. Array formulas act on two or more sets of values called array arguments. The arguments are the inputs to the function and are required to be in a particular order. Most of the formulas created using the Wonderware Historian Client Workbook are array formulas. For example:

```
=wwAnalogTagDetails(DataSource, TagRange, Description,
   EngUnit, EURange, RawRange, Storage, OptionRange)
```

When the specific inputs are provided and the array formula is executed, the results appear in one or more cells. You can click anywhere in the array results to see the associated formula.

You can manually create or edit array formulas in the same way that you create or edit other formulas, except you press CTRL+SHIFT+ENTER to enter or update the array formula.

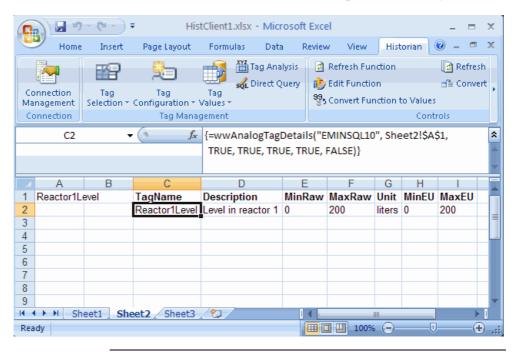

Note There are certain limitations when working with arrays. For more information, see the following link: http://support.microsoft.com/kb/166342/

## Refreshing a Function or Array Formula

You can refresh any function or array formula in the worksheet.

### To refresh

- 1 Select the function to refresh. If you want to refresh an array formula, select any cell in the array.
- 2 Do one of the following:
  - If you are using Excel 2003 or XP, on the Historian menu, click Refresh Function.

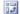

- Click the Refresh Function toolbar button.
- If you are using Excel 2007, on the Historian tab, in the Controls group, click Refresh Function.

The function is executed and the results are returned.

## **Editing a Function**

### To edit a function

- 1 Select the function to edit. If you want to edit an array formula, select any cell in the array.
- 2 Do one of the following:
  - If you are using Excel 2003 or XP, on the Historian menu, click Edit Function.

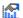

- Click the Edit Function toolbar button.
- If you are using Excel 2007, on the Historian tab, in the Controls group, click Edit Function.

If applicable, the appropriate wizard opens, allowing you to edit the query.

## Converting a Function to Values

### To convert a function to values

- 1 Select the function to convert. If you want to convert an array formula, select any cell in the array.
- 2 Do one of the following:
  - If you are using Excel 2003 or XP, on the Historian menu, click Convert Function to Values.

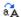

- Click the Convert Function to Values toolbar button.
- If you are using Excel 2007, on the Historian tab, in the Controls group, click Convert Function to Values.

## Refreshing a Sheet

You can refresh all of the formulas for a selected worksheet.

#### To refresh a worksheet

- 1 Select any cell in the sheet.
- 2 Do one of the following:
  - If you are using Excel 2003 or XP, on the Historian menu, click Refresh Sheet.

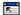

- Click the Refresh Sheet toolbar button.
- If you are using Excel 2007, on the Historian tab, in the Controls group, click Refresh Sheet.

The query is executed and the worksheet is updated with the returned results.

## Converting a Sheet to Values

To convert all of the functions in a sheet to values

- 1 Select the sheet to convert.
- 2 Do one of the following:
  - If you are using Excel 2003 or XP, on the Historian menu, click Convert Sheet to Values.

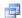

- Click the Convert Sheet to Values toolbar button.
- If you are using Excel 2007, on the Historian tab, in the Controls group, click Convert Sheet to Values.

## Manually Inserting a Function

You can manually insert functions instead of using the function wizards.

In Excel, functions are not automatically inserted as array formulas. By default, only single cell contains a value from the result set. You must type the formula as an array formula (by pressing CTRL+SHIFT+ENTER) so that all values in the result set appear.

### To manually insert a function

1 In the worksheet, type values to use for the function arguments. For example, you might type "EMINSQL10" for the data source name and "ReactLevel" and "ReactTemp" as the tags for which to retrieve live values.

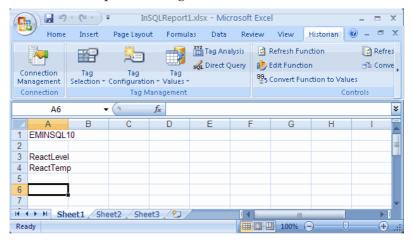

2 On the Formulas tab, in the Function Library group, click Insert Function. The Insert Function dialog box appears.

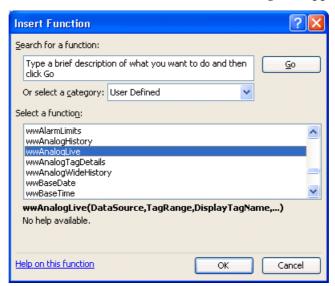

- 3 In the Or select a category list, click User Defined.
- 4 In the Select a function list, select any of the Wonderware Historian Client Workbook functions.
  - All of these functions are prefixed with "ww." For more information regarding these functions and their arguments, see Wonderware Historian Client Workbook Function Reference on page 330.

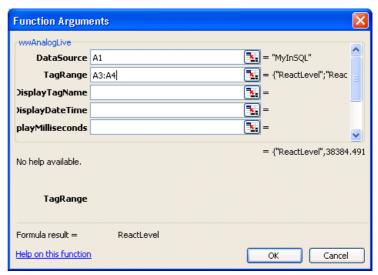

5 Click OK. The Function Arguments dialog box appears.

- 6 For each of the arguments, assign a cell value that contains the input.
  - For example, assigning A1 to the DataSource argument causes "MyInSQL" to be used for the data source.
- 7 Click **OK**. The function is inserted into the spreadsheet.

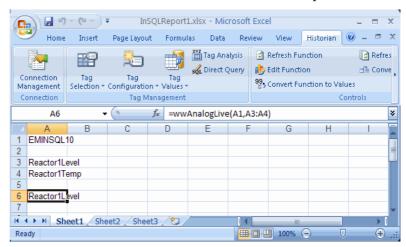

Note If the function returns a date/time value, the date/time appear in the Julian format, unless a different format is configured for the cell.

8 Select the returned value.

9 On the Historian tab, in the Controls group, click Refresh Function. The formula is converted to an array and you can see all of the return values.

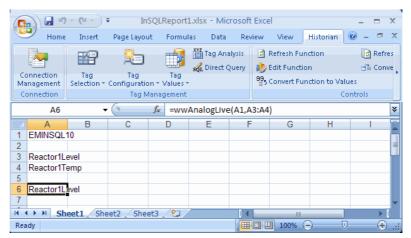

## Manually Editing a Function

### To manually edit a function

1 In your worksheet, select the function to edit so that it appears in the formula bar.

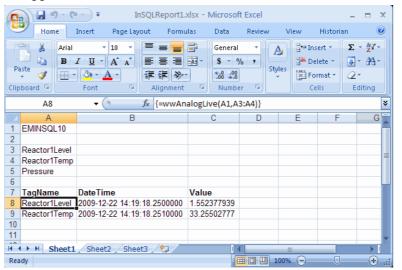

2 In the formula bar, edit the argument value(s) for the function.

For example, you can add an additional tag by expanding the cell range.

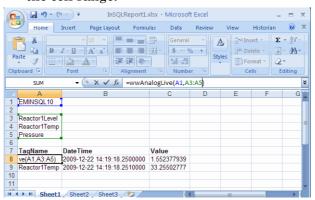

3 Press CTRL+SHIFT+ENTER on your keyboard to type the array formula.

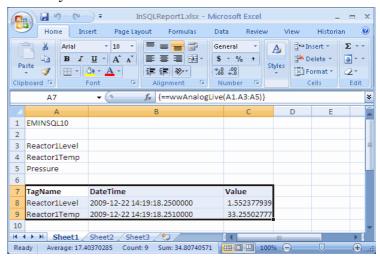

□ 10 + (2 + ) ∓ InSQLReport1.xlsx - Microsoft Excel Data Historian - 10 au Insert ∗ General \$ - % , B I U A A **■ ■ ■** P Delete 00.00 \*E \*E \*>--Number Clipboard 👨 Alignment Cells Α8 fx {=wwAnalogLive(A1,A3:A5)} EMINSOL 10 Reactor1Level Reactor1Temp Pressure TagName 2009-12-22 14:28:25.911000 154.5238647 Reactor1Temp | 2009-12-22 14:28:26.2420000 10 Reactor1Level 2009-12-22 14:28:26.2440000 2.687973022 11 Sheet1 Sheet2 Sheet3 Average: 154.5238647 Count: 3 Sum: 154.5238647

4 On the Historian tab, in the Controls group, click Refresh Function to resize the results. You can then see all the return values.

## Copying a Function

You can copy functions to different locations in the worksheet. This is useful when creating additional functions that are only slightly different than existing functions.

### To copy a function

- 1 In the worksheet, select the range of cells that contains the array formula. To select all of the array cells, insert the mouse cursor in the array and then press CTRL+/ on your keyboard, where / is the forward slash.
- 2 Press CTRL+C to copy the function.
- Insert the mouse cursor in the new location for the function.
- 4 Press CTRL+V to paste the function.

For information on manually editing a function, see Manually Editing a Function on page 228.

## **Selecting Cells**

Various option boxes require you to specify a worksheet cell for either input or output. You can easily select the cell or range of cells that you want to use, eliminating the need to type the formula for the cell location.

#### To select a cell in the worksheet

1 Click the button to the right of the option box that requires a cell location.

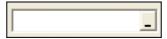

The cell selector dialog box appears.

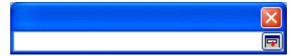

2 In the spreadsheet, use your mouse to select the cell(s). The cell notation appears in the dialog box.

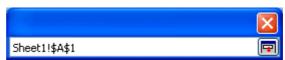

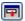

3 Click the **Notation** button to insert the notation into the option box.

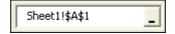

# Verifying the Date/Time Format in Microsoft Excel

When you query the database for history values, you must specify the time range for the query. If you choose to use specific dates, you must make sure that the date/time format that you specify match the Microsoft Excel date/time format settings for the result cells.

### To verify the date/time format

- 1 In the spreadsheet, select the cells to contain the time stamps for the returned data.
- 2 On the Home tab, in the Cells group, click Format menu, and then click Format Cells. The Format Cells dialog box appears.

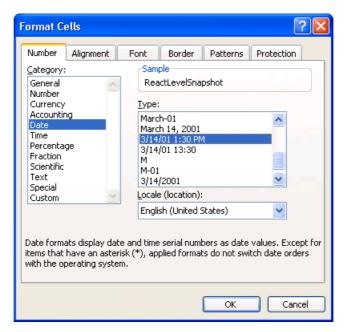

3 Click the Number tab.

- 4 In the Category window, click Date.
- 5 In the **Type** list, verify the date format.
- 6 Click OK.

## **Selecting Tags for Reports**

When you configure a report, you can either type the tagname(s) directly in the worksheet or pick the tag and have it inserted for you.

You can include the following types of tags in your worksheet:

- Analog, discrete, string, summary, and event tags. For more information, see Selecting Analog, Discrete, String, Summary, or Event Tags on page 233.
- Summary tags. A summary tag is a tag for which an aggregation calculation (minimum, maximum, average, or sum) is configured on the server. For more information, see Selecting Summary Tags on page 235.
- Event snapshot tags. A snapshot tag is a tag for which a snapshot action has been configured on the server. A snapshot action logs into dedicated SQL Server tables the data values for selected analog, discrete, or string tags that have the same timestamp as the detected event. For more information, see Selecting Event Snapshot Tags on page 238.

# Selecting Analog, Discrete, String, Summary, or Event Tags

To select an analog, discrete, string, summary, or event tags

- 1 Do one of the following:
  - If you using Excel 2003 or XP, on the Historian menu, point to Tag Selection, and then click Tag Selection. The Tag Selection dialog box appears.
  - If you are using Excel 2007, on the Historian tab, in the Tag Management group, click Tag Selection, and then click Tag Selection. The Tag Selection dialog box appears.

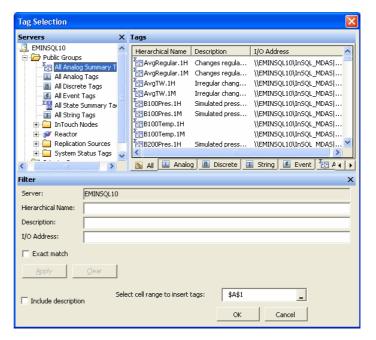

For instructions on how to use most of the options in this dialog box, see Tag Picker on page 40.

- 2 Select the Include description check box to include tag descriptions in the results.
- 3 In the Select cell range to insert tags list, click the name of the workbook cell into which you want to insert the tags. For more information, see Selecting Cells on page 231.
- 4 Click OK.

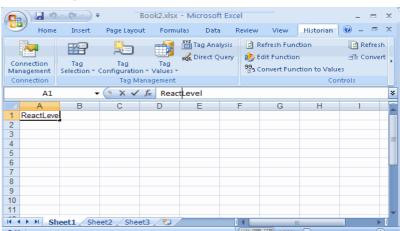

The tag is inserted into the selected cell.

## Viewing the Hierarchical Name in a Sheet

You can view the hierarchical name in a sheet. For more information on hierarchical names, see Integration with Wonderware Application Server on page 23.

### To view the hierarchical name in a Sheet

- 1 Do one of the following:
  - If you are using Excel 2003 or XP, on the Historian menu, point to Tag Selection, and then click Tag Selection. The Tag Selection dialog box appears.
  - If you are using Excel 2007, on the Historian tab, in the Tag Management group, click Tag Selection, and then click Tag Selection. The Tag Selection dialog box appears.
- 2 Right-click in the Tag Picker and click **Use hierarchical** name.

The Workbook application shows the hierarchical names instead of the tag names. For example, the Filter pane, the Tag Selection dialog box, and the Tag Configuration dialog box show hierarchical names. Any query generated after enabling the hierarchical name option shows hierarchical names in the worksheet.

## **Selecting Summary Tags**

## To select summary tags

- 1 Do one of the following:
  - If you are using Excel 2003 or XP, on the Historian menu, point to Tag Selection, and then click Summary Tag Selection. The Summary Tag Selection dialog box appears.
  - If you are using Excel 2007, on the Historian tab, in the Tag Management group, click Tag Selection, and then click Summary Tag Selection. The Summary Tag Selection dialog box appears.

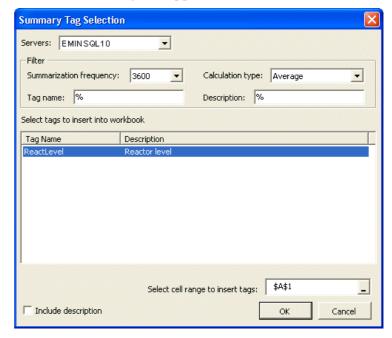

- In the Servers list, click the name of the server to use.
- 3 In the Filter area, configure the criteria by which the summary tags are filtered and displayed in the Select tags to insert into workbook window. The summary tags have one or more of the following summary operations configured for them:
  - Summarization frequency: The time duration, in seconds, for which the calculation is performed.
  - Calculation type: The type of calculation. Sum, Maximum, Minimum, or Average.

- Tag name: The name of the tag within the Wonderware Historian server. If the data values are coming from ArchestrA, the attribute reference is shown as the tag name. For ArchestrA attributes, you can also choose to show the hierarchical name along with the attribute reference. For more information, see ArchestrA Naming Conventions on page 24.
- Description: The description of the tag.
- 4 Select the **Include description** check box to include tag descriptions in the results.
- In the Select cell range to insert tags list, click the name of the workbook cell into which you want to insert the tags. For more information, see Selecting Cells on page 231.
- 6 Click OK.
  The summary tags are inserted into the selected cell.

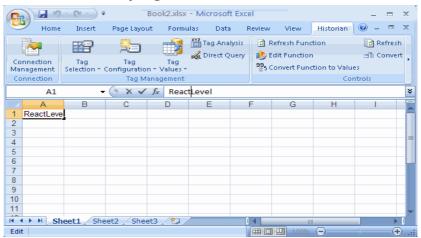

## Finding a Source Tag or Replicated Tag

You can replicate tag information in a Wonderware Historian from one historian to another. This allows you to replicate tag data from one or more historians (known as tier-1 historians) to one or more other historians (known as tier-2 historians). You can replicate tag data to the same server as the tier-1 historian.

You can replicate tag data directly using simple replication, where the tag information is replicated directly to the tier-2 historian. For simple replication, every value for a tag is copied. You can also set up summary tags that receive a summarized version of the tag data.

Use the Tag Picker to find a source tag or a replicated tag. You can drill down from a source tag to its replicated tag or drill up from a replicated tag to its source tag.

### To find a source tag or replicated tag

- 1 Do one of the following:
  - If you are using Excel 2003 or XP, on the Historian menu, point to Tag Selection, and then click Tag Selection. The Tag Selection dialog box appears.
  - If you are using Excel 2007, on the Historian tab, in the Tag Management group, click Tag Selection, and then click Tag Selection. The Tag Selection dialog box appears.
- 2 Select a tag in the Tag Picker.
- 3 If the selected tag is a source tag, do the following:
  - In the Tags pane, right-click the selected tag, point to Find - replicated tag, and then click the tag that you want to find.

The application navigates within the Tag Picker to find the corresponding replicated tag.

- 4 If the selected tag is a replicated tag, do the following:
  - In the Tags pane, right-click the selected tag, and then click Find source tag.

The application navigates within the Tag Picker to find the corresponding source tag.

The Find command is not available if:

- You are connected to the Industrial SQL Server 9.0.2
- Multiple tags are selected in the Tag Picker.
- A normal tag that is neither a source tag nor a replicated tag is selected in the Tag Picker.
- You use the Select tag dialog box when performing tag analysis.

Note You cannot execute the Find command if a source tag is deleted but its replication configuration still exists in the Historian.

The replicated tags are not listed in the context menu if:

- The replicated tags are not committed in the Historian.
- The replication schedule is removed from the Historian. For example, you are connected to a Historian 10.0 server and you create a tag called 'MyTag'. 'MyTag' is replicated as a simple tag called 'MyServer.MyTag'.

When you execute the Find - replicated tag command, the 'MyServer.MyTag' tag is shown. When you execute the Find - source tag command, the 'MyTag' tag is shown. At this instance, if the replication link between 'MyTag' and 'MyServer.MyTag' is removed and if you execute the Find - replicated tag command, the 'MyServer.MyTag' tag is not shown in the list of replicated tags.

However, if you execute the Find - source tag command, the 'MyTag' tag is shown as 'MyTag'. If 'MyServer.MyTag' is the only replicated tag, 'MyTag' is considered as a normal tag.

The above scenario holds true if the entire replication schedule is removed in the Historian. If only one replication is removed, the list shows the remaining replicated tags.

## Selecting Event Snapshot Tags

### To select event snapshot tags

- 1 Do one of the following:
  - If you are using Excel 2003 or XP, on the Historian menu, point to Tag Selection, and then click Event Snapshot Tag Selection. The Event Snapshot Tag Selection dialog box appears.
  - If you are using Excel 2007, on the Historian tab, in the Tag Management group, click Tag Selection, and then click Even snapshot Tag Selection. The Event Snapshot Tag Selection dialog box appears.

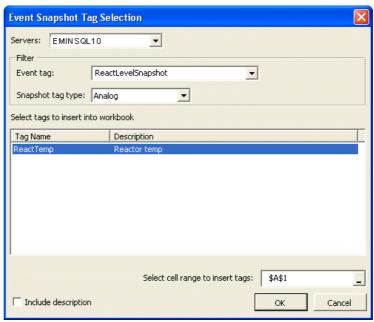

- In the Servers list, click the name of the server to use.
- 3 In the Filter area, configure the criteria by which the tags are filtered and displayed in the Select tags to insert into workbook window.
  - Event tag: The name of the event tag to which the snapshot tag is related.
  - Snapshot tag type: The type of snapshot, either analog, discrete, or string.
- 4 Select the Include description check box to include tag descriptions in the results.
- 5 In the Select cell range to insert tags list, click the name of the workbook cell into which you want to insert the tags. For more information, see Selecting Cells on page 231.
- 6 Click OK.
   The tags are inserted into the selected cell.

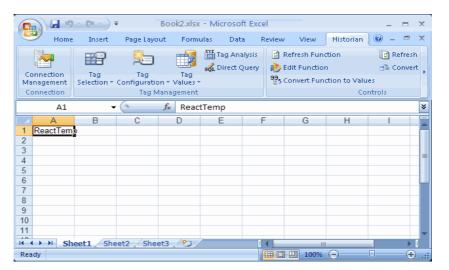

# Retrieving Tag Configuration Information

You can retrieve configuration information for analog, discrete, string, summary, and event tags. You can also retrieve alarm limit information for analog tags.

## Retrieving Configuration Details for a Tag

You can retrieve configuration details for tags, such as a description. The configuration details that can be retrieved depend on the type of tag.

For example, the minimum and maximum values are only applicable for an analog tag.

### To retrieve tag details

- 1 Do one of the following:
  - If you are using Excel 2003 or XP, on the Historian menu, point to Tag Configuration, and then click Tag Details. The Tag Details - Step 1 of 3 dialog box appears.
  - If you are using Excel 2007, on the Historian tab, in the Tag Management group, click Tag Configuration, and then click Tag Details. The Tag Details - Step 1 of 3 dialog box appears.

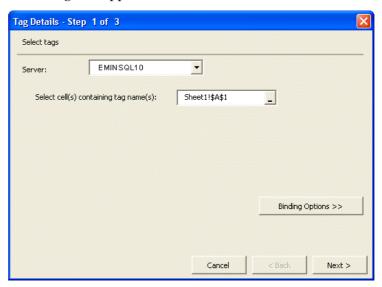

- 2 In the Server list, click the name of the server to use.
- 3 In the Select cell(s) containing tag name(s) list, specify the location of the worksheet cell(s) that contains the tag name(s). Click on the button to select the cell(s). For more information, see Selecting Cells on page 231.
- 4 If you want to use a named tag range variable instead, click Binding Options and then configure the range. For more information, see Using "Binding" Tags to a Query at Run Time on page 321.

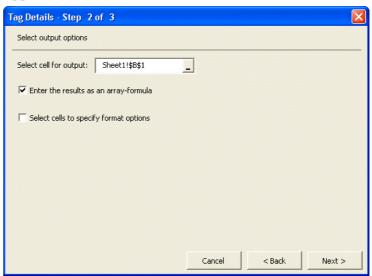

5 Click Next. The Tag Details - Step 2 of 3 dialog box appears.

- 6 In the Select cell for output list, specify the location of the worksheet cell(s) that will contain the output. Click on the button to select the cell(s) using your mouse. For more information, see Selecting Cells on page 231.
- 7 Select the Enter the results as an array-formula check box to insert the results as an array formula. An array formula can perform one or more calculations and then return either single result or multiple results. An array formula allows for the resending of the query, since the query parameters are included in the cells that contain the query results. For more information, see Working with Functions, Formulas, and Cells on page 223.
- 8 Select the Select cells to specify format options check box to specify a range of cells that contain formatting information. The formatting information in the cells will be applied to the query results. For more information, see Selecting Cells on page 231.

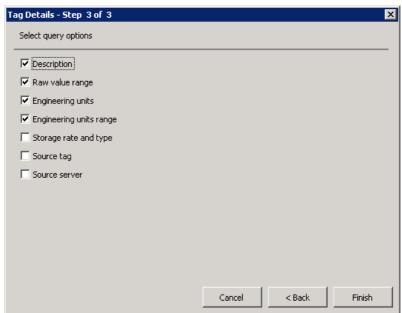

9 Click Next. The Tag Details - Step 3 of 3 dialog box appears.

This dialog box displays different options, depending on the type of tag you have selected.

- 10 For analog and summary tags, configure the following options:
  - Description: The description of the tag.
  - Raw value range: The minimum value of the raw acquired value. Also, the maximum value of the raw acquired value.
  - Engineering units: The unit of measure. For example mph, grams, and pounds.
  - Engineering units range: The minimum value of the tag, measured in engineering units. Also, the maximum value of the tag, measured in engineering units.
  - Storage rate and type: The type of storage defined for the tag, either cyclic or delta. The storage rate is the rate at which the tag is stored if the storage type is cyclic.
  - Source tag: The source tag of the tag.
  - Source server: The source server of the tag.

- 11 For discrete tags, configure the following options:
  - **Description**: The description of the tag.
  - Storage rate and type: The type of storage defined for the tag, either cyclic or delta. The storage rate is the rate at which the tag is stored if the storage type is cyclic.
  - Messages: The messages associated with the TRUE/FALSE or ON/OFF state of the tag.
- 12 For string tags, configure the following options:
  - Description: The description of the tag.
  - Maximum tag name length permitted: The maximum number of characters for the string.
- 13 For event tags, configure the following options:
  - Description: The description of the tag.
  - Time deadband: The minimum time, in milliseconds, between stored events. If more than one event occurs during the deadband, only the most recent are stored. The system does not store another event until the specified time has elapsed. A time deadband of 0 indicates that the system stores all events.
  - Detector type: The name given to the type of detector.
  - Action type: The name given to the type of action.
  - Status: The flag used by the event system at system startup and during runtime to determine if the event tag has been modified. 0 = Posted. Any changes have been detected and effected by the system. 1 = New. An event tag has been inserted, but is not yet executing. 2 = Modification. An event tag has been updated, but the older one is already executing. 98 = Disabled. 99 = Disabling requested. The event tag does not execute, even though the definition still exists in the schema. Note that there may be a delay of up to 30 seconds before a change in an event tag is seen by the running system.
  - Logged: Used to specify whether or not to log events for this tag into the EventHistory table. Event logging can only be turned off if no associated actions are configured.
  - Scan rate: The interval, in milliseconds, at which the system will check to see if the event conditions specified by the detector have occurred. This value must be greater than or equal to 500 milliseconds, and less than or equal to 1 hour (3600000 ms).

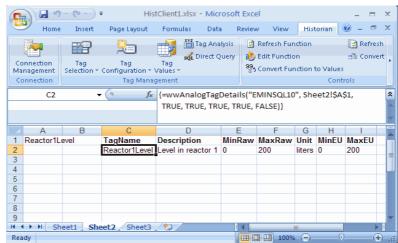

14 Click Finish. The details appear in the spreadsheet.

## Viewing the ArchestrA Hierarchical Name in a Sheet

You can view the ArchestrA hierarchial name in a sheet. For more information, see Integration with Wonderware Application Server on page 23.

#### To view the hierarchical names in a sheet

- 1 Do one of the following:
  - If you are using Excel 2003 or XP, on the Historian menu, point to Tag Selection, and then click Tag Selection. The Tag Selection dialog box appears.
  - If you are using Excel 2007, on the Historian tab, in the Tag Management group, click Tag Selection, and then click Tag Selection. The Tag Selection dialog box appears.
- 2 Right-click a group or the tag, and click Use hierarchical name
  - The Tags pane shows the hierarchical names of the selected ArchestrA attributes.

## Retrieving Analog Tag Alarm Limits

If a tag is configured to have alarm limits, you can retrieve that information. Examples of limits are Hi, HiHi, Lo, and LoLo alarm limits.

### To retrieve analog tag alarm limits

- 1 Do one of the following:
  - If you are using Excel 2003 or XP, on the Historian menu, point to Tag Configuration, and then click Analog Tag Alarm Limits. The Alarm Values - Step 1 of 2 dialog box appears.
  - If you are using Excel 2007, on the Historian tab, in the Tag Management group, click Tag Configuration, and then click Analog Tag Alarm Limits.

The Alarm Values - Step 1 of 2 dialog box appears.

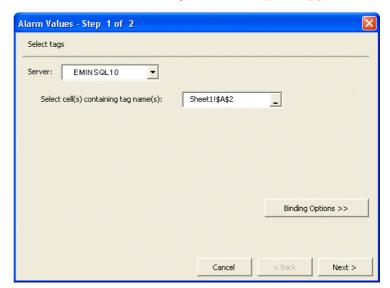

- 2 In the Server list, click the name of the server to use.
- 3 In the Select cell(s) containing tag name(s) list, specify the location of the worksheet cell(s) that contains the tag name(s). Click on the button to select the cell(s). For more information, see Selecting Cells on page 231.
- 4 If you want to use a named tag range variable instead, click **Binding Options** and then configure the range. For more information, see Using "Binding" Tags to a Query at Run Time on page 321.

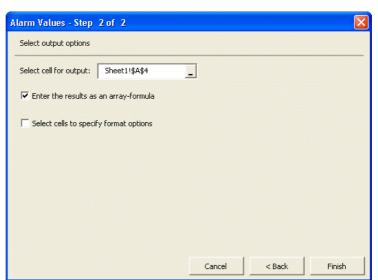

5 Click Next. The Alarm Values - Step 2 of 2 dialog box appears.

- 6 In the Select cell for output list, specify the location of the worksheet cell(s) that will contain the output. Click on the button to select the cell(s) using your mouse. For more information, see Selecting Cells on page 231.
- 7 Select the Enter the results as an array-formula check box to insert the results as an array formula. An array formula can perform one or more calculations and then return either single result or multiple results. An array formula allows for the resending of the query, since the query parameters are included in the cells that contain the query results. For more information, see Working with Functions, Formulas, and Cells on page 223.
- 8 Select the Select cells to specify format options check box to specify a range of cells that contain formatting information. The formatting information in the cells will be applied to the query results. For more information, see Selecting Cells on page 231.

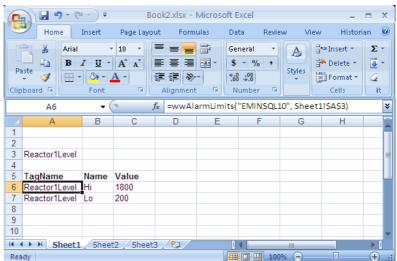

9 Click Finish. The details appear in the spreadsheet.

# **Retrieving Tag Values**

You can retrieve the following types of values for tags:

- "Live" values
- History values
- Aggregate values
- Summary System values
- Event Shapshot values

## **Retrieving Live Values**

You can retrieve the current data values for specified tags.

#### To retrieve live values

- 1 In cells in your worksheet, enter one or more tagnames (one tagname per cell). For more information, see Selecting Tags for Reports on page 232.
- 2 Do one of the following:
  - If you are using Excel 2003 or XP, on the Historian menu, point to Tag Values, and then click Live Values. The Live Values Step 1 of 3 dialog box appears.
  - If you are using Excel 2007, on the Historian tab, in the Tag Management group, click Tag Values, and then click Live Values. The Live Values - Step 1 of 3 dialog box appears.

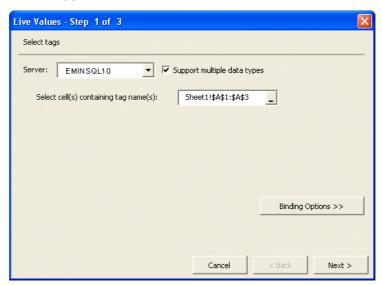

- 3 In the Server list, click the name of the server to use.
- 4 Select the Support multiple data types check box to allow for the selection of dissimilar data types for the same query. That is, a mix of analog, discrete, string, and/or event tags.
- In the Select cell(s) containing tag name(s) list, specify the location of the worksheet cell(s) that contains the tag name(s). Click on the button to select the cell(s). For more information, see Selecting Cells on page 231.
- 6 If you want to use a named tag range variable instead, click **Binding Options** and then configure the range. For more information, see Using "Binding" Tags to a Query at Run Time on page 321.

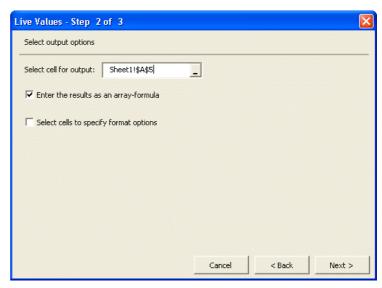

7 Click Next. The Live Values - Step 2 of 3 dialog box appears.

- 8 In the Select cell for output list, specify the location of the worksheet cell(s) that will contain the output. Click on the button to select the cell(s) using your mouse. For more information, see Selecting Cells on page 231.
- 9 Select the Enter the results as an array-formula check box to insert the results as an array formula. An array formula can perform one or more calculations and then return either single result or multiple results. An array formula allows for the resending of the query, since the query parameters are included in the cells that contain the query results. For more information, see Working with Functions, Formulas, and Cells on page 223.
- 10 Select the Select cells to specify format options check box to specify a range of cells that contain formatting information. The formatting information in the cells will be applied to the query results. For more information, see Selecting Cells on page 231.

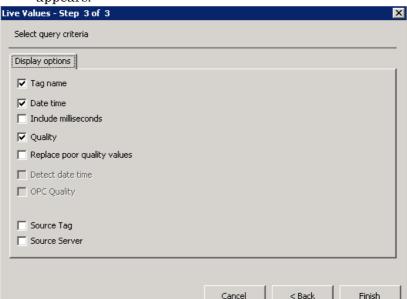

11 Click Next. The Live Values - Step 3 of 3 dialog box appears.

- 12 Configure the criteria for the query.
  - Tag name: The name of the tag within the Wonderware Historian server. If the data values are coming from ArchestrA, the attribute reference is shown as the tag name. For ArchestrA attributes, you can also choose to show the hierarchical name along with the attribute reference. For more information, see ArchestrA Naming Conventions on page 24.
  - Date time: The time stamp for the returned value. For delta retrieval, this is the time at which the value was acquired by the Wonderware Historian. For cyclic retrieval, this is the specific time requested or calculated (using a SQL function).
  - **Include milliseconds**: Used to include milliseconds in the timestamp.
  - Quality: The basic data quality indicator associated with the data value.
  - Replace poor quality values: The text string of "poor" will replace the current value if the value has a quality <> 0 or 133.
  - Detect date time: Only applicable to event tags. The timestamp reflecting when the event was detected by the event system.

- OPC Quality: The quality value received from the data source. Only available if you selected the Support multiple data types check box in the Live Values Step 1 of 3 dialog box (see step 4 above).
- Source Tag: The source tag of the tag.
- Source Server: The source server of the tag.
- 13 Click Finish.

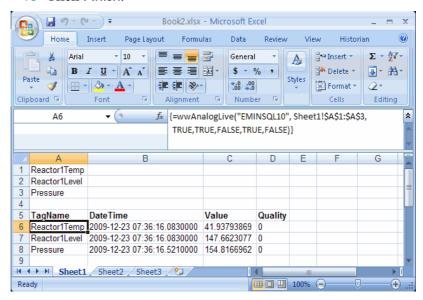

## **Retrieving History Values**

You can retrieve history data for specified analog, discrete, string, summary, and/or event tags. However, you cannot retrieve data for event tags and other types of tags in the same query. To retrieve data for event tags, create a separate query that only includes event tags.

### To retrieve history values

- 1 In cells in your worksheet, enter one or more tagnames (one tagname per cell).
- 2 Do one of the following:
  - If you are using Excel 2003 or XP, on the Historian menu, point to Tag Values, and then click History Values. The History Values - Step 1 of 4 dialog box appears.

• If you are using Excel 2007, on the Historian tab, in the Tag Management group, click Tag Values, and then click History Values. The History Values - Step 1 of 4 dialog box appears.

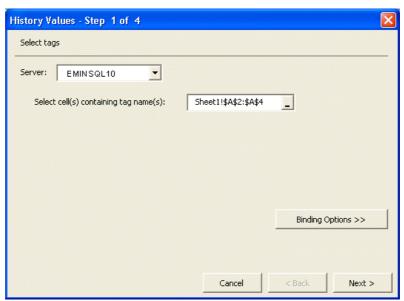

- 3 In the Servers list, click the name of the server to use.
- 4 In the Select cell(s) containing tag name(s) list, specify the location of the worksheet cell(s) that contains the tag name(s). Click on the button to select the cell(s). For more information, see Selecting Cells on page 231.
- If you want to use a named tag range variable instead, click Binding Options and then configure the range. For more information, see Using "Binding" Tags to a Query at Run Time on page 321.

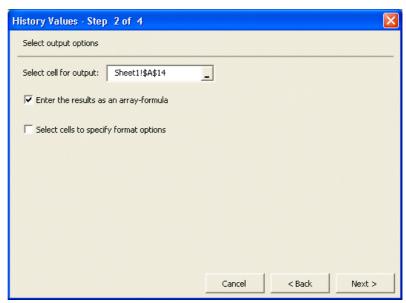

6 Click Next. The History Values - Step 2 of 4 dialog box appears.

- 7 In the Select cell for output list, specify the location of the worksheet cell(s) that will contain the output. Click on the button to select the cell(s) using your mouse. For more information, see Selecting Cells on page 231.
- 8 Select the Enter the results as an array-formula check box to insert the results as an array formula. An array formula can perform one or more calculations and then return either single result or multiple results. An array formula allows for the resending of the query, since the query parameters are included in the cells that contain the query results. For more information, see Working with Functions, Formulas, and Cells on page 223.
- 9 Select the Select cells to specify format options check box to specify a range of cells that contain formatting information. The formatting information in the cells will be applied to the query results. For more information, see Selecting Cells on page 231.

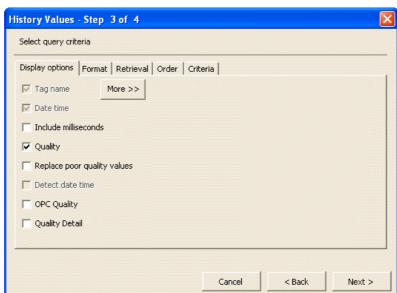

10 Click Next. The History Values - Step 3 of 4 dialog box appears.

- 11 Configure the criteria for the query.
  - See Display Options Tab on page 255.
  - See Format Tab on page 273.
  - See Retrieval Tab on page 257.
  - See Order Tab on page 276.
  - See Criteria Tab on page 274.
- 12 Click Next. The History Values Step 4 of 4 dialog box appears.

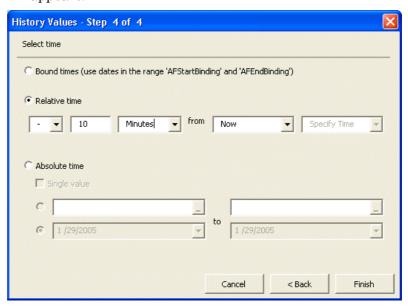

- 13 Configure the time for the query. For more information on configuring these options, see Time Options for Queries on page 325.
- 14 Click Finish.

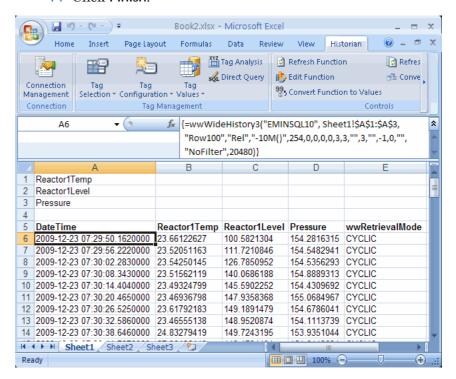

### **Display Options Tab**

Use the **Display Options** tab to configure the columns to display in the results.

By default, the **Display Options** tab only shows basic display options. For a description of these options, see Display Options Tab on page 271.

To see additional options, click the More >> button. The following options appear:

- wwRetrievalMode: The retrieval mode used for the tag. For more information, see Understanding Retrieval Modes on page 689.
- wwCycleCount: The cycle count used in data retrieval. For more information, see Cycle Count (X Values over Equal Time Intervals) (wwCycleCount) on page 755.
  - When retrieving data from a Wonderware Historian with a version earlier than 9.0, the wwRowCount column is returned instead of the wwCycleCount column.
- wwTimeDeadband: The time deadband used in data retrieval. For more information, see Time Deadband (wwTimeDeadband) on page 762.

- wwTimeStampRule: The timestamp rule used in data retrieval. For more information, see Time stamp Rule (wwTimestampRule) on page 774.
- wwVersion: The history version of the value. For more information, see History Version (wwVersion) on page 769.
- wwEdgeDetection: The type of edge detection used in the query.
- wwTagKey: The unique identifier of the tag on the Wonderware Historian.
- SourceTag: The source tag of the tag.
- SourceServer: The source server of the tag.
- wwInterpolationType: The interpolation type used to calculate the value. For more information, see Interpolation Type (wwInterpolationType) on page 771.
- wwResolution: The resolution used in data retrieval. For more information, see Resolution (Values Spaced Every X ms) (wwResolution) on page 757.
- wwValueDeadband: The value deadband used in data retrieval. For more information, see Value Deadband (wwValueDeadband) on page 766.
- wwQualityRule: The quality rule used in data retrieval.
   For more information, see Quality Rule (wwQualityRule) on page 778.
- wwTimeZone: The time zone that the value's timestamp refers to.
- PercentGood: The percentage of rows with good quality in relation to the total number of rows in the retrieval cycle.
- wwStateCalc: The state calculation type used to calculate the state time when using ValueState retrieval (for example, average time or total time). For more information, see State Calculation (wwStateCalc) on page 786.
- wwFilter: The analog filter used to filter data during retrieval. For more information, see Analog Value Filtering (wwFilter) on page 788.

### Retrieval Tab

Use the Retrieval tab to configure the data retrieval mode and additional retrieval options. For a detailed description of retrieval modes and options, see Understanding Retrieval Modes on page 689 and Understanding Retrieval Options on page 752.

### Other Tab

Use the **Other** tab to configure the other retrieval options.

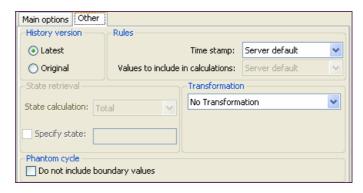

- a In the History version area, click Latest or Original to overwrite the values of a stored tag. For more information on History version, see History Version (wwVersion) on page 769.
- b In the Rules area, do the following:
- In the Timestamp list, click the required timestamp value. For more information on the Time stamp rule, see Time stamp Rule (wwTimestampRule) on page 774.
- In the Values to include in calculations list, click the data values that you want to include in the result. You can include the following quality rules:

Good and uncertain quality: To include data values with uncertain quality in calculations.

**Good quality**: To exclude data values with uncertain quality from calculations.

Estimate when values are missing: To use the optimistic quality when the data values are missing.

Note The Estimate when values are missing quality rule is applicable only for Integral and Counter retrieval modes.

Server default: To use the default quality rule specified at the Wonderware Historian level.

For more information on each option, see Quality Rule (wwQualityRule) on page 778.

- c In the State retrieval area, do the following:
- In the State calculation list, click the the state calculation.
- Select the Specify state check box to set the value of the state. For example, you can specify either a open or close statefor the SteamValve tag.

Note The state calculation settings are applicable only to ValueState and RoundTrip retrieval modes.

For more information on State calculation, see State Calculation (wwStateCalc) on page 786.

- d In the Transformation list, click the transformations to be applied to the result. You can include the following transformations:
- No Transformation: If the query does not specify the filter element or if the value is not overridden for the filter element.
- Remove outliers: To remove outliers from a set of analog points.
- Convert analog values to discrete: To convert value streams for any analog tag to discrete value streams.
- Snap to base value: To force values in a well-defined range around one or more base values to "snap to" that base value.
  - For more information on Transformation, see Analog Value Filtering (wwFilter) on page 788.
- e In the Phantom cycle area, select the Do not include boundary values check box to remove boundary values from the result.
  - For more information on Phantom cycle filter, see About "Phantom" Cycles on page 760.

### **Retrieving Aggregate Values**

You can retrieve aggregated values for one or more analog tags. Values are calculated using the standard SQL Server aggregation functions.

To retrieve aggregated values from the Wonderware Historian's summary tables, see Retrieving Values for Summarized Tags on page 264.

### To retrieve aggregate values

- 1 In cells in your worksheet, enter one or more tagnames (one tagname per cell).
- 2 Do one of the following:
  - If you are using Excel 2003 or XP, on the Historian menu, point to Tag Values, and then click Aggregate Values. The Aggregate Values - Step 1 of 4 dialog box appears.
  - If you are using Excel 2007, on the Historian tab, in the Tag Management group, click Tag Values, and then click Aggregate Values. The Aggregate Values - Step 1 of 4 dialog box appears.

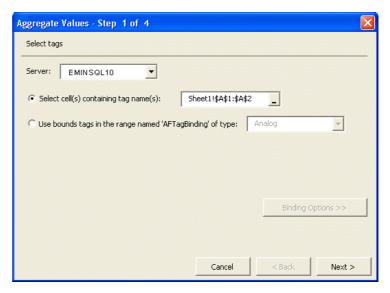

- 3 In the Servers list, click the name of the server to use.
- 4 In the Select cell(s) containing tag name(s) list, specify the location of the worksheet cell(s) that contains the tag name(s). Click on the button to select the cell(s). For more information, see Selecting Cells on page 231.
- 5 If you want to use a named tag range variable instead, click **Binding Options** and then configure the range. For more information, see Using "Binding" Tags to a Query at Run Time on page 321.

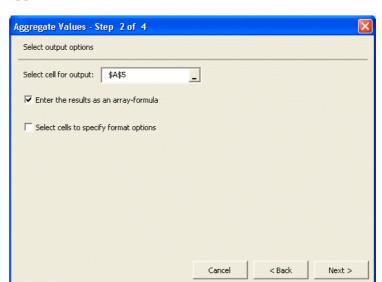

6 Click Next. The Aggregate Values - Step 2 of 4 dialog box appears.

- 7 In the Select cell for output list, specify the location of the worksheet cell(s) that will contain the output. Click on the button to select the cell(s) using your mouse. For more information, see Selecting Cells on page 231.
- 8 Select the Enter the results as an array-formula check box to insert the results as an array formula. An array formula can perform one or more calculations and then return either single result or multiple results. An array formula allows for the resending of the query, since the query parameters are included in the cells that contain the query results. For more information, see Working with Functions, Formulas, and Cells on page 223.
- 9 Select the Select cells to specify format options check box to specify a range of cells that contain formatting information. The formatting information in the cells will be applied to the query results. For more information, see Selecting Cells on page 231.

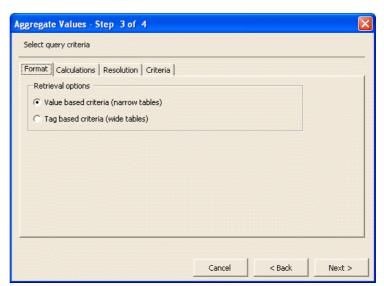

10 Click Next. The Aggregate Values - Step 3 of 4 dialog box appears.

11 Configure the criteria for the query.

See Format Tab on page 273.

See Calculations Tab on page 262.

See Resolution Tab on page 263.

See Criteria Tab on page 274.

12 Click Next. The Aggregate Values - Step 4 of 4 dialog box appears.

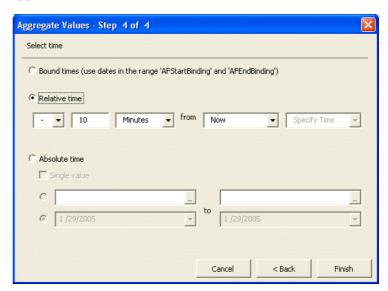

13 Configure the time for the query. For more information on configuring these options, see Time Options for Queries on page 325.

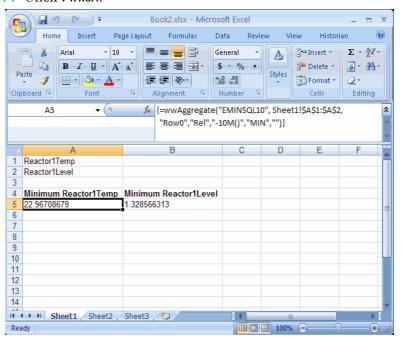

### 14 Click Finish.

### **Calculations Tab**

Use the Calculations tab to specify which calculated values to retrieve from the database.

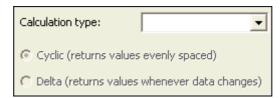

### To specify the calculation

◆ In the Calculation type list, click the type of calculation: Sum, Maximum, Minimum, Average, Range, or Standard deviation. The calculation you choose determines which retrieval mode is used. Delta retrieval is used for the Minimum, Maximum, and Range calculations. Cyclic retrieval is used for the other calculations.

#### **Resolution Tab**

Use the **Resolution** tab to specify the "granularity" of the data to be returned.

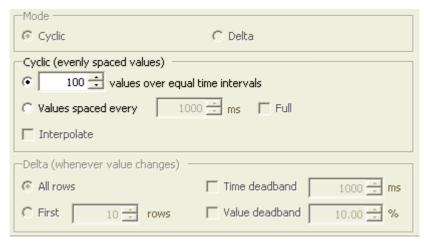

### To configure the resolution

- 1 If cyclic retrieval is used for the calculation you selected, configure the following options in the Cyclic area.
  - XX values over equal time intervals: The number of rows to be returned for a specified time period. For cyclic retrieval, the rows are spaced evenly across the time period, and the default row count is 100 rows. For cyclic retrieval, the row count is applied for each tag in a query.
  - Values spaced every XX ms: The sampling rate, in milliseconds, for retrieving the data in cyclic mode.
  - Full: All records between the start and end dates are returned. This option is only available for cyclically-stored tags.
  - Interpolate: Linear interpolation is used between stored values. Interpolation only applies for values of cyclically-stored analog tags where no criteria has been specified. Also, the resolution must be set to return all values or to return values spaced according to a time interval.
- 2 If delta retrieval is used for the calculation you selected, configure the following options in the **Delta** area.
  - All rows: Return all rows in the record set.
  - **First XX rows**: The total number of consecutive rows to be returned, starting from the first row in the record set.

- Value deadband: The percentage of full scale (range), in engineering units. Any value changes that are less than this percentage are not returned. Applies only to delta retrieval.
- Time deadband: The minimum time, in milliseconds, between returned values for a single tag. Applies only to delta retrieval.

## **Retrieving Values for Summarized Tags**

You can retrieve summary values for tags that have been configured to be summarized by the Wonderware Historian event subsystem.

### To retrieve summary system values

- 1 In cells in your worksheet, enter one or more tagnames (one tagname per cell).
- 2 Do one of the following:
  - If you are using Excel 2003 or XP, on the Historian menu, point to Tag Values, and then click Summary System Values. The Summary Values - Step 1 of 4 dialog box appears.
  - If you are using Excel 2007, on the Historian tab, in the Tag Management group, click Tag Values, and then click Summary System Values. The Summary System Values Step 1 of 4 dialog box appears.

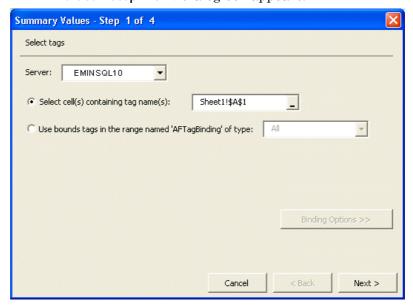

3 In the Servers list, click the name of the server to use.

- 4 In the Select cell(s) containing tag name(s) list, specify the location of the worksheet cell(s) that contains the tag name(s). Click on the button to select the cell(s). For more information, see Selecting Cells on page 231.
- 5 If you want to use a named tag range variable instead, click Binding Options and then configure the range. For more information, see Using "Binding" Tags to a Query at Run Time on page 321.
- 6 Click Next. The Summary Values Step 2 of 4 dialog box appears.

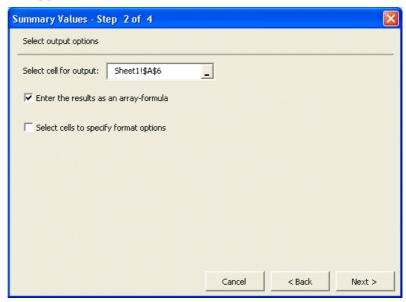

- 7 In the Select cell for output list, specify the location of the worksheet cell(s) that will contain the output. Click on the button to select the cell(s) using your mouse. For more information, see Selecting Cells on page 231.
- 8 Select the Enter the results as an array-formula check box to insert the results as an array formula. An array formula can perform one or more calculations and then return either single result or multiple results. An array formula allows for the resending of the query, since the query parameters are included in the cells that contain the query results. For more information, see Working with Functions, Formulas, and Cells on page 223.
- 9 Select the Select cells to specify format options check box to specify a range of cells that contain formatting information. The formatting information in the cells will be applied to the query results. For more information, see Selecting Cells on page 231.

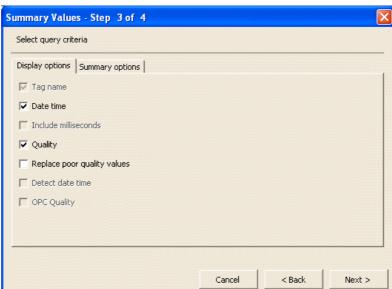

10 Click Next. The Summary Values - Step 3 of 4 dialog box appears.

- 11 Configure the criteria for the query.
  See Display Options Tab on page 271 and Summary Options Tab on page 267.
- 12 Click Next. The Summary Values Step 4 of 4 dialog box appears.

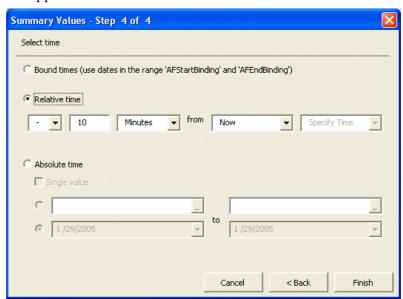

13 Configure the time for the query. For more information on configuring these options, see Time Options for Queries on page 325.

#### **□** □ · □ · □ · □ Book2 - Microsoft Excel Formulas Data View Historian Home Page Layout Review - A = Insert ▼ Σ 7. Arial - 10 -General \$ - % , B I U A A E E E E 🌁 Delete 🔻 ₫4-Styles **⊘** - <u>A</u> -.00 .00 0.e 00. Format - Q. Clipboard 👨 Number 👨 Font Cells Alignment Ecg =wwSummaryTagValues("EMINSQL10", Sheet1!\$A \$1,"AVG","3600","12/02/2009 06:48:56 AM","12/29/2009 7:48:56 AM",TRUE,TRUE,FALSE) В D G 1 ReactLevel 2 ReactTemp 4 SummaryDate ReactLevel 12/18/2009 11:48 896,666667 6 12/18/2009 11:49 1208.86667 7 12/18/2009 11:50 1279,66667 8 12/18/2009 11:51 1315.82051 9 12/18/2009 11:52 1319.85714 10 12/18/2009 11:53 1308.06667 11 12/18/2009 11:54 1293.86207 12 12/18/2009 11:55 1282.56566 1273.76577 13 12/18/2009 11:56 14 12/18/2009 11:57 1267.51242 H ← ► N Sheet1 Sheet2 Sheet3 **100%** Ready

#### 14 Click Finish.

### **Summary Options Tab**

Use the Summary Options tab to specify the criteria for the type of summary data to return.

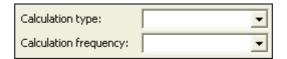

### To configure the summary criteria

- 1 In the Calculation type list, click the type of calculation. Sum, Maximum, Minimum, or Average.
- 2 In the Calculation frequency list, click the time duration, in seconds, for which the calculation is performed.

### Retrieving Values for Event Snapshot Tags

You can retrieve values for snapshot tags associated with a particular event tag.

### To retrieve event snapshot values

1 In cells in your worksheet, enter one or more tagnames (one tagname per cell).

You must specify both the event tag that is associated with the snapshot action and the snapshot tag.

For information on selecting an event tag, see Selecting Analog, Discrete, String, Summary, or Event Tags on page 233.

For information on selecting a snapshot tag, see Selecting Event Snapshot Tags on page 238. Select the tag(s) associated with the event tag you selected.

- 2 Do one of the following:
  - If you are using Excel 2003 or XP, on the Historian menu, point to Tag Values, and then click Event Snapshot Values. The Event Snapshot Values - Step 1 of 4 dialog box appears.
  - If you are using Excel 2007, on the Historian tab, in the Tag Management group, click Tag Values, and then click Event Snapshot Values. The Event Snapshot Values
     Step 1 of 4 dialog box appears

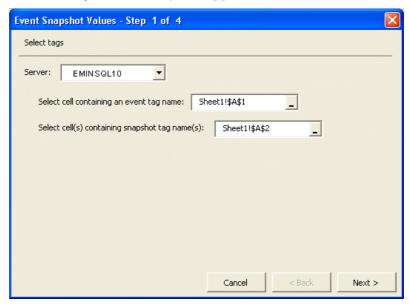

- 3 In the Servers list, click the name of the server to use.
- 4 In the Select cell(s) containing tag name(s) list, specify the location of the worksheet cell(s) that contains the tag name(s). Click on the button to select the cell(s). For more information, see Selecting Cells on page 231.

- 5 If you want to use a named tag range variable instead, click Binding Options and then configure the range. For more information, see Using "Binding" Tags to a Query at Run Time on page 321.
- 6 Click Next. The Event Snapshot Values Step 2 of 4 dialog box appears.

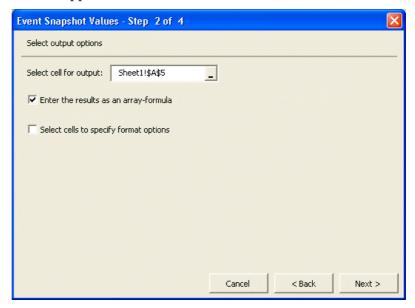

- 7 In the Select cell for output list, specify the location of the worksheet cell(s) that will contain the output. Click on the button to select the cell(s) using your mouse. For more information, see Selecting Cells on page 231.
- 8 Select the Enter the results as an array-formula check box to insert the results as an array formula. An array formula can perform one or more calculations and then return either single result or multiple results. An array formula allows for the resending of the query, since the query parameters are included in the cells that contain the query results. For more information, see Working with Functions, Formulas, and Cells on page 223.
- 9 Select the Select cells to specify format options check box to specify a range of cells that contain formatting information. The formatting information in the cells will be applied to the query results. For more information, see Selecting Cells on page 231.

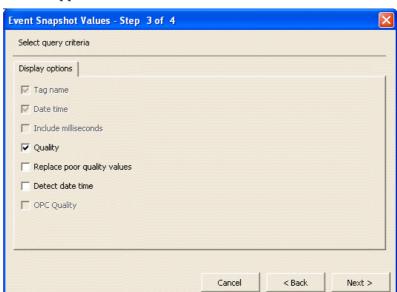

10 Click Next. The Event Snapshot Values - Step 3 of 4 dialog box appears.

- 11 Configure the criteria for the query.

  For more information, see Display Options Tab on page 271.
- 12 Click Next. The Event Snapshot Values Step 4 of 4 dialog box appears.

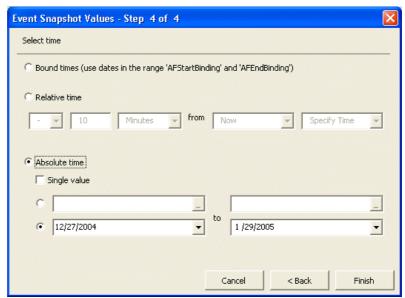

13 Configure the time for the query. For more information on configuring these options, see Time Options for Queries on page 325.

#### **□** 17 + (11 + ) ∓ Book2 - Microsoft Excel Page Layout Formulas Home Insert Data Review View Historian ▼ 10 ▼ ■ ■ General ▼ A Arial Σ -'-B I U A A A SEE DY Styles Styles The Secretary Paste Format \* ∠~ Edij Clipboard 😉 \$A\$2,"Analog","01/02/2009 6:48:56 AM","01/29/2009 7:48:56 AM",FALSE,TRUE,FALSE) 1 ReactLevelSnapshot 2 ReactTemp 4 EventTagName TagName DateTime Value 5 ReactLevelSnapshot ReactTemp 01/24/2009 09:35:51 30.10000038 6 ReactLevelSnapshot ReactTemp 01/24/2009 09:37:50 30.10000038 7 01/24/2009 09:38:09 30.10000038 Quality 0 7 ReactLevelSnapshot ReactTemp 01/24/2009 09:38:09 30.10000038 0 8 ReactLevelSnapshot ReactTemp 01/24/2009 09:39:16 30.10000038 9 ReactLevelSnapshot ReactTemp 01/24/2009 09:40:22 32.10000004 0 0 10 ReactLevelSnapshot ReactTemp 01/24/2009 09:41:28 30.10000038 0 11 ReactLevelSnapshot ReactTemp 01/24/2009 09:42:35 30.10000038 12 ReactLevelSnapshot ReactTemp 01/24/2009 09:43:31 30.10000038 0 13 ReactLevelSnapshot ReactTemp 01/24/2009 09:45:58 30.10000038 0 14 ReactLevelSnapshot ReactTemp 01/24/2009 09:47:04 30.10000038 0 H ← ► ► Sheet1 Sheet2 Sheet3 (%)

#### 14 Click Finish.

### **Common Properties for Tag Values**

The data retrieval wizards use some of the same tabs.

### **Display Options Tab**

Use the **Display Options** tab to configure the columns to display in the results.

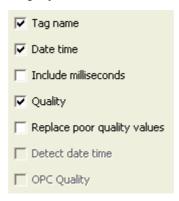

Note The availability of options depends on the type of tag(s) selected for the query.

### Options are as follows:

- Tag name: The name of the tag within the Wonderware Historian server. If the data values are coming from ArchestrA, the attribute reference is shown as the tag name. For ArchestrA attributes, you can also choose to show the hierarchical name along with the attribute reference. For more information, see ArchestrA Naming Conventions on page 24.
- Date time: The time stamp for the returned value. For delta retrieval, this is the time at which the value was acquired by the Wonderware Historian. For cyclic retrieval, this is the specific time requested or calculated (using a SQL function).
- Include milliseconds: Used to include milliseconds in the timestamp.
- Quality: The basic data quality indicator associated with the data value.
- Replace poor quality values: The text string of "poor" will replace the current value if the value has a quality <> 0 or 133.
- Detect date time: Only applicable to event tags. The timestamp reflecting when the event was detected by the event system.
- OPC Quality: The quality value received from the data source.

For an event tag, if data is returned in the narrow format and the manual history data option is enabled, the Date time option is selected by default, and you cannot change it. If the manual history data option is disabled, the Date time option is available.

### Format Tab

Use the Format tab to specify the order in which tags and data are returned and how the results of the query are presented. The retrieval options you choose determine what appears on the Criteria tab. For more information on this tab, see Criteria Tab on page 274.

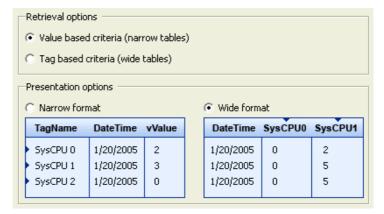

The retrieval options are as follows.

- Value based criteria (narrow tables): Data values are returned if they match certain criteria applied to the Value or vValue column. For example, if any possible value > 5000. You can also specify quality criteria for the value. For example, if the data quality for any possible value = Good.
- Tag based criteria (wide tables): Data values are returned if they match certain criteria applied to the column for a tagname. For example, if Tagname1 > 5000.

The presentation options are as follows:

- Narrow query format: In this format, there is one row for single tag's value for a particular timestamp.
- Wide query format: In this format, there is one row for one or more tag values for a single timestamp, thus providing a "wide" view of the data. To use the wide query format, you must specify the timestamp and one or more tagnames as the column names in the query syntax. The results will contain a column for the timestamp and columns for the value of each specified tag at that timestamp.

### Criteria Tab

Use the Criteria tab to specify the filtering criteria for the data value(s) to be returned.

The filtering criteria options are determined by what you selected for the display format for the returned data, either "narrow" or "wide." For more information, see Format Tab on page 273.

For tag based criteria (wide tables), data values are returned if they match certain criteria applied to the column for a tagname. For example, if Tagname1 > 5000.

A NULL value indicates that a column entry has no assigned value. A NULL value is not the same as a numeric value of 0 or an empty string.

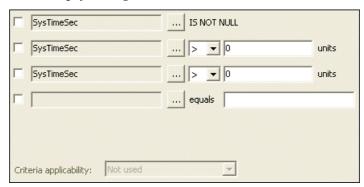

For value based criteria (narrow tables), data values are returned if they match certain criteria applied to the Value or vValue column. For example, if any possible value > 5000. You can also specify quality criteria for the value.

For example, if the data quality for any possible value = Good.

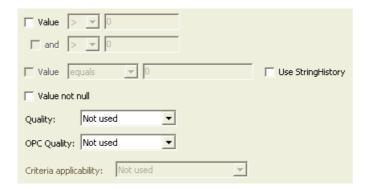

The value based criteria options that are available in the **Criteria** tab depend upon what types of tags you have selected for the query, either analog, discrete, string, or a mix of these types.

### To configure value criteria

- 1 To configure criteria for a discrete tag, select the first Value check box and set the criteria to be either a 1 or a 0. Go to Step 5.
- 2 To configure criteria for an analog or summary tag:
  - a Select the first Value check box and set the criteria for the data value. For example, the value must be greater than (>) 1500.
  - b (Optional) Select the second Value check box and set another criteria for the data value. For example, the value must be less than (<) 2000.
  - c Go to Step 5.
- **3** To configure criteria for a string tag:
  - a If you are retrieving history values, select the Use StringHistory check box. In this case, you can only retrieve data for string tags in the query. No data is returned for tags of other types that you may have selected. This is due to a limitation in the Wonderware Historian.
  - b Select the third Value check box and specify text that the returned string value must match. You can specify whether the returned value must equal, start, end, or contain the specified text. For example, you can specify that the value must contain the text "alert."
  - c Go to Step 6.
- 4 (Optional) Select the Value not null check box to filter out NULL values from the results.
- 5 (Optional) In the **Quality** list, click the quality criteria for the data. Only data values that match the quality you specify (Good, Bad, Doubtful) are returned.
- 6 (Optional) In the OPC Quality list, click the OPC quality criteria for the data. Only data values that match the quality you specify (Good, Bad, Doubtful) are returned.

- 7 (Optional) In the Criteria applicability list, select the moment at which the edge detection criteria is met.
  - first true: Returns only rows that are the first to successfully meet the criteria (return true) after a row did not successfully meet the criteria (returned false). This is also known as "leading" edge detection.
  - no longer true: Returns only rows that are the first to fail the criteria (return false) after a row successfully met the criteria (returned true). This is also known as "trailing" edge detection.
  - true: Returns all rows that successfully meet the criteria; no edge detection is implemented at the specified resolution.
  - first true or no longer true: All rows satisfying both the leading and trailing conditions are returned.

### **Order Tab**

Use the **Order** tab to specify how the results are ordered.

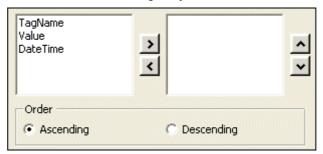

### To configure the ordering

- 1 In the left window, select a column to add to the ordering criteria and then click the arrow button to move the column to the right column. Repeat to add all of the columns you want to the ordering criteria.
- 2 To move a column up or down in the ordering, select the column in the right window, and then click the up or down buttons. The results are first ordered according to the column that is listed first in the window, then ordered according to the column that is listed second, and so on.
- 3 In the Order area, select whether you want the results to be ordered in ascending or descending order.

## **Analyzing Tag Data**

In addition to creating value reports, you can use the Wonderware Historian Client Workbook to generate statistics, charts, and graphs that are useful for analysis.

- Analog Tag Analysis. Create graphs and trends, calculate statistics, and return information regarding configuration and limits.
- Batch Analysis. Graph single analog tag over two time periods.
- Scatter Analysis. Create a scatter plot of two analog tags.
- Discrete Tag Analysis. Create graphs and trends, calculate statistics, and return information regarding configuration.
- Analog Values at Discrete Transition Analysis. Graph analog tag values at discrete tag transitions.
- Analog/Discrete Pair Analysis. Graph analog vs. discrete tags.

Wizards are provided to guide you though selecting the required options to create the output.

### **Analog Tag Analysis**

Use the Analog Tag Analysis wizard to generate graphs and statistics for an analog tag.

### To analyze an analog tag

- 1 Do one of the following:
  - If you are using Excel 2003 or XP, on the Historian menu, click Tag Analysis. The Tag Analysis dialog box appears.
  - If you are using Excel 2007, on the Historian tab, in the Tag Management group, click Tag Analysis. The Tag Analysis dialog box appears.

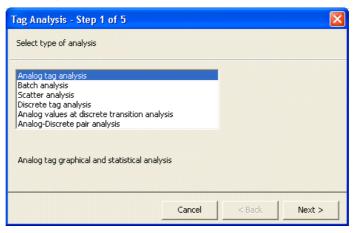

- 2 Select Analog tag analysis.
- 3 Click Next. The Tag Analysis Step 2 of 5 dialog box appears.

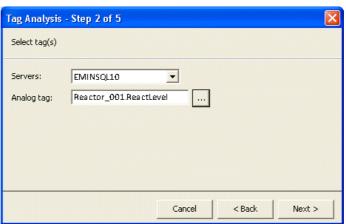

- 4 In the Servers list, click the name of the server to use.
- 5 In the Analog tag list, specify the name of the tag to analyze. Click the ellipsis button to open the Tag Picker and browse for the tag. For more information, see Tag Picker on page 40.

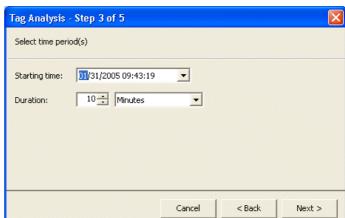

6 Click Next. The Tag Analysis - Step 3 of 5 dialog box appears.

- 7 In the Starting time list, enter the starting time for a query. Click the arrow button to select a date from a calendar.
- 8 In the Duration lists, specify the duration and the duration unit. For example, 10 minutes. The duration is used to calculate the end date for the query.
- 9 Click Next. The Tag Analysis Step 4 of 5 dialog box appears.

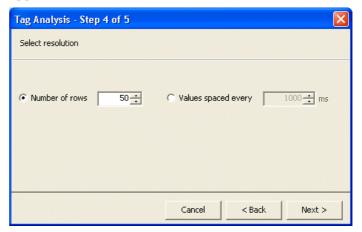

- 10 Configure the resolution for the data to be returned.
  - Number of rows: The number of rows to be returned for a specified time period using cyclic retrieval. The rows are spaced evenly across the time period, and the default row count is 50 rows. The row count is applied for each tag in a query.
  - Values spaced every: The sampling rate, in milliseconds, for retrieving the data in cyclic mode.

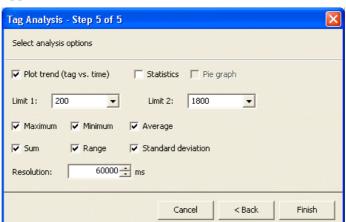

11 Click Next. The Tag Analysis - Step 5 of 5 dialog box appears.

- 12 Select the analysis options to include.
  - Plot trend (tag vs. time): If selected, the value of the tag over time will be plotted in a trend chart.
  - Statistics: If selected, tag statistics will be included in the output.
  - Pie graph: If selected, a pie graph will be created.
  - Limit 1: The highest limit as was configured in InTouch. If no InTouch limits are set for the tag, then this value is equal to the maximum engineering unit.
  - Limit 2: The lowest limit as was configured in InTouch. If no InTouch limits are set for the tag, then this value is equal to the minimum engineering unit.
  - Minimum: The minimum value for the tag.
  - Maximum: The maximum value for the tag.
  - Average: The average value for the tag.
  - Sum: The sum of all values for the tag.
  - Range: The difference between the maximum and the minimum value for the tag.
  - Standard deviation: The statistical standard deviation of all values for the tag.
  - Resolution: The sampling rate for retrieving the data that is used for calculating the aggregations (Minimum, Maximum, etc.)

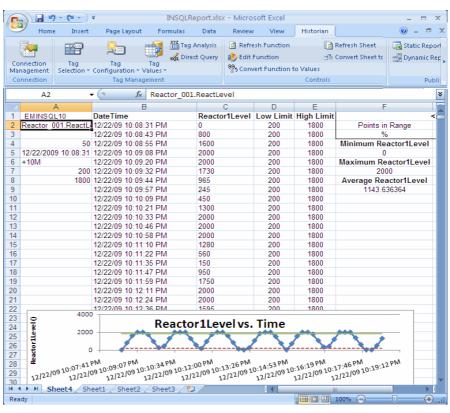

#### 13 Click Finish.

Information that you specified using the wizard are assigned to cells in the worksheet. For this particular example:

A1: Server

A2: Tag

A4: Row or resolution

A5: Start Time

A6: Duration

A7: Low Limit

A8: High Limit

Note The assignments are not absolute and may change in future releases.

14 Click in the Workbook to view the functions that are inserted to create the analysis report.

In this example, click in the following cells to view the functions.

#### Cell C2:

```
=wwAnalogWideHistory(A1,A2,"Row" & A4,"Rel",A6
& "(" & A5 & ")",FALSE," ",TRUE,FALSE)
```

# each results cell for the aggregation column (column F):

For delta stored tags, the resolution you specified in the wizard is used:

```
=wwAggregateWide(A1,A2,"Res60000","Rel",A6 & "(" & A5 & ")","Min","")
```

For cyclic stored tags, the storage rate is used as the retrieval resolution:

```
=wwAggregateWide(A1,A2,"ResFull","Rel",A6 & "(" & A5 & ")","Min","")
```

15 Optionally alter the results by changing values that appear in the first column of the worksheet.

If the calculation mode is set to automatic, any changes you make to the values in this column are immediately reflected in the worksheet.

Note If you change the resolution and/or duration, this may change the cells that are referenced by the graph and statistics.

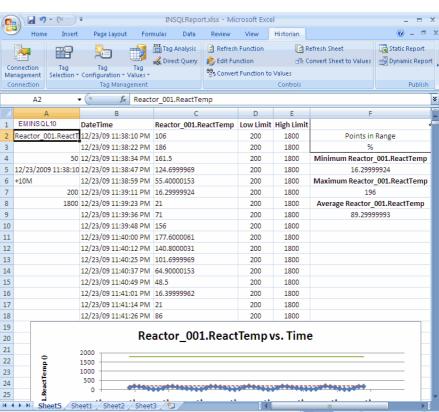

# For example, you can change the tagname from ReactLevel to ReactTemp.

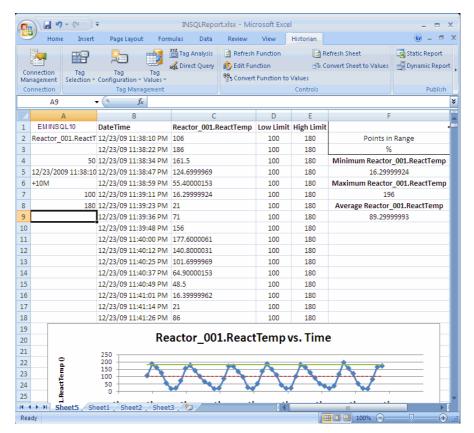

Change the limits to the correct limits so that the statistics and trend chart reflect the data.

The information for the analysis headings and units is stored in cells outside of the maximum range for a formula array. To see this information, scroll down in the worksheet to near row 6000.

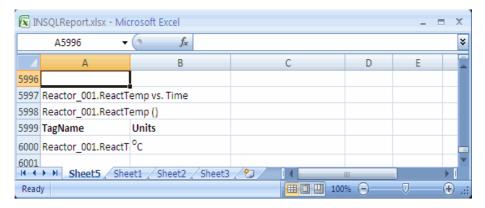

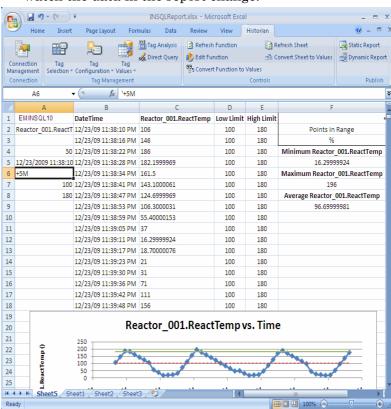

You can also change the duration in column A1 and watch the data in the report change.

### **Batch Analysis**

Use the Batch Analysis wizard to graph one analog tag over two time periods.

### To create a batch analysis

- 1 Do one of the following:
  - If you are using Excel 2003 or XP, on the Historian menu, click Tag Analysis. The Tag Analysis dialog box appears.
  - If you are using Excel 2007, on the Historian tab, in the Tag Management group, click Tag Analysis. The Tag Analysis dialog box appears.

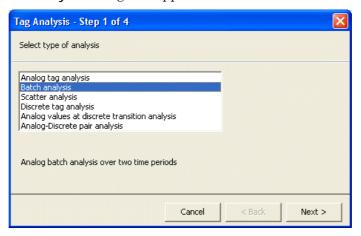

- 2 Select Batch analysis.
- 3 Click Next. The Tag Analysis Step 2 of 4 dialog box appears.

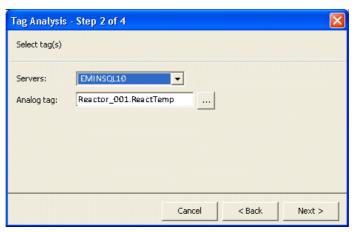

- 4 In the Servers list, click the name of the server to use.
- 5 In the Analog tag list, specify the name of the tag to analyze. Click the ellipsis button to open the Tag Picker and browse for the tag. For more information, see Tag Picker on page 40.

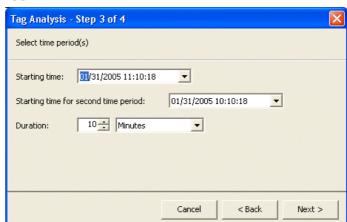

6 Click Next. The Tag Analysis - Step 3 of 4 dialog box appears.

- 7 In the **Starting time** list, enter the starting time for the first time period. Click the arrow button to select a date from a calendar.
- 8 In the Starting time for second time period list, enter the starting time for the second time period. Click the arrow button to select a date from a calendar.
- 9 In the **Duration** lists, specify the duration and the duration unit. For example, 10 minutes. The duration is used to calculate the end dates for the guery.
- 10 Click Next. The Tag Analysis Step 4 of 4 dialog box appears.

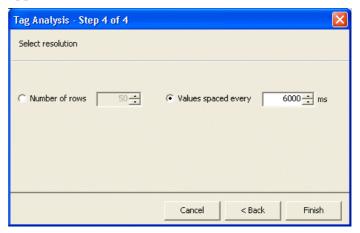

- 11 Configure the resolution for the data to be returned.
  - Number of rows: The number of rows to be returned for a specified time period. For cyclic retrieval, the rows are spaced evenly across the time period, and the default row count is 50 rows. For cyclic retrieval, the row count is applied for each tag in a query.
  - Values spaced every: The sampling rate, in milliseconds, for retrieving the data in cyclic mode.

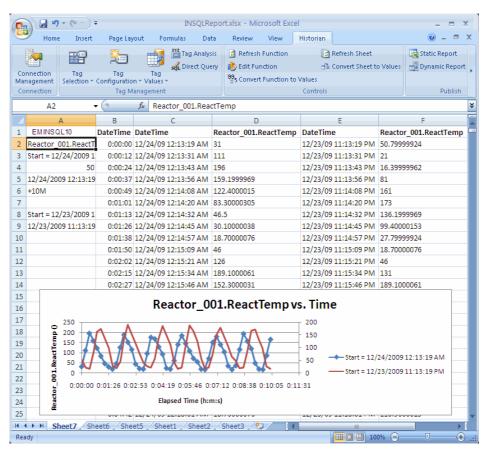

### 12 Click Finish.

Information that you specified using the wizard are assigned to cells in the worksheet. For this particular example:

A1: Server

A2: Tag

A3: Start Time 1 Chart Legend

A4: Row or resolution

A5: Start Time

A6: Duration

A8: Start Time 2 Chart Legend

A9: Start Time 2

13 Click in the workbook to view the functions that are inserted to create the analysis report.

In this example, click in the following cells to view the functions.

### Cell C2:

=wwAnalogWideHistory(A1,A2,"Res" & A4,"Rel",A6
& "(" & A5 & ")",FALSE," ",TRUE,FALSE)

### Cell E2:

=wwAnalogWideHistory(A1,A2,"Res" & A4,"Rel",A6
& "(" & A9 & ")",FALSE," ",TRUE,FALSE)

14 Optionally alter the results by changing values that appear in the first column of the worksheet.

If the calculation mode is set to automatic, any changes you make to the values in this column are immediately reflected in the worksheet.

For example, decrease the resolution and time period by 50%.

Note If you reduce the resolution by half, but do not adjust the time range (duration), only half of the time is reflected in the trend chart. If you want to make changes to the input parameters that affect the total number of returned rows, you must modify the chart to reference the new cell ranges. You must also refresh the worksheet functions.

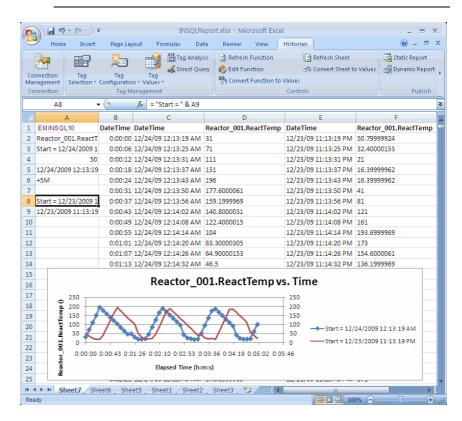

## **Scatter Analysis**

Use the Scatter Analysis wizard to create a scatter plot of two analog tags.

## To create a scatter plot

- 1 Do one of the following:
  - If you are using Excel 2003 or XP, on the Historian menu, click Tag Analysis. The Tag Analysis dialog box appears.
  - If you are using Excel 2007, on the Historian tab, in the Tag Management group, click Tag Analysis. The Tag Analysis dialog box appears.

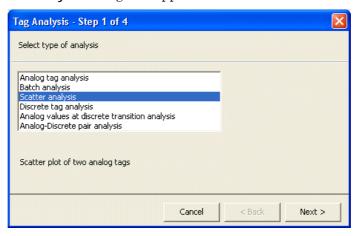

- 2 Select Scatter analysis.
- 3 Click Next. The Tag Analysis Step 2 of 4 dialog box appears.

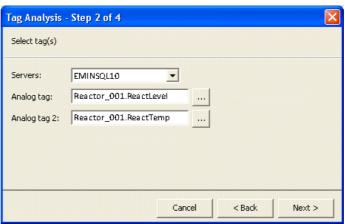

- 4 In the Servers list, click the name of the server to use.
- 5 In the Analog tags list, specify the name of the tags to analyze. Click the ellipsis button to open the Tag Picker and browse for the tag. For more information, see Tag Picker on page 40.

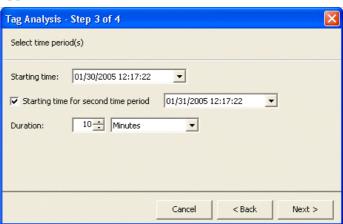

6 Click Next. The Tag Analysis - Step 3 of 4 dialog box appears.

- 7 In the Starting time list, enter the starting time for the query. Click the arrow button to select a date from a calendar.
- 8 (optional) To show data for a second time period in the same scatter plot, enter a second starting time in the Starting time for second time period list. Click the arrow button to select a date from a calendar.
  - Using a second time period allows you to view differences in operation for two time periods.
- 9 In the **Duration** lists, specify the duration and the duration unit. For example, 10 minutes. The duration is used to calculate the end date for the query.
- 10 Click Next. The Tag Analysis Step 4 of 4 dialog box appears.

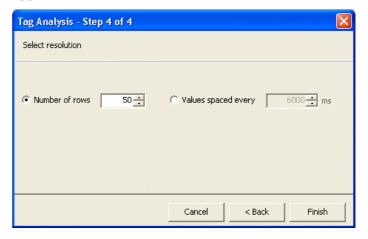

- 11 Configure the resolution for the data to be returned.
  - Number of rows: The number of rows to be returned for a specified time period. For cyclic retrieval, the rows are spaced evenly across the time period, and the default row count is 50 rows. For cyclic retrieval, the row count is applied for each tag in a query.
  - Values spaced every: The sampling rate, in milliseconds, for retrieving the data in cyclic mode.

### 12 Click Finish.

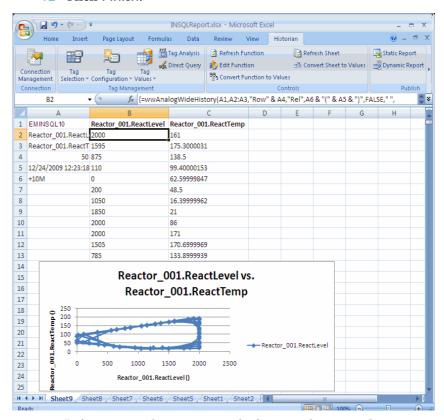

Information that you specified using the wizard are assigned to cells in the worksheet. For this particular example:

A1: Server

A2: Tag 1

A3: Tag 2

A4: Row or resolution

A5: Start Time 1

A6: Duration

A7: Start Time 2

13 Click in the workbook to view the functions that are inserted to create the analysis report.

In this example, click in the following cells to view the functions.

### Cell B2:

```
=wwAnalogWideHistory(A1,A2:A3, "Row" &
A4,"Rel",A6 & "(" & A5 & ")",FALSE,"
",FALSE,FALSE)
```

### Cell D2:

```
=wwAnalogWideHistory(A1, A2:A3, "Row" & A4, "Rel", A6 & "(" & A7 & ")", FALSE, " ", FALSE, FALSE)
```

14 Optionally alter the results by changing values that appear in the first column of the worksheet.

If the calculation mode is set to automatic, any changes you make to the values in this column are immediately reflected in the worksheet.

# **Discrete Tag Analysis**

Use the Discrete Tag Analysis wizard to create graphs and trends, calculate statistics, and return configuration information.

### To analyze a discrete tag

- 1 Do one of the following:
  - If you are using Excel 2003 or XP, on the Historian menu, click Tag Analysis. The Tag Analysis dialog box appears.
  - If you are using Excel 2007, on the Historian tab, in the Tag Management group, click Tag Analysis. The Tag Analysis dialog box appears.

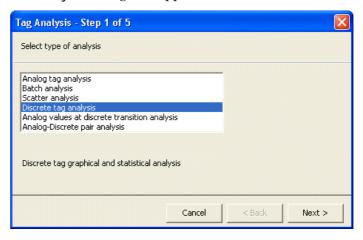

2 Select Discrete tag analysis.

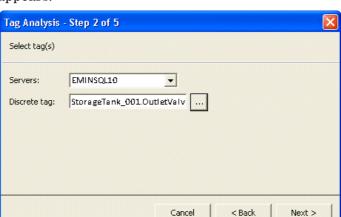

3 Click Next. The Tag Analysis - Step 2 of 5 dialog box appears.

- 4 In the Servers list, click the name of the server to use.
- 5 In the Discrete tag list, specify the name of the tag to analyze. Click the ellipsis button to open the Tag Picker and browse for the tag. For more information, see Tag Picker on page 40.
- 6 Click Next. The Tag Analysis Step 3 of 5 dialog box appears.

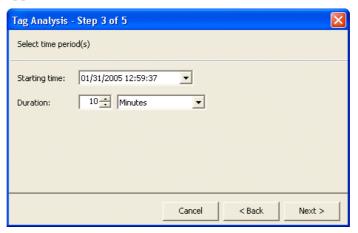

- 7 In the Starting time list, enter the starting time for the query. Click the arrow button to select a date from a calendar.
- 8 In the **Duration** lists, specify the duration and the duration unit. For example, 10 minutes. The duration is used to calculate the end date for the query.

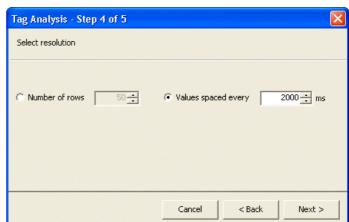

9 Click Next. The Tag Analysis - Step 4 of 5 dialog box appears.

- 10 Configure the resolution for the data to be returned.
  - Number of rows: The number of rows to be returned for a specified time period. For cyclic retrieval, the rows are spaced evenly across the time period, and the default row count is 50 rows. For cyclic retrieval, the row count is applied for each tag in a query.
  - Values spaced every: The sampling rate, in milliseconds, for retrieving the data in cyclic mode.
- 11 Click Next. The Tag Analysis Step 5 of 5 dialog box appears.

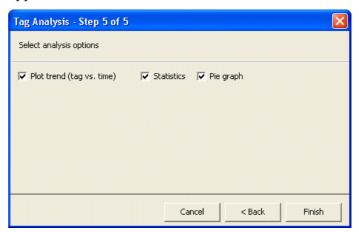

- 12 Configure the analysis options.
  - Plot trend (tag vs. time): If selected, the value of the tag over time will be plotted in a trend chart.
  - Statistics: If selected, tag statistics will be included in the output.
  - Pie graph: If selected, a pie graph will be created.

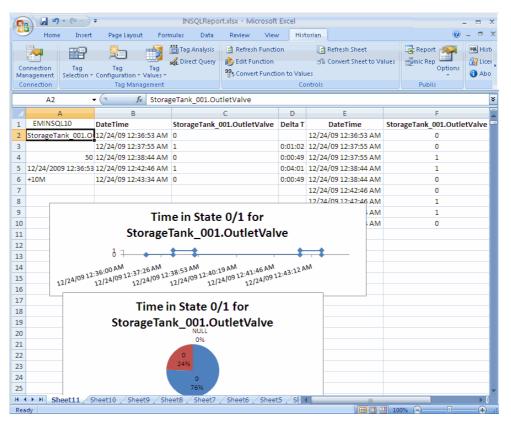

### 13 Click Finish.

Information that you specified using the wizard are assigned to cells in the worksheet. For this particular example:

A1: Server

A2: Tag

A4: Row or resolution

A5: Start Time

A6: Duration

14 Click in the workbook to view the functions that are inserted to create the analysis report.

In this example, click in the following cells to view the functions.

### Cell B2:

=wwDiscreteWideHistory(A1,A2,"Res" &
A4,"Rel",A6 & "(" & A5 & ")","",TRUE,FALSE)

### Cell H2 (time in state)

=SUMIF(C2:C11, "0",D3:D12)

## Cell H4 (number of transitions)

=COUNTIF(C3:C12, 0)

Columns E and F contain both transitions for each of the dates in Column B.

15 Optionally alter the results by changing values that appear in the first column of the worksheet.

If the calculation mode is set to automatic, any changes you make to the values in this column are immediately reflected in the worksheet.

For example, change the tagname to SysPulse. You must refresh the function for columns B and C.

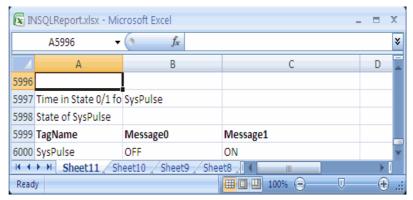

The information for the analysis headings and units is stored in cells outside of the maximum range for a formula array. To see this information, scroll down in the worksheet to near row 6000.

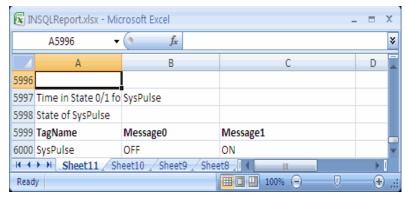

# **Analog Values at Discrete Transition Analysis**

Use the Analog Values at Discrete Transition Analysis wizard to graph analog tag values at discrete tag transitions.

## To analyze an analog tag at a discrete transition

- 1 Do one of the following:
  - If you are using Excel 2003 or XP, on the Historian menu, click Tag Analysis. The Tag Analysis dialog box appears.
  - If you are using Excel 2007, on the Historian tab, in the Tag Management group, click Tag Analysis. The Tag Analysis dialog box appears.

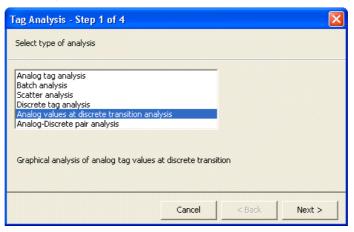

- 2 Select Analog values at discrete transition analysis.
- 3 Click Next. The Tag Analysis Step 2 of 4 dialog box appears.

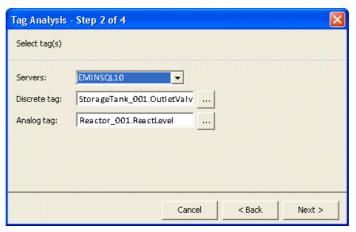

- 4 In the Servers list, click the name of the server to use.
- 5 In the Analog tag and Discrete tag lists, specify the names of the tags to analyze. Click the ellipsis button to open the Tag Picker and browse for the tags. For more information, see Tag Picker on page 40.

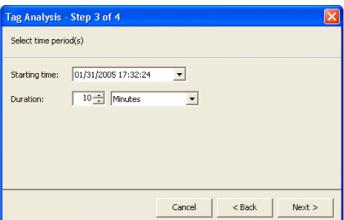

6 Click Next. The Tag Analysis - Step 3 of 4 dialog box appears.

- 7 In the Starting time list, enter the starting time for the query. Click the arrow button to select a date from a calendar.
- 8 In the **Duration** lists, specify the duration and the duration unit. For example, 10 minutes. The duration is used to calculate the end date for the query.
- 9 Click Next. The Tag Analysis Step 4of 4 dialog box appears.

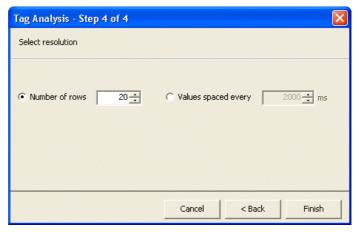

- 10 Configure the resolution for the data to be returned.
  - Number of rows: The number of rows to be returned for a specified time period. For cyclic retrieval, the rows are spaced evenly across the time period, and the default row count is 50 rows. For cyclic retrieval, the row count is applied for each tag in a query.
  - Values spaced every: The sampling rate, in milliseconds, for retrieving the data in cyclic mode.

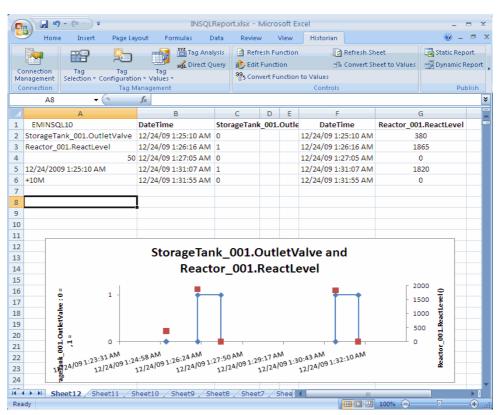

### 11 Click Finish.

Information that you specified using the wizard are assigned to cells in the worksheet. For this particular example:

A1: Server

A2: Discrete Tag

A3: Analog Tag

A4: Row or resolution

A5: Start Time

A6: Duration

12 Click in the workbook to view the functions that are inserted to create the analysis report.

In this example, click in the following cells to view the functions.

### Cell B2:

```
=wwDiscreteWideHistory(A1,A2,"Row" &
A4,"Rel",A6 & "(" & A5 & ")","",TRUE, FALSE)
```

### Each cell in F2:

=wwAnalogWideHistory(A1,A3,"Row1",B2,B2,FALSE,
" ",TRUE,FALSE)

where the "B2, B2," portion of the function is the associated column used to determine the analog value at the time of the discrete tag transition.

There are "hidden" values that appear in a font that matches the worksheet background. These values are used for the chart.

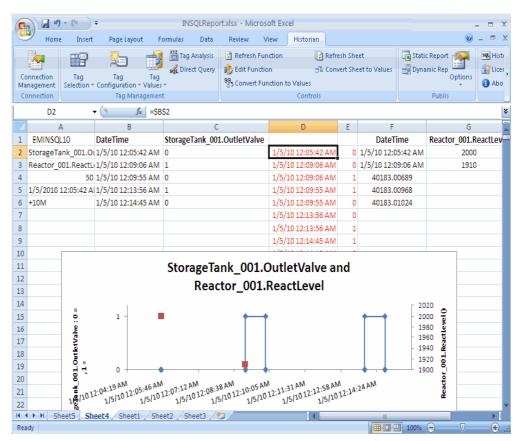

13 Optionally alter the results by changing values that appear in the first column of the worksheet.

If the calculation mode is set to automatic, any changes you make to the values in this column are immediately reflected in the worksheet.

Keep in mind that changing the time arguments may return a different number of rows in the result set, causing the analysis to be incorrect.

# **Analog/Discrete Pair Analysis**

Use the Analog/Discrete Pair Analysis wizard to graph analog vs. discrete tags.

## To analyze an analog-discrete pair

- 1 Do one of the following:
  - If you are using Excel 2003 or XP, on the Historian menu, click Tag Analysis. The Tag Analysis dialog box appears.
  - If you are using Excel 2007, on the Historian tab, in the Tag Management group, click Tag Analysis. The Tag Analysis dialog box appears.

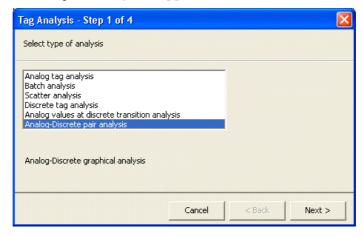

2 Select Analog-Discrete pair analysis.

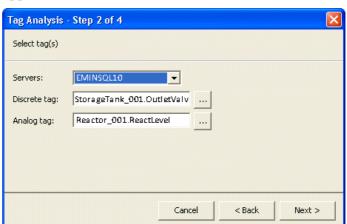

3 Click Next. The Tag Analysis - Step 2 of 4 dialog box appears.

- 4 In the Servers list, click the name of the server to use.
- 5 In the Analog tag and Discrete tag lists, specify the names of the tags to analyze. Click the ellipsis button to open the Tag Picker and browse for the tags. For more information, see Tag Picker on page 40.
- 6 Click Next. The Tag Analysis Step 3 of 4 dialog box appears.

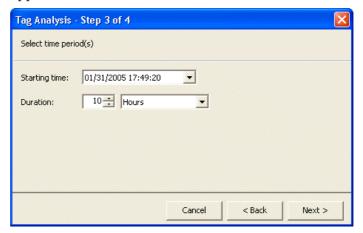

- 7 In the Starting time list, enter the starting time for the query. Click the arrow button to select a date from a calendar.
- 8 In the **Duration** lists, specify the duration and the duration unit. For example, 10 hours. The duration is used to calculate the end date for the query.

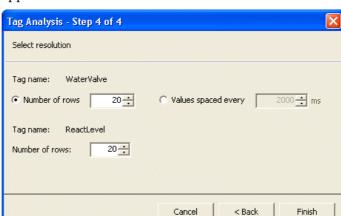

9 Click Next. The Tag Analysis - Step 4 of 4 dialog box appears.

- 10 Configure the resolution for the data to be returned.
  - Number of rows: The number of rows to be returned for a specified time period. For cyclic retrieval, the rows are spaced evenly across the time period, and the default row count is 50 rows. For cyclic retrieval, the row count is applied for each tag in a query.
  - Values spaced every: The sampling rate, in milliseconds, for retrieving the data in cyclic mode.

# 11 Click Finish.

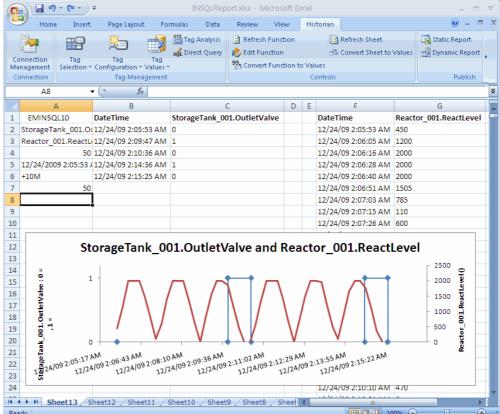

Information that you specified using the wizard are assigned to cells in the worksheet. For this particular example:

A1: Server

A2: Discrete tag

A3: Analog tag

A4: Row or resolution to use for the analog tag

A5: Start time

A6: Duration

A7: Row or resolution to use for the discrete tag

12 Click in the workbook to view the functions that are inserted to create the analysis report.

In this example, click in the following cells to view the functions.

### Cell B2:

```
=wwDiscreteWideHistory(A1,A2,"Row" &
A4,"Rel",A6 & "(" & A5 & ")"," ",TRUE, FALSE)

Cell F2:
=wwAnalogWideHistory(A1,A3,"Row" &
A7,B2,B12,FALSE," ",TRUE, FALSE)
```

13 Optionally alter the results by changing values that appear in the first column of the worksheet.

If the calculation mode is set to automatic, any changes you make to the values in this column are immediately reflected in the worksheet.

# Creating a Direct Query

You can either type in a SQL query (if you know SQL syntax) or use the query builder to create a query. The results are output to the workbook.

### To perform a direct query

- 1 Do one of the following:
  - If you are using Excel 2003 or XP, on the Historian menu, click Direct Query. The Direct Query dialog box appears.
  - If you are using Excel 2007, on the Historian tab, in the Tag Management group, click Direct Query. The Direct Query dialog box appears.

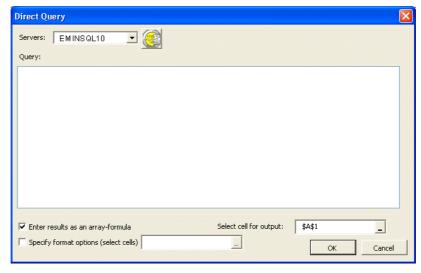

- In the Servers list, click the name of the server to use.
- 3 In the Query window, type the SQL query to execute against the database.

You can also click the query button to start the Query client tool. You can use the Query client to build a query, which is inserted into the Query window. For more information, see Chapter 4, Wonderware Historian Client Query.

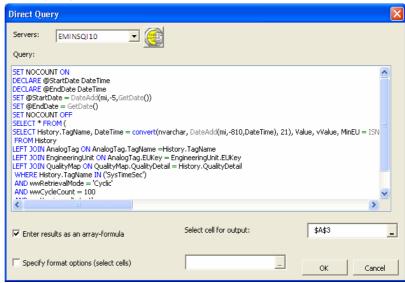

- 4 Select the Enter the results as an array-formula check box to insert the results as an array formula. An array formula can perform one or more calculations and then return either single result or multiple results. An array formula allows for the resending of the query, since the query parameters are included in the cells that contain the query results. For more information, see Working with Functions, Formulas, and Cells on page 223.
- 5 Select the Specify format options (select cells) check box to specify a range of cells that contain formatting information. The formatting information in the cells will be applied to the query results. For more information, see Selecting Cells on page 231.
- 6 In the Select cell for output list, specify the location of the worksheet cell(s) that will contain the output. Click on the button to select the cell(s) using your mouse. For more information, see Selecting Cells on page 231.

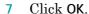

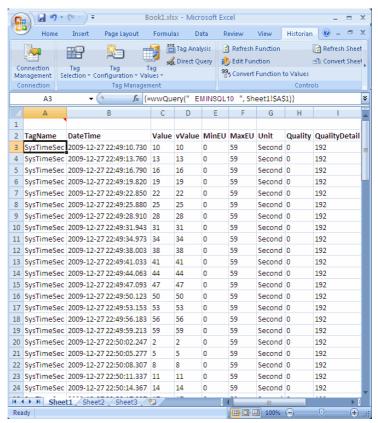

8 To edit the query, click in the cell that contains the red triangle.

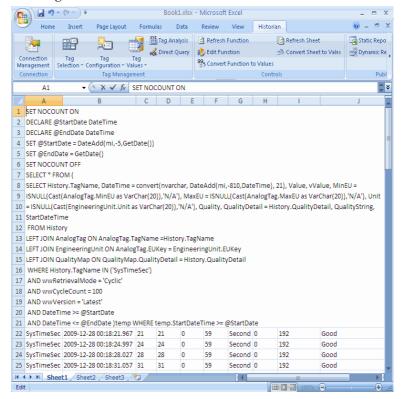

# **Configuring Workbook Options**

You can configure global settings related to formatting, time zone usage, data sources, and other general options. You can also set values for formatting and date/time options and then reference them from functions in your workbook. Finally, you can set up custom filters for your reports.

# **Configuring Global Formatting Options**

Formatting is applied to all of the data inserted as a result of using the Workbook wizards.

### To configure formatting options

- 1 Do one of the following:
  - If you are using Excel 2003 or XP, on the Historian menu, point to Options and then click Options. The Options dialog box appears.
  - If you are using Excel 2007, on the Historian tab, in the Publish group, click Options, and then click Options. The Options dialog box appears.
- 2 Click the Format tab.

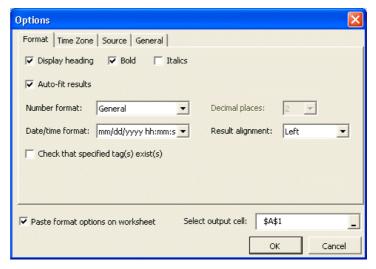

- 3 Configure the column headings.
  - **Display heading**: Display the column heading for the results in the worksheet.
  - Bold: Display the column heading in a bold font.
  - Italics: Display the column heading in an italicized font
- 4 Select the **Auto-fit results** check box to adjust the worksheet columns so that the entire result text for a column appears.

- 5 Configure the formatting for numerical values.
  - Number format: If set to General, the numerical value displayed reflects the original value retrieved from the database. If set to Fixed, the retrieved value is rounded to a specified number of decimal places.
  - Decimal places: For a number format of Fixed, the number of decimal places to show for the data value of the currently selected tag. This applies only to analog tags.
- 6 In the Date/time format list, click the formatting for the timestamps.

The default date format in your workbook is determined by the default language setting of the SQL Server login. To set the date/time format, do either of the following:

- Change the default language for a SQL Server login.
   This will also change the default date format of the SQL Server.
  - If the default language of the SQL Server login is not set, the language of the SQL Server instance is set as the default. For example, if you install a U.S. English version of the SQL Server, the default language is set to U.S. English.
- Override the date/time format for the timestamp by using the Select output cell list option in Step 10 to contain the formatting settings. Then, reference the Date Format cell in your query to control the timestamp format for the returned data values. You can change the Date Format cell to any format you want, and the timestamp column in the query results will reflect the change after you refresh the sheet.
- 7 In the Result alignment list, click the alignment for the returned data within the worksheet cells.
- 8 Select the Check that specified tag(s) exist(s) check box to validate that the tag exists in the database prior to the function being executed.
- 9 Select the Paste format options on worksheet check box to insert the default formatting options in the worksheet.

Note The inserted formatting information is not automatically updated if you change the options.

- 10 In the Select output cell list, specify the location of the worksheet cell(s) that will contain the output. Click on the button to select the cell(s) using your mouse. For more information, see Selecting Cells on page 231.
- 11 Click OK.

If you select to output the formatting information, it appears in the sheet.

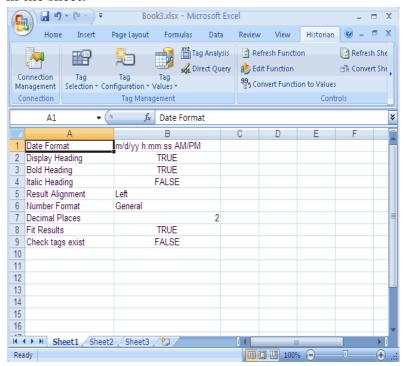

# Referencing Formatting Options in a Query

Before you can reference the formatting options, you must have inserted them into a location in your worksheet. For more information, see Configuring Global Formatting Options on page 309.

The following procedure assumes that you are using a wizard to create the query.

## To reference formatting options in a query

1 In the wizard, select the Select cells to specify format options.

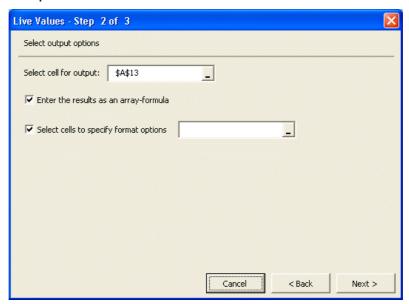

2 Either type in the cell range that contains the formatting option values displayed in your spreadsheet or select the cells. For more information, see Selecting Cells on page 231.

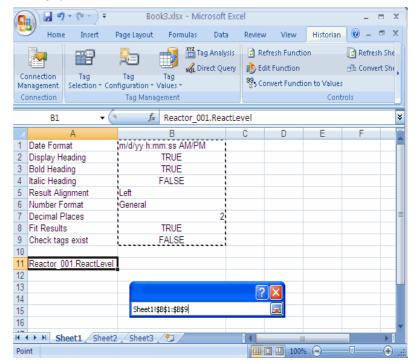

The query results are formatted according to the option settings. Note that the function references the formatting option cells.

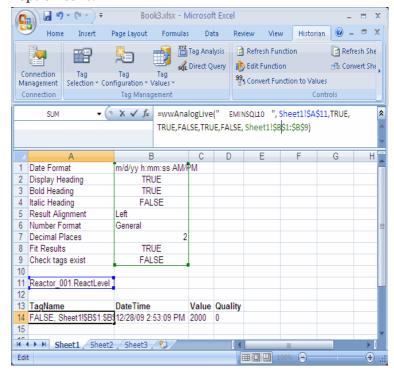

# Using a Named Range for Formatting Options

Instead of referencing multiple cells that contain formatting options, you can give the group of cells a name and then reference just that name.

### To use a named range

- 1 Insert the formatting options into a location in your worksheet. For more information, see Configuring Global Formatting Options on page 309.
- 2 Select the cells that contain the options.
- 3 In the Name Box list, type a name for the cell range.

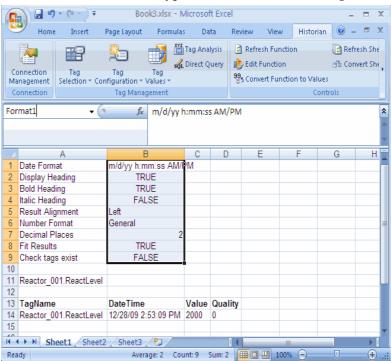

4 Press Enter on your keyboard.

You can then specify the named range in your queries.

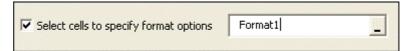

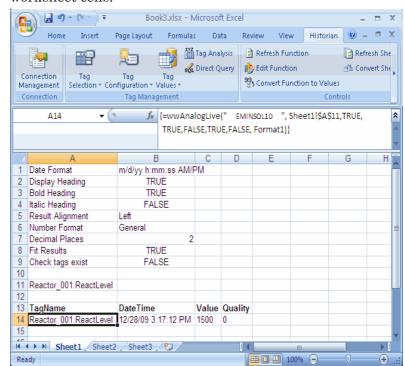

The formula references the named range instead of the worksheet cells.

# Changing Formatting Options in Named Range

If you have formatting options configured as a named range and are referencing the named range in a query, you can change the value in one or more cells and apply the changes.

### To change a format option for a named range

- 1 Select one of the cells in the named range and change the value. For example, change the Italic Heading option from FALSE to TRUE.
- 2 Select the cell containing the function that refers to the format named range.
- 3 On the Historian menu, click Refresh Function.

Note The Refresh Sheet command refreshes the data values, but not the formatting.

The new formatting options are applied to the results.

# **Configuring Time Zone Options**

The time zone settings are applied to all functions.

### To configure time zone options

- 1 Do one of the following:
  - If you are using Excel 2003 or XP, on the Historian menu, point to Options and then click Options. The Options dialog box appears.
  - If you are using Excel 2007, on the Historian tab, in the Publish group, click Options, and then click Options. The Options dialog box appears.
- 2 Click the Time Zone tab.

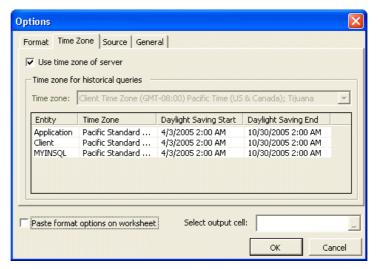

| The grid displays the current time zone and daylight |
|------------------------------------------------------|
| savings time settings for the following entities:    |

| Entity            | Description                                                                                                    |
|-------------------|----------------------------------------------------------------------------------------------------|
| Application       | The Wonderware Historian Client Workbook application.                                                                                    |
|                   | You can select the time zone for the data as it appears in the Workbook application.                                                     |
| Client            | The physical computer on which the Workbook application is installed.                                                                    |
|                   | The time zone displayed for the client is<br>for informational purposes only and<br>cannot be changed using the Workbook<br>application. |
| <server></server> | The Wonderware Historian(s) to which the Workbook application is currently connected.                                                    |
|                   | The time zone displayed for the server(s) is for informational purposes only and cannot be changed using the Workbook application.       |

3 In the Time zone list, click the name of the time zone to use for the Workbook application.

The time zone for the Workbook application in the grid displays the new time zone picked.

For example, consider a SCADA application that monitors a pipeline between Houston, Texas and Lake Forest, California. The Workbook application is installed on a computer located in Houston, Texas. Therefore, the time zone entry for the Client entity displays Central Standard Time. The server is also located in Houston, Texas. The time zone entry for the Server entity also displays Central Standard Time. You want to send a Workbook file to an engineer located at the start of the pipeline in Lake Forest to aid in troubleshooting a problem. You can set the time zone of the Workbook application to reflect the time of Lake Forest, California (Pacific Standard Time), so that the workbook that you send to the engineer displays data in a time zone that is relevant to him/her.

4 Click OK.

# **Configuring Data Source Options**

The data source settings are applied to all functions.

### To configure data source options

- 1 Do one of the following:
  - If you are using Excel 2003 or XP, on the Historian menu, point to Options and then click Options. The Options dialog box appears.
  - If you are using Excel 2007, on the Historian tab, in the Publish group, click Options, and then click Options. The Options dialog box appears.
- 2 Click the Source tab.

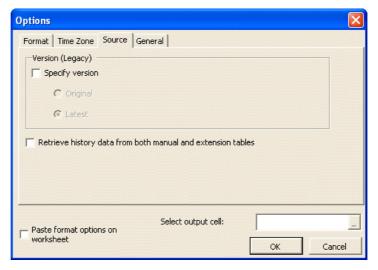

- 3 In the Version (Legacy) area, specify what version of data should be retrieved. This setting is only relevant when retrieving data from a Wonderware Historian with a version earlier than 9.0.
  - Original: The original value as it was received from the data source (for example, the I/O Server) to the Wonderware Historian.
  - Latest: The latest value that is stored in the Wonderware Historian with the same timestamp as the original value. Multiple versions are created as the result of data inserts and updates.
- 4 Select the Retrieve history data from both manual and extension tables check box to retrieve data from both the manual and extension tables.
  - Manual history tables: Normal SQL Server tables that are used to store data. These are the ManualAnalogHistory and ManualDiscreteHistory tables.

- Extension tables: Logical tables that are populated from the Wonderware Historian data files. These tables support the Wonderware Historian time domain extensions for handling data.
- 5 Click OK.

# **Configuring General Options**

### To configure general options

- 1 Do one of the following:
  - If you are using Excel 2003 or XP, On the Historian menu, point to Options and then click Options. The Options dialog box appears.
  - If you are using Excel 2007, on the Historian tab, in the Publish group, click Options, and then click Options. The Options dialog box appears.
- 2 Click the General tab.

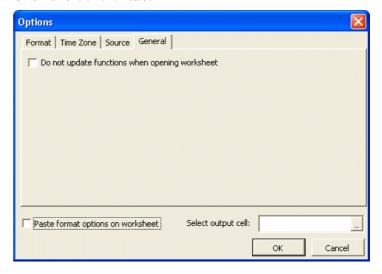

- 3 Select the Do not update functions when opening worksheet check box to prevent the functions from being refreshed when the worksheet is opened.
- 4 Click OK.

# Setting the Base Date and Base Time Parameters

The base date and time parameters can be used within the history and aggregate functions instead of actual dates/times. The base date and time are stored with the current workbook and affect only the active workbook.

By using these parameters, you can create generic reports that accommodate any date/time; change the base date and base time for the workbook.

## To set the base date and time

- 1 Do one of the following:
  - If you are using Excel 2003 or XP, on the Historian menu, point to Options, and then click Set Base Date/Time. The Set Base Date/Time dialog box appears.
  - If you are using Excel 2007, on the Historian tab, in the Publish group, click Options, and then click Set Base Date/Time. The Set Base Date/Time dialog box appears.

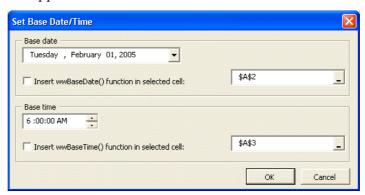

- 2 In the Base date list, configure the base date.
- 3 If you want to insert the wwBaseDate() function in a cell, select the Insert wwBaseDate() function in selected cell check box and specify location of the worksheet cell(s) that will contain the output. Click on the button to select the cell(s) using your mouse. For more information, see Selecting Cells on page 231.
- 4 In the Base time list, configure the base time.
- If you want to insert the wwBaseTime() function in a cell, select the Insert wwBaseTime() function in selected cell check box and specify location of the worksheet cell(s) that will contain the output. Click on the button to select the cell(s) using your mouse. For more information, see Selecting Cells on page 231.
- 6 Click **OK**. You are prompted to confirm the base date and base time.

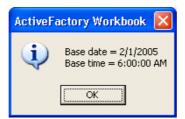

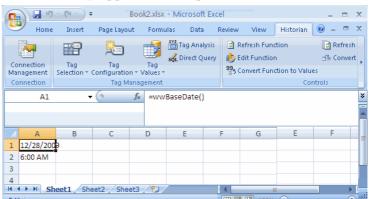

7 Click **OK**. If you selected to insert the base date and/or base time, they appear in the spreadsheet.

# Using "Binding" Tags to a Query at Run Time

In Excel, a group of cells (a range) can be referenced by single name. A report that you create using the Wonderware Historian Client Workbook can contain the named ranges "AFTagBinding," "AFStartBinding," and "AFEndBinding."

The AFTagBinding range is a placeholder for one or more tags in the query. This range can accept different sets of tags assigned to it, allowing you to programmatically control the tags used for the query without altering the actual query string. This is very useful if you are publishing reports on demand; you can "bind" a set of tags or times to the report at runtime.

The AFStartBinding and AFEndBinding ranges work the same as the AFTagBinding range, except that they are used as placeholders for the date and time specification.

The binding values can be used in the following ways:

- Publish the workbook report as a dynamic report to the Wonderware Information Server. The user can select the report and then select a group of tags. When the report is run, the binding ranges are updated with the user-selected information, the queries are executed, and the finished report appears in the browser.
- Programmatically update the ranges using the RunReport method of either the Wonderware Historian Client Workbook add-in or the WorkbookRunner object.

## Creating a Bound Report

### To create a "bound" report

1 Start one of the Workbook data retrieval wizards. For example, the **History Values** wizard.

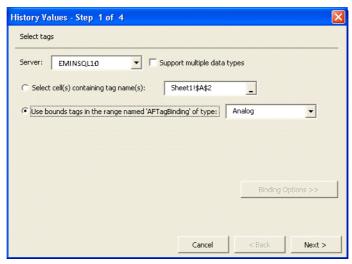

- 2 Click **Binding Options** to show the binding options.
- 3 Click Use bound tags in the range named 'AFTagBinding' of type and then select the type of tag from the list.

If the AFTagBinding range does not already exist for the current workbook, a new sheet is added to the workbook. You are prompted to confirm the creation.

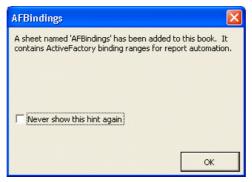

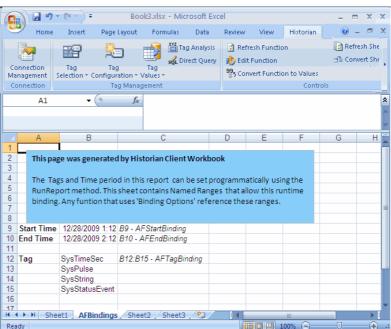

4 Click **OK**. The AFBindings sheet is created for the current workbook.

5 You specify to use the AFStartBinding and AFEndBinding ranges when you select the date/time for the query.

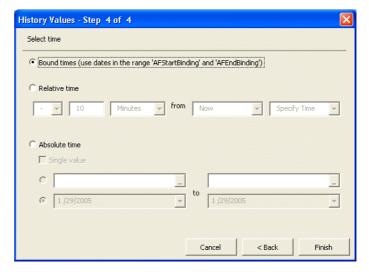

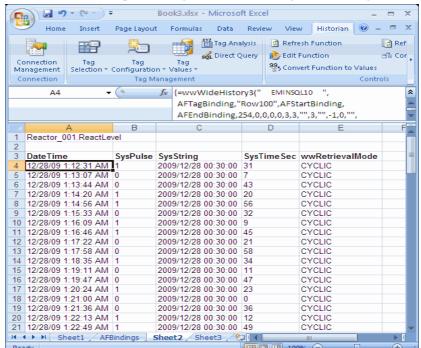

6 Click Finish. The named ranges are used in the report instead of specific tags and/or starting and ending times.

## **Considerations for Changing Binding Values**

If a graph is configured to display information for n number of tags and the tag binding range is programmatically edited to include more tags than that number, the graph does not include the additional tags. The data in the function, however, is updated to include all the tags.

When you develop the report layout, be sure to allow adequate space for additional rows or columns that might appear as the result of changing the binding values or how the add-in RunReport method resizes the functions.

The resizing logic is:

- Check each filled cell in the sheet and determine if the cell contains a Wonderware Historian Client function.
- If a cell contains a function, determine if it is an array function.
- If so, determine if the cell is the first cell in the array.
- If so, determine how many rows the array formula occupies and how many it needs to occupy as the result of the resizing.
- · Add additional rows as needed.

If the add-in cannot add rows or additional columns, the function is not updated. The function occupies single cell, indicated by red background as unable to be resized.

## **Time Options for Queries**

You have three choices when setting the starting and ending timestamps for a workbook query: bound times, relative time, and absolute times.

#### **Bound times**

For a "bound" time, the values that are currently assigned to the AFStartBinding and AFEndBinding named ranges are used for the start and end times. For more information, see Using "Binding" Tags to a Query at Run Time on page 321.

The Bound times option only appears if the Bound Tags of Type option is selected in a data retrieval wizard.

Bound times (use dates in the range 'AFStartBinding' and 'AFEndBinding')

#### Relative time

You can define a query that uses a relative time in the past for the starting date. For example, the last five minutes from the current time.

#### To set a relative time

- 1 In the from list, select the date to use as the start date.
  - Now: Use the current date and time.
  - Today: Use the current date and a time that you specify.
  - **Specify date**: Use the date and time that you specify.
  - BaseDate: Use the date and time as set by the global base date and time options for the workbook. For more information, see Setting the Base Date and Base Time Parameters on page 319.
- 2 If necessary, specify a date and/or time.
- 3 In the plus/minus list, select plus to go forward in time or minus to go backward in time, and then set the duration.

#### Absolute time

Absolute time uses fixed start and end dates that you specify. You can either specify a time range or single point in time. If you specify single point in time, only single tag value at that point in time is retrieved.

#### To set an absolute time range

- Do one of the following:
  - Select the top option to reference cells in the workbook sheet that contain the start and/or end date. Click the button to the right of the box to select the cell. For more information, see Selecting Cells on page 231.
  - Select the bottom option to configure the start and/or end date. Click the button to the right of the box to select a date from a calendar.

#### To set single point in time

- 1 Select the Single Value check box.
- 2 Do one of the following:
  - Select the top option to reference a cell in the workbook sheet that contains the date and time. Click the button to the right of the box to select the cell. For more information, see Selecting Cells on page 231.
  - Select the bottom option to specify the date and time directly. Click the button to the right of the box to select a date from a calendar.

# **Publishing Reports**

You can publish spreadsheet reports to the Wonderware Information Server. When you publish a report, the report information is stored in special tables in the Wonderware Historian, and the file is copied to a folder on the Wonderware Information Server. When you publish a report, Wonderware Information Server users can view the report you published with only the browser software.

Published reports are of two types:

- **Static.** For a static report, data is retrieved at the time the report is published to the Wonderware Information Server. After that, its content remains static and does not change when users access it.
- **Dynamic.** For a dynamic report, new data is retrieved from the database every time a user requests the report.

Note the following restrictions when publishing reports:

- Do not publish shared workbooks.
- If you create reports that use the wwHistory2 and wwWideHistory2 data retrieval functions introduced in ActiveFactory 9.2 (for example, reports created using the History Values wizard), do not publish them to a Wonderware Information Server.
- The Wonderware Information Server must be associated with the same Wonderware Historian(s) as the spreadsheet you want to publish.

# Publishing a Static Workbook Report

For a static report, data is retrieved at the time the report is published to the Wonderware Information Server. After that, its content remains static and does not change when users access it. If you want current data to be retrieved every time a user requests the report, use a dynamic on-demand report instead.

#### To publish a static workbook report

- 1 Create a workbook sheet and save it as an .xls file.
- 2 Do one of the following:
  - If you are using Excel 2003 or XP, on the Historian menu, point to Publish, and then click Static Report. The Publish Report dialog box appears.
  - If you are using Excel 2007, on the Historian tab, in the Publish group, click Static Report. The Publish Report dialog box appears.

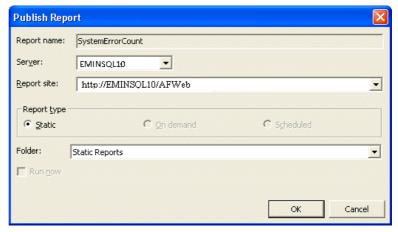

The Report name box displays the name of the workbook report as it appears in Wonderware Information Server. This name is automatically created based on the name of the file that is being published.

- 3 In the Server list, click the name of the Wonderware Historian on which to store the report publishing information.
- 4 In the Report site list, select the URL of the Wonderware Information Server to which you want to publish the report.
  - The report site may or may not be physically located on the Wonderware Historian computer.
- 5 In the Report type area, click Static.
- 6 In the Folder list, click the name of the physical folder on the report site where the static report is posted.
- 7 Click OK. The Report successfully published dialog box appears.

**Note** The Wonderware Information Server periodically scans the publishing folders for changes; a short delay may occur prior to the published report being displayed in the Wonderware Information Server.

8 To view the Wonderware Information Server, click Browse. Otherwise, click Done.

# Publishing a Dynamic Workbook Report

Dynamic Workbook reports include on-demand and scheduled reports. On-demand reports are executed at a user's request. Scheduled reports are executed automatically on a defined schedule.

#### To publish a dynamic workbook report

- 1 Create a workbook sheet and save it as an .xls file.
- 2 Do one of the following:
  - If you using Excel 2003 or XP, on the Historian menu, point to Publish, and then click Dynamic Report. The Publish Report dialog box appears.

• If you are using Excel 2007, on the Historian tab, in the Publish group, click Dynamic Report. The Publish Report dialog box appears.

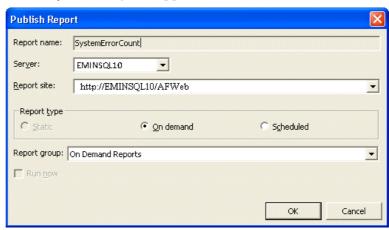

The Report name box displays the name of the report as it appears on the Wonderware Information Server. This name is automatically created based on the name of the file that is being published.

- 3 In the Server list, click the name of the Wonderware Historian on which to store the report publishing information.
- 4 In the Report site list, select the URL of the Wonderware Information Server to which you want to publish the report.
  - The report site may or may not be physically located on the Wonderware Historian computer.
- 5 In the Report type area, click either On demand or Scheduled, depending on the type of report you want to publish.
- 6 If you selected **On demand**, in the **Report Group** list, click the name of the physical folder on the report site where the on demand report is posted. Go to Step 9.

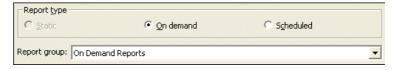

7 If you selected Scheduled, in the Schedules list, click the name of the time period that the scheduled report is run and posted to the Wonderware Information Server.

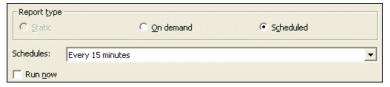

- 8 To run the scheduled report immediately without waiting for the selected time period to elapse first, click **Run now**.
- 9 Click OK. The Report successfully published dialog box appears.

**Note** The Wonderware Information Server periodically scans the publishing folders for changes. Therefore, a short delay may occur prior to the published report being displayed on the Wonderware Information Server.

10 To view the Wonderware Information Server, click Browse. Otherwise, click Done.

# Wonderware Historian Client Workbook Function Reference

This section describes the Wonderware Historian Client Workbook functions and their arguments. For a description of the arguments, see Function Arguments on page 340.

Required arguments are shown in a bold font.

| Function Name | Syntax                                                                                      | Comments                                                                                                    |
|---------------|---------------------------------------------------------------------------------------------|----------------------------------------------------------------------------------------------------|
| wwAggregate   | =wwAggregate(                                                                               | Returns an array.                                                                                                    |
|               | DataSource, TagRange,<br>RowOrRes, Time1, Time2,<br>AggCalc, ValueCriteria,<br>OptionRange) | This function retrieves values from the AnalogHistory table for specified tags, and then performs aggregate calculations. |
|               |                                                                                             | Single value is returned<br>for each of the selected<br>tags. Quality and value<br>criteria can be specified.             |
|               |                                                                                             | Use a row count of 0 to ensure that all stored values are included in the calculations.                                   |

| Function Name   | Syntax                                                                                                    | Comments                                                                                                    |
|-----------------|----------------------------------------------------------------------------------------------------|----------------------------------------------------------------------------------------------------|
| wwAggregateWide | =wwAggregateWide( DataSource, TagRange, RowOrRes, Time1, Time2, AggCalc, TagCriteria, OptionRange)                                                                                                    | Returns an array.                                                                                                    |
|                 |                                                                                                    | This function retrieves values from the AnalogWideHistory table for specified tags, and then returns an aggregate value for each tag. |
|                 |                                                                                                    | Use a row count of 0 to<br>ensure that all stored<br>values are included in<br>the calculations.                                      |
| wwAlarmLimits   | =wwAlarmLimits(<br>DataSource, TagRange,<br>OptionRange)                                                                                                    | Returns an array.                                                                                                    |
| wwAnalogHistory | =wwAnalogHistory(                                                                                                    | Returns an array.                                                                                                    |
|                 | DataSource, TagRange, RowOrRes, Time1, Time2, Interpolation, RetrievalMode, TimeDeadband, ValueDeadband, ValueCriteria, DetectDatetime, DisplayMilliseconds, DisplayQuality, ReplacePoorQuality, OptionRange) | If the retrieval mode is set to delta, then a time deadband and value deadband may be specified.                                      |
| wwAnalogLive    | =wwAnalogLive( DataSource, TagRange, DisplayTagName, DisplayDatetime, DisplayMilliseconds, DisplayQuality, ReplacePoorQuality, OptionRange)                                                                   | Returns an array.                                                                                                    |

| Function Name       | Syntax                                                                                                    | Comments                                                                                                    |
|---------------------|----------------------------------------------------------------------------------------------------|----------------------------------------------------------------------------------------------------|
| wwAnalogLive1       | =wwAnalogLive1( DataSource, TagRange, DisplayTagName, DisplayDateTime, DisplayMilliseconds, DisplayQuality, ReplacePoorQuality, DisplaySourceTag, DisplaySourceServer, OptionRange) | Returns an array.  Use with Wonderware Historian 10.0 or later.                                                                                 |
| wwAnalogTagDetails  | =wwAnalogTagDetails( DataSource, TagRange, Description, EngUnit, EURange, RawRange, Storage, OptionRange)                                                                           | Returns an array.                                                                                                    |
| wwAnalogTagDetails1 | =wwAnalogTagDetails1( DataSource, TagRange, Description, EngUnit, EURange, RawRange, Storage, SourceTag, SourceServer, OptionRange)                                                 | Returns an array. Use with Wonderware Historian 10.0 or later.                                                                                  |
| wwAnalogWideHistory | =wwAnalogWideHistory( DataSource, TagRange, RowOrRes, Time1, Time2, Interpolation, TagCriteria, DisplayDatetime, DisplayMilliseconds, OptionRange)                                  | Returns an array.  The cyclic retrieval mode is used.                                                                                           |
| wwBaseDate          | =wwBaseDate()                                                                                                    | Returns a string.  Inserts the current base date into a cell.                                                                                   |
| wwBaseTime          | =wwBaseTime()                                                                                                    | Returns a string.  Inserts the current base time into a cell. The base time can be used in conjunction with the base date to specify "relative" |

| Function Name           | Syntax                                                                                                    | Comments                                                                                         |
|-------------------------|----------------------------------------------------------------------------------------------------|--------------------------------------------------------------------------------------------------|
| wwDiscreteHistory       | =wwDiscreteHistory( DataSource, TagRange, RowOrRes, Time1, Time2, RetrievalMode, TimeDeadband, ValueCriteria, DisplayDatetime, DisplayMilliseconds, DisplayQuality, ReplacePoorQuality OptionRange) | Returns an array.  If the retrieval mode is set to delta, then a time deadband may be specified. |
| wwDiscreteLive          | =wwDiscreteLive( DataSource, TagRange, DisplayTagName, DisplayDatetime, DisplayMilliseconds, DisplayQuality, ReplacePoorQuality, OptionRange)                                                       | Returns an array.                                                                                |
| wwDiscreteLive1         | =wwDiscreteLive1( DataSource, TagRange, DisplayTagName, DisplayDateTime, DisplayMilliseconds, DisplayQuality, ReplacePoorQuality, DisplaySourceTag, DisplaySourceServer, OptionRange)               | Returns an array. Use with Wonderware Historian 10.0 or later.                                   |
| ww Discrete Tag Details | =wwDiscreteTagDetails(<br>DataSource, TagRange,<br>Description, Messages,<br>Storage, OptionRange)                                                                                                  | Returns an array.                                                                                |
| wwDiscreteTagDetails1   | =wwDiscreteTagDetails1(D<br>ataSource, TagRange,<br>Description, Messages,<br>Storage, SourceTag,<br>SourceServer,<br>OptionRange)                                                                  | Returns an array. Use with Wonderware Historian 10.0 or later.                                   |

| Function Name         | Syntax                                                                                                    | Comments                                             |
|-----------------------|----------------------------------------------------------------------------------------------------|------------------------------------------------------|
| wwDiscreteWideHistory | =wwDiscreteWideHistory( DataSource, TagRange, RowOrRes, Time1, Time2, TagCriteria, DisplayDatetime, DisplayMilliseconds, OptionRange)                          | Returns an array.  The delta retrieval mode is used. |
| wwEventHistory        | =wwEventHistory( DataSource, TagRange, RowOrRes, Time1, Time2, ValueCriteria, DetectDatetime, DateTime, OptionRange)                                           | Returns an array. The first 100 rows are returned.   |
| wwEventSnapshot       | =wwEventSnapshot( DataSource, EventTagRange, SnapshotTagRange, SnapshotTagType, Time1, Time2, DetectDatetime, DisplayQuality, ReplacePoorQuality, OptionRange) | Returns an array.                                    |
| wwEventTagDetails     | =wwEventTagDetails( DataSource, TagRange, Description, TimeDeadband, DetectorType, ActionType, Status, Logged, ScanRate, Reset, OptionRange)                   | Returns an array.                                    |

| Function Name | Syntax                                                                                                    | Comments                                                      |
|---------------|----------------------------------------------------------------------------------------------------|---------------------------------------------------------------|
| wwHistory     | =wwHistory( DataSource,     TagRange, RowOrRes,     Time1, Time2,     Interpolation,     RetrievalMode,     TimeDeadband,     ValueDeadband,     ValueCriteria,     EdgeDetection,     HistoryVersion,     DisplayDatetime,     DisplayMilliseconds,     DisplayQuality,     ReplacePoorQuality,     DisplayAsWide, OrderBy,     OptionRange) | Returns an array.  Use with IndustrialSQL Server 8.0.         |
| wwHistory2    | wwHistory2( DataSource, TagRange, RowOrRes, Time1, Time2, Interpolation, RetrievalMode, TimeDeadband, ValueDeadband, RowLimit, TimestampRule, QualityRule, State, StateCalculation, ValueCriteria, EdgeDetection, HistoryVersion, ReplacePoorQuality, DisplayAsWide UseStringHistory, OrderBy, DisplayFlags)                                  | Returns an array. Use with IndustrialSQL Server 9.0 or later. |

| Function Name | Syntax                                                                                                    | Comments                                                       |
|---------------|----------------------------------------------------------------------------------------------------|----------------------------------------------------------------|
| wwHistory3    | = wwHistory3(DataSource, TagRange, RowOrRes, Time1, Time2, Interpolation, RetrievalMode, TimeDeadband, ValueDeadband, RowLimit, TimestampRule, QualityRule, State, StateCalculation, ValueCriteria, EdgeDetection, HistoryVersion, ReplacePoorQuality, DisplayAsWide UseStringHistory, OrderBy, AnalogFilter, DisplayFlags) | Returns an array. Use with Wonderware Historian 10.0 or later. |
| wwLive        | =wwLive( DataSource, TagRange, DisplayTagName, DisplayDatetime, DisplayMilliseconds, DisplayQuality, ReplacePoorQuality, DisplayOPCQuality, OptionRange)                                                                                                    | Returns an array. Use with IndustrialSQL Server 8.0 or later.  |
| wwLive1       | =wwLive1(DataSource, TagRange, DisplayTagName, DisplayDateTime, DisplayMilliseconds, DisplayQuality, ReplacePoorQuality, DisplayOPCQuality, DisplaySourceTag, DisplaySourceServer, OptionRange)                                                                                                    | Returns an array Use with Wonderware Historian 10.0 or later.  |
| wwQuery       | =wwQuery( DataSource,<br>SQLQuery, OptionRange )                                                                                                    | Returns an array.  Returns the results of a SQL statement.     |

| Function Name                  | Syntax                                                                                                    | Comments                                                                            |
|--------------------------------|----------------------------------------------------------------------------------------------------|-------------------------------------------------------------------------------------|
| wwRefreshFunction              | =wwRefreshFunction()                                                                                                    | Refreshes the array-formula of the selected cell.                                   |
|                                |                                                                                                    | Returns a Boolean value indicating the success or failure of the refresh operation. |
| wwReplicatedLive               | =wwReplicatedLive(DataSo                                                                                                    | Returns an array.                                                                   |
|                                | urce, TagRange, DisplayTagName, DisplayDateTime, DisplayMilliseconds, DisplayQuality, ReplacePoorQuality, DisplaySourceTag, DisplaySourceServer, OptionRange) | Use with Wonderware<br>Historian 10.0 or later.                                     |
| ${\bf wwReplicatedTagDetails}$ | =wwReplicatedTagDetails( DataSource, TagRange, Description, Storage, SourceTag, SourceServer, OptionRange)                                                    | Returns an array.                                                                   |
|                                |                                                                                                    | Use with Wonderware<br>Historian 10.0 or later.                                     |
| wwStringHistory                | =wwStringHistory(                                                                                                    | Returns an array.                                                                   |
|                                | DataSource, TagRange, Time1, Time2, ValueCriteria, DetectDatetime, DisplayMilliseconds, DisplayQuality, ReplacePoorQuality, OptionRange)                      | The first 100 rows are returned.                                                    |
| wwStringLive                   | =wwStringLive( DataSource, TagRange, DisplayTagName, DisplayDatetime, DisplayMilliseconds, DisplayQuality, ReplacePoorQuality, OptionRange)                   | Returns an array.                                                                   |

| Function Name         | Syntax                                                                                                    | Comments                                                                                                    |
|-----------------------|----------------------------------------------------------------------------------------------------|----------------------------------------------------------------------------------------------------|
| wwStringLive1         | =wwStringLive1( DataSource, TagRange, DisplayTagName, DisplayDateTime, DisplayMilliseconds, DisplayQuality, ReplacePoorQuality, DisplaySourceTag, DisplaySourceServer, OptionRange) | Returns an array. Use with Wonderware Historian 10.0 or later.                                                                                                    |
| ww String Tag Details | =wwStringTagDetails(<br>DataSource, TagRange,<br>Description, MaxLength,<br>OptionRange)                                                                                            | Returns an array.                                                                                                    |
| wwStringTagDetails1   | =wwStringTagDetails1( DataSource, TagRange, Description, MaxLength, SourceTag, SourceServer, OptionRange)                                                                           | Returns an array. Use with Wonderware Historian 10.0 or later.                                                                                                    |
| wwSummaryTags         | =wwSummaryTags( DataSource, TagFilter, DescriptionFilter, Description, SummaryPeriod, SummaryType, OptionRange)                                                                     | Returns an array.  Returns tags that have been configured to generate summary data. Filters can be used to show which tags are configured for different summary durations or type (min, max, avg, sum). |
| wwSummaryTagValues    | =wwSummaryTagValues( DataSource, TagRange, SummaryType, SummaryPeriod, Time1, Time2, DisplayDatetime, DisplayQuality, ReplacePoorQuality, OptionRange)                              | Returns an array.                                                                                                    |
| wwTagSearch           | =wwTagSearch( DataSource, TagRange, TagFilter, DescriptionFilter, Description, OptionRange)                                                                                         | Returns an array.  This function is not inserted into a worksheet cell when executed using the Tag Search menu command.                                                                                 |

| Function Name  | Syntax                                                                                                    | Comments                                                     |
|----------------|----------------------------------------------------------------------------------------------------|--------------------------------------------------------------|
| wwWideHistory  | =wwWideHistory( DataSource, TagRange, RowOrRes, Time1, Time2, Interpolation, RetrievalMode, TagCriteria, EdgeDetection, HistoryVersion, DetectDatetime, DisplayMilliseconds, OrderBy, OptionRange)                                                           | Returns an array. Use with Wonderware Historian version 8.0. |
| wwWideHistory2 | =wwWideHistory2(                                                                                                    | Returns an array.                                            |
|                | DataSource, TagRange, RowOrRes, Time1, Time2, InterpolationType, RetrievalMode, TimeDeadband, ValueDeadband, RowLimit, TimestampRule, QualityRule, State, StateCalculation, TagCriteria, EdgeDetection, HistoryVersion, OrderBy, DisplayFlags)               | Use with Wonderware<br>Historian version 9.0 or<br>later.    |
| wwWideHistory3 | = wwWideHistory3(                                                                                                    | Returns an array.                                            |
|                | DataSource, TagRange, RowOrRes, Time1, Time2, InterpolationType, RetrievalMode, TimeDeadband, ValueDeadband, RowLimit, TimestampRule, QualityRule, State, StateCalculation, TagCriteria, EdgeDetection, HistoryVersion, OrderBy, AnalogFilter, DisplayFlags) | Use with IndustrialSQL<br>Server 9.5 or later.               |

## **Function Arguments**

The following arguments are used for the Wonderware Historian Client Workbook functions:

- ActionType
- AggCalc
- AnalogFilter
- DataSource
- DateTime
- Description
- DescriptionFilter
- DetectDatetime
- DetectorType
- DisplayAsWide
- DisplayDatetime
- DisplayFlags
- DisplayMilliseconds
- DisplayOPCQuality
- DisplayQuality
- DisplaySourceServer
- DisplaySourceTag
- DisplayTagName
- EdgeDetection
- EngUnit
- EURange
- EventTagRange
- HistoryVersion
- Interpolation
- Logged
- MaxLength
- Messages
- OptionRange

- OrderBy
- QualityRule
- RawRange
- ReplacePoorQuality
- Reset
- RetrievalMode
- RowLimit
- RowOrRes
- ScanRate
- SnapshotTagRange
- SnapshotTagType
- SourceServer
- SourceTag
- State
- StateCalculation
- Status
- SQLQuery
- Storage
- SummaryPeriod
- SummaryType
- TagCriteria
- TagFilter
- TagRange
- Time1
- Time2
- TimeDeadband
- TimestampRule
- UseStringHistory
- ValueCriteria
- ValueDeadband

#### **ActionType**

The unique identifier for a particular type of action. Event tags and actions are linked via this key. The event subsystem relies on the following values, which are added during installation: 1 = No action; 2 = Generic SQL; 3 = Snapshot; 4 = E-mail; 5 = Deadband; 6 = Summary.

- TRUE Includes the action type in the results.
- FALSE Does not include the action type in the results.

#### AggCalc

Specifies what aggregate calculation is performed for the specified tagname. Valid values are:

- MIN Calculates the minimum value. Delta retrieval is used.
- MAX Calculates the maximum value. Delta retrieval is used.
- AVG Calculates the average value. Cyclic retrieval is used.
- SUM Calculates the total value. Cyclic retrieval is used.
- RNG Calculates the range between MIN and MAX.
   Delta retrieval is used.
- STD Calculates the standard deviation. Cyclic retrieval is used.

#### **AnalogFilter**

Specifies the analog filters for wwHistory3 or wwWideHistory3 functions. Valid values are:

| Value      | Description                                                        |
|------------|--------------------------------------------------------------------|
| NoFilter   | Accepts empty string or NoFilter.                                  |
| SigmaLimit | Accepts one parameter of type double.<br>The default value is 2.0. |

| Value      | Description                                                                                                    |
|------------|----------------------------------------------------------------------------------------------------|
| ToDiscrete | Accepts two parameters: Cutoff value and operator.                                                                                                    |
|            | The cutoff value signifies the boundary between values that are interpreted as ON and OFF. For double value, the default is 0.0                                                                                       |
|            | The operator parameter specifies the value range relative to the cutoff value that is to be converted to the ON value and vice versa. The valid operators are:">", ">=", "<" or "<=". The default value is ">".       |
| SnapTo     | Accepts two parameters: Tolerance and base value.                                                                                                    |
|            | The tolerance value is of type double.<br>The default value is 0.01.                                                                                                    |
|            | Base values are comma separated double values. The default value is 0.0.                                                                                                    |
|            | When the SnapTo filter is specified, point values falling within the range (Base value - Tolerance) or (Base value + Tolerance) are forced to the base value before the point goes into further retrieval processing. |

For more information, see Analog Value Filtering (wwFilter) on page 788.

#### **DataSource**

The name of the server to use. You can also specify the worksheet cell containing the server to use.

#### **DateTime**

The date/time stamp.

#### **Description**

TRUE = Include the tag description in the results. Only the tags that meet the filtering criteria are included.

FALSE = Do not include the tag description in the results.

#### DescriptionFilter

Type a description filter (or reference a cell).

Note Both % and \* are valid wild-card characters.

#### **DetectDatetime**

TRUE = Include the date and time stamp of the event detection in the results.

FALSE = Do not include the date/time in the results.

#### DetectorType

The unique identifier for a particular type of detector. Event tags and detectors are linked via this key. The event system relies on the following values, which are added during installation: 1 = System; 2 = External event; 3 = Generic SQL; 4 = Analog specific value; 5 = Discrete specific value; 6 = Time-based (schedule).

TRUE = Include the detector type in the results.

FALSE = Do not include the detector type in the results.

#### **DisplayAsWide**

TRUE = Return the results in the "wide" table format. That is, return a column of values for each tag specified in the function.

FALSE = Return the results in the "narrow" table format. That is, return one value for each tag per row in the result set.

#### **DisplayDatetime**

TRUE = Include the date and time stamp in the results.

FALSE = Do not include the date/time in the results.

#### **DisplayFlags**

Determines which data columns to include in the results. This parameter is an integer representing a bit pattern where each bit represents a data column. If the bit is set to 1, the column is included in the results.

When you use this parameter with the wwHistory2 function, the bits are as follows (bit 0 is the rightmost bit):

| Bit | Display option                 | Integer<br>equivalent |
|-----|--------------------------------|-----------------------|
| 18  | wwStateCalc                    | 262144                |
| 17  | wwInterpolationType            | 131072                |
| 16  | Value timestamp                | 65536                 |
| 15  | Show milliseconds in timestamp | 32768                 |
| 14  | Quality                        | 16384                 |
| 13  | OPC quality                    | 8192                  |
| 12  | Quality detail                 | 4096                  |
| 11  | wwRetrievalMode                | 2048                  |
| 10  | wwTagKey                       | 1024                  |
| 9   | wwCycleCount                   | 512                   |
| 8   | wwResolution                   | 256                   |
| 7   | wwTimeDeadband                 | 128                   |
| 6   | wwValueDeadband                | 64                    |
| 5   | wwTimestampRule                | 32                    |
| 4   | wwQualityRule                  | 16                    |
| 3   | wwVersion                      | 8                     |
| 2   | wwTimeZone                     | 4                     |
| 1   | ${\bf wwEdgeDetection}$        | 2                     |
| 0   | PercentGood                    | 1                     |

When you use this parameter with the wwWideHistory2 function, the bits are as follows (bit 0 is the rightmost bit):

| Bit | Display option                 | Integer<br>equivalent |
|-----|--------------------------------|-----------------------|
| 13  | wwStateCalc                    | 8192                  |
| 12  | wwInterpolationType            | 4096                  |
| 11  | Value timestamp                | 2048                  |
| 10  | Show milliseconds in timestamp | 1024                  |
| 9   | wwRetrievalMode                | 512                   |
| 8   | wwCycleCount                   | 256                   |
| 7   | wwResolution                   | 128                   |
| 6   | wwTimeDeadband                 | 64                    |
| 5   | wwValueDeadband                | 32                    |
| 4   | wwTimestampRule                | 16                    |
| 3   | wwQualityRule                  | 8                     |
| 2   | wwVersion                      | 4                     |
| 1   | wwTimeZone                     | 2                     |
| 0   | wwEdgeDetection                | 1                     |

For additional information on each display option, see Display Options Tab on page 255.

To enable multiple display options, add up their integer equivalents and use the result as the value for this parameter. For example, if you want to use the wwHistory2 function and show the value timestamp with milliseconds as well as the history version, add the following values:

| Bit | Display option                 | Integer<br>equivalent |
|-----|--------------------------------|-----------------------|
| 16  | Value timestamp                | 65536                 |
| 15  | Show milliseconds in timestamp | 32768                 |
| 3   | wwVersion                      | 8                     |

In this case, the parameter value is 98312 (65536 + 32768 + 8).

#### DisplayMilliseconds

TRUE = Include the milliseconds in results. By default, Microsoft Excel does not return milliseconds.

FALSE = Do not include the milliseconds in the results.

#### DisplayOPCQuality

TRUE = Include the quality value in the results.

FALSE = Do not include the quality value in the results.

#### DisplayQuality

TRUE = Include the quality value in the results.

FALSE = Do not include the quality value in the results.

#### DisplaySourceServer

TRUE = Include the source server for the tag in the results.

FALSE = Do not include the source server in the results.

#### DisplaySourceTag

TRUE = Include the source tag for the tag in the results.

FALSE = Do not include the source tag in the results.

#### DisplayTagName

TRUE = Include the TagName in the results.

FALSE = Do not include the TagName in the results.

#### **EdgeDetection**

The moment at which the edge detection criteria is met. Valid values are:

| Value | Description                                                                                                    |
|-------|----------------------------------------------------------------------------------------------------|
| -1    | No edge detection.                                                                                                    |
| 0     | None. Returns all rows that successfully meet the criteria; no edge detection is implemented at the specified resolution.                                          |
| 1     | Leading. Returns only rows that are the first to successfully meet the criteria (return true) after a row did not successfully meet the criteria (returned false). |
| 2     | Trailing. Returns only rows that are the first to fail the criteria (return false) after a row successfully met the criteria (returned true).                      |
| 3     | Both. All rows satisfying both the leading and trailing conditions are returned.                                                                                   |

#### **EngUnit**

TRUE = Include the engineering units in the results.

FALSE = Do not include the engineering units in the results.

#### **EURange**

TRUE = Include the engineering range in the results.

FALSE = Do not include the engineering range in the results.

#### **EventTagRange**

Specifies the cell range that contains the event tag names for the query.

#### HistoryVersion

Specifies the history version for data retrieval. For more information, see History Version (wwVersion) on page 769.

When used with the wwHistory2 or wwWideHistory2 functions, valid values are:

| Value | Description                                        |
|-------|----------------------------------------------------|
| 0     | Retrieve the latest values available for a tag.    |
| 1     | Retrieve the original values historized for a tag. |

When used with other functions, valid values are:

| Value | Description                                        |
|-------|----------------------------------------------------|
| 0     | Not specified.                                     |
| 1     | Retrieve the original values historized for a tag. |
| 2     | Retrieve the latest values available for a tag.    |

#### Interpolation

Specifies the interpolation type for data retrieval. When used with the wwHistory2 or wwWideHistory2 functions, valid values are:

| Value | Description                                                                      |
|-------|----------------------------------------------------------------------------------|
| 0     | Use stair-step interpolation.                                                    |
| 1     | Use linear interpolation.                                                        |
| 254   | Use the tag's interpolation setting specified at the Wonderware Historian level. |

For more information on each option, see Interpolation Type (wwInterpolationType) on page 771.

When used with other functions, valid values are:

TRUE = Linear interpolation is performed between stored values. Interpolation is only an option for history functions that use cyclic retrieval for analog tag values and where no criteria is specified. If these conditions are not satisfied, interpolation is not performed.

FALSE = Interpolation not performed.

#### Logged

Determines whether events are logged to the EventHistory table in the Wonderware Historian. 0 = Events are not logged; 1 = Events are logged.

TRUE = Include the log setting in the results.

FALSE = Do not include the log setting in the results.

#### MaxLength

TRUE = Include the maximum length of the string tag in the results.

FALSE = Do not include the maximum length in the results.

#### Messages

TRUE = Include the messages associated with the discrete tag in the results.

FALSE = Do not include the messages in the results.

#### **OptionRange**

Reference to a range of cells that contains formatting options, which are applied to the query results. The option range must be nine contiguous cells with the following acceptable values:

| Option                                                           | Valid values                                        |
|------------------------------------------------------------------|-----------------------------------------------------|
| Date Format                                                      | Any valid Excel date format. For example: hh:mm:ss. |
| Display Heading                                                  | TRUE/FALSE                                          |
| Bold Heading                                                     | TRUE/FALSE                                          |
| Italic Heading                                                   | TRUE/FALSE                                          |
| Result Alignment                                                 | right/left/center                                   |
| Number Format                                                    | General/Fixed                                       |
| Decimal Places (only<br>applied if the Number<br>Format = Fixed) | Integer value (0-10)                                |
| Fit Results                                                      | TRUE/FALSE                                          |
| Check tags exist                                                 | TRUE/FALSE                                          |

If a heading currently exists, and the Display Heading option is set to FALSE, the heading is not deleted. Also, none of the other heading options are applied.

#### **OrderBy**

Text string that specifies the result order. For example: ORDER BY DateTime Desc.

#### QualityRule

Specifies the quality rule for data retrieval. Valid values are options 0, 1, and 3 of the aaQualityRules Enumeration. For more information, see aaQualityRules Enumeration on page 498.

#### RawRange

TRUE = Include the raw range for the tag in the results.

FALSE = Do not include the raw range in the results.

#### ReplacePoorQuality

TRUE = Poor data quality is replaced with word "poor."

FALSE = Data quality not replaced. This is the default value.

#### Reset

Setting this value has no effect. Provided for backward-compatibility only. Valid values are: TRUE, FALSE.

#### RetrievalMode

Specifies the type of data retrieval. When used with the wwHistory2 or wwWideHistory2 functions, valid values are options 0 to 11 of the aaRetrievalMode enumeration. For more information, see aaRetrievalMode Enumeration on page 499.

When used with other functions, valid values are:

TRUE = Cyclic retrieval. All stored data for the specified time interval is returned. This is the default retrieval mode.

FALSE = Delta retrieval. Only values that changed during the specified time interval are returned.

#### RowLimit

Specifies the maximum number of rows for the data retrieval to avoid excessively large result sets. For example, if you set a row limit of 200, the historian only returns the first 200 rows of a query's results. The row limit applies to each query. In the Trend application, multiple queries may be used for the tags in a trend depending on the tags' configuration. Therefore, the total number of rows retrieved may be higher than the row limit you configured in the application options.

For example, assume the following scenario:

- The row limit in the application options is set to 200.
- There are five tags in the trend. Four of them use the application options, but one of them is separately configured for a row limit of 100.

In this case, the four tags that use the application options are combined in a single query, but a separate query is created for the tag with the custom row limit. Therefore, you may receive up to 300 rows for all tags combined.

#### **RowOrRes**

Specifies whether the number of rows returned are based on data resolution or a row count. A resolution is the sampling interval between rows returned for the specified time period. A row count is the number of rows to be returned . You can either select a cell containing the RowOrRes value or type in the value.

Examples are:

Row50 = 50 evenly spaced rows returned.

Row44 = 44 evenly spaced rows returned.

Res1000 = n number of rows at a 1 second resolution.

ResFull = n number of rows at a full resolution. The lowest storage rate of the selected tags is used. This is not an option for tags stored by exception (delta storage).

#### **ScanRate**

The scan rate is the interval, in milliseconds, at which the system will check to see if the event conditions specified by the detector have occurred. This value must be greater than or equal to 500 milliseconds, and less than or equal to 1 hour (3600000 ms).

TRUE = Include the scan rate for the event tag in the results.

FALSE = Do not include the scan rate in the results.

#### SnapshotTagRange

The range of cells that contains the names of snapshot tags for the query.

#### SnapshotTagType

Specifies the type of snapshot tag. Valid values are: Analog, Discrete, String, and Summary (if applicable).

#### SourceServer

TRUE = Include the source server for the tag in the results.

FALSE = Do not include the source server in the results.

#### SourceTag

TRUE = Include the source tag for the tag in the results.

FALSE = Do not include the source tag in the results.

#### State

Specifies the state for which Time-in-State data is retrieved for a tag. This parameter is only relevant for Time-in-State retrieval mode. It specifies the unique tag state for which Time-in-State information is calculated based on the calculation type specified by the StateCalculation parameter.

#### **StateCalculation**

Specifies the calculation type for Time-in-State data retrieval. Valid values are options 0 to 4 of the aaStateCalculation Enumeration. For more information, see aaStateCalculation Enumeration on page 500.

#### **Status**

The flag used by the event system at system startup and during runtime to determine if the event tag has been modified. 0 = Posted. Any changes have been detected and effected by the system. 1 = New. An event tag has been inserted, but is not yet executing. 2 = Modification. An event tag has been updated, but the older one is already executing. 98 = Disabled. 99 = Disabling requested. The event tag does not execute, even though the definition still exists in the schema. Note that there may be a delay of up to 30 seconds before a change in an event tag is seen by the running system.

TRUE = Include the status for the event tag in the results.

FALSE = Do not include the status in the results.

#### **SQLQuery**

The cell address of a custom SQL query.

#### Storage

TRUE = Include the storage type (and rate, if cyclic) for the tag in the results.

FALSE = Do not include the storage type or rate in the results.

#### **SummaryPeriod**

The time period between summary calculations. Valid values are any of the configured summary periods.

#### SummaryType

Type of aggregation to be performed. Valid values are: Min, Max, Avg, and Sum.

#### **TagCriteria**

Enables criteria to be applied to each of the tags for the query. For example, "AND Tag1 > 33"

#### **TagFilter**

The filter string for the tag search. You can also specify a cell address that contains the filter string.

Note Both % and \* are valid wild-card characters.

#### **TagRange**

Contiguous range of cells containing the tagname(s) for the query. You can also specify a range of cells that contains the tagnames.

#### Time1

Determines the dates for the query, in conjunction with the Time2 argument.

(starting time) = Absolute time. You can either type the starting time or reference a cell containing a valid start time. The value of the Time2 argument is used to specify the end time.

REL = Relative time. The value of the Time2 argument are used to specify a reference from the base date.

This argument accepts date/times as real (double) numbers, in addition to dates.

#### Time2

Determines the dates for the query, in conjunction with the Time1 argument.

If the Time1 argument contains the starting time, specify the end time of the query.

If the Time1 argument is set to REL (relative time), specify the time relative to the base date. The required form is:

###T(##:##:##)

where

### = Number of time units from the date/time.

T = Time unit (d=days, h=hours, m=minutes, and s=seconds).

(##:##) = Time that the time units are relative to. This time and the base date are used together to determine the date/time. To specify the now as the date/time, leave the parentheses empty.

#### Examples are:

+20m(5:00) Starting at 5:00 of the BaseDate, ending 20

minutes later.

-20m() Starting 20 minutes ago, ending now.

-20m(#Time) Uses the configured base time.

This argument accepts date/times as real (double) numbers, in addition to dates.

#### **TimeDeadband**

The minimum time, in milliseconds, between returned values for a single tag. Applies only to delta retrieval.

#### **TimestampRule**

Specifies the timestamp rule for data retrieval. Valid values are options 0, 1, and 3 of the aaTimeStampRules Enumeration. For more information, see aaTimeStampRules Enumeration on page 501.

#### UseStringHistory

TRUE = Include the string history table for query.

FALSE = Do not include the string history table for query.

#### ValueCriteria

Enables a criterion to be specified for the tagname value. The criterion acts as a calculation filter.

For example, if you are performing aggregate calculations on the tag "SysTimeSec" and want the aggregation based only on values > 20, set this parameter to:

```
"value > 20 AND value IS NOT NULL"

"quality = 0"

"value > 20 AND quality = 0"
```

#### ValueDeadband

The percentage of full scale (range), in engineering units. Any value changes that are less than this percentage are not returned. Applies only to delta retrieval.

## **Error Messages for Functions**

The following table lists the error messages produced by the Wonderware Historian Client software for functions.

| Error Message | Description                                                                                             |
|---------------|----------------------------------------------------------------------------------------------------|
| NoServer      | No server is configured.                                                                                |
| NoConnection  | There is no connection the server.                                                                      |
| QueryError    | A general error occurred while data<br>was being retrieved, most likely due to<br>a SQL syntax problem. |
| NoRecords     | No records were returned.                                                                               |
| InvalidTags   | The tag range argument does not contain valid tags.                                                     |
| CalcType      | The function argument "CalcType" is invalid.                                                            |
| InvalidCyclic | The function argument "Cyclic" is invalid.                                                              |
| Resolution    | The function argument "Resolution" is invalid.                                                          |

For unexpected errors, the actual exception message text is returned.

# Migrating History Data Retrieval Functions

Workbooks created with earlier versions of the Wonderware Historian Client software may contain calls to the wwHistory and wwWideHistory functions. Instead of manually updating these calls to use the new wwHistory2 and wwWideHistory2 functions, you can automatically update them using the History Values wizard.

#### To migrate history data retrieval functions

- Open the workbook containing the function calls you want to migrate.
- 2 Click the cell containing the call to wwHistory or wwWideHistory.
- 3 Do one of the following:
  - If you are using Excel 2003 or XP, on the Historian menu, click Edit Function. The History Values - Step 1 of 4 dialog box appears.

• If you are using Excel 2007, on the Historian tab, in the Controls group, click Edit Function. The History Values - Step 1 of 4 dialog box appears.

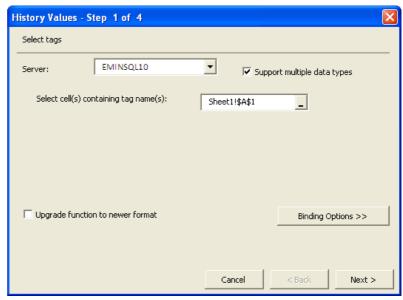

- 4 Select the Upgrade function to newer format check box. Click Next.
- 5 Go through the rest of the wizard as described in Retrieving History Values on page 251. After you finish the wizard, the function call is updated to use the new function.

# Viewing the Wonderware Historian Details

You can view details for all of the Wonderware Historians that have been configured for use within the Wonderware Historian Client Workbook.

#### To view server details

- 1 Do one of the following:
  - If you are using Excel 2003 or XP, on the Historian menu, click Wonderware Historian Details. The Server Details dialog box appears.
  - If you are using Excel 2007, on the Historian tab, in the Status goup, click Historian Server Details. The Server Details dialog box appears.

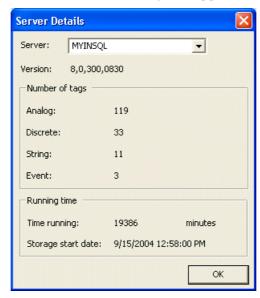

- 2 In the **Server** list, click the name of the server for which you want to view details.
- 3 Review the information for the server.
- 4 Click OK.

# Chapter 6

# Wonderware Historian Client Report

The Wonderware Historian Client Report is an add-in to Microsoft Word that allows you to query one or more Wonderware Historian or SQL Server databases and return results to a Word document.

# **About Add-ins and Templates**

The Wonderware Historian Client Report is an "add-in" to Microsoft Word. An add-in is a supplemental program that runs within the Microsoft Word application and provides custom features and specialized commands.

If the Wonderware Historian Client Report add-in is installed, an additional menu called **Historian** is added to Microsoft Word.

After the add-in is loaded, the **Historian** menu contains all of the commands you use to create a report document or report template using data from a Wonderware Historian or a normal SQL Server database.

Note You can manually load/unload the Wonderware Historian Client Report add-in. For more information, see Manually Loading/Unloading the Add-In on page 363.

The Wonderware Historian Client Report default template, HistClient.dot or HistClient.dotm, is a blank template to use as the starting point for any report documents or additional templates that you want to create.

# **Getting Started**

Use this section to get started with the Wonderware Historian Client Report.

#### To get started with the Wonderware Historian Client Report

- 1 Create a new Word document based on the HistClient.dot or HistClient.dotm template by doing any of the following:
  - From the Start menu on the Windows Taskbar, point to Programs, point to the Wonderware program group, point to the Wonderware Historian Client program group, and then click Report.
  - Open Word. On the Historian menu, click Open Report.
     In the New dialog box that appears, select to create a new blank document, and then click OK.
  - If you are using Office 2003 or XP, open Word. On the File menu, click New.
  - If you are using Office 2007, open Word. Click the Microsoft Office Button and then click New.
  - Right-click on the HistClient.dot or HistClient.dotm file in Windows Explorer, and then click New. By default, the HistClient.dot and HistClient.dotm files are installed in the C:\Program Files\Common Files\ArchestrA, for Office 2003 or XP, in the C:\Program Files\Microsoft Office\OFFICE11\STARTUP, and for Office 2007 in the C:\Program Files\Microsoft Office\OFFICE12\STARTUP folders.

A new blank document appears in Microsoft Word. The **Historian** menu appears.

The appearance of **Historian** menu in the Wonderware Historian Client Report differs based on the version of Microsoft Office.

- If you are using Office 2003 or XP, the **Historian** menu appears as a menu item with drop-down options and contains a few toolbar options.
- If you are using Office 2007, the **Historian** menu is a part of the Ribbon Bar.

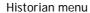

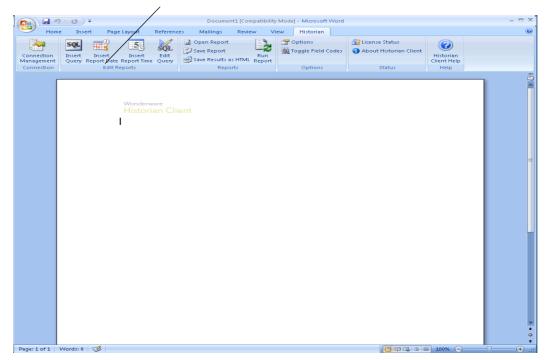

- 2 Configure the connection to one or more servers. For more information, see Managing Server Connections on page 366.
- 3 Create headings, explanatory paragraphs, sections, and so on, similar to a normal Word document.
- 4 Use the commands on the Wonderware Historian Client menu to insert queries into your report document to retrieve data from the database when the report document is run. The results appear in the final report document. For more information, see Saving a Configured Report Document as a Report Template on page 371.

5 Optionally add date and time fields to your report document. For more information, see Inserting Date and Time Field Codes on page 381.

The following example shows a configured report document that shows status information for a Wonderware Historian, as well as the date and time that the report document was run.

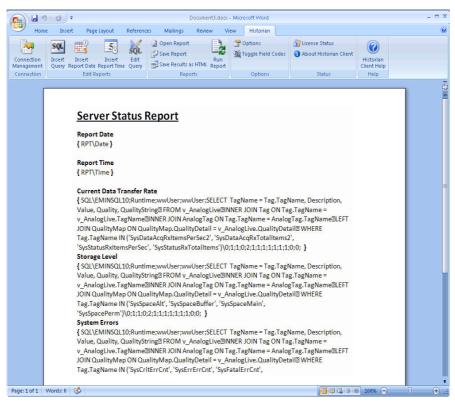

6 Run the report document. For more information, see Running a Report Document on page 369.

When you run the report document, you can optionally save the file as a report template, which you can then use as a basis for other report documents, instead of the default HistClient.dot or HistClient.dotm report template.

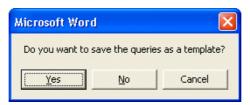

Note Running a report document replaces all of the field codes with actual data.

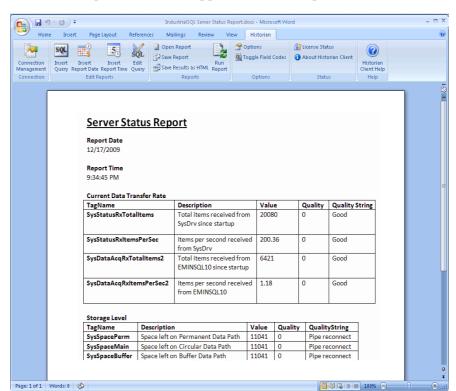

The Wonderware Historian Client Word add-in fills in the report document with the data and the resulting report document appears. For example:

7 Save the run report document. For more information, see Saving Report Documents on page 370.

### Manually Loading/Unloading the Add-In

When you install the Wonderware Historian Client software, the Word add-in is automatically loaded into Microsoft Word. For Office 2003 or XP, the Historian menu appears in the menu bar and for Office 2007, the Historian tab appears in the Ribbon bar.

However, if you need to manually load or unload the add-in, use the following procedure:

#### To manually load the add-in

- 1 Do one of the following:
  - If you are using Word 2003 or XP, on the Tools menu, click Templates and Add Ins. The Templates and Add-Ins dialog box appears.
  - If you are using Word 2007, click the Microsoft Office Button, and then click Word Options. The Word Options dialog box appears.

Click Add-Ins.

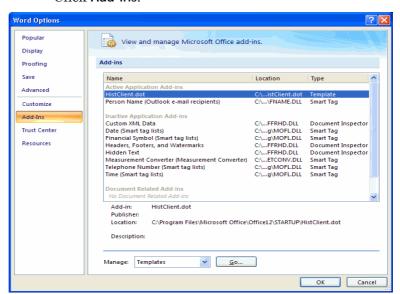

In the Manage list, select Word Add-ins, and then click Go. The Templates and Add-Ins dialog box appears.

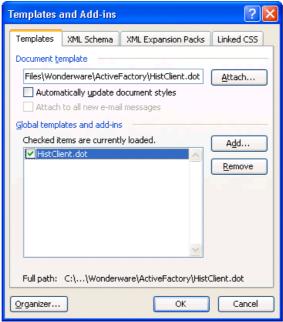

2 Click the Templates tab.

- 3 If the Wonderware Historian Client Word add-in is not listed in the Checked items are currently loaded window, do the following:
  - If you are using Office 2003 or XP, click Add and select the HistClient.dot file. By default, the HistClient.dot file is installed in the C:\Program Files\Common Files\ArchestrA and C:\Program Files\Microsoft Office\OFFICE11\STARTUP folders.
  - Select the HistClient.dot check box.
  - If you are using Office 2007, click Add and select the the HistClient.dot and HistClient.dotm files. By default the HistClient.dot and HistClient.dotm files are installed in the C:\Program Files\Common Files\ArchestrA and C:\Program Files\Microsoft Office\OFFICE12\STARTUP folders.
  - Select the HistClient.dot and HistClient.dotm check boxes.
- 4 Click OK.

#### To manually unload the add-in

- 1 Do one of the following:
  - If you are using Word 2003 or XP, on the Tools menu, click Templates and Add Ins. The Templates and Add-Ins dialog box appears.
  - If you are using Word 2007, click the Microsoft Office Button, and then click Word Options.
    - Click Add-Ins.
    - In the Manage list, select Word Add-ins, and then click Go. The Templates and Add-Ins dialog box appears.
- 2 Clear the HistClient.dot and/or HistClient.dotm check box in the Checked items are currently loaded window.
- 3 Click OK.

## **Managing Server Connections**

You must specify one or more Wonderware Historians and/or SQL Servers as data sources for the Wonderware Historian Client Report.

#### To manage server connections

- 1 Do one of the following:
  - If you are using Word 2003 or XP, on the Historian menu, click Connection Management. The Server List Configuration dialog box appears.
  - If you are using Word 2007, on the Historian tab, in the Connection group, click Connection Management.
     The Server List Configuration dialog box appears.
- 2 Configure the server(s) and then click **Close**. For more information, see Server Connection Configuration on page 27.

#### **About Field Codes**

A field code is a special string of text in a Microsoft Word document that includes instructions for data processing. Field codes can process data from inside the same document or from external sources. For the Wonderware Historian Client Report, field codes are used to contain the instructions for retrieving data from the database and returning the results to the report document.

Field codes are present in report templates and report documents that have not yet been run.

The following graphic shows how field codes appear when turned on and before the report document has been run. Field codes appear between the curly brackets {}.

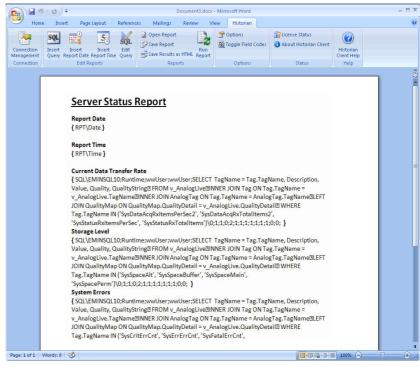

In the following graphic, the field codes are hidden. For more information on showing or hiding the field codes, see Showing/Hiding Field Codes on page 368.

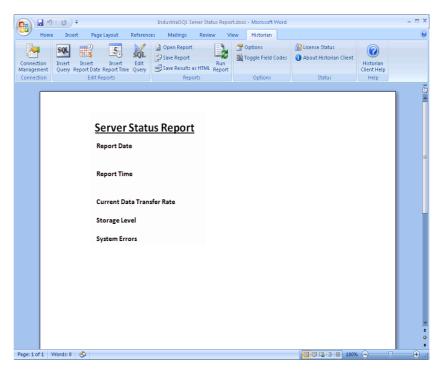

#### **Showing/Hiding Field Codes**

To show/hide the field codes using the Wonderware Historian Client menu

- Do one of the following:
  - If you are using Word 2003 or XP, on the Historian menu, click Toggle Field Codes.
  - If you are using Word 2007, on the Historian tab, in the Options group, click Toggle Field Codes.

#### To show/hide the field codes using Word options

- 1 Click the Microsoft Office Button, and then click Word Options. The Word Options dialog box appears.
- 2 Click Advanced.

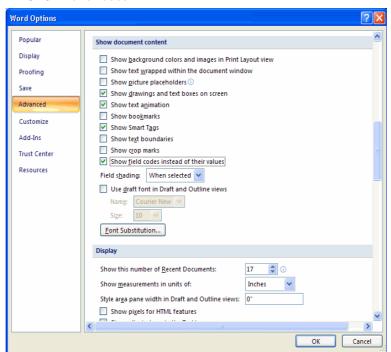

- 3 In the Show document content area, select or clear the Show field codes instead of their values check box.
- 4 Click OK.

## **Opening an Existing Report Document**

For information on opening a new report document, see Getting Started on page 360.

#### To open an existing report document

- 1 Do one of the following:
  - If you are using Word 2003 or XP, on the File menu, click Open. The Open dialog box appears.
  - If you are using Word 2007, click the Microsoft Office Button, and then click Open. The Open dialog box appears.
- 2 Browse to the report to open.

## Running a Report Document

#### To run a report document

- 1 Open an existing report.
- 2 Do one of the following:
  - If you are using Word 2003 or XP, on the Historian menu, click Run Report.
  - If you are using Word 2007, on the Historian tab, in the Reports group, click Run Report.

When you run the report document, you can optionally save the document as a report template, which you can then use as a basis for other report documents, instead of the default HistClient.dot report template.

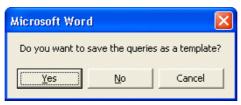

Note Running a report document replaces all the field codes with actual data.

The field codes are replaced with data and the resulting report document appears. For example:

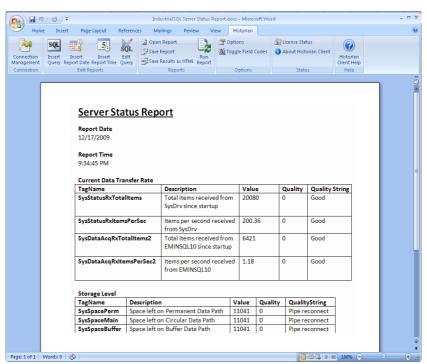

## **Saving Report Documents**

You can save a report document as:

- A static .doc file.
- A new report template file.
- An HTML file.

You must save a report document as a report template prior to running the report document.

## Saving a Report Document

You can save the report document at any time.

#### To save a report document

- 1 If you want to save a finished report document, run the report document so that data is retrieved and displayed in the report document. For more information, see Running a Report Document on page 369.
- 2 Do one of the following:
  - If you are using Word 2003 or XP, on the Historian menu, click Save Report. The Save As dialog box appears.
  - If you are using Word 2007, on the Historian tab, in the Reports group, click Save Report. The Save As dialog box appears.
- 3 In the File name box, type a name for the report document.
- 4 In the Save as type box, select Word Document.
- 5 Click Save. The saved report document appears in Microsoft Word.

# Saving a Configured Report Document as a Report Template

You can save a configured report document as a report template. However, the report document must not yet be run so that the field codes are still present in the report document.

#### To save a report document as a report template

- 1 Do one of the following:
  - If you are using Word 2003 or XP, on the Historian menu, click Save Report. The Save As dialog box appears.
  - If you are using Word 2007, on the Historian tab, in the Reports group, click Save Report. The Save As dialog box appears.
- 2 In the File name box, type a name for the report template.
- 3 In the Save as type box, select Document Template.

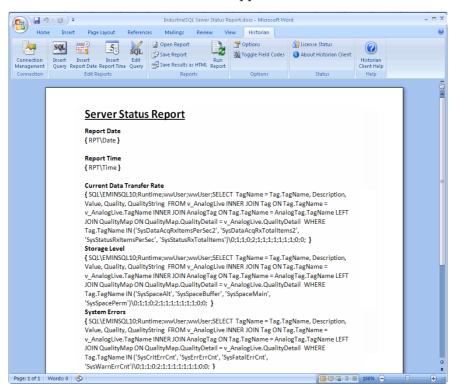

4 Click Save. The .dot file appears in Microsoft Word.

5 You can then copy the report template file into the Microsoft Word template directory and use it to create report documents or as a basis to create new report template files.

## Saving a Run Report Document as an HTML File

You can save a run report document as an HTML file so that it can be viewed in a browser. This type of report document is a "static" report document and can be published to a web site such as the Wonderware Information Server.

#### To save the results as HTML

1 If you have not done so already, run the report document so that the results appear.

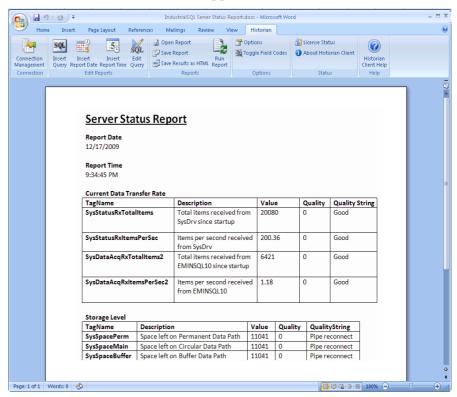

- 2 Do one of the following:
  - If you are using Word 2003 or XP, on the Historian menu, click Save Results as HTML. The Save As dialog box appears.
  - If you are using Word 2007, on the Historian tab, in the Reports group, click Save Results as HTML. The Save As dialog box appears.
- 3 In the File name box, type a name for the report document.
- 4 In the Save as type box, select Web Page.

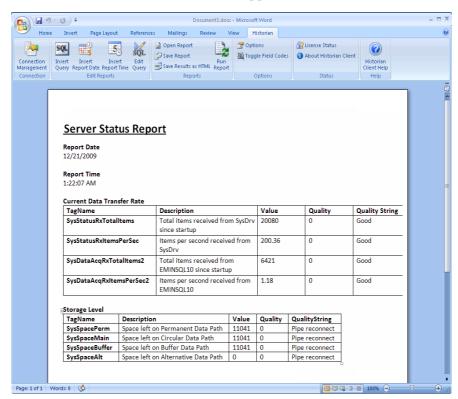

5 Click Save. The .htm file appears in Microsoft Word.

6 On the Quick Access Toolbar, click Web Page Preview to see the report document in a web browser.

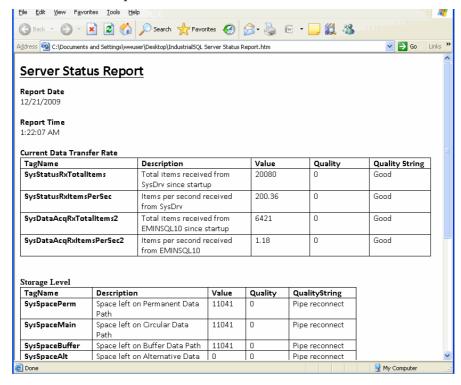

## Inserting a SQL Query

You can either type in a SQL query or launch the Query application to allow you to build the query using a point-and-click interface.

If you want to use the Query application, you must configure at least one server connection. For more information, see Getting Started with Query on page 165.

You can insert a query into either a report document or a report template.

#### To insert a SQL query

- 1 Click in the location in the report document or report template where you want to insert the query.
- 2 Do one of the following:
  - If you are using Word 2003 or XP, on the Historian menu, click Insert Query. The Direct Query dialog box appears.
  - If you are using Word 2007, on the Historian tab, in the Edit Reports group, click Insert Query. The Direct Query dialog box appears.

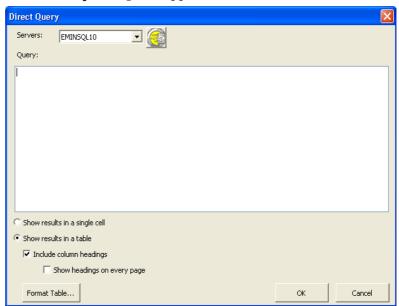

3 In the Servers list, click the name of the server to use.

In the **Query** box, type the SQL query that are executed against the database.

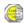

You can also click the **Query** button to start the Query client tool. You can use the Query client to build a query, which is inserted into the **Query** box. For more information, see Chapter 4, Wonderware Historian Client Query.

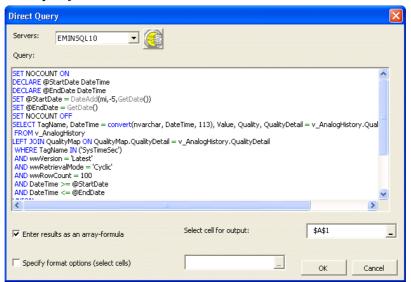

- 5 Configure how to display the results in the report document after it has been run.
  - Show results in a cell: Displays only the value in the first column of the first record in the returned record set. For example, if you queried the tagname and the description for a tag, only the value for the tagname is returned and displayed.
  - Show results in a table: Formats the returned data in a Word table.
- 6 If you chose to format the results in a table, configure the table options.
  - Include column headings: Use the column names for the returned data as column headings in the table.
  - Show headings on every page: Allow the column headings to appear automatically on each page of the report document after it has been run, if the data table spans more than one page.
  - Format table: Click to pick the table format from a list. The Table AutoFormat dialog box appears. For more information on this dialog box, see the Microsoft Word documentation.

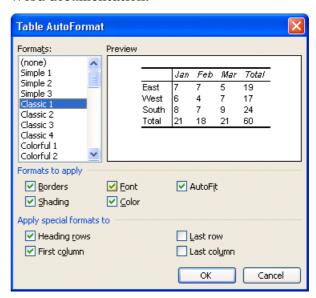

#### 7 Click OK.

The query is inserted into the report document or report template.

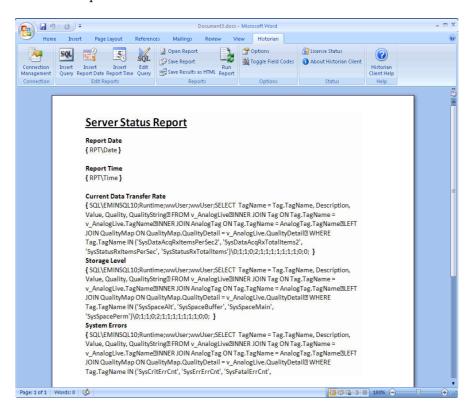

## **Editing a Query**

You can edit an existing query in a report template or report document that has not yet been run. (After a report document is run, all queries are converted to actual data.)

You can either edit a query manually by typing changes in the query string or by using the **Direct Query** dialog box to select different options.

Both methods require that the field codes for the report document or template are visible. For more information, see About Field Codes on page 366.

#### To edit a query using the Direct Query dialog box

- 1 In the report document or template, show the field codes so that you can see the query string.
- 2 Select the query string so that it is highlighted.

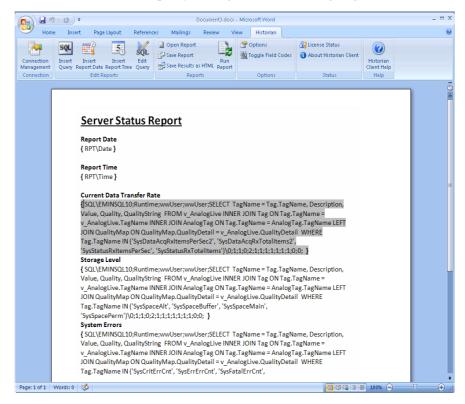

- 3 Do one of the following:
  - If you are using Word 2003 or XP, on the Historian menu, click Edit Query. The Direct Query dialog box appears.
  - If you are using Word 2007, on the Historian tab, in the Edit Reports group, click Edit Query. The Direct Query dialog box appears.

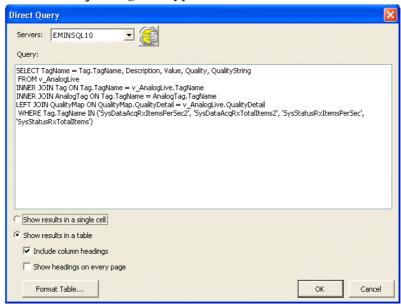

The selected query string appears in the Query window.

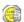

- 4 Either edit the query directly, or click the Query button to start the Query client tool. For more information, see Chapter 4, Wonderware Historian Client Query.
- 5 Change any of the options for the results. For more information, see Saving a Configured Report Document as a Report Template on page 371.
- 6 Click OK.

## Using Date and Time Options

The following date and time options are available for a report.

- Field codes for the report date and time. These codes provide an easy way to display the date and/or time that the report document was run in the body of the finished report document. For more information, see Inserting Date and Time Field Codes on page 381.
- Variables for relative date/time parameters in the WHERE clause for queries. For more information, see About Date and Time Wildcards on page 382.

### **Inserting Date and Time Field Codes**

You can insert field codes that are replaced with the date and time when the report document runs.

Date and time field codes can be inserted into either a report template or in a report document that has not yet been run. (After a report document is run, all field codes are converted to actual data.)

#### To insert a date field

- Do any one of the following:
  - If you are using Word 2003 or XP, on the Historian menu, click Insert Report Date.
  - If you are using Word 2007, on the Historian tab, in the Edit Reports group, click Insert Report Date.

#### To insert a time field

- Do any one of the following:
  - If you are using Word 2003 or XP, on the Historian menu, click Insert Report Time.
  - If you are using Word 2007, on the Historian tab, in the Edit Reports group, click Insert Report Time.

The appropriate field code is added to the report document or template.

```
Report Date { RPT\Date }

Report Time { RPT\Time }
```

When the report document is run, the date and/or time appear. For example:

```
Report Date
26 January 2005
Report Time
11:48:19 AM
```

For more information on viewing field codes, see Showing/Hiding Field Codes on page 368.

#### About Date and Time Wildcards

If you need to create recurring reports that cover the same time period, you can use date and time variables (called "wildcards") in the report template. For example, you might want to produce a daily report that always covers the time period for the first shift, which starts at 8:00 a.m.

The wildcards are:

- #time Wildcard. Used as a placeholder for the current (today's) date, but a specified time.
- #date Wildcard. Used as a placeholder for a specific date and a specified time.
- #ReportTime Wildcard. Used as a placeholder for a defined report time to be used with either #date or #time.

The values used for the #date and #ReportTime wildcards are set for the entire report using the Report Options dialog box. For more information, see Configuring Report Options on page 386.

These wildcards are handled by the Wonderware Historian Client Report; queries that include them do not work in other query tools, such as the Wonderware Historian Client Query or the Microsoft Query Analyzer.

#### #time Wildcard

The #time wildcard is used to represent the current date (today) in the query. The use of this wildcard allows you to run the report document on any day and retrieve the data for the same time period.

For example, the WHERE clause for a query for the last eight hours of today's data, starting at 17:00 is as follows:

```
WHERE DateTime >= '#time(17:0:0)-8h'
AND DateTime <= '#time(17:0:0)'</pre>
```

The time specification for the query is indicated in the parentheses.

The valid duration units for the time offset are:

- s = seconds
- mi = minutes
- h = hours
- d = days
- w = weeks
- mm = months

#### #date Wildcard

The #date wildcard is used to represent a specific date in the query. This wildcard is similar to the #time wildcard. The #time wildcard is a placeholder for the current date, and the #date wildcard is a placeholder for a specific date.

#### For example:

```
WHERE DateTime >= '#date(17:0:0)-8h'
AND DateTime <= '#date(17:0:0)'
```

The WHERE clause indicates to use the last eight hours of data, starting at 17:00, for the date that is specified by the Report Date option in the Report Options dialog box. For more information, see Configuring Report Options on page 386.

The time specification for the query is specified within parenthesis.

The valid duration units for the time offset are:

- s = seconds
- mi = minutes
- h = hours
- d = days
- w = weeks
- mm = months

#### #ReportTime Wildcard

The #ReportTime wildcard is used to represent the report time in the query. This wildcard can be used with the #time and #date wildcards.

#### For example:

```
WHERE DateTime >= '#time(#ReportTime)-8h'
AND DateTime <= '#time(#ReportTime)'</pre>
```

This WHERE clause indicates to use the last eight hours of data, for today's date, for the time that is specified by the Report Time option in the Report Options dialog box.

#### Another example is:

```
WHERE DateTime >= '#date(#ReportTime)-8h'
AND DateTime <= '#date(#ReportTime)'</pre>
```

This WHERE clause indicates to use the last eight hours of data for the date and time specified by the Report Date and Report Time options, respectively, in the Report Options dialog box. For more information, see Configuring Report Options on page 386.

The valid duration units for the time offset are:

- s = seconds
- mi = minutes
- h = hours
- d = days
- w = weeks
- mm = months

## **Inserting Date and Time Wildcards**

For more information on wildcards, see About Date and Time Wildcards on page 382.

#### To use date and time wildcards

- 1 Do one of the following:
  - If you are using Word 2003 or XP, on the Historian menu, click Options.
  - If you are using Word 2007, on the Historian tab, in the Options group, click Options.
- 2 Configure the report to use wildcards and set the base date and base time. For more information, see Configuring Report Options on page 386.
- 3 Do one of the following:
  - If you are using Word 2003 or XP, on the Historian menu, click Insert Query.
  - If you are using Word 2007, on the Historian tab, in the Edit Reports group, click Insert Query.

4 In the Query window, type the SQL query or use the Query client to build the query. For more information, see Chapter 4, Wonderware Historian Client Query.

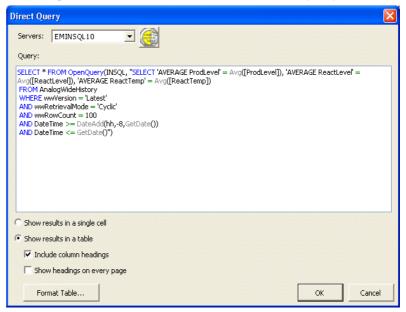

5 Click OK. The Additional Time Options dialog box appears.

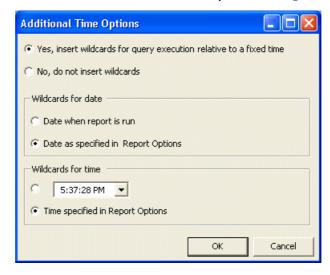

- 6 Click Yes, insert wildcards.
- 7 In the Wildcards for date area, configure which date is substituted for the date in the query.
  - Date when report is run: The day that the report document is run is used as the base date for the query. This option is used for the #.
  - Date as specified in Report Options: The date specified in the report options is used as the base date for the query. For more information, see Configuring Report Options on page 386.

- 8 In the Wildcards for time area, configure which time is substituted for the base time in the query.
  - (list box): A base time for the query.
  - Time specified in Report Options: The time specified in the report options is used as the base time for the query. For more information, see Configuring Report Options on page 386.

#### 9 Click OK.

The wildcards are inserted into the query for the date/time parameters and then updated with the appropriate date/time when the report document is run.

## **Configuring Report Options**

#### To configure general report options

- 1 Do one of the following:
  - If you are using Word 2003 or XP, on the Historian menu, click Options. The Report Options dialog box appears.
  - If you are using Word 2007, on the Historian tab, in the Options group, click Options. The Report Options dialog box appears.

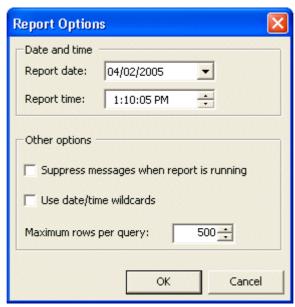

- In the Date and time area, configure the base time and date used for the report wildcards. Every time this report document is run, the same date and time are used. For more information on the wildcards, see About Date and Time Wildcards on page 382.
  - Report date: The date to be used as the base date for a relative date/time in the query. Click the arrow button to access a calendar.
  - Report time: The time to be used as for a relative date/time in the query.
- 3 Select the Suppress messages when report is running check box to stop dialog box messages from being displayed when the report is running.
- 4 Select the Use date/time wildcards check box to allow for the use of wildcards in a query. You are prompted to specify the wildcards during the query configuration.
- 5 In the Maximum rows per query list, specify the maximum number of rows returned for the query.
- 6 Click OK.

## Chapter 7

# Introduction to Controls and Objects

The Wonderware Historian Client controls and objects can be run in any application that can function as a .NET or an ActiveX control container, such as InTouch HMI software, Visual Basic, Visual C#, Visual C++, web pages, and so on. For InTouch HMI software, you can select these controls from within WindowMaker when you create your runtime graphical user interface.

The Wonderware Historian Client objects and controls must be installed on the computer running the application that you want to use them in. For example, if you want to use the aaHistClientTrend control in InTouch HMI software, you must install the Trend files on the InTouch computer.

Technically, the ActiveX versions of the controls can be used within Internet Explorer. However, because Internet Explorer is a native .NET control container, use the native controls instead of the ActiveX versions.

# About the Wonderware Historian Client Controls and Objects

The Wonderware Historian Client controls can be categorized as either "application" controls, "building block" controls, or "core functionality" controls.

An application-level control runs within the container application, but functions as if it were a stand-alone application. This type of control does not require extensive scripting to function. Application-level controls include:

- aaHistClientTrend Control
- aaHistClientQuery Control

A building block control provides specific functionality for use within an application. Scripting is required to make these controls functional. Building block controls include:

- aaHistClientTimeRangePicker Control
- aaHistClientTagPicker Control
- aaHistClientSingleValueEntry Control
- aaHistClientActiveDataGrid Control

The following low-level controls and objects are used by either an application or building block control. Core functionality controls include:

- aaTag Object
- aaServer Object
- aaServers Object
- aaHistClientWorkbookRunner Object
- aaHistClientReportRunner Object

## About Properties, Methods, and Events

There are three main aspects of controls: properties, methods and events.

- Properties are attributes of the control that you can set.
   For example, a property can control what background color is used for the trend chart in the Trend control.
- A method performs a function for a control. For example, a method can set the time span for the query.
- An event is an occurrence of something within or to the control (such as a mouse click or a data change) that you might want to respond to through scripting (known as an event handler).

## **Getting Started with the Controls**

When you use a Wonderware Historian Client control in a container application (for example, InTouch HMI software), perform the following for each control:

Name the control.

When you first place a control in an application, a name is assigned to it by default. You can change this name to something more meaningful to you.

Also, if you use more than one instance of the same control in your application, you must distinguish them by giving them different names.

For information on naming a control, see the documentation for your container application (for example, your InTouch User Documentation).

Configure general properties.

General properties pertain to how the control appears to the user at runtime. General properties can be configured through a user interface property panel during the design of your application, or at runtime with scripting in the container application.

 Use any of the control's properties, methods, and events in scripts in your application.

## Using the Controls in Different Environments

There are two versions for each of the Wonderware Historian Client controls: one for use within a ActiveX control containers and another for within .NET containers. ActiveX control containers include Visual Interdev, Visual Basic, Visual C++, InTouch HMI software, and so on. .NET containers include VB.NET, C#, ASP.NET, and so on.

The ActiveX versions are named according to the following convention:

aaHistClientXXX Control

The .NET versions are named as follows:

ArchestrA.HistClient.UI.aaXXXControl

For example, the Trend control is implemented as two versions: aaHistClientTrend Control and ArchestrA.HistClient.UI.aaTrendControl.

If a container supports both .NET and ActiveX controls, such as Internet Explorer, use the .NET version, since that is the native form of the controls for the Wonderware Historian Client software. Embedding the ActiveX versions of the controls in Internet Explorer is not recommended. If you are using Visual Interdev, manually edit the HTML to use the .NET version of the control.

The following HTML example shows how to embed the .NET control on an HTML form:

```
<html>
<body>
<object id="Trend1"
    classid="http:aaHistClientUI.dll#ArchestrA.HistClient
    .UI.aaTrendControl"
    height="300" width="300" VIEWASTEXT></object>
</body>
</html>
```

ActiveX controls that are embedded in HTML are loaded if you launch the .htm file within Windows Explorer (that is, if the URL starts with file://). However, a URL that starts with file:// does not load .NET controls. You must use http://, which means you must create a web share for the folder in which the .htm file resides.

## Using the Controls within InTouch HMI Software

Before any control can be used in the InTouch HMI software, it must be installed. See the InTouch documentation for information on how to install a control and insert it into an application window.

You must assign InTouch tagnames to the properties of a control. Keep in mind that a property must be assigned to the equivalent InTouch tagname type. For example, a message property must be assigned to an InTouch message tagname. Although you can use the **Properties** dialog box to assign tagnames to properties, it is easier to set the properties directly through QuickScripts.

For events, if the window containing a control is closed, its event scripts and any other InTouch QuickScripts containing script functions associated with that control do not execute properly.

## Using the Controls in Microsoft Office

To use the Wonderware Historian Client controls on a Visual Basic for Applications (VBA) user form, add them to the form's Controls collection dynamically using a call like the following:

```
Set NewControl = UserForm1.Controls.Add( <control's
   ProgID etc.> )
```

It is not possible to drop them on the user form in the visual editing environment.

## Mapping for Numerical Data Types

The following rules explain how data types are handled for the containers in which the Wonderware Historian Client controls can be run.

In C# or .NET environments:

- Byte = 8 bits
- Int = 32 bits
- Long = 64 bits
- Short = 16 bits

In C++ or IDL environments (versions prior to ActiveFactory 9.0 software):

- Byte = 8 bits
- Int = 32 bits
- Long = 32 bits
- Short = 16 bits

The size of long in the C++/IDL environment is the same as the size of int in C#.

In the InTouch HMI software, an integer value is stored in 32 bits.

## Chapter 8

## aaHistClientTrend Control

The aaHistClientTrend control allows you to run the Wonderware Historian Client Trend program (or a functional subset) from within the Wonderware InTouch HMI software or a .NET container like Visual Basic .NET or Internet Explorer.

For more information on using the Wonderware Historian Client Trend, see Chapter 3, Wonderware Historian Client Trend.

## Using aaHistClientTrend at Runtime

At runtime, aaHistClientTrend trends configured tag values from the Wonderware Historian in the container application. You can use aaHistClientTrend just as you would use the Wonderware Historian Client Trend application.

For more information on using Wonderware Historian Client Trend, see Wonderware Historian Client Trend on page 51.

## Using aaHistClientTrend in an Application

aaHistClientTrend is capable of running with all of the functionality of the Wonderware Historian Client Trend application.

You can also use the aaHistClientTrend control's properties, methods, and events in runtime scripts in your application to control the functionality that is available to the runtime user.

For example, maybe you want to limit the functionality of aaHistClientTrend to only allow the runtime operator to connect to a Wonderware Historian, load a set of predefined tags, and then trend them in live mode.

The following InTouch script illustrates how to log on to the server, add a tag to the trend, hide some of the navigation controls for a trend, and start the trend in live mode.

```
#aaHistClientTrend1.AddServer("MyInSQL", "wwUser",
    "wwuser", 1);
#aaHistClientTrend1.AddTag("MyInSQL", "SysTimeSec");
#aaHistClientTrend1.TagPickerVisible = 0;
#aaHistClientTrend1.TimeBarVisible = 0;
#aaHistClientTrend1.RealTimeMode = 1;
```

## Adding aaHistClientTrend to an InTouch Window

#### To add the aaHistClientTrend control

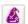

In WindowMaker, click the Wizards button. The Wizard Selection dialog box appears.

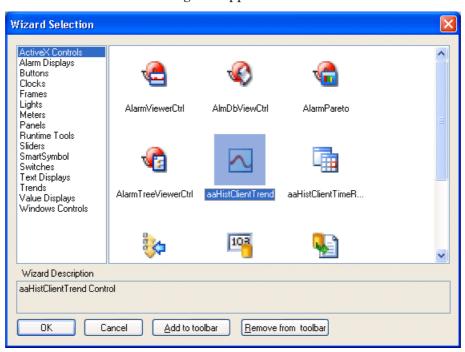

2 Select the aaHistClientTrend control.

### 3 Click OK.

The control appears in the window.

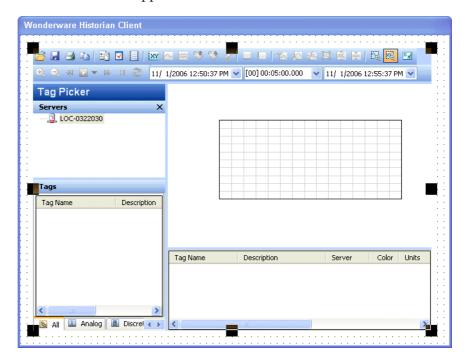

# aaHistClientTrend Properties

The aaHistClientTrend properties include:

- AddMultipleTags
- AllowContextMenu
- AllowGridEditing
- AlwaysUseFullForXYScatterPlots
- AnalogPlottingAlgorithm
- ApplyRubberBandToAllTags
- AutoRefreshMode
- BackColor
- BackGradient
- BackGradientEndColor
- BackImage
- BorderColor
- BorderStyle
- BorderWidth

- ChartType
- CurrentServerName
- CurrentTagColor
- CurrentTagCycleCount
- CurrentTagEffectiveRetrievalMode
- CurrentTagFormat
- CurrentTagHistoryVersion
- CurrentTagIndex
- CurrentTagInterpolationType
- CurrentTagName
- CurrentTagNumStyles
- CurrentTagOffsetMS
- CurrentTagPenStyle
- CurrentTagPenWidth
- CurrentTagPrecision
- CurrentTagQualityRule
- CurrentTagResolution
- CurrentTagRetrievalMode
- CurrentTagRetrievalStyle
- CurrentTagRowLimit
- CurrentTagStartDate
- CurrentTagState
- CurrentTagStateCalculation
- CurrentTagTargetRegionVisible
- CurrentTagTimeDeadband
- CurrentTagTimeStampRule
- CurrentTagTrendType
- CurrentTagUseAutoCycles
- CurrentTagUseResolution
- CurrentTagValAtX1
- CurrentTagValAtX2

- CurrentTagValueDeadband
- CurrentTrendItem
- CurrentValOfX1
- CurrentValOfX2
- CurrentValOfY1
- CurrentValOfY2
- CurrentXAxisTagIndex
- CurrentXAxisTagName
- CurrentXAxisTagServerName
- CyclicRows
- DataPointLabelType
- DateMode
- DatePickerFormatString
- DefaultTagFormat
- DefaultTagPrecision
- Enabled
- EnableDeltaRetrieval
- EnableSummaryData
- EnableTimeOffsets
- EndDate
- FileName
- GridColor
- GridHorizontal
- GridVertical
- GridVisible
- HideCurrentTag
- HighlightCurrentTag
- HistorySource
- LiveModeRate
- LockDown
- LoginTimeout

- MaxDeltaSamples
- MaxMinutesForDeltaAnalog
- MaxMinutesForDeltaDiscrete
- MaxSamplesPerTag
- MovingAverageMode
- MovingAverageSamples
- NumDataPointLabels
- NumTimeAxisGridPerValue
- NumTimeAxisValues
- NumXValueAxisGridLinesPerLabel
- NumXValueAxisLabels
- NumYAxisGridPerValue
- NumYAxisValues
- PanPercentage
- PlaybackSpeed
- PlotColor
- PlotGradient
- PlotGradientEndColor
- PlotImage
- PrintShowActiveTag
- PrintShowMarkers
- PrintShowTitle
- PrintTitle
- PublicAnnotations
- QueryTimeout
- RealTimeMode
- RealTimeRate
- RetrievalOptionsCycleCount
- RetrievalOptionsHistoryVersion
- RetrievalOptionsInterpolationType
- RetrievalOptionsNumStyles

- RetrievalOptionsQualityRule
- RetrievalOptionsResolution
- RetrievalOptionsRetrievalMode
- RetrievalOptionsRetrievalStyle
- RetrievalOptionsRowLimit
- RetrievalOptionsState
- RetrievalOptionsStateCalculation
- RetrievalOptionsTimeDeadband
- RetrievalOptionsTimeStampRule
- RetrievalOptionsUseAutoCycles
- RetrievalOptionsUseResolution
- RetrievalOptionsValueDeadband
- RetrieveAnnotations
- RetrieveExtensionData
- RetrieveManualData
- RTRate
- Rubberband
- RubberbandAll
- RubberBandScaling
- Servers
- ShowLimits
- ShowValuesAtCursor
- ShowWaitCursor
- ShowXAxisCursors
- ShowYAxisCursor
- SingleTagMode
- StartDate
- SummaryDataMode
- SupressErrors
- TagGridOrientation
- TagListRows

- TagPicker
- TagPickerVisible
- TargetRegionExcursionType
- TargetRegionOpacity
- TimeAxisLabelColor
- TimeBarVisible
- TimeBarVisible2
- TimeSelector
- ToolBarVisible
- ToolbarVisible2
- ToolTipText
- TraceGradientEndingPercentage
- TraceGradientStartingPercentage
- TraceGradientType
- TrendFontSize
- UpdateToCurrentTimeState
- UseIniFile
- ValueAxisLabel
- Visible
- XCursor1Color
- XCursor1Pos
- XCursor2Color
- XCursor2Pos
- YCursor1Color
- YCursor2Color
- ZoomOutPercentage

## **AddMultipleTags**

The AddMultipleTags property is a read-write property that enables or disables the automatic refresh of the trend chart each time a tag is added.

## **Syntax**

```
aaHistClientTrend.AddMultipleTags = discrete;
Result = aaHistClientTrend.AddMultipleTags;
```

#### Remarks

You can set this property to True and then add multiple tags using a script without refreshing the graph. After adding the final tag, set this property back to False. The graph is automatically refreshed and shows all the tags that you added.

The default value is False.

## AllowContextMenu

The AllowContextMenu property is a read-write property that enables or disables the Context menu for the control.

### **Syntax**

```
aaHistClientTrend.AllowContextMenu = discrete;
Result = aaHistClientTrend.AllowContextMenu;
```

#### Remarks

If this property is set to True, then the context menu appears when the runtime user right-clicks in the control.

The default value is True.

## **AllowGridEditing**

The AllowGridEditing property is a read-write property that enables or disables the editing of the tag list that appears below the trend chart.

#### **Syntax**

```
aaHistClientTrend.AllowGridEditing = discrete;
Result = aaHistClientTrend.AllowGridEditing;
```

#### Remarks

If this property is set to True, then the tag list can be edited.

The default value is True.

## AlwaysUseFullForXYScatterPlots

This read-write property determines whether Full or Delta mode retrieval is forced for all tags in a scatter plot regardless of the retrieval settings that are configured at the application or tag level.

### **Syntax**

```
aaHistClientTrend.AlwaysUseFullForXYScatterPlots =
discrete;
```

Result=

aaHistClientTrend.AlwaysUseFullForXYScatterPlots;

#### Remarks

If this property is set to True, then full or delta retrieval is forced. Full retrieval is used when retrieving data from a Wonderware Historian with a version of 9.0 or higher. Delta retrieval is used for earlier server versions.

The default value is True. We recommend to keep this option enabled unless the nature of your data makes full retrieval impractical.

## AnalogPlottingAlgorithm

The AnalogPlottingAlgorithm property is a read-write property that determines the type of the trend curve for all analog and discrete tags in the trend.

### **Syntax**

```
aaHistClientTrend.AnalogPlottingAlgorithm = integer;
Result = aaHistClientTrend.AnalogPlottingAlgorithm;
```

#### Remarks

Provided for backward compatibility. Use the CurrentTagTrendType property instead.

Valid values: 0 = Stair-step curve; 1 = Line curve (interpolation).

### **Return Value**

If all analog and discrete tags in the trend use the same curve type, the type is returned; otherwise, a 0 is returned. A return value of 0, therefore, can either mean that all tags use stair-step curves, or that they use different types.

## **ApplyRubberBandToAllTags**

The ApplyRubberBandToAllTags property is a read-write property that indicates whether all tags are scaled by rubber band scaling or just the current tag.

#### **Syntax**

```
aaHistClientTrend.ApplyRubberBandToAllTags = discrete;
Result = aaHistClientTrend.ApplyRubberBandToAllTags;
```

### Remarks

Provided for backward compatibility. Use the RubberbandAll property instead.

The default value is True.

## AutoRefreshMode

The AutoRefreshMode property is a read-write property that gets or sets when the Trend control is refreshed with data from the server.

## **Syntax**

aaHistClientTrend.AutoRefreshMode = integer;
Result = aaHistClientTrend.AutoRefreshMode;

#### Remarks

The following table describes the enumerations for this property:

| Value | Enumeration      | Description                                                                                                |
|-------|------------------|----------------------------------------------------------------------------------------------------|
| 0     | Never            | No automatic refresh occurs.                                                                               |
| 1     | OnAddTags        | Automatic refresh occurs when tags are added.                                                              |
| 2     | OnTimeSpanChange | Automatic refresh occurs when the time span is changed.                                                    |
| 3     | OnBoth           | Automatic refresh occurs both when tags are added and the time span is changed. This is the default value. |

If you are adding multiple tags, set this property to zero to prevent a refresh from occurring as each individual tag is added. When you are finished adding tags, set this property back to a non-zero value.

If the AutoRefreshMode property is zero, you need to call the RefreshData method to refresh the trend.

The default value is 3.

### **BackColor**

The BackColor property is a read-write property that gets or sets the background color of the chart.

## **Syntax**

aaHistClientTrend.BackColor = integer;
Result = aaHistClientTrend.BackColor;

#### Remarks

For information on setting the color value, see Color on page 678.

The default value is 16777215.

#### **BackGradient**

The BackGradient property is a read-write property that gets or sets the type of background gradient for the chart.

### **Syntax**

```
aaHistClientTrend.BackGradient = integer;
Result = aaHistClientTrend.BackGradient;
```

#### Remarks

The gradient starts with the main background color and fade to the gradient end color. Use the BackColor property to set the main background color. Use the BackGradientEndColor property to set the ending gradient color.

For more information on the values for the back gradient, see the aaTrendGradientType Enumeration on page 502.

The default value is 0.

#### BackGradientEndColor

The BackGradientEndColor property is a read-write property that gets or sets the background gradient end color of the chart.

### **Syntax**

```
aaHistClientTrend.BackGradientEndColor = integer;
Result = aaHistClientTrend.BackGradientEndColor;
```

#### Remarks

The gradient starts with the main background color and fades to the gradient end color. Use the BackColor property to set the main background color. Use the BackGradient property to set the type of gradient fill.

For information on setting the color value, see Color on page 678.

The default value is 16777215.

## BackImage

The BackImage property is a read-write property that gets or sets the background image for the chart.

#### **Syntax**

```
aaHistClientTrend.BackImage = message;
Result = aaHistClientTrend.BackImage;
```

#### Remarks

The value of this property is the folder path and filename for the image. Supported image types are .jpeg, .gif, .bmp, and .png.

This property has no default value.

### **BorderColor**

The BorderColor property is a read-write property that gets or sets the color for the border of the graph.

### **Syntax**

```
aaHistClientTrend.BorderColor = integer;
Result = aaHistClientTrend.BorderColor;
```

#### Remarks

For information on setting the color value, see Color on page 678.

The default value is 0.

## **BorderStyle**

The BorderStyle property is a read-write property that gets or sets the style of the border line around the trend chart.

### **Syntax**

```
aaHistClientTrend.BorderStyle = aaDashStyle;
Result = aaHistClientTrend.BorderStyle;
```

#### Remarks

For more information on the values for the border style, see the aaDashStyle Enumeration on page 497.

The default value is 0, which indicates a solid line.

### **BorderWidth**

The BorderWidth property is a read-write property that gets or sets the width, in pixels, of the border line around the trend chart.

### **Syntax**

```
aaHistClientTrend.BorderWidth = integer;
Result = aaHistClientTrend.BorderWidth;
```

#### Remarks

Valid values are 0 through 10. The default value is 1.

## ChartType

The ChartType is a read-write property that determines the chart type of the current Trend file.

#### **Syntax**

```
aaHistClientTrend.ChartType = aaChartType;
Result = aaHistClientTrend.ChartType;
```

#### Remarks

For information on possible values, see aaChartType Enumeration on page 497.

The default value is 0 (regular trend).

### CurrentServerName

The CurrentServerName property is a read-only property that gets the name of the server for the tag that is currently selected.

### **Syntax**

Result = aaHistClientTrend.CurrentServerName;

#### Remarks

This property is not visible at design time.

This property has no default value.

### **Return Value**

The result is a string value.

## CurrentTagColor

The CurrentTagColor property is a read-write property that determines the line color of the currently selected tag's curve in the trend.

### **Syntax**

```
aaHistClientTrend.CurrentTagColor = integer;
Result = aaHistClientTrend.CurrentTagColor;
```

### Remarks

This property is not visible at design time.

For information on setting the color value, see Color on page 678.

The default value is 0.

## CurrentTagCycleCount

This read-write property controls the current tag's number of cycles for cycle-based data retrieval. This setting overrides the default setting specified at the application level if the CurrentTagRetrievalStyle property is set to an option other than Style selected at option level.

### **Syntax**

```
aaHistClientTrend.CurrentTagCycleCount = integer;
Result = aaHistClientTrend.CurrentTagCycleCount;
```

### Remarks

This property is only taken into account if both the CurrentTagUseAutoCycles property and the CurrentTagUseResolution property are set to False. Also, it may be overridden by a retrieval style setting. For more information, see Working with Retrieval Styles on page 809.

This property is relevant for all retrieval modes except the following: Delta, Full, and Slope.

Valid values: any positive integer or 0. If you specify 0, the cycle count is calculated automatically, just as if the CurrentTagUseAutoCycles property were set to True. The default value is 0.

## CurrentTagEffectiveRetrievalMode

This read-only property returns the retrieval mode that is used for the currently selected tag. This helps you to determine the tag's actual retrieval mode when you are using a retrieval style that specifies different retrieval modes depending on tag type or duration.

### **Syntax**

```
Result =
   aaHistClientTrend.CurrentTagEffectiveRetrievalMode;
```

#### Remarks

The return value is an integer. For an explanation of each return value, see aaRetrievalMode Enumeration on page 499.

## CurrentTagFormat

The CurrentTagFormat property is a read-write property that is used to control how the values for the selected tag appear, either in decimal format or scientific format.

### **Syntax**

```
aaHistClientTrend.CurrentTagFormat = integer;
Result = aaHistClientTrend.CurrentTagFormat;
```

#### Remarks

0 = Decimal; 1 = Scientific. If you use the decimal format, set the number of decimal places using the CurrentTagPrecision property.

The default value is 0.

## CurrentTagHistoryVersion

This read-write property determines the current tag's history source for data retrieval. This setting overrides the default setting specified at the application level if the CurrentTagRetrievalStyle property is set to an option other than Style selected at option level.

#### **Syntax**

```
aaHistClientTrend.CurrentTagHistoryVersion =
   aaRetrievalVersion;
Result = aaHistClientTrend.CurrentTagHistoryVersion;
```

#### Remarks

For information on possible values, see aaRetrievalVersion Enumeration on page 499. This property is relevant for all retrieval modes.

The default value is 0 (latest values).

## CurrentTagIndex

This read-only property returns the index of the tag that is currently selected.

## **Syntax**

Result = aaHistClientTrend.CurrentTagIndex;

#### **Return Value**

The result is an integer value.

#### **Remarks**

The index reflects the order in which the tags were added to the trend. 0 denotes the first tag that was added to the trend, 1 denotes the second, and so on. If no tag is currently selected, -1 is returned.

## CurrentTagInterpolationType

This read-write property determines the current tag's interpolation type for data retrieval. This setting overrides the default setting specified at the application level if the CurrentTagRetrievalStyle property is set to an option other than Style selected at option level.

### **Syntax**

aaHistClientTrend.CurrentTagInterpolationType =
aaInterpolationType;

Result = aaHistClientTrend.CurrentTagInterpolationType;

### **Remarks**

For information on possible values, see aaInterpolationType Enumeration on page 498. This property is only relevant for the following retrieval modes: Interpolated, Best Fit, Average, and Integral.

The default value is 3 (use the default value of the server).

## CurrentTagName

The CurrentTagName property is a read-only property that gets the name of the tag that is currently selected.

## **Syntax**

Result = aaHistClientTrend.CurrentTagName;

#### **Return Value**

The result is a message.

#### Remarks

This property is not visible at design time. This property has no default value.

## CurrentTagNumStyles

This read-only property returns the number of retrieval styles that are available for the current tag.

### **Syntax**

Result = aaHistClientTrend.CurrentTagNumStyles;

#### Remarks

The count only includes retrieval styles for which a name is defined for the current locale. If no style names at all are defined for the current locale, the count for the en locale is returned.

To return the name of a style with a specific number, use the CurrentTagGetStyle method.

## CurrentTagOffsetMS

The CurrentTagOffsetMS property is a read-write property that gets or sets the amount of time that the trend curve of the currently selected tag will be shifted from the actual time.

#### **Syntax**

```
aaHistClientTrend.CurrentTagOffsetMS = integer;
Result = aaHistClientTrend.CurrentTagOffsetMS;
```

#### Remarks

The offset, expressed in milliseconds, can be positive or negative. For more information, see Using Time Offsets to Compare Data on page 119. Setting this property updates the CurrentTagStartDate property accordingly.

Due to the limited range for integer values, the maximum offset you can set using this property is about 29 days. For larger offsets, use the CurrentTagStartDate property.

The default value is 0. This property is only relevant if the DateMode property is set to absolute mode.

## CurrentTagPenStyle

The CurrentTagPenStyle property is a read-write property that gets or sets the style of the trend curve for the currently selected tag. For example, a solid or dashed line.

### **Syntax**

```
aaHistClientTrend.CurrentTagPenStyle = integer;
Result = aaHistClientTrend.CurrentTagPenStyle;
```

#### Remarks

Valid values are:

| 0 | Solid      |
|---|------------|
| 1 | Dashed     |
| 2 | Dotted     |
| 3 | DashDot    |
| 4 | DashDotDot |

The default value is 0.

## CurrentTagPenWidth

The CurrentTagPenWidth property is a read-write property that gets or sets the thickness of the trend curve for the currently selected tag.

## **Syntax**

```
aaHistClientTrend.CurrentTagPenWidth = integer;
Result = aaHistClientTrend.CurrentTagPenWidth;
```

#### Remarks

Valid values are 0 through 10. The default value is 0.

## CurrentTagPrecision

The CurrentTagPrecision property is a read-write property that gets or sets the number of decimal places to show for the data value of the currently selected tag. This applies only to analog tags.

#### **Syntax**

```
aaHistClientTrend.CurrentTagPrecision = integer;
Result = aaHistClientTrend.CurrentTagPrecision;
```

#### Remarks

To set the tag to use the decimal format, use the DefaultTagFormat property.

The default value is 0.

## CurrentTagQualityRule

This read-write property determines the current tag's quality rule for data retrieval. This setting overrides the default setting specified at the application level if the CurrentTagRetrievalStyle property is set to an option other than Style selected at option level.

### **Syntax**

```
aaHistClientTrend.CurrentTagQualityRule =
    aaQualityRules;
Result = aaHistClientTrend.CurrentTagQualityRule;
```

#### Remarks

For information on possible values, see aaQualityRules Enumeration on page 498. This property is relevant for all retrieval modes except the following: Cyclic, Delta, and Full.

The default value is 3 (use the default value of the server).

## CurrentTagResolution

This read-write property controls the current tag's time interval for calculating the number of cycles in cycle-based data retrieval. This setting overrides the default setting specified at the application level if the CurrentTagRetrievalStyle property is set to an option other than Style selected at option level.

### **Syntax**

```
aaHistClientTrend.CurrentTagResolution = integer;
Result = aaHistClientTrend.CurrentTagResolution;
```

#### Remarks

This property is only relevant if the CurrentTagUseAutoCycles property is set to False, and the CurrentTagUseResolution property is set to True. Also, it may be overridden by a retrieval style setting. For more information, see Working with Retrieval Styles on page 809.

The value of this property is a time interval in milliseconds. The aaHistClientTrend control divides the query duration by this interval and uses the result as the number of cycles for the query.

This property is relevant for all retrieval modes except the following: Delta, Full, and Slope.

Valid values: any positive integer or 0. If you specify 0, the cycle count is calculated automatically, just as if the CurrentTagUseAutoCycles property were set to True. The default value is 0.

## CurrentTagRetrievalMode

This read-write property determines the current tag's data retrieval mode. This setting overrides the default setting specified at the application level if the CurrentTagRetrievalStyle property is set to an option other than Style selected at option level.

### **Syntax**

```
aaHistClientTrend.CurrentTagRetrievalMode =
aaRetrievalMode;
```

Result = aaHistClientTrend.CurrentTagRetrievalMode;

#### Remarks

This property may be overridden by a retrieval style setting. For more information, see Working with Retrieval Styles on page 809. For information on possible values, see aaRetrievalMode Enumeration on page 499.

The default value is 0 (cyclic). Make sure that the specified retrieval mode is supported by the Wonderware Historian on which the tag is stored.

## CurrentTagRetrievalStyle

This read-write property determines the current tag's retrieval style. This setting overrides the default setting specified at the application level.

## **Syntax**

```
aaHistClientTrend.CurrentTagRetrievalStyle = string;
Result = aaHistClientTrend.CurrentTagRetrievalStyle;
```

### Remarks

You must provide the retrieval style name for the current locale as it is defined in the retrieval style document. For more information, see Location and Structure of Retrieval Styles on page 810. To find out how many retrieval styles are available for the current tag, use the CurrentTagNumStyles property. To determine the name of a retrieval style if you know its position in the list of available styles, use the CurrentTagGetStyle method.

Valid values: Custom style (or the translated equivalent for the current locale), Style selected at option level (ditto) and any retrieval style name that is defined for the current locale in the retrieval style document. Values are case-sensitive. If no style names at all are available for the current locale, use the name for the en locale. The default style is the Style selected at option level (or the translated equivalent).

## CurrentTagRowLimit

This read-write property determines the current tag's row limit for data retrieval. This setting overrides the default setting specified at the application level if the CurrentTagRetrievalStyle property is set to an option other than Style selected at option level.

### **Syntax**

```
aaHistClientTrend.CurrentTagRowLimit = integer;
Result = aaHistClientTrend.CurrentTagRowLimit;
```

#### Remarks

The row limit applies to each query. For more information, see RowLimit on page 351. This property is relevant for all retrieval modes.

Valid values: any positive number or 0 (no row limit). The default value is 0.

## CurrentTagStartDate

The CurrentTagStartDate property is a read-write property that gets or sets the trend start date for the currently selected tag.

## **Syntax**

```
aaHistClientTrend.CurrentTagStartDate = DateTime;
Result = aaHistClientTrend.CurrentTagStartDate;
```

#### **Return Value**

The result is a DateTime value.

#### Remarks

This property has no default. Setting this property updates the CurrentTagOffsetMS property accordingly.

This property is only applicable if the DateMode property is set to relative. It reflects local time.

For information on setting the date/time value, see DateTime on page 678.

## CurrentTagState

This read-write property determines the state for which Time-in-State and RoundTrip data is retrieved for the current tag. This setting overrides the default setting specified at the application level if the CurrentTagRetrievalStyle property is set to an option other than Style selected at option level.

#### **Syntax**

```
aaHistClientTrend.CurrentTagState = message;
Result = aaHistClientTrend.CurrentTagState;
```

#### Remarks

This property is only relevant for the Time-in-State and RoundTrip retrieval modes. It specifies the unique tag state for which Time-in-State and RoundTrip information is calculated based on the calculation type specified by the CurrentTagStateCalculation property.

This property has no default value.

## CurrentTagStateCalculation

This read-write property determines the current tag's calculation type for the Time-in-State and RoundTrip data retrievals. This setting overrides the default setting specified at the application level if the CurrentTagRetrievalStyle property is set to an option other than Style selected at option level.

### **Syntax**

```
aaHistClientTrend.CurrentTagStateCalculation =
aaStateCalculation;
```

Result = aaHistClientTrend.CurrentTagStateCalculation;

#### Remarks

For information on possible values, see aaStateCalculation Enumeration on page 500. This property is only relevant for the Time-in-State and RoundTrip retrieval modes. Also, it may be overridden by a retrieval style setting. For more information, see Working with Retrieval Styles on page 809.

The default value is 5 (use application setting).

## CurrentTagTargetRegionVisible

This read-write property determines whether a currently selected tag's target region is shown on the chart.

## **Syntax**

```
aaHistClientTrend.CurrentTagTargetRegionVisible =
  discrete;
Result =
  aaHistClientTrend.CurrentTagTargetRegionVisible;
```

## Remarks

If no target region is defined for a tag, this property has no effect. Regardless of the value of this property, the target region for a tag is only shown when that tag is currently selected in the tag list.

The default value is True.

## CurrentTagTimeDeadband

This read-write property determines the current tag's time deadband in milliseconds for Delta data retrieval. This setting overrides the default setting specified at the application level if the CurrentTagRetrievalStyle property is set to an option other than Style selected at option level.

### **Syntax**

aaHistClientTrend.CurrentTagTimeDeadband = integer;
Result = aaHistClientTrend.CurrentTagTimeDeadband;

#### Remarks

Valid values: any positive number or 0 (no deadband). This property is only relevant for Delta retrieval mode. For more information on how this setting works, see Time Deadband (wwTimeDeadband) on page 762.

The default value is 0 (no deadband).

## CurrentTagTimeStampRule

This read-write property determines the current tag's timestamp rule for data retrieval. This setting overrides the default setting specified at the application level if the CurrentTagRetrievalStyle property is set to an option other than Style selected at option level.

#### **Syntax**

aaHistClientTrend.CurrentTagTimeStampRule =
 aaTimeStampRules;

Result = aaHistClientTrend.CurrentTagTimeStampRule;

## Remarks

For information on possible values, see aaTimeStampRules Enumeration on page 501. This property is only relevant for the following retrieval modes: Cyclic, Interpolated, Time-Weighted Average, Integral, Counter, and Time-in-State.

The default value is 3 (use the default value of the server).

## CurrentTagTrendType

This read-write property determines the type of the current tag's trend curve.

### **Syntax**

aaHistClientTrend.CurrentTagTrendType = aaTrendType;
Result = aaHistClientTrend.CurrentTagTrendType;

#### Remarks

For information on possible values, see aaTrendType Enumeration on page 502.

The default value is 3 (Auto).

## CurrentTagUseAutoCycles

This read-write property controls the current tag's auto-calculation setting for cycle-based data retrieval. This setting overrides the default setting specified at the application level if the CurrentTagRetrievalStyle property is set to an option other than Style selected at option level.

## **Syntax**

aaHistClientTrend.CurrentTagUseAutoCycles = discrete;
Result = aaHistClientTrend.CurrentTagUseAutoCycles;

#### Remarks

If this property is set to True, the aaHistClientTrend control automatically calculates the number of cycles for a query based on the width of the chart. For more information, see Cycle Count (X Values over Equal Time Intervals) (wwCycleCount) on page 755.

If it is set to False, you must specify the number of cycles manually. Use the CurrentTagUseResolution property to specify whether you want to provide a number of cycles or a time interval. Then use the CurrentTagCycleCount property to specify the number of cycles, or the CurrentTagResolution property to specify the time interval.

This property is relevant for all retrieval modes except the following: Delta, Full, and Slope.

The default value is False.

## CurrentTagUseResolution

This read-write property controls the current tag's behavior for determining the number of cycles in cycle-based data retrieval. This setting overrides the default setting specified at the application level if the CurrentTagRetrievalStyle property is set to an option other than Style selected at option level.

### **Syntax**

aaHistClientTrend.CurrentTagUseResolution = discrete;
Result = aaHistClientTrend.CurrentTagUseResolution;

#### Remarks

This property is only relevant if the CurrentTagUseAutoCycles property is set to False.

If this property is set to False, the aaHistClientTrend control uses a fixed number of cycles when retrieving data using cycle-based retrieval modes. To specify the number of cycles, use the CurrentTagCycleCount property.

If it is set to True, the aaHistClientTrend control calculates the number of cycles based on the query duration and a time interval. To specify this interval, use the CurrentTagResolution property.

This property is relevant for all retrieval modes except the following: Delta, Full, and Slope.

The default value is False.

## CurrentTagValAtX1

The CurrentTagValAtX1 property is a read-only property that gets the value of the current tag at the point at which the curve intersects with the first time axis cursor.

#### **Syntax**

Result = aaHistClientTrend.CurrentTagValAtX1;

#### **Return Value**

The result is a real value.

#### Remarks

For more information on cursors, see Using Axis Cursors on page 98.

This property has no default value.

## CurrentTagValAtX2

The CurrentTagValAtX2 property is a read-only property that gets the value of the current tag at the point at which the curve intersects with the second time axis cursor.

### **Syntax**

Result = aaHistClientTrend.CurrentTagValAtX2;

#### **Return Value**

The result is a real value.

#### Remarks

For more information on cursors, see Using Axis Cursors on page 98.

This property has no default value.

## CurrentTagValueDeadband

This read-write property determines the current tag's value deadband for Delta data retrieval. This setting overrides the default setting specified at the application level if the CurrentTagRetrievalStyle property is set to an option other than Style selected at option level.

### **Syntax**

```
aaHistClientTrend.CurrentTagValueDeadband = real;
Result = aaHistClientTrend.CurrentTagValueDeadband;
```

## Remarks

The deadband is a percentage of the full scale in Engineering Units. Valid values are 0 (no deadband) to 100. This property is only relevant for Delta retrieval mode. For more information on how this setting works, see Value Deadband (wwValueDeadband) on page 766.

The default value is 0 (no deadband).

## CurrentTrendItem

The CurrentTrendItem property is a read-only property that refers to the currently selected trend item in the Tag List.

### Syntax

Result = aaHistClientTrend.CurrentTrendItem;

### **Remarks**

If no items are added or selected in the Tag List, this property contains a null value.

The CurrentTrendItem property supports the following properties:

- Visible
- PenWidth
- Style
- ValueFormat
- DecimalPlaces
- BottomY
- TopY
- TrendType
- Name

### Visible

The Visible property is a read-write property that gets or sets the visibility of the current trend item.

This property has no default value.

## **Syntax**

```
aaHistClientTrend.CurrentTrendItem.Visible = true;
Result = aaHistClientTrend.CurrentTrendItem.Visible;
```

### PenWidth

The PenWidth property is a read-write property that gets or sets the thickness of the trend curve for the currently selected tag.

#### **Syntax**

```
aaHistClientTrend.CurrentTrendItem.PenWidth = integer;
Result = aaHistClientTrend.CurrentTrendItem.PenWidth;
```

#### Remarks

Valid values are 0 through 10. The default value is 0.

## Style

The Style property is a read-write property that gets or sets the style of the trend curve for the currently selected tag.

### Syntax

```
aaHistClientTrend.CurrentTrendItem.Style = integer;
Result = aaHistClientTrend.CurrentTrendItem.Style;
```

#### Remarks

The valid values and curve styles are as follows:

| Value | Style      |
|-------|------------|
| 0     | Solid      |
| 1     | Dashed     |
| 2     | Dotted     |
| 3     | DashDot    |
| 4     | DashDotDot |

The default value is 0.

## ValueFormat

The ValueFormat property is a read-write property that gets or sets the value format of the currently selected tag. The format can be decimal or scientific.

## **Syntax**

```
aaHistClientTrend.CurrentTrendItem.ValueFormat =
  integer;
Result =
  aaHistClientTrend.CurrentTrendItem.ValueFormat;
```

#### Remarks

The value 0 specifies decimal format and 1 specifies scientific format. If you use the decimal format, then set the number of decimal places using the DecimalPlaces property.

The default value is 0.

### **DecimalPlaces**

The DecimalPlaces property is a read-write property that gets or sets the number of decimal places to display for the data value of the currently selected tag. This property is applicable only to the analog tags.

### **Syntax**

```
aaHistClientTrend.CurrentTrendItem.DecimalPlaces =
  integer;
Result =
  aaHistClientTrend.CurrentTrendItem.DecimalPlaces;
```

## Remarks

The default value is 0.

#### **BottomY**

The BottomY property is a read-write property that gets or sets the lower value for the y-axis of the currently selected tag.

### **Syntax**

```
aaHistClientTrend.CurrentTrendItem.BottomY = double;
Result = aaHistClientTrend.CurrentTrendItem.BottomY;
```

## TopY

The TopY property is a read-write property that gets or sets the upper value for the y-axis of the currently selected tag.

### **Syntax**

```
aaHistClientTrend.CurrentTrendItem.TopY = double;
Result = aaHistClientTrend.CurrentTrendItem.TopY;
```

## TrendType

The TrendType property is a read-write property that gets or sets the type of the trend curve of the currently selected tag.

## **Syntax**

```
aaHistClientTrend.CurrentTrendItem.TrendType = integer;
```

### Remarks

For information on possible values, see aaTrendType Enumeration on page 502.

The default value is 3.

#### Name

The Name property is a read-only property that gets the name of the currently selected tag.

### **Syntax**

Result = aaHistClientTrend.CurrentTrendItem.Name;

#### **Return Value**

The result is a string value.

#### Remarks

This property is not visible at design time. This property has no default value.

### CurrentValOfX1

This read-write property gets or sets the position of the first x-axis cursor of the currently selected tag in a scatter plot.

### **Syntax**

```
aaHistClientTrend.CurrentValOfX1 = real;
Result = aaHistClientTrend.CurrentValOfX1;
```

#### Remarks

This property contains the value at which the cursor intersects with the current x-axis scale. Therefore, the same cursor position may be reflected by different values depending on which tag is selected.

To control the position of the first time axis cursor in a regular trend, use the XCursor1Pos property.

## CurrentValOfX2

This read-write property gets or sets the position of the second x-axis cursor of the currently selected tag in a scatter plot.

#### **Syntax**

```
aaHistClientTrend.CurrentValOfX2 = real;
Result = aaHistClientTrend.CurrentValOfX2;
```

#### Remarks

This property contains the value at which the cursor intersects with the current x-axis scale. Therefore, the same cursor position may be reflected by different values depending on which tag is selected.

To control the position of the second time axis cursor in a regular trend, use the XCursor2Pos property.

## CurrentValOfY1

This read-write property controls the position of the first y-axis cursor of the currently selected tag.

### **Syntax**

```
aaHistClientTrend.CurrentValOfY1 = real;
Result = aaHistClientTrend.CurrentValOfY1;
```

#### Remarks

This property contains the value at which the cursor intersects with the current y-axis scale. Therefore, the same cursor position may be reflected by different values depending on which tag is selected.

### CurrentValOfY2

This read-write property controls the position of the second y-axis cursor of the currently selected tag.

## **Syntax**

```
aaHistClientTrend.CurrentValOfY2 = real;
Result = aaHistClientTrend.CurrentValOfY2;
```

#### Remarks

This property contains the value at which the cursor intersects with the current y-axis scale. Therefore, the same cursor position may be reflected by different values depending on which tag is selected.

## CurrentXAxisTagIndex

This read-only property returns the index of the x-axis tag that is associated with the currently selected tag.

#### Syntax 1 4 1

Result = aaHistClientTrend.CurrentXAxisTagIndex;

#### **Return Value**

The result is an integer value.

#### Remarks

The index reflects the order in which the tags were added to the trend. 0 denotes the first tag that was added to the trend, 1 denotes the second, and so on. If no tag is currently selected, or if the currently selected tag isn't associated with an x-axis tag, -1 is returned.

## CurrentXAxisTagName

This read-only property returns the name of the x-axis tag that is associated with the currently selected tag.

## **Syntax**

Result = aaHistClientTrend.CurrentXAxisTagName;

#### **Return Value**

The result is a message value.

#### Remarks

If no x-axis tag is set for the currently selected tag, this property contains an empty string.

## CurrentXAxisTagServerName

This read-only property returns the name of the server for the x-axis tag that is associated with the currently selected tag.

## **Syntax**

Result = aaHistClientTrend.CurrentXAxisTagServerName;

#### **Return Value**

The result is a message value.

#### Remarks

If no x-axis tag is set for the currently selected tag, this property contains an empty string.

## CyclicRows

This property is deprecated and included for backward compatibility only.

### **Syntax**

```
aaHistClientTrend.CyclicRows = integer;
Result = aaHistClientTrend.CyclicRows;
```

### **Remarks**

To specify the number of cycles for cyclic retrieval, use the CurrentTagCycleCount or RetrievalOptionsCycleCount properties instead.

## DataPointLabelType

This property determines whether data point labels are shown in a scatter plot.

## **Syntax**

```
aaHistClientTrend.DataPointLabelType =
   aaDataPointLabelingType;

Result = aaHistClientTrend.DataPointLabelType;
```

#### Remarks

For information on possible values, see aaDataPointLabelingType Enumeration on page 497.

The default value is 0 (no labels).

### **DateMode**

The DateMode property is a read-write property that gets or sets the date mode for the trend.

## **Syntax**

```
aaHistClientTrend.DateMode = aaDateModeEnumeration;
Result = aaHistClientTrend.DateMode;
```

#### Remarks

The default value is 0 (absolute mode).

For more information on the aaDateModeEnumeration enumeration, see aaDateModeEnumeration Enumeration on page 497.

The DateMode property determines the functionality of the Time Bar and how time shifting is anchored as you switch between different time periods.

- In absolute mode, the Time Bar has a start time and an end time. In this mode, each tag has its own time offset. The actual time period used for queries is the sum of the tag's "offset" and the start and end time for the Time Bar. The tag offset is set using the CurrentTagOffsetMS property.
- In relative mode, the Time Bar has a starting time offset and an ending time offset. In this mode each tag has its own starting time. The actual time period used for queries is the sum of the tag's start time to the offsets of the Time Bar. If you set the DateMode property to use relative time, specify the start time for the current tag using the CurrentTagStartDate property.

In both modes, zoom and pan operations only manipulate the Time Bar properties, not the tag properties.

## **DatePickerFormatString**

The DatePickerFormatString property is a read-write property that gets or sets the format string for the time range picker.

### **Syntax**

```
aaHistClientTrend.DatePickerFormatString = message;
Result = aaHistClientTrend.DatePickerFormatString;
```

#### Remarks

This value is determined from the regional settings for the operating system.

For example, the time setting might be:

hh:mm:ss tt

where:

hh = hour, with a leading zero

mm = minute, with a leading zero

ss = second, with a leading zero

tt = AM or PM

For more information, see the regional settings options in Control Panel.

This property only changes the format for the time range picker; it does not change the system-wide value.

The default format is M/d/yyyy h:mm:ss tt.

## DefaultTagFormat

The DefaultTagFormat property is a read-write property that gets or sets the format of the trend item for presentation to the client.

## **Syntax**

```
aaHistClientTrend.DefaultTagFormat = integer;
Result = aaHistClientTrend.DefaultTagFormat;
```

### Remarks

Valid values are: 0 = Decimal, 1 = Scientific. The default value is 0. If you use the decimal format, use the DefaultTagPrecision property to specify the number of decimal points. Format changes are not applied to trend items already in the chart at the time the format change is made.

The default value is 0.

## DefaultTagPrecision

The DefaultTagPrecision property is read-write property that gets or sets the number of decimal places of the trend item for presentation to the client.

## **Syntax**

```
aaHistClientTrend.DefaultTagPrecision = integer;
Result = aaHistClientTrend.DefaultTagPrecision;
```

#### Remarks

Precision changes are not applied to trend items already in the chart at the time the precision change is made.

The default value is 0.

### **EnableDeltaRetrieval**

The EnableDeltaRetrieval property is a read-write property that enables or disables delta retrieval for the trend control.

## **Syntax**

```
aaHistClientTrend.EnableDeltaRetrieval = discrete;
Result = aaHistClientTrend.EnableDeltaRetrieval;
```

#### Remarks

The aaHistClientTrend control only takes this property into account when retrieving data from the Wonderware Historians with a version earlier than 9.0. For more information, see Retrieval Styles, Application Settings, and Tag Settings on page 819.

Delta retrieval is used for analog and discrete queries that have a time range that are within the settings of the MaxMinutesForDeltaAnalog and MaxMinutesForDeltaDiscrete properties.

Delta retrieval is always used for the "live" retrieval mode. If you set this property to False, this has no effect on live mode.

The default value is False.

## **EnableSummaryData**

This property is included for backward compatibility only. Its value is ignored.

#### **Syntax**

```
aaHistClientTrend.EnableSummaryData = discrete;
Result = aaHistClientTrend.EnableSummaryData;
```

#### Remarks

To retrieve summarized data, use a retrieval style instead. For more information, see Working with Retrieval Styles on page 809.

## **EnableTimeOffsets**

**Note** This property is included for backward compatibility only. Setting this property has no effect.

The EnableTimeOffsets property is a read-write property that enables or disables time offsets for the trend items.

## **Syntax**

```
aaHistClientTrend.EnableTimeOffsets = discrete;
Result = aaHistClientTrend.EnableTimeOffsets;
```

### Remarks

The default value is True.

## **EndDate**

The EndDate property is a read-only property that gets the timestamp at the right edge of the trend.

### **Syntax**

```
aaHistClientTrend.EndDate = DateTime;
Result = aaHistClientTrend.EndDate;
```

#### Remarks

For information on setting the date/time value, see DateTime on page 678.

This property has no default value.

#### **FileName**

The FileName property is a read-only property that gets the name of the current trend file.

## **Syntax**

Result = aaHistClientTrend.FileName;

### **Return Value**

The result is a message.

#### Remarks

The default value is an empty message value ("").

## GridColor

The GridColor property is a read-write property that gets or sets the color of the trend grid.

### **Syntax**

```
aaHistClientTrend.GridColor = integer;
Result = aaHistClientTrend.GridColor;
```

#### Remarks

For information on setting the color value, see Color on page 678.

The default value is 13882323.

## GridHorizontal

The GridHorizontal property is a read-write property that shows or hides the horizontal grid.

### **Syntax**

```
aaHistClientTrend.GridHorizontal = discrete;
Result = aaHistClientTrend.GridHorizontal;
```

#### Remarks

The default value is True.

## **GridVertical**

The GridVertical property is a read-write property that shows or hides the vertical grid.

## **Syntax**

```
aaHistClientTrend.GridVertical = discrete;
Result = aaHistClientTrend.GridVertical;
```

#### Remarks

The default value is True.

### GridVisible

The GridVisible property is a read-write property that shows or hides the tag list underneath the chart area.

## **Syntax**

```
aaHistClientTrend.GridVisible = discrete;
Result = aaHistClientTrend.GridVisible;
```

### Remarks

The default value is True.

## HideCurrentTag

The HideCurrentTag property is a read-write property that shows or hides the currently selected trend item (tag).

### **Syntax**

```
aaHistClientTrend.HideCurrentTag = discrete;
Result = aaHistClientTrend.HideCurrentTag;
```

#### Remarks

The default value is False. If there are no tags on the chart, this property returns True.

## HighlightCurrentTag

The HighlightCurrentTag property is a read-write property that controls whether to highlight whichever tag is currently selected.

### **Syntax**

```
aaHistClientTrend.HighlightCurrentTag = discrete;
Result = aaHistClientTrend.HighlightCurrentTag;
```

#### Remarks

This property is a trend-level setting, not a tag-level setting. If you enable it while a particular tag is selected, that tag is highlighted. Once you select a different tag, that other tag is highlighted, and so on. The default value is False.

## **HistorySource**

The HistorySource property is a read-write property that gets or sets the selection of the source of historical data.

### **Syntax**

```
aaHistClientTrend.HistorySource = aaRetrievalSource;
Result = aaHistClientTrend.HistorySource;
```

#### Remarks

For more information on the aaRetrievalSource enumeration, see aaRetrievalSource Enumeration on page 675.

#### Remarks

The default value is 2.

### LiveModeRate

The LiveModeRate property is a read-write property that gets or sets the refresh interval in milliseconds for live and replay mode.

### **Syntax**

```
aaHistClientTrend.LiveModeRate = integer;
Result = aaHistClientTrend.LiveModeRate;
```

#### Remarks

The lower limit for the LiveModeRate property is set to 250 milliseconds. The default value is 1,000.

Apart from the different unit of measure, this property serves the same purpose as the RealTimeRate property.

### LockDown

This read-write property enables or disables a "lock down" mode in the control.

## **Syntax**

```
aaHistClientTrend.LockDown = discrete;
Result = aaHistClientTrend.LockDown;
```

#### Remarks

In "lock down" mode, the following features are not available to the run-time user:

- Opening a file, saving a file as a different name, and creating a new file
- Deleting a tag
- Adding an annotation
- Viewing or changing properties and options
- Configuring servers
- Viewing the Tag Picker and the main toolbar
- Editing the tag list (grid)

The default value is False.

# LoginTimeout

The LoginTime property is a read-write property that gets or sets the amount of time, in seconds, that the control waits for a connection to the server to be established before determining that the attempt failed.

### **Syntax**

```
aaHistClientTrend.LoginTimeout = integer;
Result = aaHistClientTrend.LoginTimeout;
```

### Remarks

This setting only applies to servers that you add or update dynamically using the AddServer method. All other servers continue to use the timeout that you set in the server configuration dialog box.

### Remarks

The default value is 120.

# **MaxDeltaSamples**

The MaxDeltaSamples property is a read-write property that gets or sets the maximum number of data values to retrieve for delta retrieval mode.

## **Syntax**

```
aaHistClientTrend.MaxDeltaSamples = integer;
Result = aaHistClientTrend.MaxDeltaSamples;
```

#### Remarks

The aaHistClientTrend control only takes this property into account when retrieving data from Wonderware Historians with a version earlier than 9.0.

Valid values are 0 to 100,000. The default value is 10,000.

# MaxMinutesForDeltaAnalog

The MaxMinutesForDeltaAnalog property is a read-write property that gets or sets the maximum minutes filter for analog tags for delta retrieval mode.

### **Syntax**

```
aaHistClientTrend.MaxMinutesForDeltaAnalog = integer;
Result = aaHistClientTrend.MaxMinutesForDeltaAnalog;
```

#### Remarks

The aaHistClientTrend control only takes this property into account when retrieving data from Wonderware Historians with a version earlier than 9.0.

Delta retrieval is used for analog queries that have a time range that are within the setting of the MaxMinutesForDeltaAnalog property. If the query time range is longer, cyclic retrieval is used.

### Remarks

The default value is 15.

## MaxMinutesForDeltaDiscrete

The MaxMinutesForDeltaDiscrete property is a read-write property that gets or sets the maximum minutes filter for discrete tags for delta retrieval mode.

## **Syntax**

```
aaHistClientTrend.MaxMinutesForDeltaDiscrete = integer;
Result = aaHistClientTrend.MaxMinutesForDeltaDiscrete;
```

#### Remarks

The aaHistClientTrend control only takes this property into account when retrieving data from a Wonderware Historian with a version earlier than 9.0.

Delta retrieval is used for discrete queries that have a time range that are within the setting of the MaxMinutesForDeltaDiscrete property. If the query time range is longer, cyclic retrieval is used.

The default value is 15.

# **MaxSamplesPerTag**

The MaxSamplesPerTag property is a read-write property that gets or sets the maximum number of samples per tag.

## **Syntax**

```
aaHistClientTrend.MaxSamplesPerTag = integer;
Result = aaHistClientTrend.MaxSamplesPerTag;
```

#### Remarks

The aaHistClientTrend control only takes this property into account when retrieving data from a Wonderware Historian with a version earlier than 9.0.

The default value is 10,000.

# MovingAverageMode

This property is included for backward compatibility only. Its value is ignored.

## **Syntax**

```
aaHistClientTrend.MovingAverageMode = discrete;
Result = aaHistClientTrend.MovingAverageMode;
```

### Remarks

To calculate moving averages, use a retrieval style instead. For more information, see Working with Retrieval Styles on page 809.

# MovingAverageSamples

This property is included for backward compatibility only. Its value is ignored.

## **Syntax**

```
aaHistClientTrend.MovingAverageSamples = integer;
Result = aaHistClientTrend.MovingAverageSamples;
```

#### Remarks

To calculate moving averages, use a retrieval style instead. For more information, see Working with Retrieval Styles on page 809.

## NumDataPointLabels

This read-write property determines the number of data point labels in a scatter plot.

## **Syntax**

```
aaHistClientTrend.NumDataPointLabels = integer;
Result = aaHistClientTrend.NumDataPointLabels;
```

#### Remarks

The valid range is from 2 to 15. The default value is 6. This property is only used if data points are actually shown on the scatter plot. For more information, see DataPointLabelType on page 427.

# NumTimeAxisGridPerValue

The NumTimeAxisGridPerValue property is a read-write property that gets or sets the number of grid lines that appear between each tag value plotted on the graph.

### **Syntax**

```
aaHistClientTrend.NumTimeAxisGridPerValue = integer;
Result = aaHistClientTrend.NumTimeAxisGridPerValue;
```

#### Remarks

The valid range is from 1 to 20. The default value is 3.

## **NumTimeAxisValues**

The NumTimeAxisValues property is a read-write property that gets or sets the number of values that are shown along the time axis.

## **Syntax**

```
aaHistClientTrend.NumTimeAxisValues = integer;
Result = aaHistClientTrend.NumTimeAxisValues;
```

#### Remarks

The values are shown at evenly-spaced points along the axis. The number of values remain the same even if you zoom in and out. The valid range is from 2 to 15. The default value is 6.

## NumXValueAxisGridLinesPerLabel

This read-write property determines the number of grid lines that appear between each scale value label on the X axis of a scatter plot.

## **Syntax**

```
aaHistClientTrend.NumXValueAxisGridLinesPerLabel =
  integer;
Result =
  aaHistClientTrend.NumXValueAxisGridLinesPerLabel;
```

#### Remarks

The valid range is from 1 to 20. The default value is 3.

## **NumXValueAxisLabels**

This read-write property determines the number of scale value labels that appear on the X axis of a scatter plot.

## **Syntax**

```
aaHistClientTrend.NumXValueAxisLabels = integer;
Result = aaHistClientTrend.NumXValueAxisLabels;
```

## Remarks

The valid range is from 2 to 15. The default value is 6.

### NumYAxisGridPerValue

This read-write property determines the number of grid lines that appear between each scale value label on the Y axis of a chart.

## **Syntax**

```
aaHistClientTrend.NumYAxisGridPerValue = integer;
Result = aaHistClientTrend.NumYAxisGridPerValue;
```

### Remarks

The valid range is from 1 to 20. The default value is 2.

### **NumYAxisValues**

This read-write property determines the number of scale value labels that appear on the Y axis of a chart.

## **Syntax**

```
aaHistClientTrend.NumYAxisValues = integer;
Result = aaHistClientTrend.NumYAxisValues;
```

#### Remarks

The values are shown at evenly-spaced points along the axis. The number of values remains the same even if you zoom in and out. The valid range is from 2 to 15. The default value is 6

# **PanPercentage**

The PanPercentage property is a read-write property that gets or sets the percentage (1 to 100) by which the time axis (x-axis) pans.

## **Syntax**

```
aaHistClientTrend.PanPercentage = integer;
Result = aaHistClientTrend.PanPercentage;
```

### Remarks

The default value is 75.

# PlaybackSpeed

This read-write property determines the playback speed in "replay" mode.

## **Syntax**

```
aaHistClientTrend.PlaybackSpeed = real;
Result = aaHistClientTrend.PlaybackSpeed;
```

### Remarks

For information on replay mode, see Showing Historical Data in "Replay" Mode on page 82.

Valid values are 0.5 to 128. The default value is 1 (normal speed).

## **PlotColor**

The PlotColor property is a read-write property that gets or sets the color for the plot area of the graph.

### **Syntax**

```
aaHistClientTrend.PlotColor = integer;
Result = aaHistClientTrend.PlotColor;
```

### Remarks

For information on setting the color value, see Color on page 678.

The default value is 16777215.

### **PlotGradient**

The PlotGradient property is a read-write property that gets or sets the type of plot gradient for the chart.

## **Syntax**

```
aaHistClientTrend.PlotGradient = aaTrendGradientType;
Result = aaHistClientTrend.PlotGradient;
```

#### Remarks

The gradient starts with the main plot color and fades to the gradient end color. Use the PlotColor property to set the main background color. Use the PlotGradientEndColor property to set the ending gradient color.

For more information on the aaTrendGradientType enumeration, see aaTrendGradientType Enumeration on page 502.

The default value is 0.

## PlotGradientEndColor

The PlotGradientEndColor property is a read-write property that gets or sets the gradient end color for the plot area of the chart.

## **Syntax**

```
aaHistClientTrend.PlotGradientEndColor = integer;
Result = aaHistClientTrend.PlotGradientEndColor;
```

### Remarks

The gradient starts with the main plot color and fades to the gradient end color. Use the PlotColor property to set the main plot color. Use the PlotGradient property to set the type of gradient fill.

For information on setting the color value, see Color on page 678.

The default value is 16777215.

# **PlotImage**

The PlotImage property is a read-write property that gets or sets the plot image for the chart.

### **Syntax**

```
aaHistClientTrend.PlotImage = message;
Result = aaHistClientTrend.PlotImage;
```

#### Remarks

The value of this property is the folder path and filename for the image. Supported image types are .jpeg, .gif, .bmp, and .png.

This property has no default value.

# **PrintShowActiveTag**

The PrintShowActiveTag property is a read-write property that shows or hides the name of the active tag in the chart area of printed trends.

## **Syntax**

```
aaHistClientTrend.PrintShowActiveTag = discrete;
Result = aaHistClientTrend.PrintShowActiveTag;
```

#### Remarks

True = Show the tag; False = Hide the tag.

The default value is True.

## **PrintShowMarkers**

The PrintShowMarkers property is a read-write property that shows or hides the markers in printed trends.

## **Syntax**

```
aaHistClientTrend.PrintShowMarkers = discrete;
Result = aaHistClientTrend.PrintShowMarkers;
```

### Remarks

True = Show the markers; False = Hide the markers.

The default value is True.

### **PrintShowTitle**

The PrintShowTitle property is a read-write property that shows or hides the print title in printed trends.

### **Syntax**

```
aaHistClientTrend.PrintShowTitle = discrete;
Result = aaHistClientTrend.PrintShowTitle;
```

#### Remarks

True = Show the title; False = Hide the title.

The default value is True.

## **PrintTitle**

The PrintTitle property is a read-write property that gets or sets the print title for the trend.

### **Syntax**

```
aaHistClientTrend.PrintTitle = message;
Result = aaHistClientTrend.PrintTitle;
```

#### Remarks

This property has no default value.

### **PublicAnnotations**

The PublicAnnotations property is a read-write property that shows or hides all public annotations in the trend chart.

## **Syntax**

```
aaHistClientTrend.PublicAnnotations = discrete;
Result = aaHistClientTrend.PublicAnnotations;
```

#### Remarks

The default value is True.

# QueryTimeout

The QueryTimeout property is a read-write property that gets or sets the amount of time, in seconds, that the control waits for a query to be executed against the server before determining that the query failed.

## **Syntax**

```
aaHistClientTrend.QueryTimeout = integer;
Result = aaHistClientTrend.QueryTimeout;
```

#### Remarks

This setting only applies to servers that you add or update dynamically using the AddServer method. All other servers continue to use the timeout that you set in the server configuration dialog box.

The default value is 20.

## RealTimeMode

The RealTimeMode property is a read-write property that enables or disables live or replay mode.

## **Syntax**

```
aaHistClientTrend.RealTimeMode = discrete;
Result = aaHistClientTrend.RealTimeMode;
```

### Remarks

Use the LiveModeRate or RealTimeRate properties to set the rate at which the trend is refreshed in live or replay mode.

#### RealTimeRate

The RealTimeRate property is a read-write property that gets or sets the refresh interval in seconds for live and replay mode.

## **Syntax**

```
aaHistClientTrend.RealTimeRate = integer;
Result = aaHistClientTrend.RealTimeRate;
```

#### Remarks

The default value is 1.

Apart from the different unit of measure, this property serves the same purpose as the LiveModeRate property.

# RetrievalOptionsCycleCount

This read-write property controls the aaHistClientTrend control's default number of cycles for cycle-based data retrieval. This setting applies to all tags in a trend whose retrieval style is set to Style selected at option level.

### **Syntax**

```
aaHistClientTrend.RetrievalOptionsCycleCount = integer;
Result = aaHistClientTrend.RetrievalOptionsCycleCount;
```

#### Remarks

This property is only taken into account if both the RetrievalOptionsUseAutoCycles property and the RetrievalOptionsUseResolution property are set to False. Also, it may be overridden by a retrieval style setting. For more information, see Working with Retrieval Styles on page 809.

This property is relevant for all retrieval modes except the following: Delta, Full, and Slope.

Valid values: any positive integer or 0. If you specify 0, the cycle count is calculated automatically, just as if the RetrievalOptionsUseAutoCycles property were set to True. The default value is 100.

# RetrievalOptionsHistoryVersion

This read-write property determines the aaHistClientTrend control's default history source for data retrieval. This setting applies to all tags in a trend whose retrieval style is set to Style selected at option level.

#### **Syntax**

```
aaHistClientTrend.RetrievalOptionsHistoryVersion =
   aaRetrievalVersion;
Result =
   aaHistClientTrend.RetrievalOptionsHistoryVersion;
```

#### Remarks

For information on possible values, see aaRetrievalVersion Enumeration on page 499. This property is relevant for all retrieval modes.

The default value is 0 (use the latest value).

# RetrievalOptionsInterpolationType

This read-write property determines the aaHistClientTrend control's default interpolation type for data retrieval. This setting applies to all tags in a trend whose retrieval style is set to Style selected at option level.

## **Syntax**

```
aaHistClientTrend.RetrievalOptionsInterpolationType =
   aaInterpolationType;

Result =
   aaHistClientTrend.RetrievalOptionsInterpolationType;
```

### Remarks

For information on possible values, see aaInterpolationType Enumeration on page 498. This property is only relevant for the following retrieval modes: Interpolated, Best Fit, Average, and Integral.

The default value is 3 (use the default value of the server).

# RetrievalOptionsNumStyles

This read-only property returns the number of retrieval styles that are available in the control.

### Syntax 1 4 1

Result = aaHistClientTrend.RetrievalOptionsNumStyles;

### Remarks

The count only includes retrieval styles for which a name is defined for the current locale. If no style names at all are defined for the current locale, the count for the en locale is returned.

To return the name of a style with a specific number, use the RetrievalOptionsGetStyle method.

# RetrievalOptionsQualityRule

This read-write property determines the aaHistClientTrend control's default quality rule for data retrieval. This setting applies to all tags in a trend whose retrieval style is set to Style selected at option level.

## **Syntax**

aaHistClientTrend.RetrievalOptionsQualityRule =
aaQualityRules;

Result = aaHistClientTrend.RetrievalOptionsQualityRule;

#### Remarks

For information on possible values, see aaQualityRules Enumeration on page 498. This property is relevant for all retrieval modes except the following: Cyclic, Delta, and Full.

The default value is 3 (use the default value of the server).

# RetrievalOptionsResolution

This read-write property controls the aaHistClientTrend control's default time interval for calculating the number of cycles in cycle-based data retrieval. This setting applies to all tags in a trend whose retrieval style is set to Style selected at option level.

## **Syntax**

aaHistClientTrend.RetrievalOptionsResolution = integer;
Result = aaHistClientTrend.RetrievalOptionsResolution;

#### Remarks

This property is only relevant if the RetrievalOptionsUseAutoCycles property is set to False, and the RetrievalOptionsUseResolution property is set to True. Also, it may be overridden by a retrieval style setting. For more information, see Working with Retrieval Styles on page 809.

The value of this property is a time interval in milliseconds. The aaHistClientTrend control divides the query duration by this interval and uses the result as the number of cycles for the query.

This property is relevant for all retrieval modes except the following: Delta, Full, and Slope.

Valid values: any positive integer or 0. If you specify 0, the cycle count is calculated automatically, just as if the RetrievalOptionsUseAutoCycles property were set to True. The default value is 1000.

## RetrievalOptionsRetrievalMode

This read-write property determines the aaHistClientTrend control's default data retrieval mode. This setting applies to all tags in a trend whose retrieval style is set to Style selected at option level.

## **Syntax**

```
aaHistClientTrend.RetrievalOptionsRetrievalMode =
   aaRetrievalMode;

Result =
   aaHistClientTrend.RetrievalOptionsRetrievalMode;
```

#### Remarks

This property may be overridden by a retrieval style setting. For more information, see Working with Retrieval Styles on page 809. For information on possible values, see aaRetrievalMode Enumeration on page 499.

The default value is 0 (cyclic). Make sure that the specified retrieval mode is supported by the Wonderware Historian that the tags are stored on.

# RetrievalOptionsRetrievalStyle

This read-write property determines the aaHistClientTrend control's default retrieval style. This setting applies to all tags in a trend whose retrieval style is set to Style selected at option level.

### **Syntax**

```
aaHistClientTrend.RetrievalOptionsRetrievalStyle =
   string;
Result =
   aaHistClientTrend.RetrievalOptionsRetrievalStyle;
```

#### Remarks

You must provide the retrieval style name for the current locale as it is defined in the retrieval style document. For more information, see Location and Structure of Retrieval Styles on page 810. To find out how many retrieval styles are available in the control, use the RetrievalOptionsNumStyles property. To determine the name of a retrieval style if you know its position in the list of available styles, use the RetrievalOptionsGetStyle method.

Valid values: Custom style (or the translated equivalent for the current locale) and any retrieval style name that is defined for the current locale in the retrieval style document. Values are case-sensitive. If no style names at all are available for the current locale, use the name for the en locale. The default style is BestFit-5 (or the translated equivalent).

# RetrievalOptionsRowLimit

This read-write property determines the aaHistClientTrend control's default row limit for data retrieval. This setting applies to all tags in a trend whose retrieval style is set to Style selected at option level.

## **Syntax**

```
aaHistClientTrend.RetrievalOptionsRowLimit = integer;
Result = aaHistClientTrend.RetrievalOptionsRowLimit;
```

#### Remarks

The row limit applies to each query. For more information, see RowLimit on page 351. This property is relevant for all retrieval modes.

Valid values: any positive number or 0 (no row limit). The default value is 0.

# RetrievalOptionsState

This read-write property determines the aaHistClientTrend control's default state for which Time-in-State data is retrieved for a tag. This setting applies to all tags in a trend whose retrieval style is set to Style selected at option level.

## **Syntax**

```
aaHistClientTrend.RetrievalOptionsState = message;
Result = aaHistClientTrend.RetrievalOptionsState;
```

### Remarks

This property is only relevant for Time-in-State retrieval mode. It specifies the unique tag state for which Time-in-State information is calculated based on the calculation type specified by the RetrievalOptionsStateCalculation property.

This property has no default value.

# RetrievalOptionsStateCalculation

This read-write property determines the aaHistClientTrend control's default calculation type for Time-in-State data retrieval. This setting applies to all tags in a trend whose retrieval style is set to Style selected at option level.

### **Syntax**

```
aaHistClientTrend.RetrievalOptionsStateCalculation =
   aaStateCalculation;
Result =
   aaHistClientTrend.RetrievalOptionsStateCalculation;
```

#### Remarks

For information on possible values, see aaStateCalculation Enumeration on page 500. This property is only relevant for Time-in-State retrieval mode. Also, it may be overridden by a retrieval style setting. For more information, see Working with Retrieval Styles on page 809.

The default value is 4 (percent).

# RetrievalOptionsTimeDeadband

This read-write property determines the aaHistClientTrend control's default time deadband in milliseconds for Delta data retrieval. This setting applies to all tags in a trend whose retrieval style is set to Style selected at option level.

### **Syntax**

```
aaHistClientTrend.RetrievalOptionsTimeDeadband =
  integer;
Result =
  aaHistClientTrend.RetrievalOptionsTimeDeadband;
```

#### Remarks

Valid values: any positive number or 0 (no deadband). This property is only relevant for Delta retrieval mode. For more information on how this setting works, see Time Deadband (wwTimeDeadband) on page 762.

The default value is 0 (no deadband).

# RetrievalOptionsTimeStampRule

This read-write property determines the aaHistClientTrend control's default timestamp rule for data retrieval. This setting applies to all tags in a trend whose retrieval style is set to Style selected at option level.

## **Syntax**

```
aaHistClientTrend.RetrievalOptionsTimeStampRule =
   aaTimeStampRules;
Result =
   aaHistClientTrend.RetrievalOptionsTimeStampRule;
```

#### Remarks

For information on possible values, see aaTimeStampRules Enumeration on page 501.

This property is only relevant for the following retrieval modes: Cyclic, Interpolated, Time-Weighted Average, Integral, Counter, and Time-in-State.

The default value is 3 (use the default value of the server).

# RetrievalOptionsUseAutoCycles

This read-write property controls the aaHistClientTrend control's default auto-calculation setting for cycle-based data retrieval. This setting applies to all tags in a trend whose retrieval style is set to Style selected at option level.

## **Syntax**

```
aaHistClientTrend.RetrievalOptionsUseAutoCycles =
  discrete;
Result =
  aaHistClientTrend.RetrievalOptionsUseAutoCycles;
```

#### Remarks

If this property is set to True, the aaHistClientTrend control automatically calculates the number of cycles for a query based on the width of the chart. For more information, see Cycle Count (X Values over Equal Time Intervals) (wwCycleCount) on page 755.

If it is set to False, you must specify the number of cycles manually. Use the RetrievalOptionsUseResolution property to specify whether you want to provide a number of cycles or a time interval. Then use the RetrievalOptionsCycleCount property to specify the number of cycles, or the RetrievalOptionsResolution property to specify the time interval.

This property is relevant for all retrieval modes except the following: Delta, Full, and Slope.

The default value is True.

# RetrievalOptionsUseResolution

This read-write property controls the aaHistClientTrend control's default behavior for determining the number of cycles in cycle-based data retrieval. This setting applies to all tags in a trend whose retrieval style is set to Style selected at option level.

## **Syntax**

```
aaHistClientTrend.RetrievalOptionsUseResolution =
  discrete;
Result =
  aaHistClientTrend.RetrievalOptionsUseResolution;
```

### Remarks

This property is only relevant if the RetrievalOptionsUseAutoCycles property is set to False.

If this property is set to False, the aaHistClientTrend control uses a fixed number of cycles when retrieving data using cycle-based retrieval modes. To specify the number of cycles, use the RetrievalOptionsCycleCount property.

If it is set to True, the aaHistClientTrend control calculates the number of cycles based on the query duration and a time interval. To specify this interval, use the RetrievalOptionsResolution property.

This property is relevant for all retrieval modes except the following: Delta, Full, and Slope.

The default value is False.

# RetrievalOptionsValueDeadband

This read-write property determines the aaHistClientTrend control's default value deadband for Delta data retrieval. This setting applies to all tags in a trend whose retrieval style is set to Style selected at option level.

### **Syntax**

```
aaHistClientTrend.RetrievalOptionsValueDeadband = real;
Result =
   aaHistClientTrend.RetrievalOptionsValueDeadband;
```

#### Remarks

The deadband is a percentage of the full scale in Engineering Units. Valid values are 0 (no deadband) to 100. This property is only relevant for Delta retrieval mode. For more information on how this setting works, see Value Deadband (wwValueDeadband) on page 766.

The default value is 0 (no deadband).

## RetrieveAnnotations

The RetrieveAnnotations property is a read-write property that enables or disables the retrieval of annotations.

## **Syntax**

```
aaHistClientTrend.RetrieveAnnotations = discrete;
Result = aaHistClientTrend.RetrieveAnnotations;
```

#### Remarks

The default value is True.

## RetrieveExtensionData

The RetrieveExtensionData property is a read-write property that enables or disables the retrieval of data from the extension tables.

## **Syntax**

```
aaHistClientTrend.RetrieveExtensionData = discrete;
Result = aaHistClientTrend.RetrieveExtensionData;
```

#### Remarks

The extension data tables are logical tables that are populated from the Wonderware Historian data files. These tables support the historian time domain extensions for handling data.

The default value is True.

## RetrieveManualData

The RetrieveManualData property is a read-write property that enables or disables the retrieval of data from the manual data tables.

### **Syntax**

```
aaHistClientTrend.RetrieveManualData = discrete;
Result = aaHistClientTrend.RetrieveManualData;
```

#### Remarks

The manual data tables are normal SQL Server tables that are used to store data.

The default value is True.

#### **RTRate**

The RTRate property is a read-write property that gets or sets the live mode refresh interval, in seconds.

## Syntax

```
aaHistClientTrend.RTRate = object;
Result = aaHistClientTrend.RTRate;
```

## Remarks

Do not use. Only provided for backward compatibility. Use the RealTimeRate property instead.

#### Remarks

The default value is 1.

## Rubberband

The RubberBand property is a read-write property that enables or disables rubber band scaling.

# **Syntax**

```
aaHistClientTrend.RubberBand = discrete;
Result = aaHistClientTrend.RubberBand;
```

#### **Remarks**

Provided for backward compatibility. Use the RubberBandScaling property instead.

### Remarks

The default value is False.

## RubberbandAll

The RubberbandAll property is a read-write property that indicates whether all tags are scaled by rubber band scaling or just the selected tags.

## **Syntax**

```
aaHistClientTrend.RubberbandAll = discrete;
Result = aaHistClientTrend.RubberbandAll;
```

## Remarks

The default value is True.

## RubberBandScaling

The RubberBandScaling property is a read-write property that enables or disables rubber band scaling.

## **Syntax**

```
aaHistClientTrend.RubberBandScaling = discrete;
Result = aaHistClientTrend.RubberBandScaling;
```

## Remarks

### **Servers**

The Servers property is a read-only property that gets the server list.

## **Syntax**

Result = aaHistClientTrend.Servers;

#### Remarks

This property has no default value.

#### **Return Value**

The result is an aaServers object. For more information on the aaServers object, see aaServers Object on page 587.

## **ShowLimits**

The ShowLimits property is a read-write property that shows or hides the limits for a tag.

## **Syntax**

```
aaHistClientTrend.ShowLimits = discrete;
Result = aaHistClientTrend.ShowLimits;
```

#### Remarks

The default value is True.

## ShowValuesAtCursor

The ShowValuesAtCursor property is a read-write property that shows/hides data values at the trend cursors along the value axis.

### **Syntax**

```
aaHistClientTrend.ShowValuesAtCursor = discrete;
Result = aaHistClientTrend.ShowValuesAtCursor;
```

#### Remarks

The default value is False.

If the ShowValuesAtCursor property is set to True, the ValueAxisLabel property is set to 2, and values at cursors are shown in the chart. If the ShowValuesAtCursor property is set to False, the ValueAxisLabel property is set to 0, and multiple scales are shown in the chart.

### **ShowWaitCursor**

The ShowWaitCursor property is a read-write property that controls the usage of the wait cursor (hourglass).

### **Syntax**

```
aaHistClientTrend.ShowWaitCursor = discrete;
Result = aaHistClientTrend.ShowWaitCursor;
```

### Remarks

If the ShowWaitCursor property is set to true, the wait cursor (hourglass) is shown when you move the pointer over the toolbar, time bar, or the Servers pane or the Filters pane in the Tag Picker.

The ShowWaitCursor property setting does not override the wait cursor of the Trend. For example, if the ShowWaitCursor property is set to false, the Trend still shows a wait cursor during a refresh. This property only provides an option to force the wait cursor at other times.

## **ShowXAxisCursors**

The ShowXAxisCursors property is a read-write property that shows or hides the time axis (x-axis) cursors.

# **Syntax**

```
aaHistClientTrend.ShowXAxisCursors = discrete;
Result = aaHistClientTrend.ShowXAxisCursors;
```

#### **Remarks**

The default value is False.

### ShowYAxisCursor

The ShowYAxisCursor property is a read-write property that shows or hides the value axis (y-axis) cursors.

# **Syntax**

```
aaHistClientTrend.ShowYAxisCursor = discrete;
Result = aaHistClientTrend.ShowYAxisCursor;
```

### Remarks

The default value is False.

# **SingleTagMode**

The SingleTagMode property is a read-write property that controls whether to show only the currently selected tag or all tags.

## **Syntax**

```
aaHistClientTrend.SingleTagMode = discrete;
Result = aaHistClientTrend.SingleTagMode;
```

#### Remarks

### **StartDate**

The StartDate property is a read-only property that gets the timestamp at the left edge of the trend.

## **Syntax**

Result = aaHistClientTrend.StartDate;

#### ReturnValue

The result is a DateTime data type. For information on the date/time value, see DateTime on page 678.

This property has no default value.

# SummaryDataMode

This property is included for backward compatibility only. Its value is ignored.

## **Syntax**

```
aaHistClientTrend.SummaryDataMode = discrete;
Result = aaHistClientTrend.SummaryDataMode;
```

#### Remarks

To retrieve summarized data, use a retrieval style instead. For more information, see Working with Retrieval Styles on page 809.

# **SupressErrors**

The SupressErrors property is a read-write property that suppresses or allows errors.

### **Syntax**

```
aaHistClientTrend.SupressErrors = discrete;
Result = aaHistClientTrend.SupressErrors;
```

#### **Remarks**

The default value is False.

## **TagGridOrientation**

The TagGridOrientation property is a read-write property that orients the tag list vertically or horizontally.

#### **Syntax**

```
aaHistClientTrend.TagGridOrientation = integer;
Result = aaHistClientTrend.TagGridOrientation;
```

### Remarks

0 = Horizontal; 1 = Vertical.

The default value is 0.

# **TagListRows**

The TagListRows property is a read-write property that sets the height of the Tag List pane in the Trend control.

## **Syntax**

```
aaHistClientTrend.TagListRows = integer;
Result = aaHistClientTrend.TagListRows;
```

#### Remarks

If the value of TagListRows is 0, the Tag List pane is not visible.

The default value is 5.

# **TagPicker**

The TagPicker property is a read-only property that gets the TagPicker object used in the Trend control.

## **Syntax**

```
Result = aaHistClientTrend.TagPicker;
```

#### **Return Value**

The return value is an aaHistClientTagPicker control. For more information on this control, see Chapter 10, aaHistClientTagPicker Control.

# **TagPickerVisible**

The TagPickerVisible property is a read-write property that shows or hides the Tag Picker in the Trend control.

## **Syntax**

```
aaHistClientTrend.TagPickerVisible = discrete;
Result = aaHistClientTrend.TagPickerVisible;
```

#### Remarks

The default value is True.

# TargetRegionExcursionType

The TargetRegionExcursionType property is a read-write property that determines whether the values that fall outside the target region of a tag are highlighted.

#### **Syntax**

```
aaHistClientTrend.TargetRegionExcursionType =
   aaTargetRegionExcursionType;
Result = aaHistClientTrend.TargetRegionExcursionType;
```

### Remarks

For information on possible values, see aaTargetRegionExcursionType Enumeration on page 501.

The default value is 1 (highlight values in a special color).

# **TargetRegionOpacity**

The TargetRegionOpacity is a read-write property that determines the opacity of a tag's target region.

## **Syntax**

```
aaHistClientTrend.TargetRegionOpacity = integer;
Result = aaHistClientTrend.TargetRegionOpacity;
```

#### Remarks

A value of 0 means transparent, 100 means fully opaque. The default value is 20.

### **TimeAxisLabelColor**

The TimeAxisLabelColor property is a read-write property that changes the color of the text labels that show the time in the chart area of the Trend control.

## **Syntax**

```
aaHistClientTrend.TimeAxisLabelColor = integer;
Result = aaHistClientTrend.TimeAxisLabelColor;
```

#### Remarks

When the value of the TimeAxisLabelColor property changes, the color of the time-axis text labels also change. For more information on setting the color value, see Color on page 678.

The default value is 0.

## **TimeBarVisible**

The TimeBarVisible property is a read-write property that shows or hides the time and main toolbars in the Trend control.

### **Syntax**

```
aaHistClientTrend.TimeBarVisible = discrete;
Result = aaHistClientTrend.TimeBarVisible;
```

### Remarks

The default value is True.

### TimeBarVisible2

The TimeBarVisible2 property is a read-write property that shows or hides the time toolbar in the Trend control.

## **Syntax**

```
aaHistClientTrend.TimeBarVisible2 = discrete;
Result = aaHistClientTrend.TimeBarVisible2;
```

#### Remarks

This property is provided for backward compatibility. Alternatively, you can use the TimeBarVisible property, which shows or hides the main toolbar as well as the time toolbar.

The default value is True.

## **TimeSelector**

The TimeSelector property is a read-only property that gets the Time Range Picker object used in the Trend control.

## **Syntax**

Result = aaHistClientTrend.TimeSelector;

#### **Return Value**

The return value is an aaHistClientTimeRangePicker control. For more information on this control, see Chapter 11, aaHistClientTimeRangePicker Control

## **ToolBarVisible**

The ToolBarVisible property is a read-write property that shows or hides the main toolbar in the Trend control.

#### Syntax

```
aaHistClientTrend.ToolBarVisible = discrete;
Result = aaHistClientTrend.ToolBarVisible;
```

#### Remarks

The default value is True.

### ToolbarVisible2

The ToolBarVisible2 property is a read-write property that shows or hides the main toolbar in the Trend control.

# **Syntax**

```
aaHistClientTrend.ToolBarVisible2 = discrete;
Result = aaHistClientTrend.ToolBarVisible2;
```

#### Remarks

This property is provided for backward compatibility only. Use the ToolBarVisible property instead.

The default value is True.

# **ToolTipText**

The ToolTipText property is a read-write property that gets or sets the pop-up text that appears when the mouse cursor is hovered over the control at runtime.

## **Syntax**

```
aaHistClientTrend.ToolTipText = message;
Result = aaHistClientTrend.ToolTipText;
```

#### Remarks

The default is an empty message value ("").

# **TraceGradientEndingPercentage**

This read-write property determines the ending opacity of a scatter plot trace if a gradient is used.

## **Syntax**

```
aaHistClientTrend.TraceGradientEndingPercentage =
  integer;
Result =
  aaHistClientTrend.TraceGradientEndingPercentage;
```

#### Remarks

The ending opacity applies to the latest data point in the scatter plot. A value of 0 means transparent, 100 means fully opaque. The default value is 100. This property is only used if the TraceGradientType property is set to use a gradient.

# **TraceGradientStartingPercentage**

This read-write property determines the starting opacity of a scatter plot trace if a gradient is used.

## **Syntax**

```
aaHistClientTrend.TraceGradientStartingPercentage =
  integer;
Result =
  aaHistClientTrend.TraceGradientStartingPercentage;
```

## Remarks

The starting opacity applies to the earliest data point in the scatter plot. A value of 0 means transparent, 100 means fully opaque. The default value is 20. This property is only used if the TraceGradientType property is set to use a gradient.

## **TraceGradientType**

This read-write property determines whether a gradient is applied to the trace(s) in a scatter plot.

#### **Syntax**

```
aaHistClientTrend.TraceGradientType =
  aaTraceGradientType;
Result = aaHistClientTrend.TraceGradientType;
```

#### Remarks

For information on possible values, see aaTraceGradientType Enumeration on page 501.

The default value is 1 (opacity gradient).

## **TrendFontSize**

This read-write property gets or sets the font size of the trend.

## **Syntax**

```
aaHistClientTrend.TrendFontSize = integer;
Result = aaHistClientTrend.TrendFontSize;
```

# **UpdateToCurrentTimeState**

This read-write property determines whether the **Update to Current Time** option is enabled.

## **Syntax**

```
aaHistClientTrend.UpdateToCurrentTimeState =
   aaUpdateToCurrentTimeState;
Result = aaHistClientTrend.UpdateToCurrentTimeState;
```

#### Remarks

For information on how this option works in different scenarios, see Time Picker on page 47, Refreshing the Trend Chart on page 66, and Showing Live Data on page 81.

For information on possible values, see aaUpdateToCurrentTimeState Enumeration on page 503.

The default value is 1 (option is enabled).

### UselniFile

Do not use. Obsolete.

### **Syntax**

```
aaHistClientTrend.UseIniFile = integer;
Result = aaHistClientTrend.UseIniFile;
```

#### Remarks

The default value is 0.

## **ValueAxisLabel**

The ValueAxisLabel property is a read-write property that gets or sets the value axis labeling.

## **Syntax**

```
aaHistClientTrend.ValueAxisLabel =
   aaValueAxisLabelEnumeration;
Result = aaHistClientTrend.ValueAxisLabel;
```

#### Remarks

The default value is 0 (MultipleScales).

For more information on value axis labeling, see Scaling Tags on page 83. For more information on the aaValueAxisLabelEnumeration enumeration, see aaValueAxisLabelEnumeration Enumeration on page 503.

If the ShowValuesAtCursor property is set to True, the ValueAxisLabel property is set to 2, and values at cursors are shown in the chart. If the ShowValuesAtCursor property is set to False, the ValueAxisLabel property is set to 0, and multiple scales are shown in the chart.

## XCursor1Color

The XCursor1Color property is a read-write property that gets or sets the color for first time axis cursor.

## **Syntax**

```
aaHistClientTrend.XCursorlColor = integer;
Result = aaHistClientTrend.XCursorlColor;
```

### Remarks

For information on setting the color value, see Color on page 678.

The default value is 255.

### XCursor1Pos

The XCursor1Pos property is a read-write property that controls the position of the first time axis cursor.

## **Syntax**

```
aaHistClientTrend.XCursorlPos = DateTime;
Result = aaHistClientTrend.XCursorlPos;
```

### Remarks

The value is given as a date/time value. For information on the date/time value format, see DateTime on page 678.

To control the position of the first X axis cursor in a scatter plot, use the CurrentValOfX1 property instead.

This property has no default value.

## XCursor2Color

The XCursor2Color property is a read-write property that gets or sets the color for second time axis cursor.

## **Syntax**

```
aaHistClientTrend.XCursor2Color = integer;
Result = aaHistClientTrend.XCursor2Color;
```

#### Remarks

For information on setting the color value, see Color on page 678.

The default value is 16711680.

## XCursor2Pos

The XCursor2Pos property is a read-write property that controls the position of the second time axis cursor.

## **Syntax**

```
aaHistClientTrend.XCursor2Pos = DateTime;
Result = aaHistClientTrend.XCursor2Pos;
```

#### Remarks

The value is given as a date/time value. For information on the date/time value format, see DateTime on page 678.

To control the position of the second X axis cursor in a scatter plot, use the CurrentValOfX2 property instead.

This property has no default value.

## YCursor1Color

The YCursor1Color property is a read-write property that gets or sets the color for first value axis cursor.

## **Syntax**

```
aaHistClientTrend.YCursorlColor = integer;
Result = aaHistClientTrend.YCursorlColor;
```

### Remarks

For information on setting the color value, see Color on page 678.

The default value is 32768.

## YCursor2Color

The YCursor2Color property is a read-write property that gets or sets the color for second value axis cursor.

## **Syntax**

```
aaHistClientTrend.YCursor2Color = integer;
Result = aaHistClientTrend.YCursor2Color;
```

#### Remarks

For information on setting the color value, see Color on page 678. The default value is 32768.

# ZoomOutPercentage

The ZoomOutPercentage property is a read-write property that gets or sets the percentage (1 to 100) to zoom by when zooming out on the trend chart.

## **Syntax**

```
aaHistClientTrend.ZoomOutPercentage = integer;
Result = aaHistClientTrend.ZoomOutPercentage;
```

#### Remarks

The default value is 25.

# aaHistClientTrend Methods

The following are the methods used by the aaHistClientTrend:

- AboutBox
- AddAnyTag
- AddServer
- AddServerEx
- AddTag
- ClearTags
- CurrentTagGetStyle
- DeleteCurrentTag
- FileNew
- FileOpen
- FileOpenEx
- FileSave
- FileSaveEx
- GetMenuItemEnabled

- GetTagColor
- GetTagFormat
- GetTagOffsetMS
- GetTagPenStyle
- GetTagPenWidth
- GetTagPrecision
- GetTagValAtX1
- GetTagValAtX2
- GetTagVisible
- GetToolbarButtonEnabled
- GraphStack
- LoadCRVString
- LoadTargetRegionFromFile
- ManualConnect
- MoveNextTag
- MovePrevTag
- PanLeft
- PanRight
- PrintGraph
- PrintGraphDlg
- PropertiesDlg
- RefreshData
- RemoveServer
- RemoveServerEx
- RemoveTag
- RetrievalOptionsGetStyle
- SaveData
- SaveImage
- SaveSettings
- ScaleAllTags
- ScaleAllTagsDlg

- ScaleAutoAllTags
- ScaleAutoTag
- ScaleDownAllTags
- ScaleDownTag
- ScaleMoveAllTagsDown
- ScaleMoveAllTagsUp
- ScaleMoveTagDown
- ScaleMoveTagUp
- ScaleTag
- ScaleTagDlg
- ScaleUpAllTags
- ScaleUpTag
- SetCurrentTag
- SetCurrentTagXAxisTag
- SetCurrentTagXAxisTagIndex
- SetDates
- SetDuration
- SetMenuItemEnabled
- SetTagColor
- SetTagFormat
- SetTagColorDlg
- SetTagOffsetMS
- SetTagPenStyle
- SetTagPenWidth
- SetTagPrecision
- SetTagVisible
- SetTimeSpan
- SetToolbarButtonEnabled
- ShowStatistics
- ZoomIn
- ZoomOut

### **AboutBox**

The AboutBox method shows the About dialog box for the control.

## **Syntax**

```
[Result=] aaHistClientTrend.AboutBox();
```

# AddAnyTag

The AddAnyTag method verifies and adds a tag to the trend.

## **Syntax**

```
[Result=] aaHistClientTrend.AddAnyTag(message
    serverName, message tagName);
```

#### **Parameters**

serverName

The name of the server.

tagName

The name of the tag.

#### **Return Value**

Returns True if the tag was added; otherwise returns False.

#### Remarks

The tag can be on any server. This method first checks if the tag exists before adding it. The AddTag method also adds a tag, but it does not perform the checking and is thus more efficient.

If you specify a server name that is part of the current server list, but is currently disconnected, an attempt is made to connect to the server. If the authentication credentials are correct, the server is logged on, and the tag added.

If you specify a server name that is not part of the current server list, the runtime user is prompted to add the server name to the server list. A False is returned. If you want to suppress the notification, use the SupressErrors property. For more information, see SupressErrors on page 454.

### AddServer

The AddServer method adds a server to the list.

### **Syntax**

```
[Result=] aaHistClientTrend.AddServer(message
    serverName, message loginName, message password,
    [discrete bPersistPassword]);
```

#### **Parameters**

serverName

The name of the server.

## loginName

A valid user name to log on to the server. If no login name is provided, Windows integrated security is used.

## password

A valid password for the server.

### bPersistPassword

Optional parameter. If set to True, the password is remembered for the subsequent connection. The password is only remembered for single application; the persisted password is not available to all applications. The default value is True.

### **Return Value**

Returns True if the server can be added; otherwise returns False.

### AddServerFx

The AddServerEx method adds a server to the list.

## **Syntax**

[Result=] aaHistClientTrend.AddServerEx(message serverName, message loginName, message password, [discrete bPersistPassword]);

#### **Parameters**

serverName

The name of the server.

### loginName

A valid user name to log on to the server. If no login name is provided, Windows integrated security is used.

## password

A valid password for the server.

#### bPersistPassword

If set to True, the password is remembered for the subsequent connection. The password is only remembered for single application; the persisted password is not available to all applications.

### **Return Value**

Returns True if the server can be added; otherwise returns False.

#### Remarks

All parameters are required. Errors, if any, are reported.

# **AddTag**

The AddTag method adds the specified tag to the trend.

## **Syntax**

```
[Result=] aaHistClientTrend.AddTag(message serverName,
  message newTag, integer tType);
```

#### **Parameters**

serverName

The name of the server for which to add the tag.

newtag

The name of the tag to add.

tType

The type of tag. This parameter is provided for backward compatibility and does not have any effect on the outcome of the operation. However, you must still specify one of the following valid values: 1, 2, 3, or 5.

#### **Return Value**

Returns True if the tag can be added; otherwise returns False.

# **ClearTags**

The ClearTags method removes all tags from the trend.

## **Syntax**

[Result=] aaHistClientTrend.ClearTags();

# CurrentTagGetStyle

This method returns the name of a retrieval style based on its index in the list of available retrieval styles for the currently selected tag.

## **Syntax**

Result = aaHistClientTrend.CurrentTagGetStyle(integer
 styleNumber);

#### **Parameters**

style Number

The index of the style whose name you want to retrieve. Counting starts at 0.

## **Return Value**

Returns the style's name as defined for the current locale. If no style names are defined for the current locale, the name in the en locale is returned.

#### Remarks

To find out how many retrieval styles are available for the current tag, use the CurrentTagNumStyles property.

# DeleteCurrentTag

The DeleteCurrentTag method deletes the currently selected tag.

## **Syntax**

```
[Result=] aaHistClientTrend.DeleteCurrentTag();
```

#### **Return Value**

Returns True if the tag can be deleted; otherwise returns False.

### **FileNew**

The FileNew method creates a new file and then resets the trend to the default properties.

### **Syntax**

```
[Result=] aaHistClientTrend.FileNew();
```

#### **Return Value**

Returns True if the file is successfully created; otherwise returns False.

## **FileOpen**

The FileOpen method opens the specified trend file.

## **Syntax**

```
[Result=] aaHistClientTrend.FileOpen([message
  fileName]);
```

## **Parameters**

fileName

Optional parameter. The full path to the trend file to open.

#### **Return Value**

Returns True if the file can be successfully opened; otherwise, returns False.

## Remarks

Any errors are reported.

# FileOpenEx

The FileOpenEx method opens the specified trend file.

#### Syntax

```
[Result=] aaHistClientTrend.FileOpenEx([message
  fileName]);
```

## **Parameters**

fileName

The full path to the trend file to open.

### **Return Value**

Returns True if the file can be successfully opened; otherwise, returns False.

#### Remarks

All parameters are required. Errors, if any, are reported.

### **FileSave**

The FileSave method saves the trend to the specified file.

## **Syntax**

```
[Result=] aaHistClientTrend.FileSave([message
  fileName]);
```

#### **Parameters**

fileName

Optional parameter. The name of the trend file to save.

### **Return Value**

Returns True if the file can be successfully saved; otherwise, returns False.

### **Remarks**

Any Errors are reported.

# **FileSaveEx**

The FileSaveEx method saves the trend to the specified file.

# **Syntax**

```
[Result=] aaHistClientTrend.FileSaveEx([message
  fileName]);
```

#### **Parameters**

fileName

The name of the trend file to save.

### **Return Value**

Returns True if the file can be successfully saved; otherwise, returns False.

#### Remarks

All parameters are required. Errors, if any, are reported.

# GetMenuItemEnabled

Use the GetMenuItemEnabled method to check if a specific command in the context menu is enabled.

### Syntax

[Result=] aaHistClientTrend.GetMenuItemEnabled(integer itemNumber);

### **Parameters**

itemNumber

The index number of the command. Numbering starts at 0.

### **Return Value**

Returns True if the menu item is enabled; otherwise, returns False.

### Remarks

If you specify -1 as the *itemNumber* parameter, the method checks the status of all items in the menu.

# GetTagColor

The GetTagColor method gets the line color of the tag curve in the trend.

## **Syntax**

[Result=] aaHistClientTrend.GetTagColor(message serverName, message tagName);

### **Parameters**

serverName

The name of the server.

tagName

The name of the tag.

### **Return Value**

Returns an integer that specifies the color. For information on the color value, see Color on page 678.

### Remarks

If the specified tag is shown in the chart multiple times, the method uses the first instance that was added.

# GetTagFormat

The GetTagFormat method gets how the values for the tag appear, either in decimal format or scientific format.

### **Syntax**

```
[Result=] aaHistClientTrend.GetTagFormat(message
    serverName, message tagName);
```

# **Parameters**

serverName

The name of the server.

tagName

The name of the tag.

#### **Return Value**

Returns an integer. 0 = Decimal; 1 = Scientific.

#### Remarks

If the specified tag is shown in the chart multiple times, the method uses the first instance that was added.

# GetTagOffsetMS

The GetTagOffsetMS method gets the amount of time that the trend curve is shifted from the actual time.

## **Syntax**

[Result=] aaHistClientTrend.GetTagOffsetMS(message serverName, message tagName);

#### **Parameters**

serverName

The name of the server.

tagName

The name of the tag.

### **Return Value**

The result is an integer value for the tag offset in milliseconds. For more information, see Using Time Offsets to Compare Data on page 119.

### Remarks

If the specified tag is shown in the chart multiple times, the method uses the first instance that was added.

# GetTagPenStyle

The GetTagPenStyle method gets the style of the trend curve for the currently selected tag. For example, a solid or dashed line.

## **Syntax**

[Result=] aaHistClientTrend.GetTagPenStyle(message serverName, message tagName);

#### **Parameters**

serverName

The name of the server.

tagName

The name of the tag.

### **Return Value**

Returns the pen style as an integer value. Valid values are:

| 0 | Solid      |
|---|------------|
| 1 | Dashed     |
| 2 | Dotted     |
| 3 | DashDot    |
| 4 | DashDotDot |
| 5 | Alternate  |

### Remarks

If the specified tag is shown in the chart multiple times, the method uses the first instance that was added.

# GetTagPenWidth

The GetTagPenWidth method gets the thickness of the trend curve for the selected tag.

# **Syntax**

```
[Result=] aaHistClientTrend.GetTagPenWidth(message
    serverName, message taqName);
```

#### **Parameters**

serverName

The name of the server.

tagName

The name of the tag.

### **Return Value**

The width, in pixels, of the pen as an integer.

# Remarks

If the specified tag is shown in the chart multiple times, the method uses the first instance that was added.

# GetTagPrecision

The GetTagPrecision method gets the number of decimal places to show for the data value of the currently selected tag. This applies only to analog tags.

## **Syntax**

```
[Result=] aaHistClientTrend.GetTagPrecision(message
    serverName, message taqName);
```

#### **Parameters**

serverName

The name of the server.

tagName

The name of the tag.

### **Return Value**

The decimal places (precision) for the tag as an integer.

### Remarks

If the specified tag is shown in the chart multiple times, the method uses the first instance that was added.

# GetTagValAtX1

The GetTagValAtX1 method gets the value of the specified tag at the point at which the curve intersects with the first time axis cursor.

#### **Syntax**

```
[Result=] aaHistClientTrend.GetTagValAtX1(message
    serverName, message tagName);
```

#### **Parameters**

serverName

The name of the server.

tagName

The name of the tag.

#### **Return Value**

The tag value as a real.

#### Remarks

For more information on cursors, see Using Axis Cursors on page 98. If the specified tag is shown in the chart multiple times, the method uses the first instance that was added.

In a scatter plot, this method behaves as if the X axis were a time axis and the X axis cursors were time cursors. For example, if the plot shows data from 3:00 PM to 4:00 PM, and the cursor is exactly at the middle of the X axis, this method returns the value of the tag at 3:30 PM.

# GetTagValAtX2

The GetTagValAtX2 method gets the value of the specified tag at the point at which the curve intersects with the second time axis cursor.

# **Syntax**

[Result=] aaHistClientTrend.GetTagValAtX2(message serverName, message tagName);

### **Parameters**

serverName

The name of the server.

tagName

The name of the tag.

### **Return Value**

The tag value as a real.

#### Remarks

For more information on cursors, see Using Axis Cursors on page 98. If the specified tag is shown in the chart multiple times, the method uses the first instance that was added.

In a scatter plot, this method behaves as if the X axis were a time axis and the X axis cursors were time cursors. For example, if the plot shows data from 3:00 PM to 4:00 PM, and the cursor is exactly at the middle of the X axis, this method returns the value of the tag at 3:30 PM.

# **GetTagVisible**

The GetTagVisible method gets whether the selected tag is visible in the trend chart.

# **Syntax**

```
[Result=] aaHistClientTrend.GetTagVisible(message
    serverName, message taqName);
```

#### **Parameters**

serverName

The name of the server.

tagName

The name of the tag.

### **Return Value**

The visibility as a discrete. False = Not visible; True = Visible.

### Remarks

If the specified tag is shown in the chart multiple times, the method uses the first instance that was added.

### GetToolbarButtonEnabled

Use the GetToolbarButtonEnabled method to check if a specific button in the toolbar is enabled.

# **Syntax**

```
[Result=] GetToolbarButtonEnabled(integer
buttonNumber);
```

# **Parameters**

buttonNumber

The index number of the toolbar button. Numbering starts at 0.

## **Return Value**

Returns True if the button is enabled; otherwise, returns False.

# GraphStack

This method toggles the chart between "stacked" mode (one tag curve on top of the other) and non-stacked mode.

# **Syntax**

```
[Result=] aaHistClientTrend.GraphStack();
```

### **Return Value**

Returns True if the operation was successful.

# LoadCRVString

The LoadCRVString method is an obsolete method. Do not use.

# **Syntax**

```
[Result=] aaHistClientTrend.LoadCRVString(message crv);
```

# LoadTargetRegionFromFile

This method sets a target region for the currently selected tag based on values read from a CSV file. It replaces any existing target region that may already be defined for the tag.

### **Syntax**

```
[Result=]
  aaHistClientTrend.LoadTargetRegionFromFile(message
  source);
```

### **Parameters**

source

The location of the file containing the target region items. This can be a local file name or a URL.

### **Return Value**

Returns True if the tag's target region was set successfully; otherwise, returns False, and the tag's existing target region is left unchanged.

### Remarks

For information on file format requirements, see Defining a Target Region for a Tag on page 70 for regular trends, and Defining a Target Region for a Scatter Plot on page 148 for scatter plots.

## ManualConnect

The ManualConnect method displays the Server List Connection dialog box.

### **Syntax**

```
[Result=] aaHistClientTrend.ManualConnect();
```

# MoveNextTag

The MoveNextTag method sets the current tag to the next tag in the tag list.

### **Syntax**

```
[Result=] aaHistClientTrend.MoveNextTag();
```

### **Return Value**

Returns True if the operation was successful; otherwise, False is returned. If you call this method while the last tag in the list is selected, the current tag is set to the first tag in the list.

# MovePrevTag

The MovePrevTag method sets the current tag to the previous tag in the tag list.

# **Syntax**

```
[Result=] aaHistClientTrend.MovePrevTag();
```

#### **Return Value**

Returns True if the operation was successful; otherwise, returns False. If you call this method while the first tag in the list is selected, the first tag remains the current tag.

# **PanLeft**

The PanLeft method pans the trend to the left by the amount specified by pan percentage.

## **Syntax**

```
[Result=] aaHistClientTrend.PanLeft();
```

#### **Return Value**

Returns True if the time range for the panning can be set; otherwise, returns False.

### Remarks

The pan percentage is set using the PanPercentage property.

# **PanRight**

The PanRight method pans the trend to the right by the amount specified by pan percentage.

### **Syntax**

```
[Result=] aaHistClientTrend.PanRight();
```

### **Return Value**

Returns True if the time range for the panning can be set; otherwise, returns False.

### Remarks

The pan percentage is set using the PanPercentage property.

# **PrintGraph**

The PrintGraph method prints the trend chart to the default printer.

### **Syntax**

```
[Result=] aaHistClientTrend.PrintGraph();
```

# PrintGraphDlg

The PrintGraphDlg method displays the Print dialog box, allowing the runtime user to choose the printer to which to print the trend chart.

## **Syntax**

```
[Result=] aaHistClientTrend.PrintGraphDlg();
```

# **PropertiesDlg**

The Properties Dlg method opens the Trend Properties dialog box.

## **Syntax**

```
[Result=] aaHistClientTrend.PropertiesDlg();
```

### RefreshData

The RefreshData method refreshes the trend chart by retrieving new data for all tags.

## **Syntax**

```
[Result=] aaHistClientTrend.RefreshData();
```

## **Return Value**

Returns True if the trend was successfully updated; otherwise, returns False.

### **Remarks**

Data is requested from the databases as necessary. This method ensures that all tags within the trend that can be synchronized are synchronized.

# RemoveServer

The RemoveServer method removes the specified server from the servers list. If no server is specified, this method removes the entire server list.

### **Syntax**

```
[Result=] aaHistClientTrend.RemoveServer([message
    serverName]);
```

### **Parameters**

serverName

Optional parameter. The name of the server to remove.

### **Return Value**

Returns True if the server was successfully removed; otherwise, returns False.

### RemoveServerEx

The RemoveServerEx method removes the specified server from the servers list. If no server is specified, this method removes the entire server list.

# **Syntax**

```
[Result=] aaHistClientTrend.RemoveServerEx([message
    serverName]);
```

### **Parameters**

serverName

The name of the server to remove.

### **Return Value**

Returns True if the server was successfully removed; otherwise, returns False.

### Remarks

All parameters are required. Errors, if any, are reported.

# RemoveTag

The RemoveTag method removes the specified tag from the trend.

# **Syntax**

```
[Result=] aaHistClientTrend.RemoveTag(message
    serverName, message tagName);
```

#### **Parameters**

serverName

The name of the server that the tag is stored on.

tagName

The name of the tag to remove.

#### **Return Value**

Returns True if the tag was successfully removed; otherwise, returns False. If a tag is shown in the chart multiple times, the method removes the first instance that was added.

# RetrievalOptionsGetStyle

This method returns the name of a retrieval style based on its index in the list of retrieval styles that are available in the control.

# **Syntax**

```
Result =
   aaHistClientTrend.RetrievalOptionsGetStyle(integer
   styleNumber);
```

### **Parameters**

style Number

The index of the style whose name you want to retrieve. Counting starts at 0.

### **Return Value**

Returns the style's name as defined for the current locale. If no style names are defined for the current locale, the name in the en locale is returned.

### Remarks

To find out how many retrieval styles are available in the control, use the RetrievalOptionsNumStyles property.

# SaveData

The SaveData method optionally prompts the runtime user and saves the trend data (in the "wide" format) or image to a file or to the clipboard.

# **Syntax**

[Result=] aaHistClientTrend.SaveData(integer format, message fileName);

### **Parameters**

# format

The type of output:

| 0   | Saves trend data in tab-delimited format using the file name specified in the <i>fileName</i> parameter. |
|-----|----------------------------------------------------------------------------------------------------|
| 1   | Copies the trend image to the clipboard.                                                                 |
| 2   | Copies the trend image to the clipboard. (Legacy option)                                                 |
| 3   | Saves the trend image in JPEG format using the file name specified in the <i>fileName</i> parameter.     |
| 100 | Opens the <b>Save</b> dialog box to save the trend data in CSV or tab-delimited format.                  |

fileName

The name of the file.

# **Return Value**

Returns True if the operation was successful; otherwise, returns False.

# Savelmage

The SaveImage method saves the trend image to a JPEG file.

#### Syntax

[Result=] aaHistClientTrend.SaveImage(message fileName);

### **Parameters**

fileName

The name of the file. If you leave this value empty and the current trend has no file name, an error message appears when the method is executed. If you leave this value empty and the current trend has a file name, the file is saved using the trend's file name with a .JPG extension.

# **Return Value**

Returns True if the file was successfully saved; otherwise, returns False.

# SaveSettings

The SaveSettings method saves the current file.

# **Syntax**

```
[Result=] aaHistClientTrend.SaveSettings();
```

### **Return Value**

Returns True if the file was successfully saved; otherwise, returns False.

### Remarks

If no file name currently exists, the user is prompted to specify a file name.

# **ScaleAllTags**

The ScaleAllTags method sets the y-axis scale for all tags in the chart.

## **Syntax**

```
[Result=] aaHistClientTrend.ScaleAllTags(real min, real
  max);
```

### **Parameters**

min

The minimum value for the value (y-axis) scale.

max

The maximum value for the value (y-axis) scale.

### **Return Value**

Returns True if the tags were successfully scaled; otherwise, returns False.

# ScaleAllTagsDlg

The ScaleAllTagsDlg method opens a dialog box that allows the user to enter new minimum and maximum scale values for all tags in the chart.

### **Syntax**

```
[Result=] aaHistClientTrend.ScaleAllTagsDlg();
```

### **Return Value**

Returns True if the tags were scaled as a result of this operation; otherwise, returns False (for example, if the user clicked Cancel in the dialog box).

## **ScaleAutoAllTags**

The ScaleAutoAllTags method sets a suitable y-axis scale for all tags in the chart according to the currently displayed minimum and maximum values.

# **Syntax**

```
[Result=] aaHistClientTrend.ScaleAutoAllTags();
```

#### **Return Value**

Returns True if the scale was successfully set; otherwise, returns False.

# **ScaleAutoTag**

The ScaleAutoTag method sets a suitable y-axis scale for the currently selected tag according to the currently displayed minimum and maximum values.

# **Syntax**

[Result=] aaHistClientTrend.ScaleAutoTag();

### **Return Value**

Returns True if the scale was successfully set; otherwise, returns False.

# ScaleDownAllTags

This method increases the value range of all tags in the chart by one third.

# **Syntax**

[Result=] aaHistClientTrend.ScaleDownAllTags();

### **Return Value**

Returns True if the scaling was successful; otherwise, returns False.

# ScaleDownTag

This method increases the value range of the currently selected tag by one third.

# **Syntax**

[Result=] aaHistClientTrend.ScaleDownTag();

### **Return Value**

Returns True if the scaling was successful; otherwise, returns False.

# ScaleMoveAllTagsDown

The ScaleMoveAllTagsDown method moves the value scale down for all tags in the chart.

### **Syntax**

[Result=] aaHistClientTrend.ScaleMoveAllTagsDown();

## **Return Value**

Returns True if the scaling was successful; otherwise, returns False.

# ScaleMoveAllTagsUp

The ScaleMoveAllTagsUp method moves the value scale up for all tags in the chart.

## **Syntax**

```
[Result=] aaHistClientTrend.ScaleMoveAllTagsUp();
```

#### **Return Value**

Returns True if the scaling was successful; otherwise, returns False.

# ScaleMoveTagDown

The ScaleMoveTagDown method moves the value scale down for the currently selected tag.

### **Syntax**

```
[Result=] aaHistClientTrend.ScaleMoveTagDown();
```

### **Return Value**

Returns True if the scaling was successful; otherwise, returns False.

# ScaleMoveTagUp

The ScaleMoveTagUp method moves the value scale up for the currently selected tag.

# **Syntax**

```
[Result=] aaHistClientTrend.ScaleMoveTagUp();
```

### **Return Value**

Returns True if the scaling was successful; otherwise, returns False.

# ScaleTag

The ScaleTag method sets the y-axis scale for the currently selected tag.

# **Syntax**

```
[Result=] aaHistClientTrend.ScaleTag(real min, real
  max);
```

### **Parameters**

min

The minimum value for the value (y-axis) scale.

max

The maximum value for the value (y-axis) scale.

### **Return Value**

Returns True if the tag was successfully scaled; otherwise, returns False.

# ScaleTagDlg

The ScaleTagDlg method opens a dialog box that allows the user to enter new minimum and maximum scale values for the currently selected tag.

# **Syntax**

```
[Result=] aaHistClientTrend.ScaleTagDlg();
```

### **Return Value**

Returns True if the tag was scaled as a result of this operation; otherwise, returns False (for example, if the user clicked Cancel in the dialog box).

# **ScaleUpAllTags**

This method decreases the value range of all tags in the chart by one fourth.

# **Syntax**

```
[Result=] aaHistClientTrend.ScaleUpAllTags();
```

### **Return Value**

Returns True if the scaling was successful; otherwise, returns False.

# ScaleUpTag

This method decreases the value range of the currently selected tag by one fourth.

### **Syntax**

```
[Result=] aaHistClientTrend.ScaleUpTag();
```

## **Return Value**

Returns True if the scaling was successful; otherwise, returns False.

# SetCurrentTag

The SetCurrentTag method sets the specified tag to be the current tag.

# **Syntax**

```
[Result=] aaHistClientTrend.SetCurrentTag(message
    serverName, message tagName);
```

### **Parameters**

serverName

The name of the server.

tagName

The name of the tag.

### **Return Value**

The return value is a discrete. Returns True if successful; otherwise returns False.

### Remarks

If the specified tag is shown in the chart multiple times, the method uses the first instance that was added.

# **SetCurrentTagXAxisTag**

This method configures the currently selected tag in a scatter plot to use another tag from the tag list as its X axis tag. The X axis tag is identified by its server and name.

# **Syntax**

```
[Result=]
  aaHistClientTrend.SetCurrentTagXAxisTag(message
  serverName, message tagName);
```

### **Parameters**

serverName

The name of the server that the *tagName* tag is stored on.

## tagName

The name of the tag that you want to use as the X axis tag for the current tag. The tag must already be contained in the tag list.

### **Return Value**

The return value is a discrete. Returns True if successful; otherwise returns False. Possible causes of failures include:

- No tag is currently selected.
- No tag matches the specified parameters.
- The current tag is not an analog or discrete tag.
- The designated X axis tag is the current tag itself.
- The designated X axis tag is not an analog or discrete tag.

### Remarks

If the specified tag is shown in the chart multiple times, the method uses the first instance that was added.

# **SetCurrentTagXAxisTagIndex**

This method configures the currently selected tag in a scatter plot to use another tag from the tag list as its X axis tag. The X axis tag is identified by its index.

### **Syntax**

```
Result=]
  aaHistClientTrend.SetCurrentTagXAxisTagIndex(integer
  index);
```

#### **Parameters**

index

The index of the tag that you want to use as the X axis tag for the current tag.

### **Return Value**

The return value is a discrete. Returns True if successful; otherwise returns False. Possible causes of failures include:

- No tag is currently selected.
- No tag matches the specified index.
- The current tag is not an analog or discrete tag.
- The designated X axis tag is the current tag itself.
- The designated X axis tag is not an analog or discrete tag.

### **SetDates**

The SetDates method sets the start and end time for the trend.

## **Syntax**

[Result=] aaHistClientTrend.SetDates(DateTime startTime, DateTime endTime);

#### **Parameters**

startTime

The start time for the trend.

endTime

The end time for the trend.

#### Remarks

For information on setting the date/time value, see DateTime on page 678.

In relative time mode, you must still specify an absolute date/time value. For example, if the start time of your tags is 11/13/2006 8:00 AM and you want the trend to start at an offset of one hour to that start time, specify 11/13/2006 9:00 AM for the startTime parameter.

### **Return Value**

Returns True if the dates were set. Returns False in case of an error.

# SetDuration

The SetDuration method sets the time period for the trend based on a duration that is relative to the current time.

# **Syntax**

[Result=] aaHistClientTrend.SetDuration(DateTime
 duration);

### **Parameters**

duration

The time duration from the current time.

#### Remarks

For information on setting the date/time value, see DateTime on page 678.

Calling this method sets the end time to the current time and the start time to the current time minus the specified duration.

## **Example**

In the following example, the duration is set for the past five minutes, relative to the current time.

#aaHistClientTrend1.SetDuration("00:05:00");

# SetMenuItemEnabled

Use the SetMenuItemEnabled method to control if a specific command in the shortcut menu is enabled.

## **Syntax**

[Result=] aaHistClientTrend.SetMenuItemEnabled(integer itemNumber, integer bEnabled);

### **Parameters**

itemNumber

The index number of the command. Numbering starts at 0.

bEnabled

Specify a non-zero number to enable or zero to disable.

# **Return Value**

Returns True if the menu item is enabled; otherwise, returns False.

### Remarks

If you specify -1 as the *itemNumber* parameter, the method sets the status of all items in the menu.

Item numbers are as follows:

| Number | Corresponding menu item |  |
|--------|-------------------------|--|
| 0      | File                    |  |
| 2      | Single Tag Mode         |  |
| 3      | Highlight Tag           |  |
| 5      | Next Tag                |  |
| 6      | Previous Tag            |  |
| 7      | Add Annotation          |  |
| -      |                         |  |

| Number | Corresponding menu item       |  |
|--------|-------------------------------|--|
| 8      | Delete Tag                    |  |
| 10     | Color                         |  |
| 12     | View                          |  |
| 13     | Show                          |  |
| 15     | Scale Tag                     |  |
| 16     | Scale All Tags                |  |
| 18     | Rubber Band Scaling           |  |
| 19     | Apply Rubber Band To All Tags |  |
| 21     | Pan & Zoom                    |  |
| 23     | Сору                          |  |
| 24     | Save Data                     |  |
| 25     | Print                         |  |
| 26     | Properties                    |  |
| 28     | Chart Type                    |  |
| 29     | Tools                         |  |
| 30     | Live Mode                     |  |
| 31     | Stacked Traces                |  |
| 32     | Refresh                       |  |
| 33     | Update To Current Time        |  |

# SetTagColor

The SetTagColor method sets the line color of the tag curve in the trend.

# **Syntax**

[Result=] aaHistClientTrend.SetTagColor(message serverName, message tagName, integer color);

# **Parameters**

serverName

The name of the server.

tagName

The name of the tag.

color

The color value for the curve.

### **Return Value**

Returns True if successful; otherwise returns False.

#### Remarks

For information on setting the color value, see Color on page 678.

If the tag is shown multiple times in the chart, this property applies to the first instance of the tag that was added.

# SetTagFormat

The SetTagFormat method sets how the values for the tag appear, either in decimal format or scientific format.

# **Syntax**

```
[Result=] aaHistClientTrend.SetTagFormat(message
    serverName, message tagName, long format);
```

#### **Parameters**

serverName

The name of the server.

tagName

The name of the tag.

format

The format for the tag value. 0 = Decimal; 1 = Scientific.

### **Return Value**

Returns True if successful: otherwise returns False.

### Remarks

If the specified tag is shown in the chart multiple times, the method uses the first instance that was added.

# SetTagColorDlg

This method opens a dialog box where the user can specify a color for the currently selected tag.

### **Syntax**

```
[Result=] aaHistClientTrend.SetTagColorDlg();
```

### **Return Value**

Returns a discrete value. Returns True if the dialog was shown; otherwise, returns False (for example, if there are no tags in the trend).

### **SetTagOffsetMS**

The SetTagOffsetMS method sets the amount of time that the trend curve of the currently selected tag will be shifted from the actual time.

### **Syntax**

```
[Result=] aaHistClientTrend.SetTagOffsetMS(message
    serverName, message tagName, integer milliseconds);
```

#### **Parameters**

serverName

The name of the server.

tagName

The name of the tag.

*milliseconds* 

The offset, for the shift in milliseconds. The offset can be positive or negative. For more information, see Using Time Offsets to Compare Data on page 119.

### **Return Value**

Returns a discrete value. Returns True if the set was successful; otherwise, returns False.

Due to the limited range for integer values, the maximum offset you can set using this property is about 29 days. For larger offsets, use the CurrentTagStartDate property.

### Remarks

If the specified tag is shown in the chart multiple times, the method uses the first instance that was added.

# SetTagPenStyle

The SetTagPenStyle method sets the style of the trend curve for the currently selected tag. For example, a solid or dashed line.

### **Syntax**

[Result=] aaHistClientTrend.SetTagPenStyle(message serverName, message tagName, integer penStyle);

### **Parameters**

serverName

The name of the server.

tagName

The name of the tag.

penStyle

The appearance of the pen. Valid values are:

| 0 | Solid      |
|---|------------|
| 1 | Dashed     |
| 2 | Dotted     |
| 3 | DashDot    |
| 4 | DashDotDot |
| 5 | Alternate  |

### **Return Value**

Returns True if successful; otherwise returns False.

### Remarks

If the specified tag is shown in the chart multiple times, the method uses the first instance that was added.

# SetTagPenWidth

The SetTagPenWidth method sets the thickness of the trend curve.

# **Syntax**

[Result=] aaHistClientTrend.SetTagPenWidth(message serverName, message tagName, integer width);

#### **Parameters**

serverName

The name of the server.

tagName

The name of the tag.

width

The width, in pixels, of the pen.

### **Return Value**

Returns True if successful; otherwise returns False.

#### Remarks

If the specified tag is shown in the chart multiple times, the method uses the first instance that was added.

# SetTagPrecision

The SetTagPrecision method sets the number of decimal places to show for the data value of the currently selected tag. This applies only to analog tags.

# **Syntax**

[Result=] aaHistClientTrend.SetTagPrecision(message serverName, message tagName, integer precision);

#### **Parameters**

serverName

The name of the server.

tagName

The name of the tag.

precision

The decimal places (precision) for the tag. Valid values are 0 to 15.

#### **Return Value**

Returns True if successful; otherwise returns False.

#### Remarks

If the specified tag is shown in the chart multiple times, the method uses the first instance that was added.

# SetTagVisible

The SetTagVisible method sets whether a tag is visible in the trend chart.

# **Syntax**

```
[Result=] aaHistClientTrend.SetTagVisible(message
    serverName, message tagName, discrete bVisible);
```

### **Parameters**

serverName

The name of the server.

tagName

The name of the tag.

bVisible

False = Not visible: True = Visible.

#### **Return Value**

Returns True if successful; otherwise returns False.

#### Remarks

If the specified tag is shown in the chart multiple times, the method uses the first instance that was added.

# SetTimeSpan

The SetTimeSpan method sets the start and end time for the trend.

## **Syntax**

```
[Result=] aaHistClientTrend.SetTimeSpan(DateTime
    startTime, DateTime endTime, integer duration);
```

#### **Parameters**

startTime

The start time for the trend. Only considered if the duration is set to Custom. For other durations, the start time is calculated automatically based on the end time and duration.

### endTime

The end time for the trend. Only considered if the duration is set to Custom, or if the UpdateToCurrentTimeState property is set to False and the duration is set to an option from 17 to 32 (OneMinute to ThreeMonths). Otherwise, the end time is always assumed to be the current time.

### duration

The time duration. If the duration is set to Custom, the specified start and end times are used. For other duration options, the time indicated by the duration is used, and the start and/or end times are updated as necessary. For more information on valid values for the duration, see aa TimeRangeEnumeration Enumeration on page 676.

### Remarks

For information on setting the date/time value, see DateTime on page 678.

### SetToolbarButtonEnabled

Use the SetToolbarButtonEnabled method to control if a specific button in the toolbar is enabled.

# **Syntax**

```
[Result=]
  aaHistClientTrend.SetToolbarButtonEnabled(integer
  buttonNumber, integer bEnabled);
```

### **Parameters**

### buttonNumber

The index number of the toolbar button. Numbering starts at 0.

### bEnabled

Specify a non-zero number to enable the button. Set to zero to disable.

### **Return Value**

Returns True if the button can be enabled; otherwise, returns False.

Button numbers are as follows:

| Number | Corresponding button                       |  |
|--------|--------------------------------------------|--|
| 0      | Open a trend                               |  |
| 1      | Save the trend                             |  |
| 2      | Print the trend                            |  |
| 3      | Сору                                       |  |
| 5      | Configure the servers                      |  |
| 6      | Configure the trend properties             |  |
| 7      | Configure the trend options                |  |
| 9      | Select XY Scatter Plot or Trend chart type |  |
| 10     | Enable or disable single tag mode          |  |

| Number | Corresponding button                   |  |
|--------|----------------------------------------|--|
| 11     | Stack the tag traces                   |  |
| 12     | Move to the previous tag               |  |
| 13     | Move to the next tag                   |  |
| 14     | Highlight tag                          |  |
| 16     | Show or hide the time axis cursor      |  |
| 17     | Show or hide the value axis cursor     |  |
| 19     | Move the current tag up                |  |
| 20     | Move the current tag down              |  |
| 21     | Scale all tags to their original scale |  |
| 22     | Auto scale all tags                    |  |
| 23     | Scale all tags up                      |  |
| 24     | Scale all tags down                    |  |
| 26     | Enable rubber band scaling             |  |
| 27     | Apply rubber band to all tags          |  |
| 28     | View license status                    |  |

# **ShowStatistics**

The ShowStatistics method shows the Statistics dialog box.

## **Syntax**

[Result=] aaHistClientTrend.ShowStatistics();

### Remarks

For more information about the **Statistics** dialog box, see Viewing Statistics on page 105.

# UnsetCurrentTagXAxisTag

This method removes any associated X axis tag from the currently selected tag in a scatter plot.

### **Syntax**

aaHistClientTrend.UnsetCurrentTagXAxisTag();

# Remarks

If the current tag is not associated with any X axis tag, this method does nothing.

# ZoomIn

The ZoomIn method zooms in on the trend chart.

### **Syntax**

[Result=] aaHistClientTrend.ZoomIn();

### **Return Value**

Returns True if the time range for the operation can be set; otherwise, returns False.

### Remarks

The amount of the zoom is controlled by the ZoomOutPercentage property.

### ZoomOut

The ZoomOut method zooms out on the trend chart.

# **Syntax**

[Result=] aaHistClientTrend.ZoomOut();

### **Return Value**

Returns True if the time range for the operation can be set; otherwise, returns False.

### Remarks

The amount of the zoom is controlled by the ZoomOutPercentage property.

# aaHistClientTrend Events

The following are the methods used by the aaHistClientTrend:

- CurrentTagChanged
- DatesChanged
- StateChanged
- TagDisplayChanged
- TaglistChanged

# CurrentTagChanged

The CurrentTagChanged event is triggered when a different tag is selected in the Tag List.

### **Syntax**

aaHistClientTrend.CurrentTagChanged(message serverName,
 message tagName, integer TagType);

## **Parameters**

serverName

The name of the server.

tagName

The name of the tag.

tagType

The type of tag.

#### Remarks

For more information on the tag type, see aaTagType Enumeration on page 675.

To retrieve the value of an event parameter in the InTouch HMI software, refer to #ThisEvent.<Event
Name><Parameter Name> inside the script for the respective event. For example, to read the value of the *tagName* parameter, use a statement like the following:

MyMsgTag = #ThisEvent.CurrentTagChangedtagName;

# **DatesChanged**

The DatesChanged event is triggered when the date for the trend changes. It is also triggered once when the live or replay modes are started, but not on the automatic updates that follow.

# **Syntax**

aaHistClientTrend.DatesChanged();

# **StateChanged**

The StateChanged event is triggered when a change has been made to the configuration for a tag in the Tag List.

### **Syntax**

aaHistClientTrend.StateChanged();

# **TagDisplayChanged**

The TagDisplayChanged event is triggered when the display options for a tag in the Tag List are changed. This includes the following actions:

- Showing or hiding the tag
- Changing the type, color, width, or style of the tag's trend curve
- Changing the tag's value format or precision
- · Changing the tag's time offset
- · Changing the tag's scale
- Editing the tag's target region

### **Syntax**

aaHistClientTrend.TagDisplayChanged(message serverName, message tagName, integer displayItem);

### **Parameters**

serverName

The name of the server.

tagName

The name of the tag.

display Item

The identifier for the displayed trend item.

### Remarks

To retrieve the value of an event parameter in the InTouch HMI software, refer to #ThisEvent.<Event
Name><Parameter Name> inside the script for the respective event. For example, to read the value of the *tagName* parameter, use a statement like the following:

MyMsgTag = #ThisEvent.TagDisplayChangedtagName;

# **TaglistChanged**

The TaglistChanged event is triggered when a tag is added or removed from the Tag List.

# **Syntax**

aaHistClientTrend.TaglistChanged();

# aaHistClientTrend Enumerations

The aaHistClientTrend enumerations include:

- aaChartType Enumeration
- aaDashStyle Enumeration
- aaDataPointLabelingType Enumeration
- aaDateModeEnumeration Enumeration
- aaInterpolationType Enumeration
- aaQualityRules Enumeration
- aaRetrievalMode Enumeration
- aaRetrievalVersion Enumeration
- aaStateCalculation Enumeration
- aaTargetRegionExcursionType Enumeration
- aaTimeStampRules Enumeration
- aaTraceGradientType Enumeration
- aaTrendGradientType Enumeration
- aaTrendType Enumeration
- aaTrendValueFormat Enumeration
- aaValueAxisLabelEnumeration Enumeration

# aaChartType Enumeration

An enumeration used to specify the chart type.

| Value | Enumeration   | Description      |
|-------|---------------|------------------|
| 0     | Trend         | Regular trend.   |
| 1     | XYScatterPlot | XY scatter plot. |

# aaDashStyle Enumeration

An enumeration used to specify the line style.

| Value | Enumeration  | Description                                                         |
|-------|--------------|---------------------------------------------------------------------|
| 0     | Solid        | Specifies a solid line.                                             |
| 1     | Dash         | Specifies a line consisting of dashes.                              |
| 2     | Dots         | Specifies a line consisting of dots.                                |
| 3     | Dash Dot     | Specifies a line consisting of a repeating pattern of dash-dot.     |
| 4     | Dash Dot Dot | Specifies a line consisting of a repeating pattern of dash-dot-dot. |

# aaDataPointLabelingType Enumeration

An enumeration used to specify the type of labels that are shown next to data points on a chart.

| Value | Enumeration            | Description                                                       |
|-------|------------------------|-------------------------------------------------------------------|
| 0     | None                   | No labels.                                                        |
| 1     | TimeLabelsOnCurrentTag | Time labels on the currently selected tag, evenly spaced in time. |

# aaDateModeEnumeration Enumeration

An enumeration used to specify the time mode for the trend chart.

| Value | Enumeration | Description        |
|-------|-------------|--------------------|
| 0     | Absolute    | Use absolute time. |
| 1     | Relative    | Use relative time. |

# aaInterpolationType Enumeration

Specifies the interpolation type for data retrieval.

| Value | Enumeration        | Description                                                                                                    |
|-------|--------------------|----------------------------------------------------------------------------------------------------|
| 0     | Stairstep          | Use stair-step interpolation.                                                                                                    |
| 1     | Linear             | Use linear interpolation.                                                                                                    |
| 2     | ApplicationSetting | Use the default interpolation type specified at<br>the control level. This value is only valid at the<br>tag level, but not at the control level itself. |
| 3     | ServerDefault      | Use the default interpolation type specified at the Wonderware Historian level.                                                                          |

For more information on each option, see Interpolation Type (wwInterpolationType) on page 771.

# aaQualityRules Enumeration

Specifies the quality rule for data retrieval.

| Good and Uncertain quality       | Include data values with uncertain quality in calculations.                                                                                  |
|----------------------------------|----------------------------------------------------------------------------------------------------|
| Good quality                     | Exclude data values with uncertain quality from calculations.                                                                                |
| ApplicationSetting               | Use the default quality rule specified at the control level. This value is only valid at the tag level, but not at the control level itself. |
| ServerDefault                    | Use the default quality rule specified at the Wonderware Historian level.                                                                    |
| Estimate when values are missing | Include some good and some NULL values. Do not cause the overall calculations to return NULL.                                                |
|                                  | quality Good quality ApplicationSetting ServerDefault Estimate when                                                                          |

For more information on each option, see Quality Rule (wwQualityRule) on page 778.

# aaRetrievalMode Enumeration

Specifies the data retrieval mode.

| Value | Enumeration        | Description                                                                                                    |
|-------|--------------------|----------------------------------------------------------------------------------------------------|
| 0     | Cyclic             | Use Cyclic retrieval mode.                                                                                                    |
| 1     | Delta              | Use Delta retrieval mode.                                                                                                    |
| 2     | Full               | Use Full retrieval mode.                                                                                                    |
| 3     | Interpolated       | Use Interpolated retrieval mode.                                                                                                    |
| 4     | BestFit            | Use "Best Fit" retrieval mode.                                                                                                    |
| 5     | Average            | Use Time-Weighted Average retrieval mode.                                                                                                    |
| 6     | Min                | Use Minimum retrieval mode.                                                                                                    |
| 7     | Max                | Use Maximum retrieval mode.                                                                                                    |
| 8     | Integral           | Use Integral retrieval mode.                                                                                                    |
| 9     | Slope              | Use Slope retrieval mode.                                                                                                    |
| 10    | Counter            | Use Counter retrieval mode.                                                                                                    |
| 11    | ValueState         | Use ValueState retrieval mode.                                                                                                    |
| 12    | RoundTrip          | Use RoundTrip retrieval mode.                                                                                                    |
| 13    | ApplicationSetting | Use the default retrieval mode specified at the control level. This value is only valid at the tag level, but not at the control level itself. |

For more information on each option, see Understanding Retrieval Modes on page 689.

# aaRetrievalVersion Enumeration

Specifies the history version to retrieve data from.

| Value | Enumeration | Description                                        |
|-------|-------------|----------------------------------------------------|
| 0     | Latest      | Retrieve the latest values available for a tag.    |
| 1     | Original    | Retrieve the original values historized for a tag. |

For more information on each option, see History Version (wwVersion) on page 769.

# aaStateCalculation Enumeration

Specifies the aggregation type to use in Time-in-State data retrieval.  $\,$ 

| Value | Enumeration        | Description                                                                                                    |
|-------|--------------------|----------------------------------------------------------------------------------------------------|
| 0     | Min                | The shortest amount of time that the tag was in each unique state over the query period.                                                                                    |
| 1     | Max                | The longest amount of time that the tag was in each unique state over the query period.                                                                                     |
| 2     | Average            | The average amount of time that the tag was in each unique state over the query period.                                                                                     |
| 3     | Total              | The total amount of time that the tag was in each unique state over the query period.                                                                                       |
| 4     | Percent            | The total percentage of time that the tag was in each unique state over the query period.                                                                                   |
| 5     | AvgContained       | The average amount of time that the tag has been in each unique state for each cycle, disregarding the occurrences that are not fully contained with the calculation cycle. |
| 6     | MinContained       | The shortest amount of time each tag has been in each unique state for each cycle, disregarding the occurrences that are not fully contained with the calculation cycle.    |
| 7     | MaxContained       | The longest amount of time that the tag has been in each unique state for each cycle, disregarding the occurrences that are not fully contained with the calculation cycle. |
| 8     | TotalContained     | The total amount of time that the tag has been in each unique state for each cycle, disregarding the occurrences that are not fully contained with the calculation cycle.   |
| 9     | PercentContained   | The percentage of time that the tag has been in each unique state for each cycle, disregarding the occurrences that are not fully contained with the calculation cycle.     |
| 10    | ApplicationSetting | Use the default aggregation type specified at the control level. This value is only valid at the tag level, but not at the control level itself.                            |

For more information on each option, see State Calculation (wwStateCalc) on page 786.

# aaTargetRegionExcursionType Enumeration

An enumeration used to specify whether values that fall outside a tag's target region should be highlighted.

| Value | Enumeration          | Description                          |
|-------|----------------------|--------------------------------------|
| 0     | None                 | Do not highlight values.             |
| 1     | ShowWithSpecialColor | Highlight values in a special color. |

# aaTimeStampRules Enumeration

Specifies the timestamp rule for data retrieval.

| Value | Enumeration        | Description                                                                                                    |
|-------|--------------------|----------------------------------------------------------------------------------------------------|
| 0     | Start              | Query results are timestamped at the beginning of each cycle.                                                                                  |
| 1     | End                | Query results are timestamped at the end of each cycle.                                                                                        |
| 2     | ApplicationSetting | Use the default timestamp rule specified at the control level. This value is only valid at the tag level, but not at the control level itself. |
| 3     | ServerDefault      | Use the default timestamp rule specified at the Wonderware Historian level.                                                                    |

For more information on each option, see Time stamp Rule (wwTimestampRule) on page 774.

# aaTraceGradientType Enumeration

An enumeration used to specify the gradient type applied to the trace in a scatter plot.

| Value | Enumeration     | Description                                              |
|-------|-----------------|----------------------------------------------------------|
| 0     | None            | No gradient.                                             |
| 1     | OpacityGradient | Opacity gradient from the start to the end of the trace. |

# aaTrendGradientType Enumeration

Specifies the gradient type for the plot area and the background for a trend.

| Value | Enumeration      | Description                                       |
|-------|------------------|---------------------------------------------------|
| 0     | None             | No gradient.                                      |
| 1     | LeftRight        | Gradient from left to right.                      |
| 2     | TopBottom        | Gradient from top to bottom.                      |
| 3     | Center           | Gradient from center outwards.                    |
| 4     | DiagonalLeft     | Gradient from top left to bottom right.           |
| 5     | DiagonalRight    | Gradient from top right to bottom left.           |
| 6     | HorizontalCenter | Gradient from center to left and right edges.     |
| 7     | VerticalCenter   | Gradient from the center to top and bottom edges. |

# aaTrendType Enumeration

Specifies the type of line for the trend curve.

| Value | Enumeration | Description                                                                                                    |
|-------|-------------|----------------------------------------------------------------------------------------------------|
| 0     | Point       | No line.                                                                                                    |
| 1     | Line        | A straight line is drawn directly from point to point on the trend.                                             |
| 2     | StepLine    | The line is drawn horizontally to the next point and then vertically up (if ascending) or down (if descending). |
| 3     | Auto        | Automatically determine the curve type.                                                                         |

For more information on each option, see Configuring Display Options on page 67.

# aaTrendValueFormat Enumeration

Specifies the value display format of the trend value.

| Value | Enumeration | Description            |
|-------|-------------|------------------------|
| 0     | Decimal     | The decimal format.    |
| 1     | Scientific  | The scientific format. |

# aaUpdateToCurrentTimeState Enumeration

Specifies the state of the Update to Current Time option.

| Value | Enumeration | Description                                                              |
|-------|-------------|--------------------------------------------------------------------------|
| 0     | Reset       | Option is disabled. The corresponding toolbar button is not highlighted. |
| 1     | Set         | Option is enabled. The corresponding toolbar button is highlighted.      |

# aaValueAxisLabelEnumeration Enumeration

Specifies the value display format of the trend value. For more information on the types of scales, see Scaling Tags on page 83.

| Value | Enumeration    | Description                                                            |
|-------|----------------|------------------------------------------------------------------------|
| 0     | MultipleScales | Show multiple value scales on the chart.                               |
| 1     | SingleScale    | Show single value scale on the chart.                                  |
| 2     | ValuesAtCursor | Show data values at the point at which the cursor intersects the data. |
| 3     | NoScale        | Show no chart label, X and Y axes scales and cursor information .      |

# aaHistClientTrend Unsupported Objects

The aaHistClientTrend control contains a few commonly used objects that are not supported.

The following members of the aaTrendControl class are unsupported:

- ArchestrA.HistClient.UI.aaTrend
- ArchestrA.HistClient.UI.aaTrendItemEditor
- Dundas.Charting.WinControl.Chart

# Using aaHistClientTrend in a Multi-Monitor Environment

By default, dialog boxes shown by the aaHistClientTrend control appear in the middle of the screen. This may be a problem in multi-monitor configurations where multiple screens are combined into one large logical screen. To avoid this, you can specify a screen position where dialog boxes should appear.

# To specify a screen position for dialog boxes

FixedWindowPositionX=300.

- 1 Open the win.ini file in your Windows folder using a text editor.
- 2 Look for the [HistClient] section. If no such section exists, create one.
- 3 Add the following lines to the [HistClient] section:
   UsedFixedWindowPosition=1
   FixedWindowPositionX=<XPos>
   FixedWindowPositionY=<YPos>
   where <XPos> is the horizontal position (in pixels) where you want dialog boxes to appear, and <YPos> is the vertical position. For example,
- 4 Save the win.ini file and restart the Trend application.

  Dialog boxes now appear at the position you specified.

# Chapter 9

# aaHistClientQuery Control

The aaHistClientQuery control allows you to run the Wonderware Historian Client Query program (or a functional subset) from within the Wonderware InTouch HMI software or a .NET container like Visual Basic .NET or Internet Explorer.

For more information on using the Wonderware Historian Client Query, see Wonderware Historian Client Query on page 165.

# Using aaHistClientQuery at Runtime

At runtime, aaHistClientQuery can retrieve data from the Wonderware Historian database and return the results in a table format. You can use aaHistClientQuery as you do the Wonderware Historian Client Query application.

For more information on using the Wonderware Historian Client Query, see Wonderware Historian Client Query on page 165.

# Using aaHistClientQuery in an Application

aaHistClientQuery is capable of running with all of the functionality of the Wonderware Historian Client Query application. You can also use the aaHistClientQuery control's properties, methods, and events in runtime scripts in your application to control the functionality that is available to the runtime user.

For example, maybe you want to limit the functionality of aaHistClientQuery to only allow the runtime operator to connect to a Wonderware Historian and run a particular query for a specific set of tags.

# Adding aaHistClientQuery to an InTouch Window

To add the aaHistClientQuery control

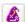

In WindowMaker, click the Wizards button. The Wizard Selection dialog box appears.

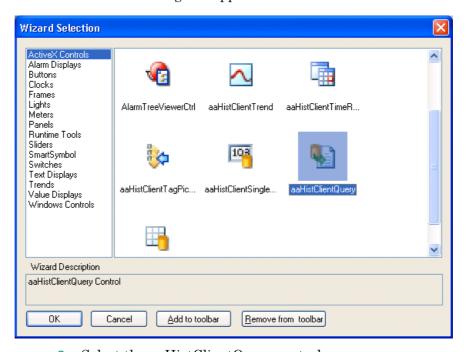

2 Select the aaHistClientQuery control.

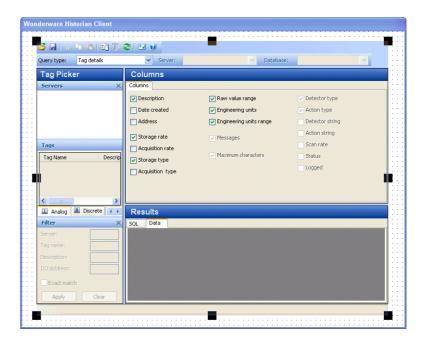

3 Click **OK**. The control appears in the window.

# aaHistClientQuery Properties

The properties for the aaHistClientQuery control are:

- ActiveServer
- AllowQueryTypeChange
- CurrentServer
- EnableAllQueriesTab
- FavoriteQueriesFolder
- FontBold
- FontCharset
- FontItalic
- FontName
- FontSize
- LockDown
- QueryFont
- QueryString
- Recordset
- Servers

- ToolbarConnectVisible
- ToolbarEditVisible
- ToolbarRequeryVisible
- ToolbarVisible
- UsePersistedServers

#### **ActiveServer**

The ActiveServer property is a read-write property that sets or gets the name of the server to which the aaHistClientQuery is connected.

#### **Syntax**

```
aaHistClientQuery.ActiveServer = message;
Result = aaHistClientQuery.ActiveServer;
```

#### **Return Value**

The name of the server as a message. If there are no active servers, this property returns a NULL.

#### Remarks

This property has no default value.

# AllowQueryTypeChange

The AllowQueryTypeChange property is a read-write property that gets or sets whether the run-time user is allowed to change the query type.

#### **Syntax**

```
aaHistClientQuery.AllowQueryTypeChange = discrete;
Result = aaHistClientQuery.AllowQueryTypeChange;
```

#### Remarks

The default value is True.

#### CurrentServer

The CurrentServer property is a read-only property that returns the aaServer object of the server to which the aaHistClientQuery is connected.

#### **Syntax**

Result = aaHistClientQuery.CurrentServer;

#### Remarks

If there are no active servers, this property returns a NULL. For more information on the aaServer object, see aaServer Object on page 579.

This property has no default value.

# EnableAllQueriesTab

The EnableAllQueriesTab property is a read-write property that shows or hides the All Queries tab in the Results pane.

## **Syntax**

```
aaHistClientQuery.EnableAllQueriesTab = discrete;
Result = aaHistClientQuery.EnableAllQueriesTab;
```

#### Remarks

The default value is False.

# **FavoriteQueriesFolder**

The FavoriteQueriesFolder property is a read-write property that gets or sets the location of the favorite queries folder.

# **Syntax**

```
aaHistClientQuery.FavoriteQueriesFolder = message;
Result = aaHistClientQuery.FavoriteQueriesFolder;
```

#### Remarks

When the FavoriteQueriesFolder property is set, the query file list in the corresponding folder is transferred to the Favorite Queries list box.

This property has no default value.

# **FontBold**

The FontBold property is a read-write property that gets or sets the boldface characteristic for the font used for displaying the query text in the SQL and All Queries tab in the Results pane.

# **Syntax**

```
aaHistClientQuery.FontBold = discrete;
Result = aaHistClientQuery.FontBold;
```

#### Remarks

True = Use bold; False = Do not use bold.

The default value is False.

# **FontCharset**

The FontCharset property is a read-write property that gets or sets the character set used for the query and result text.

# **Syntax**

aaHistClientQuery.FontCharset = integer;
Result = aaHistClientQuery.FontCharset;

#### Remarks

This property is an integer value that specifies the character set used by the font. The following are some common settings for the value:

| Value       | Description                                                                                 |  |
|-------------|---------------------------------------------------------------------------------------------|--|
| 0           | The standard Windows character set (ASCII).                                                 |  |
| 1           | The system default character set.                                                           |  |
| 2           | The symbol character set.                                                                   |  |
| 77          | Characters used by Macintosh.                                                               |  |
| 128         | The Japanese character set.                                                                 |  |
| 129,<br>130 | Korean character set.                                                                       |  |
| 134         | The Chinese character set used in mainland<br>China (Simplified Chinese)                    |  |
| 136         | The Chinese character set used mostly in Hong<br>Kong SAR and Taiwan (Traditional Chinese). |  |
| 161         | The Greek character set.                                                                    |  |
| 162         | The Turkish character set.                                                                  |  |
| 163         | The Vietnamese character set.                                                               |  |
| 177         | The Hebrew character set.                                                                   |  |
| 178         | The Arabic character set.                                                                   |  |
| 204         | The Russian character set.                                                                  |  |
| 222         | The Thai character set.                                                                     |  |
| 238         | The Eastern European character set.                                                         |  |
| 255         | The extended ASCII character set used with DOS and some Microsoft® Windows® fonts.          |  |

The default value is 1.

# **FontItalic**

The FontItalic property is a read-write property that gets or sets whether the query text appears in an italicized font.

# **Syntax**

```
aaHistClientQuery.FontItalic = discrete;
Result = aaHistClientQuery.FontItalic;
```

## Remarks

True = Use italics; False = Do not use italics.

The default value is False.

## **FontName**

The FontName property is a read-write property that gets or sets the name of the font family used for the query text.

### **Syntax**

```
aaHistClientQuery.FontName = message;
Result = aaHistClientQuery.FontName;
```

#### Remarks

The default value is Tahoma.

### **FontSize**

The FontSize property is a read-write property that gets or sets the size, in points, of the font used for displaying the query text.

#### **Syntax**

```
aaHistClientQuery.FontSize = integer;
Result = aaHistClientQuery.FontSize;
```

#### Remarks

The default value is 8.

#### LockDown

The LockDown property is a read-write property that enables or disables a "lock down" mode in the control.

# **Syntax**

```
aaHistClientQuery.LockDown = discrete;
Result = aaHistClientQuery.LockDown;
```

#### Remarks

In the "lock down" mode, the following features are not available to the run-time user:

- Tag Picker
- Main toolbar

The default value is False.

# QueryFont

The QueryFont property is a read-write property that gets or sets the font used for displaying the query text.

# **Syntax**

```
aaHistClientQuery.QueryFont = Font;
Result = aaHistClientQuery.QueryFont;
```

#### Remarks

This property is not accessible in the InTouch HMI software. For more information on setting the font, see Font on page 679.

The default font is Tahoma, 8 point (for English versions).

# QueryString

The QueryString property is a read-write property that gets or sets the query string.

## **Syntax**

```
aaHistClientQuery.QueryString = message;
Result = aaHistClientQuery.QueryString;
```

#### **Remarks**

If you set the QueryString property, then the query type is automatically set to Custom.

This property has no default.

#### Recordset

The Recordset property is a read-only property that gets the data set for the query.

# **Syntax**

DataSet = aaHistClientQuery.Recordset;

#### **Return Value**

Returns a DataSet object. For more information on data sets, see DataSet on page 679.

#### Remarks

This property is not accessible in the InTouch HMI software.

This property has no default.

#### **Servers**

The Servers property is a read-write property that gets or sets the list of servers.

# **Syntax**

```
aaHistClientQuery.Servers = aaServers;
Result = aaHistClientQuery.Servers;
```

#### Remarks

This property uses the aaServers object. For more information on the aaServers object, see aaServers Object on page 587.

This property has no default.

### **ToolbarConnectVisible**

The ToolbarConnectVisible property is a read-write property that shows or hides the server connection toolbar button.

# **Syntax**

```
aaHistClientQuery.ToolbarConnectVisible = discrete;
Result = aaHistClientQuery.ToolbarConnectVisible;
```

#### Remarks

The default is True.

# **ToolbarEditVisible**

The ToolbarEditVisible property is a read-write property that shows or hides the cut, copy, and paste toolbar buttons.

#### **Syntax**

```
aaHistClientQuery.ToolbarEditVisible = discrete;
Result = aaHistClientQuery.ToolbarEditVisible;
```

#### Remarks

The default is True.

# **ToolbarRequeryVisible**

The ToolbarRequeryVisible property is a read-write property that shows or hides the re-query (refresh) toolbar button.

# **Syntax**

```
aaHistClientQuery.ToolbarRequeryVisible = discrete;
Result = aaHistClientQuery.ToolbarRequeryVisible;
```

# Remarks

The default is True.

#### **ToolbarVisible**

This read-write property shows or hides the entire toolbar.

# **Syntax**

```
aaHistClientQuery.ToolbarVisible = discrete;
Result = aaHistClientQuery.ToolbarVisible;
```

#### Remarks

The default is True, that is, the toolbar is visible.

#### UsePersistedServers

This read-write property controls whether changes to the control's server connections are only valid for the current runtime session, or whether they are saved to the global server list shared by the Wonderware Historian Client applications.

# **Syntax**

```
aaHistClientQuery.UsePersistedServers = discrete;
Result = aaHistClientQuery.UsePersistedServers;
```

#### Remarks

If you set this property to True, changes to the configured server connections are saved in the global server list. If you set it to False, changes do not affect the global server list.

For example, if you add a server while this property is set to True, the server is added to the global list. If you set the property to False and remove the same server, it disappears from the server list for the current runtime session, but it is not deleted from the global list.

The default is False. To initialize the control with the server connections stored in the global list, set the value to True. You can set it back to False afterwards to avoid inadvertent changes by the run-time user.

For more information on managing servers, see Server Connection Configuration on page 27.

# aaHistClientQuery Methods

The aaHistClientQuery methods are:

- AddServer
- AddServerEx
- AddTag
- ClearTags
- CopyQuery
- CutQuery
- FileOpen
- ManualConnect
- OpenQuery
- PasteQuery
- RemoveTag
- Refresh
- SaveQuery
- SaveResults
- SetDates
- SetDuration
- SetQueryType
- SetQueryType2
- SetTimeSpan
- ShowAbout

# **AddServer**

The AddServer method adds a server to the list.

# **Syntax**

[Result=] aaHistClientQuery.AddServer(message serverName, message loginName, message password, [discrete bPersistPassword]);

# **Parameters**

serverName

The name of the server.

loginName

A valid user name to log on to the server. If no login name is provided, Windows integrated security is used.

## password

A valid password for the server.

#### bPersistPassword

Optional parameter. If set to True, the password is remembered for the next time a connection is attempted. The password is only remembered for single application; the persisted password is not available to all applications. The default value is True.

#### **Return Value**

Returns True if the server can be added; otherwise returns False.

# **AddServerEx**

The AddServerEx method adds a server to the list.

#### **Syntax**

[Result=] aaHistClientTrend.AddServerEx(message serverName, message loginName, message password, [discrete bPersistPassword]);

#### **Parameters**

serverName

The name of the server.

#### loginName

A valid user name to log on to the server. If no login name is provided, Windows integrated security is used.

#### password

A valid password for the server.

#### bPersistPassword

If set to True, the password is remembered for the subsequent connection attempts. The password is only remembered for single application; the persisted password is not available to all applications.

#### **Return Value**

Returns True if the server can be added; otherwise returns False.

#### Remarks

All parameters are required. Errors, if any, are reported.

# **AddTag**

The AddTag method adds a tag to the tag collection.

#### **Syntax**

```
[Result=] aaHistClientQuery.AddTag(message serverName,
  message tagName, integer tagType);
```

#### **Parameters**

serverName

The name of the server.

tagName

The name of the tag to add.

tagType

The type of the tag. This parameter is provided for backward compatibility and does not have any effect on the outcome of the operation. However, you must still specify one of the following valid values: 1, 2, 3, or 5.

#### **Return Value**

Returns True if the tag can be added; otherwise, returns False.

# **ClearTags**

The ClearTags method removes all of the tags from the query.

# **Syntax**

```
[Result=] aaHistClientQuery.ClearTags();
```

#### Example

In the following example, all tags from the query are deleted, and the ReactLevel tag is added to the query.

```
#aaHistClientQueryl.ClearTags;
#aaHistClientQueryl.AddTag("MyInSQL", "ReactLevel", 1);
```

# CopyQuery

The CopyQuery method copies the current selection in the query text box to the clipboard.

#### Syntax 5 4 1

```
[Result=] aaHistClientQuery.CopyQuery();
```

# CutQuery

The CutQuery method deletes the current selection in the query text box and then copies it to the clipboard.

```
[Result=] aaHistClientQuery.CutQuery();
```

# **FileOpen**

The FileOpen method opens a specified text file containing a SQL query.

# **Syntax**

[Result=] aaHistClientQuery.FileOpen(message fileName);

#### **Parameters**

fileName

The full path to the file.

#### Remarks

When this method is called, it automatically sets the query type to Custom. If the SQL tab is active at the time the method is called, the method loads the SQL query from the file into the SQL tab, but does not send it to the server. If the Data tab is active, the method loads the query into the SQL tab, sends it to the currently selected server, and shows the results on the Data tab.

#### **Return Value**

Returns True if the file can be opened successfully; otherwise returns False (for example, if no file name is specified or the specified file does not exist).

## ManualConnect

The ManualConnect method opens the Server connection dialog box.

#### **Syntax**

```
[Result=] aaHistClientQuery.ManualConnect();
```

# **OpenQuery**

The OpenQuery method opens the **Open** dialog box, so that the runtime user can select an existing query file (.sql) to open.

#### **Syntax**

```
[Result=] aaHistClientQuery.OpenQuery();
```

## **PasteQuery**

The PasteQuery method pastes the current contents of the clipboard to the query text box.

```
[Result=] aaHistClientQuery.PasteQuery();
```

#### Refresh

The Refresh method re-executes the guery.

## **Syntax**

```
[Result=] aaHistClientQuery.Refresh();
```

#### Remarks

The focus must be on the **Results** tab for this method to take effect.

# RemoveTag

The RemoveTag method removes the specified tag from the query.

# **Syntax**

```
[Result=] aaHistClientQuery.RemoveTag(message
    serverName, message tagName);
```

#### **Parameters**

serverName

The name of the server.

tagName

The name of the tag to remove.

#### **Return Value**

Returns True if the tag was found and can be removed; otherwise, returns False.

# SaveQuery

The SaveQuery method opens the Save As dialog box, so that the runtime user can save the current query to a text file.

# **Syntax**

```
[Result=] aaHistClientQuery.SaveQuery();
```

# **SaveResults**

The SaveResults method opens the Save As dialog box, so that the runtime user can save the current Data tab contents to a .txt or .csv file.

```
[Result=] aaHistClientQuery.SaveResults();
```

#### **SetDates**

The SetDates method sets the start and end time for the query.

# **Syntax**

```
[Result=] aaHistClientQuery.SetDates(DateTime
    startTime, DateTime endTime);
```

#### **Parameters**

startTime

The start time for the query.

endTime

The end time for the query.

#### Remarks

For more information on setting the date/time, see DateTime on page 678.

#### **Return Value**

Returns True if the dates were set. Returns False in case of an error.

## **SetDuration**

The SetDuration method sets the query period as a duration relative to the current time.

#### **Syntax**

```
[Result=] aaHistClientQuery.SetDuration(real duration);
[Result=] aaHistClientQuery.SetDuration(DateTime duration);
```

#### **Parameters**

duration

The duration from the current time.

#### Remarks

When using the ActiveX version of the control (for example, in the InTouch HMI software), the duration parameter can be either a number of days or a date/time string.

When using the .NET version of the control, the duration parameter must be a valid DateTime value.

In both cases, when you specify a date/time value, the duration is the difference between the specified date/time and the base date of December 30th, 1899, 12:00:00 AM.

For more information on the format for date/time values, see DateTime on page 678.

#### **Example**

In the following example, the time period is set to the past five minutes, relative to the current time.

```
#aaHistClientQuery1.SetDuration("00:05:00");
```

In the following example, the time period is set to the past 36 hours by specifying the number of days.

```
#aaHistClientQuery1.SetDuration(1.5);
```

In the following example, the time period is set to the past 36 hours by specifying a date/time value.

```
#aaHistClientQuery1.SetDuration("12/31/1899 12:00:00");
```

# SetQueryType

The SetQueryType method selects the specified query type and tag type in the Tag Picker.

# **Syntax**

```
[Result=]
  aaHistClientQuery.SetQueryType(aaQueryTypeEnumeratio
  n queryType, aaTagType tagType);
```

#### **Parameters**

```
queryType
```

The type of the query. For information on the valid enumerations, see aaQueryTypeEnumeration on page 524.

```
tagType
```

The type of the tag. For information on the valid enumerations, see aaTagType Enumeration on page 675.

#### **Return Value**

Returns True if it can be shown; otherwise, returns False.

# Remarks

This method is not accessible in the InTouch HMI software. Use the SetQueryType2 method instead.

# SetQueryType2

The SetQueryType2 method selects the specified query type and tag type in the Tag Picker.

```
[Result=] aaHistClientQuery.SetQueryType2(integer
  queryType, integer tagType);
```

#### **Parameters**

queryType

The type of the query. For information on the valid values, see aaQueryTypeEnumeration on page 524.

tagType

The type of the tag. For information on the valid values, see aaTagType Enumeration on page 675.

#### **Return Value**

Returns True if it can be shown; otherwise, returns False.

#### Remarks

Use this method in the InTouch HMI software instead of the SetQueryType method.

# SetTimeSpan

The SetTimeSpan method sets the start and end time for the query.

#### **Syntax**

[Result=] aaHistClientQuery.SetTimeSpan(DateTime start, DateTime end, aaTimeRangeEnumeration duration);

#### **Parameters**

startTime

The start time for the query.

endTime

The end time for the query.

duration

The time duration, either Custom or an enumerated set.

#### **Return Value**

Returns True if the time span can be set; otherwise, returns False.

## Remarks

The times can be specified as a duration (Last5Minutes, Last24Hours, etc.) or as a pair of start and end values, in which case the duration must be specified as Custom.

For more information on setting the date/time, see DateTime on page 678. For more information on setting the duration, see aaTimeRangeEnumeration Enumeration on page 676.

# **ShowAbout**

The ShowAbout method opens the About dialog box.

# **Syntax**

[Result=] aaHistClientQuery.ShowAbout();

# aaHistClientQuery Events

The aaHistClientQuery events are:

- ModeChanged
- QueryChanged
- ServerChanged

# ModeChanged

The ModeChanged event is triggered when the run-time user changes tabs on the Results pane in the control.

#### **Syntax**

aaHistClientQuery.ModeChanged(integer mode);

#### **Parameters**

mode

The type of tab for which changes are detected. 0 =The focus has changed to the Query or All Queries tab; 1 =The focus has changed to the Results tab.

#### Remarks

To retrieve the value of an event parameter in the InTouch HMI software, refer to #ThisEvent.<Event

Name><Parameter Name> inside the script for the respective event. For example, to read the value of the *mode* parameter, use a statement like the following:

MyIntTag = #ThisEvent.ModeChangedmode;

# QueryChanged

The QueryChanged event is triggered when the query is changed.

## **Syntax**

aaHistClientQuery.QueryChanged();

#### Remarks

When the query changes as a result of a user action with the control (not as a result of entering text), or as a result of changing the query type, the control triggers a query changed event, unless the query is of Custom type. For a Custom query, the change event is triggered each time the user changes the text. The change event is also triggered when the user sets the QueryString property.

# ServerChanged

The ServerChanged event is triggered when the server is changed.

# **Syntax**

aaHistClientQuery.ServerChanged();

#### Remarks

This event is triggered when a logon has successfully completed.

# aa Query Type Enumeration

Used for specifying the various types of queries for the aaHistClientQuery control.

| Value | Enumeration        | Description                                                                                                    |
|-------|--------------------|----------------------------------------------------------------------------------------------------|
| 0     | TagDetails         | Retrieve configuration details for the specified tags.                                                                                                    |
| 1     | LiveValues         | Retrieve the real-time value of the specified tags.                                                                                                    |
| 2     | HistoryValues      | Retrieve the history of the tag values over time<br>for the specified tags. Allows control over the<br>format, and all of the time domain extensions<br>for the Wonderware Historian. |
| 3     | AggregateValues    | Retrieve aggregated values of the specified tags.<br>For example, minimum, maximum, sum, and<br>average.                                                                              |
| 4     | SummaryValues      | Retrieve the values calculated by the summary system of the specified tags.                                                                                                    |
| 5     | EventHistoryValues | Retrieve when specified events have occurred in history.                                                                                                    |
| 6     | EventSnapshot      | Retrieves the values of tags associated with events at the time that the events occurred.                                                                                             |
| 7     | AlarmLimits        | Retrieve information about the limits configured for analog tags.                                                                                                    |
| 8     | TagSearch          | Search for tags.                                                                                                    |
| 9     | Custom             | Indicates to create a custom query.                                                                                                    |
| 10    | Annotations        | Retrieve comments regarding data points.                                                                                                    |
| 11    | Favorite           | Indicates to use a pre-existing SQL query.                                                                                                    |
| 12    | AlarmHistory       | Retrieve alarm data based on limits configured using the Wonderware Historian.                                                                                                    |

| Value | Enumeration             | Description                                                 |
|-------|-------------------------|-------------------------------------------------------------|
| 13    | ServerVersion           | Retrieve the server version.                                |
| 14    | StorageStartDate        | Retrieve the start date of data storage.                    |
| 15    | TimeRunning             | Retrieve the amount of time the server has been running.    |
| 16    | NumberOfTags            | Retrieve a tag count for various kinds of tags.             |
| 17    | StorageSizeAvailable    | Retrieve storage size availability information.             |
| 18    | IOServer                | Retrieve information regarding the specified I/O server(s). |
| 19    | Storage                 | Retrieve storage details.                                   |
| 20    | AnalogSummary<br>Values | Retrieves summary values for analog tags.                   |
| 21    | StateSummary<br>Values  | Retrieves summary values of the different states of tags.   |

# Chapter 10

# aaHistClientTagPicker Control

The aaHistClientTagPicker control allows you to view the hierarchy of objects in a Wonderware Historian database (for example, tags, InTouch nodes, events, and so on) in a hierarchical format.

For more information on using the aaHistClientTagPicker, see Tag Picker on page 40.

# Using aaHistClientTagPicker at Runtime

The aaHistClientTagPicker control functions the same as the Tag Picker that appears in the Trend and Query applications.

For more information on using the Tag Picker, see Tag Picker on page 40.

# Using aaHistClientTagPicker in an Application

Use the aaHistClientTagPicker control's properties, methods, and events to create scripts that set up a database connection and customize how the aaHistClientTagPicker control behaves during runtime. For example, you can configure the Filter pane so that does not appear during runtime.

All properties, methods, and events can be controlled through scripting. In addition, some of these properties and methods are exposed through the aaHistClientTagPicker property panel available during application development.

# Adding aaHistClientTagPicker to an InTouch Window

# To add the aaHistClientTagPicker control

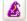

1 In WindowMaker, click the Wizards button. The Wizard Selection dialog box appears.

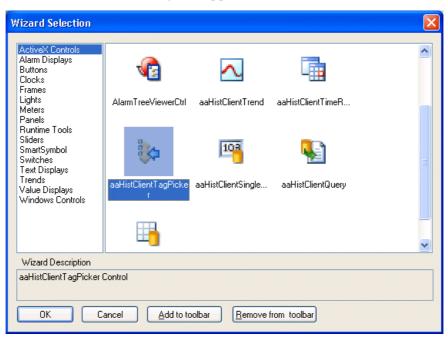

- 2 Select the aaHistClientTagPicker control.
- 3 Click OK.

The control appears in the window.

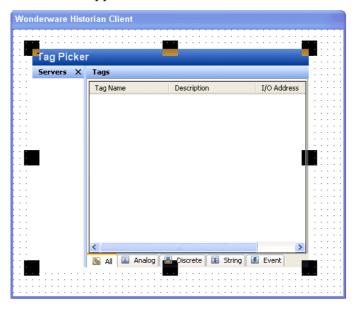

# aaHistClientTagPicker Properties

The aaHistClientTagPicker properties are:

- CurrentServer
- DescriptionFilter
- ExactMatchFilter
- FilterVisible
- HideCaption
- IOAddressFilter
- SelectedPath
- SelectedTagCount
- Servers
- SingleSelectMode
- SplitterOrientation
- TabSelectedIndex
- TagNameFilter
- TagSelectedIndex
- TreeVisible
- TreeWidth
- UseHierarchicalName
- Visible

# **CurrentServer**

The CurrentServer property is a read-write property that gets or sets the selected server in the Servers pane.

#### **Syntax**

```
aaHistClientTagPicker.CurrentServer = aaServer;
Result = aaHistClientTagPicker.CurrentServer;
```

#### Remarks

The current server determines the tags that appear in the Tags pane. This property uses the aaServer object. For more information, see aaServer Object on page 579.

This property has no default value.

# DescriptionFilter

The DescriptionFilter property is a read-write property that gets or sets the description filter criteria.

# **Syntax**

```
aaHistClientTagPicker.DescriptionFilter = message;
Result = aaHistClientTagPicker.DescriptionFilter;
```

#### Remarks

The description filter criteria is applied when the ApplyFilter method is called or when the Apply button is clicked by the run-time user.

The default is an empty message value ("").

#### ExactMatchFilter

The ExactMatchFilter property is a read-write property that gets or sets whether or not the filter criteria must be an exact match.

### **Syntax**

```
aaHistClientTagPicker.ExactMatchFilter = discrete;
Result = aaHistClientTagPicker.ExactMatchFilter;
```

#### Remarks

The default value is False.

#### **FilterVisible**

The FilterVisible property is a read-write property that shows or hides the Filter pane.

# **Syntax**

```
aaHistClientTagPicker.FilterVisible = discrete;
Result = aaHistClientTagPicker.FilterVisible;
```

#### Remarks

The default value is False.

# HideCaption

The HideCaption property is a read-write property that hides or shows the caption at the top of the Tag Picker.

#### **Syntax**

```
aaHistClientTagPicker.HideCaption = discrete;
Result = aaHistClientTagPicker.HideCaption;
```

#### Remarks

The default value is False, that is, the caption is shown.

#### **IOAddressFilter**

The IOAddressFilter property is a read-write property that gets or sets the I/O address filter criteria.

# **Syntax**

```
aaHistClientTagPicker.IOAddressFilter = message;
Result = aaHistClientTagPicker.IOAddressFilter;
```

#### Remarks

The default is an empty message value ("").

# SelectedPath

Use this read-write property to return the path of the currently selected folder or to show only a specific part of the folder structure on a Wonderware Historian.

## **Syntax**

```
aaHistClientTagPicker.SelectedPath = message;
Result = aaHistClientTagPicker.SelectedPath;
```

## Remarks

This property serves two purposes:

- When you read this property, the path of the currently selected folder in the Servers pane is returned. For example, if the "All Analog Tags" folder in the "Public Groups" folder on the Server1 host is selected, this property returns Server1. Public Groups. All Analog Tags.
- When you write to this property, the Tag Picker only displays the contents of the specified path for a server. For example, if you set this property to Server1.Public Groups, the Servers pane only shows the contents of the "Public Groups" folder for the Server1 host. To show all folders on a server again, set the property to the server name. For example, to show all folders on the Server1 host, set this property to Server1.

Values are case-sensitive if the Wonderware Historian is installed on a case-sensitive SQL Server.

# SelectedTagCount

This read-only property gets the total count of tags that are selected in the Tag Picker.

#### **Syntax**

Result = aaHistClientTagPicker.SelectedTagCount;

#### Remarks

This property has no default value.

#### Servers

This read-write property gets or sets the list of servers.

# **Syntax**

```
aaHistClientTagPicker.Servers = aaServers;
Result = aaHistClientTagPicker.Servers;
```

#### Remarks

This property uses the aaServers object. For more information, see aaServer Object on page 579.

This property has no default value.

#### **Example: Login**

The following InTouch HMI software example adds the server MyInSQL1 to the Tag Picker and logs on to the server:

```
%NewServer =
    #aaHistClientTagPicker1.Servers.Add("MYINSQL1");
%NewServer.LoginID = "wwAdmin";
%NewServer.Password = "wwadmin";
#aaHistClientTagPicker1.LogOn( %NewServer );
```

# SingleSelectMode

The SingleSelectMode property is a read-write property that enables or disables only single tag at a time to be selected from the list of tags.

#### **Syntax**

```
aaHistClientTagPicker.SingleSelectMode = discrete;
Result = aaHistClientTagPicker.SingleSelectMode;
```

#### Remarks

The default value is False.

# **SplitterOrientation**

The SplitterOrientation property is a read-write property that controls whether the splitter bar that divides the Tags pane from the Servers pane is vertical or horizontal.

#### **Syntax**

```
aaHistClientTagPicker.SplitterOrientation =
   aaHistClientTagPickerSplitterOrientation;
Result = aaHistClientTagPicker.SplitterOrientation;
```

#### Remarks

This aaHistClientTagPickerSplitterOrientation enumeration is used for the orientation types. For more information, see aaHistClientTagPickerSplitterOrientation Enumeration on page 539.

The default value is 0 (horizontal).

# **TabSelectedIndex**

The TabSelectedIndex is a read-only property that returns the index of the currently selected tab in the Tag Picker. The index starts from zero.

# **Syntax**

```
aaHistClientTagPicker.TabSelectedIndex = integer;
Result = aaHistClientTagPicker.TabSelectedIndex;
```

# **TagNameFilter**

The TagNameFilter property is a read-write property that gets or sets the tagname filter criteria.

#### **Syntax**

```
aaHistClientTagPicker.TagNameFilter = message;
Result = aaHistClientTagPicker.TagNameFilter;
```

#### Remarks

The default is an empy message value ("").

# **TagSelectedIndex**

The TagSelectedIndex is a read-only property that returns the index of the currently selected tag in the Tag Picker. The index starts from zero.

#### **Syntax**

```
aaHistClientTagPicker.TagSelectedIndex = integer;
Result = aaHistClientTagPicker.TagSelectedIndex;
```

#### Remarks

If multiple tags are selected, this property returns the index of the first selected tag.

#### **TreeVisible**

The TreeVisible property is a read-write property that shows or hides the Servers pane.

# **Syntax**

```
aaHistClientTagPicker.TreeVisible = discrete;
Result = aaHistClientTagPicker.TreeVisible;
```

#### Remarks

The default value is True.

#### **TreeWidth**

The TreeWidth property is a read-write property that gets or sets the width of the Servers pane when the splitter orientation is vertical or the height of the Servers pane when the splitter orientation is horizontal.

# **Syntax**

```
aaHistClientTagPicker.TreeWidth = integer;
Result = aaHistClientTagPicker.TreeWidth;
```

# **UseHierarchicalName**

The UserHierarchicalName property is a read-write property that sets the option to use the hierarchical name in the Tag Picker.

# **Syntax**

```
aaHistClientTagPicker.UseHierarchicalName = discrete;
Result = aaHistClientTagPicker.UseHierarchicalName;
```

#### **Visible**

The Visible property is a read-write property that shows or hides the Tag Picker.

#### **Syntax**

```
aaHistClientTagPicker.Visible = discrete;
Result = aaHistClientTagPicker.Visible;
```

## Remarks

The default value is True.

# aaHistClientTagPicker Methods

The aaHistClientTagPicker methods are:

- ApplyFilter
- LogOn
- OpenAndSelectGroup
- RefreshTags
- SelectedTag
- SetFocusOnSelectedTag

# **ApplyFilter**

The ApplyFilter method applies the filter as set up by the properties for the name, description, and I/O address filters.

```
[Result=] aaHistClientTagPicker.ApplyFilter();
```

# LogOn

The LogOn method displays a dialog box for connecting to the specified server.

## **Syntax**

[Result=] aaHistClientTagPicker.Logon(aaServer server);

#### **Parameter**

server

The server to which to connect.

#### Remarks

This methods uses the aaServer object. For more information, aaServer Object on page 579.

# **OpenAndSelectGroup**

The OpenAndSelectGroup method opens the specified path, and selects the group on a connected Historian server to which you are logged on. You can access this method from the Tag Picker control that is hosted in InTouch as follows:

```
#aaTagPicker.OpenAndSelectGroup(string Path)
```

and from the Tag Picker in Trend control as follows:

```
#aaHistClientTrend1.TagPicker.OpenAndSelectGroup
  (string Path)
```

# **Syntax**

```
[Result=] aaHistClientTagPicker.OpenAndSelectGroup
  (string Path);
```

#### **Parameter**

#### Path

The specific group path which is to be selected. The syntax of the Path parameter is same as that of the SelectedPath property.

#### Remarks

This method parses the given path and traverses through the tree node collection until the specified group is found. If the group is found, the group is opened and selected with hierarchy.

The specified path is case-sensitive if the Wonderware Historian is installed on a case-sensitive SQL Server. Errors, if any, are logged in the SMC Logger.

# RefreshTags

The RefreshTags method applies the current filter conditions to all tags from a server.

# **Syntax**

```
[Result=] aaHistClientTagPicker.RefreshTags();
```

#### Remarks

Use the RefreshTags() method to update the set of filtered tags with any new tags that have been added to the server since the filter was applied. For example, you can add a tag to the server using a script, and then use this method to refresh the Tag Picker so that the new tag is shown.

# SelectedTag

The SelectedTag method gets the selected tag as identified by the index.

# **Syntax**

```
[aaTag=] aaHistClientTagPicker.SelectedTag(integer
index);
```

#### **Parameters**

index

The numerical identifier for the tag. The identifier is zero-based.

## **Return Value**

Returns the tag or, if it is out of bounds, returns NULL. (It does not return a NULL string.)

#### Remarks

This method works in conjunction with the SelectedTagCount property.

## **Example**

The following InTouch HMI software example gets all of the selected tags using a loop:

In this example, Count is the number of tags and is retrieved using the SelectedTagCount property.

The index passed to the SelectedTag() method ranges from 0 to Count - 1. For example:

- If the Count was 0, there are no tags selected.
- If Count is 1, there is one tag selected, and its index is 0.
- If Count is 5, there are 5 tags, and the indices range from 0 to 4.

Therefore, you must first check to see that Count is not 0 and then you can index appropriately to get the tag.

# **SetFocusOnSelectedTag**

The SetFocusOnSelectedTag method sets the focus on the selected tag based on the selected path and the index of the selected tab and tag.

# **Syntax**

```
aaHistClientTagPicker.SetFocusOnSelectedTag(string
    treePath, int tabIndex, int tagIndex);
```

#### **Parameters**

treePath

The full path of the tree node from where the tag is to be selected.

tabIndex

The index of the selected tab starting from zero.

tagIndex

The index of the selected tag starting from zero.

#### **Example**

The following example sets the focus on the sixth tag from the third tab in the "All Discrete Tags" group available under server MES01.

```
#aaHistClientQuery1.SetFocusOnSelectedTag
   ("MES01.Public Groups.All Discrete Tags", 2, 5);
```

#### Remarks

This method is specifically used for the aaReports feature in the Input parameter page of the Wonderware Information Server portal.

# aaHistClientTagPicker Events

The aaHistClientTagPicker events are:

- OnFilterChanged
- OnGroupChanged
- OnTagsPicked
- OnTagsSelected

- OnServerChanged
- OnSelectedTabChanged
- OnTagNameChanged

# OnFilterChanged

The OnFilterChanged event is triggered when the filter is changed.

#### **Syntax**

```
aaHistClientTagPicker.OnFilterChanged();
```

# OnGroupChanged

The OnGroupChanged event is triggered when the tag group is changed in the navigation tree in the Servers pane.

# **Syntax**

```
aaHistClientTagPicker.OnGroupChanged();
```

# **OnTagsPicked**

The OnTagsPicked event is triggered when the user double-clicks or picks one or more tags.

#### **Syntax**

```
aaHistClientTagPicker.OnTagsPicked();
```

#### Remarks

A selected tag is a tag that is highlighted (clicked one time) with the mouse by a runtime user. A picked tag is a tag that is double-clicked or selected with the mouse to be dragged. A "picked" tag is always selected, but a selected tag is not always picked.

The application controls whether to also "pick" a tag when it is selected. For example, in the Query client application, selecting a tag causes a change in the query. This is an instance of when the selection of a tag also results in its being picked. In the Trend client application, selecting a tag does not pick and place it on to the trend. However, double-clicking on a tag (picking it) does.

# **OnTagsSelected**

The OnTagsSelected event is triggered when the user selects one or more tags.

# **Syntax**

```
aaHistClientTagPicker.OnTagsSelected();
```

#### Remarks

For the differences between a "picked" tag and a "selected" tag, see the OnTagsPicked event.

# OnServerChanged

The OnServerChanged event is triggered when the server is changed.

# **Syntax**

aaHistClientTagPicker.OnServerChanged();

# OnSelectedTabChanged

The OnSelectedTabChanged event is triggered when the user changes tabs in the Tags pane.

# **Syntax**

aaHistClientTagPicker.OnSelectedTabChanged();

# OnTagNameChanged

The OnTagNameChanged event is triggered when you set the option to use the hierarchical name or tag name in the Tag Picker.

#### **Syntax**

aaHistClientTagPicker.OnTagNameChanged();

# aaHistClientTagPickerSplitterOrientation Enumeration

Specifies the orientation of the Servers pane with respect to the Tags pane in the Tag Picker.

| Value | Enumeration | Description                                                         |
|-------|-------------|---------------------------------------------------------------------|
| 0     | Horizontal  | The Servers pane is above the Tags pane in the Tag Picker.          |
| 1     | Vertical    | The Servers pane is to the left of the Tags pane in the Tag Picker. |

# Chapter 11

# aaHistClientTimeRangePicker Control

The aaHistClientTimeRangePicker control allows you to select a time duration based on a start time, duration and/or end time.

# Using aaHistClientTimeRangePicker at Runtime

The aaHistClientTimeRangePicker control functions the same as the Time Picker in the time toolbar that appears in the Trend and Query applications.

For more information on using the Time Picker, see Time Picker on page 47.

# Using aaHistClientTimeRangePicker in an Application

Use the aaHistClientTimeRangePicker control's properties, methods, and events to customize how the time selector behaves during runtime. For example, you can enable the selection of a list of time durations during runtime.

All properties, methods, and events can be controlled through scripting. In addition, some of these properties and methods are exposed through the aaHistClientTimeRangePicker property panel available during application development.

# Adding aaHistClientTimeRangePicker to an InTouch Window

To add the aaHistClientTimeRangePicker control

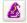

1 In WindowMaker, click the Wizards button. The Wizard Selection dialog box appears.

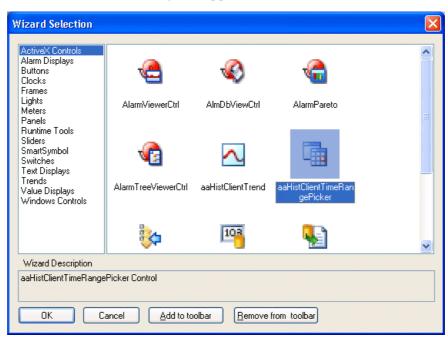

- 2 Select the aaHistClientTimeRangePicker control.
- 3 Click OK.
  The control appears in the window.

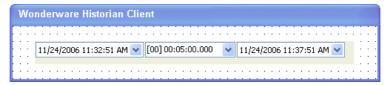

### aaHistClientTimeRangePicker Properties

The properties for the aaHistClientTimeRangePicker are:

- DurationMS
- EndDate
- EndDateUTC
- Format
- StartDate
- StartDateUTC
- TimeDuration
- UpdateToCurrentTimeState

#### **DurationMS**

The DurationMS is a read-write property that controls the duration of the time range in milliseconds.

#### **Syntax**

```
aaHistClientTimeRangePicker.DurationMS = integer;
Result = aaHistClientTimeRangePicker.DurationMS;
```

#### Remarks

When you change this property, the start time is updated based on the new duration and the current end time.

#### **EndDate**

The EndDate property is a read-only property that returns the end date and time of the time range.

#### **Syntax**

Result = aaHistClientTimeRangePicker.EndDate;

#### **Return Value**

A message value in a valid date/time format is returned.

#### **EndDateUTC**

The EndDateUTC property is a read-only property that returns the end date and time of the time range in the UTC format. The UTC term refers to Coordinated Universal Time. The UTC is a time scale that joins Greenwich Mean Time (GMT).

#### **Syntax**

Result = aaHistClientTimeRangePicker.EndDateUTC;

#### **Return Value**

A message value in a valid date/time format in UTC is returned.

#### **Format**

The Format property is a read-write property that gets or sets the date and time formats for the control.

#### **Syntax**

aaHistClientTimeRangePicker.Format = message;
Result = aaHistClientTimeRangePicker.Format;

#### Remarks

To display the string literals that contain date and time separators or format strings, you must use escape characters in the substring. For example, to display the date and time as 06/01/2001 12:00 PM, this property must be set to:

"dd'/'MM'/'yyyy hh':'mm tt"

The following table lists all the valid format strings and their descriptions.

| Format String | Description                                                                          |
|---------------|--------------------------------------------------------------------------------------|
| d             | The one or two-digit day.                                                            |
| dd            | The two-digit day. Single digit day values are preceded by a zero.                   |
| ddd           | The three-character day-of-week abbreviation.                                        |
| dddd          | The full day-of-week name.                                                           |
| h             | The one or two-digit hour in 12-hour format.                                         |
| hh            | The two-digit hour in 12-hour format.<br>Single digit values are preceded by a zero. |
| Н             | The one or two-digit hour in 24-hour format.                                         |
| НН            | The two-digit hour in 24-hour format.<br>Single digit values are preceded by a zero. |
| m             | The one or two-digit minute.                                                         |
| mm            | The two-digit minute. Single digit values are preceded by a zero.                    |
| M             | The one or two-digit month number.                                                   |
| MM            | The two-digit month number. Single digit values are preceded by a zero.              |
| MMM           | The three-character month abbreviation.                                              |
| MMMM          | The full month name.                                                                 |

| Format String | Description                                                        |
|---------------|--------------------------------------------------------------------|
| S             | The one or two-digit seconds.                                      |
| SS            | The two-digit seconds. Single digit values are preceded by a zero. |
| t             | The one-letter AM/PM abbreviation ("AM" appears as "A").           |
| tt            | The two-letter AM/PM abbreviation ("AM" appears as "AM").          |
| У             | The one-digit year (2001 appears as "1").                          |
| уу            | The last two digits of the year (2001 appears as "01").            |
| уууу          | The full year (2001 appears as "2001").                            |

#### Remarks

The default format is M/d/yyyy h:mm:ss tt for English systems.

#### **StartDate**

The StartDate property is a read-only property that returns the start date and time of the time range.

#### **Syntax**

Result = aaHistClientTimeRangePicker.StartDate;

#### **Return Value**

A message value in a valid date/time format is returned.

#### **StartDateUTC**

The StartDateUTC property is a read-only property that returns the start date and time of the time range in the UTC format.

#### **Syntax**

Result = aaHistClientTimeRangePicker.StartDateUTC;

#### **Return Value**

A message value in a valid date/time format in UTC is returned.

#### **TimeDuration**

The TimeDuration property is a read-write property that controls the duration of the time range as one of the several predefined durations.

#### **Syntax**

```
aaHistClientTimeRangePicker.Duration =
   aaTimeRangeEnumeration;
Result = aaHistClientTimeRangePicker.Duration;
```

#### Remarks

When you change this property, the start time is updated based on the new duration and the current end time.

For more information on valid values, see aa Time Range Enumeration Enumeration on page 676.

The default value is 18.

#### **UpdateToCurrentTimeState**

The UpdateToCurrentTimeState property is a read-write property that sets the option to update the Time Range Picker to the current time.

#### **Syntax**

```
aaHistClientTimeRangePicker.UpdateToCurrentTimeState =
  integer;
Result =
  aaHistClientTimeRangePicker.UpdateToCurrentTimeState;
```

#### **Remarks**

The valid values are 0 and 1. The default value is 0.

### aaHistClientTimeRangePicker Methods

The methods for the aaHistClientTimeRangePicker are:

- GetStartAndEndTimes
- GetStartAndEndTimesUTC
- RefreshTimes
- SetStartAndEndTimes
- SetStartAndEndTimesUTC

#### GetStartAndEndTimes

The GetStartAndEndTimes method retrieves the start and end times for the query.

#### **Syntax**

```
[aaTimeRangeEnumeration=]
  aaHistClientTimeRangePicker.GetStartAndEndTimes(Date
  Time startTime, DateTime endTime);
```

#### **Parameters**

startTime

The start time for the query.

endTime

The end time for the query.

#### Remarks

The date and time formats are set using the Format property.

The container may not allow method parameters to return values. This method is not accessible in the InTouch HMI software. Use the StartDate, EndDate, and TimeDuration properties instead.

#### **Return Value**

The time range enumeration (such as Custom, Last5Minutes, and so on) is returned. For more information, see aaTimeRangeEnumeration Enumeration on page 676.

#### GetStartAndEndTimesUTC

The GetStartAndEndTimesUTC method retrieves the start and end times for the query in the UTC format.

#### **Syntax**

```
[aaTimeRangeEnumeration=]
  aaHistClientTimeRangePicker.GetStartAndEndTimesUTC
  (DateTime startTimeUTC, DateTime endTimeUTC);
```

#### **Parameters**

startTimeUTC

The start time for a query in the UTC format.

endTimeUTC

The end time for a query in the UTC format.

#### Remarks

The date and time formats are set using the Format property.

The container may not allow method parameters to return values. This method is not accessible in the InTouch HMI software. Use the StartDateUTC, EndDateUTC, and TimeDuration properties instead.

#### **Return Value**

The time range enumeration (such as Custom, Last5Minutes, and so on) is returned. For more information, see aaTimeRangeEnumeration Enumeration on page 676.

#### RefreshTimes

The RefreshTimes method updates the end time to the current time and recalculates the start time based on the new end time and the duration.

#### **Syntax**

```
[Result=]
  aaHistClientTimeRangePicker.RefreshTimes(discrete
  bFireEvent);
```

#### **Parameters**

bFireEvent

When set to True, a change in dates causes the OnChange event to be triggered.

#### **SetStartAndEndTimes**

The SetStartAndEndTimes method sets the time period based on a start time, end time, and/or duration.

#### **Syntax**

```
[Result=]
  aaHistClientTimeRangePicker.SetStartAndEndTimes
  (DateTime startTime, DateTime endTime, integer
  duration);
```

#### **Parameters**

#### startTime

The start time for the query. Only considered if the duration is set to Custom. For other durations, the start time is calculated automatically based on the end time and duration.

#### endTime

The end time for the query. Only considered if the duration is set to Custom or an option from 17 to 32 (OneMinute to ThreeMonths). Otherwise, the end time is set based on the duration.

#### duration

The time range duration. If the duration is set to Custom, the specified start and end times are used. For other duration options, the time indicated by the duration is used, and the start and/or end times are updated as necessary. For more information on valid values for the duration, see aaTimeRangeEnumeration Enumeration on page 676.

#### **Remarks**

The date and time formats are set using the Format property.

#### SetStartAndEndTimesUTC

The SetStartAndEndTimesUTC method sets the time period based on a start time, end time, and/or duration.

#### **Syntax**

#### [Result=]

aaHistClientTimeRangePicker.SetStartAndEndTimesUTC
(DateTime startTimeUTC, DateTime endTimeUTC, integer
duration);

#### **Parameters**

#### startTimeUTC

The start time for a query in the UTC format. Only considered if the duration is set to Custom. For other durations, the start time is calculated automatically based on the end time and duration.

#### endTimeUTC

The end time for a query in the UTC format. Only considered if the duration is set to Custom or an option from 17 to 32 (OneMinute to ThreeMonths). Otherwise, the end time is set based on the duration.

#### duration

The time range duration. If the duration is set to Custom, the specified start and end times are used. For other duration options, the time indicated by the duration is used, and the start and/or end times are updated as necessary. For more information on valid values for the duration, see aaTimeRangeEnumeration Enumeration on page 676.

#### Remarks

The date and time formats are set using the Format property.

## aaHistClientTimeRangePicker Events

The events for the aaHistClientTimeRangePicker are:

OnChange

#### **OnChange**

The OnChange event is triggered when the start date and/or end dates are changed.

#### **Syntax**

aaHistClientTimeRangePicker.OnChange();

# Chapter 12

# aaHistClientActiveDataGrid Control

The aaHistClientActiveDataGrid control can execute any SQL query that returns a result set from any Wonderware Historian or Microsoft SQL Server database and returns the results in a grid.

Note The aaHistClientActiveDataGrid does not support data definition or data manipulation queries.

The aaHistClientActiveDataGrid provides functionality through a user interface and with scripting using properties, methods, and events.

Information is provided on how to configure the aaHistClientActiveDataGrid during application development and describes the aaHistClientActiveDataGrid properties, methods, and events. The runtime functionality of aaHistClientActiveDataGrid is also described.

## Using aaHistClientActiveDataGrid at Runtime

The aaHistClientActiveDataGrid provides a user interface that allows you to view record-set data as returned from a specified query during runtime.

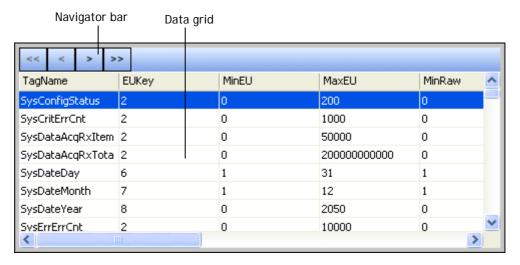

#### **Data Grid**

Data appears in a tabular format, where each row represents a record and each column represents an attribute (field). The data is read-only.

The data grid displays results based on the SQL statement(s) executed and can be used to query different tables and attributes. For example, if the SQL query executes a join on three tables and includes two attributes from each table, the aaHistClientActiveDataGrid shows the records resulting from the join and only the six attributes specified. The number of columns varies dynamically, depending on how many records are returned.

You can resize the columns in the data grid.

### **Navigating through Records**

To navigate through records, do any one of the following:

- Use the arrow keys on your keyboard.
- Right-click the grid, point to Navigate, and click one of the navigation commands.
- Use the navigator bar. The navigator bar buttons are as follows:

| Button | Description                                                         |
|--------|---------------------------------------------------------------------|
| <<     | Moves the current record selection to the first record in the grid. |
| <      | Moves the current selection to the previous record.                 |
| >      | Moves the current selection to the next record.                     |
| >>     | Moves the current selection to the last record.                     |

**Note** Depending on how the aaHistClientActiveDataGrid was configured during development, the navigator bar may not be available during runtime.

#### Configuring the Database Connection

You can change the database connection for the aaHistClientActiveDataGrid at runtime.

#### To configure the database connection

- 1 Right-click in the aaHistClientActiveDataGrid. In the shortcut menu that appears, click **Properties**.
  - The ActiveDataGrid Properties dialog box appears.
- 2 If the InSQL Connection tab is not already selected, click the InSQL Connection tab.

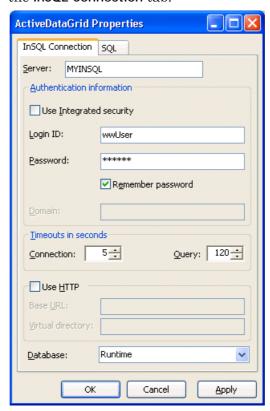

3 Configure the connection parameters. For more information, see Server Connection Configuration on page 27.

**Note** The aaHistClientActiveDataGrid control can only connect to single server. Multiple servers are not supported.

4 To apply the changes, click Apply or OK.
The grid is cleared, and the current SQL statement is re-executed according to the values specified.

#### **Creating or Editing SQL Statements**

During runtime, you can create or edit the SQL statement that is executed by the aaHistClientActiveDataGrid. This SQL statement is executed each time the aaHistClientActiveDataGrid is refreshed. If the SQL statement is invalid or if the refresh fails, the data grid is cleared, and an error message appears.

#### To create or edit a SQL statement

- 1 Right-click in the aaHistClientActiveDataGrid.
- In the shortcut menu that appears, click SQL. The ActiveDataGrid Properties dialog box appears.
- 3 If the SQL tab is not already selected, click the SQL tab.

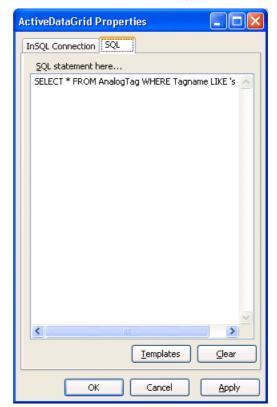

4 In the SQL statement window, create or edit the current SQL statement(s) that is executed.

To use a pre-configured template, click **Templates**. If not, go to Step 9.

The Templates dialog box appears.

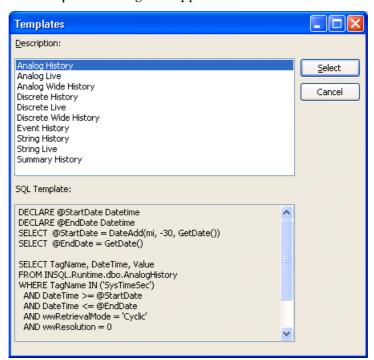

- 6 In the **Description** list, select the template that you want.
- 7 Click Select.
- 8 The pre-configured SQL statement syntax appears in the SQL statement(s) window. You can then modify the syntax (for example, change the tagname, start date, and end date).
- 9 To delete all of the text in the SQL statement window, click Clear.
- 10 To apply the changes, click Apply or OK.

#### Refreshing the Data Grid

When you refresh the data grid, the current contents are cleared and the grid is updated by executing the current SQL query.

#### To refresh the data grid

 Right-click in the aaHistClientActiveDataGrid. In the shortcut menu that appears, click Refresh.

# Using aaHistClientActiveDataGrid in an Application

Use aaHistClientActiveDataGrid's properties, methods, and events to create scripts that set up a database connection and customize how the data grid functions during runtime.

# Adding aaHistClientActiveDataGrid to an InTouch Window

To add the aaHistClientActiveDataGrid control

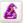

1 In WindowMaker, click the Wizards button. The Wizard Selection dialog box appears.

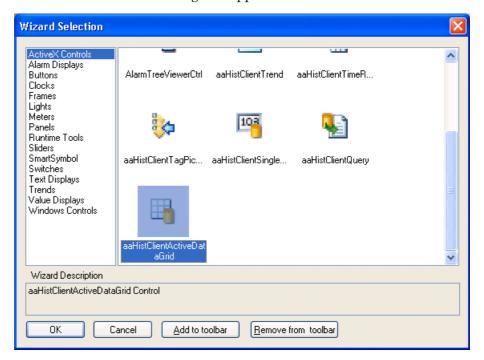

- 2 Select the aaHistClientActiveDataGrid control.
- 3 Click OK.

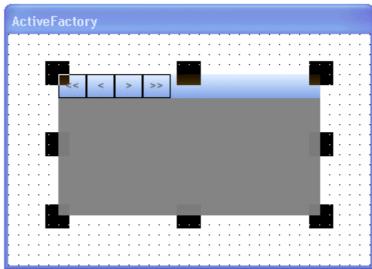

The control appears in the window.

## aaHistClientActiveDataGrid Properties

The aaHistClientActiveDataGrid properties are:

- AllowUserConfiguration
- AutoRefresh
- BOF
- BusinessObjectServer
- ColumnCount
- Connected
- DatabaseName
- DefaultColumnWidth
- Domain
- Enabled
- EnableShortcutMenu
- EOF
- Handle
- Password
- RefreshFrequency
- Row
- RowCount
- ServerName

- ShowErrorDlgs
- ShowNavigatorBar
- SQLString
- UserName
- VirtualDirectoryName

#### AllowUserConfiguration

The AllowUserConfiguration property is a read-write property that determines whether the user can access the aaHistClientActiveDataGrid Properties dialog box at runtime by using the control's shortcut menu.

#### **Syntax**

```
aaHistClientActiveDataGrid.AllowUserConfiguration =
  discrete;

Result =
  aaHistClientActiveDataGrid.AllowUserConfiguration;
```

#### Remarks

True = Show the Properties and SQL menu commands on the shortcut menu; False = Hide the Properties and SQL menu commands on the shortcut menu.

If this property is disabled, you can use the ShowPropertiesDialog method to let the user access the Properties dialog box.

The default value is True.

#### **AutoRefresh**

The AutoRefresh property is a read-write property that enables or disables automatic refresh of the data in the aaHistClientActiveDataGrid.

#### **Syntax**

```
aaHistClientActiveDataGrid.AutoRefresh = discrete;
Result = aaHistClientActiveDataGrid.AutoRefresh;
```

#### **Remarks**

True = Automatic refresh on; False = Automatic refresh off.

The default value is False.

Automatic refresh works by periodically calling the Execute method. The time interval is based on the RefreshFrequency property. The default time interval is 60 seconds.

The AutoRefresh property is set to False if the last manual call to the Execute method failed. If the AutoRefresh property is set to True, and for some reason later fails, it is automatically set to False, and the aaHistClientActiveDataGrid is reset (cleared).

#### **BOF**

The BOF property is a read-only property that returns whether the user has attempted to navigate prior to the first row in the data grid.

#### **Syntax**

Result = aaHistClientActiveDataGrid.BOF;

#### **Return Value**

The result is a discrete. True is returned if an attempt was made to move prior to the first row in the data grid through a call to the MovePrevious method; otherwise False is returned.

#### BusinessObjectServer

This read-write property specifies the path to the HTTP server when using HTTP to access the historian.

#### **Syntax**

```
aaHistClientActiveDataGrid.BusinessObjectServer =
  message;
Result =
  aaHistClientActiveDataGrid.BusinessObjectServer;
```

#### Remarks

If this property is set to a non-empty string value, the control uses HTTP access to the historian. If it is set to an empty string, the control uses regular SQL Server access.

You can obtain a secured connection by specifying https://<Servername>. For example:

```
#ActiveDataGrid.BusinessObjectServer
= "HTTPS://www.server.com";
```

For more information on using HTTP to access the historian, see Using HTTP as the Server Connection Protocol on page 32.

To enable HTTP access, you must also specify the virtual directory name using the VirtualDirectoryName property.

#### ColumnCount

The ColumnCount property is a read-only property that gets the number of columns in the current result set of the data grid.

#### **Syntax**

Result = aaHistClientActiveDataGrid.ColumnCount;

#### **Return Value**

Returns the number of columns as an integer. If the data grid is not connected, 0 is returned.

#### Remarks

The default value is 0.

#### Connected

Use this read-write property to initiate or terminate a connection to the Wonderware Historian and to check whether a connection is currently active.

#### **Syntax**

aaHistClientActiveDataGrid.Connected = discrete;
Result = aaHistClientActiveDataGrid.Connected;

#### Remarks

If set to True, and the ServerName, DatabaseName, UserName, and Password properties are set, the control tries to connect to the Wonderware Historian and execute the SQL statement specified by the SQLString property. If an error occurs, the Connected property is set to False.

If set to False while a connection is active, the control is disconnected from the server and reset.

The default value is False.

#### **DatabaseName**

The DatabaseName property is a read-write property that specifies the name of the database to connect to. The database must exist on the database server specified by the ServerName property.

#### **Syntax**

aaHistClientActiveDataGrid.DatabaseName = message;
Result = aaHistClientActiveDataGrid.DatabaseName;

#### Remarks

When working with a Wonderware Historian database, the value for the DatabaseName property must be Runtime. However, aaHistClientActiveDataGrid can connect to any database in the Microsoft SQL Server, such as the master database.

The default value is Runtime.

#### DefaultColumnWidth

The DefaultColumnWidth property is a read-write property that gets or sets the default column width, in pixels, of the columns shown in the data grid.

#### **Syntax**

```
aaHistClientActiveDataGrid.DefaultColumnWidth =
integer;
```

Result = aaHistClientActiveDataGrid.DefaultColumnWidth;

#### Remarks

The default value is 100.

#### **Domain**

The Domain property is a read-write property that gets or sets the domain string for the connection to the server.

#### **Syntax**

```
aaHistClientActiveDataGrid.Domain = message;
Result = aaHistClientActiveDataGrid.Domain;
```

#### Remarks

This property is used in cases where the Windows integrated security requires the domain name to be specified.

The default is an empty message value ("").

#### **Enabled**

The Enabled property is a read-write property that enables or disables the user interface functionality of the control.

#### **Syntax**

```
aaHistClientActiveDataGrid.Enabled = discrete;
Result = aaHistClientActiveDataGrid.Enabled;
```

#### Remarks

True = User interface functionality enabled; False = User interface functionality disabled.

The default value is True.

#### EnableShortcutMenu

The EnableShortcutMenu property is a read-write property that enables or disables the right-click shortcut menu of the control.

#### **Syntax**

```
aaHistClientActiveDataGrid.EnableShortcutMenu =
   discrete;
Result = aaHistClientActiveDataGrid.EnableShortcutMenu;
```

#### Remarks

True = Shortcut menu enabled; False = Shortcut menu disabled.

The default value is True.

#### **EOF**

The EOF property is a read-only property that returns whether the aaHistClientActiveDataGrid user has attempted to navigate beyond the last row in the data grid.

#### **Syntax**

Result= aaHistClientActiveDataGrid.EOF;

#### **Return Value**

The result is a discrete. True is returned if an attempt was made to move past the last row in the data grid with a call to the MoveNext method; otherwise False is returned.

#### Handle

The Handle property is a read-only property that returns the Window handle for the control.

#### **Syntax**

Result = aaHistClientActiveDataGrid.Handle;

#### **Return Value**

The return value is an integer. Returns the 32-bit Window handle of the main container window.

#### Remarks

The Window handle is useful when using Windows API functions to manipulate a control.

This property has no default value.

#### **Password**

The Password property is a write-only property that specifies the password for the provided username on the specified Wonderware Historian.

#### **Syntax**

aaHistClientActiveDataGrid.Password = message;

#### Remarks

See the Wonderware Historian documentation for the default passwords associated with the default usernames.

#### RefreshFrequency

The RefreshFrequency property is a read-write property that specifies how often an automatic refresh of the aaHistClientActiveDataGrid occurs.

#### **Syntax**

aaHistClientActiveDataGrid.RefreshFrequency = integer; Result = aaHistClientActiveDataGrid.RefreshFrequency;

#### Remarks

This property specifies the frequency, in milliseconds, that the SQL statement is re-executed when the AutoRefresh property is set to True. The frequency value must be greater than 0.

The default value is 60,000 milliseconds (1 minute).

#### Row

The Row property is a read-only property that returns the relative row number of the selected row in the data grid.

#### **Syntax**

Result = aaHistClientActiveDataGrid.Row;

#### **Return Value**

The return value is an integer that specifies the number of the selected row. Row numbers start at 1.

#### Remarks

The default value is -1.

#### **RowCount**

The RowCount property is a read-only property that returns the total number of rows in the record set that is returned.

#### **Syntax**

Result= aaHistClientActiveDataGrid.RowCount;

#### Return Value

The return value is an integer that specifies the number of rows in the record set.

#### Remarks

The default value is 0.

#### ServerName

The ServerName property is a read-write property that specifies the name of the Wonderware Historian to which you want to connect.

#### **Syntax**

aaHistClientActiveDataGrid.ServerName = message;
Result = aaHistClientActiveDataGrid.ServerName;

#### Remarks

The ServerName property must be set to establish a connection to a Wonderware Historian.

This property has no default value.

#### **ShowErrorDlgs**

The ShowErrorDlgs property is a read-write property that determines whether error messages appear during runtime in an error dialog box.

#### **Syntax**

```
aaHistClientActiveDataGrid.ShowErrorDlgs = discrete;
Result = aaHistClientActiveDataGrid.ShowErrorDlgs;
```

#### Remarks

True = Error messages displayed; False = Error messages suppressed. If the error message display is disabled, you do not see any errors, even if they are critical. Use this option with extreme caution.

The default value is True.

#### ShowNavigatorBar

The ShowNavigatorBar property is a read-write property that shows or hides the Navigator toolbar that is located above the data grid.

#### **Syntax**

```
aaHistClientActiveDataGrid.ShowNavigatorBar = discrete;
Result = aaHistClientActiveDataGrid.ShowNavigatorBar;
```

#### Remarks

True = Shows the Navigator toolbar; False = Hides the Navigator toolbar.

The default value is True.

#### **SQLString**

The SQLString property is a read-write property that specifies the SQL statement to be executed by the Execute method.

#### **Syntax**

```
aaHistClientActiveDataGrid.SQLString = message;
Result = aaHistClientActiveDataGrid.SQLString;
```

#### Remarks

The aaHistClientActiveDataGrid uses the InSQL OLE DB provider to access the Wonderware Historian historical data. If you are querying data from the analog or discrete history tables, the SQL statement must follow the syntax rules for OLE DB provider queries. Otherwise, you can use any valid Transact-SQL that returns rows.

#### Remarks

The default is an empty message value ("").

#### **UserName**

The UserName property is a read-write property that specifies the username used to logon to the Wonderware Historian specified in the ServerName property.

#### **Syntax**

```
aaHistClientActiveDataGrid.UserName = message;
Result = aaHistClientActiveDataGrid.UserName;
```

#### **Remarks**

See the Wonderware Historian documentation for information on the default Wonderware Historian users.

#### Remarks

The default UserName is wwUser.

#### VirtualDirectoryName

The VirtualDirectoryName property is a read-write property that gets or sets the virtual directory name.

#### **Syntax**

```
aaHistClientActiveDataGrid.VirtualDirectoryName =
  message;
Result =
  aaHistClientActiveDataGrid.VirtualDirectoryName;
```

#### Remarks

The default is an empty message value ("").

### aaHistClientActiveDataGrid Methods

The aaHistClientActiveDataGrid methods are:

- ClearGrid
- ColumnName
- ColumnValue
- ColumnValueByName
- Execute
- MoveFirst
- MoveLast
- MoveNext
- MovePrevious
- RowColumnValue
- RowColumnValueByName
- ShowPropertiesDialog
- SQLAppend

#### ClearGrid

The ClearGrid method clears the contents of the data grid and sets the Connected property to False.

#### **Syntax**

aaHistClientActiveDataGrid.ClearGrid();

#### ColumnName

The ColumnName method returns the column name that corresponds to the specified column index.

#### **Syntax**

Result = aaHistClientActiveDataGrid.ColumnName(integer
 columnIndex);

#### **Parameters**

columnIndex

Number of the column name for which the string representation is returned. Column names start at 1.

#### **Return Value**

The name of the column as a message value.

#### ColumnValue

The ColumnValue method returns the string representation of the data for the specified column of the currently selected row.

#### **Syntax**

Result = aaHistClientActiveDataGrid.ColumnValue(integer
 Column);

#### **Parameters**

#### Column

Number of the column for which the string representation is returned. Column numbers start at 1.

#### **Return Value**

A message representation of the data.

#### ColumnValueByName

The ColumnValueByName method gets the string representation of the data for the specified column name, for the currently selected row.

#### **Syntax**

```
Result =
   aaHistClientActiveDataGrid.ColumnValueByName(message
   columnName);
```

#### **Parameters**

columnName

The name of the column.

#### **Return Value**

The data in the column as a message value.

#### **Execute**

The Execute method executes the SQL query defined in the SQLString property.

#### **Syntax**

```
[Result=] aaHistClientActiveDataGrid.Execute();
```

#### **Return Value**

True = Execution is successful; False = Execution unsuccessful.

#### Remarks

If the Execute method fails, the data grid is cleared and an error is raised.

The most typical conditions that cause Execute to fail are:

- 1 The specified server is not running or connection to it is not available.
- 2 The server assigned to the ServerName property is invalid or not found.
- 3 The username assigned to the UserName property is invalid or not found.
- 4 The password assigned to the Password property is invalid or not associated with the specified UserName on the specified ServerName.
- 5 There is a syntax error in the SQLString property.
- 6 The DatabaseName property was not assigned or the wrong database was specified.
- 7 The BusinessObjectServer property is set to an HTTP server that does not exist, or the HTTP server specified is not running

#### MoveFirst

The MoveFirst method selects the first row in the data grid.

#### **Syntax**

```
aaHistClientActiveDataGrid.MoveFirst();
```

#### **MoveLast**

The MoveLast method selects the last row in the data grid.

#### **Syntax**

```
aaHistClientActiveDataGrid.MoveLast();
```

#### MoveNext

The MoveNext method selects the next row in the data grid.

#### **Syntax**

```
aaHistClientActiveDataGrid.MoveNext();
```

#### Remarks

If an attempt is made to move past the last row the EOF property is set to True.

#### **MovePrevious**

The MovePrevious method selects the previous row in the data grid.

#### **Syntax**

```
aaHistClientActiveDataGrid.MovePrevious();
```

#### Remarks

If an attempt is made to move past the last row the BOF property is set to True.

#### RowColumnValue

The RowColumnValue method returns the string representation of the data in the specified row and column in the data grid.

#### **Syntax**

```
[Result=]
  aaHistClientActiveDataGrid.RowColumnValue(integer
  row, integer column);
```

#### **Parameters**

row

Number of the row for which the string representation is returned. Row numbers start at 1.

column

Number of the column for which the string representation is returned. Column numbers start at 1.

#### **Return Value**

A message representation of the data.

#### Remarks

This property does not move the selected row, nor does it require the selected row to be changed.

#### RowColumnValueByName

The RowColumnValueByName method gets the value at the indicated row and column (specified by name).

#### **Syntax**

```
[Result=]
  aaHistClientActiveDataGrid.RowColumnValueByName(integ
  er row, message columnName);
```

#### **Parameters**

row

Number of the row for which the string representation is returned. Row numbers start at 1.

#### columnName

Name of the column for which the string representation is returned.

#### **Return Value**

A message representation of the data.

#### Remarks

This property does not move the selected row, nor does it require the selected row to be changed.

#### ShowPropertiesDialog

The ShowPropertiesDialog method shows the Properties dialog box for the aaHistClientActiveDataGrid during runtime.

#### **Syntax**

```
[Result=]
  aaHistClientActiveDataGrid.ShowPropertiesDialog(
  integer Page);
```

#### **Parameters**

#### Page

Specifies which tab should be active when the Properties dialog box is opened. 0 = InSQL Connection tab is active; 1 = SQL tab is active.

#### **SQLAppend**

The SQLAppend method appends a section of a long SQL statement to the end of the existing SQL string in the SQLString property.

#### **Syntax**

#### **Parameters**

SQL

Section of SQL to be added to the SQL statement(s) that are to be executed.

#### Remarks

This method facilitates the scripting of long SQL Statements within the InTouch HMI software. Currently, the InTouch HMI software has a 131 character limitation for strings. To circumvent this limitation, use this method to add SQL statements in sections.

#### Example

The following example demonstrates how to use the SQLAppend method to setup the necessary SQL to retrieve the last 30 minutes of history data for the tag 'SysTimeSec.'

```
#aaHistClientActiveDataGrid.ServerName = "toddml";
#aaHistClientActiveDataGrid.UserName = "wwUser";
#aaHistClientActiveDataGrid.Password = "wwUser";
```

```
#aaHistClientActiveDataGrid.SQLString = "";
#aaHistClientActiveDataGrid.SQLAppend("DECLARE
  @StartDate Datetime");
#aaHistClientActiveDataGrid.SQLAppend("DECLARE @EndDate
 Datetime");
#aaHistClientActiveDataGrid.SQLAppend("SELECT
  @StartDate = DateAdd(mi, -30, GetDate())");
#aaHistClientActiveDataGrid.SQLAppend("SELECT @EndDate
  = GetDate()");
#aaHistClientActiveDataGrid.SQLAppend("SELECT TagName,
  DateTime, Value");
#aaHistClientActiveDataGrid.SQLAppend("FROM
  v_AnalogHistory");
#aaHistClientActiveDataGrid.SQLAppend("WHERE TagName IN
  ('SysTimeMin')");
#aaHistClientActiveDataGrid.SQLAppend("AND DateTime >=
  @StartDate");
#aaHistClientActiveDataGrid.SQLAppend("AND DateTime <=</pre>
  @EndDate");
#aaHistClientActiveDataGrid.SQLAppend("AND
  wwRetrievalMode = 'Delta' ");
#aaHistClientActiveDataGrid.Execute();
```

### aaHistClientActiveDataGrid Events

The aaHistClientActiveDataGrid control has the following events:

- OnClick
- OnDblClick
- OnError

For information on ambient events, see Common Events on page 672.

#### **OnClick**

The OnClick event is triggered every time the user clicks on a data row in the control.

#### **Syntax**

aaHistClientActiveDataGrid.OnClick;

#### **OnDblClick**

The OnDblClick event is triggered every time the user double-clicks on a data row in the control.

#### **Syntax**

aaHistClientActiveDataGrid.OnDblClick;

#### **OnError**

The OnError event executes each time an error message is to be displayed.

#### **Syntax**

aaHistClientActiveDataGrid.OnError(integer ErrorNo, ref
 message ErrStr, ref discrete ShowErrorDlg);

#### **Parameters**

#### **ErrorNo**

A unique number that corresponds to the error message, which is specified by the ErrStr parameter.

#### ErrStr

Message to be displayed in the error dialog box.

#### ShowErrorDlg

Determines whether the error dialog box appears. True = Error dialog box displayed; False = Err dialog box not displayed. The ShowErrorDlg parameter defaults to the value of the ShowErrorDlg property.

#### Remarks

The OnError event provides a means to intercept an error message and either disable it from showing or change the error message text shown.

For information on error numbers and error text pertaining to each control, see the "Error Messages" section in the chapter for that control.

The OnError event executes prior to the display of any error messages. In your script, you can then capture the error, check the ErrStr parameter, and set the parameter to a new value. You can also translate the same string into a different language. If you want to implement your own error handling, you can suppress the default error dialog by setting the ShowErrorDlg parameter to False.

#### **Example**

The following example shows how the event parameter can be set in the InTouch HMI software:

```
TRErrorNo = #ThisEvent.OnErrorerrorNo; {Assign error
  number from the event to a tag called TRErrorNo}
IF TRShowErrorDlg == 0 THEN {Checking user preference
  on showing Error Dialog}
   #ThisEvent.OnErrorshowErrorDlg =
   TRShowErrorDlg; {Do not show any error dialog.
   A value has been assigned value to the
   ShowErrorDlg parameter}
ELSE
   #ThisEvent.OnErrorshowErrorDlg =
   TRShowErrorDlg; {Show the Error dialog}
   IF UserPreferredDialog == 1 THEN {Check whether
   user wants his/her own dialog}
      IF TRErrorNo == 0 THEN {If the error number from
      the event is 0}
         #ThisEvent.OnErrorerrorString = "General
         Error"; {Assigning a value to ErrStr
         parameter of the event.
      ELSE IF TRETTOTNO == 1 THEN
         #ThisEvent.OnErrorerrorString = "Not able to
         connect to the specified server.";
      ELSE IF TRETTOTNO == 2 THEN
         #ThisEvent.OnErrorerrorString = "Set the
         server name first.";
      ENDIF;
      ENDIF;
      ENDIF;
   ENDIF;
ENDIF;
```

### Script Examples for aaHistClientActiveDataGrid

The following sections provide scripting examples for aaHistClientActiveDataGrid.

#### InTouch Example: History Data Over a LAN

The following example demonstrates how to connect to the Wonderware Historian named "maggie" on a LAN. The example retrieves the last 45 minutes of history data for the 'SysPulse' tag.

```
#aaHistClientActiveDataGrid.ServerName = "maggie";
#aaHistClientActiveDataGrid.UserName = "wwUser";
#aaHistClientActiveDataGrid.Password = "wwwser";
#aaHistClientActiveDataGrid.DatabaseName = "Runtime";
#aaHistClientActiveDataGrid.SQLString = "";
#aaHistClientActiveDataGrid.SQLAppend("DECLARE
  @StartDate Datetime");
#aaHistClientActiveDataGrid.SQLAppend("DECLARE @EndDate
  DateTime");
#aaHistClientActiveDataGrid.SQLAppend(
"SELECT @StartDate = DateAdd(mi, -45, GetDate())");
#aaHistClientActiveDataGrid.SQLAppend("SELECT @EndDate
  = GetDate()");
#aaHistClientActiveDataGrid.SQLAppend("SELECT Tagname,
  DateTime, Value");
#aaHistClientActiveDataGrid.SQLAppend("FROM
  v_DiscreteHistory");
#aaHistClientActiveDataGrid.SQLAppend("WHERE TagName IN
  ('SysPulse')");
#aaHistClientActiveDataGrid.SQLAppend("AND DateTime >=
  @StartDate");
#aaHistClientActiveDataGrid.SQLAppend("AND DateTime <=</pre>
#aaHistClientActiveDataGrid.SQLAppend("AND
  wwRetrievalMode = 'Delta'");
#aaHistClientActiveDataGrid.Connected = 1;
```

#### InTouch Example: Retrieving Data from the Grid

The following example script demonstrates how to extract data from the grid using the ColumnValue method.

```
#aaHistClientActiveDataGrid.ServerName = "maggie";
#aaHistClientActiveDataGrid.UserName = "wwUser";
#aaHistClientActiveDataGrid.Password = "wwuser";
#aaHistClientActiveDataGrid.DatabaseName = "Runtime";
#aaHistClientActiveDataGrid.SOLString = "";
```

```
#aaHistClientActiveDataGrid.SQLAppend("DECLARE
  @StartDate Datetime");
#aaHistClientActiveDataGrid.SQLAppend("DECLARE @EndDate
  Datetime");
#aaHistClientActiveDataGrid.SQLAppend("SELECT
  @StartDate = DateAdd(mi, -30, GetDate())");
#aaHistClientActiveDataGrid.SQLAppend("SELECT @EndDate
  = GetDate()");
#aaHistClientActiveDataGrid.SQLAppend("SELECT TagName,
  DateTime, Value");
#aaHistClientActiveDataGrid.SQLAppend("FROM
  v_AnalogHistory");
#aaHistClientActiveDataGrid.SQLAppend("WHERE TagName IN
  ('SysTimeSec')");
#aaHistClientActiveDataGrid.SQLAppend("AND DateTime >=
  @StartDate");
#aaHistClientActiveDataGrid.SQLAppend("AND DateTime <=</pre>
  @EndDate");
#aaHistClientActiveDataGrid.SQLAppend("AND
  wwRetrievalMode = 'Cyclic'");
#aaHistClientActiveDataGrid.SQLAppend("AND wwCycleCount
#aaHistClientActiveDataGrid.Connected = 1;
#aaHistClientActiveDataGrid.MoveFirst();
FOR Row = 1 TO #aaHistClientActiveDataGrid.RowCount
   TagName =
   #aaHistClientActiveDataGrid.ColumnValue(0);
   DateTime =
   #aaHistClientActiveDataGrid.ColumnValue(1);
   TagValueText =
   #aaHistClientActiveDataGrid.ColumnValue(2);
   TagValue = StringToReal( TagValueText );
   EndOfFile = #aaHistClientActiveDataGrid.EOF;
   IF EndOfFile THEN
      EXIT FOR;
   FLSE
      #aaHistClientActiveDataGrid.MoveNext();
   ENDIF;
NEXT;
```

Another slightly different approach is to go through the returned data without actually moving the row selector using the RowColumnValue method. This approach is much more efficient because there is no UI updating.

```
#aaHistClientActiveDataGrid.ServerName = "maggie";
#aaHistClientActiveDataGrid.UserName = "wwUser";
#aaHistClientActiveDataGrid.Password = "wwuser";
#aaHistClientActiveDataGrid.DatabaseName = "Runtime";
```

```
#aaHistClientActiveDataGrid.SQLString = "";
#aaHistClientActiveDataGrid.SQLAppend("DECLARE
  @StartDate Datetime");
#aaHistClientActiveDataGrid.SQLAppend("DECLARE @EndDate
 Datetime");
#aaHistClientActiveDataGrid.SQLAppend("SELECT
  @StartDate = DateAdd(mi, -30, GetDate())");
#aaHistClientActiveDataGrid.SQLAppend("SELECT @EndDate
  = GetDate()");
#aaHistClientActiveDataGrid.SQLAppend("SELECT TagName,
  DateTime, Value");
#aaHistClientActiveDataGrid.SQLAppend("FROM
  v_AnalogHistory");
#aaHistClientActiveDataGrid.SQLAppend("WHERE TagName IN
  ('SysTimeSec')");
#aaHistClientActiveDataGrid.SQLAppend("AND DateTime >=
  @StartDate");
#aaHistClientActiveDataGrid.SQLAppend("AND DateTime <=</pre>
  @EndDate");
#aaHistClientActiveDataGrid.SQLAppend("AND
  wwRetrievalMode = 'Cyclic'");
#aaHistClientActiveDataGrid.SQLAppend("AND wwCycleCount
  = 100");
#aaHistClientActiveDataGrid.Connected = 1;
FOR Row = 1 TO #aaHistClientActiveDataGrid.RowCount - 1
   TagName =
   #aaHistClientActiveDataGrid.RowColumnValue(Row
   , 0);
   DateTime =
   #aaHistClientActiveDataGrid.RowColumnValue(Row
   TagValueText =
   #aaHistClientActiveDataGrid.RowColumnValue(Row
   TagValue = StringToReal ( TagValueText );
NEXT;
```

# aaHistClientActiveDataGrid Error Messages

 $The \ aaHistClientActiveDataGrid \ error \ messages \ are:$ 

| Error<br>Number | Error Message                                                                                                    |  |
|-----------------|----------------------------------------------------------------------------------------------------|--|
| 0               | General error. A general error is usually due to a data connectivity error.                                       |  |
| 1               | Failed to connect to server: <servername></servername>                                                            |  |
| 2               | The ServerName property must be set to a valid Wonderware Historian.                                              |  |
| 3               | The UserName property cannot be blank.                                                                            |  |
| 4               | Unable to get the Generic SQL view for server name: <servername></servername>                                     |  |
| 5               | You must first execute the SQL query before performing this operation.                                            |  |
| 6               | You must type the SQL query you wish to execute before a connection attempt is performed.                         |  |
| 7               | The 'ActiveDataGrid' ActiveX is not licensed for your use on this workstation. Please contact your Administrator. |  |
| 8               | Row ( <row index="">) does not exist in the current query results.'</row>                                         |  |
| 9               | Column ( <column index="">) does not exist in the current query.</column>                                         |  |
| 10              | The column name, <column name="">, was not found.</column>                                                        |  |
| 11              | The RefreshFrequency property must be assigned a positive number.                                                 |  |

# Chapter 13

# Server Objects

Use the server-related objects to manage individual servers and the servers in the server list.

# aaServer Object

The aaServer object encapsulates a SQL connection to a server. It provides properties for configuring the connection and methods for logging on and off the connection. It also includes read-only properties for obtaining information about the server and methods for working with the connection.

This object is referenced with parameters from other Wonderware Historian Client objects and controls.

# aaServer Properties

The aaServer properties are:

- BaseURLAddress
- Build
- Domain
- LoggedOn
- LoginID
- LoginTimeout
- MachineName
- Name
- Password

- PatchLevel
- QueryTimeout
- RetainPassword
- RevisionNumber
- SchemaVersion
- ServerName
- ServerType
- State
- TrustedConnection
- UseHttp
- VirtualDirectoryName

#### **BaseURLAddress**

The BaseURLAddress property is a read-write property that gets or sets the base URL address for the HTTP connection to the server.

#### **Syntax**

```
aaServer.BaseURLAddress = message;
Result = aaServer.BaseURLAddress;
```

#### Remarks

The default BaseURLAddress is http://localhost/.

#### Build

The Build property is a read-only property that returns the build number of the Wonderware Historian as a message.

#### **Syntax**

```
Result = aaServer.Build;
```

#### **Return Value**

Returns the build number as a message.

#### Remarks

An exception is thrown if no one is currently logged on to the server. Use the LoggedOn property to find out if the server is logged on.

This property has no default value.

#### **Domain**

The Domain property is a read-write property that gets or sets the domain string for the connection to the server.

#### **Syntax**

```
aaServer.Domain = message;
Result = aaServer.Domain;
```

#### Remarks

This property is useful in cases where the Windows integrated security requires the domain name to be specified.

The default is an empty message value ("").

# LoginID

The LoginID property is a read-write property that gets and sets the login ID for the SQL Server.

#### **Syntax**

```
aaServer.LoginID = message;
Result = aaServer.LoginID;
```

#### Remarks

This login ID is used if Windows integrated security is not used. After a log on has occurred, changing the value of this property has no effect until a log off and subsequent log on occurs.

The default LoginID is wwUser.

# LoggedOn

The LoggedOn property is a read-only property that returns True if the server has been logged on.

#### **Syntax**

```
Result = aaServer.LoggedOn;
```

#### **Return Value**

Returns True if the server has been logged on; otherwise, returns False.

#### Remarks

The default value is False.

## LoginTimeout

The LoginTimeout property is a read-write property that determines how long to wait, in seconds, for the connection to the server to be established before generating an error.

#### **Syntax**

```
aaServer.LoginTimeout = integer;
Result = aaServer.LoginTimeout;
```

#### Remarks

The default value is 5. A value of 0 means no timeout. If you do not use a timeout, the application waits indefinitely when trying to connect to a server, which may cause it to hang if the server is unavailable.

#### MachineName

The MachineName property is a read-only property that returns the actual computer name of the server.

#### **Syntax**

Result = aaServer.MachineName;

#### **Return Value**

Returns the computer name as a message.

#### Remarks

An exception is thrown if no one is currently logged on to the server. Use the LoggedOn property to find out if the server is logged on.

This property has no default value.

#### Name

The Name property is a read-only property that returns the name of the server.

#### **Syntax**

```
Result = aaServer.Name;
```

#### **Return Value**

Returns the name of the server as a message.

#### Remarks

This property has no default value.

#### **Password**

The Password property is a read-write property that gets and sets the password for the connection to the server.

#### **Syntax**

```
aaServer.Password = message;
Result = aaServer.Password;
```

#### Remarks

This property is used if Windows integrated security is not used. After a logon has occurred, changing the value of this property has no effect until a logoff and subsequent logon occurs.

The default Password is wwUser.

#### **PatchLevel**

The PatchLevel property is a read-only property that returns the patch level of the Wonderware Historian.

#### **Syntax**

```
Result = aaServer.PatchLevel;
```

#### **Return Value**

Returns the patch level as a message value.

#### Remarks

An exception is thrown if no one is currently logged on to the server. Use the LoggedOn property to find out if the server is logged on.

This property has no default value.

#### QueryTimeout

The QueryTimeout property is a read-write property that specifies the number of seconds to wait for a query to finish executing before the operation is aborted with a timeout error.

#### **Syntax**

```
aaServer.QueryTimeout = integer;
Result = aaServer.QueryTimeout;
```

#### Remarks

Changing the value of this property after log on has no effect until log off and subsequent log on.

The default value is 120. A value of 0 means no timeout. If you do not use a timeout, the application waits indefinitely when trying to query a server, which may cause it to hang if the server is unavailable.

#### RetainPassword

The RetainPassword property is a read-write property that indicates whether the password is stored in persistent storage.

#### **Syntax**

```
aaServer.RetainPassword = discrete;
Result = aaServer.RetainPassword;
```

#### Remarks

The default value is True.

#### RevisionNumber

The RevisionNumber property is a read-only property that gets the revision number of the Wonderware Historian.

#### **Syntax**

Result = aaServer.RevisionNumber;

#### **Return Value**

Returns the revision number as a message.

#### Remarks

An exception is thrown if no one is currently logged on to the server. Use the LoggedOn property to find out if the server is logged on.

This property has no default value.

#### **SchemaVersion**

The SchemaVersion property is a read-only property that gets the Wonderware Historian Client schema version for the server.

#### **Syntax**

Result = aaServer.SchemaVersion;

#### **Return Value**

Returns the schema version as a message.

#### Remarks

An exception is thrown if no one is currently logged on to the server. Use the LoggedOn property to find out if the server is logged on.

This property has no default value.

#### ServerName

The ServerName property is a read-only property that gets the name of the server.

Note Provided for backward-compatibility only.

#### **Syntax**

Result = aaServer.ServerName;

#### **Return Value**

Returns the name of the server as a message.

#### Remarks

You can use the Name property to return the server name.

This property has no default value.

# ServerType

The ServerType property is a read-only property that gets the server type.

Note Provided for backward-compatibility only. Do not use for new applications.

#### **Syntax**

Result = aaServer.ServerType;

#### **Return Value**

Returns the server type as an enumeration. For more information, see aaServerType Enumeration on page 596.

#### Remarks

This property always returns a value of 1.

#### State

The State property is a read-only property that gets the state of the server.

#### **Syntax**

Result = aaServer.State;

#### **Return Value**

Returns the server state as an enumeration. For more information, see aaServerState Enumeration on page 595.

The default value is 2.

#### TrustedConnection

The TrustedConnection property is a read-write property that gets or sets the indication of whether Windows integrated security is used when logging on to the Wonderware Historian.

#### **Syntax**

```
aaServer.TrustedConnection = discrete;
Result = aaServer.TrustedConnection;
```

#### Remarks

True = Windows integrated security is used; False = A SQL Server login ID and password is used.

Changing the value of this property after logon has no effect until logoff and subsequent logon.

The default value is False.

# **UseHttp**

The UseHttp property is a read-write property that controls whether to use HTTP to access the SQL Server.

#### **Syntax**

```
aaServer.UseHttp = discrete;
Result = aaServer.UseHttp;
```

#### Remarks

If set to True, HTTP is used. This property also creates the connection object, if necessary.

The default value is False.

# VirtualDirectoryName

The VirtualDirectoryName property is a read-write property that gets or sets the virtual directory name.

#### **Syntax**

```
aaServer.VirtualDirectoryName = message;
Result = aaServer.VirtualDirectoryName;
```

#### Remarks

The default directory name is ActiveFactory.

# aaServer Methods

The aaServer methods are:

- LogOff
- LogOn

# LogOff

The LogOff method terminates the connection to the server.

#### **Syntax**

```
[Result=] aaServer.LogOff();
```

#### Remarks

Repeated calls to this method are harmless and do not result in further state change events. For more information on state change events, see OnServerStateChange on page 592.

# LogOn

The LogOn method creates a connection (logs on) to the server.

#### **Syntax**

[Result=] aaServer.LogOn(out message statusMessage);

#### **Parameters**

status Message

Information about the result of the log on attempt.

#### **Return Value**

Returns True if the log on was successful; otherwise, returns False.

#### Remarks

The server must be configured before calling the LogOn method. Changes made to the server configuration after a logon do not take effect until after a logoff and subsequent logon.

This method produces state change events. For more information, see OnServerStateChange on page 592.

# aaServers Object

The aaServer object is a collection of aaServer instances. This object provides methods and properties for maintaining a sorted list of servers. Use the properties to get information regarding the number of servers in the collection. Use the methods to perform basic functions for the collection, such as adding or removing servers. Events for this object indicate when servers are added to the list, removed from the list, updated within the list, or when a server's state changes.

This object is referenced with parameters from other Wonderware Historian Client objects and controls.

# aaServers Properties

The aaServers properties are:

- ApplicationName
- Count
- Items

# **ApplicationName**

The ApplicationName property gets or sets the application name to be used in profile logs when making a request to the Wonderware Historian.

#### **Syntax**

```
aaServers.ApplicationName = message;
[Result=] aaServers.ApplicationName;
```

#### Remarks

The name must be set prior to a server in the list initiating a log on.

#### Count

The Count property is a read-only property that gets the number of servers in the server list.

#### **Syntax**

Result = aaServers.Count;

#### **Return Value**

Returns the number as an integer.

#### Remarks

The default value is 0.

#### **Items**

The Items property is a read-only property that returns the list of servers in an array.

#### **Syntax**

Result = aaServers.Items;

#### **Return Value**

Returns the aaServer object. The same aaServer object instances that are in the server list are in the array. For more information on the aaServer object, see aaServer Object on page 579.

#### Remarks

This property is not supported in the InTouch HMI software.

This property has no default value.

# aaServers Methods

The aaServers methods are:

- Add
- GetServer
- Remove
- Update

#### Add

The Add method adds a server to the server list.

#### **Syntax**

```
[Result=] aaServers.Add(message name);
```

#### **Parameters**

name

The name of the server to add.

#### **Return Value**

If a server with the given name is already in the list, the aaServer object for that server is returned. Otherwise, a new server with the given name is added to the list and the aaServer object for the new server is returned. For more information on the aaServer object, see aaServer Object on page 579.

#### **GetServer**

The GetServer method gets the aaServer object for a server from the server list.

#### **Syntax**

```
[Result=] aaServers.GetServer(message name); name
```

The name of the server to get.

# **Return Value**

If the server exists, the aaServer object is returned; otherwise, a NULL is returned. For more information on the aaServer object, see aaServer Object on page 579.

#### Remove

The Remove method removes the specified server from the list.

#### **Syntax**

```
[Result=] aaServers.Remove(aaServer server);
```

#### **Parameters**

server

The name of the server to remove.

#### **Return Value**

If this method returns True, the instance was removed from the list. This method returns False if the exact instance is not in the list, and the list remains unchanged.

#### Remarks

The aaServer instance passed as an argument to the OnServerRemoved event is the same instance that was in the server list.

# **Update**

The Update method updates the specified server in the server list.

### **Syntax**

[Result=] aaServers.Update(aaServer server);

#### **Parameters**

server

The name of the server to update.

#### **Return Value**

Returns True if the given aaServer instance is currently in the server list; otherwise, False is returned.

#### Remarks

The Update method serves two purposes:

- It causes the list of servers (which is the list that appears in the Server Configuration dialog box) to be persisted, if persistence is in effect. For example, the Wonderware Historian Client Trend and the Wonderware Historian Client Query applications run with persistence in effect; when you start these applications, you see previously-configured servers in the list. Controls, however, do not necessarily run with persistence in effect. When changes are made to properties in an instance of the aaServer object, they are not persisted until the Update method is called.
- It causes an OnServerUpdated event to fire. This allows
  other parts of the application to respond to changes in
  any of the servers in the servers list. When changes are
  made to properties in an instance of aaServer, no event is
  fired to report the change until the Update method is
  called.

The aaServer instance must be the exact same instance, not an instance with the same name. If the instance is not in the list, then the list is not updated.

The aaServer instance passed as an argument to the OnServerUpdated event is the exact same instance that is in the list.

# aaServers Events

The aaServers events are:

- OnServerAdded
- OnServerUpdated
- OnServerRemoved
- OnServerStateChange

These events are not accessible from the InTouch HMI software.

#### **OnServerAdded**

The OnServerAdded event is triggered when a new server is added to the server list.

#### **Syntax**

```
aaServers.OnServerAdded(object source,
aaServerListChangeArgs args);
```

#### **Parameters**

source

This parameter is not used.

args

The server state change arguments. For more information on the aaServerListChangeArgs object, see aaServerListChangeArgs Object on page 593.

#### Remarks

This event is not accessible from the InTouch HMI software.

# **OnServerUpdated**

The OnServerUpdated event is triggered when a server that is currently in the server list is updated.

#### **Syntax**

```
aaServers.OnServerUpdated(object source,
aaServerListChangeArgs args);
```

#### **Parameters**

source

The object. For more information on specifying an object, see Object on page 679.

args

The server state change arguments. For more information on the aaServerListChangeArgs object, see aaServerListChangeArgs Object on page 593.

#### Remarks

This event is not accessible from the InTouch HMI software.

#### **OnServerRemoved**

The OnServerRemoved event is triggered when a server is removed from the server list.

#### **Syntax**

```
aaServers.OnServerRemoved(object source,
aaServerListChangeArgs args);
```

#### **Parameters**

source

The object. For more information on specifying an object, see Object on page 679.

args

The server state change arguments. For more information on the aaServerListChangeArgs object, see aaServerListChangeArgs Object on page 593.

#### Remarks

This event is not accessible from the InTouch HMI software.

# OnServerStateChange

The OnServerStateChange event is triggered when the state of a server is changed.

#### **Syntax**

```
aaServers.OnServerStateChange(object source,
aaServerStateChangeArgs args);
```

#### **Parameters**

source

The object. For more information on specifying an object, see Object on page 679.

args

The server state change arguments. For more information on the aaServerStateChangeArgs object, see aaServerStateChangeArgs Object on page 594.

#### Remarks

This event is not accessible from the InTouch HMI software.

# Instantiating an aaServers Object

The aaServers object is a cocreatable object. That is, it can be instantiated on its own, instead of only being created when used by a method of another object. In the InTouch HMI software, you can use the OLE\_CreateObject() function to instantiate the aaServers object. The ProgID for the aaServers object is

ArchestrA. HistClient. Database. aaServers.

#### For example:

```
OLE_CreateObject (%Man,
   "ArchestrA.HistClient.Database.aaServers");
```

# aaServerListChangeArgs Object

The aaServerListChangeArgs object is used to return name of the aaServer instance that changed.

# **Properties**

The aaServerListChangeArgs object property is:

Server

#### Server

The Server property is a read-only property that gets the aaServer instance that was either added, updated, or removed during the operation that produced the event.

#### **Syntax**

Result = aaServerListChangeArgs.Server;

#### **Return Value**

The aaServer instance. For more information on the aaServer object, see aaServer Object on page 579.

#### Remarks

This property has no default value.

# aaServerStateChangeArgs Object

The aaServerListChangeArgs object is used to return state changes for the server.

# **Properties**

The aaServerStateChangeArgs object properties are:

- Server
- State
- When
- Message

#### Server

The Server property is a read-only property that gets the server that changed state.

#### **Syntax**

Result = aaServerStateChangeArgs.Server;

#### **Return Value**

The aaServer instance. For more information on the aaServer object, see aaServer Object on page 579.

#### Remarks

This property has no default value.

#### **State**

The State property is a read-only property that gets the state to which the server changed.

#### **Syntax**

Result = aaServerStateChangeArgs.State;

#### **Return Value**

The aaServerState enumeration. For more information on the aaServerState enumeration, see aaServerState Enumeration on page 595.

#### Remarks

This property has no default value.

#### When

The When property is a read-only property that gets the date and time of the state change.

#### **Syntax**

Result = aaServerStateChangeArgs.When;

#### **Return Value**

The date/time stamp. For more information on the DateTime data type, see DateTime on page 678.

#### Remarks

This property has no default value.

# Message

The Message property is a read-only property that gets any message available for the state change, such as a detailed error message.

#### **Syntax**

Result = aaServerStateChangeArgs.Message;

#### **Return Value**

Returns the message as a message value.

#### Remarks

This property has no default value.

# aaServerState Enumeration

Specifies the allowed states of a server.

| Value | Enumeration | Description                                                                                                 |
|-------|-------------|----------------------------------------------------------------------------------------------------|
| 0     | LoggedOn    | There is a connection to the server.                                                                        |
| 1     | Error       | The connection can not be made to the server.                                                               |
| 2     | LoggedOff   | No connection has been attempted to the server or the LogOff method has been called.                        |
| 3     | LoggingOn   | An attempt to connect to the server has begun and has not yet succeeded, nor has the attempt yet timed out. |

# aaServerType Enumeration

Specifies the types of a server.

Note Provided for backward-compatibility only. Do not use for new applications.

| Value | Enumeration    | Description                      |
|-------|----------------|----------------------------------|
| 0     | is SvrPdssrv   | For backward-compatibility only. |
| 1     | isSvrSQLServer | For backward-compatibility only. |
| 2     | is SvrNotInSQL | For backward-compatibility only. |

# Chapter 14

# aaHistClientSingleValueEntry Control

Use the aaHistClientSingleValueEntry control to manually add a tag value to the Wonderware Historian database.

# Using the aaHistClientSingleValueEntry Control at Runtime

Use the aaHistClientSingleValueEntry control to manually add single data value for a tag in the Wonderware Historian database. To add a data value for a tag:

- You must log in to the historian with administrative privileges.
- The tag must currently exist in the database.

Values are inserted into the Wonderware Historian's history blocks. Therefore, you can retrieve them using the same views and tables as data that is stored automatically by the Wonderware Historian.

# Adding a Tag Value

The available functionality depends on how the application developer configured the aaHistClientSingleValueEntry control.

#### To add a tag value

1 Log on to the historian using the means provided by the application.

If the log on is successful, a green indicator appears in the server status icon in the status bar for the control. The name of the logged on user also appears in the status bar.

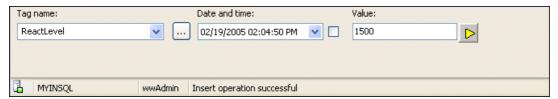

- 2 In the Tagname list, type the name of the tag for which you want to insert a value. To browse for a tag, click the ellipsis button. The Tag Picker appears, in which you can browse for a tag. For more information on using the Tag Picker, see Tag Picker on page 40.
- 3 In the Date and time box, enter the timestamp used for the inserted value. To use the current time, select the check box to the right of the Date and time box.
- 4 In the Value box, enter the data value to insert for the tag.
- 5 Click the arrow button.

The status of the insertion appears in the status bar.

# Using the aaHistClientSingleValueEntry Control in an Application

You can use the aaHistClientSingleValueEntry control's properties, methods, and events in runtime scripts in your application to control the functionality available to the runtime user.

# Adding the aaHistClientSingleValueEntry Control to an InTouch Window

To add the aaHistClientSingleValueEntry control

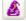

1 In WindowMaker, click the Wizards button. The Wizard Selection dialog box appears.

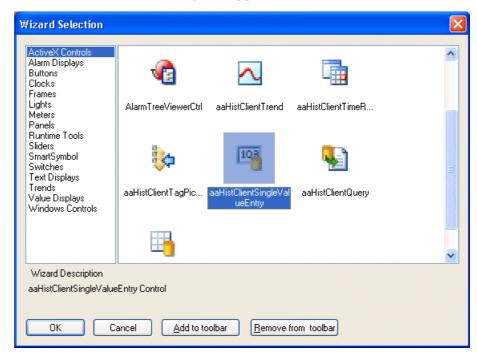

- 2 Select the aaHistClientSingleValueEntry control.
- Click OK.The control appears in the window.

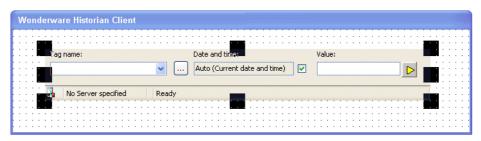

# aaHistClientSingleValueEntry Control Properties

 $The \ aaH ist Client Single Value Entry \ control \ properties include:$ 

- AnalogValue
- ContextMenuEnabled
- CurrentServerName
- DateTime
- DateTimeFieldDisable
- DateTimeFieldVisible
- DateTimeString
- DisableTagEntry
- DisplayErrorMessages
- FieldLabelPosition
- FieldLayoutHorizontal
- HideDateTimeModeTabs
- HideFieldLabels
- HideStatusBar
- InsertButtonDisable
- InsertButtonVisible
- InTouchDateTime
- LastErrorDetails
- LastErrorMessage
- LastOperationResult
- LastOperationSuccessful
- Pwd
- Quality
- QualityDetail
- QualityDetailFieldDisable
- QualityDetailFieldVisible
- QualityFieldDisable
- QualityFieldVisible

- RememberEnteredTags
- Servers
- StringValue
- TagName
- TagNameFieldDisable
- TagNameFieldVisible
- TagPickerButtonDisable
- TagPickerButtonVisible
- Tags
- TagType
- TagValid
- Transparent
- User
- UseTimezone
- Value
- ValueEx
- ValueFieldDisable

# **AnalogValue**

The AnalogValue property is a read-write property that gets or sets the analog value to be inserted.

#### **Syntax**

```
aaHistClientSingleValueEntry.AnalogValue = real;
Result = aaHistClientSingleValueEntry.AnalogValue;
```

#### Remarks

The default value is 0.

#### CurrentServerName

The CurrentServerName property is a read-write property that gets or sets the name of the Wonderware Historian.

#### **Syntax**

```
aaHistClientSingleValueEntry.CurrentServerName =
  message;

Result =
  aaHistClientSingleValueEntry.CurrentServerName;
```

#### Remarks

If the server has already been added, the User property is automatically set to the current username.

This property has no default value.

#### **DateTime**

The DateTime property is a read-write property that gets or sets the timestamp to be used for the value insert.

#### **Syntax**

```
aaHistClientSingleValueEntry.DateTime = DateTime;
Result = aaHistClientSingleValueEntry.DateTime;
```

#### Remarks

To use the current time, set this property to 0.

Setting this property also updates the DateTimeString and InTouchDateTime properties, and vice-versa.

For more information on the DateTime data type, see DateTime on page 678.

#### Remarks

The default value is 12:00:00 AM.

#### DateTimeFieldDisable

The DateTimeFieldDisable property is a read-write property that gets or sets whether the Date and time box is available in the control at runtime.

#### **Syntax**

```
aaHistClientSingleValueEntry.DateTimeFieldDisable =
  discrete;
Result =
  aaHistClientSingleValueEntry.DateTimeFieldDisable;
```

#### Remarks

The default value is False.

#### **DateTimeFieldVisible**

The DateTimeFieldVisible property is a read-write property that gets or sets whether the Date and time box is visible in the control at runtime.

#### **Syntax**

```
aaHistClientSingleValueEntry.DateTimeFieldVisible =
  discrete;

Result =
  aaHistClientSingleValueEntry.DateTimeFieldVisible;
```

#### Remarks

The default value is True.

# **DateTimeString**

The DateTimeString property is a read-write property that gets and sets the timestamp as a string value to be used for the insert.

#### **Syntax**

```
aaHistClientSingleValueEntry.DateTimeString = message;
Result = aaHistClientSingleValueEntry.DateTimeString;
```

#### Remarks

The DateTimeString property reflects the value of the DateTime property, but it is expressed as a string that uses local regional settings. The DateTime property is expressed in the Date format.

If the DateTime property is set to 0, the current date and time are returned. If this property is set to an empty string ( " " ), the current date and time are used for the insert.

Setting this property also updates the DateTime and InTouchDateTime properties, and vice-versa.

#### Remarks

The default is an empty message value (which indicates to use the current time).

# DisableTagEntry

The DisableTagEntry property is a read-write property that gets or sets whether the Tag Name box can be edited at runtime.

#### **Syntax**

```
aaHistClientSingleValueEntry.DisableTagEntry =
  discrete;
Result = aaHistClientSingleValueEntry.DisableTagEntry;
```

#### Remarks

If set to True, the runtime user cannot use the Tag Name box to type in a tagname. The user needs to use the Tag Picker to select a tag or select a tag from a list of recently used tags. (provided that either functionality is enabled).

The default value is False.

## DisplayErrorMessages

The DisplayErrorMessage property is a read-write property that enables or disables the display of error message dialog boxes.

#### **Syntax**

```
aaHistClientSingleValueEntry.DisplayErrorMessages =
  discrete;
Result =
  aaHistClientSingleValueEntry.DisplayErrorMessages;
```

#### Remarks

If set to True, all error message dialog boxes appear. If set to False, no error messages appear, except for server logon failure messages.

The default value is True.

#### FieldLabelPosition

The FieldLabelPosition property is a read-write property that gets or sets whether the field labels appear when the control is in the vertical layout mode.

#### **Syntax**

```
aaHistClientSingleValueEntry.FieldLabelPosition =
   aaFieldLabelPositionEnumeration;
Result =
   aaHistClientSingleValueEntry.FieldLabelPosition;
```

#### Remarks

For more information on the aaFieldLabelPositionEnumeration enumeration, see aaFieldLabelPositionEnumeration Enumeration on page 623.

If the FieldLayoutHorizontal property is set to True, the FieldLabelPosition property has no effect.

The default value is 0.

# FieldLayoutHorizontal

The FieldLayoutHorizontal property is a read-write property that gets or sets whether or not the text boxes (fields) for the control appear next to each other from left to right (horizontally) instead of stacked on top of each other (vertically).

#### **Syntax**

```
aaHistClientSingleValueEntry.FieldLayoutHorizontal =
  discrete;

Result =
  aaHistClientSingleValueEntry.FieldLayoutHorizontal;
```

#### Remarks

The default value is True.

#### **HideDateTimeModeTabs**

This read-write property controls whether the check box next to the Date and time box is visible at runtime. If visible, the check box allows the user to toggle between using automatic timestamps and manually specifying a timestamp.

#### **Syntax**

```
aaHistClientSingleValueEntry.HideDateTimeModeTabs =
  discrete;

Result =
  aaHistClientSingleValueEntry.HideDateTimeModeTabs;
```

#### Remarks

If set to False, the check box is visible.

The default value is False.

If the DateTimeFieldVisible property is set to False, the HideDateTimeModeTags property is overridden.

#### HideFieldLabels

The HideFieldLabels property is a read-write property that gets or sets whether the labels for the text boxes (fields) are visible to the runtime user.

#### **Syntax**

```
aaHistClientSingleValueEntry.HideFieldLabels =
   discrete;
Result = aaHistClientSingleValueEntry.HideFieldLabels;
```

#### Remarks

If set to True, the field labels are hidden.

The default value is False.

#### HideStatusBar

The HideStatusBar property is a read-write property that gets or sets whether the status bar is visible to the runtime user.

#### **Syntax**

```
aaHistClientSingleValueEntry.HideStatusBar = discrete;
Result = aaHistClientSingleValueEntry.HideStatusBar;
```

#### Remarks

If set to True, the status bar is hidden.

The default value is False.

The status bar appears at the bottom of the control.

#### InsertButtonDisable

The InsertButtonDisable property is a read-write property that gets or sets whether the Insert button is available in the control at runtime.

#### **Syntax**

```
aaHistClientSingleValueEntry.InsertButtonDisable =
  discrete;
Result =
  aaHistClientSingleValueEntry.InsertButtonDisable;
```

#### Remarks

If set to True, the button is not available.

The default value is False.

#### InsertButtonVisible

The InsertButtonVisible property is a read-write property that gets or sets whether the Insert button is visible in the control at runtime.

#### **Syntax**

```
aaHistClientSingleValueEntry.InsertButtonVisible =
  discrete;
Result =
  aaHistClientSingleValueEntry.InsertButtonVisible;
```

#### Remarks

The default value is True.

#### **InTouchDateTime**

The InTouchDateTime property is a read-write property that gets or sets the timestamp for the data insert using the InTouch HMI software Date format.

#### **Syntax**

```
aaHistClientSingleValueEntry.InTouchDateTime = real;
Result = aaHistClientSingleValueEntry.InTouchDateTime;
```

#### Remarks

The InTouchDateTime property reflects the value of the DateTime property, but it is expressed in the InTouch HMI software \$DateTime format. The DateTime property is expressed in the Date format. For more information on the \$DateTime format, see the InTouch HMI software documentation.

If this property is set -1, the current date and time are used for the insert.

If the DateTime property is set to 0, the current date and time are returned for the InTouchDateTime property.

Setting this property also updates the DateTime and DateTimeString properties, and vice-versa.

The DateTime property supports dates starting from 12/30/1899. The InTouch HMI software supports dates starting from 1/1/1970. Therefore, if the DateTime property is set to a date prior to 1/1/1970, the InTouchDateTime property are set to -1. To support dates prior to 1/1/1970, use the DateTimeString property.

The default value is -1.

#### Example

The following example sets the timestamp for the insert to the current time (reflected by the \$DateTime system tag in the InTouch HMI software).

aaHistClientSingleValueEntry1.InTouchDateTime =
 \$DateTime;

#### LastErrorDetails

The LastErrorDetails property is a read-only property that gets the error code for the error message from SQL Server.

#### **Syntax**

Result = aaHistClientSingleValueEntry.LastErrorDetails;

#### Remarks

If a SQL error occurred during the last insert, the error is returned to this property. This property contains the long version of the error.

No details are available if the LastOperationResult property contains a value between 0 and -6.

To clear the contents of this property, use the Reset method.

This property has no default value.

#### LastErrorMessage

The LastErrorMessage property is a read-only property that gets the status of the last data insert.

#### **Syntax**

Result = aaHistClientSingleValueEntry.LastErrorMessage;

#### Remarks

The status returned is the short version. Use the LastErrorDetails property to return the details.

To clear the contents of this property, use the Reset method.

This property has no default value.

# LastOperationResult

The LastOperationResult property is a read-only property that gets the error code for the last insert.

#### **Syntax**

```
Result =
   aaHistClientSingleValueEntry.LastOperationResult;
```

#### **Return Values**

Returns one of the following values:

- 0 = The value was successfully inserted.
- -1 = The insert failed.
- -2 = The specified server is not in the collection of servers. Be sure that you call the AddServer method first.
- -3 = No server name provided. The CurrentServerName property is blank or the *serverName* parameter was not provided for the InsertValue method.
- -4 = No tagname provided.
- -5 = The date/time is invalid (the date/time string was unable to be converted).
- -6 = The tag does not exist on the server.
- <other negative values> = Error code from Microsoft SQL
  Server. For more information, check the LastErrorDetails
  property.

The default value is 0.

#### Remarks

Before calling this method, call the AddServer method to ensure that the server name is in the server collection for this object.

#### **LastOperationSuccessful**

The LastOperationSuccessful property is a read-only property that gets the status of the last data value insert.

#### **Syntax**

```
Result =
   aaHistClientSingleValueEntry.LastOperationSuccessful;
```

#### Remarks

If set to True, the last insert was successful.

To reset this property, use the Reset method.

The default value is False.

#### **Pwd**

Use this write-only property to specify the password that should be used to log on the current user to the current server.

#### **Syntax**

aaHistClientSingleValueEntry.Pwd = message;

#### Remarks

This property has no default value.

# Quality

The Quality property is a read-write property that gets or sets the data quality to be used for the inserted value.

#### **Syntax**

```
aaHistClientSingleValueEntry.Quality = integer;
Result = aaHistClientSingleValueEntry.Quality;
```

#### Remarks

This property is only considered if you set it to a value of 1 (Bad). In this case, a NULL value is stored on the historian with a QualityDetail value of 24. In all other cases, the quality of the inserted value is determined by the QualityDetail property.

Valid values are:

-1 = None.

0 = Good

1 = Bad

16 = Doubtful

The default value is -1.

#### QualityDetail

The QualityDetail property is a read-write property that gets or sets the data quality detail to be used for the inserted value.

#### **Syntax**

```
aaHistClientSingleValueEntry.DataQuality = integer;
Result = aaHistClientSingleValueEntry.DataQuality;
```

#### Remarks

The value must be present in the QualityMap table of the Wonderware Historian. If the value does not exist, any attempt to set the quality detail for the inserted value is ignored, and this property is reset to the default.

The default value is -1. In this case, the value is inserted with a QualityDetail value of 192 (Good quality).

Before you can set this property, you must have a valid server connection.

## QualityDetailFieldDisable

The QualityDetailFieldDisable property is a read-write property that gets or sets whether the Quality Detail box is available in the control at runtime.

#### **Syntax**

#### Remarks

The default value is False.

### QualityDetailFieldVisible

The QualityDetailFieldVisible property is a read-write property that gets or sets whether the Quality Detail box is visible in the control at runtime.

#### **Syntax**

#### Remarks

The default value is False.

#### QualityFieldDisable

The QualityFieldDisable property is a read-write property that gets or sets whether the Quality box is available in the control at runtime.

#### Syntax

```
aaHistClientSingleValueEntry.QualityFieldDisable =
  discrete;
Result =
  aaHistClientSingleValueEntry.QualityFieldDisable;
```

#### Remarks

The default value is False.

# QualityFieldVisible

The QualityFieldVisible property is a read-write property that gets or sets whether the Quality box is visible in the control at runtime.

#### **Syntax**

```
aaHistClientSingleValueEntry.QualityFieldVisible =
  discrete;
Result =
  aaHistClientSingleValueEntry.QualityFieldVisible;
```

#### Remarks

The default value is False.

Any value the user specifies in the **Quality** box is ignored. The quality of the inserted value is determined by the value specified in the **Quality Detail** box.

# RememberEnteredTags

The RememberEnteredTags property is a read-write property that gets or sets whether the control keeps track of previously entered tags and makes them available in the Tag Name box at runtime.

#### **Syntax**

```
aaHistClientSingleValueEntry.RememberEnteredTags =
  discrete;
Result =
  aaHistClientSingleValueEntry.RememberEnteredTags;
```

#### **Remarks**

The default value is True.

#### **Servers**

The Servers property is a read-write property that sets or gets the list of servers used by the control.

#### **Syntax**

```
aaHistClientSingleValueEntry.Servers = aaServers;
Result = aaHistClientSingleValueEntry.Servers;
```

#### Remarks

This property references the aaServers object. For more information, see aaServer Object on page 579.

This property has no default value.

## StringValue

The StringValue property is a read-write property that sets or gets the value to be inserted for a tag.

#### **Syntax**

```
aaHistClientSingleValueEntry.StringValue = message;
Result = aaHistClientSingleValueEntry.StringValue;
```

#### **Remarks**

This property is provided for use within the InTouch HMI software, as the InTouch HMI software does not handle variant data types. The Value property is a variant datatype.

Setting this property automatically updates the Value and AnalogValue properties.

This property has no default value.

# **TagName**

The TagName property is a read-write property that gets or sets the name of the current tag assigned to the control.

#### **Syntax**

```
aaHistClientSingleValueEntry.TagName = message;
Result = aaHistClientSingleValueEntry.TagName;
```

#### Remarks

Use this property to change an existing tag or to add a new tag.

This property has no default value.

#### **TagNameFieldDisable**

The TagNameFieldDisable property is a read-write property that gets or sets whether the Tag Name box is available in the control at runtime.

#### **Syntax**

```
aaHistClientSingleValueEntry.TagNameFieldDisable =
  discrete;
Result =
  aaHistClientSingleValueEntry.TagNameFieldDisable;
```

#### Remarks

The default value is False.

## **TagNameFieldVisible**

The TagNameFieldVisible property is a read-write property that gets or sets whether the Tag Name box is visible in the control at runtime.

## **Syntax**

```
aaHistClientSingleValueEntry.TagNameFieldVisible =
  discrete;

Result =
  aaHistClientSingleValueEntry.TagNameFieldVisible;
```

#### Remarks

If you set this property to False, the Tag Picker button is also hidden at runtime.

The default value is True.

## **TagPickerButtonDisable**

The TagPickerButtonDisable property is a read-write property that gets or sets whether the Tag Picker button to the right of the Tag Name box is available in the control at runtime.

## **Syntax**

```
aaHistClientSingleValueEntry.TagPickerButtonDisable =
   discrete;
Result =
   aaHistClientSingleValueEntry.TagPickerButtonDisable;
```

#### Remarks

The default value is False.

## **TagPickerButtonVisible**

The TagPickerButtonVisible property is a read-write property that gets or sets whether the Tag Picker button to the right of the Tag Name box is visible in the control at runtime.

#### **Syntax**

```
aaHistClientSingleValueEntry.TagPickerButtonVisible =
  discrete;
Result =
  aaHistClientSingleValueEntry.TagPickerButtonVisible;
```

#### Remarks

The default value is True.

## **Tags**

The Tags property is an array of aaTag objects that corresponds to the tags listed in the control's Tagname list.

### **Syntax**

```
aaHistClientSingleValueEntry.Tags(n) = aaTag;
Result = aaHistClientSingleValueEntry.Tags(n);
```

#### **Remarks**

For more information on the aaTag object, see Chapter 15, aaTag Object.

This property is not accessible in the InTouch HMI software.

This property has no default value.

## **TagType**

The TagType property is a read-only property that returns the tag type for the current tag.

#### **Syntax**

```
Result = aaHistClientSingleValueEntry.TagType;
```

#### **Remarks**

Valid values are:

- -1 The tag type can't be determined. This can occur if the tag is invalid or if there was a failure to connect to the server.
- 1 Analog
- 2 Discrete
- 3 String
- 4 Complex (not supported)
- 5 Event

The default value is -1.

## **TagValid**

The TagValid property is a read-only property that gets whether the current tag is valid.

#### **Syntax**

```
Result = aaHistClientSingleValueEntry.TagValid;
```

## Remarks

This value is set to False if the tag is invalid. The tag is invalid if there was a failure to connect to the server.

The default value is False.

#### User

The User property is a read-write property that gets or sets the current user for a Wonderware Historian.

#### **Syntax**

```
aaHistClientSingleValueEntry.User = message;
Result = aaHistClientSingleValueEntry.User;
```

#### Remarks

**Important** To insert data for a tag, a user must have wwAdministrator privileges for the Wonderware Historian.

If the value of the CurrentServerName property is changed, this property reflects the current user for the server.

The default User is wwUser.

#### UseTimezone

The UseTimezone property is a read-write property that is used for the timestamp of the inserted data value.

#### **Syntax**

```
aaHistClientSingleValueEntry.UseTimezone =
   aaUseTimeZoneEnumeration;
Result = aaHistClientSingleValueEntry.UseTimezone;
```

#### Remarks

For more information on the aaUseTimeZoneEnumeration enumeration, see aaUseTimeZoneEnumeration Enumeration on page 623.

The default value is 0.

#### **Value**

This read-write property gets or sets the data value to be inserted for a tag.

#### **Syntax**

```
aaHistClientSingleValueEntry.Value = object;
Result = aaHistClientSingleValueEntry.Value;
```

#### Remarks

This property has no default value. It is not available in the .NET version of the control.

#### **ValueEx**

This read-write property gets or sets the data value to be inserted for a tag.

## **Syntax**

```
aaHistClientSingleValueEntry.ValueEx = object;
Result = aaHistClientSingleValueEntry.ValueEx;
```

#### Remarks

This property has no default value. It is not writeable from the InTouch HMI software.

## ValueFieldDisable

The ValueFieldDisable property is a read-write property that gets or sets whether the Value box is available in the control at runtime.

## **Syntax**

```
aaHistClientSingleValueEntry.ValueFieldDisable =
  discrete;

Result =
  aaHistClientSingleValueEntry.ValueFieldDisable;
```

#### Remarks

The default value is False.

## aaHistClientSingleValueEntry Control Methods

The aaHistClientSingleValueEntry control properties include:

- AddServer
- AddServerEx
- AddTag
- Connect
- CreateManualTag
- Disconnect
- Insert
- InsertValue
- Refresh
- Reset

#### AddServer

The AddServer method adds a server to the list.

## **Syntax**

```
[Result=]
  aaHistClientSingleValueEntry.AddServer(message
  serverName, message loginName, message password,
  [discrete bPersistPassword]);
```

#### **Parameters**

serverName

The name of the server to connect.

loginName

A valid user name for the server.

password

A valid password for the server.

bPersistPassword

Optional parameter. If set to True, the password is remembered for the subsequent connection attempts. The password is only remembered for single application; the persisted password is not available to all applications. The default value is True.

#### **Return Value**

Returns True if the server can be added to the list; otherwise returns False.

#### Remarks

**Important** A user must have administrative privileges for the Wonderware Historian to insert data for a tag.

- If the server is already a part of the servers collection for the control and the provided log on information matches with the information already available with the server, the control switches to the new server. If the provided log on information does not match, the server is logged off and logged again with the new login credentials.
- This method does not actually attempt to connect to the server. The connection occurs when tags are added.

#### AddServerEx

The AddServer method adds a server to the list.

## **Syntax**

```
[Result=]
  aaHistClientSingleValueEntry.AddServerEx(message
  serverName, message loginName, message password,
  [discrete bPersistPassword]);
```

#### **Parameters**

serverName

The name of the server to which to connect.

loginName

A valid user name for the server.

password

A valid password for the server.

bPersistPassword

If set to True, the password is remembered for the subsequent connection attempt. The password is only remembered for single application; the persisted password is not available to all applications.

#### **Return Value**

Returns True if the server can be added to the list; otherwise returns False.

#### Remarks

Important A user must have administrative privileges for the Wonderware Historian to insert data for a tag.

- If the server is already part of the servers collection for the control and the provided log on information matches with the information already available with the server, the control switches to the new server. If the provided log on information does not match, the server is logged off and logged again with the new login credentials.
- This method does not actually attempt to connect to the server. The connection occurs when tags are added.
- All parameters are required. Errors, if any, are reported.

## **AddTag**

The AddTag method adds a tag for the control.

## **Syntax**

[Result=] aaHistClientSingleValueEntry.AddTag(message tagName);

#### **Parameters**

tagName

The name of the tag to add.

#### **Return Value**

Returns True if the tag can be added; otherwise returns False.

#### Remarks

Calling this method and assigning a value to the TagName property have the same effect.

#### Connect

The Connect method establishes a connection to the current server.

## **Syntax**

[Result=] aaHistClientSingleValueEntry.Connect();

#### **Return Value**

Returns True if the connection can be made; otherwise returns False.

#### Remarks

This method is not required, since adding tags automatically causes a connection to the server. If the server is already logged on to, then this method prompts a reconnect.

## CreateManualTag

The CreateManualTag method creates a tag with a manual data acquisition type. The tag is created in the historian database.

## **Syntax**

```
[Result=]
  aaHistClientSingleValueEntry.CreateManualTag(message
  tagName, integer tagType);
```

#### **Parameters**

tagName

The name of the tag to create.

tagType

The type of tag. 1 = Analog; 2 = Discrete; 3 = String

#### **Return Value**

For a description of return values, see the LastOperationResult property.

#### Remarks

If the manual tag can be added, it is set to the current tag.

#### **Disconnect**

The Disconnect method disconnects the control from the current server.

## **Syntax**

[Result=] aaHistClientSingleValueEntry.Disconnect();

#### **Return Value**

Returns True if the disconnect was successful; otherwise returns False.

#### Insert

The Insert method inserts a value for a manual tag.

## **Syntax**

```
[Result=] aaHistClientSingleValueEntry.Insert();
```

#### **Return Value**

Returns True if the value was inserted; otherwise returns False.

#### Remarks

This method has the same effect as a runtime user clicking the Insert button on the control interface.

If this method returns False, use the LastOperationResult, LastErrorMessage, and LastErrorDetails properties to determine the cause of the failure.

### **InsertValue**

The InsertValue method inserts a value for a manual tag.

## **Syntax**

```
[Result=]
  aaHistClientSingleValueEntry.InsertValue(message
  tagName, object tagValue, [object dTime], [integer
  quality], [integer qualityDetail]);
```

#### **Parameters**

tagName

The tag for which the value is inserted.

tagValue

The value to insert.

dTime

The timestamp for the data value. If this parameter is not specified, the current date and time is used. You can use a message value for this parameter in an acceptable date/time format.

quality

The quality value to use.

quality Detail

The quality detail to use.

## **Return Value**

For a description of return values, see the LastOperationResult property.

#### Remarks

This method attempts to insert the specified value for the specified tag on the current server, regardless of the user interface settings. Likewise, the current settings for the user interface have no effect on the calling of this method.

If this method returns False, use the LastErrorMessage and LastErrorDetails properties to determine the cause of the failure.

## Refresh

The Refresh method forces a repaint of the control.

#### **Syntax**

[Result=] aaHistClientSingleValueEntry.Refresh();

#### Reset

The Reset method clears the error information and values for the control.

#### **Syntax**

[Result=] aaHistClientSingleValueEntry.Reset();

#### Remarks

Calling this method clears all of the text boxes in the user interface for the control. Also, any errors or success indicators from a previous operation are cleared.

## aaHistClientSingleValueEntry Control Events

The aaHistClientSingleValueEntry control properties include:

- Change
- InsertComplete
- InsertFail
- TagNameChanged
- ValueChanged

## Change

The Change event is triggered when the significant properties for the control are changed.

#### **Syntax**

aaHistClientSingleValueEntry.Change();

#### Remarks

This event is triggered if any of the following properties change:

- Tags
- Servers
- CurrentServerName
- User
- Pwd
- TagName
- DateTime (DateTimeString and InTouchDateTime)
- Value (AnalogValue and StringValue)
- Quality
- QualityDetail
- LastOperationResult, LastOperationSuccessful, LastErrorMessage, LastErrorDetails

## InsertComplete

The InsertComplete event is triggered when a data value insert operation succeeds.

#### **Syntax**

```
aaHistClientSingleValueEntry.InsertComplete();
```

#### Remarks

This event is not triggered by the InsertValue method.

## InsertFail

The InsertFail event is triggered when a data value insert operation fails.

## **Syntax**

aaHistClientSingleValueEntry.InsertFail();

#### Remarks

This event is not triggered by the InsertValue method.

## **TagNameChanged**

The TagNameChanged event is triggered when the TagName property changes.

#### **Syntax**

aaHistClientSingleValueEntry.TagNameChanged();

#### Remarks

This event is triggered in addition to the Change event.

## ValueChanged

The ValueChanged event is triggered when the Value, StringValue, or AnalogValue property changes.

## **Syntax**

aaHistClientSingleValueEntry.ValueChanged();

#### Remarks

This event is triggered in addition to the Change event.

## aaFieldLabelPositionEnumeration Enumeration

Specifies where the label appears for text boxes in the control.

| Value | Enumeration | Description                                 |
|-------|-------------|---------------------------------------------|
| 0     | fldlblTop   | The label appears above the boxes.          |
| 1     | fldlblLeft  | The label appears to the left of the boxes. |

## aaUseTimeZoneEnumeration Enumeration

Specifies the time zone.

| Value | Enumeration                | Description                             |
|-------|----------------------------|-----------------------------------------|
| 0     | tz Convert Local To Server | Convert to the server time zone.        |
| 1     | tzDoNotConvert             | Do not convert to the server time zone. |

# Chapter 15

# aaTag Object

When tags are read from a Wonderware Historian database, they are each stored in an instance of the aaTag object. This object provides read-only properties for accessing the information about the tag that was obtained from the Wonderware Historian.

# Using aaTag in an Application

You can use the aaTag object's properties in runtime scripts in your application to get configuration information for a tag. Also, this object is referenced with parameters from other Wonderware Historian Client objects and controls.

## aaTag Properties

The aaTag properties are:

- DateCreated
- Description
- IOAddress
- MaxRaw
- MinRaw
- MinEU
- MaxEU
- Message0
- Message1

- Mode
- Name
- RawType
- Server
- Type
- TypeAsTagType
- Units

## **DateCreated**

This read-only property returns the date that the tag was created.

## **Syntax**

Result = aaTag.DateCreated;

#### **Return Value**

The return value is of type DateTime.

## Remarks

The default value is the current time.

## **Description**

This read-only property returns the description of the tag.

#### **Syntax**

Result = aaTag.Description;

## **Return Value**

The return value is a message value.

#### Remarks

The default value is NULL.

## **IOAddress**

This read-only property returns the I/O address of the tag.

## **Syntax**

Result = aaTag.IOAddress;

#### **Return Value**

The return value is a message.

## Remarks

The default value is NULL.

## **MaxRaw**

This read-only property returns the maximum value of the raw acquired value.

## **Syntax**

Result = aaTag.MaxRaw;

#### **Return Value**

The return value is a real.

#### **Remarks**

The default value is 0.

## **MinRaw**

This read-only property returns the minimum value of the raw acquired value.

#### **Syntax**

Result = aaTag.MinRaw;

#### **Return Value**

The return value is a real.

#### Remarks

The default value is 0.

#### MinEU

This read-only property returns the minimum value of the tag, measured in engineering units.

## **Syntax**

Result = aaTag.MinEU;

## **Return Value**

The return value is a real.

#### Remarks

The default value is 0.

## **MaxEU**

This read-only property returns the maximum value of the tag, measured in engineering units.

## **Syntax**

Result = aaTag.MaxEU;

#### **Return Value**

The return value is a real.

## Remarks

The default value is 0.

## Message0

This read-only property returns the message associated with the FALSE state of the discrete tag. A discrete tag set to 0 is in the FALSE state.

#### **Syntax**

Result = aaTag.Message0;

#### **Return Value**

The return value is a message.

#### Remarks

The default value is NULL.

## Message1

This read-only property returns the message associated with the TRUE state of the discrete tag. A discrete tag set to 1 is in the TRUE state.

## **Syntax**

Result = aaTag.Message1;

#### **Return Value**

The return value is a message.

#### Remarks

The default value is NULL.

#### Mode

This read-only property returns the storage mode of this tag as a localized string.

## **Syntax**

Result = aaTag.Mode;

#### **Return Value**

The return value is a message.

#### Remarks

The default value is 0.

#### Name

This read-only property returns the name of the tag.

#### **Syntax**

Result = aaTag.Name;

#### **Return Value**

The return value is a message.

#### Remarks

The default value is the name that was specified when the tag was created.

## **RawType**

This read-only property returns the numeric type for the raw value. 1 = Euro Float (4 bytes); 2 = MS Float (4 bytes); 3 = Integer (2 or 4 bytes); 4 = MS Double (reserved for future use) (8 bytes).

## **Syntax**

Result = aaTag.RawType;

#### **Return Value**

The return value is an integer.

#### Remarks

The default value is 0.

#### Server

This read-only property returns the server associated with the tag.

## **Syntax**

Result = aaTag.Server;

#### **Return Value**

The return value is an aaServer object. For more information, see aaServer Object on page 579. The server cannot be changed after construction.

## Remarks

The default value is the name that was specified when the tag was created.

## **Type**

This read-only property returns the type of the tag, converted to a localized string.

#### **Syntax**

Result = aaTag.Type;

## **Return Value**

The return value is a message.

#### Remarks

The default value is UnknownTag.

## **TypeAsTagType**

This read-only property returns the type of the tag.

## **Syntax**

Result = aaTag.TypeAsTagType;

## **Return Value**

The return value is of type aaTagType. For more information on the aaTagType enumeration, see aaTagType Enumeration on page 675.

The default value is 0.

## **Units**

This read-only property returns the unit of measure. For example mph, grams, and pounds.

## **Syntax**

Result = aaTag.Units;

#### **Return Value**

The return value is a message.

## Remarks

The default value is NULL.

# Chapter 16

# aaHistClientWorkbookRunner and aaHistClientReportRunner Objects

The aaHistClientWorkbookRunner and aaHistClientReportRunner objects are used when reports are published to the Wonderware Information Server.

# aaHistClientWorkbookRunner Object

The aaHistClientWorkbookRunner object is a control that is used to run reports created with the Wonderware Historian Client Workbook. There is no user interface for this control.

You can use the aaHistClientWorkbookRunner control's properties and methods in runtime scripts in your application to run existing Workbook files (.xls) and output the results (.htm).

## aaHistClientWorkbookRunner Object Properties

The aaHistClientWorkbookRunner object properties include:

- ErrDescription
- ErrNumber
- OutputFile
- SourceFile
- ExcelVisible

## **ErrDescription**

The ErrDescription property is a read-only property that returns an error message if the Run method fails.

### **Syntax**

Result = aaHistClientWorkbookRunner.ErrDescription;

#### **Return Value**

The return value is a message. The error message describes the reason for the failure.

#### Remarks

The default is an empty message value ("").

## **ErrNumber**

The ErrNumber property is a read-only property that returns an error code number if the Run method fails.

## **Syntax**

Result = aaHistClientWorkbookRunner.ErrNumber;

#### **Return Value**

The return value is an integer.

#### Remarks

The default value is 0.

## **OutputFile**

The OutputFile property is a read-write property that is used to specify the file to be created as a result of running the report.

## **Syntax**

```
aaHistClientWorkbookRunner.OutputFile = message;
Result = aaHistClientWorkbookRunner.OutputFile;
```

#### Remarks

You must specify the entire path and include the .htm extension.

The default is an empty message value ("").

## SourceFile

The SourceFile property is a read-write property that specifies the name of the Excel file (.xls) to use to generate the report.

## **Syntax**

```
aaHistClientWorkbookRunner.SourceFile = message;
Result = aaHistClientWorkbookRunner.SourceFile;
```

#### Remarks

You must specify the entire path and include the .xls extension.

The default is an empty message value ("").

## **ExcelVisible**

The ExcelVisible property is a read-write property that specifies whether or not the Excel application user interface is visible when the report is run.

## **Syntax**

aaHistClientWorkbookRunner.ExcelVisible = discrete;
Result = aaHistClientWorkbookRunner.ExcelVisible;

#### Remarks

If set to True, Excel is visible. If set to False, Excel is not visible. The default value is False.

Setting this property to True is useful when you are testing the report generation.

The default value is False.

## aaHistClientWorkbookRunner Methods

The aaHistClientWorkbookRunner control methods include:

- Run
- RunReport
- RunReport2

#### Run

The Run method processes the Workbook report.

#### **Syntax**

[Result=] aaHistClientWorkbookRunner.Run();

#### **Return Value**

Returns True if the report generation was successful; otherwise returns False.

#### **Remarks**

When this method is called, the following occurs:

- 1 Excel starts. Excel is visible only if the ExcelVisible property was set to True.
- 2 The Workbook file (.xls) specified by the SourceFile property opens.
- 3 The report runs.
- 4 Excel closes.

If you want to use binding options for the report, use the RunReport method.

## RunReport

The RunReport method processes the Workbook report. This method uses the date/time binding feature of Workbook.

### **Syntax**

```
[Result=] aaHistClientWorkbookRunner.RunReport(
   message inputFile,
   message outputFile,
   message outputPrefix,
   integer outputFormat,
   message tagString,
   integer NSFolderKey,
   message nameSpace,
   integer dateMode,
   message startDate,
   message endDate,
   integer duration);
```

#### **Parameters**

#### inputFile

The name of the source file for the report generation, including the full path. Valid file types are .htm, .xls, and .xlt.

#### outputFile

The name of the output file that is generated, including the full path. If this parameter is set to an empty string (""), then a file name is generated automatically according to the following formula:

```
OutputFile = OutputPrefix + InputFile + year + month + day + _ + hour + minute + second
```

#### outputPrefix

The value that is prepended to the output file name. If you specify an empty string (""), no prefix is prepended. The outputPrefix parameter is only used if the outputFile parameter is an empty string.

#### outputFormat

The file type for the output file. Valid values are:

0 = Native. That is, if the source file is an .htm file, the output file is an .htm file. If the source file is an .xls or .xlt file, the output file is an .xls file.

```
1 = .htm
```

2 = .xls

3 = .xlt

## tagString

A comma separated list of strings to be used for the AFTagBinding named range. Valid formats are:

"< tagname1>, < tagname2>"

"'<tagname1>','<tagname2>"

For example:

"ReactLevel,ReactTemp"

"'ReactLevel','ReactTemp'"

## NSFolderKey

Reserved for future use. This parameter cannot be blank. Specify a value (for example, 0) for this parameter, even though it has no effect.

#### nameSpace

Reserved for future use. This parameter cannot be blank. Specify an empty string ("") for this parameter, even though it has no effect.

#### dateMode

Determines the values used for the AFStartBinding and AFEndBinding named ranges. Valid values are:

- 0 =Use specific start and end times.
- 1 = Use a duration relative to the current time.
- 2 = Use a duration relative to the specified start time.
- 3 = Use a duration relative to the specified end time.

Use the *startDate*, *endDate*, and *Duration* parameters to specify the dates.

## startDate

A date string that can be converted to a date by the Visual Basic CDate() function. A good format to use is one that reflects the standard short date and short time format on the local system.

If the *dateMode* parameter is set to 1 or 3, this parameter is ignored.

If the *dateMode* parameter is set to 0, this value indicates the specific date/time to be used for the AFStartBinding range.

If the *dateMode* parameter is set to 2, then "rel" is used for the AFStartBinding range and '+Duration(StartDate)' is used for the AFEndBinding range.

#### endDate

A date string that can be converted to a date by the Visual Basic CDate() function. A good format to use is one that reflects the standard short date and short time format on the local system.

If the *dateMode* parameter is set to 1 or 2, this parameter is ignored.

If the *dateMode* parameter is set to 0, this value indicates the specific date/time to be used for the AFEndBinding range.

If the *dateMode* parameter is set to 3, then "rel" is used for the AFStartBinding range and '+Duration(EndDate)' is used for the AFEndBinding range.

#### Duration

The time span, in seconds, used for date/time calculations. This value cannot be a negative number.

If the *dateMode* parameter is set to 0, this value is ignored.

If the *dateMode* parameter is set to 1, "rel" is used for the AFStartBinding range and '-Duration()' is used for the AFEndBinding range.

If the *dateMode* parameter is set to 2, "rel" is used for the AFStartBinding range and '+Duration(StartDate)' is used for the AFEndBinding range.

If the *dateMode* parameter is set to 3, "rel" is used for the AFStartBinding range and '-Duration(EndDate)' is used for the AFEndBinding range.

## **Return Value**

Returns the output file name if the report generation was successful; otherwise, an empty string is returned.

#### Remarks

When this method is called, the following occurs:

- 1 Excel starts. Excel is visible only if the ExcelVisible property was set to True.
- 2 The Workbook file (.xls) specified by the SourceFile property opens.
- 3 The binding information in the workbook file is updated.
- 4 The report runs and the output is saved as an .htm file as specified in the OutputFile property.
- 5 Excel closes.

To run a report without using the binding options, use the Run method. To run a report that only uses additional binding options for custom filters, use the RunReport2 method.

## RunReport2

The RunReport2 method processes the Workbook report. This method uses the date/time binding feature of Workbook, plus custom binding filters.

#### **Syntax**

```
[Result=] aaHistClientWorkbookRunner.RunReport2(
   message inputFile,
   message outputFile,
   message outputPrefix,
   integer outputFormat,
   message tagString,
   integer NSFolderKey,
   message nameSpace,
   integer dateMode,
   message startDate,
   message endDate,
   integer duration
   message customFilters);
```

#### **Parameters**

## inputFile

The name of the source file for the report generation, including the full path. Valid file types are .htm, .xls, and .xlt.

#### outputFile

The name of the output file generated, including the full path. If this parameter is set to an empty string (""), then a file name is generated automatically according to the following formula:

```
OutputFile = OutputPrefix + InputFile + year + month+ day + _ + hour + minute + second
```

#### outputPrefix

The value prepended to the output file name. If you specify an empty string (""), no prefix is prepended.

The outputPrefix parameter is only used if the outputFile parameter is an empty string.

#### outputFormat

The file type for the output file. Valid values are:

0 = Native. That is, if the source file is an .htm file, the output file is an .htm file. If the source file is an .xls or .xlt file, the output file is an .xls file.

```
1 = .htm

2 = .xls

3 = .xlt
```

## tagString

A comma separated list of strings to be used for the AFTagBinding named range. Valid formats are:

"<tagname1>,<tagname2>"

"'<tagname1>','<tagname2>'"

For example:

"ReactLevel, ReactTemp"

"'ReactLevel','ReactTemp"

#### *NSFolderKey*

Reserved for future use. This parameter cannot be blank. Specify a value (for example, 0) for this parameter, even though it has no effect.

## nameSpace

Reserved for future use. This parameter cannot be blank. Specify an empty string ("") for this parameter, even though it has no effect.

#### dateMode

Determines the values used for the AFStartBinding and AFEndBinding named ranges. Valid values are:

- 0 = Use specific start and end times.
- 1 = Use a duration relative to the current time.
- 2 = Use a duration relative to the specified start time.
- 3 = Use a duration relative to the specified end time.

Use the *startDate*, *endDate*, and *Duration* parameters to specify the dates.

#### startDate

A date string that can be converted to a date by the Visual Basic CDate() function. A good format to use is one that reflects the standard short date and short time format on the local system.

If the *dateMode* parameter is set to 1 or 3, this parameter is ignored.

If the *dateMode* parameter is set to 0, this value indicates the specific date/time to be used for the AFStartBinding range.

If the *dateMode* parameter is set to 2, then "rel" is used for the AFStartBinding range and '+Duration(StartDate)' is used for the AFEndBinding range.

A date string that can be converted to a date by the Visual Basic CDate() function. A good format to use is one that reflects the standard short date and short time format on the local system.

If the *dateMode* parameter is set to 1 or 2, this parameter is ignored.

If the *dateMode* parameter is set to 0, this value indicates the specific date/time to be used for the AFEndBinding range.

If the *dateMode* parameter is set to 3, then "rel" is used for the AFStartBinding range and '+Duration(EndDate)' is used for the AFEndBinding range.

#### Duration

The time span, in seconds, used for date/time calculations. This value cannot be a negative number.

If the *dateMode* parameter is set to 0, this value is ignored.

If the *dateMode* parameter is set to 1, "rel" is used for the AFStartBinding range and '-Duration()' is used for the AFEndBinding range.

If the *dateMode* parameter is set to 2, "rel" is used for the AFStartBinding range and '+Duration(StartDate)' is used for the AFEndBinding range.

If the *dateMode* parameter is set to 3, "rel" is used for the AFStartBinding range and '-Duration(EndDate)' is used for the AFEndBinding range.

#### custom Filters

A string of name-value pairs used to pass information from the Wonderware Information Server to the workbook file before the report is run.

The format for the string is as follows:

<name>=<value>

To pass more than one name-value pair, join them with ampersands. For example:

<name>=<value>&<name>=<value>

The parameter name that you use must correspond to an existing named range in the workbook that starts with "AFBinding."

The value you specify in the name-value pair is used for the corresponding named range in the workbook. You can specify multiple values if you separate them with commas.

For example, you workbook contains the AFBindingReportValue and AFBindingReportText named ranges. You want to pass a value of 5 for the report value and Line1 and Line2 for the ReportText. The customFilters parameter is:

ReportValue=5&ReportText=Line2,Line2

#### **Return Value**

Returns the output file name if the report generation was successful; otherwise, an empty string is returned.

#### Remarks

When this method is called, the following occurs:

- 1 Excel starts. Excel is visible only if the ExcelVisible property was set to True.
- 2 The Workbook file (.xls) specified by the SourceFile property opens.
- 3 The binding information in the workbook file is updated.
- 4 The report runs and the output is saved as an .htm file as specified in the OutputFile property.
- 5 Excel closes.

To run a report without using the binding options, use the Run method. To run a report that only uses the date/time binding options, use the RunReport method.

## aaHistClientReportRunner Object

The aaHistClientReportRunner object is a control that is used to run reports created with the Wonderware Historian Client Report. There is no user interface for this control.

You can use the aaHistClientReportRunner object's properties and methods in runtime scripts in your application to run existing Report files and output the results (.htm).

## aaHistClientReportRunner Object Properties

The aaHistClientReportRunner object properties include:

- ErrDescription
- ErrNumber
- OutputFile
- SourceFile
- WordVisible

## **ErrDescription**

The ErrDescription property is a read-only property that returns an error message if the Run method fails.

#### **Syntax**

Result = aaHistClientReportRunner.ErrDescription;

#### **Return Value**

The return value is a message. The error message describes the reason for the failure.

#### Remarks

The default is an empty message value ("").

## **ErrNumber**

The ErrNumber property is a read-only property that returns an error code number if the Run method fails.

## **Syntax**

Result = aaHistClientReportRunner.ErrNumber;

#### **Return Value**

The return value is an integer.

#### Remarks

The default value is 0.

## **OutputFile**

The OutputFile property is a read-write property that is used to specify the file to be created as a result of running the report.

#### **Syntax**

```
aaHistClientReportRunner.OutputFile = message;
Result = aaHistClientReportRunner.OutputFile;
```

#### Remarks

You must specify the entire path and include the .htm extension.

The default is an empty message value ("").

#### SourceFile

The SourceFile property is a read-write property that specifies the name of the Word template file (.htm) to use to generate the report.

#### **Syntax**

```
aaHistClientReportRunner.SourceFile = message;
Result = aaHistClientReportRunner.SourceFile;
```

#### Remarks

You must specify the entire path and include the .htm extension.

The default is an empty message value ("").

#### WordVisible

The WordVisible property is a read-write property that specifies whether or not the Word application user interface is visible when the report is run.

#### **Syntax**

```
aaHistClientReportRunner.WordVisible = discrete;
Result = aaHistClientReportRunner.WordVisible;
```

#### Remarks

If set to True, Word is visible. If set to False, Word is not visible. The default value is False.

Setting this property to True is useful when you are testing the report generation.

The default value is False.

## aaHistClientReportRunner Object Methods

The aaHistClientReportRunner object has single method:

Run

## Run

The Run method processes the Word report.

## **Syntax**

```
[Result=] aaHistClientReportRunner.Run();
```

#### **Return Value**

Returns True if the report generation was successful; otherwise returns False.

#### Remarks

When this method is called, the following occurs:

- 1 Word starts. Word is visible only if the WordVisible property was set to True.
- 2 The report file (.htm) specified by the SourceFile property opens.
- 3 The report runs and is saved as the .htm file specified by the OutputFile property.
- 4 Word closes.

| 644 | Chapter 16 | aaHistClientWorkbookRunner and aaHistClientReportRunner Objects |
|-----|------------|-----------------------------------------------------------------|
|     |            |                                                                 |
|     |            |                                                                 |
|     |            |                                                                 |
|     |            |                                                                 |
|     |            |                                                                 |
|     |            |                                                                 |
|     |            |                                                                 |
|     |            |                                                                 |
|     |            |                                                                 |
|     |            |                                                                 |
|     |            |                                                                 |
|     |            |                                                                 |
|     |            |                                                                 |
|     |            |                                                                 |
|     |            |                                                                 |
|     |            |                                                                 |
|     |            |                                                                 |
|     |            |                                                                 |
|     |            |                                                                 |
|     |            |                                                                 |
|     |            |                                                                 |
|     |            |                                                                 |
|     |            |                                                                 |
|     |            |                                                                 |
|     |            |                                                                 |
|     |            |                                                                 |
|     |            |                                                                 |
|     |            |                                                                 |
|     |            |                                                                 |
|     |            |                                                                 |
|     |            |                                                                 |
|     |            |                                                                 |
|     |            |                                                                 |
|     |            |                                                                 |
|     |            |                                                                 |

# Chapter 17

# Workbook and Report Automation Objects

The Wonderware Historian Client Workbook and the Wonderware Historian Client automation objects allow you to automate the Wonderware Historian Client Workbook and Report from a scripting environment, such as Visual Basic for Applications.

# Wonderware Historian Client Workbook Object

To automate the generation of reports from the Wonderware Historian Client Workbook, use the Wonderware Historian Client Workbook object within the scripting environment.

# Wonderware Historian Client Workbook Object Methods

The Wonderware Historian Client Workbook object methods are:

- AddServer
- Auto\_Close
- Auto\_Open

- GetLastError
- RunReport
- Wonderware Historian Client Workbook Menu Methods
- Wonderware Historian Client Workbook Functions

### AddServer

The AddServer method adds a server to the list of servers for the current workbook.

## **Syntax**

ActiveFactoryWorkbook.AddServer(message serverName, message loginName, message password)

#### **Parameters**

serverName

The name of the server to which to connect.

loginName

A valid user name for the server.

password

A valid password for the server.

#### Remarks

Use the keyword "CALL" before the method name to invoke the method.

## Auto\_Close

The Auto\_Close method removes the Wonderware Historian Client toolbar and resets the main menu for Excel.

## **Syntax**

ActiveFactoryWorkbook.Auto\_Close()

## Auto\_Open

The Auto\_Open method adds the Wonderware Historian Client toolbar and adds the Wonderware Historian Client menu to the main menu for Excel.

#### **Syntax**

ActiveFactoryWorkbook.Auto\_Open();

#### GetLastError

The GetLastError method returns a message for any error that occurs when the report is run using the RunReport method.

## **Syntax**

[Result=] ActiveFactoryWorkbook.GetLastError();

#### **Return Value**

Returns a message value containing the error for the RunReport method. If an empty string is returned, then an error has occurred. If the output file name is returned, a warning may have occurred.

#### **Remarks**

Possible errors are:

- Only available when a server is present, click OK to add a server.
- The input file specified does not exist.
- The output format specified is invalid.
- The DateMode argument must be 0, 1, 2, or 3.
- The specified start date is invalid.
- The specified end date is invalid.
- The specified duration is invalid.
- TagString is not empty and AFTagBinding does not exist.
- Invalid TagString format.
- Warning: The AFTagBinding range in the report contains no tags and no tags have been passed in.
- The <filename> range must be defined.
- An error occurred while attempting to save the file.
- <filename> is unknown.
- No values for <filename>.
- Wizard Error.

## RunReport

The RunReport method processes the Workbook report. This method uses the date/time binding feature of Workbook, plus custom binding filters.

#### **Syntax**

```
[Result=] ActiveFactoryWorkbook.RunReport(
   message inputFile,
   message outputFile,
   message outputPrefix,
   integer outputFormat,
   message tagString,
   integer NSFolderKey,
   message nameSpace,
   integer dateMode,
   message startDate,
   message endDate,
   integer duration
   message customFilters);
```

#### **Parameters**

## inputFile

The name of the source file for the report generation, including the full path. Valid file types are .htm, .xls, and .xlt.

## outputFile

The name of the output file generated, including the full path. If this parameter is set to an empty string (""), then a file name is generated automatically according to the following formula:

```
OutputFile = OutputPrefix + InputFile + _ + year + month + day + hour + minute + second
```

## outputPrefix

The value prepended to the output file name. If you specify an empty string (""), no prefix is prepended.

The outputPrefix parameter is only used if the outputFile parameter is an empty string.

#### output Format

The file type for the output file. Valid values are:

0 = Native. That is, if the source file is an .htm file, the output file is an .htm file. If the source file is an .xls or .xlt file, the output file is an .xls file.

```
1 = .htm
```

2 = .xls

3 = .xlt

### tagString

A comma separated list of strings to be used for the AFTagBinding named range. If the AFTagBinding range does not exist, and this parameter is set to any value other than an empty string (""), an error is raised. Valid formats are:

"<tagname1>,<tagname2>"

"'<tagname1>','<tagname2>"

For example:

"ReactLevel,ReactTemp"

"'ReactLevel', 'ReactTemp'"

### 

Reserved for future use. This parameter cannot be blank. Specify a value (for example, 0) for this parameter, even though it has no effect.

### nameSpace

Reserved for future use. This parameter cannot be blank. Specify an empty string ("") for this parameter, even though it has no effect.

#### dateMode

Determines the values used for the AFStartBinding and AFEndBinding named ranges. An error is raised if the binding ranges do not exist or if this parameter is blank. Valid values are:

- 0 =Use specific start and end times.
- 1 = Use a duration relative to the current time.
- 2 = Use a duration relative to the specified start time.
- 3 = Use a duration relative to the specified end time.

Use the *startDate*, *endDate*, and *Duration* parameters to specify the dates.

### startDate

A date string that can be converted to a date by the Visual Basic CDate() function. A good format to use is one that reflects the standard short date and short time format on the local system.

If the *dateMode* parameter is set to 1 or 3, this parameter is ignored.

If the *dateMode* parameter is set to 0, this value indicates the specific date/time to be used for the AFStartBinding range.

If the *dateMode* parameter is set to 2, then "rel" is used for the AFStartBinding range and '+Duration(StartDate)' is used for the AFEndBinding range.

#### endDate

A date string that can be converted to a date by the Visual Basic CDate() function. A good format to use is one that reflects the standard short date and short time format on the local system.

If the *dateMode* parameter is set to 1 or 2, this parameter is ignored.

If the *dateMode* parameter is set to 0, this value indicates the specific date/time to be used for the AFEndBinding range.

If the *dateMode* parameter is set to 3, then "rel" is used for the AFStartBinding range and '+Duration(EndDate)' is used for the AFEndBinding range.

### Duration

The time span, in seconds, used for date/time calculations. This value cannot be a negative number.

If the *dateMode* parameter is set to 0, this value is ignored.

If the *dateMode* parameter is set to 1, "rel" is used for the AFStartBinding range and '-Duration()' is used for the AFEndBinding range.

If the *dateMode* parameter is set to 2, "rel" is used for the AFStartBinding range and '+Duration(StartDate)' is used for the AFEndBinding range.

If the *dateMode* parameter is set to 3, "rel" is used for the AFStartBinding range and '-Duration(EndDate)' is used for the AFEndBinding range.

### custom Filters

A string of name-value pairs used to pass information from the Wonderware Information Server to the workbook file before the report is run.

The format for the string is as follows:

<name>=<value>

To pass more than one name-value pair, join them with ampersands. For example:

<name>=<value>&<name>=<value>

The parameter name that you use must correspond to an existing named range in the workbook that starts with "AFBinding."

The value you specify in the name-value pair is used for the corresponding named range in the workbook. You can specify multiple values if you separate them with commas.

For example, your workbook contains the AFBindingReportValue and AFBindingReportText named ranges. You want to pass a value of 5 for the report value and Line1 and Line2 for the ReportText. The customFilters parameter is:

ReportValue=5&ReportText=Line2,Line2

#### **Return Value**

Returns the output file name if the report generation was successful; otherwise, an empty string is returned.

## Wonderware Historian Client Workbook Menu Methods

The following methods execute Workbook menu commands

| Method              | Used to                                                |
|---------------------|--------------------------------------------------------|
| mnuAbout            | Open the <b>About</b> dialog box.                      |
| mnuAddDSN           | Open the Server List Configuration dialog box.         |
| mnuAggregates       | Open the Aggregate Values wizard.                      |
| mnuAlarm            | Open the Alarm Values wizard.                          |
| mnuAnalysis         | Open the Tag Analysis wizard.                          |
| mnuBaseDate         | Open the Set Base Date/Time dialog box.                |
| mnuConvert          | Convert the function in the selected cell to values.   |
| mnuConvertSheet     | Convert the functions in the active sheet to values.   |
| mnuEditFunction     | Open the appropriate wizard for the selected function. |
| mnuHelp             | Open the Help file.                                    |
| mnuHistory          | Open the History Values wizard.                        |
| mnuInSQL            | Open the Server Details dialog box.                    |
| mnuLive             | Open the Live Values wizard.                           |
| mnuOptions          | Open the Options dialog box.                           |
| mnuQuery            | Open the Direct Query dialog box.                      |
| mnuRefreshSelection | Refresh the selected function.                         |
| mnuRefreshSheet     | Refresh the active worksheet.                          |

| Method          | Used to                                              |
|-----------------|------------------------------------------------------|
| mnuSnapSearch   | Open the Event Snapshot Tag<br>Selection dialog box. |
| mnuSnapShot     | Open the Event Snapshot Values wizard.               |
| mnuSumTagSearch | Open the Summary Tag Selection dialog box.           |
| mnuSumTagValues | Open the Summary Values wizard.                      |
| mnuTagDesc      | Open the Tag Details wizard.                         |
| mnuTagSearch    | Open the Tag Selection dialog box.                   |

### **Wonderware Historian Client Workbook Functions**

For more information see Wonderware Historian Client Workbook Function Reference on page 330.

### Wonderware Historian Client Workbook Automation Example

The following example illustrates how to automate the Wonderware Historian Client Workbook within Visual Basic for Applications (VBA). In this example, a button is added to the workbook that can be used to convert all of the functions in the sheet to values. This example uses the ActiveFactoryWorkbook.mnuConvertSheet method.

### To automate the Wonderware Historian Client Workbook

1 Start Excel and create a Wonderware Historian Client Workbook spreadsheet.

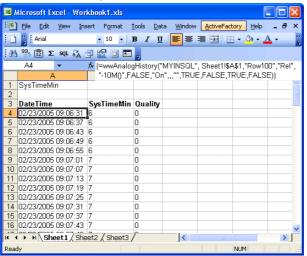

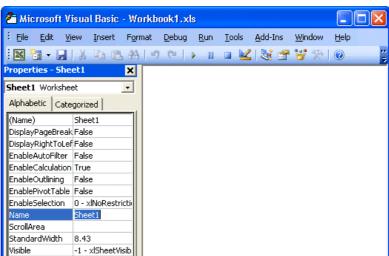

2 On the Tools menu, point to Macro and then click Visual Basic Editor. The Microsoft Visual Basic editor appears.

On the Tools menu, click References. The References - VBAProject dialog box appears.

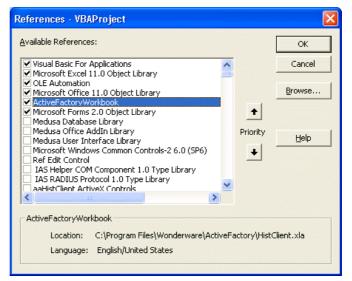

- 4 Select the ActiveFactoryWorkbook check box.
- 5 Click OK.
- 6 On the Insert menu, click Module to add a new module to the project.

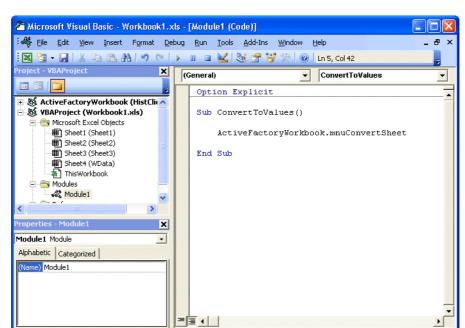

7 Add a subroutine that executes the mnuConvertSheet method.

- 8 Switch back to Excel.
- 9 On the View menu, point to Toolbars and then click Forms to open the Forms toolbar.

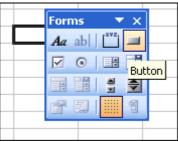

10 Insert a button into the worksheet. The Assign Macro dialog box appears.

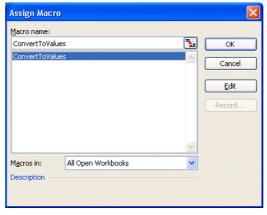

11 In the Macro name list, select ConvertToValues, which is the subroutine that you created in Step 7.

- 12 Click OK.
- 13 Change the display name for the button and adjust the size, appropriately.

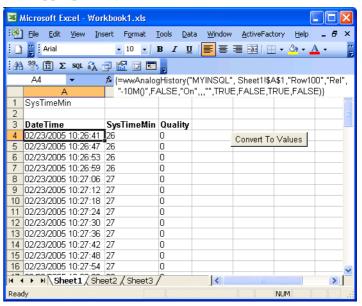

- 14 Click the Convert To Values button to execute the command.
- 15 All of the functions in the sheet are converted to values.

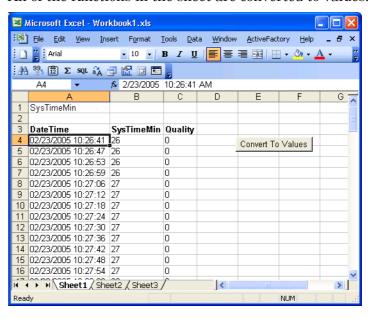

### Wonderware Historian Client Report Object

To automate the generation of reports from the Wonderware Historian Client Report, use the Wonderware Historian Client Report object within the scripting environment.

### **Report Object Properties**

The Report object properties are:

- ReportDate
- ReportTime

### ReportDate

The ReportDate property is a read-write property that gets or sets the date that the report was run.

### **Syntax**

```
ActiveFactoryReport.ReportDate = message;
Result = ActiveFactoryReport.ReportDate;
```

#### Remarks

The value of this property is used for any #Date wildcards used within the report. For more information on the #Date wildcard, see #date Wildcard on page 383.

The default value is the current date of when Microsoft Word was launched.

### ReportTime

The ReportTime property is a read-write property that gets or sets the time that the report was run.

#### **Syntax**

```
ActiveFactoryReport.ReportTime = message;
Result = ActiveFactoryReport.ReportTime;
```

#### Remarks

The value of this property is used for any #ReportTime wildcards used within the report. For more information on the #ReportTime wildcard, see #ReportTime Wildcard on page 383.

The default value is the current date of when Microsoft Word was launched.

### Report Object Methods

The Report object methods are:

- AutoExec
- AutoExit
- RunReport

### **AutoExec**

The AutoExec method initializes values.

### **Syntax**

ActiveFactoryReport.AutoExec()

### **AutoExit**

The AutoExit method removes the Wonderware Historian Client toolbar and resets the main menu for Word.

### **Syntax**

ActiveFactoryReport.AutoExit()

### RunReport

The RunReport method processes the Word report.

### **Syntax**

ActiveFactoryReport.RunReport()

#### **Return Value**

Returns False if the report generation was successful; otherwise returns True.

### Remarks

Any message dialog boxes are suppressed.

## Chapter 18

# aaHistClientGlobalFunctions Object

This object provides methods for accessing the information about the Wonderware Historian Client software installation.

# Using aaHistClientGlobalFunctions Object in an Application

You can use the aaHistClientGlobalFunctions object's methods in runtime scripts in your application to get installation information for the Wonderware Historian Client software.

The ProgID for the GlobalFunctions object is:

ArchestrA.HistClient.Util.aaHistClientGlobalFunctions

### aaHistClientGlobalFunctions Methods

The aaHistClientGlobalFunctions methods are:

- GetDictionaryPath
- GetInstallPath
- GetAFVersion
- GetWorkstationName
- MDACOk

### GetDictionaryPath

The GetDictionaryPath method returns the path to the dictionary file.

### **Syntax**

```
[Result=]
   aaHistClientGlobalFunctions.GetDictionaryPath();
```

#### **Return Value**

Returns an empty string.

#### Remarks

This method is provided for backward compatibility only.

#### GetInstallPath

The GetInstallPath method returns the path where the Wonderware Historian Client software is installed.

### **Syntax**

```
[Result=] aaHistClientGlobalFunctions.GetInstallPath();
```

#### **Return Value**

Returns a fully-qualified path to the installation folder as a string.

### **GetAFVersion**

The GetAFVersion method returns the version of the Historian Client software. For example, this method returns 10.0.0.0 as the version of the Historian Client software.

#### **Syntax**

```
[Result=] aaHistClientGlobalFunctions.GetAFVersion();
```

#### **Return Value**

Returns a string value containing the version of the Historian Client software.

#### **GetWorkstationName**

The GetWorkstationName method returns the name of the computer on which the Historian Client software is running. For example, this method returns the computer name as HYDDLFLN5877.

### **Syntax**

```
[Result=]
  aaHistClientGlobalFunctions.GetWorkstationName();
```

#### **Return Value**

Returns a string value containing the name of the computer on which the Historian Client software is running.

### **MDACOk**

The MDACOk method returns whether the Microsoft Data Access Components (MDAC) are installed.

[Result=] aaHistClientGlobalFunctions.MDACOk();

#### **Return Value**

Returns True if the components are installed; otherwise, returns False.

### Remarks

Since MDAC is a prerequisite for the Wonderware Historian Client software, this method always returns True.

# Chapter 19

# Common Properties, Methods, Events, Enums, and Data Types

This section describes the generic properties, methods, and events that are common to one or more controls. Also, descriptions for common data types and enumerations are provided.

Some of the common properties, methods, and events are ambient. Ambient properties, methods, and events are defined by the control container to assist the control in adapting to the particular environment in which it is used.

Note Not all of the common properties, methods, events, enums, and data types are used by all of the controls.

### **Common Properties**

All of the following properties are ambient properties.

- BackColor
- BorderStyle
- Container
- DataBindings
- DragMode
- Font
- Height
- Index
- Name
  Parent

- BackStyle
- CausesValidation
- ContextMenuEnabled
- DragIcon
- Enabled
- ForeColor
- HelpContextID
- Left
- Object
- TabIndex

- TabStop
- Tag
- ToolTipText
- Top
- Transparent
- Visible
- WhatsThisHelpID
- Width

### **BackColor**

The BackColor property is a read-write property that specifies the background color for the control.

### **Syntax**

```
<objectname>.BackColor = integer;
Result = <objectname>.BackColor;
```

#### Remarks

The default value of 1 indicates to use the window color.

### **BackStyle**

The BackStyle property is a read-write property that specifies whether the background for a label or shape is opaque or transparent.

### **Syntax**

```
<objectname>.BackStyle = integer;
Result = <objectname>.BackStyle;
```

### Remarks

0 = Transparent; 1 = Opaque.

Setting this property to 0 has the same effect as setting the Transparent property to True.

### **BorderStyle**

The BorderStyle property is a read-write property that specifies whether the control has a border line around it or not.

#### **Syntax**

```
<objectname>.BorderStyle = integer;
Result = <objectname>.BorderStyle;
```

#### Remarks

0 = No border; 1 = Single line border.

### CausesValidation

The CausesValidation property is a read-write property that specifies whether validation occurs on the control.

### **Syntax**

```
<objectname>.CausesValidation = discrete;
Result = <objectname>.CausesValidation;
```

#### Remarks

This property is not available in the InTouch HMI software.

### Container

The Container property is a read-only property that returns the container of the control.

### **Syntax**

```
<objectname>.Container = object;
Result = <objectname>.Container;
```

#### Remarks

This property is not available in the InTouch HMI software.

### ContextMenuEnabled

The ContextMenuEnabled property is a read-write property that specifies whether the shortcut menu appears when a user right-clicks on the control.

### **Syntax**

```
<objectname>.ContextMenuEnabled = discrete;
Result = <objectname>.ContextMenuEnabled;
```

#### Remarks

If this property is set to False, the Windows context menu still appears when a user right-clicks on an editable field. The Windows context menu contains editing commands such as Cut, Copy, Paste, and so on.

### **DataBindings**

The DataBindings property is a read-only property that gets the bindable properties that are available to the application developer.

### **Syntax**

```
<objectname>.DataBindings = DataBindings;
Result = <objectname>.DataBindings;
```

### **DragIcon**

The DragIcon property is a read-write property that gets or sets the icon to be displayed for the mouse pointer during a drag-and-drop operation.

#### **Syntax**

```
<objectname>.DragIcon = Picture;
Result = <objectname>.DragIcon;
```

#### **Remarks**

This property is not available in the InTouch HMI software.

### DragMode

The DragMode property is a read-write property that controls whether automatic or manual dragging is used.

### **Syntax**

```
<objectname>.DragMode = integer;
Result = <objectname>.DragMode;
```

### Remarks

This property is not available in the InTouch HMI software.

### **Enabled**

The Enabled property is a read-write property that determines whether the control can be acted upon by the runtime user.

#### **Syntax**

```
<objectname>.Enabled = discrete;
Result = <objectname>.Enabled;
```

### **Font**

The Font property is a read-write property that gets or sets the font object.

### **Syntax**

```
<objectname>.Font = Font;
Result = <objectname>.Font;
```

#### Remarks

This property controls the font appearance for all text in the user interface.

### ForeColor

The Fore property is a read-write property that gets or sets the color to be used for the foreground color in the control.

### **Syntax**

```
<objectname>.ForeColor = Long;
Result = <objectname>.ForeColor;
```

#### Remarks

The default value is 1 (the window color).

### Height

The Height property is a read-write property that gets or sets the height of the control.

### **Syntax**

```
<objectname>.Height = Single;
Result = <objectname>.Height;
```

#### Remarks

This property is not available in the InTouch HMI software.

### HelpContextID

The HelpContextID property is a read-write property that gets or sets the Help context ID for the object.

#### **Syntax**

```
<objectname>.HelpContextID = Long;
Result = <objectname>.HelpContextID;
```

#### Remarks

This property is not available in the InTouch HMI software.

### Index

The Index property is a read-only property that returns the number identifier for a control in an array.

### **Syntax**

```
<objectname>.Index = integer;
Result = <objectname>.Index;
```

#### Remarks

The starting value for the identifier is typically 1. This property is not available in the InTouch HMI software.

### Left

The Left property is a read-write property that gets or sets the distance between the left edge of the container application and the internal left edge of the control.

### **Syntax**

```
<objectname>.Left = Single;
Result = <objectname>.Left;
```

#### **Remarks**

This property is not available in the InTouch HMI software.

### Name

The Name property is a read-only property that gets the name used to identify an object.

### **Syntax**

```
<objectname>.Name = message;
Result = <objectname>.Name;
```

#### Remarks

This property is not available in the InTouch HMI software.

### **Object**

The Object property is a read-only property that gets the object in a control.

### **Syntax**

```
<objectname>.Object = Object;
Result = <objectname>.Object;
```

#### Remarks

This property is not available in the InTouch HMI software.

### **Parent**

The Parent property is a read-only property that gets the object on which this object is located.

#### **Syntax**

```
<objectname>.Parent = Object;
Result = <objectname>.Parent;
```

#### Remarks

This property is not available in the InTouch HMI software.

### **TabIndex**

The TabIndex property is a read-write property that gets or sets the tab order of the object within its parent form.

### **Syntax**

```
<objectname>.TabIndex = integer;
Result = <objectname>.TabIndex;
```

#### Remarks

This property is only available during design time. This property is not available in the InTouch HMI software.

### **TabStop**

The TabStop property is a read-write property that gets or sets whether the TAB key can be used to give focus to an object.

### **Syntax**

```
<objectname>.TabStop = discrete;
Result = <objectname>.TabStop;
```

#### Remarks

This property is not available in the InTouch HMI software.

### Tag

The Tag property is a read-write property that can be used to store extra data needed for the application.

### **Syntax**

```
<objectname>.Tag = message;
Result = <objectname>.Tag;
```

### Remarks

This property is not available in the InTouch HMI software.

### **ToolTipText**

The ToolTipText property is a read-write property that gets or sets the text that appears when the mouse pointer hovers over the control at runtime.

#### **Syntax**

```
<objectname>.ToolTipText = message;
Result = <objectname>.ToolTipText;
```

#### Remarks

This property is only available in the InTouch HMI software for the aaHistClientTrend control.

### Top

The Top property is a read-write property that gets or sets the distance between the top edge of the object container and the internal top edge of an object.

### **Syntax**

```
<objectname>.Top = Single;
Result = <objectname>.Top;
```

### **Transparent**

The Transparent property is a read-write property that gets or sets the background of the object to be transparent.

### **Syntax**

```
<objectname>.Transparent = discrete;
Result = <objectname>.Transparent;
```

#### Remarks

If set to True, the underlying form appears through the background of the object. The field (text box) label is not transparent. However, you can hide the field label to achieve total transparency.

The default value is False.

### Visible

The Visible property is a read-write property that determines whether an object is visible or hidden.

#### **Syntax**

```
<objectname>.Visible = discrete;
Result = <objectname>.Visible;
```

#### Remarks

This property is not available in the InTouch HMI software. To hide the control, change the object coordinates so that the object appears out of the bounds of the window.

### WhatsThisHelpID

The WhatsThisHelpID property is a read-write property that gets or sets the associated context-sensitive Help ID number for an object.

### **Syntax**

```
<objectname>.WhatsThisHelpID = Long;
Result = <objectname>.WhatsThisHelpID;
```

#### Remarks

This property is not available in the InTouch HMI software.

### Width

The Width property is a read-write property that gets or sets the width of an object.

### **Syntax**

```
<objectname>.Width = Single;
Result = <objectname>.Width;
```

#### Remarks

This property is not available in the InTouch HMI software.

### Common Methods

All of the following methods are ambient methods.

- Drag
- Move
- SetFocus
- SetToolbarButtonEnabled
- ShowWhatsThis
- ZOrder

### **Drag**

The Drag method begins, ends, or cancels the drag operation for any object except for Menu, Line, Time, and Shape.

### **Syntax**

```
[Result=] <objectname>.Drag();
```

#### **Return Value**

Returns True if successful; otherwise returns False.

### Move

The Move method moves an object.

### **Syntax**

```
[Result=] <objectname>.Move(single Left, [Top],
   [Width], [Height]);
```

### **SetFocus**

The SetFocus method sets the focus to the specified object.

### **Syntax**

```
[Result=] <objectname>.SetFocus();
```

### **ShowWhatsThis**

The ShowWhatsThis method displays a particular topic in a Help file.

### **Syntax**

```
[Result=] <objectname>.ShowWhatsThis();
```

#### Remarks

The What' This? popup control provided by Windows Help is used.

### **ZOrder**

The ZOrder method locates a specified object at the back or from of the z-order within its graphical level.

### **Syntax**

```
[Result=] <objectname>.ZOrder([Position]);
```

### **Common Events**

All of the following events are ambient events.

- Click
- DblClick
- DragDrop
- DragOver
- GotFocus
- KeyDown
- KeyPress
- KeyUp
- LostFocus
- MouseDown
- MouseMove
- MouseUp
- Validate

### Click

The Click event is triggered when the run-time user clicks on the object at runtime with the mouse.

### **Syntax**

```
<objectname>.Click();
```

### **DblClick**

The DblClick event is triggered when the user double-clicks on the object at runtime with the mouse.

### **Syntax**

```
<objectname>.DblClick();
```

### DragDrop

The DragDrop event is triggered when a drag-and-drop operation is completed.

### **Syntax**

```
<objectname>.DragDrop(Control source, single X, single
Y);
```

### **DragOver**

The DragOver event is triggered when a drag-and-drop operation is in progress.

### **Syntax**

```
<objectname>.DragOver(Control source, single X, single
Y, integer state);
```

### **GotFocus**

The GotFocus event is triggered when an object receives focus.

### **Syntax**

```
<objectname>.GotFocus();
```

### KeyDown

The KeyDown event is triggered when a user presses a key on the keyboard while the object has focus.

### **Syntax**

```
<objectname>.KeyDown(integer KeyCode, integer Shift);
```

#### **Parameters**

### **KeyPress**

The KeyPress event is triggered when the runtime user presses and releases an ANSI key.

### **Syntax**

```
<objectname>.KeyPress(integer KeyAscii);
```

### KeyUp

The KeyUp event is triggered when a user releases a key on the keyboard while the object has focus.

### **Syntax**

```
<objectname>.KeyUp(integer KeyCode, integer Shift);
```

### LostFocus

The LostFocus event is triggered when an object loses focus.

### **Syntax**

```
<objectname>.LostFocus();
```

### MouseDown

The MouseDown event is triggered when the user presses the mouse key down while an object has focus.

#### **Syntax**

```
<objectname>.MouseDown(integer button, integer shift,
    single X, single Y);
```

### MouseMove

The MouseMove event is triggered when the user moves the mouse.

#### **Syntax**

```
<objectname>.MouseMove(integer button, integer shift,
    single X, single Y);
```

### MouseUp

The MouseUp event is triggered when the user presses the mouse key up while an object has focus.

### **Syntax**

```
<objectname>.MouseUp(integer button, integer shift,
  single X, single Y);
```

### **Validate**

The Validate event is triggered when a control loses focus to a control that causes validation.

### **Syntax**

<objectname>.Validate(discrete Cancel);

### **Common Enumerations**

Common enumerations are:

- aaRetrievalSource Enumeration
- aaTagType Enumeration

### aaRetrievalSource Enumeration

Specifies the source of process data to retrieve.

| Value | Enumeration         | Description                                                                                              |
|-------|---------------------|----------------------------------------------------------------------------------------------------|
| 0     | ExtensionTablesOnly | Retrieve data only from a history extension tables (for example, History).                               |
| 1     | ManualHistoryOnly   | Retrieve data only from a manual history tables (for example, ManualAnalogHistory).                      |
| 2     | Both                | Retrieve data from both the extension table and the manual history table and combine the data from both. |

### aaTagType Enumeration

Specifies the set of tag types allowed for tags.

| Value | Enumeration | Description                                                                      |
|-------|-------------|----------------------------------------------------------------------------------|
| 0     | UnknownTag  | Not a valid type. This value indicates a tag that cannot be found on the server. |
| 1     | Analog      | Analog tag type.                                                                 |
| 2     | Discrete    | Discrete tag type.                                                               |
| 3     | String      | String tag type.                                                                 |
|       |             |                                                                                  |

| Value | Enumeration | Description       |
|-------|-------------|-------------------|
| 4     | Complex     | Complex tag type. |
| 5     | Event       | Event tag type.   |
| 7     | Summary     | Summary tag type. |

### aaTimeRangeEnumeration Enumeration

Specifies which time range is selected.

| Enum | Value          | Description                  |  |  |  |
|------|----------------|------------------------------|--|--|--|
| 0    | Custom         | The time duration is custom. |  |  |  |
| 1    | LastMinute     | The last minute.             |  |  |  |
| 2    | Last5Minutes   | The last five minutes.       |  |  |  |
| 3    | Last10Minutes  | The last ten minutes.        |  |  |  |
| 4    | Last15Minutes  | The last fifteen minutes.    |  |  |  |
| 5    | Last30Minutes  | The last 30 minutes.         |  |  |  |
| 6    | LastHour       | The last hour.               |  |  |  |
| 7    | Last2Hours     | The last two hours.          |  |  |  |
| 8    | Last4Hours     | The last four hours.         |  |  |  |
| 9    | Last8Hours     | The last eight hours.        |  |  |  |
| 10   | Last12Hours    | The last twelve hours.       |  |  |  |
| 11   | Last24Hours    | The last twenty-four hours.  |  |  |  |
| 12   | Last2Days      | The last two days.           |  |  |  |
| 13   | LastWeek       | The last week.               |  |  |  |
| 14   | Last2Weeks     | The last two weeks.          |  |  |  |
| 15   | LastMonth      | The last month.              |  |  |  |
| 16   | Last3Months    | The last three months.       |  |  |  |
| 17   | OneMinute      | One minute.                  |  |  |  |
| 18   | FiveMinutes    | Five minutes.                |  |  |  |
| 19   | TenMinutes     | Ten minutes.                 |  |  |  |
| 20   | FifteenMinutes | Fifteen minutes.             |  |  |  |
| 21   | ThirtyMinutes  | 30 minutes.                  |  |  |  |

| Enum | Value           | Description                                                                                                    |  |  |  |
|------|-----------------|----------------------------------------------------------------------------------------------------|--|--|--|
| 22   | OneHour         | One hour.                                                                                                    |  |  |  |
| 23   | TwoHours        | Two hours.                                                                                                    |  |  |  |
| 24   | FourHours       | Four hours.                                                                                                    |  |  |  |
| 25   | EightHours      | Eight hours.                                                                                                    |  |  |  |
| 26   | TwelveHours     | Twelve hours.                                                                                                    |  |  |  |
| 27   | TwentyFourHours | Twenty-four hours.                                                                                                    |  |  |  |
| 28   | TwoDays         | Two days.                                                                                                    |  |  |  |
| 29   | OneWeek         | One week.                                                                                                    |  |  |  |
| 30   | TwoWeeks        | Two weeks.                                                                                                    |  |  |  |
| 31   | OneMonth        | One month.                                                                                                    |  |  |  |
| 32   | ThreeMonths     | Three months.                                                                                                    |  |  |  |
| 33   | Yesterday       | 0:00:00 of the previous day<br>to 0:00:00 of the current<br>day.                                                                                                  |  |  |  |
| 34   | CurrentDay      | 0:00:00 of the current day to the current time.                                                                                                    |  |  |  |
| 35   | PreviousHour    | The start of the previous hour to the start of the current hour.                                                                                                  |  |  |  |
| 36   | CurrentHour     | The start of the current hour to the current time.                                                                                                    |  |  |  |
| 37   | FullPeriod      | Only applicable in relative mode. Sets the offsets and duration so that the trend shows the same time period as it did before it was switched into relative mode. |  |  |  |

### **Common Data Types**

Common data types are:

- DateTime
- Color
- DataSet
- Font
- Object

### **DateTime**

For the InTouch HMI software, use a message value in a valid date/time format.

For C# and .NET applications, a DateTime parameter or result can reference a DateTime structure. For more information, see the documentation on the DateTime structure in the .NET Framework Class Library.

### Color

To specify a color for a control, you must specify the color as an integer value. The color is an ABGR color, where:

A = Transparency

B = Blue

G = Green

R = Red

A BGR color value is made up of 24 bits, with the upper 8 bits always being 0. For example, 0xFF0000 is 0B00 in the BGR convention, which equates to Blue.

An ABGR color value is made up of 32 bits, with upper 8 bits being 0 by default, but can be set to any opacity:

- 00 (in HEX) in the upper 8 bits means no transparency or full opacity.
- FF (in HEX) in the upper 8 bits means full transparency or no opacity.
- B0 (in HEX) in the upper 8 bits means more transparent than opaque.
- 0A (in HEX) in the upper 8 bits means more opaque than transparent.

In decimal notation, the value for full transparency is 255.

For a color of Blue, the ABGR values are as follows:

A = 0 (full opacity)

B = 255

G = 0

R = 0

The hexidecimal value for this color is 0x00FF0000. The decimal value is 16711680.

0xA0FF0000 is half-transparent, half-opaque blue. The decimal value is 2701066240.

0xFFFF0000 is fully transparent blue, so you do not see it at all. The decimal value is 4294901760.

0xA0000000 is a transparent shade of black (half-transparent). The decimal value is 2684354560.

### **DataSet**

For C# and .NET applications, a DataSet parameter or result can reference a DataSet object. For more information, see the documentation on the ADO.NET DataSet object in the .NET Framework Developer's Guide.

### **Font**

For C# and .NET applications, a Font parameter or result can reference a Font class. For more information, see the documentation on the Font class in the .NET Framework Class Library.

### **Object**

For C# and .NET applications, an object parameter or result can reference an Object class. For more information, see the documentation on the Object class in the .NET Framework Class Library.

| 680 | • | Chapter 19 | Common Properties, | Methods, | Events, | Enums, | and | Data <sup>-</sup> | Types |  |
|-----|---|------------|--------------------|----------|---------|--------|-----|-------------------|-------|--|
|     |   |            |                    |          |         |        |     |                   |       |  |
|     |   |            |                    |          |         |        |     |                   |       |  |
|     |   |            |                    |          |         |        |     |                   |       |  |
|     |   |            |                    |          |         |        |     |                   |       |  |
|     |   |            |                    |          |         |        |     |                   |       |  |
|     |   |            |                    |          |         |        |     |                   |       |  |
|     |   |            |                    |          |         |        |     |                   |       |  |
|     |   |            |                    |          |         |        |     |                   |       |  |
|     |   |            |                    |          |         |        |     |                   |       |  |
|     |   |            |                    |          |         |        |     |                   |       |  |
|     |   |            |                    |          |         |        |     |                   |       |  |
|     |   |            |                    |          |         |        |     |                   |       |  |
|     |   |            |                    |          |         |        |     |                   |       |  |
|     |   |            |                    |          |         |        |     |                   |       |  |
|     |   |            |                    |          |         |        |     |                   |       |  |
|     |   |            |                    |          |         |        |     |                   |       |  |
|     |   |            |                    |          |         |        |     |                   |       |  |
|     |   |            |                    |          |         |        |     |                   |       |  |
|     |   |            |                    |          |         |        |     |                   |       |  |
|     |   |            |                    |          |         |        |     |                   |       |  |
|     |   |            |                    |          |         |        |     |                   |       |  |
|     |   |            |                    |          |         |        |     |                   |       |  |
|     |   |            |                    |          |         |        |     |                   |       |  |
|     |   |            |                    |          |         |        |     |                   |       |  |
|     |   |            |                    |          |         |        |     |                   |       |  |
|     |   |            |                    |          |         |        |     |                   |       |  |
|     |   |            |                    |          |         |        |     |                   |       |  |
|     |   |            |                    |          |         |        |     |                   |       |  |
|     |   |            |                    |          |         |        |     |                   |       |  |
|     |   |            |                    |          |         |        |     |                   |       |  |
|     |   |            |                    |          |         |        |     |                   |       |  |
|     |   |            |                    |          |         |        |     |                   |       |  |
|     |   |            |                    |          |         |        |     |                   |       |  |
|     |   |            |                    |          |         |        |     |                   |       |  |
|     |   |            |                    |          |         |        |     |                   |       |  |
|     |   |            |                    |          |         |        |     |                   |       |  |
|     |   |            |                    |          |         |        |     |                   |       |  |
|     |   |            |                    |          |         |        |     |                   |       |  |
|     |   |            |                    |          |         |        |     |                   |       |  |

# Appendix A

# Configuring an IIS Virtual Directory for SQL Server

To enable access to SQL Server via HTTP, you must install the SQLXML software and set up a virtual directory for the Wonderware Historian Client software. The following instructions show how to set up a virtual directory on the Windows 2003 Server operating system.

To define and register a new virtual directory, use the IIS Virtual Directory Management for SQL Server utility on the computer running the Microsoft Internet Information Services (IIS) software. Use this utility to associate a new virtual directory and an instance of Microsoft SQL Server.

### To configure an IIS virtual directory

- Create or determine a physical directory to use for the virtual directory. For example:c:\Inetpub\wwwroot\ActiveFactory.
- On the Windows Start menu, point to Programs, point to Microsoft SQL Server, and then click Configure SQL XML Support in IIS. The IIS Virtual Directory Management for SQL Server console appears.

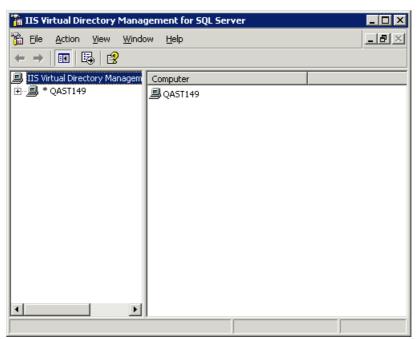

- 3 Expand the server name.
- 4 Right-click on Default Web Site, point to New, and then click Virtual Directory. The New Virtual Directory Properties dialog box appears.

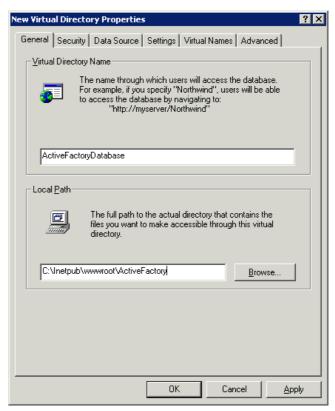

Click the General tab.

- In the Virtual Directory Name box, type the name through which the Wonderware Historian Client users access the Wonderware Historian. This name can be any name you choose, but keep in mind that it is used in the client-side configuration for the server.
- In the Local Path box, type the path to the physical directory that you want to use as the virtual directory. Or, click the Browse button to select an existing path.

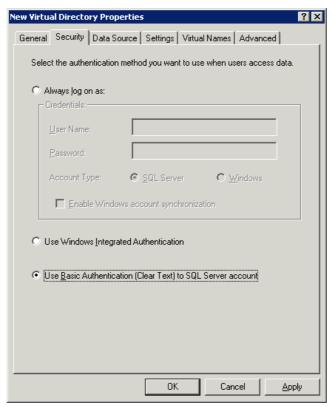

8 Click the Security tab.

9 Select the appropriate authentication mode. For more information, see Authentication for HTTP Access on page 33.

For the Always log on as option, no password is required for the client, which means security has to be managed differently.

For the Use Windows Integrated Authentication option, integrated security is used, which means that the client must supply the user name, password and domain (if necessary).

For the Use Basic Authentication option, a SQL Server login is used (user name and password). The IIS Server must receive these from the client and sends them to the SQL Server.

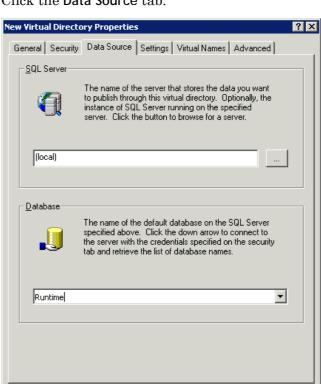

10 Click the Data Source tab.

11 In the SQL Server box, type the name of the SQL Server to use. You may be prompted to provide login information to connect to the SQL Server.

OΚ

Cancel

**Apply** 

12 In the Database list, select the Runtime database.

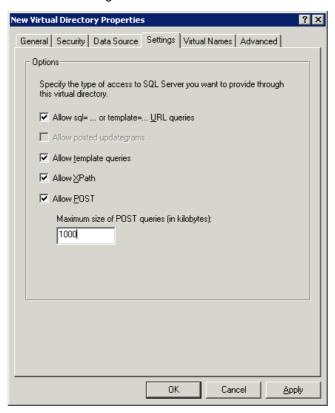

13 Click the Settings tab.

- 14 Select all of the check boxes except for Allow posted updategrams (which is unavailable).
- 15 In the Maximum size of POST queries box, leave the default value of 1000.

If publishing is to be done through the HTTP server, then this value must be at least as high as the largest size document published. Typically, an Excel file is between 30 and 80 kilobytes.

#### 16 Click OK.

The new virtual directory is listed in the console window.

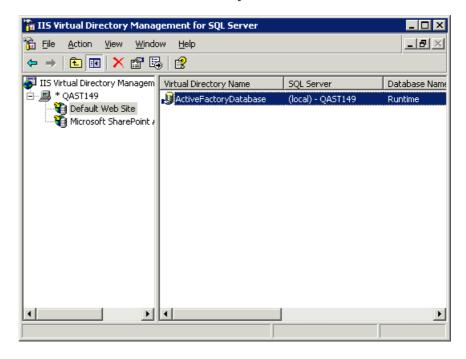

| 688 | • | Appendix A Configuring an IIS Virtual Directory for SQL Server |
|-----|---|----------------------------------------------------------------|
|     |   |                                                                |
|     |   |                                                                |
|     |   |                                                                |
|     |   |                                                                |
|     |   |                                                                |
|     |   |                                                                |
|     |   |                                                                |
|     |   |                                                                |
|     |   |                                                                |
|     |   |                                                                |
|     |   |                                                                |
|     |   |                                                                |
|     |   |                                                                |
|     |   |                                                                |
|     |   |                                                                |
|     |   |                                                                |
|     |   |                                                                |
|     |   |                                                                |
|     |   |                                                                |
|     |   |                                                                |
|     |   |                                                                |
|     |   |                                                                |
|     |   |                                                                |
|     |   |                                                                |
|     |   |                                                                |
|     |   |                                                                |
|     |   |                                                                |
|     |   |                                                                |
|     |   |                                                                |
|     |   |                                                                |
|     |   |                                                                |
|     |   |                                                                |
|     |   |                                                                |
|     |   |                                                                |
|     |   |                                                                |
|     |   |                                                                |
|     |   |                                                                |
|     |   |                                                                |

# Appendix B

# **Data Retrieval Options**

You can use a variety of retrieval modes and options to suit different reporting needs and applications.

# **Understanding Retrieval Modes**

Different retrieval modes allow you to access the data stored in a Wonderware Historian in different ways. For example, if you retrieve data for a long time period, you might want to retrieve only a few hundred evenly spaced data points to minimize response time. For a shorter time period, you might want to retrieve all values that are stored on the server to get more accurate results.

A Wonderware Historian with a version earlier than 9.0 supports two retrieval modes:

- Cyclic Retrieval
- Delta Retrieval

A Wonderware Historian with a version of 9.0 or higher supports various additional modes:

- Full Retrieval
- Interpolated Retrieval
- "Best Fit" Retrieval
- Average Retrieval
- Minimum Retrieval

- Maximum Retrieval
- Integral Retrieval
- Slope Retrieval
- Counter Retrieval
- ValueState Retrieval

A Wonderware Historian with a version of 10.0 or higher supports the following additional mode:

RoundTrip Retrieval

# Cyclic Retrieval

Cyclic retrieval is the retrieval of stored data for the given time period based on a specified cyclic retrieval resolution, regardless of whether or not the value of the tag(s) has changed. It works with all types of tags. Cyclic retrieval produces a virtual rowset, which may or may not correspond to the actual data rows stored on the Wonderware Historian.

In cyclic retrieval, one row is returned for each "cycle boundary." You specify the number of cycles either directly or by means of a time resolution, that is, the spacing of cycle boundaries in time. If you specify a number of cycles, the Wonderware Historian returns that number of rows, evenly spaced in time over the requested period. The cyclic resolution is calculated by dividing the requested time period by the number of cycle boundaries. If you specify a resolution, the number of cycles is calculated by dividing the time period by the resolution.

If no data value is actually stored at a cycle boundary, the last value before the boundary is returned.

The default retrieval mode is cyclic for retrieval from analog tables, including analog and state summary tables.

Cyclic retrieval is fast and therefore consumes little server resources. However, it may not correctly reflect the stored data because important process values (gaps, spikes, and so on.) might fall between cycle boundaries. For an alternative, see "Best Fit" Retrieval on page 707.

## Cyclic Retrieval - How It Works

The following illustration shows how values are returned for cyclic retrieval:

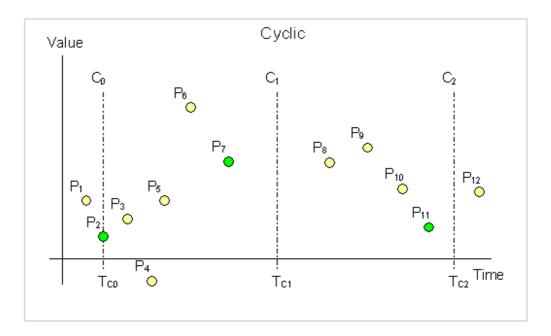

Data is retrieved in cyclic mode with a start time of  $T_{C0}$  and an end time of  $T_{C2}$ . The resolution has been set in such a way that the historian returns data for three cycle boundaries at  $T_{C0}$ ,  $T_{C1}$ , and  $T_{C2}$ . Each dot in the graphic represents an actual data point stored on the historian. From these points, the following are returned:

- At T<sub>C0</sub>: P<sub>2</sub>, because it falls right on the cycle boundary
- At T<sub>C1</sub>: P<sub>7</sub>, because it is the last point before the cycle boundary
- At T<sub>C2</sub>: P<sub>11</sub>, for the same reason

#### Cyclic Retrieval - Supported Value Parameters

You can use various parameters to adjust which values are returned in cyclic retrieval mode. For more information, see the following sections:

- Cycle Count (X Values over Equal Time Intervals) (wwCycleCount) on page 755.
- Resolution (Values Spaced Every X ms) (wwResolution) on page 757.

- History Version (wwVersion) on page 769.
- Time stamp Rule (wwTimestampRule) on page 774 (only on IndustrialSQL Server 9.0 and later).

## Cyclic Retrieval - Query Examples

To use the cyclic retrieval mode, set the following parameter in your query.

```
wwRetrievalMode = 'Cyclic'
```

#### Query 1

The following query returns data values for the analog tag 'ReactLevel'. If you do not specify a wwCycleCount or wwResolution, the query will return 100 rows (the default).

```
SELECT DateTime, Sec = DATEPART(ss, DateTime), TagName,
Value
FROM History
WHERE TagName = 'ReactLevel'
AND DateTime >= '2001-03-13 1:15:00pm'
AND DateTime <= '2001-03-13 2:15:00pm'
AND wwRetrievalMode = 'Cyclic'</pre>
```

The results are:

| DateTime   |              | Sec | TagName    | Value  |
|------------|--------------|-----|------------|--------|
| 2001-03-13 | 13:15:00.000 | 0   | ReactLevel | 1775.0 |
| 2001-03-13 | 13:15:00.000 | 36  | ReactLevel | 1260.0 |
| 2001-03-13 | 13:16:00.000 | 12  | ReactLevel | 1650.0 |
| 2001-03-13 | 13:16:00.000 | 49  | ReactLevel | 1280.0 |
| 2001-03-13 | 13:17:00.000 | 25  | ReactLevel | 1525.0 |
| 2001-03-13 | 13:18:00.000 | 1   | ReactLevel | 585.0  |
| 2001-03-13 | 13:18:00.000 | 38  | ReactLevel | 1400.0 |
| 2001-03-13 | 13:19:00.000 | 14  | ReactLevel | 650.0  |
| 2001-03-13 | 13:19:00.000 | 50  | ReactLevel | 2025.0 |
| 2001-03-13 | 13:20:00.000 | 27  | ReactLevel | 765.0  |
| 2001-03-13 | 13:21:00.000 | 3   | ReactLevel | 2000.0 |
| 2001-03-13 | 13:21:00.000 | 39  | ReactLevel | 830.0  |
| 2001-03-13 | 13:22:00.000 | 16  | ReactLevel | 1925.0 |
|            |              |     |            |        |

.

(100 row(s) affected)

## Cyclic Retrieval - Initial Values

No special handling is done for initial values. The initial value will behave like a normal cycle boundary at the start time. For information on initial values, see Delta Retrieval - Initial Values on page 697.

## Cyclic Retrieval - Handling NULL Values

No special handling is done for NULL values. They are returned just like any other value.

## **Delta Retrieval**

Delta retrieval, or retrieval based on exception, is the retrieval of only the changed values for a tag(s) for the given time interval. That is, duplicate values are not returned. It works with all types of tags.

Delta retrieval always produces a rowset comprised of only rows that are actually stored on the historian; that is, a delta query returns all of the physical rows in history for the specified tags, over the specified period, minus any duplicate values. If there is no actual data point at the start time, the last data point before the start time is returned.

Delta retrieval is the default mode for discrete and string tables and from the History table.

#### Delta Retrieval - How It Works

The following illustration shows how values are returned for delta retrieval:

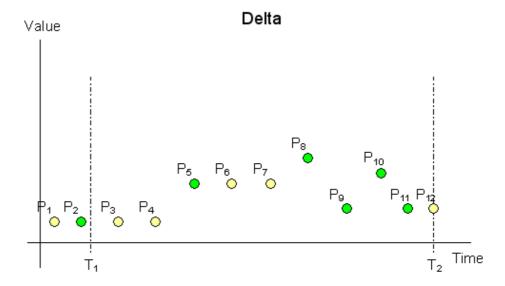

Data is retrieved in delta mode with a start time of  $T_1$  and an end time of  $T_2$ . Each dot in the graphic represents an actual data point stored on the historian. From these points, the following are returned:

- P<sub>2</sub>, because there is no actual data point at T<sub>1</sub>
- P<sub>5</sub>, P<sub>8</sub>, P<sub>9</sub>, P<sub>10</sub>, and P<sub>11</sub>, because they represent changed values during the time period

For delta retrieval for replicated summary tags on a tier-2 historian, if a point with doubtful quality is returned as the result of a value selection from an input summary point with a contained gap, the same point can be returned again with good quality if the same value is selected again from the next input summary point that has good quality.

## **Delta Retrieval - Supported Value Parameters**

You can use various parameters to adjust which values are returned in delta retrieval mode. For more information, see the following sections:

- Time Deadband (wwTimeDeadband) on page 762
- Value Deadband (wwValueDeadband) on page 766
- History Version (wwVersion) on page 769

#### **Delta Retrieval - Query Examples**

To use the delta retrieval mode, set the following parameter in your query.

```
wwRetrievalMode = 'Delta'
```

#### Query 1

As an example of how delta mode works, consider the following query:

```
SELECT TagName, DateTime, Value, QualityDetail
FROM History
WHERE TagName = 'A001'
AND DateTime >= '2009-09-12 00:20'
AND DateTime <= '2009-09-12 00:40'
AND wwRetrievalMode = 'Delta'
```

This query can be run against the following sample data:

| Tagname | DateTime   |       | Value | QualityDetail |
|---------|------------|-------|-------|---------------|
| A001    | 2009-09-12 | 00:11 | 1.0   | 192           |
| A001    | 2009-09-12 | 00:13 | 1.6   | 192           |
| A001    | 2009-09-12 | 00:16 | 1.3   | 192           |
| A001    | 2009-09-12 | 00:21 | 2.0   | 192           |
| A001    | 2009-09-12 | 00:24 | 1.2   | 192           |

| Tagname | DateTime   |       | Value | QualityDetail |
|---------|------------|-------|-------|---------------|
| A001    | 2009-09-12 | 00:27 | 1.2   | 192           |
| A001    | 2009-09-12 | 00:28 | 0.0   | 249           |
| A001    | 2009-09-12 | 00:29 | 0.0   | 249           |
| A001    | 2009-09-12 | 00:32 | 0.6   | 192           |
| A001    | 2009-09-12 | 00:35 | 0.0   | 249           |
| A001    | 2009-09-12 | 00:37 | 1.5   | 192           |
| A001    | 2009-09-12 | 00:43 | 1.3   | 192           |

A graphical representation of the data is as follows:

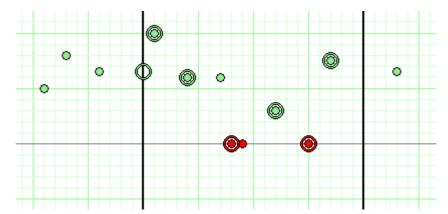

The results are:

| Tagname | DateTime   |       | Value | QualityDeta<br>il |
|---------|------------|-------|-------|-------------------|
| A001    | 2009-09-12 | 00:20 | 1.3   | 192               |
| A001    | 2009-09-12 | 00:21 | 2.0   | 192               |
| A001    | 2009-09-12 | 00:24 | 1.2   | 192               |
| A001    | 2009-09-12 | 00:28 | NULL  | 249               |
| A001    | 2009-09-12 | 00:32 | 0.6   | 192               |
| A001    | 2009-09-12 | 00:35 | NULL  | 249               |
| A001    | 2009-09-12 | 00:37 | 1.5   | 192               |

The sample data points and the results are mapped on the following chart. Only the data falling between the time start and end marks at 2009-09-12 00:20 and 2009-09-12 00:40 (shown on the chart as dark vertical lines) are returned by the query.

Because there is no value that matches the start time, an initial value at 2009-09-12 00:20 is returned in the results based on the value of the preceding data point at 2009-09-12 00:16. Because there is no change in the value at 2009-09-12 00:27 from the value at 2009-09-12 00:24, the data point appears on the chart but does not appear in the results. Similarly, the second 0.0 value at 2009-09-12 00:29 is also excluded from the results.

You can further control the number of rows returned by using the wwTimeDeadband, wwValueDeadband, and wwCycleCount extensions. The use of a cycle count returns the first number of rows within the time range of the query. For more information, see Retrieval Styles, Application Settings, and Tag Settings on page 819.

Also, the use of a time deadband and/or value deadband with delta retrieval produces differing results. For more information, see Time Deadband (wwTimeDeadband) on page 762 and Value Deadband (wwValueDeadband) on page 766.

#### Query 1

```
SELECT DateTime, TagName, Value
FROM History
WHERE TagName IN ('SysTimeSec','SysTimeMin')
AND DateTime >= '2001-12-09 11:35'
AND DateTime <= '2001-12-09 11:36'
AND wwRetrievalMode = 'Delta'
```

#### The results are:

| DateTime   |              | TagName    | Value |
|------------|--------------|------------|-------|
| 2001-12-09 | 11:35:00.000 | SysTimeSec | 0     |
| 2001-12-09 | 11:35:00.000 | SysTimeMin | 35    |
| 2001-12-09 | 11:35:01.000 | SysTimeSec | 1     |
| 2001-12-09 | 11:35:02.000 | SysTimeSec | 2     |
| 2001-12-09 | 11:35:03.000 | SysTimeSec | 3     |
| 2001-12-09 | 11:35:04.000 | SysTimeSec | 4     |
|            |              |            |       |
| •          |              |            |       |
|            |              |            |       |
| 2001-12-09 | 11:35:58.000 | SysTimeSec | 58    |
| 2001-12-09 | 11:35:59.000 | SysTimeSec | 59    |
| 2001-12-09 | 11:36:00.000 | SysTimeSec | 0     |
| 2001-12-09 | 11:36:00.000 | SysTimeMin | 36    |

## Query 2

```
SELECT * FROM OpenQuery(INSQL,'SELECT DateTime, Value,
Quality, QualityDetail
FROM AnalogHistory
WHERE TagName = "SysTimeSec"
    AND wwRetrievalMode = "Delta"
    AND Value = 10
    AND DateTime >= "2001-07-27 03:00:00.000"
    AND DateTime <= "2001-07-27 03:05:00.000"
    ')</pre>
```

#### The results are:

| DateTime   |              | Value | Quality | QualityDetail |
|------------|--------------|-------|---------|---------------|
| 2001-07-27 | 03:00:10.000 | 10    | 0       | 192           |
| 2001-07-27 | 03:01:10.000 | 10    | 0       | 192           |
| 2001-07-27 | 03:02:10.000 | 10    | 0       | 192           |
| 2001-07-27 | 03:03:10.000 | 10    | 0       | 192           |
| 2001-07-27 | 03:04:10.000 | 10    | 0       | 192           |

#### Query 3

For a delta query, if both a wwCycleCount and a Value comparison are specified, the query will return the first number of rows (if available) that meet the value indicated.

```
SELECT * FROM OpenQuery(INSQL,'SELECT DateTime, Value,
  Quality, QualityDetail
  FROM AnalogHistory
   WHERE TagName = "SysTimeSec"
    AND wwRetrievalMode = "Delta"
   AND Value = 20
   AND wwCycleCount = 10
   AND DateTime >="2001-07-27 03:00:00.000"
   AND DateTime <="2001-07-27 03:20:00.000"
    ')</pre>
```

#### The results are:

| DateTime   |              | Value | Quality | QualityDetail |
|------------|--------------|-------|---------|---------------|
| 2001-07-27 | 03:00:20.000 | 20    | 0       | 192           |
| 2001-07-27 | 03:01:20.000 | 20    | 0       | 192           |
| 2001-07-27 | 03:02:20.000 | 20    | 0       | 192           |
| 2001-07-27 | 03:03:20.000 | 20    | 0       | 192           |
| 2001-07-27 | 03:04:20.000 | 20    | 0       | 192           |
| 2001-07-27 | 03:05:20.000 | 20    | 0       | 192           |
| 2001-07-27 | 03:06:20.000 | 20    | 0       | 192           |
| 2001-07-27 | 03:07:20.000 | 20    | 0       | 192           |
| 2001-07-27 | 03:08:20.000 | 20    | 0       | 192           |
| 2001-07-27 | 03:09:20.000 | 20    | 0       | 192           |

#### Delta Retrieval - Initial Values

Initial values are special values that can be returned from queries that lie exactly on the query start time, even if there is not a data point that specifically matches the specified start time. If there is not a value exactly on the query start time, the last point before the start time will be returned with its DateTime set to the query start time and its Quality set to 133. If no value exists at or prior to the query start

time, a NULL value will be returned at start time with QualityDetail set to 65536, OPCQuality set to 0, and Quality set to 1.

Querying the start time in exclusive form with the > operator indicates that a value should not be returned for the query start time if one does not exist. Querying the start time in inclusive form with the >= operator indicates that an initial value should be returned.

For example, the following exclusive query statement does not return an initial value for 2009-01-01 02:00:00.

```
DateTime > '2009-01-01 02:00:00'
```

However, the following inclusive query statement does return an initial value for 2009-01-01 02:00:00.

```
DateTime >= '2009-01-01 02:00:00'
```

No special final value is returned.

### Delta Retrieval - Handling NULL Values

The initial NULL value after a non-NULL is always returned. Multiple NULL values are suppressed. The first non-NULL after a NULL is always returned even if it is the same as the previous non-NULL value.

```
SELECT TagName, DateTime, Value, QualityDetail
FROM History
WHERE TagName = 'A001'
AND DateTime >= '2009-09-12 00:20'
AND DateTime <= '2009-09-12 00:40'
AND wwRetrievalMode = 'Delta'
```

This query can be run against the following sample data:

| Tagname | DateTime        | Value  | QualityDetail |
|---------|-----------------|--------|---------------|
| A001    | 2009-09-12 00:  | L7 0.8 | 192           |
| A001    | 2009-09-12 00:  | 0.0    | 249           |
| A001    | 2009-09-12 00:2 | 27 0.0 | 249           |
| A001    | 2009-09-12 00:2 | 28 0.5 | 192           |
| A001    | 2009-09-12 00:3 | 0.0    | 249           |
| A001    | 2009-09-12 00:3 | 33 0.0 | 24            |
| A001    | 2009-09-12 00:3 | 35 0.0 | 24            |
| A001    | 2009-09-12 00:3 | 36 0.5 | 192           |

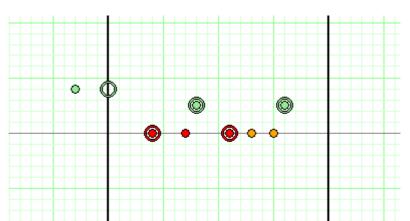

The following is a graphical representation of the data:

#### The results are:

| Tagname | DateTime   |       | Value | QualityDetail |
|---------|------------|-------|-------|---------------|
| A001    | 2009-09-12 | 00:20 | 0.8   | 192           |
| A001    | 2009-09-12 | 00:24 | NULL  | 249           |
| A001    | 2009-09-12 | 00:28 | 0.5   | 192           |
| A001    | 2009-09-12 | 00:31 | NULL  | 249           |
| A001    | 2009-09-12 | 00:36 | 0.5   | 192           |

The sample data points and the results are mapped on the following chart. Only the data falling between the time start and end marks at 00:20 and 00:40 (shown on the chart as dark vertical lines) are returned by the query.

Because there is no value that matches the start time, an initial value at 00:20 is returned in the results based on the value of the preceding data point at 00:16. Because there is no change in the value at 00:27 from the value at 00:24, the data point appears on the chart but does not appear in the results. Similarly, the two 0.0 values at 00:33 and 00:35 are also excluded from the results. However, the non-NULL value at 00:36 is returned, even though it is the same as the value at 00:28, because it represents a delta from the preceding (NULL) value at 00:35.

## **Full Retrieval**

In full retrieval mode, all stored data points are returned, regardless of whether a value or quality has changed since the last value. This mode allows the same value and quality pair (or NULL value) to be returned consecutively with their actual timestamps. It works with all types of tags.

By using full retrieval in conjunction with storage without filtering (that is, no delta or cyclic storage mode is applied at the historian), you can retrieve all values that originated from the plant floor data source or from another application.

Full retrieval best represents the process measurements recorded by the Wonderware Historian. However, it creates a higher load for the server, the network and the client system because a very large number of records may be returned for longer time periods.

For full retrieval for replicated summary tags on a tier-2 historian, if a point with doubtful quality is returned as the result of a value selection from an input summary point with a contained gap, the same point can be returned again with good quality if the same value is selected again from the next input summary point that has good quality.

#### Full Retrieval - How It Works

The following illustration shows how values are returned for full retrieval:

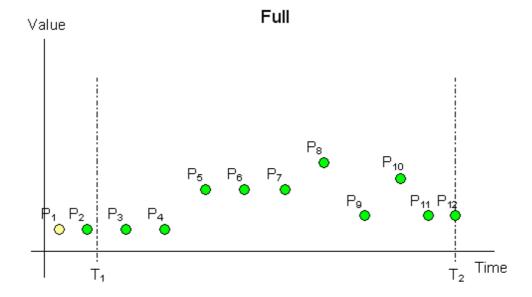

Data is retrieved in full mode with a start time of  $T_1$  and an end time of  $T_2$ . Each dot in the graphic represents an actual data point stored on the historian. From these points, the following are returned:

- P<sub>2</sub>, because there is no actual data point at T<sub>1</sub>
- P<sub>3</sub> through P<sub>12</sub>, because they represent stored data points during the time period

## Full Retrieval - Supported Value Parameters

You can use various parameters to adjust which values are returned in full retrieval mode. For more information, see the following sections:

History Version (wwVersion) on page 769

## Full Retrieval - Query Examples

#### Query 1

```
SELECT DateTime, TagName, Value
FROM History
WHERE TagName IN ('SysTimeSec','SysTimeMin')
AND DateTime >= '2001-12-09 11:35'
AND DateTime <= '2001-12-09 11:36'
AND wwRetrievalMode = 'Full'
```

#### Full Retrieval - Initial Values

Full retrieval mode handles initial values the same way as delta mode. For more information on initial values, see Delta Retrieval - Initial Values on page 697.

## Interpolated Retrieval

Interpolated retrieval works like cyclic retrieval, except that interpolated values are returned if there is no actual data point stored at the cycle boundary.

This retrieval mode is useful if you want to retrieve cyclic data for slow-changing tags. For a trend, interpolated retrieval results in a smoother curve instead of a "stair-stepped" curve. This mode is also useful if you have a slow-changing tag and a fast-changing tag and want to retrieve data for both. Finally, some advanced applications require more evenly spaced values than would be returned if interpolation was not applied.

By default, interpolated retrieval uses the interpolation setting specified for the tag in the Wonderware Historian. This means that if a tag is set to use stair-step interpolation, interpolated retrieval gives the same results as cyclic retrieval. Interpolation is only applied to analog tags. If you retrieve data for other types of tags, stair-step interpolation is used, and the results are the same as for cyclic retrieval.

Interpolated retrieval is a bit slower than cyclic retrieval. It shares the limitations of cyclic retrieval in that it may not accurately represent the stored process data.

## Interpolated Retrieval - How It Works

The following illustration shows how the values for an analog tag that is configured for linear interpolation are returned when using interpolated retrieval.

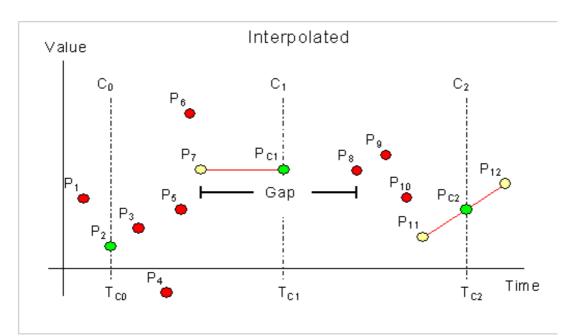

Data is retrieved in interpolated mode with a start time of  $T_{C0}$  and an end time of  $T_{C2}$ . The resolution has been set in such a way that the historian returns data for three cycle boundaries at  $T_{C0}$ ,  $T_{C1}$ , and  $T_{C2}$ .  $P_1$  to  $P_{12}$  represent actual data points stored on the historian. Of these points, eleven represent normal analog values, and one,  $P_7$ , represents a NULL value due to an I/O Server disconnect, which causes a gap in the data between  $P_7$  and  $P_8$ .

The green points  $(P_2, P_{C1}, P_{C2})$  are returned. The yellow points  $(P_7, P_{11}, P_{12})$  are used to interpolate the returned value for each cycle. The red points are considered, but not used in calculating the points to return.

Because  $P_2$  is located exactly at the query start time, it is returned at that time without the need for any interpolation. At the following cycle boundary, point  $P_{C1}$  is returned, which is the NULL value represented by  $P_7$  shifted forward to time  $T_{C1}$ . At the last cycle boundary, point  $P_{C2}$  is returned, which has been interpolated using points  $P_{11}$  and  $P_{12}$ .

### **Interpolated Retrieval - Supported Value Parameters**

You can use various parameters to adjust which values are returned in interpolated retrieval mode. For more information, see the following sections:

- Cycle Count (X Values over Equal Time Intervals) (wwCycleCount) on page 755
- Resolution (Values Spaced Every X ms) (wwResolution) on page 757
- History Version (wwVersion) on page 769
- Interpolation Type (wwInterpolationType) on page 771
- Time stamp Rule (wwTimestampRule) on page 774
- Quality Rule (wwQualityRule) on page 778

### Interpolated Retrieval - Query Examples

To use the interpolated mode, set the following parameter in your query.

```
wwRetrievalMode = 'Interpolated'
```

#### Query 1

Two analog tags and a discrete tag are retrieved from the History table, using linear interpolation. The start and end times are offset to show interpolation of the SysTimeMin tag. The data points at all cycle boundaries are interpolated for the two analog tags, while the values returned for the discrete tag are stair-stepped.

```
SELECT DateTime, TagName, Value, wwInterpolationType
FROM History
   WHERE TagName IN ('SysTimeMin', 'ReactTemp',
   'SysPulse')
   AND DateTime >= '2005-04-11 12:02:30'
   AND DateTime <= '2005-04-11 12:06:30'
   AND wwRetrievalMode = 'Interpolated'
   AND wwInterpolationType = 'Linear'
   AND wwResolution = 60000</pre>
```

#### The results are:

| DateTime                | TagName    | Value     | wwInterpolationType |
|-------------------------|------------|-----------|---------------------|
| 2005-04-11 12:02:30.000 | SysTimeMin | 2.5       | LINEAR              |
| 2005-04-11 12:02:30.000 | ReactTemp  | 23.2      | LINEAR              |
| 2005-04-11 12:02:30.000 | SysPulse   | 1.0       | STAIRSTEP           |
| 2005-04-11 12:03:30.000 | SysTimeMin | 3.5       | LINEAR              |
| 2005-04-11 12:03:30.000 | ReactTemp  | 139.96753 | LINEAR              |
| 2005-04-11 12:03:30.000 | SysPulse   | 0.0       | STAIRSTEP           |
| 2005-04-11 12:04:30.000 | SysTimeMin | 4.5       | LINEAR              |
| 2005-04-11 12:04:30.000 | ReactTemp  | 111.49636 | LINEAR              |
| 2005-04-11 12:04:30.000 | SysPulse   | 1.0       | STAIRSTEP           |
| 2005-04-11 12:05:30.000 | SysTimeMin | 5.5       | LINEAR              |
| 2005-04-11 12:05:30.000 | ReactTemp  | 17.00238  | LINEAR              |
| 2005-04-11 12:05:30.000 | SysPulse   | 0.0       | STAIRSTEP           |
| 2005-04-11 12:06:30.000 | SysTimeMin | 6.5       | LINEAR              |
| 2005-04-11 12:06:30.000 | ReactTemp  | 168.99531 | LINEAR              |
| 2005-04-11 12:06:30.000 | SysPulse   | 1.0       | STAIRSTEP           |

#### Query 2

If you omit the interpolation type in the query, the historian determines which interpolation type to use for an analog tag based on the value of the InterpolationType column in the AnalogTag table, in conjunction with the InterpolationTypeInteger and InterpolationTypeReal system parameters.

In the following query both analog tags are set to use the system default through the AnalogTag table, while the InterpolationTypeInteger and InterpolationTypeReal system parameters are set to 0 and 1, respectively. Because SysTimeMin is defined as a 2-byte integer and ReactTemp is defined as a real we see that only rows for ReactTemp are interpolated.

```
SELECT DateTime, TagName, Value, wwInterpolationType
FROM History
WHERE TagName IN ('SysTimeMin', 'ReactTemp',
   'SysPulse')
   AND DateTime >= '2005-04-11 12:02:30'
   AND DateTime <= '2005-04-11 12:06:30'
   AND wwRetrievalMode = 'Interpolated'
   AND wwResolution = 60000</pre>
```

#### The results are:

| DateTime                | TagName    | Value     | wwInterpolationType |
|-------------------------|------------|-----------|---------------------|
| 2005-04-11 12:02:30.000 | SysTimeMin | 2.0       | STAIRSTEP           |
| 2005-04-11 12:02:30.000 | ReactTemp  | 23.2      | LINEAR              |
| 2005-04-11 12:02:30.000 | SysPulse   | 1.0       | STAIRSTEP           |
| 2005-04-11 12:03:30.000 | SysTimeMin | 3.0       | STAIRSTEP           |
| 2005-04-11 12:03:30.000 | ReactTemp  | 139.96753 | LINEAR              |
| 2005-04-11 12:03:30.000 | SysPulse   | 0.0       | STAIRSTEP           |
| 2005-04-11 12:04:30.000 | SysTimeMin | 4.0       | STAIRSTEP           |
| 2005-04-11 12:04:30.000 | ReactTemp  | 111.49636 | LINEAR              |
| 2005-04-11 12:04:30.000 | SysPulse   | 1.0       | STAIRSTEP           |
| 2005-04-11 12:05:30.000 | SysTimeMin | 5.0       | STAIRSTEP           |
| 2005-04-11 12:05:30.000 | ReactTemp  | 17.00238  | LINEAR              |
| 2005-04-11 12:05:30.000 | SysPulse   | 0.0       | STAIRSTEP           |
| 2005-04-11 12:06:30.000 | SysTimeMin | 6.0       | STAIRSTEP           |
| 2005-04-11 12:06:30.000 | ReactTemp  | 168.99531 | LINEAR              |
| 2005-04-11 12:06:30.000 | SysPulse   | 1.0       | STAIRSTEP           |

## Query 3

```
SELECT TagName, DateTime, Value, QualityDetail,
wwInterpolationType
FROM History
WHERE TagName = 'A001'
AND DateTime >= '2009-09-12 00:20'
AND DateTime <= '2009-09-12 00:40'
AND wwRetrievalMode = 'Interpolated'
AND wwResolution = '10000'</pre>
```

## This query can be run against the following sample data:

| Tagname | DateTime   |       | Value | QualityDetail |
|---------|------------|-------|-------|---------------|
| A001    | 2009-09-12 | 00:09 | 0.2   | 192           |
| A001    | 2009-09-12 | 00:15 | 1.3   | 192           |
| A001    | 2009-09-12 | 00:17 | 0.8   | 192           |
| A001    | 2009-09-12 | 00:22 | 0.6   | 249           |
| A001    | 2009-09-12 | 00:26 | 0.9   | 192           |
| A001    | 2009-09-12 | 00:28 | 0.0   | 249           |
| A001    | 2009-09-12 | 00:29 | 0.0   | 249           |
| A001    | 2009-09-12 | 00:33 | 1.1   | 192           |
| A001    | 2009-09-12 | 00:35 | 1.6   | 192           |
| A001    | 2009-09-12 | 00:38 | 0.5   | 192           |
| A001    | 2009-09-12 | 00:42 | 0.8   | 192           |

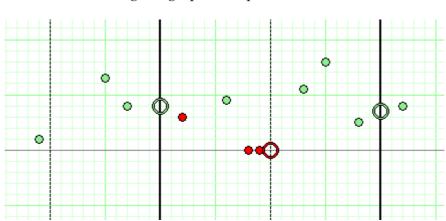

#### The following is a graphical representation of the data:

The results are:

| Tagname | DateTime         | Value | QualityDetail | wwInterpolationType |
|---------|------------------|-------|---------------|---------------------|
| A001    | 2009-09-12 00:20 | 0.8   | 192           | STAIRSTEP           |
| A001    | 2009-09-12 00:30 | NULL  | 249           | STAIRSTEP           |
| A001    | 2009-09-12 00:40 | 0.5   | 192           | LINEAR              |

The sample data points and the results are mapped on the following chart. Only the data falling between the time start and end marks at 00:20 and 00:40 (shown on the chart as dark vertical lines) are returned by the query.

Because there is no value that matches the start time, an initial value at 00:20 is returned in the results based on the preceding data point at 00:17 because the following data point at 00:22 is NULL. Because a NULL value precedes the 00:30 cycle boundary at 00:29, the NULL is returned at the cycle boundary. The value at 00:40 is an interpolation of the data points at 00:38 and 00:42.

## Interpolated Retrieval - Initial and Final Values

A value is returned at the start time and end time of the query using interpolation of the surrounding points.

#### Interpolated Retrieval - Handling NULL Values

When a NULL value precedes a cycle boundary, that NULL will be returned at the cycle boundary.

If a valid value precedes a cycle boundary, but is followed by a NULL value after the cycle boundary, no interpolation will be used and wwInterpolationType will be set to STAIRSTEP for that value.

## "Best Fit" Retrieval

For the "best fit" retrieval mode, the total time for the query is divided into even sub-periods, and then up to five values are returned for each sub-period:

- First value in the period
- Last value in the period
- · Minimum value in the period, with its actual time
- Maximum value in the period, with its actual time
- The first "exception" in the period (non-Good quality)

"Best fit" retrieval allows for a compromise between delta retrieval and cyclic retrieval. For example, delta retrieval can accurately represent a process over a long period of time, as shown in the following trend. However, to achieve this representation, a large number of data values must be returned.

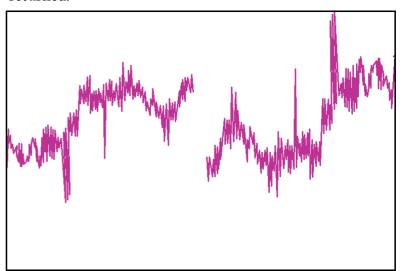

If cyclic retrieval is used to retrieve the data, the retrieval is much more efficient, because fewer values are returned. However, the representation is not as accurate, as the following trend shows.

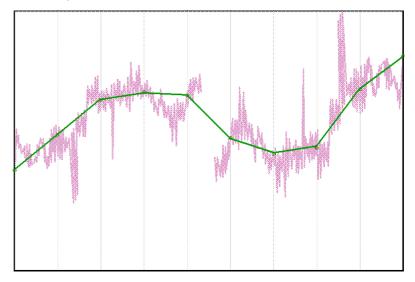

"Best fit" retrieval allows for faster retrieval, as typically achieved by using cyclic retrieval, plus the better representation typically achieved by using delta retrieval. This is shown in the following trend.

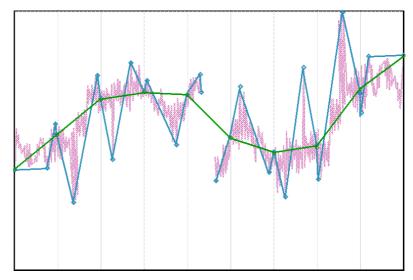

For example, for one week of five-second data, 120,960 values would be returned for delta retrieval, versus around 300 values for best-fit retrieval.

Best-fit retrieval uses retrieval cycles, but it is not a true cyclic mode. Apart from the initial value, it only returns actual delta points. For example, if one point is both the first value and the minimum value in a cycle, it is returned only one time. In a cycle where a tag has no points, nothing is returned.

As in cyclic retrieval, the number of cycles is based on the specified resolution or cycle count. However, the number of values returned is likely to be more than one per cycle.

All points are returned in chronological order. If multiple points are to be returned for a particular timestamp, then those points are returned in the order in which the corresponding tags were specified in the query.

The best-fit algorithm is only applied to analog and analog summary tags. For all other tags, delta results are returned.

#### Best Fit Retrieval - How It Works

The following illustration shows how the best-fit algorithm selects points for an analog tag.

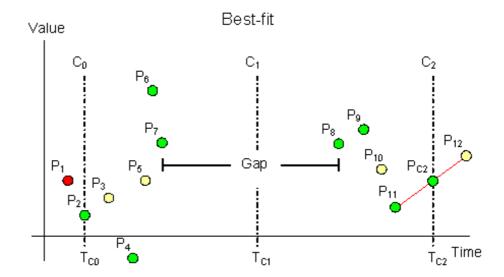

Data is retrieved in best-fit mode with a start time of  $T_{C0}$  and an end time of  $T_{C2}$ . The resolution has been set in such a way that the historian returns data for two complete cycles starting at  $T_{C0}$  and  $T_{C1}$  and an incomplete cycle starting at  $T_{C2}$ .  $P_1$  to  $P_{12}$  represent actual data points stored on the historian. Of these points, eleven represent normal analog values, and one,  $P_7$ , represents a NULL value due to an I/O Server disconnect, which causes a gap in the data between  $P_7$  and  $P_8$ .

Because  $P_2$  is located exactly at the start time, no initial value needs to be interpolated at the start time. Therefore, point  $P_1$  is not considered at all. All other points are considered, but only the points indicated by green markers on the graph are returned.

From the first cycle, four points are returned:

- P<sub>2</sub> as the initial value of the query, as well as the first value in the cycle
- P<sub>4</sub> as the minimum value in the cycle
- P<sub>6</sub> as both the maximum value and the last value in the cycle
- P<sub>7</sub> as the first (and only) occurring exception in the cycle

From the second cycle, three points are returned:

- P<sub>8</sub> as the first value in the cycle
- P<sub>9</sub> as the maximum value in the cycle
- P<sub>11</sub> as both the minimum value and the last value in the cycle
- As no exception occurs in the second cycle, none is returned.

Because the tag does not have a point exactly at the query end time, where an incomplete third cycle starts, the end value  $P_{C2}$  is interpolated between  $P_{11}$  and  $P_{12}$ , assuming that linear interpolation is used.

#### Best Fit Retrieval - Supported Value Parameters

You can use various parameters to adjust which values are returned in best-fit retrieval mode. For more information, see the following sections:

- Cycle Count (X Values over Equal Time Intervals) (wwCycleCount) on page 755
- Resolution (Values Spaced Every X ms) (wwResolution) on page 757
- History Version (wwVersion) on page 769
- Interpolation Type (wwInterpolationType) on page 771
- Quality Rule (wwQualityRule) on page 778

## Best Fit Retrieval - Query Examples

To use the best fit retrieval mode, set the following parameter in your query.

```
wwRetrievalMode = 'BestFit'
```

#### Query 1

The results are:

An analog tag is retrieved over a five-minute period using the best-fit retrieval mode. The wwResolution parameter is set to 60000, thus specifying five 1-minute cycles. Within each cycle, the retrieval sub-system returns the first, minimum, maximum, and last data points. There are no exception (NULL) points in the time period. Notice how the points at the query start time and end time are interpolated, while all other points are actual delta points.

```
SELECT DateTime, TagName, CONVERT(DECIMAL(10, 1), Value) AS Value, wwInterpolationType AS IT FROM History

WHERE TagName = 'ReactTemp'

AND DateTime >= '2005-04-11 12:15:00'

AND DateTime <= '2005-04-11 12:20:00'

AND wwRetrievalMode = 'BestFit'

AND wwResolution = 60000
```

| DateTime   |                                                                                                    | TagName                                                                                                    | Value                                                                                                    | IT                                                                                                    |
|------------|----------------------------------------------------------------------------------------------------|----------------------------------------------------------------------------------------------------|----------------------------------------------------------------------------------------------------|----------------------------------------------------------------------------------------------------|
| 2005-04-11 | 12:15:00.000                                                                                                    | ReactTemp                                                                                                    | 40.7                                                                                                    | LINEAR                                                                                                    |
| 2005-04-11 | 12:15:38.793                                                                                                    | ReactTemp                                                                                                    | 196.0                                                                                                    | STAIRSTEP                                                                                                    |
| 2005-04-11 | 12:15:58.810                                                                                                    | ReactTemp                                                                                                    | 159.2                                                                                                    | STAIRSTEP                                                                                                    |
| 2005-04-11 | 12:16:00.013                                                                                                    | ReactTemp                                                                                                    | 156.9                                                                                                    | STAIRSTEP                                                                                                    |
| 2005-04-11 | 12:16:58.857                                                                                                    | ReactTemp                                                                                                    | 16.3                                                                                                    | STAIRSTEP                                                                                                    |
| 2005-04-11 | 12:17:00.060                                                                                                    | ReactTemp                                                                                                    | 14.0                                                                                                    | STAIRSTEP                                                                                                    |
| 2005-04-11 | 12:17:58.793                                                                                                    | ReactTemp                                                                                                    | 151.0                                                                                                    | STAIRSTEP                                                                                                    |
| 2005-04-11 | 12:18:00.107                                                                                                    | ReactTemp                                                                                                    | 156.0                                                                                                    | STAIRSTEP                                                                                                    |
| 2005-04-11 | 12:18:10.057                                                                                                    | ReactTemp                                                                                                    | 196.0                                                                                                    | STAIRSTEP                                                                                                    |
| 2005-04-11 | 12:18:58.837                                                                                                    | ReactTemp                                                                                                    | 106.3                                                                                                    | STAIRSTEP                                                                                                    |
| 2005-04-11 | 12:19:00.040                                                                                                    | ReactTemp                                                                                                    | 104.0                                                                                                    | STAIRSTEP                                                                                                    |
|            | 2005-04-11<br>2005-04-11<br>2005-04-11<br>2005-04-11<br>2005-04-11<br>2005-04-11<br>2005-04-11<br>2005-04-11<br>2005-04-11 | DateTime 2005-04-11 12:15:00.000  2005-04-11 12:15:38.793  2005-04-11 12:15:58.810  2005-04-11 12:16:00.013  2005-04-11 12:16:58.857  2005-04-11 12:17:00.060  2005-04-11 12:17:58.793  2005-04-11 12:18:00.107  2005-04-11 12:18:58.837  2005-04-11 12:18:58.837  2005-04-11 12:19:00.040 | 2005-04-11 12:15:00.000 ReactTemp 2005-04-11 12:15:38.793 ReactTemp 2005-04-11 12:15:58.810 ReactTemp 2005-04-11 12:16:00.013 ReactTemp 2005-04-11 12:16:58.857 ReactTemp 2005-04-11 12:17:00.060 ReactTemp 2005-04-11 12:17:58.793 ReactTemp 2005-04-11 12:18:00.107 ReactTemp 2005-04-11 12:18:10.057 ReactTemp 2005-04-11 12:18:10.057 ReactTemp | 2005-04-11 12:15:00.000 ReactTemp 40.7  2005-04-11 12:15:38.793 ReactTemp 196.0  2005-04-11 12:15:58.810 ReactTemp 159.2  2005-04-11 12:16:00.013 ReactTemp 156.9  2005-04-11 12:16:58.857 ReactTemp 16.3  2005-04-11 12:17:00.060 ReactTemp 14.0  2005-04-11 12:17:58.793 ReactTemp 151.0  2005-04-11 12:18:00.107 ReactTemp 156.0  2005-04-11 12:18:10.057 ReactTemp 196.0  2005-04-11 12:18:58.837 ReactTemp 106.3 |

|                      | DateTime                | TagName   | Value | IT        |
|----------------------|-------------------------|-----------|-------|-----------|
| (min in interval 5)  | 2005-04-11 12:19:31.320 | ReactTemp | 14.0  | STAIRSTEP |
| (last in interval 5) | 2005-04-11 12:19:58.773 | ReactTemp | 26.0  | STAIRSTEP |
| (end bounding value) | 2005-04-11 12:20:00.000 | ReactTemp | 30.7  | LINEAR    |

#### Best Fit Retrieval - Initial and Final Values

A point will be returned at the query start time and the query end time for each tag queried. The values of the initial and final points will be determined by interpolating the points preceeding and following the query start or end time.

Standard interpolation rules will be used to return the initial and final values. For more information, see Interpolated Retrieval on page 701.

### Best Fit Retrieval - Handling NULL Values

When any of the four good points are returned from a cycle that contains gaps or from an incomplete cycle with the query end time located inside of the calculation cycle the quality detail of each of the non-null points returned is modified to alert the user to this fact. This is done by performing a logical OR operation of the value 4096, which means partial cycle, onto the existing quality detail. (This is the delta point equivalent to the use of PercentGood for cyclic.)

# **Average Retrieval**

For the time-weighted average (in short: "average") retrieval mode, a time-weighted average algorithm is used to calculate the value to be returned for each retrieval cycle.

For a statistical average, the actual data values are used to calculate the average. The average is the sum of the data values divided by the number of data values.

For the following data values, the statistical average is computed as:

$$(P_1 + P_2 + P_3 + P_4) / 4) = Average$$

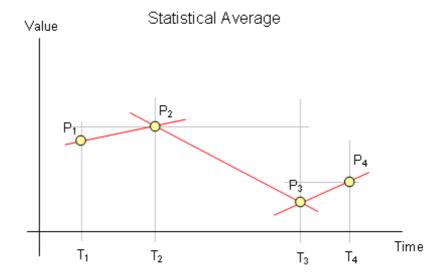

For a time-weighted average, values are multiplied by the time difference between the points to determine the time-weighted value. Therefore, the longer a tag had a particular value, the more weight that value holds in the overall average. The overall average is determined by adding all of the time-weighted values and then dividing that number by the total amount of time.

Which values are weighted depends on the interpolation setting of the tag. For a tag that uses linear interpolation, the midpoints between values are weighted. For a tag that uses stair-step interpolation, the earlier of two values is weighted. For the following data values of a tag that uses linear interpolation, the time-weighted average is computed as:

$$(((P_1 + P_2) / 2) \times (T_2 - T_1)) + (((P_2 + P_3) / 2) \times (T_3 - T_2)) + (((P_3 + P_4) / 2) \times (T_4 - T_3)) / (T_4 - T_1) = Average$$

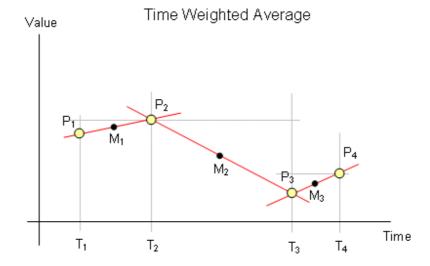

If the same tag uses stair-step interpolation, the time-weighted average is:

$$((P_1 \times (T_2 - T_1)) + (P_2 \times (T_3 - T_2)) + (P_3 \times (T_4 - T_3))) / (T_4 - T_1)$$
 = Average

The SQL Server AVG aggregate is a simple statistical average. Using the average retrieval mode with a cycle count of 1 returns data much faster than the AVG aggregate, and usually more accurately due to the time weighting. The event subsystem also returns a simple statistical average.

Average retrieval returns one row for each tag in the query for each cycle. The number of cycles is based on the specified resolution or cycle count.

The time-weighted average algorithm is only applied to analog and analog summary tags. If you use average retrieval with other tags, the results are the same as when using regular cyclic retrieval.

## Average Retrieval - How It Works

The following illustration shows how the time-weighted average is calculated for an analog tag that uses linear interpolation.

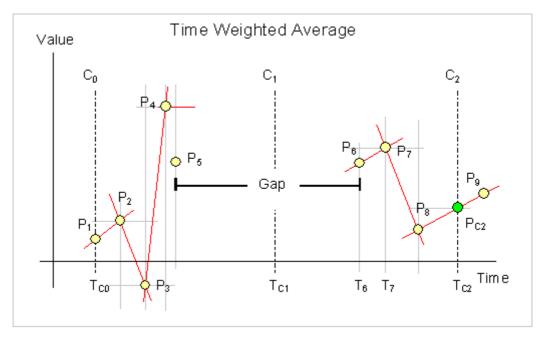

Data is retrieved in average mode with a start time of  $T_{C0}$  and an end time of  $T_{C2}$ . The resolution has been set in such a way that the historian returns data for two complete cycles starting at  $T_{C0}$  and  $T_{C1}$  and an incomplete cycle starting at  $T_{C2}$ .  $P_1$  to  $P_9$  represent actual data points stored on the historian. Of these points, eight represent normal analog values, and one,  $P_5$ , represents a NULL due to an I/O Server disconnect, which causes a gap in the data between  $P_5$  and  $P_6$ . Assume that the query calls for timestamping at the end of the cycle.

Results are calculated as follows:

- The "initial value" returned at the query start time  $(T_{C0})$  is the time-weighted average of the points in the last cycle preceding  $T_{C0}$ .
- The value returned at T<sub>C1</sub> is the time-weighted average of the points in the cycle starting at T<sub>C0</sub>.
- The value returned at the query end time (T<sub>C2</sub>) is the time-weighted average of the points in the cycle starting at T<sub>C1</sub>.

To understand how the time-weighted average is calculated, observe the last cycle as an example. First, the area under the curve must be calculated. This curve is indicated by the red line through  $P_6$ ,  $P_7$ ,  $P_8$  and  $P_{C2}$ , where  $P_{C2}$  represents the interpolated value at time  $T_{C2}$  using points  $P_8$  and  $P_9$ . The data gap caused by the I/O Server disconnect does not contribute anything to this area. If a quality rule of "good" has been specified, then points with doubtful quality will not contribute anything to the area, either.

To understand how the area is calculated, consider points  $P_6$  and  $P_7$ . The area contribution between these two points is calculated by multiplying the arithmetic average of value  $P_6$  and value  $P_7$  by the time difference between the two points. The formula is:

$$((P_6 + P_7) / 2) \times (T_7 - T_6)$$

When the area for the whole cycle has been calculated, the time-weighted average is calculated by dividing that area by the cycle time, less any periods within the cycle that did not contribute anything to the area calculation. The result is returned at the cycle end time.

If you take a closer look at points  $P_4$  and  $P_5$  in the example, you can see that the red line through point  $P_4$  is parallel to the x-axis. This is because  $P_5$  represents a NULL, which cannot be used to calculate an arithmetic average. Instead, the value  $P_4$  is used for the whole time period between points  $P_4$  and  $P_5$ .

The area calculation is signed. If the arithmetic average between two points is negative, then the contribution to the area is negative.

## **Average Retrieval - Supported Value Parameters**

You can use various parameters to adjust which values are returned in average retrieval mode. For more information, see the following sections:

- Cycle Count (X Values over Equal Time Intervals) (wwCycleCount) on page 755
- Resolution (Values Spaced Every X ms) (wwResolution) on page 757
- History Version (wwVersion) on page 769
- Interpolation Type (wwInterpolationType) on page 771
- Time stamp Rule (wwTimestampRule) on page 774
- Quality Rule (wwQualityRule) on page 778

## Average Retrieval - Query Examples

To use the average mode, set the following parameter in your query.

wwRetrievalMode = 'Average'

#### Query 1

The time-weighted average is computed for each of five 1-minute long cycles.

Note that the wwTimeStampRule parameter is set to "Start" in the query. This means that the value stamped at 11:18:00.000 represents the average for the interval 11:18 to 11:19, the value stamped at 11:19:00.000 represents the average for the interval 11:19 to 11:20, and so on. If no timestamp rule is specified in the query, then the default setting in the TimeStampRule system parameter is used.

In the first cycle there are no points, so a NULL is returned. In the second cycle value points are found covering 77.72 percent of the time as returned in PercentGood. This means that the returned average is calculated based on 77.72 percent of the cycle time. Because the same OPCQuality is not found for all the points in the cycle, OPCQuality is set to Doubtful. In the remaining three cycles, only good points occur, all with an OPCQuality of 192.

Because no quality rule is specified in the query using the wwQualityRule parameter, the query uses the default as specified by the QualityRule system parameter. If a quality rule of Extended is specified, any point stored with doubtful OPCQuality will be used to calculate the average, and the point time will therefore be included in the calculation of PercentGood.

```
SELECT DateTime, TagName, CONVERT(DECIMAL(10, 2),
  Value) AS Value, OPCQuality, PercentGood FROM History
  WHERE TagName = 'ReactTemp'
    AND DateTime >= '2005-04-11 11:18:00'
    AND DateTime < '2005-04-11 11:23:00'
    AND wwRetrievalMode = 'Average'
    AND wwCycleCount = 5
    AND wwTimeStampRule = 'Start'</pre>
```

#### The results are:

|           | DateTime                   | TagName   | Value  | OPCQuality | PercentGood |
|-----------|----------------------------|-----------|--------|------------|-------------|
| (cycle 1) | 2005-04-11<br>11:18:00.000 | ReactTemp | NULL   | 0          | 0.0         |
| (cycle 2) | 2005-04-11<br>11:19:00.000 | ReactTemp | 70.00  | 64         | 77.72       |
| (cycle 3) | 2005-04-11<br>11:20:00.000 | ReactTemp | 153.99 | 192        | 100.0       |
| (cycle 4) | 2005-04-11<br>11:21:00.000 | ReactTemp | 34.31  | 192        | 100.0       |
| (cycle 5) | 2005-04-11<br>11:22:00.000 | ReactTemp | 134.75 | 192        | 100.0       |

## Query 2

This query demonstrates the use of the average retrieval mode in a wide query. Time-weighted average values are returned for the analog tags ReactTemp and ReactLevel, while regular cyclic points are returned for the discrete tag, WaterValve.

```
SELECT * FROM OpenQuery(INSQL,
    'SELECT DateTime, ReactTemp, ReactLevel, WaterValve
FROM WideHistory
    WHERE DateTime >= "2004-06-07 08:00"
        AND DateTime < "2004-06-07 08:05"
        AND wwRetrievalMode = "Average"
        AND wwCycleCount = 5
')</pre>
```

#### The results are:

| DateTime   |              | ReactTemp | ReactLevel | WaterValve |
|------------|--------------|-----------|------------|------------|
| 2004-06-07 | 08:00:00.000 | 47.71621  | 1676.69716 | 1          |
| 2004-06-07 | 08:01:00.000 | 157.28076 | 1370.88097 | 0          |
| 2004-06-07 | 08:02:00.000 | 41.33734  | 797.67296  | 1          |
| 2004-06-07 | 08:03:00.000 | 122.99525 | 1921.66771 | 0          |
| 2004-06-07 | 08:04:00.000 | 105.28866 | 606.40488  | 1          |

For an additional example, see the section Querying Aggregate Data in Different Ways in the *Wonderware Historian Server Concepts Guide*.

### Average Retrieval - Initial and Final Values

If wwTimeStampRule = END, the initial value is calculated by performing an average calculation on the cycle leading up to the query start time. No special handling is done for the final value.

If wwTimeStampRule = START, the final value is calculated by performing an average calculation on the cycle following the query end time. No special handling is done for the initial value.

### Average Retrieval - Handling NULL Values

Gaps introduced by NULL values are not included in the average calculations. The average only considers the time ranges with good values. TimeGood indicates the total time per cycle that the tags value was good.

## Minimum Retrieval

The minimum value retrieval mode returns the minimum value from the actual data values within a retrieval cycle. If there are no actual data points stored on the historian for a given cycle, nothing is returned. NULL is returned if the cycle contains one or more NULL values.

As in cyclic retrieval, the number of cycles is based on the specified resolution or cycle count. However, minimum retrieval is not a true cyclic mode. Apart from the initial value, all points returned are delta points.

Minimum retrieval only works with analog tags. For all other tags, normal delta results are returned.

All returned values are in chronological order. If multiple points are to be returned for a particular timestamp, they are returned in the order in which the tags were specified in the query. If the minimum value occurs several times in a cycle, the minimum value with the earliest timestamp is returned.

Using the minimum retrieval mode with a cycle count of 1 returns the same results as the SQL Server MIN aggregate; however, the data is returned much faster.

#### Minimum Retrieval - How It Works

The following illustration shows how the minimum value is selected for an analog tag.

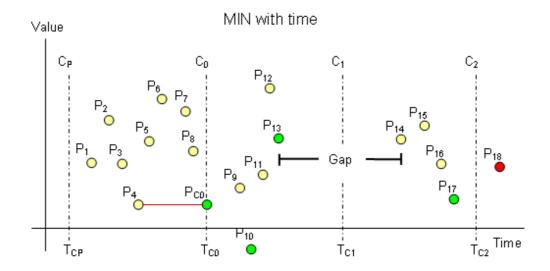

This example has a start time of  $T_{C0}$  and an end time of  $T_{C2}$ . The resolution has been set in such a way that the historian returns data for two complete cycles starting at  $T_{C0}$  and  $T_{C1}$ , a "phantom" cycle starting at  $T_{CP}$ , and an incomplete cycle starting at  $T_{C2}$ . The phantom cycle has the same duration as the first cycle in the query period, extending back in time from the query start time.

For the queried tag, a total of 18 points are found throughout the cycles, represented by the markers  $P_1$  through  $P_{18}$ . Of these points, 17 represent normal analog values. The point  $P_{13}$  represents a NULL due to an I/O Server disconnect, which causes a gap in the data between  $P_{13}$  and  $P_{14}$ .

The minimum value for the "phantom" cycle starting at  $T_{CP}$  is returned as the initial value at  $T_{C0}$ . Point  $P_{18}$  is not considered at all because it is outside of the query time frame. All other points are considered, but only the points indicated by green markers on the graph are returned ( $P_{10}$ ,  $P_{13}$ , and  $P_{17}$ ).

In total, four points are returned:

- P<sub>4</sub> as the minimum value of the "phantom" cycle and the initial point
- P<sub>10</sub> as the minimum value in the first cycle
- P<sub>13</sub> as the first and only exception occurring in the first cycle
- P<sub>17</sub> as the minimum value in the second cycle

No points are returned for the incomplete third cycle starting at the query end time, because the tag does not have a point exactly at that time.

If the minimum value of the first cycle is located exactly at the query start time, both this value and the minimum value of the phantom cycle are returned.

## Minimum Retrieval - Supported Value Parameters

You can use various parameters to adjust which values are returned in minimum retrieval mode. For more information, see the following sections:

- Cycle Count (X Values over Equal Time Intervals) (wwCycleCount) on page 755
- Resolution (Values Spaced Every X ms) (wwResolution) on page 757
- History Version (wwVersion) on page 769
- Quality Rule (wwQualityRule) on page 778

## Minimum Retrieval - Query Examples

To use the minimum mode, set the following parameter in your query:

```
wwRetrievalMode = 'Min'
or
wwRetrievalMode = 'Minimum'
```

#### Query 1

In this example, an analog tag is retrieved over a five minute period, using the minimum retrieval mode. Because the wwResolution parameter is set to 60000, each cycle is exactly one minute long. The minimum data value is returned from each of these cycles.

```
SELECT DateTime, TagName, CONVERT(DECIMAL(10, 2),
Value) AS Value FROM History
WHERE TagName = 'ReactTemp'
AND DateTime >= '2005-04-11 11:21:00'
AND DateTime <= '2005-04-11 11:26:00'
AND wwRetrievalMode = 'Minimum'
AND wwResolution = 60000</pre>
```

The initial value at the query start time is the minimum value found in the phantom cycle before the start time of the query.

The results are:

|                 | DateTime                | TagName   | Value  |
|-----------------|-------------------------|-----------|--------|
| (phantom cycle) | 2005-04-11 11:21:00.000 | ReactTemp | 104.00 |
| (cycle 1)       | 2005-04-11 11:21:30.837 | ReactTemp | 14.00  |
| (cycle 2)       | 2005-04-11 11:22:00.897 | ReactTemp | 36.00  |
| (cycle 3)       | 2005-04-11 11:23:59.567 | ReactTemp | 18.60  |
| (cycle 4)       | 2005-04-11 11:24:02.083 | ReactTemp | 14.00  |
| (cycle 5)       | 2005-04-11 11:25:59.550 | ReactTemp | 108.60 |

#### Query 2

In this example, the minimum retrieval mode is used in a manner equivalent to using the SQL Server MIN aggregate. Note that the cycle producing the result is the five-minute phantom cycle just before the query start time.

```
SELECT TOP 1 DateTime, TagName, CONVERT(DECIMAL(10, 2),
   Value) AS Value FROM History
   WHERE TagName = 'ReactTemp'
    AND DateTime >= '2005-04-11 11:31:00'
   AND DateTime <= '2005-04-11 11:31:00'
   AND wwRetrievalMode = 'Minimum'
   AND wwResolution = 300000</pre>
```

The results are:

| DateTime        |                         | TagName   | Value |
|-----------------|-------------------------|-----------|-------|
| (phantom cycle) | 2005-04-11 11:31:00.000 | ReactTemp | 14.00 |

#### Query 3

This example shows how the minimum retrieval mode marks the QualityDetail column to indicate that a minimum value is returned based on an incomplete cycle. In this case, an incomplete cycle is a cycle that either contained periods with no values stored or a cycle that was cut short because the query end time was located inside the cycle. All values returned for the QualityDetail column are documented in the QualityMap table in the Runtime database.

```
SELECT DateTime, TagName, Value, QualityDetail FROM
History
WHERE TagName = 'SysTimeSec'
AND DateTime >= '2005-04-11 11:18:50'
AND DateTime <= '2005-04-11 11:20:50'
AND wwRetrievalMode = 'Minimum'
AND wwResolution = 60000
```

|                 | DateTime   |              | TagName    | Value | QualityDetail |
|-----------------|------------|--------------|------------|-------|---------------|
| (phantom cycle) | 2005-04-11 | 11:18:50.000 | SysTimeSec | NULL  | 65536         |
| (cycle 1)       | 2005-04-11 | 11:19:13.000 | SysTimeSec | 13.0  | 4140          |
| (cycle 2)       | 2005-04-11 | 11:20:00.000 | SysTimeSec | 0.0   | 192           |
| (cycle 3)       | 2005-04-11 | 11:20:50.000 | SysTimeSec | 50.0  | 4288          |

#### Minimum Retrieval - Initial and Final Values

For analog tags, the minimum value of the tag in the cycle leading up to the query start time is returned with its timestamp changed to the query start time. If there is no point exactly at the "phantom" cycle start time, the point leading up to the phantom cycle is also considered for the minimum calculation. (No adjustments are made to the quality of the initial point even though the timestamp may have been altered.) Apart from the initial value, all points returned are delta points. (For more information on initial values, see Delta Retrieval - Initial Values on page 697.)

If a point occurs exactly on the query end time, that point will be returned with the partial cycle bit, 4096, set in quality detail. If there is more than one such point, only the first point will be returned.

# Minimum Retrieval - Handling NULL Values and Incomplete Cycles

The first NULL value in a cycle is returned.

When a minimum value is returned from a cycle that contains gaps (including a gap extended from the previous cycle) or from an incomplete cycle with the query end time located inside of the calculation cycle, the point's quality detail is modified to flag this. This is done by performing a logical OR operation of the value 4096, which indicates a partial cycle, onto the existing quality detail.

## As an example of how minimum retrieval mode handles NULLs, consider the following query:

```
SELECT TagName, DateTime, Value, QualityDetail
FROM History
WHERE TagName = 'A001'
AND DateTime >= '2009-09-12 00:20'
AND DateTime <= '2009-09-12 00:40'
AND wwResolution = 10000
AND wwRetrievalMode = 'Minimum'
```

#### This query can be run against the following sample data:

| Tagname | DateTime   |       | Value | QualityDetail |
|---------|------------|-------|-------|---------------|
| A001    | 2009-09-12 | 00:09 | 0.2   | 192           |
| A001    | 2009-09-12 | 00:15 | 1.3   | 192           |
| A001    | 2009-09-12 | 00:17 | 0.8   | 192           |
| A001    | 2009-09-12 | 00:22 | 0.5   | 192           |
| A001    | 2009-09-12 | 00:26 | 0.9   | 192           |
| A001    | 2009-09-12 | 00:28 | 0.0   | 249           |
| A001    | 2009-09-12 | 00:29 | 0.0   | 249           |
| A001    | 2009-09-12 | 00:33 | 1.1   | 192           |
| A001    | 2009-09-12 | 00:35 | 1.6   | 192           |
| A001    | 2009-09-12 | 00:38 | 0.5   | 192           |
| A001    | 2009-09-12 | 00:42 | 0.8   | 192           |

#### The following is a graphical representation of the data:

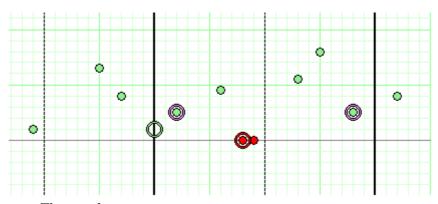

#### The results are:

| Tagname | DateTime   |       | Value | QualityDetail |
|---------|------------|-------|-------|---------------|
| A001    | 2009-09-12 | 00:20 | 0.2   | 192           |
| A001    | 2009-09-12 | 00:22 | 0.5   | 4288          |
| A001    | 2009-09-12 | 00:28 | NULL  | 249           |
| A001    | 2009-09-12 | 00:38 | 0.5   | 4288          |

The sample data points and the results are mapped on the following chart. Only the data falling between the time start and end marks at 00:20 and 00:40 (shown on the chart as dark vertical lines) are returned by the query. The resolution is set at 10,000 milliseconds.

Because there is no value that matches the start time, an initial value at 00:20 is returned based on the minimum value of the preceding cycle, which is the data point at 00:09. In the two subsequent cycles, the minimum values are at 00:22 and 00:38. The quality for these two values is set to 4288 (4096 + 192). The remaining data points are excluded because they are not minimums. In addition, the first NULL at 00:28 is included, but the second NULL (at 00:29) is not.

## Maximum Retrieval

The maximum value retrieval mode returns the maximum value from the actual data values within a retrieval cycle. If there are no actual data points stored on the historian for a given cycle, nothing is returned. NULL is returned if the cycle contains one or more NULL values.

As in cyclic retrieval, the number of cycles is based on the specified resolution or cycle count. However, maximum retrieval is not a true cyclic mode. Apart from the initial value, all points returned are delta points.

Maximum retrieval only works with analog tags. For all other tags, normal delta results are returned.

All returned values are in chronological order. If multiple points are to be returned for a particular timestamp, they are returned in the order in which the tags were specified in the query. If the maximum value occurs several times in a cycle, the maximum value with the earliest timestamp is returned.

Using the maximum retrieval mode with a cycle count of 1 returns the same results as the SQL Server MAX aggregate; however, the data is returned much faster.

#### Maximum Retrieval - How It Works

The following illustration shows how the maximum value is selected for an analog tag.

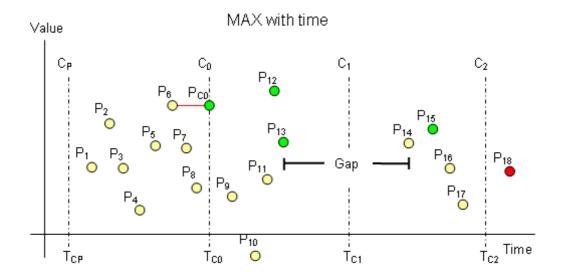

This example has a start time of  $T_{C0}$  and an end time of  $T_{C2}$ . The resolution has been set in such a way that the historian returns data for two complete cycles starting at  $T_{C0}$  and  $T_{C1}$ , a "phantom" cycle starting at  $T_{CP}$ , and an incomplete cycle starting at  $T_{C2}$ . The phantom cycle has the same duration as the first cycle in the query period, extending back in time from the query start time.

For the queried tag, a total of 18 points are found throughout the cycles, represented by the markers  $P_1$  through  $P_{18}$ . Of these points, 17 represent normal analog values. The point  $P_{13}$  represents a NULL due to an I/O Server disconnect, which causes a gap in the data between  $P_{13}$  and  $P_{14}$ .

The maximum value for the "phantom" cycle starting at  $T_{CP}$  is returned as the initial value at  $T_{C0}$ . Point  $P_{18}$  is not considered at all because it is outside of the query time frame. All other points are considered, but only the points indicated by green markers on the graph are returned ( $P_{12}$ ,  $P_{13}$ , and  $P_{15}$ ).

In total, four points are returned:

- P<sub>6</sub> as the maximum value of the "phantom" cycle and the initial point
- P<sub>12</sub> as the maximum value in the first cycle

727

- P<sub>13</sub> as the first and only exception occurring in the first cycle
- $\bullet$   $P_{15}$  as the maximum value in the second cycle

No points are returned for the incomplete third cycle starting at the query end time, because the tag does not have a point exactly at that time.

If the maximum value of the first cycle is located exactly at the query start time, this value and the maximum value of the phantom cycle are returned.

## Maximum Retrieval - Supported Value Parameters

You can use various parameters to adjust which values are returned in maximum retrieval mode. For more information, see the following sections:

- Cycle Count (X Values over Equal Time Intervals) (wwCycleCount) on page 755
- Resolution (Values Spaced Every X ms) (wwResolution) on page 757
- History Version (wwVersion) on page 769
- Quality Rule (wwQualityRule) on page 778

## **Maximum Retrieval - Query Examples**

To use the maximum mode, set the following parameter in your query:

```
wwRetrievalMode = 'Max'
or
wwRetrievalMode = 'Maximum'
```

#### Query 1

In this example, an analog tag is retrieved over a five-minute period, using the maximum retrieval mode. Because the wwResolution parameter is set to 60000, each cycle is exactly one minute long. The maximum data value is returned from each of these cycles.

```
SELECT DateTime, TagName, CONVERT(DECIMAL(10, 2),
Value) AS Value FROM History
WHERE TagName = 'ReactTemp'
AND DateTime >= '2005-04-11 11:21:00'
AND DateTime <= '2005-04-11 11:26:00'
AND wwRetrievalMode = 'Maximum'
AND wwResolution = 60000</pre>
```

The initial value at the query start time is the maximum value found in the phantom cycle before the start time of the query.

| Cycle           | DateTime                | TagName   | Value  |
|-----------------|-------------------------|-----------|--------|
| (phantom cycle) | 2005-04-11 11:21:00.000 | ReactTemp | 196.00 |
| (cycle 1)       | 2005-04-11 11:21:00.853 | ReactTemp | 101.70 |
| (cycle 2)       | 2005-04-11 11:22:40.837 | ReactTemp | 196.00 |
| (cycle 3)       | 2005-04-11 11:23:00.833 | ReactTemp | 159.20 |
| (cycle 4)       | 2005-04-11 11:24:59.613 | ReactTemp | 146.00 |
| (cycle 5)       | 2005-04-11 11:25:12.083 | ReactTemp | 196.00 |

#### Query 2

In this example, the maximum retrieval mode is used in a manner equivalent to using the SQL Server MIN aggregate. Note that the cycle producing the result is the five-minute phantom cycle just before the query start time.

```
SELECT TOP 1 DateTime, TagName, CONVERT(DECIMAL(10, 2),
Value) AS Value FROM History
WHERE TagName = 'ReactTemp'
AND DateTime >= '2005-04-11 11:31:00'
AND DateTime <= '2005-04-11 11:31:00'
AND wwRetrievalMode = 'Maximum'
AND wwResolution = 300000</pre>
```

#### The results are:

```
DateTime TagName Value (phantom cycle) 2005-04-11 11:31:00.000 ReactTemp 196.00
```

#### Query 3

This example shows how the maximum retrieval mode marks the QualityDetail column to indicate that a maximum value is returned based on an incomplete cycle. In this case, an incomplete cycle is a cycle that either contained periods with no values stored or a cycle that was cut short because the query end time was located inside the cycle. All values returned for the QualityDetail column are documented in the QualityMap table in the Runtime database.

```
SELECT DateTime, TagName, Value, QualityDetail FROM
History
WHERE TagName = 'SysTimeSec'
AND DateTime >= '2005-04-11 11:19:10'
AND DateTime <= '2005-04-11 11:21:10'
AND wwRetrievalMode = 'Maximum'
AND wwResolution = 60000</pre>
```

|                    | DateTime                | TagName    | Value | QualityDetail |
|--------------------|-------------------------|------------|-------|---------------|
| (phantom<br>cycle) | 2005-04-11 11:19:10.000 | SysTimeSec | NULL  | 65536         |
| (cycle 1)          | 2005-04-11 11:19:59.000 | SysTimeSec | 59    | 4288          |
| (cycle 2)          | 2005-04-11 11:20:59.000 | SysTimeSec | 59    | 192           |
| (cycle 3)          | 2005-04-11 11:21:10.000 | SysTimeSec | 10    | 4288          |

#### Maximum Retrieval - Initial and Final Values

For analog tags, the maximum value of the tag in the cycle leading up to the query start time is returned with its timestamp changed to the query start time. If there is no point exactly at the phantom cycle start time, the point leading up to the phantom cycle is also considered for the maximum calculation. No adjustments are made to the quality of the initial point even though the timestamp may have been altered. Apart from the initial value, all points returned are delta points. (For more information on initial values, see the section Determining Cycle Boundaries in the Wonderware Historian Server Concepts Guide.)

If a point occurs exactly on the query end time, that point is returned with the partial cycle bit, 4096, set in quality detail. If there is more than one such point, only the first point is returned.

# Maximum Retrieval - Handling NULL Values and Incomplete Cycles

The first NULL value in a cycle is returned.

When a maximum value is returned from a cycle that contains gaps (including a gap extended from the previous cycle) or from an incomplete cycle with the query end time located inside of the calculation cycle, the point's quality detail is modified to flag this. This is done by performing a logical OR operation of the value 4096, which indicates a partial cycle, onto the existing quality detail.

As an example of how maximum retrieval mode handles NULLs, consider the following query:

```
SELECT TagName, DateTime, Value, QualityDetail
FROM History
WHERE TagName = 'A001'
AND DateTime >= '2009-09-12 00:20'
AND DateTime <= '2009-09-12 00:40'
AND wwResolution = 10000
AND wwRetrievalMode = 'Maximum'
```

If you run this query against the following sample data:

| Tagname | DateTime   |       | Value | QualityDetail |
|---------|------------|-------|-------|---------------|
| A001    | 2009-09-12 | 00:09 | 0.2   | 192           |
| A001    | 2009-09-12 | 00:15 | 1.3   | 192           |
| A001    | 2009-09-12 | 00:17 | 0.8   | 192           |
| A001    | 2009-09-12 | 00:22 | 0.5   | 192           |
| A001    | 2009-09-12 | 00:26 | 0.9   | 192           |
| A001    | 2009-09-12 | 00:28 | 0.0   | 249           |
| A001    | 2009-09-12 | 00:29 | 0.0   | 249           |
| A001    | 2009-09-12 | 00:33 | 1.1   | 192           |
| A001    | 2009-09-12 | 00:35 | 1.6   | 192           |
| A001    | 2009-09-12 | 00:38 | 0.5   | 192           |
| A001    | 2009-09-12 | 00:42 | 0.8   | 192           |

| Tagname | DateTime   |       | Value | QualityDetail |
|---------|------------|-------|-------|---------------|
| A001    | 2009-09-12 | 00:20 | 1.3   | 192           |
| A001    | 2009-09-12 | 00:26 | 0.9   | 4288          |
| A001    | 2009-09-12 | 00:28 | NULL  | 249           |
| A001    | 2009-09-12 | 00:35 | 1.6   | 4288          |

The sample data points and the results are mapped on the following chart. Only the data falling between the time start and end marks at 00:20 and 00:40 (shown on the chart as dark vertical lines) are returned by the query. The resolution is set at 10,000 milliseconds.

Because there is no value that matches the start time, an initial value at 00:20 is returned based on the maximum value of the preceding cycle, which is the data point at 00:15. In the two subsequent cycles, the maximum values are at 00:26 and 00:35. The quality for these two values is set to

4288 (4096 + 192). The remaining data points are excluded because they are not maximums. In addition, the first NULL at 00:28 is included, but the second NULL (at 00:29) is not.

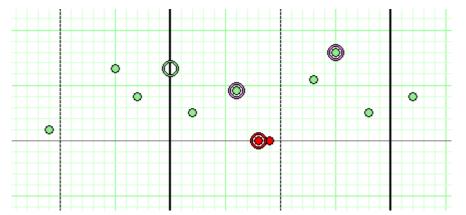

## **Integral Retrieval**

Integral retrieval calculates the values at retrieval cycle boundaries by integrating the graph described by the points stored for the tag. Therefore, it works much like average retrieval, but it additionally applies a scaling factor. This retrieval mode is useful for calculating volume for a particular tag. For example, if one of your tags represents product flow in gallons per second, integral retrieval allows you to retrieve the total product flow in gallons during a certain time period.

Integral retrieval is a true cyclic mode. It returns one row for each tag in the query for each cycle. The number of cycles is based on the specified resolution or cycle count.

Integral retrieval only works with analog tags. For all other tags, normal cyclic results are returned.

#### Integral Retrieval - How It Works

Calculating values for a cycle in integral retrieval is a two-step process:

- First, the historian calculates the area under the graph created by the data points. This works the same as in average retrieval. For more information, see Average Retrieval on page 712.
- After this area has been found, it is scaled using the value of the IntegralDivisor column in the EngineeringUnit table. This divisor expresses the conversion factor from the actual rate to one of units per second.

For example, if the time-weighted average for a tag during a 1-minute cycle is 3.5 liters per second, integral retrieval returns a value of 210 for that cycle (3.5 liters per second multiplied by 60 seconds).

## Integral Retrieval - Supported Value Parameters

You can use various parameters to adjust which values are returned in integral retrieval mode. For more information, see the following sections:

- Cycle Count (X Values over Equal Time Intervals) (wwCycleCount) on page 755
- Resolution (Values Spaced Every X ms) (wwResolution) on page 757
- History Version (wwVersion) on page 769
- Interpolation Type (wwInterpolationType) on page 771
- Time stamp Rule (wwTimestampRule) on page 774
- Quality Rule (wwQualityRule) on page 778

## Integral Retrieval - Query Examples

To use the integral retrieval mode, set the following parameter in your query.

```
wwRetrievalMode = 'Integral'
```

#### Query 1

In this example, the integral is computed for each of five 1-minute long cycles. The wwQualityRule parameter is used to ensure that only points with good quality are used in the computation, which means that points with doubtful quality are discarded. The rules used to determine the returned OPCQuality are the same as described for a time weighted average query.

```
SELECT DateTime, TagName, CONVERT(DECIMAL(10, 2),
  Value) AS Flow, OPCQuality, PercentGood FROM History
  WHERE TagName = 'FlowRate'
   AND DateTime >= '2004-06-07 08:00'
   AND DateTime < '2004-06-07 08:05'
   AND wwRetrievalMode = 'Integral'
   AND wwCycleCount = 5
   AND wwQualityRule = 'Good'</pre>
```

#### The results are:

|   | DateTime                   | TagName  | Flow    | OPCQuality | PercentGood |
|---|----------------------------|----------|---------|------------|-------------|
| • | 2004-06-07<br>08:00:00.000 | FlowRate | 2862.97 | 192        | 100.0       |
| • | 2004-06-07<br>08:01:00.000 | FlowRate | 9436.85 | 192        | 100.0       |

|   | DateTime                   | TagName  | Flow    | OPCQuality | PercentGood |
|---|----------------------------|----------|---------|------------|-------------|
| • | 2004-06-07<br>08:02:00.000 | FlowRate | 2480.24 | 192        | 100.0       |
| • | 2004-06-07<br>08:03:00.000 | FlowRate | 7379.71 | 192        | 100.0       |
| • | 2004-06-07<br>08:04:00.000 | FlowRate | 6317.32 | 192        | 100.0       |

Also, the "phantom" cycle affects the integral retrieval mode just as it does the average retrieval mode. For examples, see the section Querying Aggregate Data in Different Ways in the *Wonderware Historian Server Concepts Guide*.

## Integral Retrieval - Initial and Final Values

If wwTimeStampRule = END, the initial value is calculated by performing an integral calculation on the cycle leading up to the query start time. No special handling is done for the final value.

If wwTimeStampRule = START, the final value is calculated by performing an integral calculation on the cycle following the query end time. No special handling is done for the initial value.

## Integral Retrieval - Handling NULL Values

Gaps introduced by NULL values are not included in the integral calculations. The average only considers the time ranges with good values. TimeGood indicates the total time per cycle that the tags value was good.

## Slope Retrieval

Slope retrieval returns the slope of a line drawn through a given point and the point immediately before it, thus expressing the rate at which values change.

This retrieval mode is useful for detecting if a tag is changing at too great a rate. For example, you might have a temperature that should steadily rise and fall by a small amount, and a sharp increase or decrease could point to a potential problem.

The slope retrieval mode can be considered a delta mode. Apart from the initial value and a value at the query end time, all returned points are calculated delta points returned with the timestamp of an actual delta point.

Slope retrieval only works with analog tags. For all other tags, normal delta results are returned.

All returned values are in chronological order. If multiple points are to be returned for a particular timestamp, they are returned in the order in which the tags were specified in the query.

## Slope Retrieval - How It Works

The following illustration shows how the slope is calculated for an analog tag.

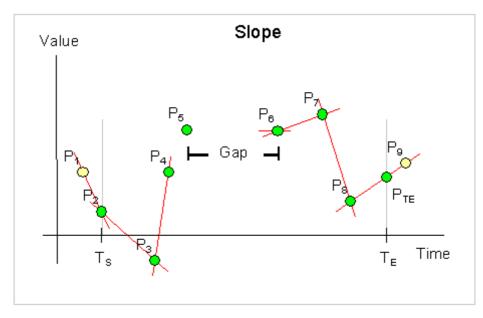

This example has a start time of  $T_S$  and an end time of  $T_E$ .

For the queried tag, a total of nine points are found, represented by the markers  $P_1$  through  $P_9$ . Of these points, eight represent normal analog values. The point  $P_5$  represents a NULL due to an I/O Server disconnect, which causes a gap in the data between  $P_5$  and  $P_6$ .

For every point in the time period, slope retrieval returns the slope of the line going through that point and the point immediately before it. For two points  $P_1$  and  $P_2$  occurring at times  $T_1$  and  $T_2$ , the slope formula is as follows:

$$(P_2 - P_1) / (T_2 - T_1)$$

The difference between  $T_1$  and  $T_2$  is measured in seconds. Therefore, the returned value represents the change in Engineering Units per second.

In this example, point  $P_2$  is located at the query start time, and because there is a prior value  $(P_1)$ , the slope of the line through both points is calculated and returned at time  $T_8$ . Similarly, slopes are calculated to be returned at times  $T_3$ ,  $T_4$ ,  $T_7$ , and  $T_8$ . The slope is also calculated for the line through  $P_8$  and  $P_9$ , but that value is returned as point  $P_{TE}$  at the query end time.

For point  $P_6$ , there is no prior point with which to perform a slope calculation. Instead, the slope of the flat line going through the point (that is, the value 0) is calculated. At the time of  $P_5$ , NULL is returned.

The quality detail and OPC quality returned with a slope point is always directly inherited from the point that also provides the time stamp. In this example, this means that point  $P_2$  provides the qualities for the slope point returned at the query start time,  $T_S$ .

## Slope Retrieval - Supported Value Parameters

You can use various parameters to adjust which values are returned in slope retrieval mode. For more information, see the following sections:

- History Version (wwVersion) on page 769
- Quality Rule (wwQualityRule) on page 778

## Slope Retrieval - Query Example

To use the slope retrieval mode, set the following parameter in your query.

```
wwRetrievalMode = 'Slope'
```

#### Query 1

The following query calculates and returns the rate of change of the ReactTemp tag in °C/second. The initial value in the Quality column at the query start time shows no value is located exactly at that time, so the slope returned is the same as the one returned at the next delta point. (For more information on initial values, see the section Determining Cycle Boundaries in the *Wonderware Historian Server Concepts Guide*.

At 08:01:17.947 the tag has two delta points, so a slope is calculated and returned for the first point, while a NULL is returned at the second one with a special QualityDetail of 17, indicating that no slope can be calculated as it is either plus or minus infinite.

```
SELECT DateTime, TagName, CONVERT(DECIMAL(10, 4),
  Value) AS Slope, Quality, QualityDetail FROM History
  WHERE TagName = 'ReactTemp'
          AND DateTime >= '2005-04-17 08:00'
          AND DateTime <= '2005-04-17 08:05'
          AND wwRetrievalMode = 'Slope'</pre>
```

| DateTime   |              | TagName   | Slope    | Quality | QualityDetail |
|------------|--------------|-----------|----------|---------|---------------|
| 2005-04-17 | 08:00:00.000 | ReactTemp | 3.8110   | 133     | 192           |
| 2005-04-17 | 08:00:00.510 | ReactTemp | 3.8110   | 0       | 192           |
| 2005-04-17 | 08:00:01.713 | ReactTemp | 4.1563   | 0       | 192           |
| 2005-04-17 | 08:00:02.917 | ReactTemp | 4.1563   | 0       | 192           |
| 2005-04-17 | 08:00:04.230 | ReactTemp | 3.8081   | 0       | 192           |
| 2005-04-17 | 08:00:05.433 | ReactTemp | 4.1563   | 0       | 192           |
|            |              |           | •••      |         |               |
| 2005-04-17 | 08:01:16.743 | ReactTemp | -1.7517  | 0       | 192           |
| 2005-04-17 | 08:01:17.947 | ReactTemp | -27.0158 | 0       | 192           |
| 2005-04-17 | 08:01:17.947 | ReactTemp | NULL     | 1       | 17            |
| 2005-04-17 | 08:01:19.260 | ReactTemp | -1.7530  | 0       | 192           |
| 2005-04-17 | 08:01:20.463 | ReactTemp | -1.9119  | 0       | 192           |
| 2005-04-17 | 08:01:21.667 | ReactTemp | -1.9119  | 0       | 192           |
| 2005-04-17 | 08:01:22.977 | ReactTemp | -1.7517  | 0       | 192           |
|            |              |           | •••      |         |               |

#### Slope Retrieval - Initial and Final Values

An initial value is always generated. If a point is stored exactly at the query start time, the slope is returned as the slope between that point and the previous point. Otherwise, the slope is calculated using the slope of the points before and after the query start time.

A final value is always generated. If a point is stored exactly at the query end time, the slope is returned as the slope between that point and the previous point. Otherwise, the slope is calculated using the slope of the points before and after the query end time.

## Slope Retrieval - Handling NULL Values

The first NULL following a non-NULL value is returned. Subsequent NULL values are not. If a point is preceded by a NULL, the slope for that point will be zero.

## Counter Retrieval

Counter retrieval allows you to accurately retrieve the delta change of a tag's value over a period of time even for tags that are reset upon reaching a "rollover value." The rollover value is defined in the Wonderware Historian for each tag.

This retrieval mode is useful for determining how much of an item was produced during a particular time period. For example, you might have an integer counter that keeps track of how many cartons were produced. The counter has an indicator like this:

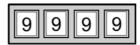

The next value after the highest value that can be physically shown by the counter is called the rollover value. In this example, the rollover value is 10,000. When the counter reaches the 9,999th value, the counter rolls back to 0. Therefore, a counter value of 9,900 at one time and a value of 100 at a later time means that you have produced 200 units during that period, even though the counter value has dropped by 9,800 (9,900 minus 100). Counter retrieval allows you to handle this situation and receive the correct value. For each cycle, the counter retrieval mode shows the increase in that counter during the cycle, including rollovers.

Counter retrieval also works with floating point counters, which is useful for flow meter data. Similar to the carton counter, some flow meters "roll over" after a certain amount of flow accumulates. For both examples, the need is to convert the accumulating measure to a "delta change" value over a given period.

Counter retrieval is a true cyclic mode. It returns one row for each tag in the query for each cycle. The number of cycles is based on the specified resolution or cycle count.

The counter algorithm is only applied to analog tags and to discrete tags. For integer analog tags, the result will be an integer returned as a float data type. For a real analog tag, the rollover value and the result may be real values and can include fractional values. If a query contains tags of other types, then no rows are returned for those tags. For discrete tags, the rollover value is assumed to be 2.

The rules used to determine the OPCQuality returned with a counter value are the same as for a time weighted average query. For more information, see Quality Rule (wwQualityRule) on page 778. When a rollover has occurred in the calculation cycle, a special quality detail of 212 is returned in all non-NULL cases.

#### Counter Retrieval - How It Works

The following illustration shows how the counter algorithm determines the count for an analog tag.

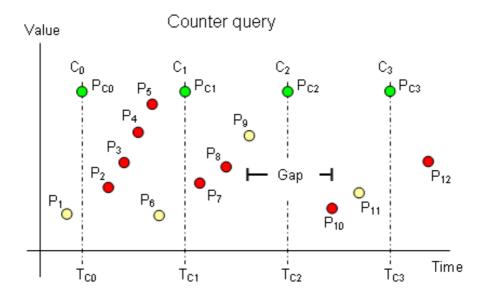

This example has a start time of  $T_{C0}$  and an end time of  $T_{C3}$ . The resolution has been set in such a way that the historian returns data for three complete cycles starting at  $T_{C0}$ ,  $T_{C1}$ , and  $T_{C2}$ , and an incomplete cycle starting at  $T_{C3}$ .

For the queried tag, a total of twelve points are found throughout the cycles represented by the markers  $P_1$  through  $P_{12}$ . Of these points, eleven represent normal analog values. The point  $P_9$  represents a NULL due to an I/O Server disconnect, which causes a gap in the data between  $P_9$  and  $P_{10}$ . Point  $P_{12}$  is not considered because it is outside of the query time frame.

All points are considered in the counter calculation, but only the yellow ones are actually used to determine which values to return to the client. The returned points are  $P_{C0}$ ,  $P_{C1}$ ,  $P_{C2}$  and  $P_{C3}$ , shown in green at the top to indicate that there is no simple relationship between them and any of the actual points.

All cycle values are calculated as the delta change between the cycle time in question and the previous cycle time, taking into account the number of rollovers between the two points in time. The counter algorithm assumes that a rollover occurred if the current value is lower than the previous value. The initial value at the query start time ( $P_{C1}$ ) is calculated the same way, only based on a phantom cycle before the query start time.

For example, the formula to calculate  $P_{C1}$  is as follows:

$$P_{C1} = n * V_R + P_6 - P_1$$

where:

n = the number of rollovers that have occurred during the cycle

 $V_R$  = the rollover value for the tag

If either n or  $V_R$  are equal to zero,  $P_{C1}$  is simply the difference between the values  $P_1$  and  $P_6$ .

In the case of cycle  $C_2$ , there is no value at the cycle time, so the NULL value represented by point  $P_9$  is returned. In the case of cycle  $C_3$ , a NULL is again returned, because there is no counter value at the previous cycle boundary to use in the calculation. There must be a full cycle of values in order for the counter to be calculated.

If a gap is fully contained inside a cycle, and if points occur within the cycle on both sides of the gap, then a counter value is returned, even though it may occasionally be erroneous. Zero or one rollovers are assumed, even though the counter might have rolled over multiple times.

## Calculations for a Manually Reset Counter

If you have a counter that you typically reset manually before it rolls over, you must set the rollover value for the tag to 0 so that the count is simply how much change occurred since the manual reset.

For example, assume that you have the following data values for five consecutive cycle boundaries, and that the value 0 occurs as the first value within the last cycle:

If you set the rollover value to 0, the counter retrieval mode assumes that the 0 following the value 123 represents a manual reset, and returns a value of 3 for the last cycle, which is assumed to be the count after the manual reset. The value 0 itself does not contribute 1 to the counter value in this case.

If the rollover value is instead set to 200, then the counter retrieval mode assumes that the value 0 represents a normal rollover, and a count of 80 is calculated and returned (200 - 123 + 3). In this case, the value 0 contributes 1 to the counter value, and that is the change from the value 199 to the value 200.

## Counter Retrieval - Supported Value Parameters

You can use various parameters to adjust which values are returned in integral retrieval mode. For more information, see the following sections:

- Cycle Count (X Values over Equal Time Intervals) (wwCycleCount) on page 755
- Resolution (Values Spaced Every X ms) (wwResolution) on page 757
- History Version (wwVersion) on page 769
- Time stamp Rule (wwTimestampRule) on page 774
- Quality Rule (wwQualityRule) on page 778

#### Counter Retrieval - Initial and Final Values

An initial value is returned using the period leading up to the query start time.

A data point that has a cycle time is used to generate the counter value for its preceding cycle. A NULL point with cycle time will cause the preceding cycle to end in a gap and the following cycle to start with a gap.

## Counter Retrieval - Handling NULL Values

If wwQualityRule is configured as OPTIMISTIC, NULL data points will not be used in calculation. 0.0 will be used as the starting base value for the query unless the query data starts with a NULL.

Otherwise, if any points considered in a cycle have UNCERTAIN quality, the result for that row will also have UNCERTAIN quality. Any cycle that starts or ends in a gap will have a quality detail of 65536.

The quality detail of DOUBTFUL will be used with the counter result for the cycles, if a NULL point is considered for the cycle and the counter result is not NULL.

## Counter Retrieval - Handling Illegal Values

If the configured rollover value is larger than 0.0, then the data points whose values are greater than or equal to the rollover value causes the counter value for the cycle to be set to 0.0, with qdIO\_FILTEREDPOINT applied to the quality detail.

Similarly, if any data point with a value less than 0.0 is found in a cycle, the counter value for the cycle is set to 0.0, with qdIO\_FILTEREDPOINT applied to the quality detail.

## Counter Retrieval - Query Example

To use the counter mode, set the following parameter in your query.

```
wwRetrievalMode = 'Counter'
```

In the following example, the rollover value for the SysTimeSec system tag is set to 0. In a two-minute time span, the SysTimeSec tag increments from 0 to 59 two times. The following query returns the total count within the two-minute time span. The QualityDetail of 212 indicates that a counter rollover occurred during the query time range.

```
select DateTime, TagName, Value, Quality, QualityDetail
as QD from History
where TagName = 'systimesec'
and DateTime >= '2009-08-13 1:00'
and DateTime < '2009-08-13 1:02'
and wwRetrievalMode = 'counter'
and wwCycleCount = 1</pre>
```

The results are:

```
DateTime TagName Value Quality QD 2009-08-13 01:00:00.0000000 SysTimeSec 120 0 212
```

## ValueState Retrieval

ValueState retrieval returns information on how long a tag has been in a particular value state during each retrieval cycle. That is, a time-in-state calculation is applied to the tag value.

This retrieval mode is useful for determining how long a machine has been running or stopped, how much time a process spent in a particular state, how long a valve has been open or closed, and so on. For example, you might have a steam valve that releases steam into a reactor, and you want to know the average amount of time the valve was in the open position during the last hour. ValueState retrieval can return the shortest, longest, average, or total time a tag spent in a state, or the time spent in a state as a percentage of the total cycle length.

When you use ValueState retrieval for a tag in a trend chart, you must specify single value state for which to retrieve information. ValueState retrieval then returns one value for each cycle—for example, the total amount of time that the valve was in the "open" state during each 1-hour cycle. This information is suitable for trend display.

If you *do not* specify a state, ValueState retrieval returns one row of information for each value that the tag was in during each cycle. For example, this would return not only the time a valve was in the "open" state, but also the time it was in the "closed" state. This information is not suitable for meaningful display in a regular trend. You can, however, retrieve this type of information in a query and view it as a table.

ValueState retrieval works with integer, discrete, string, and state summary tags. For other types of tags, no rows are returned. NULL values are treated like any other distinct state.

The values returned at the query start time are the result of applying the algorithm to a "phantom" cycle preceding the query range. It is assumed that the tag value at the start of the cycle is located at that point in time.

To specify the type of calculation, set the wwStateCalc parameter in the query. For more information, see State Calculation (wwStateCalc) on page 786.

#### ValueState Retrieval - How It Works

The following illustration shows how ValueState retrieval returns values for a discrete tag.

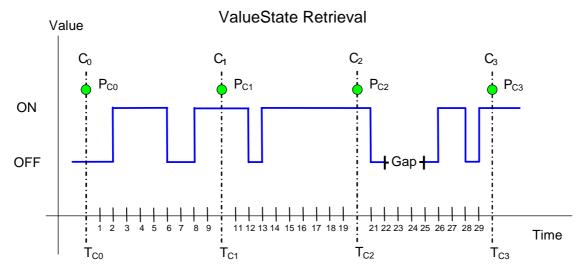

This example has a start time of  $T_{C0}$  and an end time of  $T_{C3}$ . The resolution has been set in such a way that the historian returns data for three complete cycles starting at  $T_{C0}$ ,  $T_{C1}$ , and  $T_{C2}$ , and an incomplete cycle starting at  $T_{C3}$ . Time is measured seconds.

A gap in the data occurs in the third cycle due to an I/O Server disconnect.

The state calculation is based on each cycle, and the values returned at the query start time are not regular initial values, but are the resulting values that occur after applying the algorithm to the last cycle preceding the query range. The returned points are  $P_{C0}$ ,  $P_{C1}$ ,  $P_{C2}$  and  $P_{C3}$ , shown in green at the top to indicate that there is no simple relationship between the calculated values and any of the actual points.

Assume the query is set so that the total time (wwStateCalc = 'Total')in the two states are returned. The timestamping is set to use the cycle end time.

- For  $T_{C0}$ , the query returns two rows (one for the "on" state and one for the "off" state), calculated as a result of the "phantom" cycle that preceeds the query start time. The values have a timestamp of the query start time.
- For T<sub>C1</sub>, one row is returned for the "on" state. The "on" state occurred twice during the cycle--one time for four seconds and again for two seconds before the cycle boundary, and the total time returned is six seconds. The state was "off" twice during the cycle for a total time of four seconds, and one row is returned with that value.
- For  $T_{C2}$ , one row is returned for the "on" state, and one row is returned for the "off" state. The "on" state occurred for a total of nine seconds between the cycle boundaries, and the "off" state occurred for a total of one second.
- For T<sub>C3</sub>, one row is returned for the "on" state, and one row is returned for the "off" state. The "on" state occurred for a total of four seconds between the cycle boundaries, and the "off" state occurred for a total of three seconds. An additional row is returned for the NULL state occurring as a result of the I/O Server disconnect.

Using the same data, if you queried the **total contained** time for the states, the following is returned:

- For  $T_{C0}$ , the query returns two values (one for the "on" state and one for the "off" state), calculated as a result of the "phantom" cycle the preceeds the query start time. The value has a timestamp of the query start time.
- For T<sub>C1</sub>, one row is returned for the "on" state, and one
  row is returned for the "off" state. The "on" state occurred
  one time for four seconds within the cycle. The two
  seconds of "on" time that crosses the cycle boundary does
  not contribute to the total time. The state was "off" one
  time during the cycle for two seconds completely within
  the cycle boundary.

- For  $T_{C2}$ , the state was not "on" for any contained time between the cycle. Both occurrances of the "on" state cross over a cycle boundary, so no rows are returned for this state. One row is returned for the "off" state. The state was "off" one time during the cycle for one seconds completely within the cycle boundary.
- For T<sub>C3</sub>, one row is returned for the "on" state, and one row is returned for the "off" state. The state was "on" for single contained time of two seconds between the cycle boundaries. The state was "off" three times during the cycle for three seconds completely within the cycle boundary. An additional row is returned for the NULL state occurring as a result of the I/O Server disconnect. The state was NULL for a total of three seconds. The I/O Server disconnect that "disrupted" the off state is treated as its own state, thereby changing what would have been single "off" state instance of five seconds into two instances of the "off" state for one second each.

## ValueState Retrieval - Supported Value Parameters

You can use various parameters to adjust which values are returned in ValueState retrieval mode. For more information, see the following sections:

- Cycle Count (X Values over Equal Time Intervals) (wwCycleCount) on page 755
- Resolution (Values Spaced Every X ms) (wwResolution) on page 757
- History Version (wwVersion) on page 769
- Time stamp Rule (wwTimestampRule) on page 774
- Quality Rule (wwQualityRule) on page 778
- State Calculation (wwStateCalc) on page 786

#### ValueState Retrieval - Query Examples

To use the Value State retrieval mode, set the following parameter in your query.

```
wwRetrievalMode = 'ValueState'
```

To specify the type of aggregation, set the wwStateCalc parameter in the query, such as:

```
wwStateCalc = 'Total'
```

Be sure that you use the "<=" operator for ending date/time.

#### Query 1: Minimum Time in State

The following query finds the minimum time-in-state for the SteamValve discrete tag. Note that minimum times are returned for each state for both the five-minute phantom cycle before the query start time and for the single retrieval cycle between 10:00 and 10:05.

```
SELECT DateTime, TagName, vValue, StateTime,
wwStateCalc FROM History
WHERE TagName IN ('SteamValve')
AND DateTime >= '2005-04-17 10:00:00'
AND DateTime <= '2005-04-17 10:05:00'
AND wwCycleCount = 1
AND wwRetrievalMode = 'ValueState'
AND wwStateCalc = 'Min'</pre>
```

#### The results are:

| DateTime                | TagName    | vValue | StateTime | wwStateCalc |
|-------------------------|------------|--------|-----------|-------------|
| 2005-04-17 10:00:00.000 | SteamValve | 0      | 35359.0   | MINIMUM     |
| 2005-04-17 10:00:00.000 | SteamValve | 1      | 43749.0   | MINIMUM     |
| 2005-04-17 10:05:00.000 | SteamValve | 0      | 37887.0   | MINIMUM     |
| 2005-04-17 10:05:00.000 | SteamValve | 1      | 43749.0   | MINIMUM     |

## Query 2: Minimum Time in State for Single Tag

The following query finds the minimum time-in-state for the SteamValve discrete tag for the "on" state. Note that minimum times are returned for each state for both the five-minute phantom cycle before the query start time and for the single retrieval cycle between 10:00 and 10:05.

```
SELECT DateTime, TagName, vValue, StateTime, wwStateCalc FROM History
WHERE TagName IN ('SteamValve')
AND DateTime >= '2005-04-17 10:00:00'
AND DateTime <= '2005-04-17 10:05:00'
AND wwCycleCount = 1
AND wwRetrievalMode = 'ValueState'
AND wwStateCalc = 'Min'
AND State = '1'
```

#### The results are:

| DateTime                | TagName    | vValue | StateTime | wwStateCalc |
|-------------------------|------------|--------|-----------|-------------|
| 2005-04-17 10:00:00.000 | SteamValve | 1      | 43749.0   | MINIMUM     |
| 2005-04-17 10:05:00.000 | SteamValve | 1      | 43749.0   | MINIMUM     |

#### Query 2

The following query finds the maximum time-in-state for the SteamValve discrete tag in the same time period as in Query 1. Note how both the minimum and maximum values for the "1" state are very similar, while they are very different for the "0" state. This is due to the "cut-off" effect.

| DateTime   |              | Tagname    | vvalue | StateTime | wwstateCalc |
|------------|--------------|------------|--------|-----------|-------------|
| 2005-04-17 | 10:00:00.000 | SteamValve | 0      | 107514.0  | MAXIMUM     |
| 2005-04-17 | 10:00:00.000 | SteamValve | 1      | 43750.0   | MAXIMUM     |
| 2005-04-17 | 10:05:00.000 | SteamValve | 0      | 107514.0  | MAXIMUM     |
| 2005-04-17 | 10:05:00.000 | SteamValve | 1      | 43750.0   | MAXIMUM     |

## Query 3

The following query returns the total of time in state for a discrete tag. In this example, the TimeStampRule system parameter is set to "End" (the default setting), so the returned values are timestamped at the end of the cycle. The returned rows represent the time-in-state behavior during the period starting at 2005-04-13 00:00:00.000 and ending at 2005-04-14 00:00:00.000.

```
SELECT DateTime, vValue, StateTime, wwStateCalc FROM
History
WHERE DateTime > '2005-04-13 00:00:00.000'
AND DateTime <= '2005-04-14 00:00:00.000'
AND TagName IN ('PumpStatus')
AND wwRetrievalMode = 'ValueState'
AND wwStateCalc = 'Total'
AND wwCycleCount = 1</pre>
```

#### The results are:

| DateTime            | vValue | StateTime  | wwStateCalc |
|---------------------|--------|------------|-------------|
| 2005-04-14 00:00:00 | NULL   | 1041674.0  | TOTAL       |
| 2005-04-14 00:00:00 | On     | 56337454.0 | TOTAL       |
| 2005-04-14 00:00:00 | Off    | 29020872.0 | TOTAL       |

#### Query 4

The results are:

The following query returns the percentage of time in state for a discrete tag for multiple retrieval cycles. The TimeStampRule system parameter is set to "End" (the default setting), so the returned values are timestamped at the end of the cycle. Note that the first row returned represents the results for the period starting at 2003-07-03 22:00:00.000 and ending at 2003-07-04 00:00:00.000.

The "Percent" time-in-state retrieval mode is the only mode in which the StateTime column does not return time data. Instead, it returns percentage data (in the range of 0 to 100 percent) representing the percentage of time in state.

```
SELECT DateTime, vValue, StateTime, wwStateCalc FROM
History
WHERE DateTime >= '2003-07-04 00:00:00.000'
AND DateTime <= '2003-07-05 00:00:00.000'
AND TagName IN ('PumpStatus')
AND Value = 1
AND wwRetrievalMode = 'ValueState'
AND wwStateCalc = 'Percent'
AND wwCycleCount = 13</pre>
```

| DateTime   |          | vValue | StateTime | wwStateCalc |
|------------|----------|--------|-----------|-------------|
| 2003-07-04 | 00:00:00 | 1      | 50.885    | PERCENT     |
| 2003-07-04 | 02:00:00 | 1      | 82.656    | PERCENT     |
| 2003-07-04 | 04:00:00 | 1      | 7.082     | PERCENT     |
| 2003-07-04 | 06:00:00 | 1      | 7.157     | PERCENT     |
| 2003-07-04 | 08:00:00 | 1      | 55.580    | PERCENT     |
| 2003-07-04 | 10:00:00 | 1      | 28.047    | PERCENT     |
| 2003-07-04 | 12:00:00 | 1      | 47.562    | PERCENT     |
| 2003-07-04 | 14:00:00 | 1      | 74.477    | PERCENT     |
| 2003-07-04 | 16:00:00 | 1      | 40.450    | PERCENT     |
| 2003-07-04 | 18:00:00 | 1      | 78.313    | PERCENT     |
| 2003-07-04 | 20:00:00 | 1      | 54.886    | PERCENT     |
| 2003-07-04 | 22:00:00 | 1      | 39.569    | PERCENT     |
| 2003-07-05 | 00:00:00 | 1      | 50.072    | PERCENT     |

#### **Query 5: Querying State Summary Values**

If state summary values are queried and the cycle boundaries match the summary periods, the ValueState calculations are supported and return valid results.

If state summary points are queried and the cycle boundaries do not match the summary periods, the ValueState calculations are supported, but they return DOUBTFUL (QualityDetail = 64) results.

State summaries are included in the cycle where the summary end time occurs. This causes results that do not match queries against the source tag and may cause inaccurate results, such as a total state time that is greater than the cycle time.

For example, this can occur if SysTimeSec is summarized with a state summary with one minute resolution, but then queried with 10 second intervals. In most of the retrieval cycles, there will be no values, but in the cycle that includes the summary end time (one in six of the retrieval cycles), all 60 states would be returned with each state having a state time of 1 second for a total of 60 seconds of state time in a 10 second retrieval cycle.

#### ValueState Retrieval - Initial and Final Values

The values returned at the query start time are the result of applying the algorithm to the last cycle preceding the query range.

#### ValueState Retrieval - Handling NULL Values

NULLs are considered a state and are reported along with the other states.

## RoundTrip Retrieval

RoundTrip retrieval is very similar to ValueState retrieval in that it performs calculations on state occurrences in the within a cycle period you specify. However, ValueState retrieval uses the time spent in a certain state for the calculation, and RoundTrip retrieval uses the time between consecutive leading edges of the same state for its calculations.

You can use the RoundTrip retrieval mode for increasing the efficiency of a process. For example, if a process produces one item per cycle, then you would want to minimize the time lapse between two consecutive cycles.

The RoundTrip mode returns a rows for each state in any given cycle. RoundTrip retrieval only works with integer analog tags, discrete tags, and string tags. If real analog tags are specified in the query, then no rows are returned for these tags. RoundTrip retrieval is not applied to state summary or analog summary tags. NULL values are treated as any other distinct value and are used to analyze the round trip for disturbances.

RoundTrip retrieval is supported for the History and StateWideHistory tables.

Any point on the boundary of the end cycle will be considered to the next cycle. The point on the boundary of the end query range is not counted in the calculation except that it is used to indicate that the previous state is a contained state.

If no roundtrip state is found within the cycle for a supported tag, a NULL StateTime value is returned. If there is no valid point prior to the phantom cycle, a NULL state is returned for the phantom cycle.

## RoundTrip Retrieval - How It Works

The following illustration shows how RoundTrip retrieval returns values for a discrete tag.

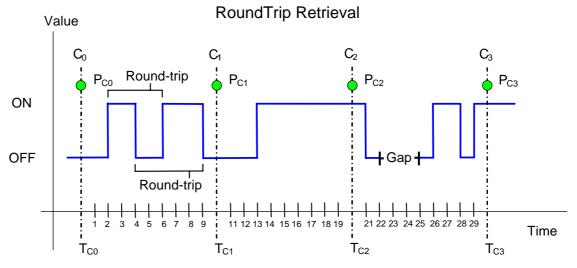

This example has a start time of  $T_{C0}$  and an end time of  $T_{C3}$ . The resolution has been set in such a way that the historian returns data for three complete cycles starting at  $T_{C0}$ ,  $T_{C1}$ , and  $T_{C2}$ , and an incomplete cycle starting at  $T_{C3}$ . Time is measured seconds.

A gap in the data occurs in the third cycle due to an I/O Server disconnect.

The state calculation is based on each cycle, and the values returned at the query start time are not regular initial values, but are the resulting values that occur after applying the algorithm to the last cycle preceding the query range. The returned points are  $P_{C0}$ ,  $P_{C1}$ ,  $P_{C2}$  and  $P_{C3}$ , shown in green at the top to indicate that there is no simple relationship between the calculated values and any of the actual points.

Assume the query is set so that the total contained time in the two states are returned. The timestamping is set to use the cycle end time. The RoundTrip retrieval mode returns values for states that are completely contained within the cycle boundaries. The following is returned:

- For  $T_{C0}$ , the query returns two values (one for the "on" state and one for the "off" state), calculated as a result of the "phantom" cycle that preceeds the query start time. The value has a timestamp of the query start time.
- For T<sub>C1</sub>, one row is returned for the "on" state, and one
  row is returned for the "off" state. The round-trip for the
  "on" state occurred one time for four seconds completely
  within the cycle boundary. The round-trip for the "off"
  state occurred one time during the cycle for five seconds.
- For T<sub>C2</sub>, a round-trip did not occur for either state within the cycle boundaries. One NULL row is returned for this cycle.
- For  $T_{C3}$ , one row is returned for the "on" state, and one row is returned for the "off" state. The state was "on" for single contained time of two seconds between the cycle boundaries. The state was "off" one time during the cycle for one second completely within the cycle boundary. An additional row is returned for the NULL state occurring as a result of the I/O Server disconnect.
- For T<sub>C3</sub>, one row is returned for the "on" state, and one row is returned for the "off" state. The state was "on" for single contained time of three seconds between the cycle boundaries.

One row is returned for the "off" state for a total contained time of seven seconds. (The first round-trip for the "off" state includes the I/O Server disconnect for a length of four seconds. The second round-trip has a length of three seconds).

An additional row is returned for the NULL state occurring as a result of the I/O Server disconnect, and the returned value is NULL because there is no round-trip during the cycle for it.

The I/O Server disconnect that "disrupted" the off state is treated as its own state, thereby changing what would have been single "off" state instance of five seconds into two instances of the "off" state for one second each.

## RoundTrip Retrieval - Supported Value Parameters

You can use various parameters to adjust the values that must be returned in the RoundTrip retrieval mode. For more information, see the following sections:

- Time stamp Rule (wwTimestampRule) on page 774
- Quality Rule (wwQualityRule) on page 778
- State Calculation (wwStateCalc) on page 786

## RoundTrip Retrieval - Query Examples

To use the RoundTrip retrieval mode, set the following parameter in your query:

```
wwRetrievalMode = 'RoundTrip'
```

The results are:

The following queries compare the results between ValueState and RoundTrip retrieval.

This first ValueState retrieval query returns the average amount of time that the 'Reactor1OutletValve' tag is in "on" state and the average amount of time it is in the "off" state for single cycle. Any state changes that occur across the cycle boundaries are not included.

```
SELECT DateTime, vValue, StateTime
FROM History
WHERE TagName IN ('Reactor1OutletValve')
AND DateTime >= '2009-09-16 12:35:00'
AND DateTime <= '2009-09-16 12:55:00'
AND wwRetrievalMode = 'ValueState'
AND wwStateCalc = 'AvgContained'
AND wwCycleCount = 1
```

| DateTime   |                  | vValue | StateTime |
|------------|------------------|--------|-----------|
| 2009-09-16 | 12:35:00.0000000 | 0      | 215878    |
| 2009-09-16 | 12:35:00.0000000 | 1      | 61729     |
| 2009-09-16 | 12:55:00.0000000 | 1      | 62827.5   |
| 2009-09-16 | 12:55:00.0000000 | 0      | 212856    |

The first two rows are for the "phantom" cycle leading up to the query start time and have a timestamp of the query start time. The second two rows show the average amount of time for each state and have a timestamp of the query end time (the default).

Compare these results to same basic query that instead uses RoundTrip retrieval:

```
SELECT DateTime, vValue, StateTime
FROM History

WHERE TagName IN ('Reactor1OutletValve')
AND DateTime >= '2009-09-16 12:35:00'
AND DateTime <= '2009-09-16 12:55:00'
AND wwRetrievalMode = 'RoundTrip'
AND wwStateCalc = 'AvgContained'
AND wwCycleCount = 1
```

| DateTime   |                  | vValue | StateTime |
|------------|------------------|--------|-----------|
| 2009-09-16 | 12:35:00.0000000 | 1      | 277607    |
| 2009-09-16 | 12:35:00.0000000 | 0      | 278580    |
| 2009-09-16 | 12:55:00.0000000 | 0      | 275683.5  |
| 2009-09-16 | 12:55:00.0000000 | 1      | 273845    |

## RoundTrip Retrieval - Initial and Final Values

The values returned at the query start time are the result of applying the algorithm to the last cycle preceding the query range.

## RoundTrip Retrieval - Handling NULL Values

Like in the ValueState retrieval mode, the NULL state is treated as a valid distinct value. This allows you to analyze round trips for disturbances.

## **Understanding Retrieval Options**

In all retrieval modes, you can adjust which values the historian returns by specifying retrieval options. The retrieval options are implemented as special parameters that you set as part of the retrieval query. This section explains each of these options. For an overview of which options apply to which retrieval modes, see Which Options Apply to Which Retrieval Modes? on page 753.

## Which Options Apply to Which Retrieval Modes?

The following table shows which retrieval options apply to which modes. If you specify an option in a mode where it isn't applicable, the option is ignored.

|                        | Cycle Count (X Values over<br>Equal Time Intervals) | Resolution (Values Spaced<br>Every X ms) (wwResolution) | Time Deadband (wwTimeDeadband) | Value Deadband<br>(wwValueDeadband) | History Version (wwVersion) | Interpolation Type (wwlnterpolationType) | Time stamp Rule (wwTimestampRule) | Quality Rule (wwQualityRule) | State Calculation (wwStateCalc) |
|------------------------|-----------------------------------------------------|---------------------------------------------------------|--------------------------------|-------------------------------------|-----------------------------|------------------------------------------|-----------------------------------|------------------------------|---------------------------------|
| Cyclic Retrieval       | •                                                   | •                                                       |                                |                                     | •                           |                                          | •*                                |                              |                                 |
| Delta Retrieval        |                                                     |                                                         | •                              | •                                   | •                           |                                          |                                   |                              |                                 |
| Full Retrieval         |                                                     |                                                         |                                |                                     | •                           |                                          |                                   |                              |                                 |
| Interpolated Retrieval | •                                                   | •                                                       |                                |                                     | •                           | •                                        | •                                 | •                            |                                 |
| "Best Fit" Retrieval   | •                                                   | •                                                       |                                |                                     | •                           | •                                        |                                   | •                            |                                 |
| Average Retrieval      | •                                                   | •                                                       |                                |                                     | •                           | •                                        | •                                 | •                            |                                 |
| Minimum Retrieval      | •                                                   | •                                                       |                                |                                     | •                           |                                          |                                   | •                            |                                 |
| Maximum Retrieval      | •                                                   | •                                                       |                                |                                     | •                           |                                          |                                   | •                            |                                 |
| Integral Retrieval     | •                                                   | •                                                       |                                |                                     | •                           | •                                        | •                                 | •                            |                                 |
| Slope Retrieval        |                                                     |                                                         |                                |                                     | •                           |                                          |                                   | •                            |                                 |
| Counter Retrieval      | •                                                   | •                                                       |                                |                                     | •                           |                                          | •                                 | •                            |                                 |
| ValueState Retrieval   | •                                                   | •                                                       |                                |                                     | •                           |                                          | •                                 | •                            | •                               |
| RoundTrip Retrieval    | •                                                   | •                                                       |                                |                                     | •                           |                                          | •                                 | •                            | •                               |
| * / ! !                | dustrialCO                                          |                                                         |                                |                                     |                             |                                          |                                   |                              |                                 |

<sup>\* (</sup>only on IndustrialSQL Server 9.0 and later)

# Using Retrieval Options in a Transact-SQL Statement

You can retrieve data in the Wonderware Historian extension tables using normal Transact-SQL code, as well as the specialized SQL time domain extensions provided by the Wonderware Historian. The Wonderware Historian extensions provide an easy way to query time-based data from the history tables. They also provide additional functionality not supported by Transact-SQL.

Note The wwParameters extension is reserved for future use. The wwRowCount parameter is still supported, but is deprecated in favor of wwCycleCount.

The extensions are implemented as "virtual" columns in the extension tables. When you query an extension table, you can specify values for these column parameters to manipulate the data that will be returned. You will need to specify any real-time extension parameters each time that you execute the query.

For example, you could specify a value for the wwResolution column in the query so that a resolution is applied to the returned data set:

```
SELECT DateTime, Value
FROM History
WHERE TagName = 'SysTimeSec'
AND DateTime >= '2001-12-02 10:00:00'
AND DateTime <= '2001-12-02 10:02:00'
AND Value >= 50
AND wwResolution = 10
AND wwRetrievalMode = 'cyclic'
```

Because the extension tables provide additional functionality that is not possible in a normal SQL Server, certain limitations apply to the Transact-SQL supported by these tables. For more information, see Wonderware Historian OLE DB Provider Unsupported Syntax and Limitations in the Wonderware Historian Server Concepts Guide.

Although the Microsoft SQL Server may be configured to be case-sensitive, the values for the virtual columns in the extension tables are always case-insensitive.

Note You cannot use the IN clause or OR clause to specify more than one condition for a time domain extension. For example, "wwVersion IN ('original', 'latest')" and "wwRetrievalMode = 'Delta' OR wwVersion = 'latest'" are not supported.

For general information on creating SQL queries, see your Microsoft SQL Server documentation.

# Cycle Count (X Values over Equal Time Intervals) (wwCycleCount)

In retrieval modes that use cycles, the cycle count determines the number of cycles for which data is retrieved. The number of actual return values is not always identical with this cycle count. In "truly cyclic" modes (Cyclic, Interpolated, Average, and Integral), single data point is returned for every cycle boundary. However, in other cycle-based modes (Best Fit, Minimum, Maximum, Counter, ValueState, and RoundTrip), multiple or no data points may be returned for a cycle, depending on the nature of the data.

The length of each cycle (the "resolution" of the returned values) is calculated as follows:

$$\mathrm{D_C} = \mathrm{D_Q} \, / \, (\mathrm{n} - 1)$$

Where  $D_C$  is the length of the cycle,  $D_Q$  is the duration of the query, and n is the cycle count.

Instead of specifying a cycle count, you can specify the resolution. In that case, the cycle count is calculated based on the resolution and the query duration. For more information, see Resolution (Values Spaced Every X ms) (wwResolution).

This option is relevant in the following retrieval modes:

- Cyclic Retrieval
- Interpolated Retrieval
- "Best Fit" Retrieval
- Average Retrieval
- Minimum Retrieval
- Maximum Retrieval
- Integral Retrieval
- Counter Retrieval
- ValueState Retrieval
- RoundTrip Retrieval

The application of the cycle count also depends on whether you are querying a wide table. If you are querying the History table, the cycle count determines the number of rows returned per tag. For example, a query that applies a cycle count of 20 to two tags will return 40 rows of data (20 rows for each tag). If you are querying a WideHistory table, the cycle count specifies the total number of rows to be returned,

regardless of how many tags were queried. For example, a query that applies a cycle count of 20 to two tags returns 20 rows of data.

#### Values chosen:

- If wwResolution and wwCycleCount are not specified, then a default of 100 cycles are chosen.
- If wwResolution and wwCycleCount are set to 0, then a default of 100000 cycles are chosen.
- If wwResolution and wwCycleCount are both set, then wwCycleCount is ignored.
- If wwCycleCount is specified and is less than 0, then a default of 100 cycles are chosen.
- For ValueState retrieval, if the start time of the cycle is excluded, no states are returned for the first cycle.
- For ValueState retrieval, if the end time of the cycle is excluded, no states are returned for the last cycle.

## **Cycle Count - Query Examples**

The following queries demonstrate the cycle count behavior if applied to single tag or to multiple tags in the same query.

#### **Query Using Single Tag**

```
SELECT DateTime, TagName, Value
FROM History
WHERE TagName = 'SysTimeSec'
AND DateTime >= '2001-12-09 11:35'
AND DateTime < '2001-12-09 11:36'
AND wwRetrievalMode = 'Cyclic'
AND wwCycleCount = 300
```

#### The results are:

| DateTime   |              | TagName    | Value |
|------------|--------------|------------|-------|
| 2001-12-09 | 11:35:00.000 | SysTimeSec | 0     |
| 2001-12-09 | 11:35:00.200 | SysTimeSec | 0     |
| 2001-12-09 | 11:35:00.400 | SysTimeSec | 0     |
| 2001-12-09 | 11:35:00.600 | SysTimeSec | 0     |
|            |              |            |       |
|            |              |            |       |
|            |              |            |       |
| 2001-12-09 | 11:35:59.200 | SysTimeSec | 59    |
| 2001-12-09 | 11:35:59.400 | SysTimeSec | 59    |
| 2001-12-09 | 11:35:59.600 | SysTimeSec | 59    |
| 2001-12-09 | 11:35:59.800 | SysTimeSec | 59    |

#### **Query Using Multiple Tags**

```
SELECT DateTime, TagName, Value
FROM History
WHERE TagName IN ('SysTimeMin','SysTimeSec')
AND DateTime >= '2001-12-09 11:35'
AND DateTime < '2001-12-09 11:36'
AND wwRetrievalMode = 'Cyclic'
AND wwCycleCount = 300
```

#### The results are:

| DateTime   |              | TagName    | Value |
|------------|--------------|------------|-------|
| 2001-12-09 | 11:35:00.000 | SysTimeMin | 35    |
| 2001-12-09 | 11:35:00.000 | SysTimeSec | 0     |
| 2001-12-09 | 11:35:00.200 | SysTimeMin | 35    |
| 2001-12-09 | 11:35:00.200 | SysTimeSec | 0     |
| 2001-12-09 | 11:35:00.400 | SysTimeMin | 35    |
| 2001-12-09 | 11:35:00.400 | SysTimeSec | 0     |
| 2001-12-09 | 11:35:00.600 | SysTimeMin | 35    |
| 2001-12-09 | 11:35:00.600 | SysTimeSec | 0     |
| •          |              |            |       |
|            |              |            |       |
|            |              |            |       |
| 2001-12-09 | 11:35:59.200 | SysTimeMin | 35    |
| 2001-12-09 | 11:35:59.200 | SysTimeSec | 59    |
| 2001-12-09 | 11:35:59.400 | SysTimeMin | 35    |
| 2001-12-09 | 11:35:59.400 | SysTimeSec | 59    |
| 2001-12-09 | 11:35:59.600 | SysTimeMin | 35    |
| 2001-12-09 | 11:35:59.600 | SysTimeSec | 59    |
| 2001-12-09 | 11:35:59.800 | SysTimeMin | 35    |
| 2001-12-09 | 11:35:59.800 | SysTimeSec | 59    |
|            |              |            |       |

Notice that the values of the two tags are mixed together in the same column.

# Resolution (Values Spaced Every X ms) (wwResolution)

In retrieval modes that use cycles, the resolution is the sampling interval for retrieving data, that is, the length of each cycle.

The number of cycles, therefore, depends on the time period and the resolution:

number of cycles = time period / resolution

The number of actual return values is not always identical with this cycle count.

In "truly cyclic" modes (Cyclic, Interpolated, Average, and Integral), single data point is returned for every cycle boundary. However, in other cycle-based modes (Best Fit, Minimum, Maximum, Counter, and ValueState), multiple or no data points may be returned for a cycle, depending on the nature of the data.

**Note** The rowset is guaranteed to contain one row for each tag in the normalized query at every resolution interval, regardless of whether a physical row exists in history at that particular instance in time. The value contained in the row is the last known physical value in history, at that instant, for the relevant tag.

Instead of specifying a resolution, you can specify the cycle count directly. In that case, the resolution is calculated based on the cycle count and the query duration. For more information, see Cycle Count (X Values over Equal Time Intervals) (wwCycleCount) on page 755.

This option is relevant in the following retrieval modes:

- Cyclic Retrieval
- Interpolated Retrieval
- "Best Fit" Retrieval
- Average Retrieval
- Minimum Retrieval
- Maximum Retrieval
- Integral Retrieval
- Counter Retrieval
- ValueState Retrieval
- RoundTrip Retrieval

For delta retrieval, you can achieve similar results by using a time deadband. For more information, see Time Deadband (wwTimeDeadband) on page 762.

#### **Resolution - Query Examples**

The following query returns rows that are spaced at 2 sec (2000 msec) intervals over the requested time period. Data is retrieved cyclically.

```
SELECT DateTime, TagName, Value
FROM History
WHERE TagName IN ('SysTimeMin','SysTimeSec')
AND DateTime >= '2001-12-09 11:35'
AND DateTime <= '2001-12-09 11:36'
AND wwRetrievalMode = 'Cyclic'
AND wwResolution = 2000
```

| DateTime   |              | TagName    | Value |
|------------|--------------|------------|-------|
| 2001-12-09 | 11:35:00.000 | SysTimeMin | 35    |
| 2001-12-09 | 11:35:00.000 | SysTimeSec | 0     |
| 2001-12-09 | 11:35:02.000 | SysTimeMin | 35    |
| 2001-12-09 | 11:35:02.000 | SysTimeSec | 2     |
| 2001-12-09 | 11:35:04.000 | SysTimeMin | 35    |
| 2001-12-09 | 11:35:04.000 | SysTimeSec | 4     |
| 2001-12-09 | 11:35:06.000 | SysTimeMin | 35    |
|            |              |            |       |
|            |              |            |       |
|            |              |            |       |
| 2001-12-09 | 11:35:54.000 | SysTimeMin | 35    |
| 2001-12-09 | 11:35:54.000 | SysTimeSec | 54    |
| 2001-12-09 | 11:35:56.000 | SysTimeMin | 35    |
| 2001-12-09 | 11:35:56.000 | SysTimeSec | 56    |
| 2001-12-09 | 11:35:58.000 | SysTimeMin | 35    |
| 2001-12-09 | 11:35:58.000 | SysTimeSec | 58    |
| 2001-12-09 | 11:36:00.000 | SysTimeMin | 36    |
| 2001-12-09 | 11:36:00.000 | SysTimeSec | 0     |

### About "Phantom" Cycles

The phantom cycle is the name given to the cycle that leads up to the query start time. It is used to calculate which initial value to return at the query start time for all retrieval modes. Some retrieval modes use the phantom cycle to simply find the last known value prior to the query start time, whereas other retrieval modes use the entire cycle to calculate aggregates. The different uses of the phantom cycle can be seen in the following table.

| Simple use of phantom cycle | Cycles not defined, but similar simple use of time before query start time | Phantom cycle used to calculate aggregates |
|-----------------------------|----------------------------------------------------------------------------|--------------------------------------------|
| Cyclic                      | Delta                                                                      | Min                                        |
| Interpolated                | Full                                                                       | Max                                        |
| Best Fit                    | Slope                                                                      | Average                                    |
|                             |                                                                            | Integral                                   |
|                             |                                                                            | Counter                                    |
|                             |                                                                            | ValueState                                 |
|                             |                                                                            | RoundTrip                                  |

It is common to expect single aggregate row returned for a particular time interval. You can accomplish this in several ways.

The following example is querying for hourly averages. It returns single row time stamped at the query start time. If the query included the query end point by including an equal sign for it, the query would also have returned an additional row at the query end time.

```
SELECT DateTime, Value, Quality, QualityDetail, OPCQuality
FROM History
WHERE TagName IN ('SysTimeSec')
AND DateTime >= '2009-10-16 08:00:00'
AND DateTime < '2009-10-16 09:00:00'
AND wwRetrievalMode = 'Avg'
AND wwResolution = 3600000
```

The results are:

```
DateTime Value Quality QualityDetail OPCQuality 2009-10-16 29.5 0 192 192 08:00:00.0000000
```

What may be confusing in this example is the calculation of the average in the returned row for the phantom cycle leading up to the query start time. The query specifies a positive one hour time interval between the query start time and the query end time. You may therefore expect that the calculated and returned average should be for the specified interval.

However, the time difference between start and end time in the above query is actually not required because the resolution has been provided explicitly (wwResolution = 36000000). If the query specified an end time equal to the specified start time and if it included the equal sign for the end time, the query would still return the same single row of data.

```
SELECT DateTime, Value, Quality, QualityDetail as QD,
OPCQuality
FROM History
WHERE TagName IN ('SysTimeSec')
AND DateTime >= '2007-12-11 08:00:00'
AND DateTime <= '2007-12-11 09:00:00'
AND wwRetrievalMode = 'Avg'
AND wwCycleCount = 1</pre>
```

The results are:

```
DateTime Value Quality QD OPCQuality 2009-10-16 08:00:00.000000 29.5 0 192 192
```

This second example also asks for hourly averages and it also returns only single row of data stamped at the query start time. This query, however, must specify a time difference between the start and end time, because the resolution is not explicitly defined in the query.

As in the preceding query, the specified interval and cycle count of 1 may look like the returned row has been calculated for the specified interval, but the returned row is once again for the phantom cycle leading up to the start time.

The StartDateTime makes it easier to see which time interval was used to calculate the returned aggregate. This column returns the time stamp of the beginning of the cycle used for the aggregate calculation. The time stamp is always returned in accordance with the specified time zone and always has the same offset as the time stamp returned in the DateTime column, even when the two time stamps are on different sides of a DST change.

Assuming results are timestamped at the end of the cycle (as is done by default when wwTimeStampRule is set to END), the initial rows in the examples above would return a DateTime equal to '2009-10-16 08:00:00', and the StartDateTime column would return '2009-10-16 07:00:00' making it easy to interpret the result.

If instead the query were to ask for results time stamped at the beginning of the cycle with wwTimeStampRule set to START, the initial rows in the same examples would still return a DateTime equal to '2009-10-16 08:00:00', but the time stamp has now been shifted in accordance with the time stamp request. The result is therefore calculated for the specified time interval between 8 a.m. and 9 a.m. In this example, the new StartDateTime column would return the same time stamp as the DateTime column, '2009-10-16 08:00:00', again making it easier to interpret the result.

For retrieval modes for which cycles are defined, the StartDateTime column returns the cycle start time. These modes are:

- Cyclic
- Interpolated
- BestFit
- Min
- Max
- Average
- Integral
- Counter
- ValueState
- RoundTrip

In the remaining retrieval modes, the StartDateTime column returns the same time stamp as the DateTime column.

For an additional example, see the section Querying Aggregate Data in Different Ways in the *Wonderware Historian Server Concepts Guide*.

### Time Deadband (wwTimeDeadband)

A time deadband for retrieval controls the time resolution of data returned in delta mode. Any value changes that occur within the time deadband are not returned.

Time deadbands can be applied to analog, discrete, and string tags.

The deadband "base value" is reset each time that a value is returned, so that the last value returned acts as the basis for the deadband.

The following illustration shows an example of applying a time deadband:

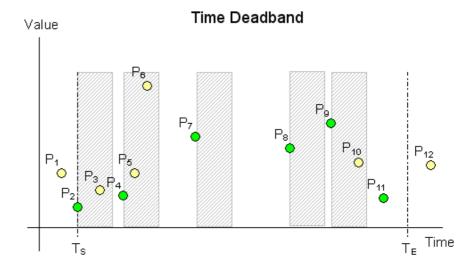

Data is retrieved for the time period starting with  $T_S$  and ending with  $T_E$ . All points in the graphic represent data values stored on the historian. The grey areas represent the time deadband, which starts anew with every returned value. Only the green points  $(P_2, P_4, P_7, P_8, P_9, P_{11})$  are returned. The other points are not returned because they fall within a deadband.

#### Time Deadband - Query Examples

To apply a time deadband, set the wwTimeDeadband parameter in your query.

The following queries return data values for the analog tag 'SysTimeSec'.

#### Query 1

This query specifies to only return data that changed during a 5 second time deadband.

```
SELECT DateTime, TagName, Value
FROM History
WHERE TagName = 'SysTimeSec'
AND DateTime >= '2001-12-09 11:35'
AND DateTime <= '2001-12-09 11:37'
AND wwRetrievalMode = 'Delta'
AND wwTimeDeadband = 5000
```

```
DateTime TagName Value 2001-12-09 11:35:00.000 SysTimeSec 0
```

| 2001-12-09 | 11:35:06.000 | SysTimeSec | 6  |
|------------|--------------|------------|----|
| 2001-12-09 | 11:35:12.000 | SysTimeSec | 12 |
| 2001-12-09 | 11:35:18.000 | SysTimeSec | 18 |
| 2001-12-09 | 11:35:24.000 | SysTimeSec | 24 |
| 2001-12-09 | 11:35:30.000 | SysTimeSec | 30 |
| 2001-12-09 | 11:35:36.000 | SysTimeSec | 36 |
| 2001-12-09 | 11:35:42.000 | SysTimeSec | 42 |
| 2001-12-09 | 11:35:48.000 | SysTimeSec | 48 |
| 2001-12-09 | 11:35:54.000 | SysTimeSec | 54 |
| 2001-12-09 | 11:36:00.000 | SysTimeSec | 0  |
| 2001-12-09 | 11:36:06.000 | SysTimeSec | 6  |
| 2001-12-09 | 11:36:12.000 | SysTimeSec | 12 |
| 2001-12-09 | 11:36:18.000 | SysTimeSec | 18 |
| 2001-12-09 | 11:36:24.000 | SysTimeSec | 24 |
| 2001-12-09 | 11:36:30.000 | SysTimeSec | 30 |
| 2001-12-09 | 11:36:36.000 | SysTimeSec | 36 |
| 2001-12-09 | 11:36:42.000 | SysTimeSec | 42 |
| 2001-12-09 | 11:36:48.000 | SysTimeSec | 48 |
| 2001-12-09 | 11:36:54.000 | SysTimeSec | 54 |
| 2001-12-09 | 11:37:00.000 | SysTimeSec | 0  |

#### Query 2

This query specifies to only return data that changed during a 4900 millisecond time deadband.

```
SELECT DateTime, TagName, Value
FROM History
WHERE TagName = 'SysTimeSec'
AND DateTime >= '2001-12-09 11:35'
AND DateTime <= '2001-12-09 11:37'
AND wwRetrievalMode = 'Delta'
AND wwTimeDeadband = 4900
```

| DateTime   |              | TagName    | Value |
|------------|--------------|------------|-------|
| 2001-12-09 | 11:35:00.000 | SysTimeSec | 0     |
| 2001-12-09 | 11:35:05.000 | SysTimeSec | 5     |
| 2001-12-09 | 11:35:10.000 | SysTimeSec | 10    |
| 2001-12-09 | 11:35:15.000 | SysTimeSec | 15    |
| 2001-12-09 | 11:35:20.000 | SysTimeSec | 20    |
| 2001-12-09 | 11:35:25.000 | SysTimeSec | 25    |
| 2001-12-09 | 11:35:30.000 | SysTimeSec | 30    |
| 2001-12-09 | 11:35:35.000 | SysTimeSec | 35    |
| 2001-12-09 | 11:35:40.000 | SysTimeSec | 40    |

| 2001-12-09 | 11:35:45.000 | SysTimeSec | 45 |
|------------|--------------|------------|----|
| 2001-12-09 | 11:35:50.000 | SysTimeSec | 50 |
| 2001-12-09 | 11:35:55.000 | SysTimeSec | 55 |
| 2001-12-09 | 11:36:00.000 | SysTimeSec | 0  |
| 2001-12-09 | 11:36:05.000 | SysTimeSec | 5  |
| 2001-12-09 | 11:36:10.000 | SysTimeSec | 10 |
| 2001-12-09 | 11:36:15.000 | SysTimeSec | 15 |
| 2001-12-09 | 11:36:20.000 | SysTimeSec | 20 |
| 2001-12-09 | 11:36:25.000 | SysTimeSec | 25 |
| 2001-12-09 | 11:36:30.000 | SysTimeSec | 30 |
| 2001-12-09 | 11:36:35.000 | SysTimeSec | 35 |
| 2001-12-09 | 11:36:40.000 | SysTimeSec | 40 |
| 2001-12-09 | 11:36:45.000 | SysTimeSec | 45 |
| 2001-12-09 | 11:36:50.000 | SysTimeSec | 50 |
| 2001-12-09 | 11:36:55.000 | SysTimeSec | 55 |
| 2001-12-09 | 11:37:00.000 | SysTimeSec | 0  |

#### Query 3

This query specifies to only return data that changed during a 2000 millisecond time deadband.

```
SELECT DateTime, TagName, Value
   FROM History
      WHERE TagName IN ('SysTimeSec', 'SysTimeMin')
         AND DateTime >= '2001-12-09 11:35'
         AND DateTime <= '2001-12-09 11:36'
         AND wwRetrievalMode = 'Delta'
          AND wwTimeDeadband = 2000
```

| DateTime   |              | TagName    | Value |
|------------|--------------|------------|-------|
| 2001-12-09 | 11:35:00.000 | SysTimeSec | 0     |
| 2001-12-09 | 11:35:00.000 | SysTimeMin | 35    |
| 2001-12-09 | 11:35:03.000 | SysTimeSec | 3     |
| 2001-12-09 | 11:35:06.000 | SysTimeSec | 6     |
| 2001-12-09 | 11:35:09.000 | SysTimeSec | 9     |
| 2001-12-09 | 11:35:12.000 | SysTimeSec | 12    |
| 2001-12-09 | 11:35:15.000 | SysTimeSec | 15    |
| 2001-12-09 | 11:35:18.000 | SysTimeSec | 18    |
| 2001-12-09 | 11:35:21.000 | SysTimeSec | 21    |
| 2001-12-09 | 11:35:24.000 | SysTimeSec | 24    |
| 2001-12-09 | 11:35:27.000 | SysTimeSec | 27    |
| 2001-12-09 | 11:35:30.000 | SysTimeSec | 30    |
| 2001-12-09 | 11:35:33.000 | SysTimeSec | 33    |

| 2001-12-09 | 11:35:36.000 | SysTimeSec | 36 |
|------------|--------------|------------|----|
| 2001-12-09 | 11:35:39.000 | SysTimeSec | 39 |
| 2001-12-09 | 11:35:42.000 | SysTimeSec | 42 |
| 2001-12-09 | 11:35:45.000 | SysTimeSec | 45 |
| 2001-12-09 | 11:35:48.000 | SysTimeSec | 48 |
| 2001-12-09 | 11:35:51.000 | SysTimeSec | 51 |
| 2001-12-09 | 11:35:54.000 | SysTimeSec | 54 |
| 2001-12-09 | 11:35:57.000 | SysTimeSec | 57 |
| 2001-12-09 | 11:36:00.000 | SysTimeSec | 0  |
| 2001-12-09 | 11:36:00.000 | SysTimeMin | 36 |

### Value Deadband (wwValueDeadband)

A value deadband for retrieval controls the value resolution of data returned in delta mode. Any data values that change less than the specified deadband are not returned. The deadband is a percentage of a tag's full scale in engineering units.

The deadband "base value" is reset each time that a value is returned, so that the last value returned acts as the basis for the deadband.

Changes in quality will force a value to be returned even if the value deadband has not been met.

The following illustration shows an example of applying a value deadband:

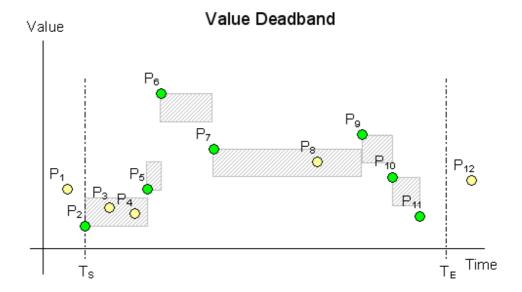

Data is retrieved for the time period starting with  $T_S$  and ending with  $T_E$ . All points in the graphic represent data values stored on the historian. The grey areas represent the value deadband, which starts anew with every returned value. Only the green points  $(P_2, P_5, P_6, P_7, P_9, P_{10}, P_{11})$  are returned. The other points are not returned because they fall within a deadband.

#### Value Deadband - Query Examples

The following queries return data values for the analog tag 'SysTimeSec'. The minimum engineering unit for 'SysTimeSec' is 0, and the maximum engineering unit is 59.

#### Query 1

This query specifies to return only data that changed by more than 10 percent of the tag's full engineering unit range. Using a value deadband of 10 percent equates to an absolute change of 5.9 for 'SysTimeSec.'

```
SELECT DateTime, Value
FROM History
WHERE TagName = 'SysTimeSec'
AND DateTime >= '2001-12-09 11:35'
AND DateTime <= '2001-12-09 11:37'
AND wwRetrievalMode = 'Delta'
AND wwValueDeadband = 10
```

| DateTime   |              | Value |
|------------|--------------|-------|
| 2001-12-09 | 11:35:00.000 | 0     |
| 2001-12-09 | 11:35:06.000 | 6     |
| 2001-12-09 | 11:35:12.000 | 12    |
| 2001-12-09 | 11:35:18.000 | 18    |
| 2001-12-09 | 11:35:24.000 | 24    |
| 2001-12-09 | 11:35:30.000 | 30    |
| 2001-12-09 | 11:35:36.000 | 36    |
| 2001-12-09 | 11:35:42.000 | 42    |
| 2001-12-09 | 11:35:48.000 | 48    |
| 2001-12-09 | 11:35:54.000 | 54    |
| 2001-12-09 | 11:36:00.000 | 0     |
| 2001-12-09 | 11:36:06.000 | 6     |
| 2001-12-09 | 11:36:12.000 | 12    |
| 2001-12-09 | 11:36:18.000 | 18    |
| 2001-12-09 | 11:36:24.000 | 24    |
| 2001-12-09 | 11:36:30.000 | 30    |
| 2001-12-09 | 11:36:36.000 | 36    |
| 2001-12-09 | 11:36:42.000 | 42    |

| 2001-12-09 | 11:36:48.000 | 48 |
|------------|--------------|----|
| 2001-12-09 | 11:36:54.000 | 54 |
| 2001-12-09 | 11:37:00.000 | 0  |

### Query 2

This query specifies to only return data that changed by more than 5 percent of the tag's full engineering unit range. Using a value deadband of 5 percent equates to an absolute change of 2.95 for 'SysTimeSec.'

```
SELECT DateTime, Value
FROM History
WHERE TagName = 'SysTimeSec'
AND DateTime >= '2001-12-09 11:35'
AND DateTime <= '2001-12-09 11:37'
AND wwRetrievalMode = 'Delta'
AND wwValueDeadband = 5
```

| DateTime   |              | Value |
|------------|--------------|-------|
| 2001-12-09 | 11:35:00.000 | 0     |
| 2001-12-09 | 11:35:03.000 | 3     |
| 2001-12-09 | 11:35:06.000 | 6     |
| 2001-12-09 | 11:35:09.000 | 9     |
| 2001-12-09 | 11:35:12.000 | 12    |
| 2001-12-09 | 11:35:15.000 | 15    |
| 2001-12-09 | 11:35:18.000 | 18    |
| 2001-12-09 | 11:35:21.000 | 21    |
| 2001-12-09 | 11:35:24.000 | 24    |
| 2001-12-09 | 11:35:27.000 | 27    |
| 2001-12-09 | 11:35:30.000 | 30    |
| 2001-12-09 | 11:35:33.000 | 33    |
| 2001-12-09 | 11:35:36.000 | 36    |
| 2001-12-09 | 11:35:39.000 | 39    |
| 2001-12-09 | 11:35:42.000 | 42    |
| 2001-12-09 | 11:35:45.000 | 45    |
| 2001-12-09 | 11:35:48.000 | 48    |
| 2001-12-09 | 11:35:51.000 | 51    |
| 2001-12-09 | 11:35:54.000 | 54    |
| 2001-12-09 | 11:35:57.000 | 57    |
| 2001-12-09 | 11:36:00.000 | 0     |
| 2001-12-09 | 11:36:03.000 | 3     |
| 2001-12-09 | 11:36:06.000 | 6     |
| 2001-12-09 | 11:36:09.000 | 9     |
| 2001-12-09 | 11:36:12.000 | 12    |

```
2001-12-09 11:36:15.000
                            15
2001-12-09 11:36:18.000
                            18
2001-12-09 11:36:21.000
                            21
2001-12-09 11:36:24.000
                            24
2001-12-09 11:36:27.000
                            27
2001-12-09 11:36:30.000
                            30
2001-12-09 11:36:33.000
                            33
2001-12-09 11:36:36.000
                            36
2001-12-09 11:36:39.000
                            39
2001-12-09 11:36:42.000
                            42
2001-12-09 11:36:45.000
                            45
2001-12-09 11:36:48.000
                            48
2001-12-09 11:36:51.000
                            51
2001-12-09 11:36:54.000
                            54
2001-12-09 11:36:57.000
                            57
2001-12-09 11:37:00.000
                            0
```

### History Version (wwVersion)

The Wonderware Historian allows you to overwrite a stored tag value with later versions of the value. The original version of the value is still maintained, so that effectively, multiple versions of the tag value exist at the same point in time.

When retrieving data, you can specify whether to retrieve the originally stored version or the latest version that is available. To do this, set the history version option to "Original" for the original version or "Latest" for the latest available version. If you do not specify the version, the latest version is returned.

To distinguish between a latest value and an original value, the historian returns a special QualityDetail value of 202 for a latest point with good quality.

This option is relevant in all retrieval modes.

#### **History Version - Query Example**

For example:

```
SELECT TagName, DateTime, Value, wwVersion
FROM History
WHERE TagName IN ('SysTimeHour', 'SysTimeMin')
AND DateTime >= '2001-12-20 0:00'
AND DateTime <= '2001-12-20 0:05'
AND wwRetrievalMode = 'Delta'
AND wwVersion = 'Original'
```

| TagName     | DateTime   |              | Value | wwVersion |
|-------------|------------|--------------|-------|-----------|
| SysTimeMin  | 2001-12-20 | 00:00:00.000 | 0     | ORIGINAL  |
| SysTimeHour | 2001-12-20 | 00:00:00.000 | 0     | ORIGINAL  |
| SysTimeMin  | 2001-12-20 | 00:01:00.000 | 1     | ORIGINAL  |
| SysTimeMin  | 2001-12-20 | 00:02:00.000 | 2     | ORIGINAL  |
| SysTimeMin  | 2001-12-20 | 00:03:00.000 | 3     | ORIGINAL  |
| SysTimeMin  | 2001-12-20 | 00:04:00.000 | 4     | ORIGINAL  |
| SysTimeMin  | 2001-12-20 | 00:05:00.000 | 5     | ORIGINAL  |

When retrieving the latest version, the wwVersion parameter always returns with a value of LATEST for all values, even though many of the values may actually be the original values that came from the I/O Server. To distinguish between an actual latest value and an original value, a special QualityDetail of 202 is returned for a good, latest point.

#### For example:

```
SELECT DateTime, Value, Quality, QualityDetail,
OPCQuality, wwVersion FROM History
WHERE TagName IN ('PV')
AND DateTime >= '2005-04-17 11:35:00'
AND DateTime <= '2005-04-17 11:36:00'
AND wwRetrievalMode = 'Delta'
AND wwVersion = 'Latest'</pre>
```

| DateTime                   | Value | Quality | QualityDetail | OPCQuality | wwVersion |
|----------------------------|-------|---------|---------------|------------|-----------|
| 2005-04-17<br>11:35:00.000 | 12.5  | 0       | 192           | 192        | LATEST    |
| 2005-04-17<br>11:35:15.000 | 17.3  | 0       | 192           | 192        | LATEST    |
| 2005-04-17<br>11:35:30.000 | 34.0  | 0       | 202           | 192        | LATEST    |
| 2005-04-17<br>11:35:45.000 | 43.1  | 0       | 192           | 192        | LATEST    |
| 2005-04-17<br>11:36:00.000 | 51.2  | 0       | 192           | 192        | LATEST    |

### Interpolation Type (wwInterpolationType)

For various retrieval modes, you can control how analog tag values at cycle boundaries are calculated if there is no actual value stored at that point in time. The options are as follows:

• Stairstep: No interpolation occurs. The value at the cycle boundary is assumed to be the same value as the last stored value before the cycle boundary. The last known point is returned with the given cycle time. If no valid value can be found, a NULL is returned.

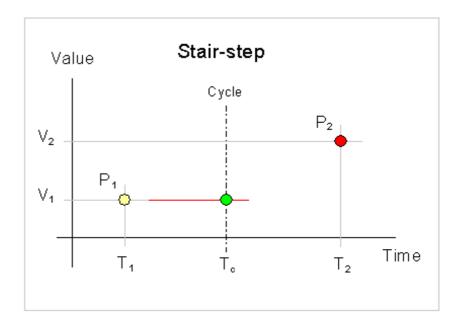

• Linear: The historian calculates a new value at the cycle boundary by interpolating between the last stored value before the boundary and the first stored value after the boundary. If either of these values is NULL, it returns the last stored value before the boundary.

Expressed as a formula, V<sub>c</sub> is calculated as:

$$V_c = V_1 + ((V_2 - V_1) * ((T_c - T_1) / (T_2 - T_1)))$$

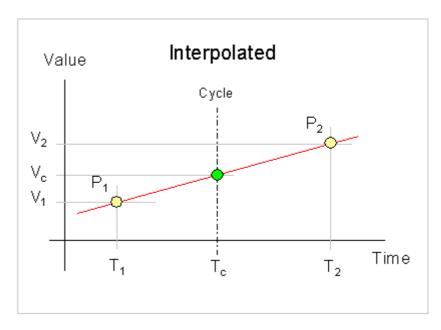

The type of data that you want to retrieve usually determines the interpolation type to use. For example, if you have a thermocouple, the temperature change is linear, so it's best to use linear interpolation. If you have a tag that contains discrete measurements, such as a set point, then you probably want to use stair-stepped values. In general, it is recommended that you use linear interpolation as the general setting, and use stair-stepped values for the exceptions.

This option is relevant in the following retrieval modes:

- Interpolated Retrieval
- "Best Fit" Retrieval
- · Average Retrieval
- Integral Retrieval

The quality of an interpolated point is determined by the wwQualityRule setting. For more information, see Quality Rule (wwQualityRule) on page 778.

The interpolation type can be set on three levels:

- The Wonderware Historian system-wide setting. The system-wide setting must be either stair-step or interpolated. For more information, see the chapter System Parameters in the Wonderware Historian Server Concepts Guide. This setting is configured using the Wonderware Historian Configuration Editor.
- The individual analog tag setting. You can configure an individual analog tag to use the system-wide setting or either stair-stepped values or linear interpolation. The individual tag setting will override the system-wide setting. This setting is configured using the Wonderware Historian Configuration Editor.
- The setting for the wwInterpolationType parameter in the query. This setting overrides any other setting for all tags in the query.

The wwInterpolationType parameter is dynamically used both for input for the query, when you need to override the individual tag settings, and for output for each individual row to show whether a particular row value was calculated using linear interpolation (returned as "LINEAR") or if it is a stair-stepped value (returned as "STAIRSTEP").

To force a query to always use linear interpolation whenever applicable, specify the following in the query:

```
AND wwInterpolationType = 'Linear'
```

To force a query to always return stair-stepped values, specify the following in the query:

```
AND wwInterpolationType = 'StairStep'
```

### Time stamp Rule (wwTimestampRule)

For various cycle-based retrieval modes, you can control whether the returned values are timestamped at the beginning or at the end of each cycle.

To force a query to timestamp results at the start of a cycle, specify the following in the query:

```
AND wwTimeStampRule = 'Start'
```

To force a query to timestamp results at the end of a cycle, specify the following in the query:

```
AND wwTimeStampRule = 'End'
```

If you include the wwTimeStampRule column in your SELECT statement, it will show which timestamp rule has been applied for the individual row, if applicable.

The options are as follows:

- Start: The value for a given cycle is stamped with the cycle start time. For example, in the following illustration of a cyclic query, the following values are returned at the cycle boundaries:
  - At  $T_{C0}$ :  $P_7$ , because it falls on the cycle boundary. In cyclic mode, if there is a value right on the cycle boundary, it is considered to belong to the cycle before the boundary. In this case, this is the cycle starting at  $T_{C0}$  and ending at  $T_{C1}$ , and because the Start timestamp rule is used, the value is timestamped at  $T_{C0}$ .
  - At  $T_{C1}$ :  $P_{11}$ , because it is the last value in the cycle starting at  $T_{C1}$  and ending at  $T_{C2}$

• At  $T_{C2}$ : The last value in the "phantom" cycle starting at  $T_{C2}$ 

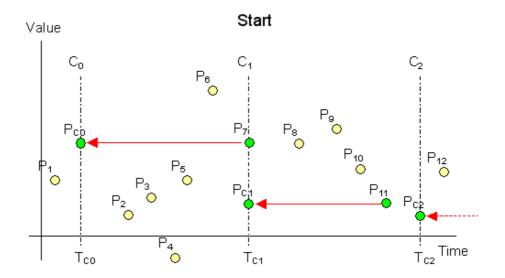

- End: The value for a given cycle is stamped with the cycle end time. For example, in the following illustration of a cyclic query, the following values are returned at the cycle boundaries:
  - At  $T_{C0}$ :  $P_1$ , because it is the last value in the "phantom" cycle ending at  $T_{C0}$ . Because the End timestamp rule is used, the value is timestamped at  $T_{C0}$ .
  - At  $T_{Cl}$ :  $P_7$ , because it falls on the cycle boundary. In cyclic mode, if there is a value right on the cycle boundary, it is considered to belong to the cycle before the boundary. In this case, this is the cycle starting at  $T_{C0}$  and ending at  $T_{Cl}$ , and because the End timestamp rule is used, the value is timestamped at  $T_{Cl}$ .

• At  $T_{C2}$ :  $P_{11}$ , because it is the last value in the cycle ending at  $T_{C2}$ 

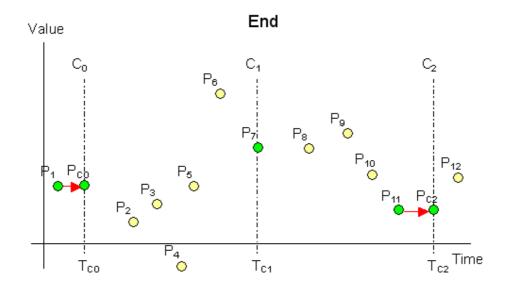

• Server default: Either Start or End is used, depending on the system parameter setting on the Wonderware Historian.

This option is relevant in the following retrieval modes:

- Cyclic Retrieval (only for IndustrialSQL Server 9.0 and later)
- · Interpolated Retrieval
- Average Retrieval
- Integral Retrieval
- Counter Retrieval
- ValueState Retrieval
- RoundTrip Retrieval

### Time Zone (wwTimeZone)

For Wonderware Historian version 8.0 and later, all history data is stored in Coordinated Universal Time (UTC). The wwTimeZone extension allows you to specify the time zone to be used for the timestamps of the returned data values. The retrieval subsystem will convert the timestamps to local time in the specified time zone.

The wwTimeZone extension may be assigned any of the values stored in the TimeZone column of the TimeZone table in the Runtime database. In addition to specifying the name of the timezone in the wwTimeZone parameter, you can also specify the TimeZoneID (as a string). For example, on a typical US English system, specifying "wwTimeZone = 'Mountain Standard Time' "and "wwTimeZone = '64'" yields the same result.

The TimeZone table is repopulated at every system startup from Microsoft operating system registry entries, and will therefore reflect the time zones available from the server operating system, including any new or custom time zones which might be added by operating system service packs or installed software.

The retrieval subsystem will automatically correct for daylight savings time in the requested time zone. When computing daylight savings and time zone parameters, the settings of the *server* operating system are used. The retrieval sub-system does not provide any means for using client-side settings.

If wwTimeZone is not specified, the time zone for retrieval defaults to the time zone of the Wonderware Historian computer.

#### For example:

```
SELECT TagName, DateTime, Value, wwTimeZone
FROM History
WHERE TagName IN ('SysTimeHour', 'SysTimeMin')
AND DateTime >= '2001-12-20 0:00'
AND DateTime <= '2001-12-20 0:05'
AND wwRetrievalMode = 'Delta'
AND wwTimeZone = 'W. Europe Standard Time'
```

| TagName     | DateTime   |              | Value | ww' | TimeZone | 9        |      |
|-------------|------------|--------------|-------|-----|----------|----------|------|
| SysTimeMin  | 2001-12-20 | 00:00:00.000 | 0     | W.  | Europe   | Standard | Time |
| SysTimeHour | 2001-12-20 | 00:00:00.000 | 15    | W.  | Europe   | Standard | Time |
| SysTimeMin  | 2001-12-20 | 00:01:00.000 | 1     | W.  | Europe   | Standard | Time |
| SysTimeMin  | 2001-12-20 | 00:02:00.000 | 2     | W.  | Europe   | Standard | Time |
| SysTimeMin  | 2001-12-20 | 00:03:00.000 | 3     | W.  | Europe   | Standard | Time |
| SysTimeMin  | 2001-12-20 | 00:04:00.000 | 4     | W.  | Europe   | Standard | Time |
| SysTimeMin  | 2001-12-20 | 00:05:00.000 | 5     | W.  | Europe   | Standard | Time |

If you are using date/time functions and the wwTimeZone parameter, you will need to use the **faaTZgetdate()** function.

### Quality Rule (wwQualityRule)

For various retrieval modes, you can explicitly exclude values with uncertain quality from data retrieval in modes that calculate return values.

Where applicable, the quality rule can be used to specify whether values with certain characteristics are explicitly excluded from consideration by data retrieval. This parameter will override the setting of the QualityRule system parameter. Valid values are GOOD, EXTENDED, or OPTIMISTIC.

- A quality rule of GOOD means that data values with uncertain (64) OPC quality are not used in the retrieval calculations and are ignored. Values with bad QualityDetail indicate gaps in the data.
- A quality rule of EXTENDED means that data values with both good and uncertain OPC quality are used in the retrieval calculations. Values with bad QualityDetail indicate gaps in the data.
- A quality rule of OPTIMISTIC means that calculations that include some good and some NULL values do not cause the overall calculations to return NULL.

You can apply a quality rule to all retrieval modes.

The OPTIMISTIC setting for the quality rule lets you retrieve information that is possibly incomplete but may nevertheless provide better results in the counter and integral retrieval modes where the calculation cycle contains data gaps. This setting calculates using the last known good value prior to the gap (if possible).

The logic for determining the quality of the points returned remains unchanged in both retrieval modes. The integral retrieval mode is an exception to this where the integral is scaled up to cover gaps. For more information, see Integral Retrieval on page 731.

The following figure shows a counter retrieval situation in which three of the four shown cycle boundaries are located in data gaps. Without using OPTIMISTIC, counter queries would return a NULL at all cycle boundaries because the mode needs valid good values at each end of the cycle calculate a precise difference.

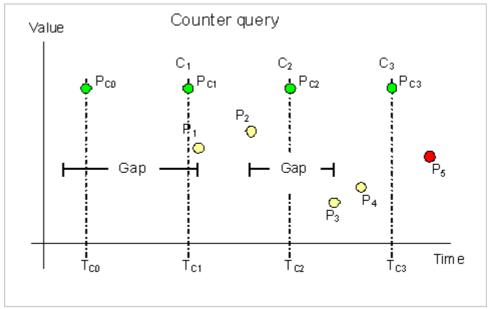

If the query were to specify OPTIMISTIC, the counter mode will always return rows with numeric counter values and good quality. These rows may or may not be precise. The PercentGood column of the row returns the percentage of time in each cycle in which retrieval was able to find values stored with good quality, so if the PercentGood is anything less than 100, then the returned row may be incorrect. Quality is returned as uncertain if percent good is not 100 percent.

Now look at the counter values that are returned using OPTIMISTIC quality in the preceding illustration The query skips the value to be returned at the first cycle boundary, because there is not enough information about the cycle prior to that boundary. At the second cycle boundary, the value 0 will be returned, because there was a gap in the data for the entire first cycle.

In the second cycle, there are two points,  $P_1$  and  $P_2$ . The query uses  $P_2$  as the end value of the cycle and infers a start value of the cycle from  $P_1$ . At the third cycle boundary,  $T_{c2}$ , the query returns  $P_2 - P_1$ . Similarly, at the last cycle boundary, the query returns  $P_4 - P_3$ .

For the integral retrieval mode, the query does not summarize data for gaps because there is no way to know which value to use for the summarization. However, if the query specifies OPTIMISTIC quality, the query uses the last known good value for the summarization in the gap. As described for the counter retrieval example, the PercentGood column also expresses the quality of the calculated value in integral retrieval, so if the PercentGood is anything less than 100, then the returned row may be incorrect.

#### **Quality Rule - Query Examples**

To force a query to exclude points with doubtful OPC quality, specify the following in the query:

```
AND wwQualityRule = 'Good'
```

To force a query to use points with both good and doubtful OPC quality, specify the following in the query:

```
AND wwQualityRule = 'Extended'
```

If you include the wwQualityRule column in a SELECT statement, it will show which quality rule was used for the individual row, if applicable.

You can combine OPC qualities in a query. For example, if you combine a mixture of good OPC qualities (such as 192 to 219), a good OPC quality (192) will be returned as a combined result.

```
SELECT TagName, DateTime, Value, QualityDetail, OPCQuality, wwRetrievalMode FROM History

WHERE TagName = 'IOR5'

AND DateTime >= '2009-09-12 00:20'

AND DateTime <= '2009-09-12 00:40'

AND wwResolution = 10000

AND wwRetrievalMode = 'Avg'
```

| If you run | this query | against the | following | sample data: |
|------------|------------|-------------|-----------|--------------|
| J -        | 1 1        |             | 0         |              |

| Tagname | DateTime   |       | Resolution | QualityDetail |
|---------|------------|-------|------------|---------------|
| IOR5    | 2009-09-12 | 00:07 | 2          | 193           |
| IOR5    | 2009-09-12 | 00:14 | 3          | 195           |
| IOR5    | 2009-09-12 | 00:22 | 0          | 196           |
| IOR5    | 2009-09-12 | 00:25 | 1          | 199           |
| IOR5    | 2009-09-12 | 00:27 | 0          | 200           |
| IOR5    | 2009-09-12 | 00:29 | 2          | 207           |
| IOR5    | 2009-09-12 | 00:33 | 3          | 215           |
| IOR5    | 2009-09-12 | 00:36 | 0          | 216           |
| IOR5    | 2009-09-12 | 00:39 | 1          | 219           |

| Tagname | DateTime             | Value | QualityDetail | OPCQuality | wwRetrievalMode |
|---------|----------------------|-------|---------------|------------|-----------------|
| IOR5    | 2009-09-1<br>2 00:20 | 2.6   | 192           | 192        | AVERAGE         |
| IOR5    | 2009-09-1<br>2 00:30 | 1.0   | 192           | 192        | AVERAGE         |
| IOR5    | 2009-09-1<br>2 00:40 | 1.6   | 192           | 192        | AVERAGE         |

Similarly, if you combine a mixture of doubtful OPC qualities, a doubtful OPC quality (64) will be returned as the combined OPC quality.

```
SELECT TagName, DateTime, Value, QualityDetail,
OPCQuality, wwRetrievalMode
FROM History
WHERE TagName = 'IOR5'
AND DateTime >= '2009-09-12 00:20'
AND DateTime <= '2009-09-12 00:40'
AND wwResolution = 10000
AND wwRetrievalMode = 'Integral'
```

#### If you run this query against the following sample data:

| Tagname | DateTime         | Resolution | QualityDetail |
|---------|------------------|------------|---------------|
| IOR5    | 2009-09-12 00:07 | 2          | 65            |
| IOR5    | 2009-09-12 00:14 | 3          | 68            |
| IOR5    | 2009-09-12 00:22 | 0          | 71            |
| IOR5    | 2009-09-12 00:25 | 1          | 74            |
| IOR5    | 2009-09-12 00:27 | 0          | 79            |
| IOR5    | 2009-09-12 00:29 | 2          | 80            |
| IOR5    | 2009-09-12 00:33 | 3          | 88            |
| IOR5    | 2009-09-12 00:36 | 0          | 92            |
| IOR5    | 2009-09-12 00:39 | 1          | 64            |

| Tagname | DateTime | Value | QualityDetail | OPCQuality | wwRetrievalMode |
|---------|----------|-------|---------------|------------|-----------------|
| IOR5    | 00:20    | 26.0  | 64            | 64         | INTEGRAL        |
| IOR5    | 00:30    | 10.0  | 64            | 64         | INTEGRAL        |
| IOR5    | 00:40    | 16.0  | 64            | 64         | INTEGRAL        |

When you combine the same OPC quality then that OPC quality will be returned. However, when there is no good point in a cycle for cyclic modes such as Integral, Average, Counter, or AnalogSummary, the returned NULL value will have an OPC quality of 0 and a Quality Detail of 65536, regardless of combined qualities.

```
SELECT TagName, StartDateTime, EndDateTime, OPCQuality,
PercentGood, wwRetrievalMode, first
FROM AnalogSummaryHistory
WHERE TagName = 'FOR5'
AND StartDateTime >= '2009-09-12 00:20'
AND EndDateTime <= '2009-09-12 00:40'
AND wwResolution = 10000
AND wwRetrievalMode = 'Cyclic'</pre>
```

If you run this query against the following sample data:

| Tagname | DateTime         | Resolution | QualityDetail |
|---------|------------------|------------|---------------|
| F0R5    | 2009-09-12 00:07 | 1.6        | 78            |
| FOR5    | 2009-09-12 00:14 | 3.1        | 78            |
| F0R5    | 2009-09-12 00:22 | 0.2        | 78            |
| FOR5    | 2009-09-12 00:25 | 0.8        | 78            |
| F0R5    | 2009-09-12 00:27 | 0.4        | 78            |
| F0R5    | 2009-09-12 00:29 | 2.2        | 78            |
| FOR5    | 2009-09-12 00:33 | 3.3        | 78            |
| F0R5    | 2009-09-12 00:36 | 0.3        | 78            |
| F0R5    | 2009-09-12 00:39 | 1.2        | 78            |

| Tagname | StartDate<br>Time   | EndDate<br>Time     | OPCQuality | PercentGood | wwRetrievalMode | first |
|---------|---------------------|---------------------|------------|-------------|-----------------|-------|
| FOR5    | 2009-09-12<br>00:20 | 2009-09-12<br>00:30 | 78         | 100         | CYCLIC          | 0.200 |
| FOR5    | 2009-09-12<br>00:30 | 2009-09-12<br>00:40 | 78         | 100         | CYCLIC          | 3.300 |

```
SELECT TagName, DateTime, Value, QualityDetail,
  OPCQuality, wwRetrievalMode
  FROM History
    WHERE TagName = 'FOR5'
    AND DateTime >= '2009-09-12 00:20'
    AND DateTime <= '2009-09-12 00:40'
    AND wwResolution = 10000
    AND wwRetrievalMode = 'Avg'</pre>
```

| If you run this o | query against | the follow | ing sam | ole data: |
|-------------------|---------------|------------|---------|-----------|
|-------------------|---------------|------------|---------|-----------|

| Tagname | DateTime         | Resolution | QualityDetail |
|---------|------------------|------------|---------------|
| F0R5    | 2009-09-12 00:07 | 1.6        | 15            |
| F0R5    | 2009-09-12 00:14 | 3.1        | 15            |
| F0R5    | 2009-09-12 00:22 | 0.2        | 15            |
| F0R5    | 2009-09-12 00:25 | 0.8        | 15            |
| F0R5    | 2009-09-12 00:27 | 0.4        | 15            |
| F0R5    | 2009-09-12 00:29 | 2.2        | 15            |
| F0R5    | 2009-09-12 00:33 | 3.3        | 15            |
| F0R5    | 2009-09-12 00:36 | 0.3        | 15            |
| FOR5    | 2009-09-12 00:39 | 1.2        | 15            |

| Tagname | DateTime            | Value | QualityDetail | OPCQuality | wwRetrievalMode |
|---------|---------------------|-------|---------------|------------|-----------------|
| FOR5    | 2009-09-12<br>00:20 | NULL  | 65536         | 0          | AVERAGE         |
| F0R5    | 2009-09-12<br>00:30 | NULL  | 65536         | 0          | AVERAGE         |
| F0R5    | 2009-09-12<br>00:40 | NULL  | 65536         | 0          | AVERAGE         |

When you combine a mixture of good, bad, and uncertain OPC qualities, a doubtful OPC quality (64) will be returned as a combined result.

```
SELECT TagName, DateTime, Value, QualityDetail,
OPCQuality, wwRetrievalMode
FROM History
WHERE TagName = 'FOR5'
AND DateTime >= '2009-09-12 00:20'
AND DateTime <= '2009-09-12 00:40'
AND wwResolution = 10000
AND wwRetrievalMode = 'Avg'
AND wwQualityRule = 'Optimistic'
```

If you run this query against the following sample data:

| Tagname | DateTime     |       | Resolution | QualityDetail |
|---------|--------------|-------|------------|---------------|
| F0R5    | 2009-09-12   | 00:07 | 1.6        | 15            |
| F0R5    | 2009-09-12 0 | 00:14 | 3.1        | 69            |
| FOR5    | 2009-09-12 0 | 00:22 | 0.2        | 78            |
| FOR5    | 2009-09-12 0 | 00:25 | 0.8        | 200           |
| F0R5    | 2009-09-12 0 | 0:27  | 0.4        | 15            |
| FOR5    | 2009-09-12 0 | 0:29  | 2.2        | 92            |
| FOR5    | 2009-09-12 0 | 0:33  | 3.3        | 88            |
| F0R5    | 2009-09-12 0 | 0:36  | 0.3        | 199           |
| FOR5    | 2009-09-12 0 | 0:39  | 1.2        | 196           |

| Tagname | DateTime            | Value | QualityDetail | OPCQuality | wwRetrievalMode |
|---------|---------------------|-------|---------------|------------|-----------------|
| FOR5    | 2009-09-12<br>00:20 | 2.012 | 64            | 64         | AVERAGE         |
| FOR5    | 2009-09-12<br>00:30 | 0.820 | 64            | 64         | AVERAGE         |
| F0R5    | 2009-09-12<br>00:40 | 1.751 | 64            | 64         | AVERAGE         |

For RoundTrip, StateSummary, and ValueState modes, the OPC qualities are only combined with the same state in a cycle. If the state only occurs once in a cycle, then the qualities of that state will be returned. The returned NULL state will always have an OPC quality of 0 and Quality Detail of 65536. The same qualities are returned for a state that has no roundtrip in RoundTrip mode.

```
SELECT TagName, DateTime, Value, QualityDetail,
OPCQuality, StateTime
FROM History
WHERE TagName = 'I001'
AND DateTime >= '2009-09-12 00:20'
AND DateTime <= '2009-09-12 00:40'
AND wwResolution = 10000
AND wwRetrievalMode = 'RoundTrip'
AND wwStateCalc = 'MaxContained'
```

If you run this query against the following sample data:

| Tagname | DateTime         | Resolution | QualityDetail |
|---------|------------------|------------|---------------|
| I001    | 2009-09-12 00:12 | 1          | 90            |
| I001    | 2009-09-12 00:15 | 2          | 65            |
| I001    | 2009-09-12 00:22 | 1          | 85            |
| I001    | 2009-09-12 00:23 | 2          | 75            |
| I001    | 2009-09-12 00:26 | 1          | 75            |
| I001    | 2009-09-12 00:29 | 2          | 70            |

| Tagname | DateTime         | Value | QualityDetail | OPC-<br>Quality | StateTime |
|---------|------------------|-------|---------------|-----------------|-----------|
| 1001    | 2009-09-12 00:20 | NULL  | 65536         | 0               | NULL      |
| 1001    | 2009-09-12 00:20 | 1.0   | 90            | 90              | NULL      |
| 1001    | 2009-09-12 00:20 | 2.0   | 65            | 65              | NULL      |
| 1001    | 2009-09-12 00:20 | 1.0   | 64            | 64              | 4000      |
| I001    | 2009-09-12 00:20 | 2.0   | 64            | 64              | 6000      |

The returned Quality Detail is the same as OPC quality unless there is special flag for certain indication for example when there is indication for role over in counter mode.

```
SELECT TagName, DateTime, Value, QualityDetail,
OPCQuality
FROM History
WHERE TagName = 'IOR5'
AND DateTime >= '2009-09-12 00:20'
AND DateTime <= '2009-09-12 00:40'
AND wwResolution = 10000
AND wwRetrievalMode = 'Avg'
```

If you run this query against the following sample data:

| Tagname | DateTime         | Resolution | QualityDetail |
|---------|------------------|------------|---------------|
| IOR5    | 2009-09-12 00:07 | 2          | 218           |
| IOR5    | 2009-09-12 00:14 | 3          | 218           |
| IOR5    | 2009-09-12 00:22 | 0          | 218           |
| IOR5    | 2009-09-12 00:25 | 1          | 218           |
| IOR5    | 2009-09-12 00:27 | 0          | 218           |
| IOR5    | 2009-09-12 00:29 | 2          | 218           |
| IOR5    | 2009-09-12 00:33 | 3          | 218           |
| IOR5    | 2009-09-12 00:36 | 0          | 218           |
| IOR5    | 2009-09-12 00:39 | 1          | 218           |

The results are:

| Tagname | DateTime         | Value | QualityDetail | OPCQuality |
|---------|------------------|-------|---------------|------------|
| IOR5    | 2009-09-12 00:20 | 2.6   | 218           | 218        |
| IOR5    | 2009-09-12 00:30 | 1.0   | 218           | 218        |
| IOR5    | 2009-09-12 00:40 | 1.6   | 218           | 218        |

For Interpolated mode only the returned row with Linear wwInterpolationType will have combined qualities.

```
SELECT TagName, DateTime, Value, QualityDetail,

OPCQuality, wwRetrievalMode, wwInterpolationType
FROM History

WHERE TagName = 'IOR5'

AND DateTime >= '2009-09-12 00:20'

AND DateTime <= '2009-09-12 00:40'

AND wwResolution = 10000

AND wwRetrievalMode = 'Interpolated'

AND wwInterpolationType = 'Linear'
```

If you run this query against the following sample data:

| Tagname | DateTime         | Resolution | QualityDetail |
|---------|------------------|------------|---------------|
| I0R5    | 2009-09-12 00:07 | 2          | 193           |
| IOR5    | 2009-09-12 00:14 | 3          | 195           |
| IOR5    | 2009-09-12 00:22 | 0          | 196           |
| I0R5    | 2009-09-12 00:25 | 1          | 199           |

| Tagname | DateTime         | Resolution | QualityDetail |
|---------|------------------|------------|---------------|
| IOR5    | 2009-09-12 00:27 | 0          | 200           |
| IOR5    | 2009-09-12 00:29 | 2          | 207           |
| IOR5    | 2009-09-12 00:33 | 3          | 215           |
| IOR5    | 2009-09-12 00:36 | 0          | 216           |
| IOR5    | 2009-09-12 00:39 | 1          | 219           |

| Tagname | DateTime         | Value | QualityDetail | OPCQuality |
|---------|------------------|-------|---------------|------------|
| IOR5    | 2009-09-12 00:20 | 0.8   | 192           | 192        |
| IOR5    | 2009-09-12 00:30 | 2.3   | 192           | 192        |
| IOR5    | 2009-09-12 00:40 | 1.0   | 192           | 219        |

Note Cyclic, Full, Delta, Maximum, Minimum, and BestFit do not have combined qualities; therefore, the rules are not applied to these modes.

### State Calculation (wwStateCalc)

The state calculation setting applies to ValueState and RoundTrip retrieval.

For ValueState retrieval, you can choose the type of state calculation (aggregation) to be performed on the data:

- Minimum: The shortest amount of time that the tag has been in each unique state.
- **Maximum**: The longest amount of time that the tag has been in each unique state.
- Average: The average amount of time that the tag has been in each unique state.
- **Total**: The total amount of time that the tag has been in each unique state.
- Percent: The total percentage of time that the tag has been in each unique state.
- MinContained: The shortest amount of time each tag has been in each unique state for each cycle, disregarding the occurrences that are not fully contained with the calculation cycle.
- MaxContained: The longest amount of time that the tag
  has been in each unique state for each cycle, disregarding
  the occurrences that are not fully contained with the
  calculation cycle.

- AvgContained: The average amount of time that the tag
  has been in each unique state for each cycle, disregarding
  the occurrences that are not fully contained with the
  calculation cycle.
- TotalContained: The total amount of time that the tag has been in each unique state for each cycle, disregarding the occurrences that are not fully contained with the calculation cycle.
- PercentContained: The percentage of time that the tag
  has been in each unique state for each cycle, disregarding
  the occurrences that are not fully contained with the
  calculation cycle.

All results except Percent are in milliseconds. Percent is a percentage typically between 0.0 and 100.0. The percentage can be higher than 100 in certain circumstances.

The nature of the data and how you set the cycle count determines whether you should use a "contained" version of the aggregation. The calculations apply to each unique value state that the tag was in during each retrieval cycle for the query. The total and percent calculations are always exact, but the minimum, maximum, and average calculations are subject to "arbitrary" cycle boundaries that do not coincide with the value changes. Therefore, non-intuitive results may be returned. This is most apparent for slowly-changing tags queried over long cycles.

For example, a string tag that assumes only two distinct values changing every 10 minutes is queried with a cycle time of two hours. Going into a cycle, the value (state) at the cycle boundary is recorded. If the value then changes a short while into the cycle, the state found at the cycle start time will most likely end up being the minimum value. Likewise, the state at the cycle end time is cut short at the cycle end time. The two cut-off occurrences in turn skew the average calculation.

For RoundTrip retrieval, you can only specify the following types of state calculations (aggregations) to be performed on the data. The calculations are for each unique state within each retrieval cycle for the query.

- MinContained. The shortest time span between consecutive leading edges of any state that occurs multiple times within the cycle, while disregarding state occurrences that are not fully contained inside of the cycle.
- MaxContained. The longest time span between consecutive leading edges of any state that occurs multiple times within the cycle, while disregarding state occurrences that are not fully contained inside of the cycle.
- AvgContained. The average time span between consecutive leading edges of any state that occurs multiple times within the cycle, while disregarding state occurrences that are not fully contained inside of the cycle. (This is the default.)
- TotalContained. The total time span between consecutive leading edges of any state that occurs multiple times within the cycle while disregarding state occurrences that are not fully contained inside of the cycle.
- PercentContained. The percentage of the cycle time spent in time span between consecutive leading edges for a state that occurs multiple times within the cycle while disregarding value occurrences that are not fully contained inside of the cycle.

### Analog Value Filtering (wwFilter)

You can use the following analog filters for all retrieval modes:

- Statistical removal of outliers
- Analog to discrete conversion
- · Zero around a base value

These filters are applied in a query to retrieve data from the History table, WideHistory table, or StateWideHistory table. These filter only apply to analog tags. All other types of tags, including analog summary tags, are not supported.

You need to specify a filter name in the virtual column wwFilter, with or without an override, to the set of parameters that are defined for the specified filter. The filters are specified as C-like functions: parentheses are always required, even when you choose not to override the default parameters by passing no parameters.

The default value for the wwFilter column is 'NoFilter'. If the query does not specify the wwFilter element at all, or if its default value is not overridden, then no filter is applied.

When you use the analog filters in a query that uses wwQualityRule, wwQualityRule is applied first and wwFilter is applied later. You can only use one filter per query.

#### Statistically Removing Outliers (SigmaLimit)

This analog filter removes outliers from a set of analog points based on the assumption that the distribution of point values in the set is a normal distribution.

The following illustration shows an example of outliers.

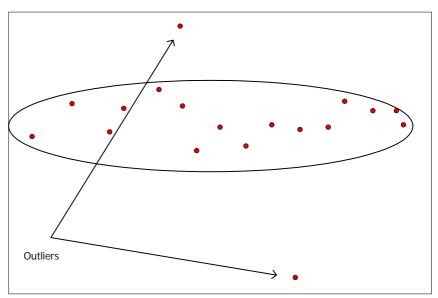

You can filter outliers by specifying a filter called 'SigmaLimit()'. This filter has one parameter defined for specifying the value of n. This parameter is of type double. If the parameter is omitted, then a default parameter of 2.0 is used.

When this filter is specified in any retrieval mode, a time weighted mean,  $\mu$  (mu), and time weighted standard deviation,  $\sigma$  (sigma), are found for each analog tag for the entire query range including phantom cycles if any, and points falling outside of the range  $[\mu - n\sigma, \mu + n\sigma]$  are removed from the point set before the points are processed further. In other words, the value will be filtered out if value  $> \mu + n\sigma$  or value  $< \mu - n\sigma$ .

Time weighted standard deviation is calculated as:

Math.Sqrt((integralOfSquares - 2 \* timeWeightedAverage \* integral + totalTime \* timeWeightedAverage \* timeWeightedAverage)/totalTime);

This is the single pass equivalent to the formula:

$$s^{2}_{\text{weighted}} = ? w_{i}(x_{i} - \mu^{*})^{2}$$

Ranges where the value is NULL are excluded from these calculations.

A cyclic query example using a 'SigmaLimit()' filter without specifying the n value would look like this:

```
SELECT DateTime, Value, wwFilter
FROM History
WHERE TagName = ('TankLevel')
AND DateTime >= '2008-01-15 15:00:00'
AND DateTime <= '2008-01-15 17:00:00'
AND wwRetrievalMode = 'Cyclic'
AND wwFilter = 'SigmaLimit()'</pre>
```

Not specifying the n-value as done here is the same as specifying 'SigmaLimit(2)'. The result set might look like this:

| Dat | eTime   |              | Value | wwFilter     |
|-----|---------|--------------|-------|--------------|
| 200 | 8-01-15 | 15:00:00.000 | 34.56 | SigmaLimit() |
| 200 | 8-01-15 | 16:00:00.000 | 78.90 | SigmaLimit() |
| 200 | 8-01-15 | 17:00:00.000 | 12.34 | SigmaLimit() |

If the first value would be filtered out by the SigmaLimit filter, the value will be replaced with the time weighted mean.

## Converting Analog Values to Discrete Values (ToDiscrete)

The analog to discrete conversion filter allows you to convert value streams for any analog tag in the query Tag List into discrete value streams. The filter can be used with all the retrieval modes.

To convert analog values to discrete values, specify the ToDiscrete() filter in the wwFilter column. This filter has two parameters:

| Parameter   | Valid Values     | Default Value |
|-------------|------------------|---------------|
| CutoffValue | any double value | 0.0           |
| Operator    | >, >=, or <=     | >             |

The following are supported syntaxes.

- ToDiscrete()
- ToDiscrete(2)
- ToDiscrete(2, >=)

The following are unsupported syntaxes.

- ToDiscrete(2,)
- ToDiscrete(, >=)
- ToDiscrete(>=)

The cutoff value holds the value that signifies the boundary between values that are to be interpreted as OFF and values that are to be interpreted as ON.

The operator parameter controls the value range relative to the cutoff value to convert to the ON value and vice versa.

NULLs encountered in the analog value stream are copied unchanged to the discrete value stream. The quality of each discrete point is copied from the analog point that causes its production. However, the quality detail for values modified with this filter will have the QualityDetail flag 0x2000 (value changed by filter) set. For example, consider the following ValueState query:

```
SELECT DateTime, vValue, StateTime, wwFilter
FROM History
WHERE TagName IN ('SysTimeSec')
AND DateTime >= '2008-01-15 15:00:00'
AND DateTime <= '2008-01-15 17:00:00'
AND wwRetrievalMode = 'ValueState'
AND wwStateCalc = 'MinContained'
AND wwResolution = 7200000
AND wwFilter = 'ToDiscrete(29, >)'
```

Here the operator is specified as >, so values greater than but not including 29 are internally converted to ON, whereas values from 0 to 29 are converted to OFF. This query could return the following rows:

| DateTime                | vValue | StateTime | wwFilter          |
|-------------------------|--------|-----------|-------------------|
| 2008-01-15 15:00:00.000 | 0      | 30000     | ToDiscrete(29, >) |
| 2008-01-15 15:00:00.000 | 1      | 30000     | ToDiscrete(29, >) |
| 2008-01-15 17:00:00.000 | 0      | 30000     | ToDiscrete(29, >) |
| 2008-01-15 17:00:00.000 | 1      | 30000     | ToDiscrete(29. >) |

The values returned in the StateTime column show that the shortest amount of time that SysTimeSec had values equivalent to either ON or OFF and remained in that state was 30 seconds. A similar RoundTrip query would look like this:

```
SELECT DateTime, vValue, StateTime, wwFilter
FROM History
WHERE TagName IN ('SysTimeSec')
AND DateTime >= '2008-01-15 15:00:00'
AND DateTime <= '2008-01-15 17:00:00'
AND wwRetrievalMode = 'RoundTrip'
AND wwStateCalc = 'MaxContained'
AND wwResolution = 7200000
AND wwFilter = 'ToDiscrete(29, <=)'
```

Here the operator is specified as <=, so the resulting conversion is exactly opposite to that performed in the previous query. Now values smaller than or equal to 29 are internally converted to ON, whereas values from 30 to 59 are converted to OFF. This query could return the following rows:

| DateTime                | vValue | StateTime | wwFilter           |
|-------------------------|--------|-----------|--------------------|
| 2008-01-15 15:00:00.000 | 0      | 60000     | ToDiscrete(29, <=) |
| 2008-01-15 15:00:00.000 | 1      | 60000     | ToDiscrete(29, <=) |
| 2008-01-15 17:00:00.000 | 0      | 60000     | ToDiscrete(29, <=) |
| 2008-01-15 17:00:00.000 | 1      | 60000     | ToDiscrete(29, <=) |

The values returned in the StateTime column now show that the longest amount of time found between roundtrips for both the OFF and the ON state within the 2-hour cycles was 60 seconds.

Using the ToDiscrete() filter is similar to using edge detection for event tags. Edge detection returns the actual value with a timestamp in history for when a value matched a certain criteria. The ToDiscrete() filter returns either a 1 or 0 to show that the criteria threshold was crossed. The ToDiscrete() filter is more flexible, however, in the following ways:

- · You can use it with delta and full retrieval.
- You can combine it with "time-in-state" calculations to determine how long a value is above a certain threshold or the duration between threshold times.

Use the ToDiscrete() filter if you are mostly interested in when something occurred, and not necessarily the exact value of the event.

For more information on edge detection, see Edge Detection for Events (wwEdgeDetection) on page 797.

#### "Zeroing" around a Base Value (SnapTo)

This analog filter lets you force values in a well-defined range around one or more base values to "snap to" that base value. For example, you can use this filter when a tank is known to be empty, but the tag that stores the tank level returns a "noisy" value close to zero.

The filter can be used with all retrieval modes, but its main benefits are in the aggregate retrieval modes: average, integral, minimum, and maximum.

To zero values around the base value, specify the SnapTo() filter in the wwFilter column of the query.

The syntax for this filter is:

```
SnapTo([tolerance[,base_value_1[, base_value_2]...]])
```

This filter has two parameters:

| Parameter | Valid Values                                                | Default Value               |
|-----------|-------------------------------------------------------------|-----------------------------|
| Tolerance | any double value                                            | 0.01                        |
| BaseValue | zero, one, or up to 100<br>comma-separated<br>double values | single base value<br>of 0.0 |

The following are supported syntaxes.

- SnapTo() Same as SnapTo(0.1, 0.0)
- SnapTo(3.7) Same as SnapTo(3.7, 0.0)
- SnapTo(3,) Syntax Error
- SnapTo(,0) Syntax error
- SnapTo(,) Syntax error
- SnapTo(3, 4, -5) Tolerance=3, Base Values 4 and -5.

When the Snap to filter is specified, point values falling inside any of the ranges [Base value – Tolerance, Base value + Tolerance] will be forced to the base value before the point goes into further retrieval processing. The result is undefined if the base value +/- tolerance exceeds the range of the double data type. The range is calculated using this expression:

```
If (x <= Base value + Tolerance AND x >= Base value -
  Tolerance)
x = Base value
```

where x is the value of the point then

If ranges overlap, the first matching base value will be used.

A query example from the History table looks like this:

```
SELECT DateTime, Value, wwFilter
FROM History
WHERE TagName = ('TankLevel')
AND DateTime >= '2008-01-15 15:00:00'
AND DateTime <= '2008-01-15 17:00:00'
AND wwRetrievalMode = 'Average'
AND wwResolution = 3600000
AND wwFilter = 'SnapTo(0.01, 0, 1000)'
```

The following rows might be returned:

| DateTime   |              | Value  | wwFilter     |    |       |
|------------|--------------|--------|--------------|----|-------|
| 2008-01-15 | 15:00:00.000 | 0      | SnapTo(0.01, | 0, | 1000) |
| 2008-01-15 | 16:00:00.000 | 875.66 | SnapTo(0.01, | 0, | 1000) |
| 2008-01-15 | 17:00:00.000 | 502.3  | SnapTo(0.01, | Ο, | 1000) |

When a value is snapped, the QualityDetail bit flag 0x2000 is set.

If the filter syntax is not correct, a syntax error is returned and no rows are returned.

## Selecting Values for Analog Summary Tags (wwValueSelector)

For an analog summary tag, multiple summarized values can be stored in the historian for single summarization period. When you query analog summary data, single value, time, and quality (VTQ) must first be extrapolated from the summarized values.

You set the value selector in the query to specify which summarized value to return. The possible values are as follows:

| Value Selector Setting | Value Returned                                                                                                    | Timestamp Returned                                                                                                    |
|------------------------|----------------------------------------------------------------------------------------------------|----------------------------------------------------------------------------------------------------|
| AUTO                   | The retrieval mode determines the value. See the following table for how AUTO applies to the value selection. This is the default value. | The retrieval mode determines the timestamp. See the following table for how AUTO applies to the value selection. This is the default value. |
| FIRST                  | The first value that occurs within the summary period.                                                                                   | The actual timestamp of<br>the first value occurrance<br>within the summary<br>period.                                                       |

| Value Selector Setting         | <u> </u> | Value Returned                                                                                                    | Timestamp Returned                                                                             |
|--------------------------------|----------|----------------------------------------------------------------------------------------------------|------------------------------------------------------------------------------------------------|
| LAST                           |          | The last value that occurs within the summary period.                                                                                       | The actual timestamp of<br>the last value occurrance<br>within the summary<br>period.          |
| MIN or MINIMUM                 |          | The first minimum value that occurs within the summary period.                                                                              | The actual timestamp of<br>the first minimum value<br>occurrance within the<br>summary period. |
| MAX or MAXIMUM                 |          | The first maximum value that occurs within the summary period.                                                                              | The actual timestamp of<br>the first maximum value<br>occurrance within the<br>summary period. |
| AVG or AVERAGE                 |          | A time-weighted average calculated from values within the summary period.                                                                   | The summary period start time.                                                                 |
| INTEGRAL                       |          | An integral value calculated from values within the summary period.                                                                         | The summary period start time.                                                                 |
| STDDEV or<br>STANDARDDEVIATION |          | A standard deviation calculated from values within the summary period.                                                                      | The summary period start time.                                                                 |
|                                |          | ne following table describes the<br>llue selector is set to AUTO:                                                                           | value to be considered if the                                                                  |
| Retrieval Mode A               | Analog   | Summary Behavior                                                                                                    |                                                                                                |
| t                              | imest    | st value within the summary pamp of the last value occurrantis used.                                                                        |                                                                                                |
|                                |          | st value within the summary pamp of the last value occurrancis used.                                                                        |                                                                                                |
| timesta                        |          | st value within the summary pamp of the last value occurrantis used.                                                                        |                                                                                                |
| See the                        |          | trieval mode determines the appropriate value to return. e following table for how AUTO applies to the value on. This is the default value. |                                                                                                |

| Retrieval Mode | Analog Summary Behavior                                                                                                    |
|----------------|----------------------------------------------------------------------------------------------------|
| Best Fit       | The first, last, min, and max points from analog summaries are all considered as analog input points. Best fit analysis is done with these points. If the analog summary percentage good is not 100%, the cycle is considered to have a NULL.                                                                                                    |
| Average        | The averages of analog summaries are calculated using the values from the Average column of the AnalogSummaryHistory table. Interpolation type is ignored for analog summary values, and STAIRSTEP interpolation is always used. PercentGood is calculated by considering the TimeGood of each analog summary.                                                      |
|                | If cycle boundaries do not exactly match the summary periods of<br>the stored analog summaries, the averages and time good are<br>calculated by prorating the average and time good values for the<br>portion of the time the summary period overlaps with the cycle.<br>Quality will be set to 64 (uncertain) if cycle boundaries do not<br>match summary periods. |
|                | If the QualityDetail of any analog summary considered for a cycle is uncertain (64), the resulting quality is set to 64.                                                                                                    |
| Minimum        | The first minimum value within the summary period is used.  The actual timestamp of the first minimum value occurrance within the summary period is used.                                                                                                    |
| Maximum        | The first maximum value within the summary period is used.  The actual timestamp of the first maximum value occurrance within the summary period is used.                                                                                                    |
| Integral       | The integrals of analog summaries are calculated using the Integral column of the AnalogSummaryHistory table. Interpolation type is ignored for analog summary values, and STAIRSTEP interpolation is always used. PercentGood is calculated by considering the TimeGood of each analog summary.                                                                    |
|                | If cycle boundaries do not exactly match the summary periods of<br>the stored analog summaries, the integrals and time good are<br>calculated by prorating the integral and time good values for the<br>portion of the time the summary period overlaps with the cycle.<br>Quality is set to 64 (uncertain) if cycle boundaries do not match<br>summary periods.    |
|                | If the QualityDetail of any analog summary considered for a cycle is uncertain (64), the resulting quality will be set to 64.                                                                                                    |
| Slope          | The last value within the summary period is used. The actual timestamp of the last value occurrance within the summary period is used.                                                                                                    |

| Retrieval Mode | Analog Summary Behavior                                          |
|----------------|------------------------------------------------------------------|
| ValueState     | Cannot be used with analog summary data. No values are returned. |
| Counter        | Cannot be used with analog summary data. No values are returned. |
| RoundTrip      | Cannot be used with analog summary data. No values are returned. |
|                | For an analog summary tag, if any of the data within a           |

For an analog summary tag, if any of the data within a summary period has an OPCQuality other than Good, the OPCQuality returned will be Uncertain. This is true even for summary values that are not calculated, such as first, last, minimum, maximum, and so on. For example, if the OPCQuality for a last value is actually Good, but there was a I/O Server disconnect during the summary calculation period, the OPCQuality for the last value is returned as Uncertain. A QualityDetail of 202 is used to distinguish between the original point and the latest point.

#### Edge Detection for Events (wwEdgeDetection)

An event is the moment at which a detection criterion is met on historical tag values in the Wonderware Historian. At a basic level, anything that can be determined by looking at stored data can be used as an event.

When detecting events, it is useful to pinpoint rows in a result set where the satisfaction of criteria in a WHERE clause changed from true to false, or vice versa. For example, you may want to know when the level of a tank went above 5 feet. The WHERE clause in a query for this example might be TANKLEVEL > 5. As the tank level approaches 5 feet, the criterion does not return true. Only when the level crosses the line from not satisfying the criterion to satisfying it, does the event actually occur. This imaginary "line" where the change occurs is called the *edge*.

Over a period of time, there may be many instances where the criteria cross the "edge" from being satisfied to not satisfied, and vice-versa. The values on either side of this "edge" can be detected if you configure your event tag to include this information. There are four possible options for edge detection: *none*, *leading*, *trailing*, or *both*. You will get differing results based on which option you use:

| Option   | Results                                                                                                    |
|----------|----------------------------------------------------------------------------------------------------|
| None     | Returns all rows that successfully meet the criteria; no edge detection is implemented at the specified resolution.                                       |
| Leading  | Returns only rows that are the first to successfully meet the criteria (return true) after a row did not successfully meet the criteria (returned false). |
| Trailing | Returns only rows that are the first to fail the criteria (return false) after a row successfully met the criteria (returned true).                       |
| Both     | All rows satisfying both the leading and trailing conditions are returned.                                                                                |

Edge detection only applies to analog and discrete value detectors. Also, edge detection is handled slightly differently based on whether you are using analog tags or discrete tags.

For more information on the event system, see the chapter on Event Subsystem in the *Wonderware Historian Server Concepts Guide*.

You can also use the ToDiscrete() query filter to determine when data values cross a particular threshold. For more information, see Converting Analog Values to Discrete Values (ToDiscrete) on page 790.

#### **Edge Detection for Analog Tags**

For example, the behavior of the WHERE clause as it processes a result set can be illustrated as:

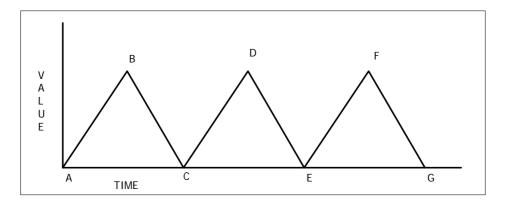

Slopes A-B, C-D and E-F are rising edges, while slopes B-C, D-E and F-G are falling edges. The slopes are affected by the WHERE clause, which is a combination of the wwEdgeDetection option and the comparison operator used against the value.

The following table describes the rows that would be returned for the various edge detection settings:

| Operator | =                                                                                            | <                                                                            | >                                                                 | <=                                                                 | >=                                                                |
|----------|----------------------------------------------------------------------------------------------|------------------------------------------------------------------------------|-------------------------------------------------------------------|--------------------------------------------------------------------|-------------------------------------------------------------------|
| Leading  | Falling and rising edges; first value that meets the criteria.                               | Falling edge only; first value to meet the criteria.*                        | Rising edge<br>only; first<br>value to<br>meet the<br>criteria.   | Falling<br>edge only;<br>first value<br>to meet the<br>criteria. * | Rising edge<br>only; first<br>value to<br>meet the<br>criteria.   |
| Trailing | Falling and rising edges; first value to fail the criteria after a value meets the criteria. | Rising edge<br>only; equal<br>to the first<br>value to fail<br>the criteria. | Falling<br>edge only;<br>first value<br>to fail the<br>criteria.* | Rising edge<br>only; first<br>value to fail<br>the criteria.       | Falling<br>edge only;<br>first value<br>to fail the<br>criteria.* |

<sup>\*</sup> If the falling edge is a vertical edge with no slope, the query will return the lowest value of that edge.

The following query selects all values of "SysTimeSec" that are greater than or equal to 50 from the History table between 10:00 and 10:02 a.m. on December 2, 2001. No edge detection is specified.

```
SELECT DateTime, Value
FROM History

WHERE TagName = 'SysTimeSec'

AND DateTime >= '2001-12-02 10:00:00'

AND DateTime <= '2001-12-02 10:02:00'

AND wwRetrievalMode = 'Cyclic'

AND wwResolution = 2000

AND Value >= 50

AND wwEdgeDetection = 'None'
```

#### The results are:

| DateTime   |              | Value |
|------------|--------------|-------|
| 2001-12-02 | 10:00:50.000 | 50    |
| 2001-12-02 | 10:00:52.000 | 52    |
| 2001-12-02 | 10:00:54.000 | 54    |
| 2001-12-02 | 10:00:56.000 | 56    |
| 2001-12-02 | 10:00:58.000 | 58    |

```
2001-12-02 10:01:50.000 50

2001-12-02 10:01:52.000 52

2001-12-02 10:01:54.000 54

2001-12-02 10:01:56.000 56

2001-12-02 10:01:58.000 58
```

#### **Leading Edge Detection for Analog Tags**

If *Leading* is specified as the parameter in the edge detection time domain extension, the only rows in the result set are those that are the first to successfully meet the WHERE clause criteria (returned true) after a row did not successfully meet the WHERE clause criteria (returned false).

The following query selects the first values of "SysTimeSec" from the History table to meet the Value criterion between 10:00 and 10:02 a.m. on December 2, 2001.

```
SELECT DateTime, Value
FROM History
WHERE TagName = 'SysTimeSec'
AND DateTime >= '2001-12-02 10:00:00'
AND DateTime <= '2001-12-02 10:02:00'
AND wwRetrievalMode = 'Cyclic'
AND wwResolution = 2000
AND Value >= 50
AND wwEdgeDetection = 'Leading'
```

The query will return only the two values that were greater than or equal to 50 for the time period specified:

```
DateTime Value
2001-12-02 10:00:50.000 50
2001-12-02 10:01:50.000 50
```

Compare these results with the same query using no edge detection, as shown in Edge Detection for Analog Tags on page 798. Notice that even though the original query returned ten rows, the edge detection only returns the *first* row recorded after the event criteria returned true.

#### Trailing Edge Detection for Analog Tags

If *Trailing* is specified as the parameter in the edge detection extension, the only rows in the result set are those that are the first to fail the criteria in the WHERE clause (returned false) after a row successfully met the WHERE clause criteria (returned true).

The following query selects the first values of "SysTimeSec" from the History table to fail the Value criterion between 10:00 and 10:02 a.m. on December 2, 2001.

```
SELECT DateTime, Value
FROM History
WHERE TagName = 'SysTimeSec'
AND DateTime >= '2001-12-02 10:00:00'
AND DateTime <= '2001-12-02 10:02:00'
AND wwRetrievalMode = 'Cyclic'
AND wwResolution = 2000
AND Value >= 50
AND wwEdgeDetection = 'Trailing'
```

The query returns only the two values that were the first to fail the criteria in the WHERE clause for the time period specified:

```
DateTime Value
2001-12-02 10:01:00.000 0
2001-12-02 10:02:00.000 0
```

Compare these results with the same query using no edge detection, as shown in Edge Detection for Analog Tags on page 798. Notice that even though the original query returned ten recorded rows for each value, the edge detection only returns the *first* row recorded after the event criteria returned false.

## Both Leading and Trailing Edge Detection for Analog Tags

If *Both* is specified as the parameter in the edge detection extension, all rows satisfying both the leading and trailing conditions are returned.

The following query selects values of "SysTimeSec" from the History table that meet both the Leading and Trailing criteria between 10:00 and 10:02 a.m. on December 2, 2001.

```
SELECT DateTime, Value
FROM History
WHERE TagName = 'SysTimeSec'
AND DateTime >= '2001-12-02 10:00:00'
AND DateTime <= '2001-12-02 10:02:00'
AND wwRetrievalMode = 'Cyclic'
AND wwResolution = 2000
AND Value >= 50
AND wwEdgeDetection = 'Both'
```

#### The results are:

| DateTime   |              | Value |
|------------|--------------|-------|
| 2001-12-02 | 10:00:50.000 | 50    |
| 2001-12-02 | 10:01:00.000 | 0     |
| 2001-12-02 | 10:01:50.000 | 50    |
| 2001-12-02 | 10:02:00.000 | 0     |

Compare these results with the same query using no edge detection, as shown in Edge Detection for Analog Tags on page 798. Notice that value of the first row in the original query is returned in the result set.

#### **Edge Detection for Discrete Tags**

Edge detection for discrete tags operates differently than for analog tags. For example, assume the following discrete tags are stored.

| Tag      | Description                                   |
|----------|-----------------------------------------------|
| SysPulse | Transitions between 1 and 0 every minute.     |
| MyPulse  | Transitions between 1 and 0 every 40 seconds. |

A representation of the data stored in the system is as follows:

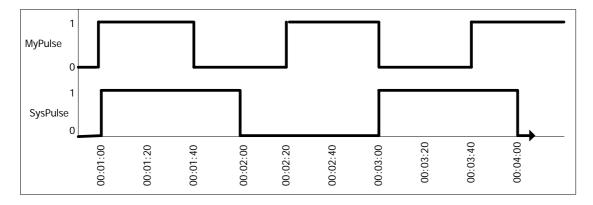

The following queries select values of "SysPulse" and "MyPulse" that have a value of 1 (On) from the *History* and *WideHistory* tables between 12:59 and 1:04 a.m. on December 8, 2001. No edge detection is specified.

#### Query 1

#### Query for History.

```
SELECT DateTime, TagName, Value
FROM History
WHERE TagName IN ('SysPulse','MyPulse')
AND DateTime > '2001-12-08 00:59:00'
AND DateTime <= '2001-12-08 01:04:00'
AND wwRetrievalMode = 'Delta'
AND Value = 1
AND wwEdgeDetection = 'None'
```

#### The results are:

| DateTime   |              | TagName  | Value |
|------------|--------------|----------|-------|
| 2001-12-08 | 00:01:00.000 | SysPulse | 1     |
| 2001-12-08 | 00:01:00.000 | MyPulse  | 1     |
| 2001-12-08 | 00:02:20.000 | MyPulse  | 1     |
| 2001-12-08 | 00:03:00.000 | SysPulse | 1     |
| 2001-12-08 | 00:03:40.000 | MyPulse  | 1     |

#### Query 2

Query for WideHistory.

```
SELECT * FROM OpenQuery(INSQL, 'SELECT DateTime,
   SysPulse, MyPulse FROM WideHistory
   WHERE DateTime > "2001-12-08 00:59:00"
      AND DateTime < "2001-12-08 01:05:00"
   AND SysPulse = 1
   AND MyPulse = 1
   AND wwRetrievalMode = "Delta"
   AND wwEdgeDetection = "None"
   ')</pre>
```

#### The results are:

```
DateTime SysPulse MyPulse 2001-12-08 00:01:00.000 1 1
```

#### Leading Edge Detection for Discrete Tags

If *Leading* is specified as the parameter in the edge detection time domain extension, the only rows in the result set are those that are the first to successfully meet the WHERE clause criteria (returned true) after a row did not successfully meet the WHERE clause criteria (returned false).

The following queries select values of "SysPulse" and "MyPulse" that have a value of 1 (On) from the *History* and *WideHistory* tables between 12:59 and 1:04 a.m. on December 8, 2001.

#### Query 1

For a query on the *History* table, if the WHERE clause criteria specify to return only discrete values equal to 1 (On), then applying a leading edge detection does not change the result set.

```
SELECT DateTime, TagName, Value
FROM History
WHERE TagName IN ('SysPulse','MyPulse')
AND DateTime > '2001-12-08 00:59:00'
AND DateTime <= '2001-12-08 01:04:00'
AND Value = 1
AND wwEdgeDetection = 'Leading'
```

#### The results are:

| DateTime   |              | TagName  | Value |
|------------|--------------|----------|-------|
| 2001-12-08 | 00:01:00.000 | SysPulse | 1     |
| 2001-12-08 | 00:01:00.000 | MyPulse  | 1     |
| 2001-12-08 | 00:02:20.000 | MyPulse  | 1     |
| 2001-12-08 | 00:03:00.000 | SysPulse | 1     |
| 2001-12-08 | 00:03:40.000 | MyPulse  | 1     |

#### Query 2

For a query on the *WideHistory* table, applying a leading edge detection requires that the condition only evaluate to true if both values are equal to 1 (On).

```
SELECT DateTime, SysPulse, MyPulse FROM
OpenQuery(INSQL, 'SELECT DateTime, SysPulse, MyPulse
FROM WideHistory
WHERE DateTime > "2001-12-08 00:59:00"
AND DateTime <= "2001-12-08 01:04:00"
AND SysPulse = 1
AND MyPulse = 1
AND wwEdgeDetection = "Leading"
')</pre>
```

#### The results are:

```
DateTime SysPulse MyPulse 2001-12-08 00:01:00.000 1 1 1 2001-12-08 00:03:40.000 1 1
```

Compare these results with the same query using no edge detection, as shown in Edge Detection for Discrete Tags on page 802. If you look at the diagram, you might think that a row could be returned at 00:03:00, but because both tags change at exactly this instant, their values are not returned. In a normal process, it is unlikely that two tags would change at exactly at the same instant.

#### Trailing Edge Detection for Discrete Tags

If *Trailing* is specified as the parameter in the edge detection extension, the only rows in the result set are those that are the first to fail the criteria in the WHERE clause (returned false) after a row successfully met the WHERE clause criteria (returned true).

#### Query 1

For a query on the *History* table, if the WHERE clause criteria specifies to return only discrete values equal to 1 (On), then applying a trailing edge detection is the same as reversing the WHERE clause (as if Value = 0 was applied).

```
SELECT DateTime, TagName, Value
FROM History
WHERE TagName IN ('SysPulse','MyPulse')
AND DateTime > '2001-12-08 00:59:00'
AND DateTime <= '2001-12-08 01:04:00'
AND Value = 1
AND wwEdgeDetection = 'Trailing'
```

#### The results are:

| DateTime   |              | TagName  | Value |
|------------|--------------|----------|-------|
| 2001-12-08 | 00:01:40.000 | MyPulse  | 1     |
| 2001-12-08 | 00:02:00.000 | SysPulse | 1     |
| 2001-12-08 | 00:03:00.000 | MyPulse  | 1     |
| 2001-12-08 | 00:04:00.000 | SysPulse | 1     |

#### Query 2

For a query on the *WideHistory* table, applying a trailing edge detection returns the boundaries where the condition ceases to be true (one of the values is equal to 0).

#### The results are:

```
DateTime SysPulse MyPulse 2001-12-08 00:01:40.000 1 1 1 2001-12-08 00:04:00.000 1 1
```

Compare these results with the same query using no edge detection, as shown in Edge Detection for Discrete Tags on page 802. If you look at the diagram, you might think that a row could be returned at 00:03:00, but because both tags change at exactly this instant, their values are not returned. In a normal process, it is unlikely that two tags would change at exactly at the same instant.

### Both Leading and Trailing Edge Detection for Discrete Tags

If *Both* is specified as the parameter in the edge detection extension, all rows satisfying both the leading and trailing conditions are returned.

The following queries select values of "SysPulse" and "MyPulse" that meet an edge detection of Both for a value criterion of 1 (On) from the History and WideHistory tables between 12:59 and 1:04 a.m. on December 8, 2001.

#### Query 1

```
SELECT DateTime, TagName, Value
FROM History
WHERE TagName IN ('SysPulse','MyPulse')
AND DateTime > '2001-12-08 00:59:00'
AND DateTime <= '2001-12-08 01:04:00'
AND Value = 1
AND wwEdgeDetection = 'Both'
```

#### The results are:

| DateTime   |              | TagName  | Value |
|------------|--------------|----------|-------|
| 2001-12-08 | 00:01:00.000 | SysPulse | 1     |
| 2001-12-08 | 00:01:00.000 | MyPulse  | 1     |
| 2001-12-08 | 00:01:40.000 | MyPulse  | 1     |
| 2001-12-08 | 00:02:00.000 | SysPulse | 1     |
| 2001-12-08 | 00:02:20.000 | MyPulse  | 1     |
| 2001-12-08 | 00:03:00.000 | SysPulse | 1     |
| 2001-12-08 | 00:03:00.000 | MyPulse  | 1     |
| 2001-12-08 | 00:03:40.000 | MyPulse  | 1     |
| 2001-12-08 | 00:04:00.000 | SysPulse | 1     |

#### Query 2

```
SELECT DateTime, SysPulse, MyPulse FROM
OpenQuery(INSQL, 'SELECT DateTime, SysPulse, MyPulse
FROM WideHistory
WHERE DateTime > "2001-12-08 00:59:00"
         AND DateTime <= "2001-12-08 01:04:00"
         AND SysPulse = 1
         AND MyPulse = 1
         AND wwEdgeDetection = "Both"
         ')</pre>
```

#### The results are:

| DateTime   |              | SysPulse | MyPulse |
|------------|--------------|----------|---------|
| 2001-12-08 | 00:01:00.000 | 1        | 1       |
| 2001-12-08 | 00:01:40.000 | 1        | 1       |
| 2001-12-08 | 00:03:40.000 | 1        | 1       |
| 2001-12-08 | 00:04:00.000 | 1        | 1       |

Compare these results with the same query using no edge detection, as shown in the Edge Detection for Discrete Tags on page 802.

## Appendix C

## Retrieval Styles for Trend

The Trend application allows you to use "retrieval styles" that automatically switch retrieval modes for trend tags based on the trend duration and/or tag type. For example, you could configure a style that uses delta retrieval for short time periods and best-fit retrieval for longer periods. This helps you to balance response speed and accuracy. Also, retrieval styles allow you to calculate moving averages and retrieve data from the Wonderware Historian's summary tables.

#### Working with Retrieval Styles

Retrieval styles cover the following retrieval options:

- Retrieval mode
- Resolution for cycle-based modes (as time duration or number of pixels per cycle)
- Data retrieval source (history or summary tables)
- Moving average calculation
- State calculation for ValueState retrieval

If you want to use additional retrieval options, such as deadbands, row limits or a quality rule, you must specify them in the Trend application at the application and/or tag level. For more information, see Configuring Retrieval Options on page 124 and Configuring Trend Options for a Tag on page 67.

You can use retrieval styles at the application and/or tag level. When you specify a retrieval style at the application level, that style is used for all tags that do not have a different style specified.

The Trend application comes with various predefined styles that you can use. For a description of each style, see Using the Standard Retrieval Styles on page 818. Alternatively, you can define your own retrieval styles to suit your needs. For more information, see Location and Structure of Retrieval Styles on page 810 and Creating and Editing Retrieval Styles on page 812.

#### Location and Structure of Retrieval Styles

Retrieval styles are stored at the application level in the following XML file:

C:\<Documents and Settings>\All Users\Application
Data\ArchestrA\ActiveFactory\Trend\RetrievalStyles.xml

After you add or edit a style in this file, it is available to all users of the Trend application on the system. You can edit the file in any text or XML editor. Note the following requirements:

- You must save the file in UTF-8 encoding.
- Names and values are case-sensitive. If any name or value is misspelled, the Trend application may hang on startup.

#### Structure of the Retrieval Styles File

The retrieval styles file has the following structure:

#### That is:

- The file contains exactly one style collection, represented by the styleCollection XML element. For more information, see styleCollection XML Element on page 813.
- The style collection contains one or more retrieval styles, represented by the retrievalStyle XML element. Each of these represents a style that is available for use in the Trend application. For more information, see retrievalStyle XML Element on page 814.
- Each retrieval style contains one or more duration ranges, represented by the duration XML element. A duration range defines the retrieval types that are to be used for trend queries whose duration is within a specified range. Duration ranges should be arranged in descending length. For more information, see duration XML Element on page 815.
- Each duration range contains one or more retrieval types, represented by the retrieval XML element. The retrieval type defines the retrieval options that are to be used for tags of a certain type. For more information, see retrieval XML Element on page 816.

The retrieval type that gets used for a given tag is determined as follows:

- 1 You select a retrieval style in the Trend application.
- 2 The Trend application searches that retrieval style for a duration range that covers the duration of your trend. This would be the first duration range with a time period that is shorter than the trend duration.

When it has found a suitable duration range, it searches that duration range for a retrieval type that suits the type of the tag.

A simple example file might look like this:

```
<?xml version="1.0" encoding="utf-8" ?>
<styleCollection version="9.2" xmlns="urn:retrievalstyle-schema">
   <retrievalStyle server="InSQL" minVersion="8.0" maxVersion="9.0"</pre>
enabled="true">
      <styleName locale="en">My style</styleName>
      <styleName locale="ja">My style in Japanese</styleName>
      <styleName locale="zh-CN">My style in Chinese</styleName>
      <styleName locale="de">My style in German</styleName>
      <styleName locale="fr">My style in French</styleName>
      <duration minSpan="P0Y0M1DT0H0M0S">
          <retrieval tagType="Discrete" source="History" retrievalMode="Delta"</pre>
      stateCalc="*" resolution="0" pixels="0" movingAverageValues="0" />
          <retrieval tagType="All" source="History" retrievalMode="Cyclic"</pre>
      stateCalc="*" resolution="0" pixels="5" movingAverageValues="0" />
      </duration>
      <duration minSpan="P0Y0M0DT0H0M0S">
          <retrieval tagType="All" source="History" retrievalMode="Delta"</pre>
      stateCalc="*" resolution="0" pixels="0" movingAverageValues="0" />
      </duration>
   </retrievalStyle>
</styleCollection>
```

In this case, the file only defines one style named My style. When querying two days of data for a discrete tag using this style, delta retrieval is used (the first retrieval element in the first duration element). For an analog tag, cyclic retrieval with one cycle for every five pixels of the trend width is used instead (the second retrieval element in the first duration element). For queries that are shorter than one day, delta retrieval is used regardless of the tag type (the only retrieval element in the second duration element).

#### Creating and Editing Retrieval Styles

To create or edit retrieval styles, you edit the retrieval styles file in a text or XML editor. Read Location and Structure of Retrieval Styles on page 810 first to get an overview of how this file is structured.

The following procedure provides you the basic steps to add a new style. For details on each XML element, refer to the corresponding subsection.

#### To create a new style

- 1 Under the styleCollection element, add a retrievalStyle element.
- 2 Under the retrievalStyle element, add a styleName elements for each locale in which you want to use the style. For more information, see retrievalStyle XML Element on page 814.
- 3 Decide at which trend durations you want to switch retrieval options. Under your retrievalStyle element, add duration elements for each of these "switching points." For more information, see duration XML Element on page 815.
- 4 For each duration element, add retrieval elements as needed to define retrieval types. For more information, see retrieval XML Element on page 816.

#### Retrieval Style XML Elements

The following sections describe each of the XML elements in the retrieval styles file. For information on how they fit together, see Location and Structure of Retrieval Styles on page 810.

#### styleCollection XML Element

The styleCollection element represents a collection of retrieval styles. It is the container for multiple retrieval styles represented by retrievalStyle elements. It has two required attributes:

- version: Specifies the format version of the style collection. The only valid value is 9.2.
- xmlns: Specifies the XML namespace to be used. Set this attribute to urn:retrievalstyle-schema.

The retrieval styles file can only contain single styleCollection element.

#### retrievalStyle XML Element

The retrievalStyle element represents single retrieval style. It is the container for two other elements:

• styleName: Specifies the name of the style for the locale specified by the locale attribute. This is the name by which you can access the style when the Trend application runs under the specified locale.

You can specify the locale as a two-character ISO language code or a four-character combination of language code and country code. If you specify a name for a two-character locale, it is used for all sub-locales that do not have a separate name defined. For example, if you specify a name for the de locale, it is used for the de-DE, de-AT and de-CH locales unless you specify separate names for those locales.

You must specify a styleName element for all styles that you want to use in a given locale. If a style does not have a name defined for a locale, the Trend application does not show it when running under that locale. The only exception is when you run the Trend application under a locale for which no style names are defined at all. In that case, the styles are shown with their names for the en locale.

 duration: Specifies a duration range. For more information, see duration XML Element.

#### It has three required attributes:

- server: Specifies the server type for which the style can be used. Always set this attribute to Insol.
- minVersion: The minimum Wonderware Historian version that the retrieval style can work with, either 8.0 or 9.0. If the Trend application is connected to a Wonderware Historian whose version is lower than the version specified here, the style is not used.
  - Specify 9.0 if your style uses functionality that is not supported for IndustrialSQL Server 8.0.
- enabled: Specifies whether the style is active. To temporarily disable the style, set this attribute to false.

#### It has one optional attribute:

 maxVersion: The maximum Wonderware Historian version against which the retrieval style can be used. This attribute is not currently used.

#### duration XML Element

The duration element represents a duration range. It contains the retrieval types that are used when the trend period is longer than the time period it specifies.

A retrieval style can contain any number of duration elements. However, you should arrange these elements in descending length. This is because the Trend application uses the first suitable duration range that it finds, that is, the first duration range with a time period shorter than the current trend period.

For example, assume you have three duration ranges defined in the following order:

- 1 day
- 4 hours
- 0 seconds

For a query with a duration of 2 days, the Trend application uses the retrieval types defined for the "1 day" duration range because it is the first range whose time period is shorter than 2 days. Now assume the same duration ranges are ordered like this:

- 4 hours
- 1 day
- 0 seconds

In this case, the Trend application uses the retrieval types defined for the "4 hours" duration range because again, it is the first range whose time period is shorter than 2 days. The more suitable "1 day" duration range is ignored.

Note You should always define a duration range with a time period of 0 seconds. This serves as a "catch-all" for trend periods that aren't covered by any other duration range.

The duration element has one required attribute:

• minSpan: Specifies the time period as a standard XML duration value, for example, POYOM1DTOHOMOS. The number to the left of Y represents the number of years, the number to the left of M represents the number of months, and so on (D = days, H = hours, M = minutes, S = seconds). P and T are separator characters.

It is the container for one other element:

• retrieval: Specifies a retrieval type. For more information, see retrieval XML Element.

#### retrieval XML Element

The retrieval element represents a retrieval type, that is, a set of retrieval options for a certain type of tag.

You can have multiple retrieval elements in a duration range. However, you should order them from the most specific to the least specific one. This is because the Trend application uses the first suitable retrieval type that it finds, that is, the first retrieval type with a matching tag type and available history source.

For example, assume that you have three retrieval types defined in the following order:

- Analog tags, Summary data
- · Analog tags, History data
- All tags, History data

For an analog tag, the Trend application first tries to retrieve summary data according to the first retrieval type. If no summary data is available, it retrieves history data according to the second retrieval type. Now assume the retrieval types are ordered like this:

- Analog tags, History data
- Analog tags, Summary data
- All tags, History data

In this case, the Trend application never tries to retrieve summary data for an analog tag; it never considers the second retrieval type because it has already found a suitable retrieval type in the first one.

**Note** You should always define a retrieval type with a tag type of "All" and a history source of "History." This serves as a "catch-all" for tags that aren't covered by any other retrieval style.

The retrieval element has seven required attributes:

- tagType: Specifies the tag type for which the retrieval type should be used. Valid values are All, Analog, Discrete, and String.
- source: Specifies the history source from which to retrieve data. Valid values are History to retrieve data from history tables and Summary to retrieve data from summary tables. When using Summary, you must specify the summary frequency in the resolution attribute.

For information on each mode, see Understanding Retrieval Modes on page 689.

- stateCalc: Specifies which state calculation to use in ValueState and RoundTrip retrieval. Valid values are Min, Max, Average, Total, and Percent. For more information, see State Calculation (wwStateCalc) on page 786. If you are not using ValueState retrieval, specify an asterisk (\*).
- resolution: Specifies the retrieval resolution in milliseconds when retrieving history data in cycle-based retrieval modes, or the summary frequency in seconds when retrieving summary data. For more information, see Resolution (Values Spaced Every X ms) (wwResolution) on page 757.

Alternatively, you can set this attribute to 0 and specify a retrieval resolution using the pixels attribute.

• pixels: Specifies the retrieval resolution for cycle-based retrieval modes as the number of pixels per cycle. The number of cycles is the width of the trend chart divided by the value of this attribute. For example, if the chart is 500 pixels wide and the pixels attribute is set to 5, then 100 cycles are used.

Alternatively, you can set this attribute to 0 and specify a retrieval resolution using the resolution attribute. If you specify non-zero values for both the pixels and the resolution attributes, resolution takes precedence.

 movingAverageValues: Specifies whether to calculate moving averages when retrieving history data. If set to 0, no moving averages are calculated. Otherwise, moving averages are calculated using the number of values specified in this attribute.

#### Using the Standard Retrieval Styles

The following table describes the standard retrieval styles available in the Wonderware Historian Client Trend application.

| Style name                          | Description                                                                                                    |
|-------------------------------------|----------------------------------------------------------------------------------------------------|
| BestFit-5                           | Best Fit retrieval with one cycle per five pixels.                                                                                                    |
| BestFit-10                          | Best Fit retrieval with one cycle per ten pixels.                                                                                                    |
| BestFit-15                          | Best Fit retrieval with one cycle per 15 pixels.                                                                                                    |
| Cyclic (ActiveFactory 9.1)          | Cyclic retrieval with one cycle per two pixels.                                                                                                    |
| Integral (ad hoc)                   | Integral retrieval for queries longer than 15 minutes. Resolution depends on query duration. Best-fit retrieval with one cycle per ten pixels for queries shorter than 15 minutes.                                                                 |
| Averages (From Summaries or Ad Hoc) | Tries to retrieve analog averages from summary tables. If no summary data is available, uses Average retrieval for analog tags and ValueState retrieval for discrete tags. Resolution depends on query duration.                                   |
| Averages (ad hoc)                   | Average retrieval for analog tags and ValueState retrieval for discrete tags. Resolution depends on query duration.                                                                                                    |
| Summary (InSQL 8.0)                 | Tries to retrieve analog averages from summary tables for queries longer than 15 minutes. If no summary data is available, uses Cyclic retrieval with one cycle per pixel for queries longer than 8 hours and Delta retrieval for shorter queries. |
| Counter-20                          | Counter retrieval with one cycle per 20 pixels.                                                                                                    |
| Counter on round periods            | Counter retrieval with cycles at even time periods (one minute, one hour, etc. depending on the resolution).                                                                                                    |
| Time In State (percent)             | ValueState retrieval with percent calculation for<br>queries longer than one minute. Resolution<br>depends on query duration. Full retrieval for<br>shorter queries.                                                                               |
| Time In State (Avg)                 | ValueState retrieval with average calculation for queries longer than one minute. Resolution depends on query duration. Full retrieval for shorter queries.                                                                                        |

| Style name                   | Description                                                                                                    |
|------------------------------|----------------------------------------------------------------------------------------------------|
| RoundTrip (PercentContained) | RoundTrip retrieval with percentcontained calculation for queries longer than one minute. Resolution depends on query duration. Full retrieval for shorter queries. |
| RoundTrip (AvgContained)     | RoundTrip retrieval with averagecontained calculation for queries longer than one minute. Resolution depends on query duration. Full retrieval for shorter queries. |
| MovingAverage (12-5 sec)     | Moving averages for analog tags with 12 values and a resolution of five seconds. Delta retrieval for all other tags.                                                |
| MovingAverage (30-1 sec)     | Moving averages for analog tags with 30 values and a resolution of one second. Delta retrieval for all other tags.                                                  |
| MovingAverage (10-1 pixel)   | Moving averages for analog tags with 10 values<br>and a resolution of one cycle per pixel. Delta<br>retrieval for all other tags.                                   |

# Retrieval Styles, Application Settings, and Tag Settings

There are various ways to set retrieval options in the Trend application: using a retrieval style vs. using custom retrieval options, using the application-wide options vs. using tag-level options. Also, there are some differences depending on which Wonderware Historian version you are using. The following guidelines help you understand which retrieval settings are actually used in a given situation.

- 1 Settings at the tag level override settings at the application level. For the aaHistClientTrend control, this means that the properties starting with CurrentTag... override the properties starting with RetrievalOptions...
- 2 Because a retrieval style definition can contain multiple sets of retrieval settings with different retrieval modes, some of the settings available for editing at the application or tag level may turn out to be irrelevant for the retrieval mode that actually gets used for a given query. However, because there is no way to know in advance which retrieval mode will be used, the settings are still available for editing. The same applies to properties in the aaHistClientTrend control.

- 3 At the application level, you can specify additional options for retrieving data from Wonderware Historians with a version earlier than 9.0. For more information, see Configuring Other Options on page 131. These settings override any style that you may have selected at the application level. For example, if you have set these options to enable delta retrieval for periods below 15 minutes, but you have selected a style at the application level that specifies cyclic retrieval for all time periods, the Trend application enforces delta retrieval for all time periods below 15 minutes regardless of the settings in the style.
  - However, if you select the style at the tag level, then the style settings override the application options. In the above example, cyclic retrieval would be used for all time periods regardless of the application settings specifying delta retrieval.
- 4 If there is a conflict between a setting specified in a style and a setting specified using one of the aaHistClientTrend control's properties (for example, retrieval resolution), the style setting overrides the property setting.

## Appendix D

# Control and Object Migration Reference

This appendix provides a comparison between the main controls and objects used in different versions of the Wonderware Historian Client software. Migration notes are also included.

# Wonderware Historian Client Version Comparison: Overview

The following table provides a comparison between the main controls and objects used in different versions of the Wonderware Historian Client software.

| ActiveFactory 8.5<br>Software | Wonderware Historian Client 10.0<br>Software | Comments                                                                                                    |
|-------------------------------|----------------------------------------------|----------------------------------------------------------------------------------------------------|
| iTrend                        | aaHistClientTrend                            | All of the previous version 8.5 properties, methods, and events are included.                                                                                                 |
|                               |                                              | Properties, methods, and events are included that either provide additional functionality or provide a more efficient means for the same functionality.                       |
|                               |                                              | For more information, see iTrend and aaHistClientTrend Comparison on page 826.                                                                                                |
| iQuery                        | aaHistClientQuery                            | All of the previous properties, methods and events are included.                                                                                                    |
|                               |                                              | New properties, methods,<br>and events are included<br>that either provide<br>additional functionality<br>or provide a more<br>efficient means for the<br>same functionality. |
|                               |                                              | For more information, see iQuery and aaHistClientQuery Control Comparison on page 831.                                                                                        |
| TimeBar                       | aa Hist Client Time Range Picker             | Slight changes.                                                                                                    |
|                               |                                              | For more information, see TimeBar and aaHistClientTimeRange Picker Comparison on page 832.                                                                                    |

| ActiveFactory 8.5<br>Software | Wonderware Historian Client 10.0<br>Software | Comments                                                                                                    |
|-------------------------------|----------------------------------------------|----------------------------------------------------------------------------------------------------|
| TagPicker                     | aaHistClientTagPicker                        | Slight changes.                                                                                                    |
|                               |                                              | For more information, see TagPicker and aaHistClientTagPicker Comparison on page 834.                               |
| ActiveDataGrid                | aaHistClientActiveDataGrid                   | All previous version 8.5 properties, methods, and events are exactly the same. Some new properties have been added. |
|                               |                                              | For more information, see ActiveDataGrid and aaHistClientActiveDataGrid Comparison on page 837.                     |
| SingleValueEntry              | aaHistClientSingleValueEntry                 | Slight changes.                                                                                                    |
|                               |                                              | For more information, see SingleValueEntry and aaHistClientSingleValue Entry Comparison on page 836.                |
| Server                        | aaServer                                     | Slight changes.                                                                                                    |
|                               |                                              | For more information,<br>see Server and aaServer<br>Object Comparison on<br>page 837.                               |
| Servers                       | aaServers                                    | Slight changes.                                                                                                    |
|                               |                                              | For more information,<br>see Server and aaServer<br>Object Comparison on<br>page 837.                               |
| Tag                           | aaTag                                        | Slight changes.                                                                                                    |
|                               |                                              | For more information,<br>see Tag and aaTag Object<br>Comparison on page 840.                                        |
| Tags                          | (no equivalent)                              | Functionality is provided by the aaTag object.                                                                      |

| ActiveFactory 8.5<br>Software | Wonderware Historian Client 10.0<br>Software | Comments                                                                |
|-------------------------------|----------------------------------------------|-------------------------------------------------------------------------|
| TimeSelector                  | (no equivalent)                              | N/A                                                                     |
| ServerTester                  | (no equivalent)                              | The server configuration is tested when a log on is initiated.          |
| GlobalFunctions               | aa Hist Client Global Functions              | N/A                                                                     |
| WorkbookRunner                | aaHistClientWorkbookRunner                   | No changes. Properties,<br>methods, and events are<br>exactly the same. |
| ReportRunner                  | aaHistClientReportRunner                     | No changes. Properties,<br>methods, and events are<br>exactly the same. |
| ManualDataEntry               | (no equivalent)                              | N/A                                                                     |
| dbAlias                       | (no equivalent)                              | N/A                                                                     |
| ActiveTagBrowser              | (no equivalent)                              | N/A                                                                     |
| ActiveTimeSelector            | (no equivalent)                              | N/A                                                                     |

#### Migrating an ActiveFactory 8.5 Application

To migrate an ActiveFactory 8.5 application in the InTouch HMI software for use with the Wonderware Historian Client 10.0 SP1 controls, you must do the following:

- The controls do not show up immediately in WindowMaker. If you repaint the window, the controls appear.
- Open and save all of the InTouch windows containing the Wonderware Historian Client controls one time in WindowMaker before running the windows in WindowViewer, so that the controls display properly at runtime.
- If you assigned any properties to tagnames for a control using the control Properties dialog box, you must recreate the assignments.

- For the ActiveDataGrid control, if you configured connection settings or SQL statements using the ActiveDataGrid Properties dialog box in the ActiveFactory 8.5 software, you must instead configure this information using scripts or tagname assignments. The Wonderware Historian Client 10.0 SP1 software does not provide custom tabs in the ActiveDataGrid Properties dialog box for this information.
- The aaHistClientTimeRangePicker and aaHistClientTagPicker controls do not have the same signatures in their properties, methods, and events as in the ActiveFactory 8.5 software. You must modify your application accordingly.
- When the Wonderware Historian Client 10.0 SP1 client application or control connects to a Wonderware Historian, it validates the presence of required Wonderware Historian Client support in the Runtime database (for example, stored procedures and tables). If the supporting entities are not found, a login dialog box appears so that you can provide an administrative login in order that the required support can be automatically configured. After this initial setup is complete, no further action is required.

If your existing InTouch application uses a Wonderware Historian Client control that only uses a user login (for example, through a script), and the Wonderware Historian Client 10.0 SP1 server-side support has not yet been configured for the historian database, it is possible that no administrative logon prompt appears after you migrate the application to the Wonderware Historian Client 10.0 SP1 version. Therefore, make sure that you have logged into the Wonderware Historian at least one time as administrator using one of the Wonderware Historian Client applications, such as Wonderware Historian Client Trend.

- Existing .CRV files cannot be opened with the aaHistClientTrend control. You must import any .CRV files into the Wonderware Historian Client application and then save them as .aaTrend files. For more information, see Importing .CRV Data on page 164. Then, change the references for the .CRV files in the application to the appropriate aaTrend files.
- You must change references to uisupport.globalfunctions to ArchestrA.HistClient.Util.aaHistClientGlobalFunctions.

# Migrating Documents to Wonderware Historian Client 10.0 SP1

You can open Trend, Query, Workbook, and Report documents created using ActiveFactory versions 9.0, 9.1, 9.2, and Wonderware Historian Client versions 9.5 and 10.0. These documents are converted and saved to the format used by Wonderware Historian Client 10.0 SP1.

Note ActiveX and .NET applications built using ActiveFactory 8.5, 9.0, 9.1, 9.2, and Wonderware Historian Client 9.5, and 10.0 controls continue to operate without changes to their original functionality.

#### iTrend and aaHistClientTrend Comparison

This section provides a comparison for the properties, methods, and events between the ActiveFactory 8.5 iTrend control and the aaHistClientTrend control. The tables only list differences related to functionality present in version 8.5. Unless otherwise noted, properties, methods and events work the same way as before.

You must reconfigure the servers for the aaHistClientTrend control; the aaHistClientTrend control does not automatically use the servers as specified by the iTrend control.

#### **Properties**

| ActiveFactory 8.5 Software | Wonderware Historian Client<br>10.0 SP1 Software | Comments                                                                   |
|----------------------------|--------------------------------------------------|----------------------------------------------------------------------------|
|                            | ApplyRubberBandToAllTags                         | This is the same<br>as the<br>RubberBandAll<br>property in<br>version 8.5. |
|                            | BackGradient                                     |                                                                            |
|                            | BackGradientEndColor                             |                                                                            |
|                            | BackImage                                        |                                                                            |
|                            | BorderStyle                                      |                                                                            |
|                            | BorderWidth                                      |                                                                            |
|                            |                                                  |                                                                            |

| ActiveFactory 8.5 Software | Wonderware Historian Client<br>10.0 SP1 Software | Comments                                                                                                    |
|----------------------------|--------------------------------------------------|----------------------------------------------------------------------------------------------------|
| CyclicRows                 | CyclicRows                                       | When retrieving data from a IndustrialSQL Server 8.0, a fixed algorithm controls how many rows are returned. It is the width of the plot area of the chart. |
|                            |                                                  | For a<br>IndustrialSQL<br>Server 9.0 or<br>later, use<br>retrieval styles<br>instead.                                                                       |
| DatePickerFormatString     | DatePickerFormatString                           | Can also be configured using a method in the aaHistClientTime RangePicker control.                                                                          |
| EnableDeltaRetrieval       | EnableDeltaRetrieval                             | Only relevant when retrieving data from a IndustrialSQLInd ustrialSQL Server 8.0. For a IndustrialSQL Server 9.0 or later, use retrieval styles instead.    |
| EnableSummaryData          | EnableSummaryData                                | Present, but ignored. Use retrieval styles instead.                                                                                                    |
|                            | HistorySource                                    |                                                                                                    |

| ActiveFactory 8.5 Software | Wonderware Historian Client<br>10.0 SP1 Software | Comments                                                                                                    |
|----------------------------|--------------------------------------------------|----------------------------------------------------------------------------------------------------|
|                            | LiveModeRate                                     | Provides the same functionality as RealTimeRate, except this property is in milliseconds.                                                  |
| LoginTimeout               | LoginTimeout                                     | You can also use<br>the Server object,<br>or Servers object.                                                                               |
| MaxDeltaSamples            | MaxDeltaSamples                                  | Only relevant when retrieving data from a IndustrialSQL Server 8.0. For a IndustrialSQL Server 9.0 or later, use retrieval styles instead. |
| MaxMinutesForDeltaAnalog   | MaxMinutesForDeltaAnalog                         | Only relevant when retrieving data from a IndustrialSQL Server 8.0. For a IndustrialSQL Server 9.0 or later, use retrieval styles instead. |
| MaxMinutesForDeltaDiscrete | MaxMinutesForDeltaDiscrete                       | Only relevant when retrieving data from a IndustrialSQL Server 8.0. For a IndustrialSQL Server 9.0 or later, use retrieval styles instead. |
|                            | MaxSamplesPerTag                                 |                                                                                                    |

| ActiveFactory 8.5 Software | Wonderware Historian Client<br>10.0 SP1 Software | Comments                                                    |
|----------------------------|--------------------------------------------------|-------------------------------------------------------------|
| Moving Average Mode        | ${\bf Moving Average Mode}$                      | Present, but ignored. Use retrieval styles instead.         |
| MovingAverageSamples       | Moving Average Samples                           | Present, but ignored. Use retrieval styles instead.         |
|                            | PlotColor                                        |                                                             |
|                            | PlotGradient                                     |                                                             |
|                            | PlotGradientEndColor                             |                                                             |
|                            | PlotImage                                        |                                                             |
| PrintShowMarkers           | PrintShowMarkers                                 | Not applicable to version 9.x.                              |
| QueryTimeout               | QueryTimeout                                     | You can also use<br>the Server object<br>or Servers object. |
| RetrieveExtensionData      | RetrieveExtensionData                            | You can also use<br>HistorySource.                          |
| RetrieveManualData         | RetrieveManualData                               | You can also use<br>HistorySource.                          |
| RTRate                     | RTRate                                           | Use<br>RealTimeRate<br>instead.                             |
| RubberBand                 | RubberBand                                       | You can use<br>RubberBandScali<br>ng instead.               |
| RubberBandAll              | RubberBandAll                                    | You can use<br>ApplyRubberBan<br>dToAllTags<br>instead.     |
|                            | RubberBandScaling                                | Same as<br>RubberBand.                                      |
|                            | Servers                                          |                                                             |
|                            |                                                  |                                                             |

| ActiveFactory 8.5 Softwar     | Wonderware Histor<br>re 10.0 SP1 Software        | ian Client<br>Comments                                                         |
|-------------------------------|--------------------------------------------------|--------------------------------------------------------------------------------|
| SummaryDataMode               | SummaryDataMod                                   | e Present, but ignored. Use retrieval styles instead.                          |
| TagGridOrientation            | TagGridOrientatio                                | n Not applicable in 9.x.                                                       |
| TimeBarVisible2               | TimeBarVisible2                                  | Not applicable in 9.x.                                                         |
| TimeSelector                  | TimeSelector                                     | Not applicable in 9.x.                                                         |
|                               | ToolBarVisible                                   | Same as<br>ToolbarVisible2.                                                    |
| ToolBarVisible2               | ToolBarVisible2                                  | You can also use<br>ToolbarVisible.                                            |
| UseIniFile                    | UseIniFile                                       | Not applicable in 9.x.                                                         |
| Width                         |                                                  |                                                                                |
|                               | Methods                                          |                                                                                |
| ActiveFactory 8.5<br>Software | Wonderware Historian<br>Client 10.0 SP1 Software | Comments                                                                       |
| AddServer                     | AddServer                                        | You can also add a server using the Servers object.                            |
| GetMenuItemEnabled            | GetMenuItemEnabled                               | Not applicable in 9.x. The menu is automated for enabling/disabling.           |
| LoadCRVString                 | LoadCRVString                                    | Since data formats are encrypted, this is no longer applicable.                |
| RemoveServer                  | RemoveServer                                     | You can also use the Servers object.                                           |
| ScaleAllTagsDlg               | ScaleAllTagsDlg                                  | Not applicable in 9.x. The TagList user interface provides this functionality. |
| ScaleTagDlg                   | $\operatorname{ScaleTagDlg}$                     | Not applicable in 9.x. The TagList user interface provides this functionality. |

| ActiveFactory 8.5<br>Software | Wonderware Historian<br>Client 10.0 SP1 Software | Comments                                                                          |
|-------------------------------|--------------------------------------------------|-----------------------------------------------------------------------------------|
| SetMenuItemEnabled            | ${\bf Set Menu Item Enabled}$                    | Present, but not applicable in 9.x. The menu is automated for enabling/disabling. |
|                               | Events                                           |                                                                                   |
| ActiveFactory 8.5<br>Software | Wonderware Historian<br>Client 10.0 SP1 Software | Comments                                                                          |
| DatesChanged                  | DatesChanged                                     | This functionality is also available through the TimeRangePicker object.          |

## iQuery and aaHistClientQuery Control Comparison

This section provides a comparison for the properties, methods, and events between the ActiveFactory 8.5 iQuery control and the aaHistClientQuery control. The tables only list differences between the two versions. Unless otherwise noted, properties, methods, and events work the same way as before.

You must reconfigure the servers for the aaHistClientQuery control; the aaHistClientQuery control does not automatically use the servers as specified by the iQuery control.

| ActiveFactory 8.5<br>Software | Wonderware Historian<br>Client 10.0 SP1 Software | Comments                                  |
|-------------------------------|--------------------------------------------------|-------------------------------------------|
|                               | CurrentServer                                    | CurrentServer returns an aaServer object. |
| FontBold                      | $\operatorname{FontBold}$                        | You can use QueryFont instead.            |
| FontCharset                   | FontCharset                                      | You can use QueryFont instead.            |
| FontItalic                    | FontItalic                                       | You can use QueryFont instead.            |
| FontName                      | FontName                                         | You can use QueryFont instead.            |

| ActiveFactory 8.5<br>Software | Wonderware Historian<br>Client 10.0 SP1 Software | Comments                                                                       |
|-------------------------------|--------------------------------------------------|--------------------------------------------------------------------------------|
| FontSize                      | FontSize                                         | You can use QueryFont instead.                                                 |
|                               | QueryFont                                        |                                                                                |
|                               | Servers                                          |                                                                                |
| UsePersistedServers           | ${\bf Use Persisted Servers}$                    | You can also use the Servers object to change the server set.                  |
|                               | Methods                                          |                                                                                |
| ActiveFactory 8.5<br>Software | Wonderware Historian<br>Client 10.0 SP1 Software | Comments                                                                       |
| SetDates2                     |                                                  |                                                                                |
| SetDuration2                  |                                                  |                                                                                |
| SetQueryType                  | SetQueryType                                     | Cannot be used in the InTouch<br>HMI software. Use the<br>SetQueryType2 method |
|                               |                                                  | instead.                                                                       |
|                               | SetTimeSpan                                      |                                                                                |

#### **Events**

No changes.

## TimeBar and aaHistClientTimeRangePicker Comparison

This section provides a comparison for the properties, methods, and events between the ActiveFactory 8.5 TimeBar control and the aaHistClientTimeRangePicker control. The tables only list differences between the two versions.

Unless otherwise noted, properties, methods, and events work the same way as before.

## **Properties**

| ActiveFactory 8.5<br>Software | Wonderware Historian<br>Client 10.0 SP1 Software | Comments                                                              |
|-------------------------------|--------------------------------------------------|-----------------------------------------------------------------------|
| AllowModeChange               |                                                  | Use the time range picker to set a duration or a custom set of times. |
| BackColor                     |                                                  | Ambient.                                                              |
| BackStyle                     |                                                  | Ambient.                                                              |
| BorderStyle                   |                                                  | Ambient.                                                              |
| DTFormat                      |                                                  | Use Format.                                                           |
|                               | DurationMS                                       |                                                                       |
| Enabled                       |                                                  | Ambient.                                                              |
|                               | EndDate                                          |                                                                       |
|                               | Format                                           |                                                                       |
| ForeColor                     |                                                  | Ambient.                                                              |
| Servers                       |                                                  | Not needed.                                                           |
|                               | StartDate                                        |                                                                       |
|                               | TimeDuration                                     |                                                                       |
| TimeSelector                  |                                                  | Use the time range picker to set a duration or a custom set of times. |
|                               | Methods                                          |                                                                       |
| ActiveFactory 8.5<br>Software | Wonderware Historian<br>Client 10.0 SP1 Software | Comments                                                              |
|                               | GetStartAndEndTimes                              |                                                                       |
| Refresh                       |                                                  | Use RefreshTimes.                                                     |
|                               | RefreshTimes                                     |                                                                       |
| SetDates                      |                                                  | Use SetStartAndEndTimes.                                              |
| SetDuration                   |                                                  | $Use \ Set Start And End Times.$                                      |
|                               | SetStartAndEndTimes                              |                                                                       |
|                               | Franta                                           |                                                                       |

## **Events**

No changes.

## TagPicker and aaHistClientTagPicker Comparison

This section provides a comparison for the properties, methods, and events between the ActiveFactory 8.5 TagPicker control and the aaHistClientTagPicker control. The tables only list differences between the two versions. Unless otherwise noted, properties, methods, and events work the same way as before.

| ActiveFactory 8.5<br>Software | Wonderware<br>Historian Client<br>10.0 SP1 Software | Comments                                                                                                    |
|-------------------------------|-----------------------------------------------------|----------------------------------------------------------------------------------------------------|
| AllowAddToTarget              |                                                     | Drag-and-drop, cut and paste, and so on are suitable alternatives.                                                       |
| AllowUserPaneControl          |                                                     | No control allowed.                                                                                                    |
| BackColor                     |                                                     | Ambient.                                                                                                    |
| BackStyle                     |                                                     | Ambient.                                                                                                    |
| BorderStyle                   |                                                     | Ambient.                                                                                                    |
| Enabled                       |                                                     | Ambient.                                                                                                    |
| Font                          |                                                     |                                                                                                    |
| ForeColor                     |                                                     | Ambient.                                                                                                    |
|                               | HideCaption                                         |                                                                                                    |
|                               | SelectedTagCount                                    |                                                                                                    |
|                               | SelectedPath                                        |                                                                                                    |
| SelectedTags                  |                                                     | Use the SelectedTag method.                                                                                              |
| SelectionMode                 |                                                     | The determination of whether a tag is selected or picked is now managed through the OnPicked and OnSelected events.      |
| SingleServerMode              |                                                     | Not provided. You can now add as many servers as you choose, as well as control how many servers appear for the control. |
| TagTypeFilter                 |                                                     | Not needed. The user interface displays all tag types and includes an all-inclusive All tab.                             |

| ActiveFactory 8.5<br>Software | Wonderware<br>Historian Client<br>10.0 SP1 Software | Comments                                                                                           |
|-------------------------------|-----------------------------------------------------|----------------------------------------------------------------------------------------------------|
| TagTypeFilterEnabled          |                                                     | Not needed. The user interface<br>displays all tag types and includes<br>an all-inclusive All tab. |
| TargetName                    |                                                     | Drag-and-drop, cut and paste, and so on are suitable alternatives.                                 |
| N                             | <b>l</b> lethods                                    |                                                                                                    |
| ActiveFactory 8.5<br>Software | Wonderware Historian<br>Client 10.0 SP1 Softwar     | e Comments                                                                                         |
| AddAllTagsToTarget            |                                                     | Drag-and-drop, cut and paste,<br>and so on are suitable<br>alternatives.                           |
| AddTagsToTarget               |                                                     | Drag-and-drop, cut and paste,<br>and so on are suitable<br>alternatives.                           |
|                               | RefreshTags                                         |                                                                                                    |
| Refresh                       |                                                     | Use RefreshTags.                                                                                   |
| ReloadTree                    |                                                     | Not needed.                                                                                        |
|                               | SelectedTag                                         |                                                                                                    |
| ValidNode                     |                                                     | Not implemented.                                                                                   |
| E                             | Events                                              |                                                                                                    |
| ActiveFactory 8.5<br>Software | Wonderware Historian<br>Client 10.0 SP1 Softwar     | e Comments                                                                                         |
| Click                         |                                                     | Ambient.                                                                                           |
| DblClick                      |                                                     | Ambient.                                                                                           |
| KeyDown                       |                                                     | Ambient.                                                                                           |
| KeyPress                      |                                                     | Ambient.                                                                                           |
| KeyUp                         |                                                     | Ambient.                                                                                           |
| MouseDown                     |                                                     | Ambient.                                                                                           |
| MouseMove                     |                                                     | Ambient.                                                                                           |
| MouseUp                       |                                                     | Ambient.                                                                                           |
|                               | OnFilterChanged                                     |                                                                                                    |
|                               | OnGroupChanged                                      |                                                                                                    |

| ActiveFactory 8.5<br>Software | Wonderware Historian<br>Client 10.0 SP1 Software | Comments                                          |
|-------------------------------|--------------------------------------------------|---------------------------------------------------|
|                               | On Selected Tab Changed                          | _                                                 |
|                               | OnServerChanged                                  |                                                   |
|                               | OnTagsPicked                                     |                                                   |
|                               | OnTagsSelected                                   |                                                   |
| NodeClick                     |                                                  | Not designed. There is no need for this behavior. |

## SingleValueEntry and aaHistClientSingleValueEntry Comparison

This section provides a comparison for the properties, methods, and events between the ActiveFactory 8.5 SingleValueEntry object and the Wonderware Historian Client 10.0 SP1 aaHistClientSingleValueEntry object. The tables only list differences between the two versions. Unless otherwise noted, properties, methods, and events work the same way as before.

| ActiveFactory 8.5<br>Software | Wonderware Historian<br>Client 10.0 SP1<br>Software | Comments |
|-------------------------------|-----------------------------------------------------|----------|
| BackColor                     |                                                     | Ambient. |
| BackStyle                     |                                                     | Ambient. |
| BorderStyle                   |                                                     | Ambient. |
| Enabled                       |                                                     | Ambient. |
| Font                          |                                                     |          |
| ForeColor                     |                                                     | Ambient. |
|                               | Methods                                             |          |
| ActiveFactory 8.5<br>Software | Wonderware Historian<br>Client 10.0 SP1 Software    | Comments |
| InsertValue                   |                                                     |          |

| Events |
|--------|
|--------|

| ActiveFactory 8.5<br>Software | Wonderware Historian<br>Client 10.0 SP1<br>Software | Comments |
|-------------------------------|-----------------------------------------------------|----------|
| Click                         |                                                     | Ambient. |
| DblClick                      |                                                     | Ambient. |
| KeyDown                       |                                                     | Ambient. |
| KeyPress                      |                                                     | Ambient. |
| KeyUp                         |                                                     | Ambient. |
| MouseDown                     |                                                     | Ambient. |
| MouseMove                     |                                                     | Ambient. |

## ActiveDataGrid and aaHistClientActiveDataGrid Comparison

This section provides a comparison for the properties, methods, and events between the ActiveFactory 8.5 ActiveDataGrid control and the Wonderware Historian Client 10.0 SP1 aaHistClientActiveDataGrid Control.

#### **Properties**

| ActiveFactory 8.5<br>Software | Wonderware Historian<br>Client 10.0 SP1 Software | Comments              |
|-------------------------------|--------------------------------------------------|-----------------------|
|                               | Domain                                           | Used for HTTP access. |
|                               | VirtualDirectoryName                             | Used for HTTP access. |
|                               | Visible                                          | Ambient.              |

### **Methods**

No changes.

#### **Events**

No changes.

## Server and aaServer Object Comparison

This section provides a comparison for the properties, methods, and events between the ActiveFactory 8.5 Server object and the Wonderware Historian Client 10.0 SP1 aaServer object. The tables only list differences between the two versions. Unless otherwise noted, properties, methods, and events work the same way as before.

|                               | •                                                |          |
|-------------------------------|--------------------------------------------------|----------|
| ActiveFactory 8.5<br>Software | Wonderware Historian<br>Client 10.0 SP1 Software | Comments |
|                               | BaseURLAddress                                   |          |
|                               | Build                                            |          |
|                               | Domain                                           |          |
|                               | LoginID                                          |          |
|                               | LoginTimeout                                     |          |
|                               | MachineName                                      |          |
|                               | Name                                             |          |
|                               | Password                                         |          |
|                               | PatchLevel                                       |          |
|                               | QueryTimeout                                     |          |
|                               | RetainPassword                                   |          |
|                               | SchemaVersion                                    |          |
|                               | State                                            |          |
|                               | TrustedConnection                                |          |
|                               | UseHttp                                          |          |
|                               | VirtualDirectoryName                             |          |
|                               | Methods                                          |          |
| ActiveFactory 8.5<br>Software | Wonderware Historian<br>Client 10.0 SP1 Software | Comments |
|                               | LogOff                                           |          |
|                               | LogOn                                            |          |
|                               | Events                                           |          |
| ActiveFactory 8.5<br>Software | Wonderware Historian<br>Client 10.0 SP1 Software | Comments |
| ServerSatusChanged            |                                                  |          |
| -                             |                                                  |          |

## Servers and aaServers Object Comparison

This section provides a comparison for the properties, methods, and events between the ActiveFactory 8.5 Servers object and the Wonderware Historian Client 10.0 SP1 aaServers object. The tables only list differences between the two versions. Unless otherwise noted, properties, methods, and events work the same way as before.

| ActiveFactory 8.5<br>Software | Wonderware Historian<br>Client 10.0 SP1 Software    | Comments                       |
|-------------------------------|-----------------------------------------------------|--------------------------------|
| LoginTimeOut                  |                                                     | Applied on a per-server basis. |
| QueryTimeOut                  |                                                     | Applied on a per-server basis. |
|                               | Methods                                             |                                |
| ActiveFactory 8.5<br>Software | Wonderware Historian<br>Client 10.0 SP1<br>Software | Comments                       |
|                               | ApplicationName                                     |                                |
|                               | GetServer                                           |                                |
| GetStatus                     |                                                     |                                |
| LogOn                         |                                                     | Applied on a per-server basis. |
| LogOff                        |                                                     | Applied on a per-server basis. |
| UnderlyingServerName          |                                                     |                                |
|                               | Update                                              |                                |
| UpdateSchemaVersion           |                                                     |                                |
|                               | Events                                              |                                |
| ActiveFactory 8.5<br>Software | Wonderware Historian<br>Client 10.0 SP1 Software    | Comments                       |
| LicenseFailure                |                                                     |                                |
|                               | OnServerAdded                                       |                                |
|                               | OnServerUpdated                                     |                                |
|                               | OnServerRemoved                                     |                                |
|                               | OnServerStateChanged                                |                                |
| ServerSatusChanged            |                                                     |                                |

## Tag and aaTag Object Comparison

This section provides a comparison for the properties, methods, and events between the ActiveFactory 8.5 Tag object and the Wonderware Historian Client 10.0 SP1 aaTag object. The tables only list differences between the two versions. Unless otherwise noted, properties, methods, and events work the same way as before.

| ActiveFactory 8.5<br>Software | Wonderware Historian<br>Client 10.0 SP1 Software | Comments                                         |
|-------------------------------|--------------------------------------------------|--------------------------------------------------|
|                               | DateCreated                                      |                                                  |
|                               | Description                                      |                                                  |
|                               | IOAddress                                        |                                                  |
|                               | MaxRaw                                           |                                                  |
|                               | MinRaw                                           |                                                  |
|                               | MinEU                                            |                                                  |
|                               | MaxEU                                            |                                                  |
|                               | Message0                                         |                                                  |
|                               | Message1                                         |                                                  |
|                               | Mode                                             |                                                  |
|                               | Name                                             |                                                  |
|                               | RawType                                          |                                                  |
|                               | Server                                           |                                                  |
| ServerName                    |                                                  | The Server property can be used to get the name. |
| TagName                       |                                                  | Use the Name property instead.                   |
| TagType                       |                                                  | Us the TypeAsTagType property instead.           |
|                               | Туре                                             |                                                  |
|                               | TypeAsTagType                                    |                                                  |
|                               | Units                                            |                                                  |

|                               | Methods                                             |                                 |
|-------------------------------|-----------------------------------------------------|---------------------------------|
| ActiveFactory 8.5<br>Software | Wonderware Historian<br>Client 10.0 SP1<br>Software | Comments                        |
| GetBasicInfo                  |                                                     | Use the version 9.x properties. |

## Tags Object

The ActiveFactory 8.5 Tags object does not have an equivalent in Wonderware Historian Client 10.0 SP1. In most cases, an array of tags can be used instead. The functionality provided by this object is provided in Wonderware Historian Client 10.0 SP1 software through the SelectedTagCount and SelectedTags properties of the aaHistClientTagPicker control.

# GlobalFunctions Object and aaHistClientGlobalFunctions Object Comparison

This section provides a comparison for the methods between the ActiveFactory 8.5 GlobalFunctions object and the Wonderware Historian Client 10.0 SP1 aaHistClientGlobalFunctions object. The tables only list differences between the two versions. Unless otherwise noted, properties, methods, and events work the same way as before.

### **Methods**

| ActiveFactory 8.5<br>Software | Wonderware Historian<br>Client 10.0 SP1<br>Software | Comments                                                                         |
|-------------------------------|-----------------------------------------------------|----------------------------------------------------------------------------------|
| Get Dictionary Path           | Get Dictionary Path                                 | For 9.x, returns an empty string.                                                |
| GetInstallPath                | GetInstallPath                                      | The installation folder for version 9.x does not have the same structure as 8.5. |

## Glossary

add-in A software application that increases the capabilities of the

larger application. For example, the Wonderware Historian Client Trend and Query add-ins are used to extend the

functionality of Microsoft Word and Excel.

aggregate functions Aggregate functions are SQL functions that perform

numerical calculations on a column in a set of data. Available aggregate functions include: SUM, AVG, MIN, MAX, and

COUNT.

analog An analog value is a variable that measures a continuous

physical quantity. For example, the temperature of a boiler

would be measured as an analog value.

analog summary

replication

Produces summary statistics for analog tags for a recorded

interval.

annotation An annotation is a user comment about a tag at a point in

time.

application programming interface (API)

An application programming interface is a set of routines that an application can use to request lower-level services. APIs are available for use by application programmers when

creating an application interface.

ArchestrA The architecture for open and extensible technology based on

a distributed, object-oriented design.

architecture A system's architecture describes the structure of a computer

system, including the hardware and software that link the

computers on a network.

argument An argument is the actual value passed to a function

parameter.

attribute In a database, attributes represent characteristics or

properties associated with an entity, such as a tag, and usually correspond to column headings in a table.

attribute name An attribute name is the name of a variable exposed by an

object.

authentication Authentication is the process by which the logon information

for a user is validated. Authentication is typically performed by a server on the network domain by comparing the logon

information to an authorized list.

back end Back end is a term that refers to the server in a client/server

architecture. Data retrieval, processing, and storage occur at

the back end, or server. See also server.

binding tags A binding tag consists of a set of tags that you can bind to the

report at run time.

block See history block.

browser A browser is a graphical representation of hierarchical

groups of data. A browser is used to display disk directories, folders, or files. For example, the System Management Console uses a browser to display servers, tags, and groups of

tags in the system, private, and public name spaces.  $See\ also$ 

namespace.

C

client A client is a computer that uses network services shared by

the server computer. A client has full power and features for running applications, but is enhanced by the processing power of the server. The server provides data management, network administration, and security. Client computers are

typically optimized for user interaction. See also server.

client/server is a hardware and software architecture where

the client (a user or program) makes requests (to the server) for resources or information. In this way, client/server computing enables two or more computers to share

processing across a network.

console See Microsoft Management Console.

context Meaningful description of the event or grouping to which a

group of limits, rates of change, or deviations can belong. Examples are "Normal Operation," "Cold Shutdown," "My

Personal Concerns."

contained name The contained name is the name given to an object with

considerations to its place within the overall object hierarchy. By default, the contained name is same as that of the tag

name. Example, for a given object, the hierarchical name is Line1.Tank1.OutletValve and its contained name is OutletValve. *See also* hierarchical name, tag name.

CRV is the abbrevation for a curve. The .CRV file contains

the data of the trend curve.

CSV is the abbreviation for the comma-separated values

format. In a file formatting according to CSV, data values are

separated by commas.

cyclic retrieval Cyclic-based retrieval is the retrieval of stored data for the

given time period based on a specified cyclic retrieval resolution, regardless of whether or not the value of the tag(s) has changed. *See also* delta retrieval, resolution.

cyclic storage Cyclic storage is the storing of analog data based on a time

interval. Cyclic storage writes a record to history at the specified interval, only if a data change occurred during this

time interval. See also delta storage.

data The coded representation of information for use in a

computer. Data has attributes, such as type and length.

data source is a database from which a client retrieves

data.

data type A data type specifies what type of information a table column

can hold and how it is stored. There are two sources of data types: system-supplied data types and user-defined data

types.

database A database is a system repository of common types of data,

sorted by unique identifiers and organized into tables.

Databases are stored in files.

deadband A deadband is the amount of increase or decrease that a

value can experience before an event will occur in the system.

See also time deadband, value deadband.

delta retrieval Delta retrieval, or retrieval based on exception, is the

retrieval of only the changed tag values for a tag(s) for the given time interval. That is, duplicate values are not

returned. See also cyclic retrieval.

delta storage Delta storage is the storing of data based on a change in a

value. Delta storage writes a record to history only if the value has changed since the last time it was written to history. Delta storage is also called "storage by exception."

See also cyclic storage.

detector An event detector is a mechanism for determining when the

set of event criteria within the system has been satisfied for

history data. See also event tag, action.

deviation The deviation is the percentage of change in a tag's value

from a fixed value, called the target. Each analog tag can

have two defined deviations: major and minor.

discrete A discrete value is a variable which only has two states: '1'

(True, On) or '0' (False, Off). See also message pair.

domain A domain is a group of computers that share a tree or subtree

of a network for security authentication.

.dot file A .dot file is a template file in Microsoft Word.

**Dvnamic Link** A .DLL is a software library of functions stored in a file and Library (.DLL)

loaded into memory at execution time in order to be accessed

by other functions or modules.

Edge detection is the determination of the edge for a edge detection

> particular set of data. The edge is the imaginary "line" where, in a result set, the satisfaction of criteria changed from true to false, or vice-versa. See also leading edge, trailing edge.

engineering unit An engineering unit is the unit of measure for a tag. For

example, RPMs, milliseconds, degrees.

event An event is a historical occurrence of a defined activity in the

> system. The definition for an event is stored as an event tag. Events are detected by event detectors and may be responded to by an event action. See also detector, action, event tag.

event tag An event tag is a name for an event definition in the system.

> For example, if you wanted to detect how many times in history the temperature of tank reached 100 degrees, you might define an event tag and name it "TankAt100." See also

detector, action, event.

field See row.

function A function is a procedure in programming language. See also

argument.

Galaxy The complete ArchestrA system consisting of a single logical

namespace and collection of Platforms, Engines, and Objects.

hierarchical name A hierarchical name is the contained name for an object,

> preceded by the tag names of the containing objects in the hierarchy. Example, Line1. Tank1. Outlet Valve. See also tag

name, contained name.

history block A history block is a group of data storage files that are

written in a separate directory identified by a date stamp and a letter suffix. The Wonderware Historian stores acquired data to disk in blocks. History blocks are created when the historian starts, at a designated time interval, or when

manually requested.

Human-Machine Interface (HMI)

A human-machine interface is a software interface that allows plant floor operators to view, manipulate, and store plant data. An HMI can run on a PC or other industrial

terminal.

Hypertext Transfer Protocol (HTTP)

 $\ensuremath{\mathsf{HTTP}}$  is a protocol that enables the transfer of information

over the Internet.

I/O An abbreviation for INPUT/OUTPUT.

initial value Initial values are special values that can be returned from

queries that lie exactly on the query start time, even if there is not a data point that specifically matches the specified

start time.

instance An object that exists in runtime.

integer An integer is any member of the set consisting of the positive

and negative whole numbers and zero. Examples: -59, -3, 0.

**Interpolation** Interpolation is a method of constructing new data points

within the range of a discrete set of known data points.

join A join is a class of SQL query that queries data from one or

more columns from two or more tables.

**leading edge** The leading edge is the query return of only rows that are the

first to successfully meet the criteria (return true) after a row did not successfully meet the criteria (returned false). See

also, edge detection, trailing edge.

limit A limit is a user-definable maximum or minimum value for a

range of values.

live Live is a term that describes data that reflects the most

current value of a tag.

Live mode is the mode in which the data is retrieved

continuously in real time for a fixed duration that is relative

to the current time.

Local is used to describe the computer that a user is

currently logged on to and is physically using. See also

remote.

local area network

(LAN)

A LAN is a group of computers connected by a

communications network. A LAN encompasses a relatively

limited network area.

A logical operator is used to calculate or compare data. logical operators

> Examples of logical operators are AND, OR, and NOT. The logical operators AND, OR, and NOT can be used in WHERE clauses to specify search conditions. AND means that both conditions are met. OR means that either of the conditions are met. NOT means that all conditions are met except those

to the right of this operator.

login ID See login identification.

login identification The login identification, or login ID, is a unique name that a

database user uses to log on to the server.

Logging on is the process of supplying a user name and logon

password to obtain access to network resources.

millisecond One thousandth of a second, abbreviated ms or msec.

network A network is a communications infrastructure connecting a

group of physically connected computers.

node A node is any computer or device that can be connected to an

internetwork. A node is also referred to as a host.

**NULL** NULL means that a column entry that has no assigned

> value. NULL is not equivalent to having a numeric value of zero or an empty string value. NULL is essentially the absence of a value. Unless a column is defined to allow

NULLs, a value must be entered for the column.

on-demand report An on-demand report is a type of a dynamic report that is

executed upon a user's request.

**OPC** quality The quality of a process value or an event. The quality can be

rated as Good, Bad, Doubtful, or Initial Value.

Opacity is a measure of how much an image will block the opacity

background when painted.

A pan is a sweeping movement of the chart. pan

A parameter is an informational element that has a value. parameter

Parameters define the values to be written to or returned

from the database.

partial cycle Any cycle that is shortened so the cycle's duration ends

exactly at the query end time.

password A password is a unique set of characters used to authenticate

a user and log on to a server.

phantom cycle A phantom cycle is the name given to the cycle that leads up

to the query start time. It is used to calculate which initial value to return at the query start time for all retrieval

modes.

process network A process network is the network to which plant floor control

devices are physically attached. Devices on a process network include PLCs, DCSs, and HMI systems.  $See\ also$  information

system network.

protocol A protocol is the set of rules and standards to enable

computers to connect and exchange data over a network.

quality Quality is an indicator of the accuracy, availability, and

validity of acquired data. Data values stored by the Wonderware Historian have an associated quality value.

query A query is a SQL script statement issued to the database by a

client that searches for objects in a database table.

Random Access Memory is a type of memory that

temporarily stores data while the computer on which it resides is running. When the computer is shut down, all data in RAM is erased. RAM can be written to or read from by the

computer or other devices.

rate of change Rate of change is the rate that a tag value changes during a

defined period of time, usually expressed as a percentage.

raw value A raw value is the value of a data item when it was acquired.

Calculations and conversions may be performed on raw data

before it is used by the Wonderware Historian.

real A real number is a floating point number represented by

digits with a fixed base, such as the decimal system. A real number can be made up of either a finite or infinite set of

digits.

real-time Real-time operations occur at the same rate as a physical

process. In a real-time environment, a computer must respond to situations as they occur. These situations can

include a switch tripping or a furnace tapping.

record See row.

Memory (RAM)

registry The Windows registry is a database that contains all

configuration information for a computer. The registry is organized hierarchically, and is comprised of hives, keys,

sub-keys, and registry values.

relational database

A relational database is a database structure that organizes data according to the relationships between the data. In a relational database, relationships between data items are expressed by means of tables. For example, queries can be performed that search a single table, plus any related tables.

remote

Remote is used to describe a computer that is accessible from physically separated computers on a network. *See also* local.

replay mode

Replay mode is a mode that uses real-time speed to continuously plot historical data on the trend chart.

resolution

Resolution is the sampling interval, in milliseconds, to retrieve data from any of the history tables of the Wonderware Historian. The resolution time domain extension is a feature provided by the historian and is not supported by normal SQL Server functionality. The number of rows returned is dependent upon the time period for the query and the resolution (number of rows = time period / resolution). Resolution only applies to cyclic retrieval.

result

A result is the characteristics, or object attributes, of any object located by a database query.

row

In a table, a row is a set of related columns of information that describe a specific database entity. For example, for the entity "person," the row could contain column information for height, weight, hair color, or age.

row count

A row count determines the number of rows to be retrieved from any of the history tables of the Wonderware Historian. The row count time domain extension is a feature provided by the historian which, for cyclic retrieval, differs from normal SQL Server row count behavior. The application of the time domain row count extension depends whether you are using cyclic or delta retrieval, and whether you are querying a "wide" table.

rowset

Conceptually, a rowset is a set of rows in which each row contains columns of data.

run time

Run time is the time during which data is fetched by the control unit and actual processing is performed in the arithmetic-logic unit. Also, the time during which a program is executing.

scatter plot

The graphical representation of variation of a tag's value over the variation of another tag's value.

scaling

Scaling is the process of increasing or reducing the value of a variable (or a group of variables) by a given ratio.

script A script is a collection of SQL statements used to perform

> actions on a database, such as change data or add new database objects. Scripts can be saved as stored procedures

or files.

scheduled report A scheduled report is a type of a dynamic report that is

executed automatically according to a defined schedule.

server A server is a computer that shares resources, such as

> processing power and administration functions, for other computers on a network. Computers that use server resources are called clients. A server computer is typically responsible for data management, network administration, and security. A server computer also makes available to clients the processing power that was traditionally offered only by mainframes and minicomputers. The Wonderware Historian performs all of these functions, plus provides for

data storage and management. See also client.

The server name is the name of the server under which the server name

Wonderware Historian is running. The server name must be

a valid SQL identifier.

service A service is a process that performs a specific function within

the computer system.

snapshot A snapshot is a collection of tag data values at a single point

> in time. When an event is detected in history data, the values of tags at the time of the event can be captured and stored. Snapshot data is useful in determining the state of a production environment at the time of a defined occurrence

in history.

SQL See Structured Query Language.

stacked mode A stacked mode is a mode in which a tag curve is stacked on

top of the other in the trend chart.

stateful The state of an entity is preserved from one request to

another. For example, TCP/IP is a stateful communication

protocol.

stateless The state of an entity is not preserved from one request to

> another. For example, HTTP is a stateless communication protocol. Using HTTP, when a request is made from the client to the server, the entire transaction is stateless; no

state is preserved from one request to another.

statement An expression of instruction in a computer language.

state summary State summary replication summarizes the states of a tag replication

value. Can be applied to analog, discrete, and string tags.

storage by exception See delta storage.

storage location The storage location is the directory in which historical data

files are stored.

storage path The storage path is the path to the directory in which

historical data files are stored.

storage rate The storage rate is the time interval at which values for tags

are periodically stored.

string A string value is a text expression treated as a single data

item. A string does not require a special format or syntax.

Structured Query Language (SQL)

SQL is a language used in relational database systems for

defining, searching for, and manipulating data.

SuiteLink is a network protocol designed specifically for high

speed industrial applications. SuiteLink features Value Time Quality (VTQ) and places a timestamp and quality indicator on all data values delivered to VTQ-aware clients. SuiteLink

uses a TCP/IP-based protocol.

summary A summary (such as MIN, MAX, SUM, AVG) of a tag that is

scheduled by the user and performed automatically

according.

summary data Summary data is data that is the result of an internal

calculation performed by the Wonderware Historian (maximum, average, sum). Summary data preserves a high-level view of data and allows for reduced storage space requirements for data kept for long amounts of time. For

example, the average of five tags.

summary tag A summary tag contains the calculated data values, on a tier-

2 historian, of information from a source tag on a tier-1 historian. Summary tag types are analog summary tags and

state summary tags.

system administrator

(sa)

The system administrator is the person responsible for administering and maintaining a SQL server database.

Administration and maintenance functions include changing the database, administering database security, performing

data and database backups.

system parameter A system parameter is a numeric or string value used for

system configuration. System parameters are stored in the SystemParameter table in the Wonderware Historian database. For example, the version of the system or the version of the database is stored as a system parameter.

system tags A system tag is a pre-defined system variable. InTouch

system tags have a \$ prefix. For example, \$DateTime. Wonderware Historian system tags have a SYS prefix. For

example, SysTimeSec.

table A table is a group of related data entities and their

characteristics. See also row.

Tablet PC A Tablet PC refers to a wireless personal computer that

allows you to take notes using a touch screen or a digital pen.

tag A tag is defined as an elemental variable of type analog,

discrete, string, or complex that is stored in the Wonderware Historian database. In real terms, a tag typically refers to an instrument or device in your plant. It may also refer to system variables, such as the system time (SysTimeSec).

tag name A tagname is the name assigned to an elemental variable in

the Wonderware Historian database (a tag).

TCP/IP Transmission Control Protocol/Internet Protocol (TCP/IP) is

a group of networking protocols that allow communications across dissimilar networks. TCP/IP can route packet information across different hardware architectures and

operating systems.

tier-1 historian A tier-1 historian is an individual historian that sends

replicated data to a destination historian, called a tier-2

historian.

tier-2 historian A tier-2 historian is a historian that accepts replicated data

from one or more tier-1 historians.

time deadband A time deadband is the minimum time, in milliseconds,

between stored values for a single tag. Any value changes that occur within the time deadband are not stored. The time deadband applies to delta storage only. A time deadband of 0 indicates that the system will store the value of the tag each time it changes. A time deadband also be applied at retrieval, in which case any value changes within the deadband will be

ignored.

time interval In the event system, the time interval is the rate at which

configured event detectors check to see if an event has occurred in history. The time interval is also known as the

scan rate.

trailing edge The trailing edge is the query return only rows that are the

first to fail the criteria (return false) after a row successfully met criteria (returned true). *See also*, leading edge, edge

detection.

trend

A general direction in which data tends to move in the form of

a curve.

Universal Naming Convention (UNC)

The universal naming convention is a standard for pointing to a file on a network. A UNC path consists of the following format: \\servername\\sharename\\path\\filename

Universal Time Coordinate (UTC) Universal Time Coordinate (UTC), also known as Greenwich Mean Time, is an absolute time designation used throughout the world.

update

An update is the alteration of data in a database, such as adding, deleting, or changing data.

user name

A user name identifies a database user for security purposes. A user name is assigned a login ID to allow a particular user access to the database.

value deadband

A value deadband is the percentage of the difference between the minimum and maximum engineering units for the tag. Any data values that change less than the specified deadband are not stored. The value deadband applies to delta storage only. A value of 0 indicates that a value deadband will not be applied. A value deadband can also be applied for retrieval.

wide area network (WAN)

A WAN is a group of geographically separated computers connected by a communications network.

wide tables

In the Wonderware Historian, "wide" tables present the values of one or more tags over time. Each row contains the date/time stamp for the data and values for one or more tags specified in the query. *See also* "live" tables, history tables.

wildcard character

A wildcard character is a keyboard character that is used to represent one or more characters. When searching a SQL Server database, use the underscore (\_), the percent sign (%), and brackets ([]), with the LIKE keyword to match patterns in the database. For example, to search for all tags in the system that started with "sys", search for "sys%".

.xIaThe .xla is the extension of a Microsoft Excel add-in.

**XML** 

XML is the abbreviation for Extensible Markup Language; a flexible format for creating and sharing data on the Web.

## Index

scripting examples 575

#### SQL statement 555 #date wildcard 383 SQL statements 555 #ReportTime wildcard 383 using at runtime 552 #time wildcard 382 using in an application 557 aaHistClientGlobalFunctions object comparison 841 aaChartType enumeration 497 methods 659 aaDashStyle enumeration 497 using in an application 659 aaDataPointLabelingType aaHistClientQuery control enumeration 497 adding to InTouch windows 506 aaDateModeEnumeration 497 comparison 831 aaFieldLabelPositionEnumeration enumeration 623 events 523 aaHistClientActiveDataGrid methods 515 database connection 554 properties 507 error messages 578 using at runtime 505 methods 567 using in an application 506 properties 558 aaHistClientReportRunner object 640 aaHistClientActiveDataGrid control methods 642 ActiveDataGrid comparison 837 properties 641 adding to an InTouch window 557 aaHistClientSingleValueEntry control database connection 554 adding to an InTouch window 599 error messages 578 events 621 events 573 methods 616 history data over a LAN 575 migration 836 methods 567 properties 600 properties 558 using at runtime 597 retrieving data from the grid 575 using in an application 598

**Symbols** 

| aaHistClientTagPicker control                 | aaStateCalculation enumeration 500                                   |
|-----------------------------------------------|----------------------------------------------------------------------|
| adding to an InTouch window 528               | aaTag object 840                                                     |
| events 537                                    | properties 625                                                       |
| methods 534                                   | using in an application 625                                          |
| migration 834                                 | aaTagType enumeration 675                                            |
| properties 529                                | aaTargetRegionExcursionType                                          |
| using at runtime 527                          | enumeration 501                                                      |
| using in an application 527                   | aaTimeRangeEnumeration                                               |
| aa Hist Client Tag Picker Splitter Orientatio | enumeration 676                                                      |
| n enumeration 539                             | aaTimeStampRules enumeration 501                                     |
| aaHistClientTimeRangePicker control           | aaTraceGradientType enumeration 501                                  |
| adding to an InTouch window 542               | aaTrendGradientType enumeration 502                                  |
| events 550                                    | aaTrendType enumeration 502                                          |
| methods 547                                   | aaTrendValueFormat enumeration 502                                   |
| migration 832                                 | aaUpdateToCurrentTimeState 503                                       |
| properties 543                                | aaUseTimeZoneEnumeration                                             |
| using at runtime 541                          | enumeration 623                                                      |
| using in an application 541                   | aaValueAxisLabelEnumeration 503                                      |
| aaHistClientTrend control                     | about                                                                |
| adding to an InTouch window 396               | browser 40                                                           |
| enumerations 496                              | controls 390                                                         |
| events 494                                    | data grid 552                                                        |
| methods 462                                   | Wonderware Historian 21                                              |
| migration 826                                 | AboutBox 465                                                         |
| properties 397                                | absolute time 114, 117                                               |
| using at runtime 395                          | absolute, time 114                                                   |
| using in an application 395                   | acquisition 209                                                      |
| aaHistClientWorkbookRunner object 631         | action scripts 210                                                   |
| methods 633                                   | actions, undoing/redoing 55                                          |
| roperties 631                                 | ActiveDataGrid comparison,<br>aaHistClientActiveDataGrid control 837 |
| aaInterpolationType enumeration 498           | ActiveServer 508                                                     |
| aaQualityRules enumeration 498                | Add 589                                                              |
| aaQueryTypeEnumeration 524                    | AddAnyTag 465                                                        |
| aaRetrievalMode enumeration 499               | adding                                                               |
| aaRetrievalSource enumeration 675             | groups 42                                                            |
| aaRetrievalVersion enumeration 499            | tag values 598                                                       |
| aaServer object 579, 837                      | value 598                                                            |
| methods 586                                   | adding a tag, groups 42                                              |
| properties 579                                | adding an annotation, trend 108                                      |
| aaServerListChangeArgs object 593             | adding for a trend, annotations 108                                  |
| aaServers object 587, 839                     | adding to a group, tags 42                                           |
| events 591                                    | adding to a group, tags 42 adding to an InTouch window               |
| instantiating 593                             | aaHistClientActiveDataGrid                                           |
| methods 588                                   | control 557                                                          |
| properties 587                                | aaHistClientSingleValueEntry                                         |
| aaServerState enumeration 595                 | control 599                                                          |
| aaServerStateChangeArgs object 594            | aaHistClientTagPicker control 528                                    |
| aaServerType enumeration 596                  | add-ins                                                              |

| for Microsoft office 20              | trend 107                               |
|--------------------------------------|-----------------------------------------|
| manually loading 220, 363            | using 107                               |
| manually unloading 220, 363          | viewing list 109                        |
| templates 359                        | annotations using a Tablet PC,          |
| AddMultipleTags 403                  | creating 161                            |
| address string 209                   | application name                        |
| AddServer 465, 515, 616, 646         | I/O Server 198                          |
| AddTag 467, 517, 618                 | application name, I/O Server 209        |
| aggregate functions                  | application programming interface (API) |
| defined 843                          | defined 843                             |
| aggregate values                     | ApplicationName 588                     |
| querying 176                         | ApplyFilter 534                         |
| retrieving 259                       | ApplyRubberBandToAllTags 404            |
| alarm history, querying 178          | architecture                            |
| alarm limits 180                     | defined 843                             |
| querying 181                         | argument                                |
| retrieving 245                       | defined 843                             |
| aliases 35                           | arguments, functions 340                |
| AllowContextMenu 403                 | array formula, refreshing 224           |
| AllowGridEditing 403                 | attribute                               |
| AllowQueryTypeChange 508             | defined 844                             |
| AllowUserConfiguration 559           | authentication 33                       |
| AlwaysUseFullForXYScatterPlots 403   | defined 844                             |
| analog                               | Auto_Close 646                          |
| defined 843                          | Auto_Open 646                           |
| analog summary replication           | AutoExec 657                            |
| defined 843                          | AutoExit 657                            |
| analog tag analysis 278              | automatically scaling, tags 92          |
| analog tags                          | AutoRefresh 559                         |
| edge detection 798, 800, 801         | AutoRefresh property 559                |
| analog values at discrete transition | AutoRefreshMode 405                     |
| analysis 298                         | average (time-weighted), retrieval      |
| analog/discrete pair analysis 302    | modes 712                               |
| AnalogPlottingAlgorithm 404          | averages 713                            |
| AnalogValue 601                      | axis cursors                            |
| annotations                          | showing tag values on value axis 90     |
| adding for a trend 108               | showing/hiding 99                       |
| configuring properties 140           | using 98                                |
| creating using a Tablet PC 161       | axis properties, configuring 136        |
| defined 843                          |                                         |
| deleting 111                         | В                                       |
| deleting in a trend 111              | back end                                |
| description 107                      | defined 844                             |
| editing 110                          | BackColor 405, 664                      |
| for a trend 107                      | BackGradient 406                        |
| printing 112                         | BackGradientEndColor 406                |
| querying 185                         | BackImage 406                           |
| saving as a .csv file 111            | BackStyle 664                           |
| baving as a lesvine III              | = ===================================== |

| base date 319                             | color properties, configuring 134        |
|-------------------------------------------|------------------------------------------|
| base time 319                             | column 568, 570                          |
| BaseURLAddress 580                        | ColumnCount 561                          |
| batch analysis 286                        | ColumnName 567                           |
| batch statements 34                       | Columns Pane 167                         |
| best fit retrieval mode 707               | Columns tab 179, 187, 189, 191, 199, 207 |
| best fit, retrieval modes 707             | ColumnValue 568                          |
| binding options 321                       | ColumnValue method 568                   |
| binding values 324                        | ColumnValueByName 568                    |
| block                                     | common                                   |
| defined 844                               | events 672                               |
| BOF 560                                   | methods 671                              |
| BOF property 560                          | properties 663                           |
| BorderColor 407                           | common properties for , tag values 271   |
| BorderStyle 407, 664                      | comparison                               |
| BorderWidth 407                           | aaHistClientGlobalFunctions              |
| bound report, creating 322                | object 841                               |
| browser                                   | aaHistClientQuery control 831            |
| about 40                                  | configuration details, retrieving for a  |
| defined 844                               | tag 239                                  |
| Build 580                                 | configuration, server connections 27     |
| BusinessObjectServer 560                  | configuring                              |
|                                           | scatter plots 143                        |
| C                                         | target region 73                         |
| calculation 208, 211, 235, 262, 267       | trend 56                                 |
| Calculations tab 178, 208, 262            | configuring, formatting options 309      |
| Causes Validation 665                     | configuring axes, scatter plots 146      |
| cells 223                                 | configuring for scatter plot, target     |
| cells, selecting 231                      | region 148                               |
| Change 621                                | configuring options                      |
| characters                                | reports 386                              |
| limit for string tags 209, 243            | scatter plots 150                        |
| ChartType 407                             | configuring properties                   |
| ClearGrid 567                             | annotations 140                          |
| ClearGrid method 567                      | target region 141                        |
| clearing, data grid 567                   | configuring the database connection 554  |
| ClearTags 467, 517                        | Connect 619                              |
| Click 673                                 | Connected 561                            |
| client                                    | console                                  |
| defined 844                               | defined 844                              |
| client tools, connecting to the server 27 | Container 665                            |
| client/server                             | ContextMenuEnabled 665                   |
| defined 844                               | contexts                                 |
| client/server architecture 22             | defined 844                              |
| closing, trend 55                         | controls                                 |
| Color 678                                 | about 390                                |
| color options, configuring 126            | getting started 391                      |
| coror opulono, cominguing ind             | using in different environments 392      |

| using within InTouch HMI                  | CurrentTagStartDate 415                   |
|-------------------------------------------|-------------------------------------------|
| software 393                              | CurrentTagState 415                       |
| Controls 21                               | CurrentTagStateCalculation 416            |
| converting to values                      | CurrentTagTargetRegionVisible 416         |
| functions 224                             | CurrentTagTimeDeadband 417                |
| sheet 225                                 | CurrentTagTimeStampRule 417               |
| copying to the clipboard, trend chart 158 | CurrentTagTrendType 418                   |
| copying, functions 230                    | CurrentTagUseAutoCycles 418               |
| CopyQuery 517                             | CurrentTagUseResolution 419               |
| copyright information 49                  | CurrentTagValAtX1 419                     |
| Count 588                                 | CurrentTagValAtX2 420                     |
| counter retrieval mode 737                | CurrentTagValueDeadband 420               |
| counter, retrieval modes 737              | CurrentTrendItem 421                      |
| CreateManualTag 619                       | CurrentValOfX1 424                        |
| creating                                  | CurrentValOfX2 424                        |
| groups 42                                 | CurrentValOfY1 425                        |
| query 173, 186                            | CurrentValOfY2 425                        |
| reports 222                               | CurrentXAxisTagIndex 425                  |
| server connections 28                     | CurrentXAxisTagName 426                   |
| SQL statements 555                        | CurrentXAxisTagServerName 426             |
| trend set 154                             | cursor difference, showing/hiding 99      |
| Creating a New Trend 53                   | CutQuery 517                              |
| Criteria tab 176, 185, 194, 204, 274      | cycle count 755                           |
| .crv data, importing 164                  | defined 850                               |
| CSV data                                  | cyclic retrieval                          |
| defined 845                               | defined 845                               |
| CurrentServer 508, 529                    | cyclic retrieval, about 690               |
| CurrentServerName 422, 602                | cyclic storage                            |
| CurrentTagChanged 494                     | defined 845                               |
| CurrentTagColor 408                       | cyclic, retrieval modes 690               |
| CurrentTagCycleCount 408                  | CyclicRows 426                            |
| CurrentTagEffectiveRetrievalMode 409      | _                                         |
| CurrentTagFormat 409                      | D                                         |
| CurrentTagGetStyle 467                    | data                                      |
| CurrentTagHistoryVersion 409              | defined 845                               |
| CurrentTagIndex 410                       | data grid                                 |
| CurrentTagInterpolationType 410           | about 552                                 |
| CurrentTagName 411                        | clearing 567                              |
| CurrentTagNumStyles 411                   | refreshing 556                            |
| CurrentTagOffsetMS 411                    | data log                                  |
| CurrentTagPenStyle 412                    | viewing in a narrow format 101            |
| CurrentTagPenWidth 412                    | viewing in a wide format 103              |
| CurrentTagPrecision 412                   | data quality 102, 180, 189, 192, 200, 207 |
| CurrentTagQualityRule 413                 | 250, 272                                  |
| CurrentTagResolution 413                  | data source options, configuring 318      |
| CurrentTagRetrievalMode 414               | data sources                              |
| CurrentTagRetrievalStyle 414              | defined 845                               |
| CurrentTagRowLimit 415                    | data type                                 |

| defined 845                                | defined 845                       |
|--------------------------------------------|-----------------------------------|
| data types 678                             | delta retrieval, about 693        |
| database                                   | delta storage                     |
| defined 845                                | defined 845                       |
| database connection                        | delta, retrieval modes 693        |
| aaHistClientActiveDataGrid 554             | Description 626                   |
| aaHistClientActiveDataGrid                 | description, annotations 107      |
| control 554                                | DescriptionFilter 530             |
| configuring the 554                        | desktop applications 20           |
| database options, configuring 124, 131     | detection time 187, 189, 250, 272 |
| database user 110, 185                     | detector                          |
| DatabaseName 561                           | defined 846                       |
| DataBindings 665                           | detector scripts 210              |
| DataPointLabelType 427                     | deviation                         |
| DataSet 679                                | defined 846                       |
| date and time                              | direct query, creating 306        |
| options 380                                | DisableTagEntry 603               |
| wildcards 382                              | Disconnect 619                    |
| date/time format, verifying 231            | discrete                          |
| DateCreated 626                            | defined 846                       |
| DateMode 427                               | discrete tag analysis 293         |
| DatePickerFormatString 428                 | discrete tags                     |
| DatesChanged 495                           | edge detection 802, 803, 805, 806 |
| DateTime 602, 678                          | DisplayErrorMessages 604          |
| DateTimeFieldDisable 602                   | displaying in the trend, tags 80  |
| DateTimeFieldVisible 602                   | displaying live data, trend 81    |
| DateTimeString 603                         | displaying, live values 81        |
| DblClick 673                               | documentation conventions 17      |
| deadband 215, 264, 355, 762, 766, 853, 854 | Domain 562, 581                   |
| defined 845                                | domain                            |
| time 853                                   | defined 846                       |
| value 854                                  | Drag 671                          |
| deadband, for events 243                   | DragDrop 673                      |
| default.aaTrend 53                         | DragIcon 666                      |
| DefaultColumnWidth 562                     | DragMode 666                      |
| DefaultTagFormat 428                       | DragOver 673                      |
| DefaultTagPrecision 429                    | duration 48                       |
| defining target region, scatter plots 148  | duration XML element 815          |
| defining, retrieval styles 810             | DurationMS 543                    |
| DeleteCurrentTag 468                       | Dynamic Link Library (.DLL)       |
| deleting                                   | defined 846                       |
| annotations 111                            | _                                 |
| groups 42                                  | E                                 |
| deleting an annotation, trend 111          | edge detection 797                |
| deleting files from, trend set 155         | analog tags 798, 800, 801         |
| deleting from a trend, tags 66             | defined 846                       |
| deleting in a trend, annotations 111       | discrete tags 802, 803, 805, 806  |
| delta retrieval                            | editing                           |

| annotations 110                                               | aaHistClientSingleValueEntry            |
|---------------------------------------------------------------|-----------------------------------------|
| functions 224                                                 | control 621                             |
| groups 42                                                     | aaHistClientTagPicker control 537       |
| query 378                                                     | aaHistClientTimeRangePicker             |
| server connections 30                                         | control 550                             |
| trend set 155                                                 | aaHistClientTrend control 494           |
| e-mail 157                                                    | aaServers object 591                    |
| EnableAllQueriestab 509                                       | common 672                              |
| Enabled 562, 666                                              | defined 846                             |
| EnableDeltaRetrieval 429                                      | edge detection 797                      |
| EnableShortcutMenu 562                                        | trending 113                            |
| EnableSummaryData 429                                         | ExactMatchFilter 530                    |
| EnableTimeOffsets 430                                         | ExcelVisible 633                        |
| end time 48                                                   | Execute 568                             |
| EndDate 430, 543                                              | Execute method 568                      |
| EndDateUTC 543                                                | exporting, trend 156                    |
| engineering units 192, 200, 209, 215, 242, 264, 355, 627, 766 | extension tables 754                    |
| defined 846                                                   | F                                       |
| enumerations, aaHistClientTrend                               | FALSE 209, 628                          |
| control 496                                                   | FavoriteQueriesFolder 509               |
| enumerations, common 675                                      | favorites, query 190                    |
| EOF 563                                                       | field                                   |
| EOF property 563                                              | defined 846                             |
| ErrDescription 632, 641                                       | field codes 366                         |
| ErrNumber 632, 641                                            | inserting into a report 381             |
| error messages                                                | FieldLabelPosition 604                  |
| aaHistClientActiveDataGrid 578                                | FieldLayoutHorizontal 604               |
| aaHistClientActiveDataGrid                                    | file structure, retrieval styles 810    |
| control 578                                                   | FileName 430                            |
| functions 356                                                 | FileNew 468                             |
| error reporting 36                                            | FileOpen <b>468</b> , <b>518</b>        |
| event actions                                                 | FileSave 469                            |
| snapshot actions                                              | filter pane, using 44                   |
| about 232                                                     | FilterVisible 530                       |
| event history values, querying 186                            | Font 666, 679                           |
| event snapshot                                                | FontBold 509                            |
| querying 188                                                  | FontCharset 510                         |
| retrieving values for tags 268                                | FontItalic 511                          |
| selecting tags 238                                            | FontName 511                            |
| event tag 113                                                 | FontSize 511                            |
| event tags                                                    | for a trend, annotations 107            |
| defined 846                                                   | for controls and objects, migration 824 |
| events                                                        | ForeColor 667                           |
| aaHistClientActiveDataGrid                                    | Format 544                              |
| control 573                                                   | formats, time offsets 118               |
| aaHistClientQuery control 523                                 | formatting options 315 configuring 309  |

| referencing in a query 312           | adding 42                                         |
|--------------------------------------|---------------------------------------------------|
| formulas 223                         | adding a tag 42                                   |
| full, retrieval modes 700            | creating 42                                       |
| function                             | deleting 42                                       |
| defined 846                          | editing 42                                        |
| functions 223                        | renaming 43                                       |
| arguments 340                        |                                                   |
| converting to values 224             | Н                                                 |
| copying 230                          | Handle 563                                        |
| editing 224                          | Height 667                                        |
| error messages 356                   | HelpContextID 667                                 |
| manually editing 228                 | HideCaption 530                                   |
| manually inserting 225               | HideCurrentTag 431                                |
| refreshing 224                       | HideDateTimeModeTabs 605                          |
|                                      | HideFieldLabels 605                               |
| G                                    | HideStatusBar 605                                 |
| general options, configuring 319     | hiding/showing in a trend, tags 80                |
| general properties, configuring 133  | hiding/showing tags, trend 80                     |
| GetDictionaryPath 660                | hierarchical name 46, 64                          |
| GetInstallPath 660                   | HighlightCurrentTag 432                           |
| GetLastError 647                     | highlighting, tags 79                             |
| GetMenuItemEnabled 469               | historical data 65                                |
| GetServer 589                        | historical data, displaying in "replay"           |
| GetStartAndEndTimes 547              | mode 82                                           |
| GetStartAndEndTimesUTC 548           | history data over a LAN,                          |
| GetTagColor 470                      | aaHistClientActiveDataGrid control 575            |
| GetTagFormat 470                     | history data retrieval functions,                 |
| GetTagOffsetMS 470                   | migration 356                                     |
| GetTagPenStyle 471                   | history values                                    |
| GetTagPenWidth 472                   | querying 191                                      |
| GetTagPrecision 472                  | retrieving 251                                    |
| GetTagValAtX1 472                    | history version 769                               |
| GetTagValAtX2 473                    | HistorySource 432                                 |
| GetTagVisible 474                    | HTTP 27                                           |
| getting started                      | HTTP access 32, 33, 37                            |
| controls 391                         | HTTP access, using 32                             |
| Wonderware Historian Client          | Human-Machine Interface (HMI)                     |
| Query 165                            | defined 847                                       |
| Wonderware Historian Client Trend 51 | Hypertext Transfer Protocol (HTTP)<br>defined 847 |
| GetToolbarButtonEnabled 474          | defined 847                                       |
| GotFocus 673                         | 1                                                 |
| GraphStack 474                       | 1/0                                               |
| grid, showing/hiding 100             | I/O                                               |
| GridColor 430                        | defined 847                                       |
| GridHorizontal 431                   | I/O Server, querying 198                          |
| GridVertical 431                     | in applications, SQL statements 35 Index 667      |
| GridVisible 431                      |                                                   |
| groups 41                            | initialization                                    |

| defined 847                                               | Left 668                                                    |
|-----------------------------------------------------------|-------------------------------------------------------------|
| Insert 620                                                | legacy retrieval settings 132, 820                          |
| InsertButtonDisable 606                                   | licensing 49                                                |
| InsertButtonVisible 606                                   | limit                                                       |
| InsertComplete 622                                        | defined 847                                                 |
| InsertFail 622                                            | limit names 181, 182                                        |
| inserting into a report                                   | limit properties, configuring 138                           |
| field codes 381                                           | limit type 181                                              |
| InsertValue 620                                           | limits                                                      |
| instantiating, aaServers object 593                       | for a storage location 205                                  |
| integer                                                   | linear interpolation 772                                    |
| defined 847                                               | live                                                        |
| integral retrieval mode 731                               | defined 847                                                 |
| integral, retrieval modes 731                             | live data 65, 81                                            |
| interpolated, retrieval modes 701                         | live values                                                 |
| interpolation 701                                         | displaying 81                                               |
| interpolation of values, scatter plots 146                | querying 199                                                |
| interpolation type 771                                    | retrieving 248                                              |
| InTouch window                                            | LiveModeRate 432                                            |
| $aa Hist Client Time Range Picker\ control,$              | LoadCRVString 475                                           |
| adding to an 542                                          | LoadTargetRegionFromFile 475                                |
| aaHistClientTrend control, adding to                      | local                                                       |
| an 396                                                    | defined 847                                                 |
| InTouch windows, aaHistClientQuery control, adding to 506 | local area network (LAN)                                    |
| InTouch® HMI 21                                           | defined 848                                                 |
| InTouchDateTime 606                                       | LockDown 433, 511                                           |
| IOAddress 626                                             | LoggedOn 581                                                |
| IOAddressFilter 531                                       | logical operators                                           |
| Items 588                                                 | defined 848                                                 |
| items 300                                                 | login identification                                        |
| J                                                         | defined 848                                                 |
| join                                                      | login IDs                                                   |
| defined 847                                               | defined 848                                                 |
| defined 647                                               | LoginID 581                                                 |
| K                                                         | LoginTimeout 433, 582                                       |
| KeyDown 673                                               | LogOff 586                                                  |
| KeyPress 674                                              | LogOn 535, 587                                              |
| KeyUp 674                                                 | logon                                                       |
| noy op wil                                                | defined 848                                                 |
| L                                                         | LostFocus 674                                               |
| LastErrorDetails 607                                      | N.A.                                                        |
| LastErrorMessage 607                                      | M                                                           |
| LastOperationResult 608                                   | MachineName 582                                             |
| LastOperationSuccessful 608                               | managing, server connections 218, 366                       |
| leading edge                                              | ManualConnect 475, 518                                      |
| defined 847                                               | manually editing, functions 228                             |
| leading edge detection 800, 801, 803, 806                 | manually inserting, functions 225 manually loading 220, 363 |

| matching of value pairs, scatter plots 146 | miscellaneous options, configuring 130 |
|--------------------------------------------|----------------------------------------|
| MaxDeltaSamples 434                        | Mode 628                               |
| MaxEU 627                                  | ModeChanged 523                        |
| maximum retrieval mode 725                 | MouseDown 674                          |
| maximum, retrieval modes 725               | MouseMove 674                          |
| MaxMinutesForDeltaAnalog 434               | MouseUp 674                            |
| MaxMinutesForDeltaDiscrete 435             | Move 671                               |
| MaxRaw 627                                 | MoveFirst 569                          |
| MaxSamplesPerTag 435                       | MoveLast 569                           |
| MDACOk 661                                 | MoveNext 569                           |
| Message 595                                | MoveNextTag 475                        |
| Message0 628                               | MovePrevious 570                       |
| Message1 628                               | MovePrevTag 476                        |
| methods                                    | Moving a Cursor 99                     |
| aaHistClientActiveDataGrid 567             | moving tags up or down, trend 94       |
| aaHistClientActiveDataGrid                 | MovingAverageMode 435                  |
| control 567                                | MovingAverageSamples 436               |
| aa Hist Client Global Functions            | multiple scales 87                     |
| object 659                                 | multiple, scale 87                     |
| aaHistClientQuery control 515              | • '                                    |
| aaHistClientReportRunner object 642        | N                                      |
| aaHistClientSingleValueEntry               | Name 582, 628, 668                     |
| control 616                                | named range 315                        |
| aaHistClientTagPicker control 534          | named range, formatting options 314    |
| aaHistClientTimeRangePicker<br>control 547 | navigator bar 553, 565                 |
| aaHistClientTrend control 462              | network                                |
| aaHistClientWorkbookRunner                 | defined 848                            |
| object 633                                 | node                                   |
| aaServer object 586                        | defined 848                            |
| aaServers object 588                       | NULL                                   |
| common 671                                 | defined 848                            |
| Report object 657                          | NumDataPointLabels 436                 |
| Microsoft office, add-ins 20               | numerical data types 393               |
| Microsoft SQL Server 21                    | NumTimeAxisGridPerValue 436            |
| migration                                  | NumTimeAxisValues 437                  |
| aaHistClientSingleValueEntry               | NumXValueAxisGridLinesPerLabel 437     |
| control 836                                | NumXValueAxisLabels 437                |
| aaHistClientTagPicker control 834          | NumYAxisGridPerValue 437               |
| aaHistClientTimeRangePicker                | NumYAxisValues 438                     |
| control 832                                |                                        |
| aaHistClientTrend control 826              | 0                                      |
| for controls and objects 824               | Object 668, 679                        |
| history data retrieval functions 356       | objects 41                             |
| millisecond                                | objects, about 390                     |
| defined 848                                | OnChange 550                           |
| MinEU 627                                  | OnClick 573                            |
| minimum, retrieval modes 719               | OnError 573                            |
| MinRaw 627                                 | OnFilterChanged 538                    |

| OnGroupChanged 538             | PlotGradient 439                    |
|--------------------------------|-------------------------------------|
| OnSelectedTabChanged 539       | PlotGradientEndColor 439            |
| OnServerAdded 591              | PlotImage 439                       |
| OnServerChanged 539            | PrintGraph 476                      |
| OnServerRemoved 592            | PrintGraphDlg 476                   |
| OnServerStateChange 592        | printing                            |
| OnServerUpdated 591            | annotations 112                     |
| OnTagsPicked 538               | trend 153                           |
| OnTagsSelected 538             | trend data 153                      |
| OPC quality 778                | trend set 153, 156                  |
| defined 848                    | printing, trends 153                |
| opening                        | PrintShowActiveTag 440              |
| report documents 369           | PrintShowMarkers 440                |
| trend 54, 172                  | PrintShowTitle 440                  |
| OpenQuery 518                  | PrintTitle 440                      |
| options, date and time 380     | private groups 41                   |
| original data 769              | process data 26                     |
| OutputFile 632, 641            | process network                     |
| outputting, trend data 153     | defined 849                         |
| over HTTP 34                   | program information 49              |
| overview                       | program information, viewing 49     |
| scatter plots 142              | properties 571, 593, 594            |
| target region 70               | aaHistClientActiveDataGrid 558      |
| _                              | aaHistClientActiveDataGrid          |
| P                              | control 558                         |
| PanLeft 476                    | aaHistClientQuery control 507       |
| panning 96                     | aaHistClientReportRunner object 641 |
| panning in, trend 96           | aaHistClientSingleValueEntry        |
| panning, in a scatter plot 147 | control 600                         |
| panning, scatter plots 147     | aaHistClientTagPicker control 529   |
| PanPercentage 438              | aaHistClientTimeRangePicker         |
| PanRight 476                   | control 543                         |
| parameter                      | aaHistClientTrend control 397       |
| defined 848                    | aaServer object 579                 |
| Parent 668                     | aaServers object 587                |
| partial cycle                  | aaTag object 625                    |
| defined 848                    | common 663<br>methods               |
| Password 563, 583              |                                     |
| passwords                      | events 391<br>Report object 656     |
| defined 849                    | PropertiesDlg 477                   |
| PasteQuery 518                 | protocols                           |
| PatchLevel 583                 | defined 849                         |
| Pen Configuration 68           | public groups 41                    |
| performance 36                 | PublicAnnotations 441               |
| phantom cycle                  | publishing                          |
| defined 849                    | trend reports 158                   |
| PlaybackSpeed 438              | workbook reports 326                |
| PlotColor 438                  | WOLKDOOK LEPOLUS 320                |

| Pwd 609                                    | real                                |
|--------------------------------------------|-------------------------------------|
|                                            | defined 849                         |
| Q                                          | real-time                           |
| Quality 609                                | defined 849                         |
| quality 102, 180, 189, 192, 200, 207, 250, | RealTimeMode 441                    |
| 272                                        | RealTimeRate 442                    |
| defined 849                                | Reconnection Time 31                |
| retrieval rule 778                         | record                              |
| quality calculation, scatter plots 147     | defined 849                         |
| quality rule 778                           | Recordset 512                       |
| QualityDetail 609                          | referencing in a query, formatting  |
| QualityDetailFieldDisable 610              | options 312                         |
| QualityDetailFieldVisible 610              | Refresh 519, 621                    |
| QualityFieldDisable 610                    | refresh,                            |
| QualityFieldVisible 611                    | aaHistClientActiveDataGrid 559, 564 |
| query                                      | RefreshData 477                     |
| creating 173, 186                          | RefreshFrequency 564                |
| defined 849                                | RefreshFrequency property 564       |
| editing 378                                | refreshing                          |
| favorites 190                              | data grid 556                       |
| file                                       | functions 224                       |
| opening 172                                | sheet 225                           |
| saving 172                                 | trend chart 66                      |
| time options for 325                       | refreshing the graph, trend 66      |
| types 175                                  | RefreshTags 536                     |
| common tabs for 212                        | RefreshTimes 548                    |
| query files 172                            | registry                            |
| QueryChanged 523                           | defined 849                         |
| QueryFont 512                              | relational databases                |
| querying                                   | defined 850                         |
| aggregate values 176                       | relative time 114, 116, 117         |
| alarm limits 181                           | relative time, time offsets 116     |
| annotations 185                            | relative, time 116                  |
| event snapshot 188                         | reliability 36                      |
| history values 191                         | RememberEnteredTags 611             |
| live values 199                            | remote                              |
| queryingnumber of, tags 200                | defined 850                         |
| QueryString 512                            | Remove 589                          |
| QueryTimeout 441, 583                      | RemoveServer 477                    |
| R                                          | RemoveTag 478, 519                  |
|                                            | removing, server connections 31     |
| Random Access Memory (RAM)                 | renaming, groups 43                 |
| defined 849                                | Replicated tag 57                   |
| rate of change                             | replicated tags 57                  |
| defined 849                                | replication latency                 |
| raw value 192, 200, 209, 242, 627          | defined 850                         |
| defined 849                                | Report 20                           |
| RawType 629                                | report documents                    |

| opening 369                                 | RetrievalOptionsCycleCount 442         |
|---------------------------------------------|----------------------------------------|
| running 369                                 | RetrievalOptionsGetStyle 478           |
| saving 370, 371                             | RetrievalOptionsHistoryVersion 443     |
| saving as a report template 371             | RetrievalOptionsInterpolationType 443  |
| saving as an HTML file 373                  | RetrievalOptionsNumStyles 443          |
| Report object                               | RetrievalOptionsQualityRule 444        |
| methods 657                                 | RetrievalOptionsResolution 444         |
| properties 656                              | RetrievalOptionsRetrievalMode 445      |
| ReportDate 656                              | RetrievalOptionsRetrievalStyle 445     |
| reports                                     | RetrievalOptionsRowLimit 446           |
| configuring options 386                     | RetrievalOptionsState 446              |
| creating 222                                | RetrievalOptionsStateCalculation 446   |
| selecting tags for 232                      | RetrievalOptionsTimeDeadband 447       |
| ReportTime 656                              | RetrievalOptionsTimeStampRule 447      |
| Reset 621                                   | RetrievalOptionsUseAutoCycles 448      |
| resolution 263, 757                         | RetrievalOptionsUseResolution 449      |
| defined 850                                 | RetrievalOptionsValueDeadband 449      |
| result                                      | retrievalStyle XML element 814         |
| defined 850                                 | RetrieveAnnotations 450                |
| Results pane 167                            | RetrieveExtensionData 450              |
| RetainPassword 584                          | RetrieveManualData 450                 |
| retrieval 214                               | retrieving                             |
| edge detection 797                          | aggregate values 259                   |
| quality rule 778                            | alarm limits 245                       |
| time deadband 762                           | history values 251                     |
| time zone 777                               | live values 248                        |
| value deadband 766                          | tag values 247                         |
| version of data 769                         | retrieving configuration information,  |
| retrieval modes                             | tags 239                               |
| average (time-weighted) 712                 | retrieving data from the grid,         |
| best fit 707                                | aaHistClientActiveDataGrid control 575 |
| counter 737                                 | retrieving values for tags, event      |
| cyclic 690                                  | snapshot 268                           |
| delta 693                                   | returning to original scale, tags 93   |
| full 700                                    | RevisionNumber 584                     |
| integral 731                                | rollover value 737                     |
| interpolated 701                            | roperties, aaHistClientWorkbookRunner  |
| maximum 725                                 | object 631                             |
| minimum 719                                 | Row 564                                |
| slope 733                                   | row                                    |
| time-in-state 741                           | defined 850                            |
| ValueState 741                              | row count 214, 263, 304                |
| retrieval options, configuring for a tag 75 | Row property 564                       |
| retrieval styles                            | RowColumnValue 570                     |
| defining 810                                | RowColumnValue method 570              |
| file structure 810                          | RowColumnValueByName 570               |
| Retrieval tab 195                           | RowCount 564                           |
| retrieval XML element 816                   | RowCount property 564                  |
|                                             |                                        |

| rowset                                 | scaling 92                             |
|----------------------------------------|----------------------------------------|
| defined 850                            | defined 850                            |
| RTRate 451                             | scaling tags 83, 90                    |
| rubber band scaling 95                 | scaling tags, scatter plots 145        |
| Rubberband 451                         | scaling, tags in a scatter plot 145    |
| RubberbandAll 451                      | scan rate                              |
| RubberBandScaling 451                  | for event tags 210, 243, 352           |
| Run 633, 642                           | scatter analysis 290                   |
| running, report documents 369          | scatter plots                          |
| RunReport 634, 648, 657                | configuring 143                        |
| RunReport2 637                         | configuring axes 146                   |
| runtime                                | configuring options 150                |
| defined 850                            | defining target region 148             |
|                                        | interpolation of values 146            |
| \$                                     | matching of value pairs 146            |
| sampling interval 757                  | overview 142                           |
| SaveData 479                           | panning 147                            |
| SaveImage 479                          | quality calculation 147                |
| SaveQuery 519                          | scaling tags 145                       |
| SaveResults 519                        | zooming 147                            |
| SaveSettings 480                       | SchemaVersion 584                      |
| saving                                 | script                                 |
| report documents 370, 371              | defined 851                            |
| trend 54                               | scripting examples,                    |
| Saving a Trend 54                      | aaHistClientActiveDataGrid control 575 |
| saving as a .csv file, annotations 111 | scrolling through tags, trend 78       |
| saving as a report template, report    | Search tab 211                         |
| documents 371                          | searching for, tags 210                |
| saving as an HTML file, report         | SelectedPath 531                       |
| documents 373                          | SelectedTag 536                        |
| saving to a .csv file, trend data 156  | SelectedTagCount 531                   |
| scale                                  | selecting, tags 233                    |
| multiple 87                            | selecting tags for, reports 232        |
| single 85                              | selecting tags, event snapshot 238     |
| ScaleAllTags 480                       | Server 593, 594, 629                   |
| ScaleAllTagsDlg 480                    | server                                 |
| ScaleAutoAllTags 480                   | defined 851                            |
| ScaleAutoTag 481                       | server connections                     |
| ScaleDownAllTags 481                   | configuration 27                       |
| ScaleDownTag 481                       | creating 28                            |
| ScaleMoveAllTagsDown 481               | editing 30                             |
| ScaleMoveAllTagsUp 482                 | managing 218, 366                      |
| ScaleMoveTagDown 482                   | removing 31                            |
| ScaleMoveTagUp 482                     | server details, viewing 43             |
| ScaleTag 482                           | server name                            |
| ScaleTagDlg 483                        | defined 851                            |
| ScaleUpAllTags 483                     | server version, querying 201           |
| ScaleUpTag 483                         | ServerChanged 524                      |

| ServerName 565, 584                    | ShowWhatsThis 672                      |
|----------------------------------------|----------------------------------------|
| Servers 452, 513, 532, 611             | ShowXAxisCursors 453                   |
| Servers pane                           | ShowYAxisCursor 453                    |
| showing/hiding 41                      | simple replication                     |
| using 41                               | defined 851                            |
| ServerType 585                         | single scale 85                        |
| services                               | single, scale 85                       |
| defined 851                            | SingleSelectMode 532                   |
| SetCurrentTag 483                      | SingleTagMode 453                      |
| SetCurrentTagXAxisTag 484              | slope retrieval mode 733               |
| SetDates 485, 520                      | slope, retrieval modes 733             |
| SetDuration 485, 520                   | snapshot                               |
| SetFocus 671                           | defined 851                            |
| SetMenuItemEnabled 486                 | snapshot actions 232                   |
| SetQueryType 521                       | source and replicated tags             |
| SetQueryType2 521                      | adding 57                              |
| SetStartAndEndTimes 548                | finding 59, 170, 236                   |
| SetStartAndEndTimesUTC 549             | replacing 61                           |
| SetTagColor 487                        | Source tab 215                         |
| SetTagColorDlg 488                     | SourceFile 632, 642                    |
| SetTagFormat 488                       | SplitterOrientation 532                |
| SetTagOffsetMS 488                     | $\widetilde{\mathrm{SQL}}$             |
| SetTagPenStyle 489                     | defined 851                            |
| SetTagPenWidth 490                     | SQL cursors 34                         |
| SetTagPrecision 490                    | SQL statement,                         |
| SetTagVisible 491                      | aaHistClientActiveDataGrid control 555 |
| SetTimeSpan 491, 522                   | SQL statements 34, 566, 568, 571       |
| SetToolbarButtonEnabled 492            | aa Hist Client Active Data Grid        |
| sheet                                  | control 555                            |
| converting to values 225               | creating 555                           |
| refreshing 225                         | in applications 35                     |
| ShowAbout 522                          | SQLAppend 571                          |
| ShowErrorDlgs 565                      | SQLString 566                          |
| showing tag values on value axis, axis | stacked mode 88                        |
| cursors 90                             | stairstep interpolation 771            |
| showing/hiding                         | start time 48                          |
| axis cursors 99                        | StartDate 454, 545                     |
| Servers pane 41                        | StartDateUTC 545                       |
| Tag Picker 46                          | starting, Wonderware Historian Client  |
| target region 75                       | Trend 51                               |
| ShowLimits 452                         | State 585, 594                         |
| ShowNavigatorBar 565                   | state summary replication              |
| ShowNavigatorBar property 565          | defined 851                            |
| ShowPropertiesDialog 571               | StateChanged 495                       |
| ShowPropertiesDialog method 571        | statement                              |
| ShowStatistics 493                     | defined 851                            |
| ShowValuesAtCursor 452                 | statistical average 713                |
| ShowWaitCursor 452                     | statistics                             |

| viewing 105                          | tables                         |
|--------------------------------------|--------------------------------|
| viewing in a trend 105               | defined 853                    |
| status bar 39, 172                   | Tablet PC 161                  |
| status bar, description 39           | TabStop 669                    |
| storage by exception                 | Tag 669                        |
| defined 852                          | tag cursors 98                 |
| storage locations                    | tag data 277                   |
| defined 852                          | tag definition, viewing 63     |
| path 205                             | tag details, querying 208      |
| storage path                         | Tag Picker 40                  |
| defined 852                          | showing/hiding 46              |
| storage rate 209, 242, 243           | views 47                       |
| defined 852                          | tag search 40                  |
| storage size available, querying 206 | Tag Set tab 188                |
| storage start date, querying 206     | tag values                     |
| storage type 209                     | adding 598                     |
| strings                              | common properties for 271      |
| defined 852                          | retrieving 247                 |
| StringValue 612                      | TagDisplayChanged 495          |
| Structured Query Language (SQL)      | TagGridOrientation 454         |
| defined 852                          | TaglistChanged 496             |
| styleCollection XML element 813      | TagListRows 455                |
| SuiteLink                            | TagName 612                    |
| defined 852                          | tagname                        |
| summaries                            | defined 853                    |
| defined 852                          | TagNameChanged 622             |
| summarized tags, retrieving values   | TagNameFieldDisable 612        |
| for <b>264</b>                       | TagNameFieldVisible 613        |
| summary data                         | TagNameFilter 533              |
| defined 852                          | TagPicker 455                  |
| summary date 207                     | TagPickerButtonDisable 613     |
| Summary Options tab 267              | TagPickerButtonVisible 613     |
| summary replication                  | TagPickerVisible 455           |
| defined 852                          | tags                           |
| summary tags, selecting 235          | adding to a group 42           |
| summary values, querying 206         | automatically scaling 92       |
| SummaryDataMode 454                  | defined 853                    |
| SupressErrors 454                    | deleting from a trend 66       |
| system administrator (sa)            | displaying in the trend 80     |
| defined 852                          | hiding/showing in a trend 80   |
| system objects 41                    | highlighting 79                |
| system parameters                    | queryingnumber of 200          |
| defined 852                          | retrieving configuration       |
| system tags                          | information 239                |
| defined 853                          | returning to original scale 93 |
| т.                                   | searching for 210              |
| T                                    | selecting 233                  |
| TabIndex 669                         | Tags object 841                |

| tags pane, using 44                     | time-in-state, retrieval modes 741         |
|-----------------------------------------|--------------------------------------------|
| TagType 614                             | timeout 198                                |
| TagValid 614                            | TimeSelector 457                           |
| target region                           | timestamp rule 774                         |
| configuring 73                          | time-weighted average retrieval            |
| configuring for scatter plot 148        | mode 712, 731                              |
| configuring properties 141              | toolbar, Wonderware Historian Client       |
| overview 70                             | Query 167                                  |
| showing/hiding 75                       | ToolbarConnectVisible 513                  |
| TargetRegionExcursionType 455           | ToolbarEditVisible 513                     |
| TargetRegionOpacity 456                 | ToolbarRequeryVisible 513                  |
| TCP 32                                  | ToolBarVisible 457                         |
| TCP/IP                                  | ToolbarVisible 514                         |
| defined 853                             | ToolbarVisible2 457                        |
| technical support, contacting 18        | ToolTipText 458, 669                       |
| templates, add-ins 359                  | Top 670                                    |
| threshold                               | topics 198, 209                            |
| for storage 205                         | TraceGradientEndingPercentage 458          |
| tier-1 historian                        | TraceGradientStartingPercentage 458        |
| defined 853                             | TraceGradientType 458                      |
| tier-2 historian                        | traces, stacking 80                        |
| defined 853                             | trailing edge                              |
| time                                    | defined 853                                |
| absolute 114                            | trailing edge detection 800, 801, 805, 806 |
| relative 116                            | Transact-SQL 754                           |
| time deadband 762, 853                  | Transparent 670                            |
| defined 853                             | TreeVisible 533                            |
| time deadband, retrieval 762            | TreeWidth 534                              |
| time domain extensions 754              | trend                                      |
| time interval                           | adding an annotation 108                   |
| defined 853                             | annotations 107                            |
| for event tags 210, 243, 352            | closing 55                                 |
| time offsets 117, 119                   | configuring 56                             |
| formats 118                             | deleting an annotation 111                 |
| relative time 116                       | displaying live data 81                    |
| time options for, query 325             | exporting 156                              |
| time running, querying 212              | hiding/showing tags 80                     |
| Time tab 212                            | moving tags up or down 94                  |
| Time toolbar 47                         | opening 54, 172                            |
| time zone 777                           | panning in 96                              |
| time zone options, configuring 128, 316 | printing 153                               |
| TimeAxisLabelColor 456                  | refreshing the graph 66                    |
| TimeBarVisible 456                      | saving 54                                  |
| TimeBarVisible2 457                     | scrolling through tags 78                  |
| TimeDuration 546                        | trending events 113                        |
| time-in-state 786                       | viewing data 101                           |
| time-in-state retrieval mode 741        | viewing statistics 105                     |
|                                         | zooming 99                                 |

| trend application options, configuring 124        | UserName 566                              |
|---------------------------------------------------|-------------------------------------------|
| trend chart                                       | users 110, 185                            |
| copying to the clipboard 158                      | UseTimezone 615                           |
| refreshing 66                                     | using                                     |
| viewing data 65                                   | annotations 107                           |
| trend chart, saving to an image file 157          | axis cursors 98                           |
| trend data                                        | Servers pane 41                           |
| outputting 153                                    | using at runtime                          |
| printing 153                                      | aa Hist Client Active Data Grid           |
| saving to a .csv file 156                         | control 552                               |
| viewing in a table format 101                     | aaHistClientQuery control 505             |
| trend display options, configuring for a tag 67   | aaHistClientSingleValueEntry control 597  |
| trend file properties, configuring 133            | using in an application                   |
| trend file, e-mailing 157                         | aaHistClientActiveDataGrid                |
| trend files 52                                    | control 557                               |
| trend report, publishing 159, 160                 | aaHistClientGlobalFunctions<br>object 659 |
| trend reports, publishing 158                     | aaHistClientSingleValueEntry              |
| trend set                                         | control 598                               |
| creating 154                                      | aaTag object 625                          |
| deleting files from 155                           | using in different environments,          |
| editing 155                                       | controls 392                              |
| printing 153, 156                                 | using within InTouch HMI software,        |
| trending, events 113                              | controls 393                              |
| trending events, trend 113                        | UTC 777                                   |
| trending, events 113                              | defined 854                               |
| TRUE 209, 628                                     | W                                         |
| TrustedConnection 585                             | V                                         |
| Type 629                                          | Validate 675                              |
| TypeAsTagType 630                                 | Value 615                                 |
| types, query 175                                  | value                                     |
| U                                                 | adding 598                                |
|                                                   | Value axis range 68                       |
| unit of measure 181, 182, 192, 200, 209, 242, 630 | value deadband 766, 854<br>defined 854    |
| Units 630                                         | value deadband, retrieval 766             |
| Universal Naming Convention (UNC)                 | ValueAxisLabel 459                        |
| defined 854                                       | ValueChanged 623                          |
| Update 590                                        | ValueFieldDisable 616                     |
| update                                            | ValueState retrieval mode 741             |
| defined 854                                       | ValueState, retrieval modes 741           |
| UpdateToCurrentTimeState 459                      | version information 49                    |
| UseHttp 586                                       | version of data, retrieval 769            |
| UseIniFile 459                                    | versioned data 769                        |
| UsePersistedServers 514                           | viewing, statistics 105                   |
| User 615                                          | viewing data                              |
| user name                                         | trend 101                                 |
| defined 854                                       | trend chart 65                            |

| viewing details, Wonderware<br>Historian 358            | Wonderware Historian Client Workbook getting started 217 |
|---------------------------------------------------------|----------------------------------------------------------|
| viewing in a narrow format, data log 101                | WordVisible 642                                          |
| viewing in a table format, trend data 101               | Workbook 20                                              |
| viewing in a trend, statistics 105                      | workbook file, opening 219                               |
| viewing in a wide format, data log 103                  | workbook options, configuring 309                        |
| viewing list, annotations 109                           | workbook report, publishing 327, 328                     |
| viewing statistics, trend 105                           | workbook reports, publishing 326                         |
| Viewing the Hierarchical Name of a Tag<br>in a Trend 64 | wwEdgeDetection column<br>about 797                      |
| views, Tag Picker 47                                    | wwHistory function, updating to                          |
| VirtualDirectoryName 566, 586                           | wwHistory2 356                                           |
| Visible 421, 670                                        | wwParameters column 754                                  |
| VPN access 38                                           | wwTimeZone column<br>about 777                           |
| W                                                       | wwWideHistory function, updating to                      |
| WAN                                                     | wwWideHistory2 356                                       |
| defined 854                                             |                                                          |
| WhatsThisHelpID 670                                     | X                                                        |
| When 595                                                | x-axis, tag cursors 98                                   |
| wide tables                                             | XCursor1Color 460                                        |
| defined 854                                             | XCursor1Pos 460                                          |
| Width 671                                               | XCursor2Color 461                                        |
| wildcard character                                      | XCursor2Pos 461                                          |
| defined 854                                             | XY scatter plot 51                                       |
| wildcards, date and time 382                            |                                                          |
| wildcards, inserting into a report 384                  | Υ                                                        |
| Wonderware Historian 17, 21, 27, 69, 217,               | y-axis, tag cursor 98                                    |
| 359, 505                                                | YCursor1Color 461                                        |
| about 21                                                | YCursor2Color 462                                        |
| viewing details 358                                     |                                                          |
| Wonderware Historian Client 17, 19, 49                  | Z                                                        |
| Wonderware Historian Client Query                       | zoom factor 137                                          |
| getting started 165                                     | ZoomIn 493                                               |
| toolbar 167                                             | zooming 99                                               |
| Wonderware Historian Client Report,                     | scatter plots 147                                        |
| getting started 360                                     | trend 99                                                 |
| Wonderware Historian Client software, about 19          | zooming, in a scatter plot 147<br>ZoomOut 494            |
| Wonderware Historian Client Trend                       | ZoomOutPercentage 462                                    |
| getting started 51 starting 51                          | ZOrder 672                                               |